# **BIC Process Design**

**GBTEC Software AG**

**30.11.2023**

## Inhaltsverzeichnis:

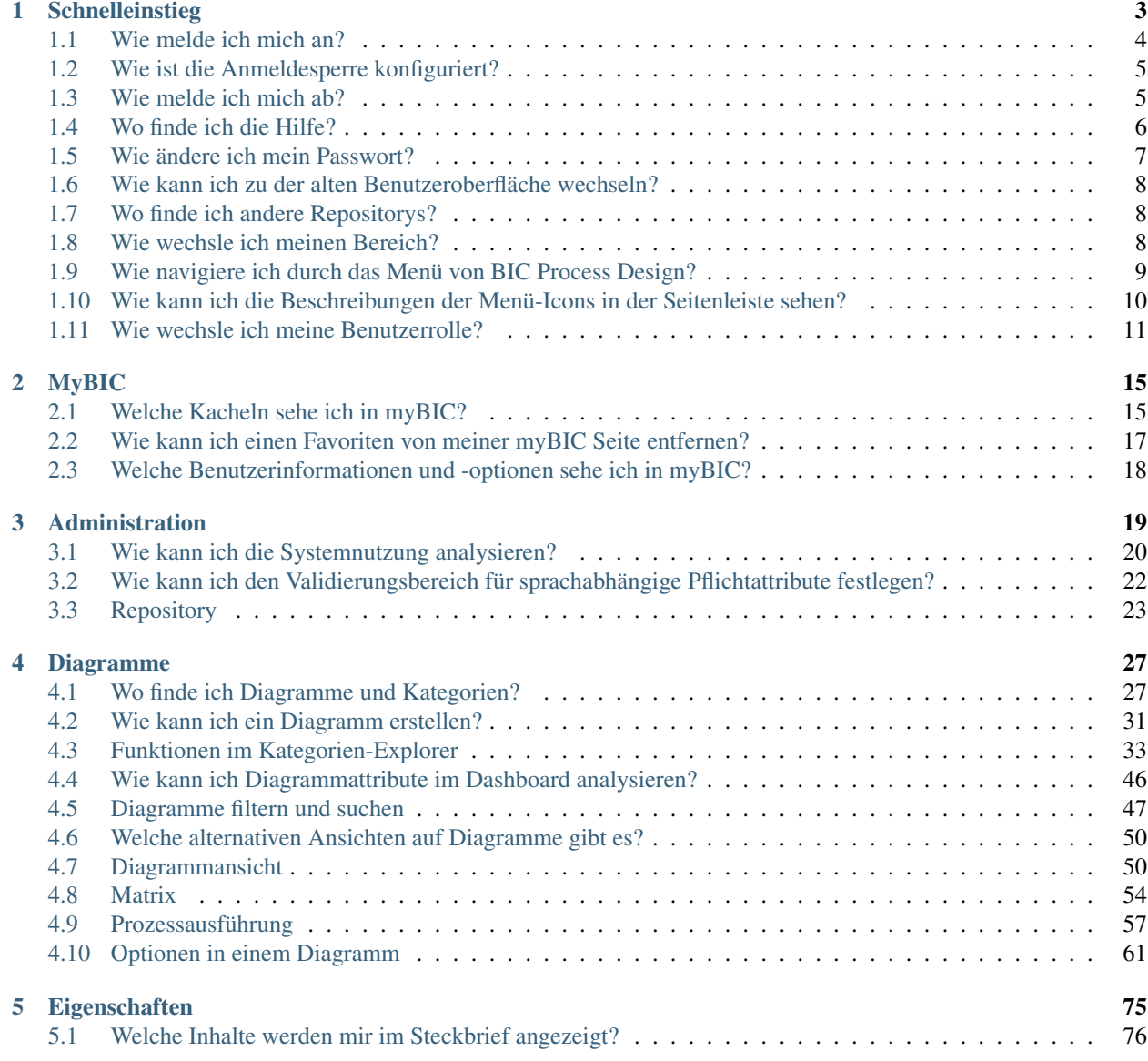

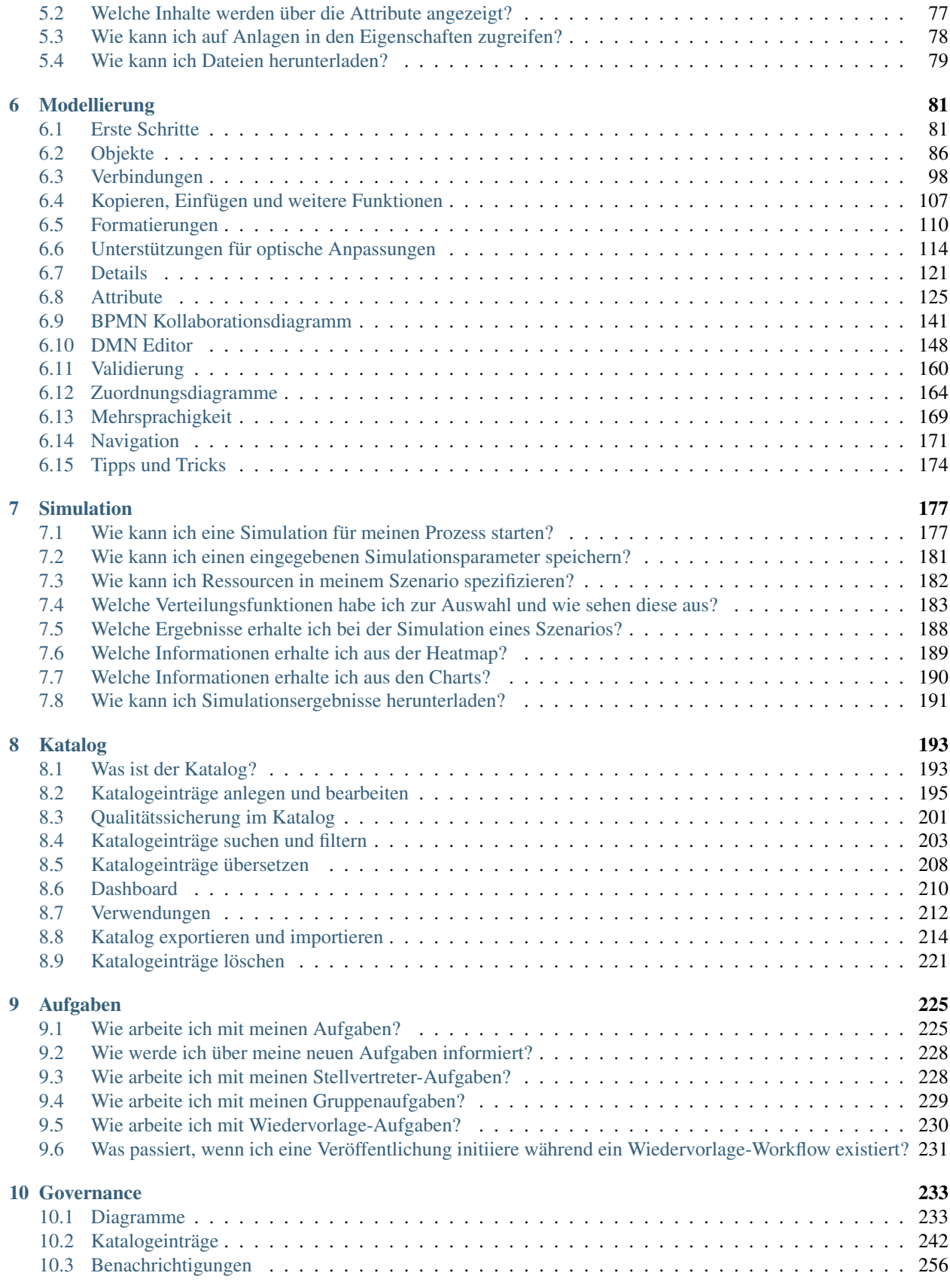

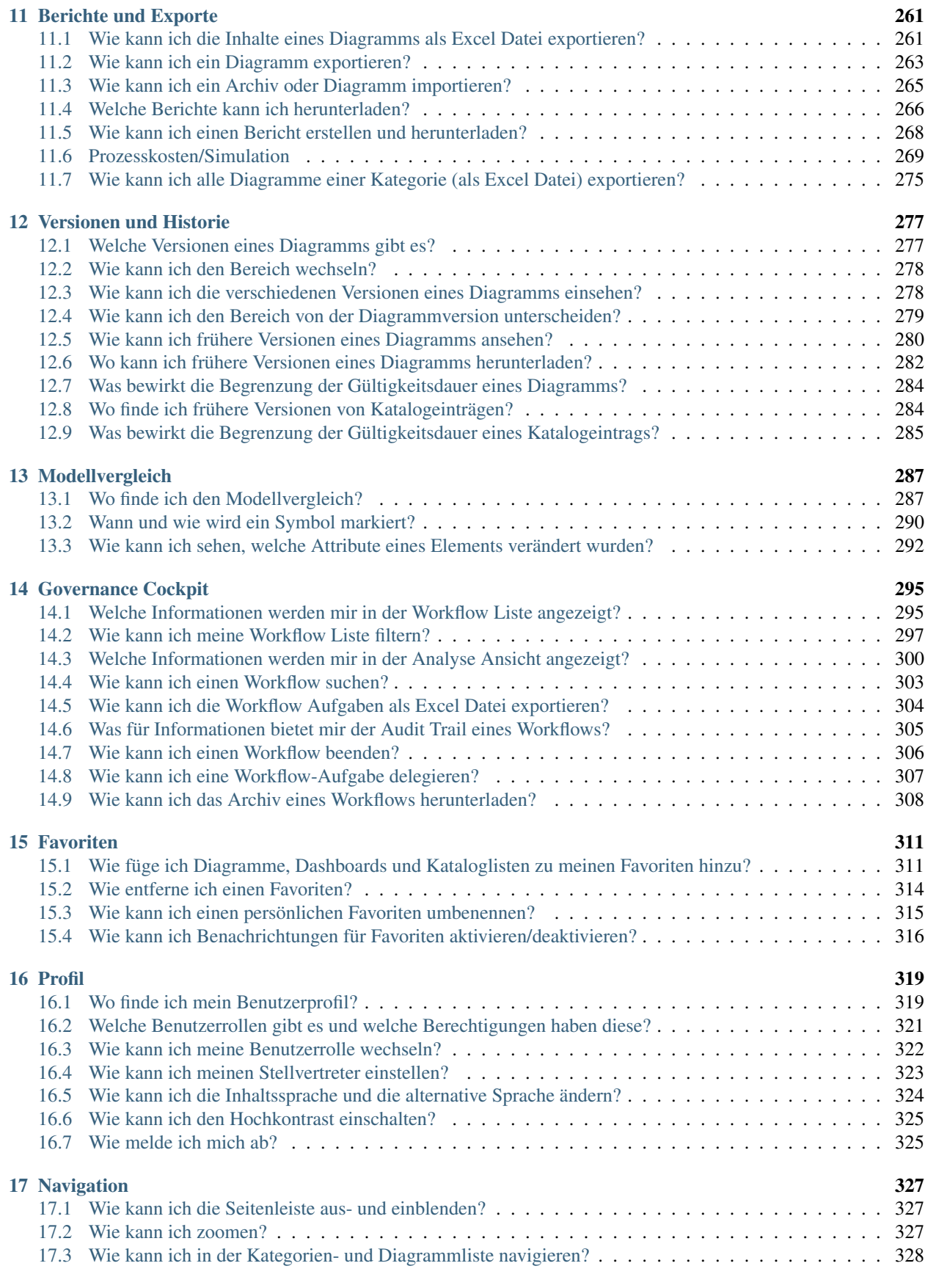

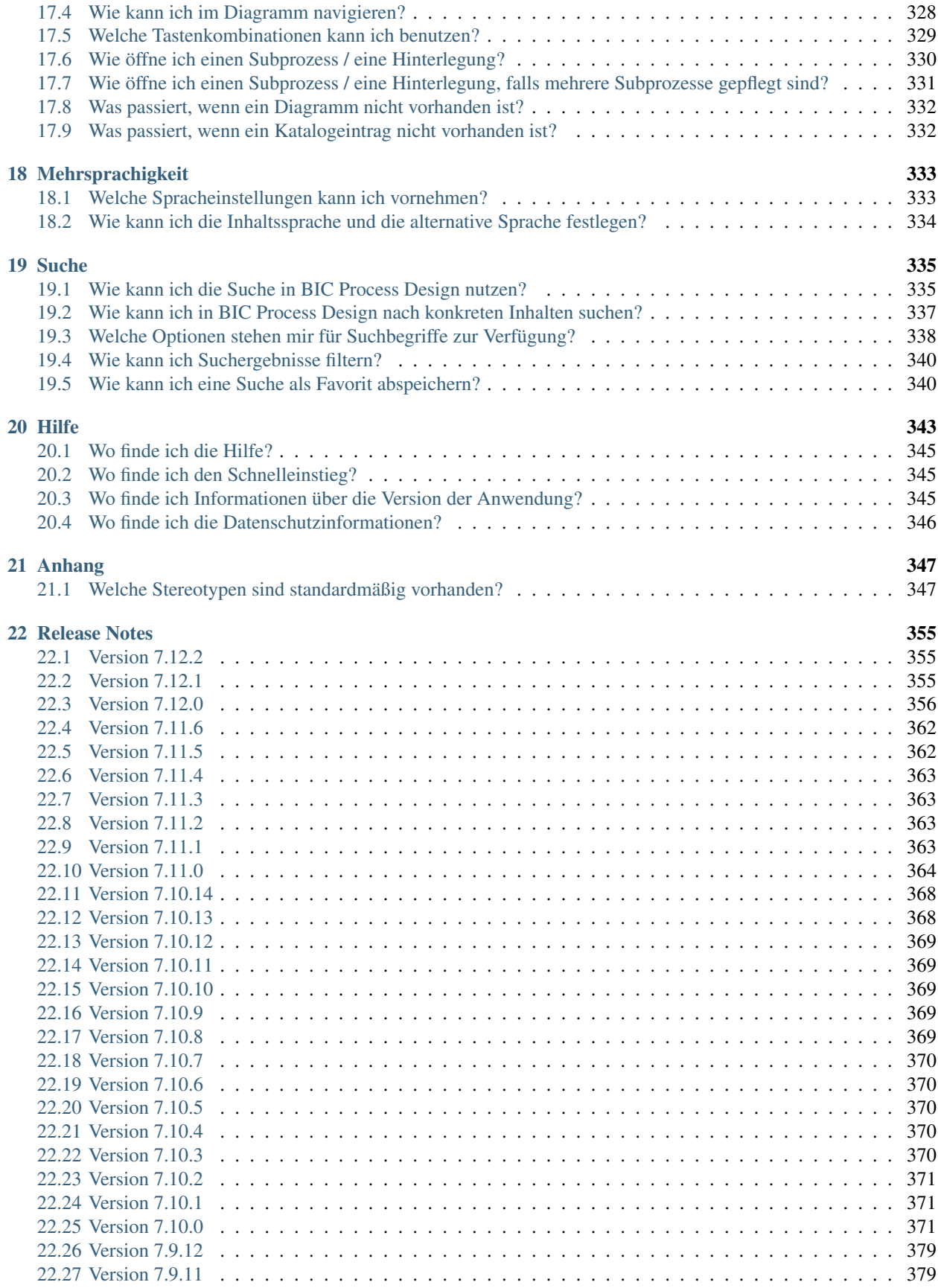

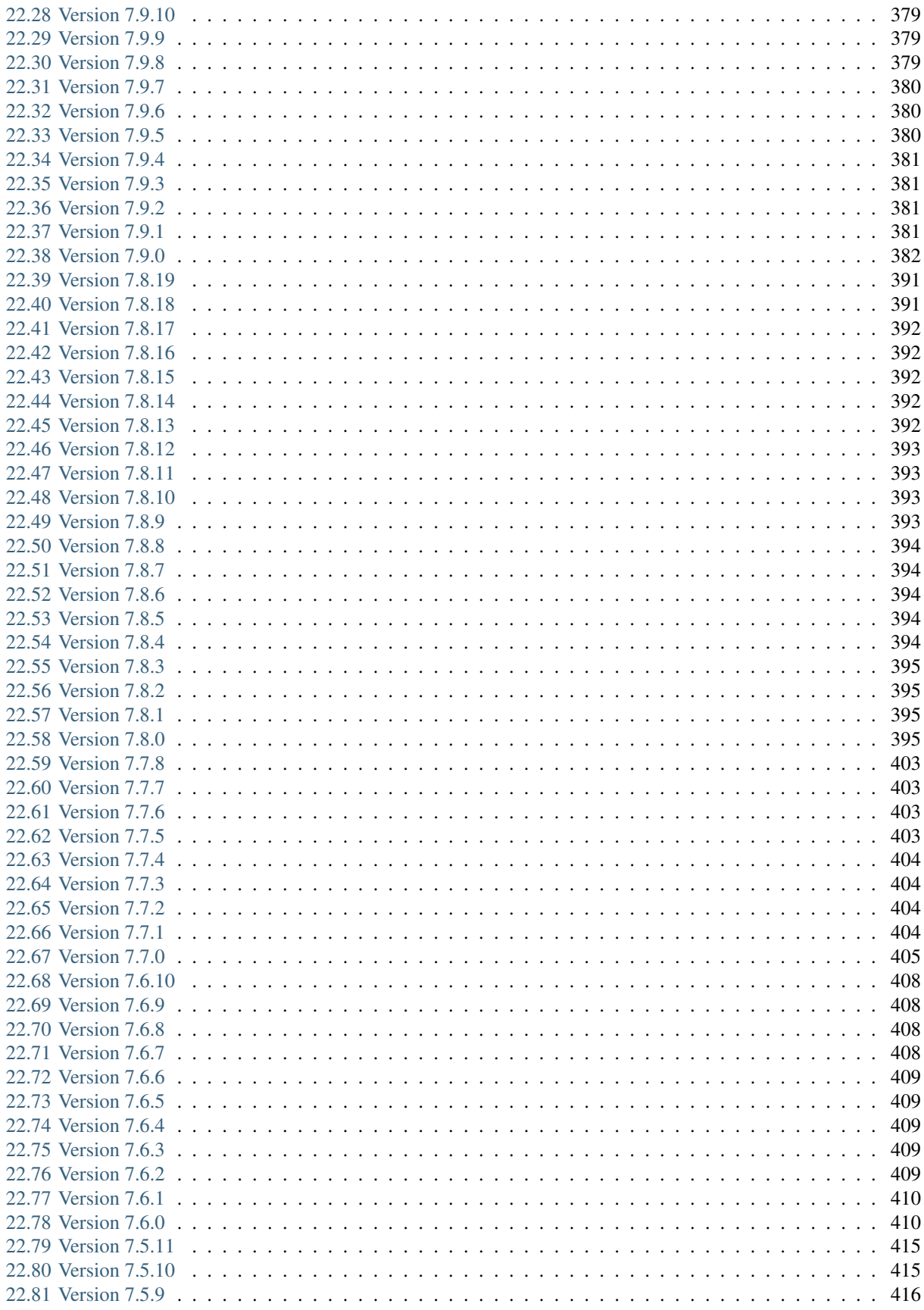

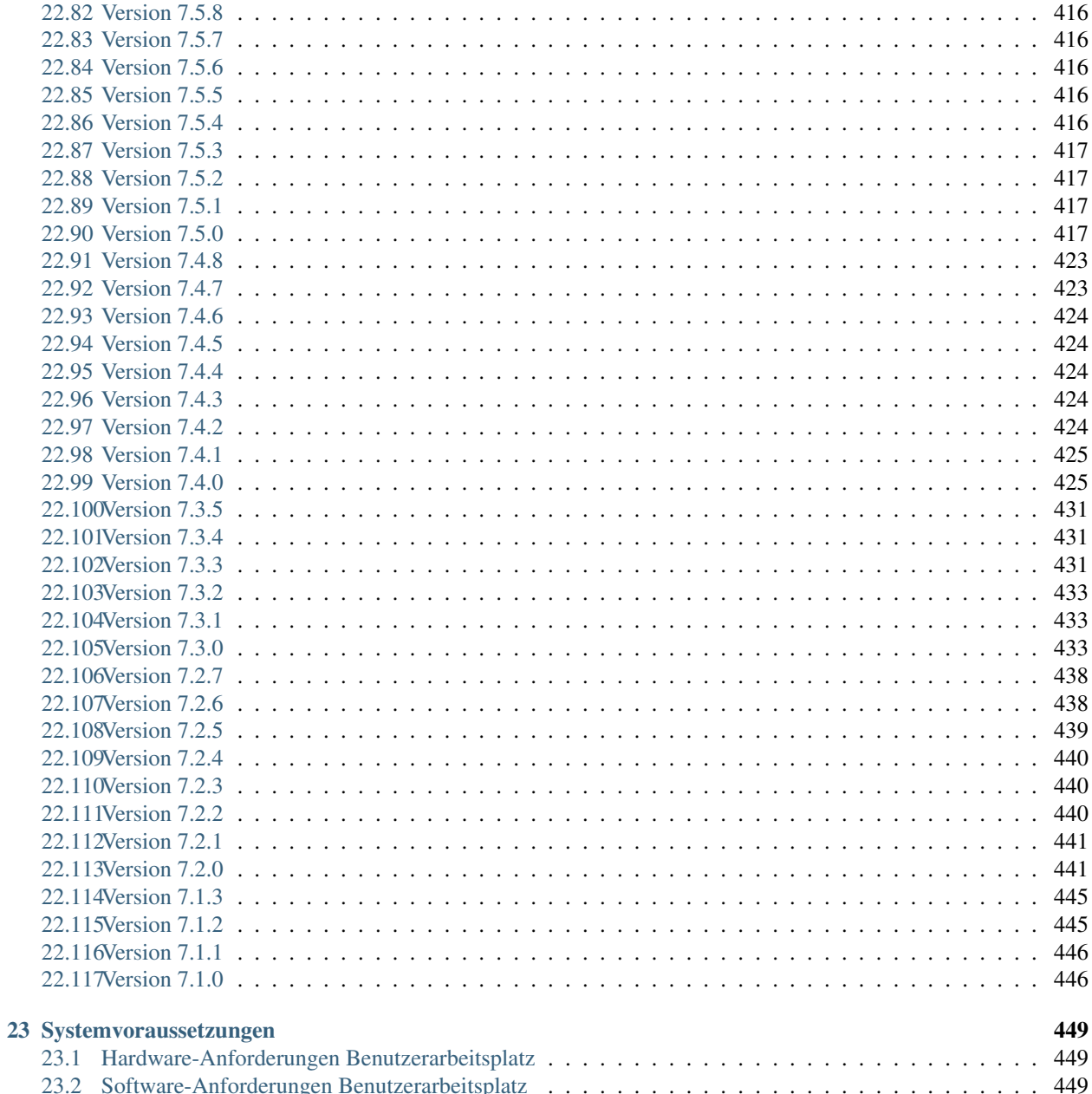

Hier beantworten wir Ihre Fragen und geben Tipps zur Bedienung von BIC Process Design. Entdecken Sie die Möglichkeiten in der neuen Benutzeroberfläche, um Ihre Geschäftsprozesse bestmöglich zu modellieren, analysieren und simulieren. Die neue Benutzeroberfläche wird laufend mit neuer Funktionalität erweitert. Hier erfahren Sie den aktuellen Stand!

## KAPITEL 1

## **Schnelleinstieg**

<span id="page-10-0"></span>Willkommen in der Hilfe für BIC Process Design.

#### Willkommensbildschirm

Nachdem Sie sich eingeloggt haben, sehen Sie Ihren Willkommensbildschirm. Dieser kann bei Ihnen eventuell leicht unterschiedlich aussehen, der generelle Aufbau ist jedoch der gleiche.

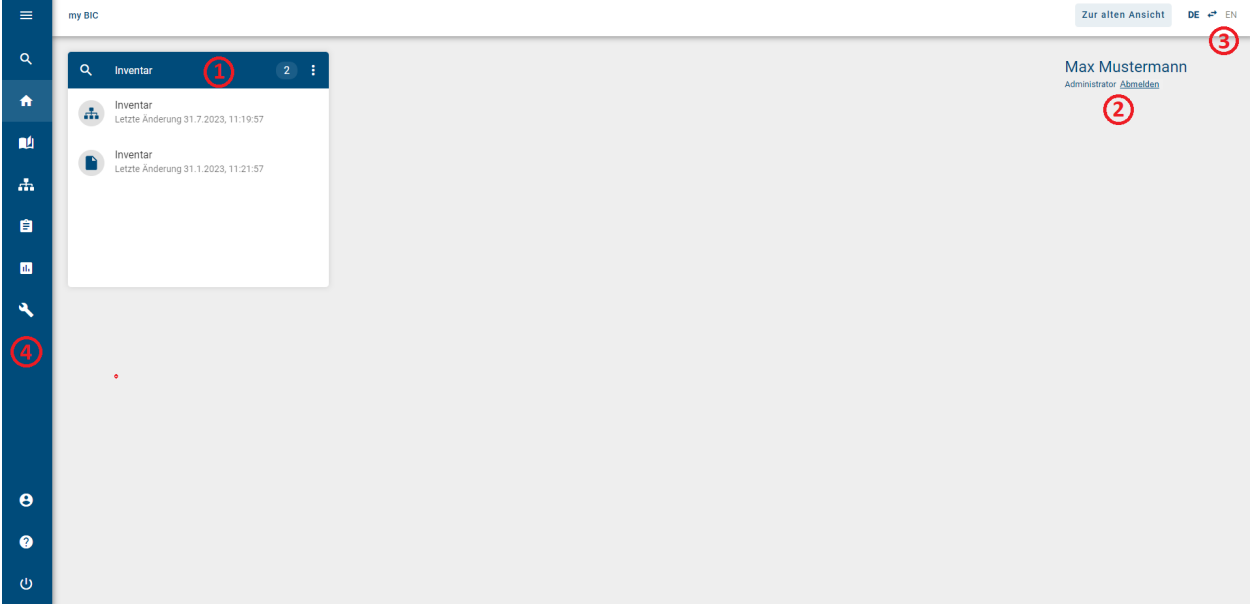

Dieser besteht aus verschiedenen Elementen.

(1): In der Mitte des Bildschirms sehen Sie Ihre *[MyBIC](#page-22-0)* Seite.

(2): Auf der rechten Seite sehen Sie Ihren Benutzernamen, Ihre Rolle und eine Schaltfläche, mit der Sie sich *[abmelden](#page-12-1)* können.

(3): In der oberen rechten Ecke haben Sie die Möglichkeit, zur *[alten Benutzeroberfläche zurückzukehren](#page-15-0)*. Darüber hinaus können Sie hier Ihre *[Inhaltssprache und Alternativsprache](#page-341-0)* tauschen.

(4): Darüber hinaus haben Sie in der linken Seitenleiste die Möglichkeit, die verschiedenen Funktionen von BIC Process Design zu nutzen. Diese umfassen unter anderem den *[Katalog](#page-200-1)* und das *[Governance Cockpit](#page-302-0)*.

#### <span id="page-11-0"></span>**1.1 Wie melde ich mich an?**

Sobald Sie als Benutzer in BIC Process Design registriert sind, erhalten Sie eine E-Mail mit einem Link, um Ihre Zugangsdaten festzulegen. Öffnen Sie diesen Link und setzen Sie ein Passwort.

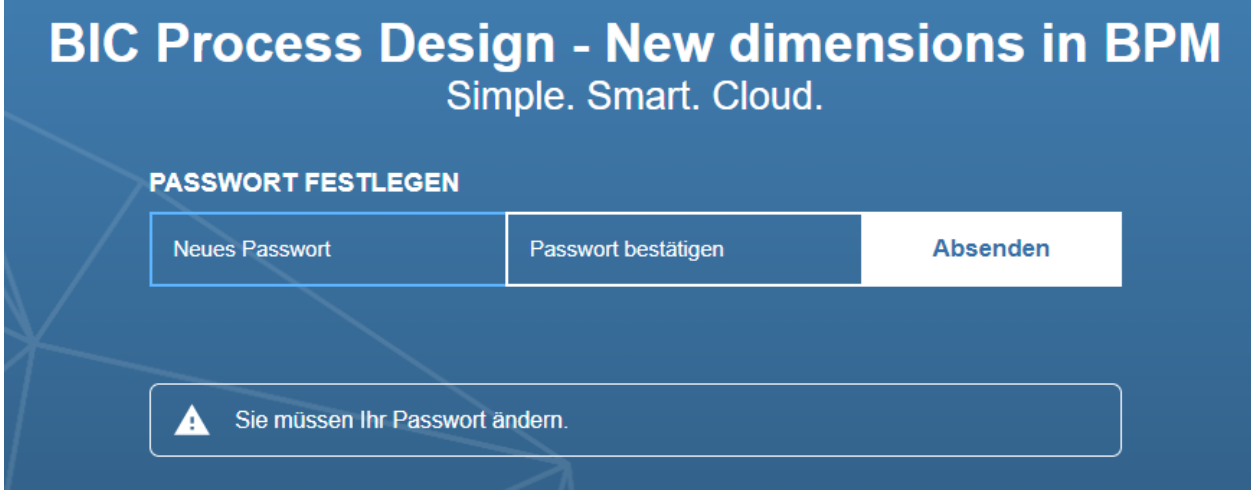

Bestätigen Sie das Passwort über *Absenden*, sind Sie in der Anwendung eingeloggt.

Wenn Sie diese Registrierung einmal vollendet haben, können Sie sich immer mit Ihrer E-Mail Adresse und dem Passwort in Ihrer BIC Process Design auf der Login-Seite einloggen.

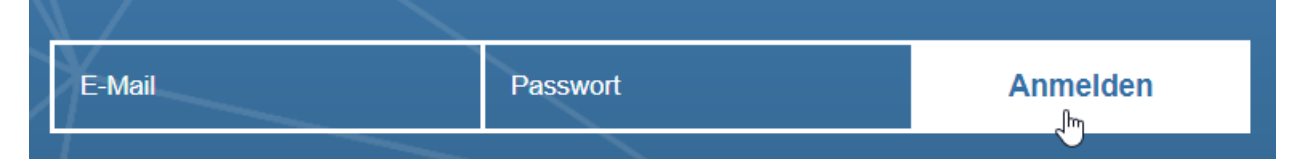

Nach erfolgreichem Login werden Sie gegebenenfalls über ein Software-Update und neue Features von BIC Process Design informiert.

Warnung: Melden Sie sich nicht mit unterschiedlichen Zugangsdaten am selben Arbeitsplatz mit demselben Browser im System an (ohne den Cache zu leeren). Diese Art der Bedienung kann zu Inkonsistenzen und im schlimmsten Fall zu Datenverlusten führen und wird von der Software nicht unterstützt.

Als SSO-Benutzer müssen Sie beim Öffnen von BIC Process Design keine weitere Anmeldung vornehmen, wenn Sie in Ihrem SSO-System angemeldet sind. Die Login-Seite der Anwendung ist nicht mehr benutzbar. Ihre Zugangsdaten werden von Ihrem SSO-System verwaltet, so dass Sie keine E-Mails über Passwörter von BIC Process Design erhalten und eine Passwortänderung im externen System vornehmen können. Neben SSO-Benutzern haben auch übliche Benutzer Zugriff auf die Anwendung und die Login-Seite im selben Mandanten über den entsprechenden URL-Parameter.

#### <span id="page-12-0"></span>**1.2 Wie ist die Anmeldesperre konfiguriert?**

Wenn Sie 10 aufeinanderfolgende fehlgeschlagene Anmeldeversuche unternehmen, wird der Account für eine Minute gesperrt. Während dieser Sperrzeit erhält jeder Anmeldeversuch die Meldung *Ungültiger Benutzername oder Passwort*. Bei weiteren fehlgeschlagenen Anmeldeversuchen nach Ablauf der Sperrzeit wird die Wartezeit bis zum nächsten Versuch schrittweise erhöht, mit einer maximalen Wartezeit von 15 Minuten.

Der Anmeldeversuchs-Zähler wird alle 12 Stunden oder nach einem erfolgreichen Login zurückgesetzt. Darüber hinaus erfolgt eine 1-minütige Sperre, wenn die Zeitspanne zwischen zwei aufeinanderfolgenden fehlgeschlagenen Anmeldeversuchen eine Sekunde oder weniger beträgt.

#### <span id="page-12-1"></span>**1.3 Wie melde ich mich ab?**

Wir empfehlen Ihnen, sich nach der Beendigung Ihrer Arbeit aus BIC Process Design abzumelden.

Dafür haben Sie zwei Optionen.

1. Wählen Sie in der linken Seitenleiste *myBIC*. Nun sehen in der rechten Seitenleiste ihren Benutzernamen sowie Ihre Rolle und ein Feld *abmelden*. Wenn Sie auf dieses Feld klicken, werden Sie anschließend zur Logout-Seite weitergeleitet.

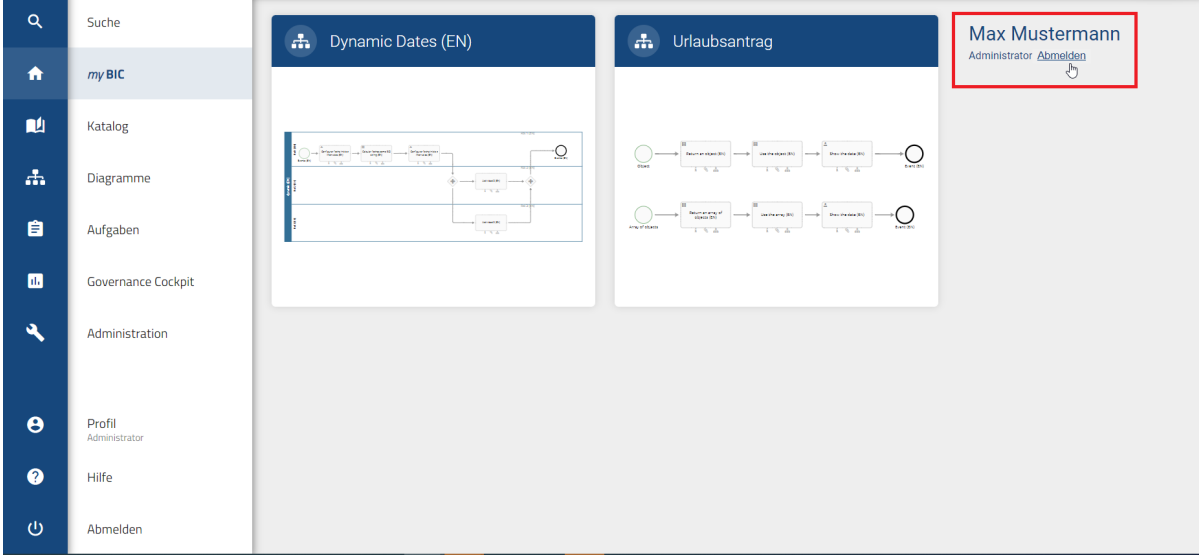

2. Wählen Sie in der linken Seitenleiste *Profil*. In der rechten Seitenleiste sehen Sie die Option *Abmelden*. Wenn Sie auf dieses Feld klicken, werden Sie anschließend zu der Logout-Seite weitergeleitet.

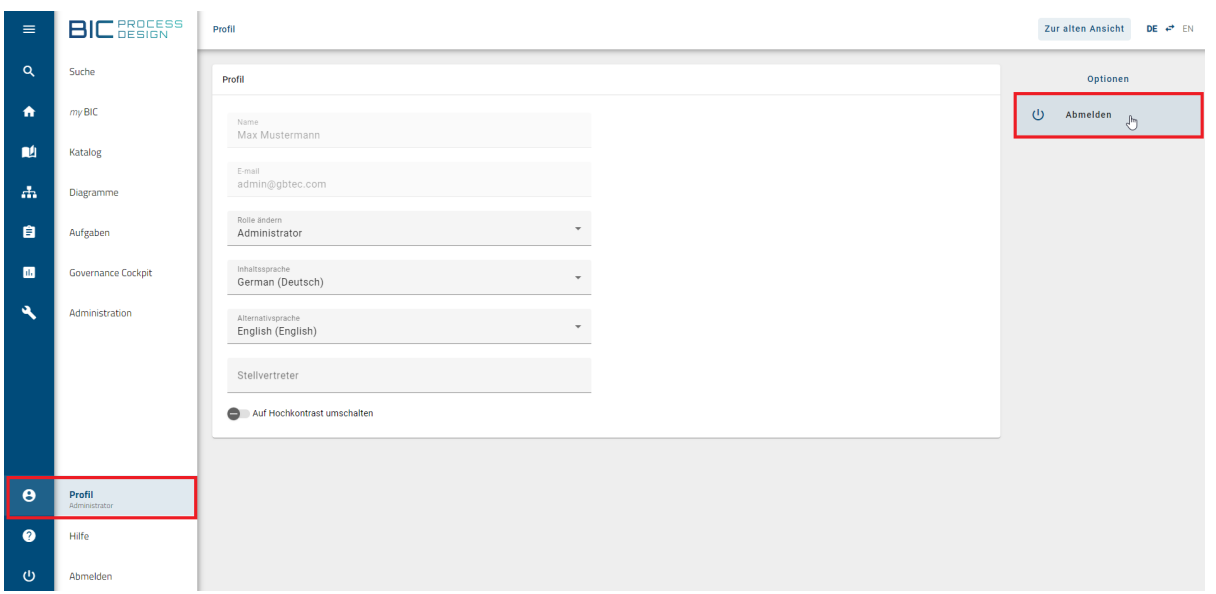

Falls Sie noch Diagramme ausgecheckt haben, werden Sie durch eine Meldung darauf hingewiesen. Beachten Sie bitte, dass lokale Arbeitsstände im "Local Storage" Ihres Browsers gespeichert sind. Entsprechend Ihrer Browsereinstellungen ist es somit möglich, dass beim Schließen des Browsers die lokalen Arbeitsstände verworfen werden. Checken Sie Ihre Änderungen daher immer ein und geben das Diagramm somit für die weitere Bearbeitung frei. Anschließend können Sie sich von BIC Process Design abmelden und werden zur Logout-Seite weitergeleitet.

Sollten Sie in mehreren Repositorys arbeiten, wird Sie das System bei einer erneuten Anmeldung direkt in dasjenige Repository navigieren, in dem Sie zuletzt gearbeitet haben.

Bemerkung: Wenn Sie für eine Sitzungsdauer von standardmäßig mindestens 30 Minuten inaktiv sind, läuft Ihre Sitzung ab. Sie erhalten einen Hinweis in der Anwendung fünf Minuten vor Ablauf Ihrer Sitzung, welche Sie auffordert, Ihre Sitzung zu verlängern. Sollten Sie nach Ablauf der fünf Minuten weiterhin inaktiv sein, werden Sie automatisch ausgeloggt und mit einem entsprechenden Hinweis aufgefordert, sich neu einzuloggen.

#### <span id="page-13-0"></span>**1.4 Wo finde ich die Hilfe?**

Klicken Sie im linken Menü auf die Schaltfläche *Hilfe*. Dort können Sie die Option *Hilfe* anklicken, um die vollständige Dokumentation von BIC Process Design zu erhalten. Alternativ können Sie auch auf die Option *Schnelleinstieg* klicken, um zum Schnelleinstieg von BIC Process Design zu gelangen (das ist dieses Kapitel).

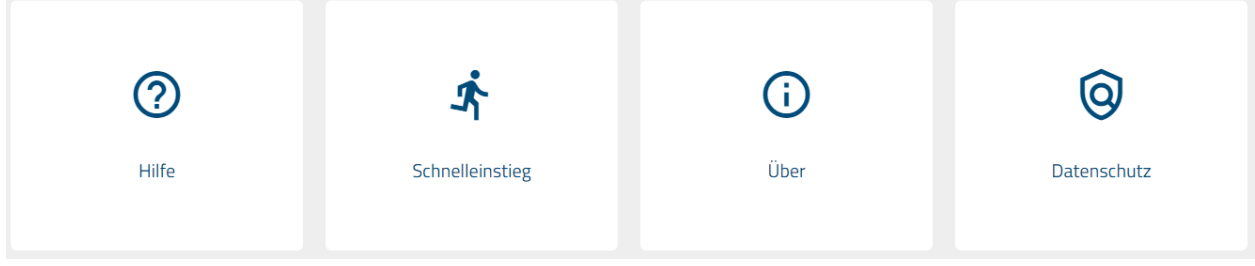

#### <span id="page-14-0"></span>**1.5 Wie ändere ich mein Passwort?**

Sie können Ihr Passwort auf dem Login-Bildschirm ändern. Loggen Sie sich daher aus, falls Sie bereits eingeloggt sind. Haben Sie Ihr Passwort vergessen, können Sie dies ebenfalls über die folgenden Schritte neu setzen. Klicken Sie dazu auf der Login-Seite auf *Passwort ändern*.

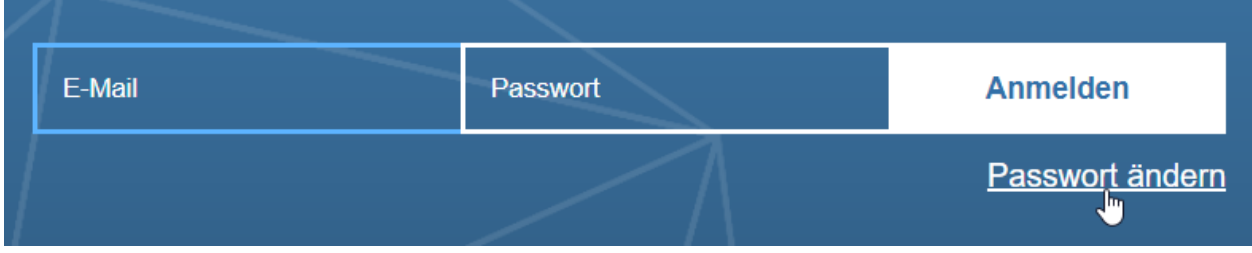

Anschließend können Sie Ihre registrierte E-Mail Adresse eingeben und auf *Absenden* klicken.

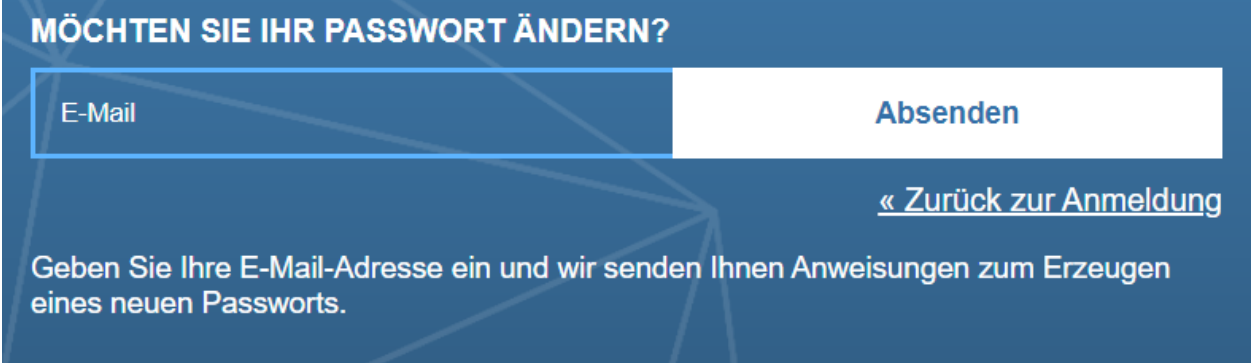

Sie erhalten eine E-Mail mit einem Link zum Setzen Ihres neues Passwortes. Der Link ist für 5 Minuten gültig. Folgen Sie diesem Link, gelangen Sie zur entsprechenden Seite und können dort Ihr neues Passwort eingeben.

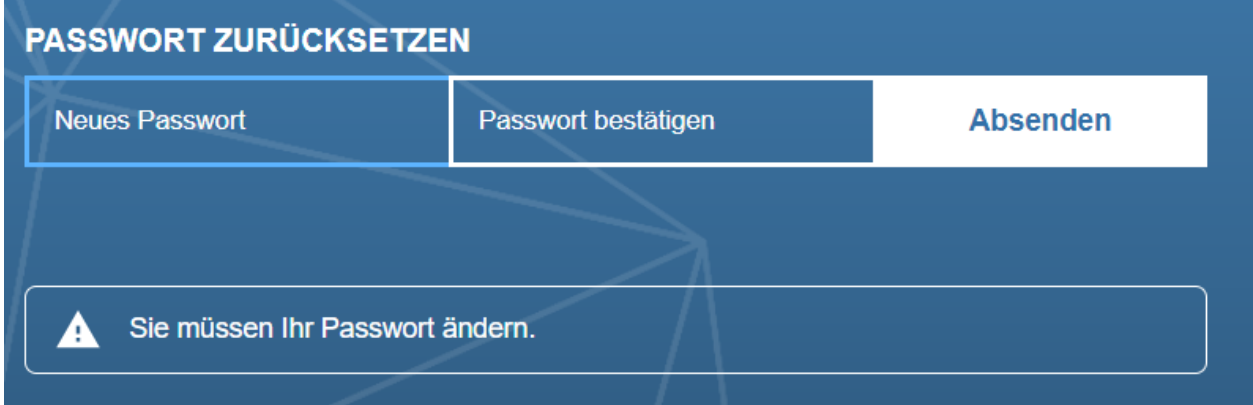

Bestätigen Sie Ihre Eingabe und setzen Sie das neues Passwort mit dem Klick auf *Absenden*. Ihr neues Passwort wird damit gespeichert.

Alternativ können Administratoren für jeden Benutzer einen Link zum Ändern des Passwortes über den [Administrati](../../../help/process-design/de/administration.html#wie-setze-ich-das-passwort-eines-benutzers-zuruck)[onsbereich](../../../help/process-design/de/administration.html#wie-setze-ich-das-passwort-eines-benutzers-zuruck) der alten Benutzeroberfläche versenden.

Bemerkung: Ihr Passwort muss mindestens 12 Zeichen lang sein, mindestens eine Nummer, ein Sonderzeichen, einen Kleinbuchstaben und einen Großbuchstaben enthalten.

#### <span id="page-15-0"></span>**1.6 Wie kann ich zu der alten Benutzeroberfläche wechseln?**

In der Kopfzeile der Desktop-Version der neuen Benutzeroberfläche finden Sie die Schaltfläche *Zur alten Ansicht*. Mit einem Klick auf diese werden Sie direkt zu dem Willkommensbildschirm der alten Benutzeroberfläche weitergeleitet.

 $mv$  BIC

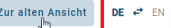

Analog gelangen Sie über den Willkommensbildschirm aus der alten Benutzeroberfläche wieder in die Neue.

#### <span id="page-15-1"></span>**1.7 Wo finde ich andere Repositorys?**

Falls Sie mit mehreren Repositorys arbeiten, können Sie in der Seitenleiste zwischen diesen wechseln. Der Name des aktuellen Repositorys wird Ihnen als erster Eintrag in der oberen Leiste angezeigt.

Um ein anderes Repository anzeigen zu lassen, klicken Sie auf den Namen des aktuellen Repositorys. Selektieren Sie dort die Option *Repository wechseln*, öffnet sich eine alphabetisch sortierte Liste mit verfügbaren Repositorys. Scrollen Sie gegebenenfalls, bis das gewünschte Repository angezeigt wird.

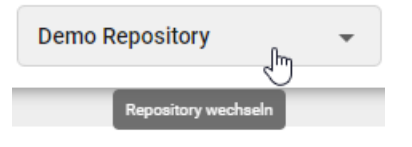

Wählen Sie das gewünschte Repository aus, indem Sie auf dessen Namen klicken. Sie gelangen anschließend auf die myBIC Seite und sehen gegebenenfalls die Diagramme des ausgewählten Repositorys.

#### <span id="page-15-2"></span>**1.8 Wie wechsle ich meinen Bereich?**

In Abhängigkeit von Ihren Benutzerrechten können Sie in der neuen Benutzeroberfläche in die folgenden Bereiche navigieren: *Öffentlicher Arbeitsbereich*, *Vorschau* und *Veröffentlichung*. Haben Sie auf mehr als einen Bereich Zugriff, können Sie den Bereich wechseln. Der aktuell ausgewählte Bereich wird neben dem Namen des Repositorys angezeigt. Um die einzelnen Bereiche und zugehörige Inhalte anzuzeigen, gehen Sie wie folgt vor:

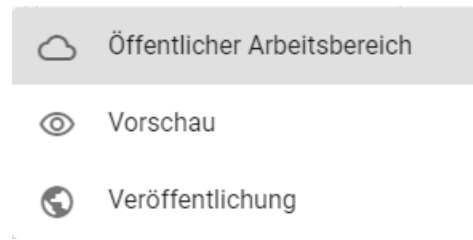

Um den Bereich zu wechseln, klicken Sie auf Ihren aktuellen Bereich und wählen Sie den gewünschten Bereich aus.

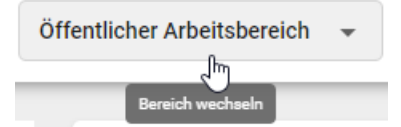

Anschließend können Sie sich innerhalb der *[Menüleiste navigieren](#page-16-0)* und die zugehörigen Inhalte Ihres aktuellen Bereichs einsehen.

#### <span id="page-16-0"></span>**1.9 Wie navigiere ich durch das Menü von BIC Process Design?**

Nach der Anmeldung sehen Sie am linken Rand der Startseite, das Menü in der eingeklappten Ansicht. Sie können mit einem Klick auf das oberste Icon das Menü aufklappen.

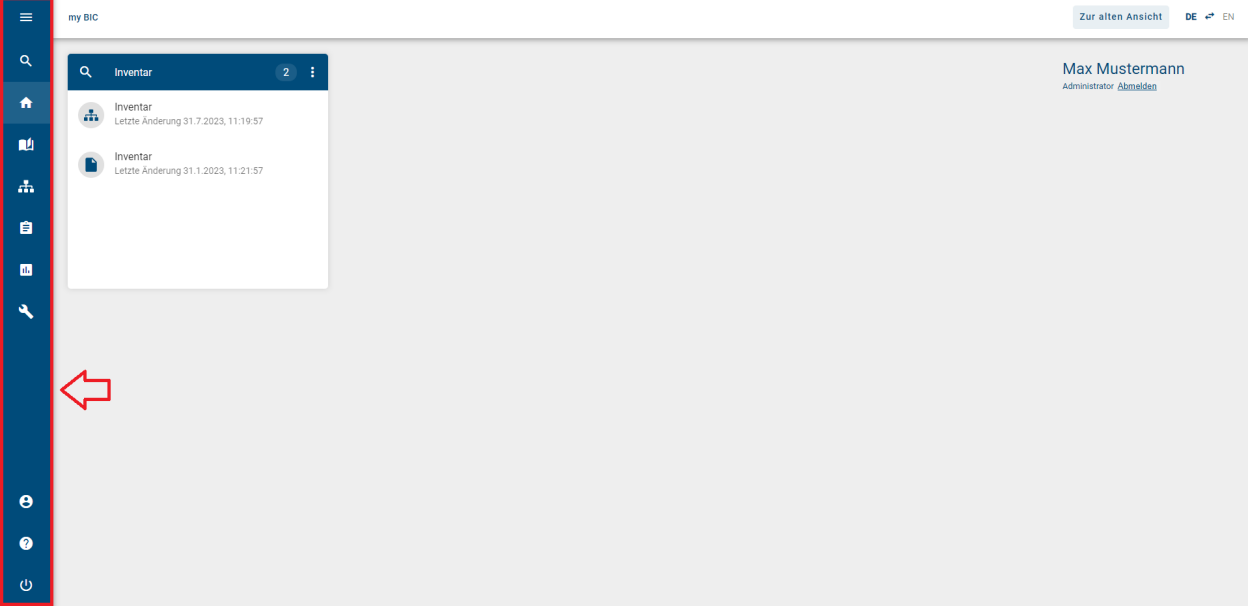

Sie können den Mauszeiger über einen Menüeintrag bewegen, um sich eine Beschriftung für diesen Menüeintrag anzeigen zu lassen. Der entsprechende Anwendungsbereich öffnet sich, indem Sie das jeweilige *Menü*-Icon anklicken.

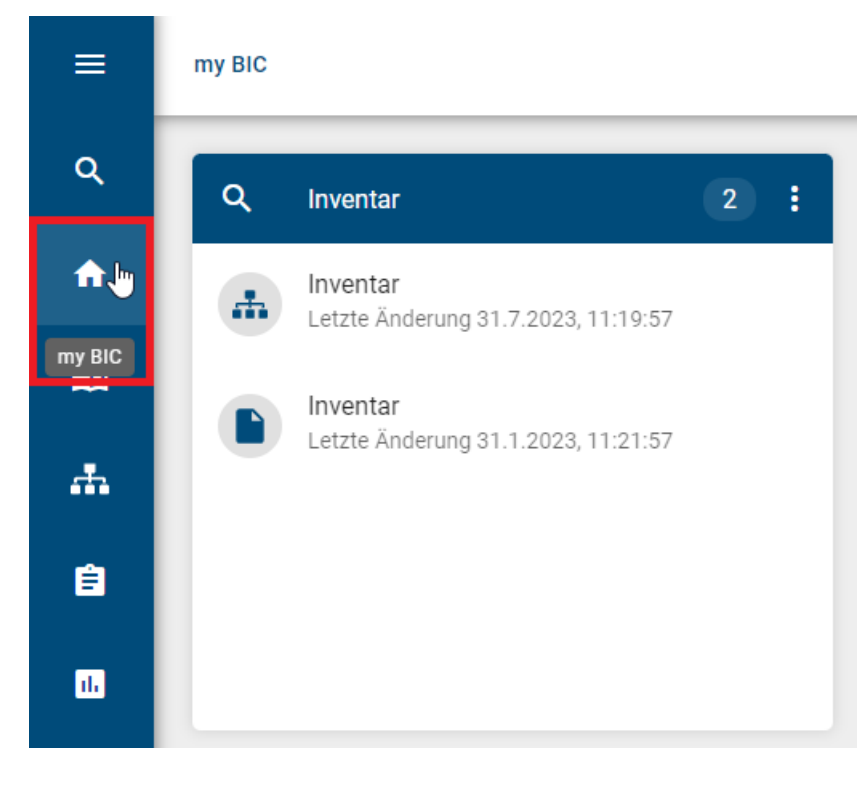

Hinweis: Im Menüeintrag *Aufgaben* wird Ihnen zusätzlich die Anzahl der offenen Aufgaben angezeigt.

#### <span id="page-17-0"></span>**1.10 Wie kann ich die Beschreibungen der Menü-Icons in der Seitenleiste sehen?**

Wenn Sie sich als Benutzer in Portal anmelden, sehen Sie auf der linken Seite der Startseite, das eingeklappte Menü reduziert auf die Icons. Sie können mit einem Klick auf das oberste Icon das Menü aufklappen.

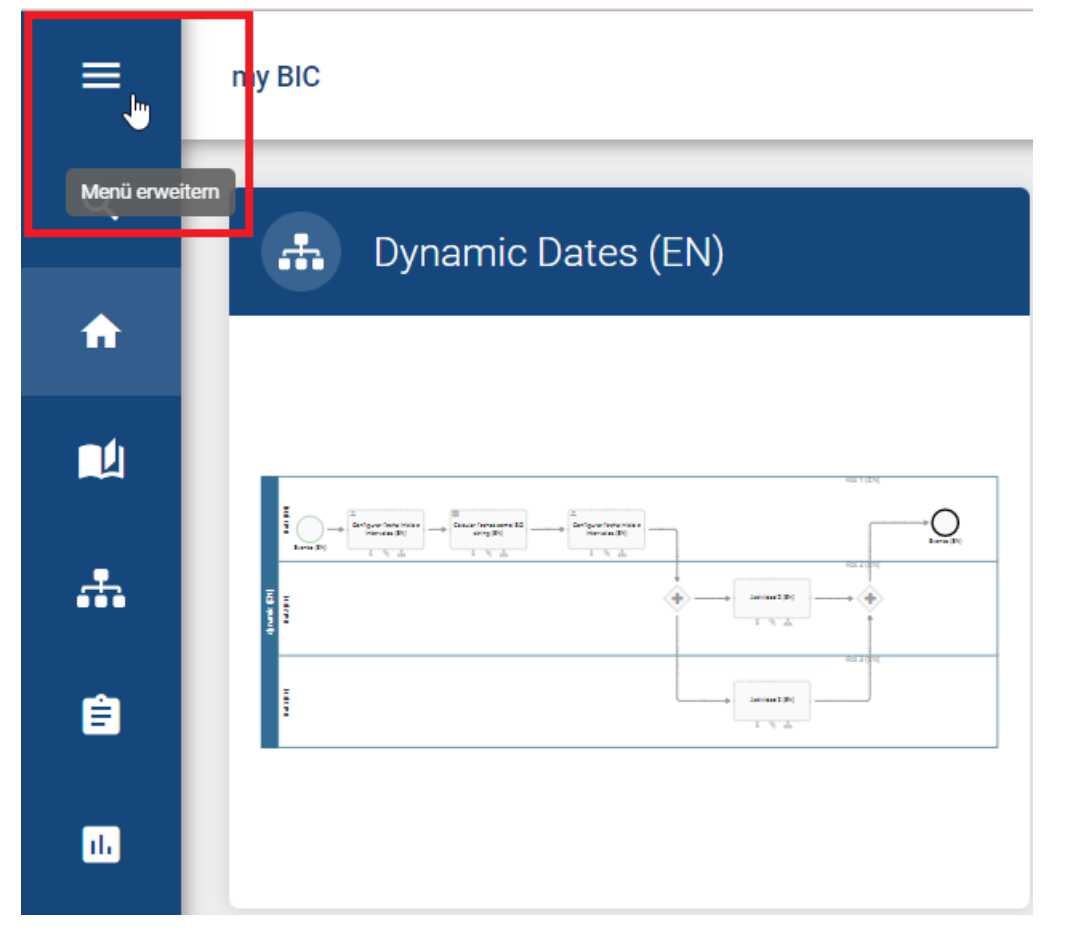

Wenn Sie das Menü ausklappen, werden Ihnen die Beschreibungen zu den Menüsymbolen angezeigt.

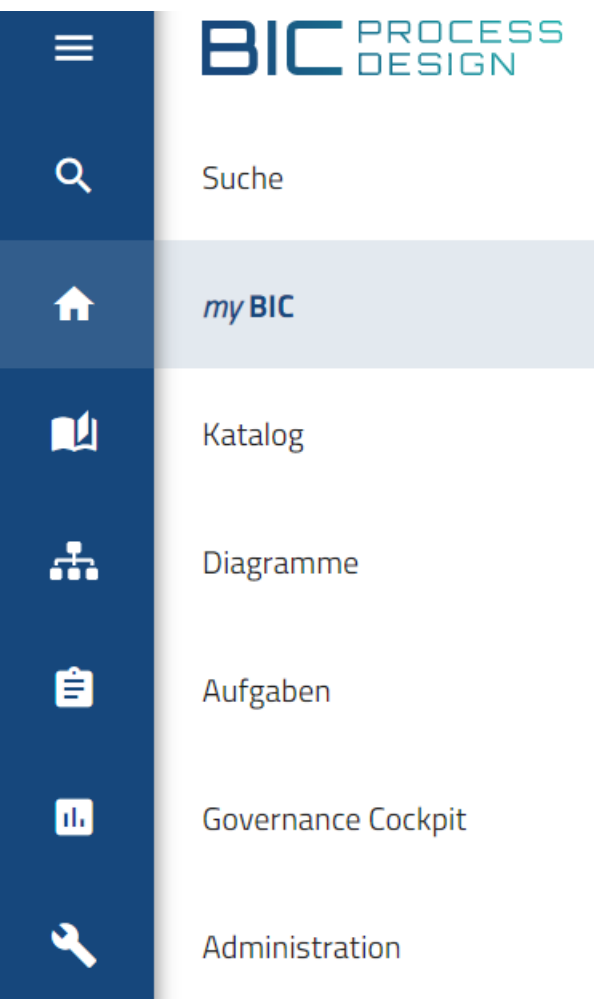

#### <span id="page-18-0"></span>**1.11 Wie wechsle ich meine Benutzerrolle?**

Benutzer, die mehr als nur "Reader"-Rechte haben, können Ihre aktive Rolle im System umschalten. Dies ermöglicht es Ihnen, sich leichter in die Rolle anderer Benutzer hineinzuversetzen und das System aus Sicht Ihrer Mitarbeiter zu betrachten.

Wenn Sie bei eingeklapptem Menü mit dem Mauszeiger das Profil-Icon anklicken, erscheint ein Kurzprofil. Das Kurzprofil zeigt Ihre E-Mail Adresse, Ihre aktive Benutzerrolle und den Schalter zum Ein-/Ausschalten des Hochkontrasts.

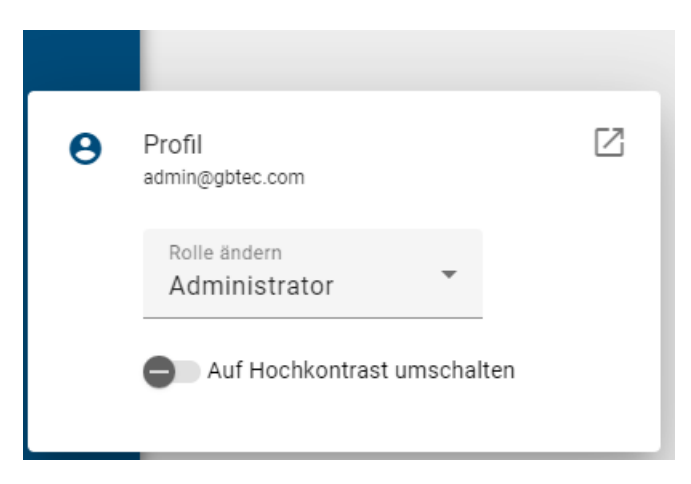

Klicken Sie auf Ihre Benutzerrolle, um direkt in einem Drop-Down Menü die gewünschte andere Rolle auszuwählen.

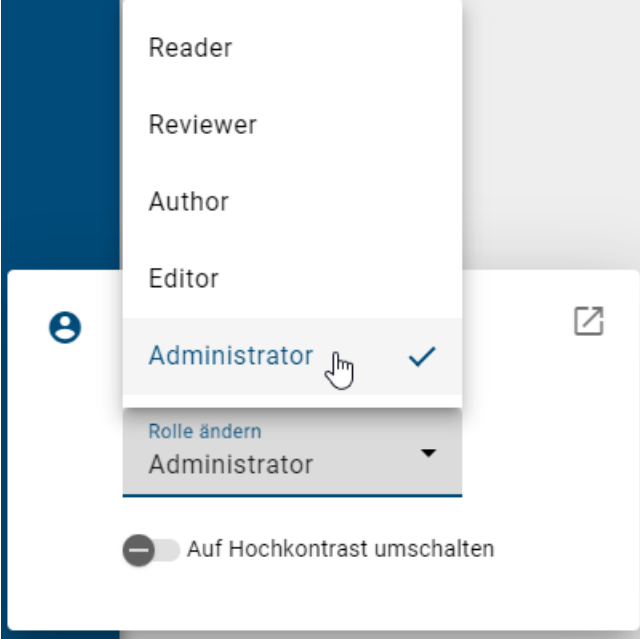

Diese Einstellungen bleiben solange bestehen, bis Sie Ihre Rolle explizit wieder ändern. Dies gilt auch für das erneute Login, d. h. hier wird nicht automatisch auf Ihre höchste Rolle gewechselt.

Im Kurzprofil können Sie über den Button *Vollständiges Profil öffnen* in den Menübereich *[Profil](#page-326-0)* navigieren, wo Sie alle weiteren Einstellungen für Ihren Benutzer vornehmen können, wie beispielsweise einen Stellvertreter festzulegen.

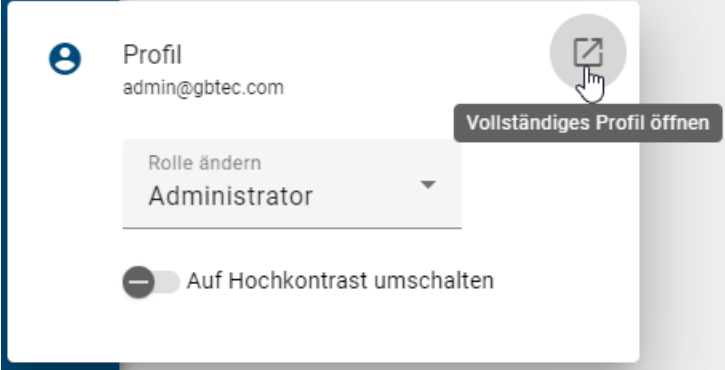

Bemerkung: Durch das Umstellen der Benutzerrolle werden nicht die Rechte Ihrer Benutzerrolle verändert, sondern die Benutzeroberfläche wird entsprechend der ausgewählten Benutzerrolle angezeigt. So kann es sein dass Funktionen, welche höheren Rollen zur Verfügung stehen, für Sie nutzbar sind obwohl Sie Ihre Benutzerrolle in eine mit weniger Rechten geändert haben. Beispielsweise können Sie als *Administrator* mit ausgewählter Benutzerrolle *Author* immer noch Diagramme auschecken, obwohl Sie in *[den Governance Attributen](#page-136-0)* des Diagramms nicht als "Autor" eingetragen sind.

# KAPITEL 2

#### MyBIC

<span id="page-22-0"></span>Die *myBIC* Seite erreichen Sie über den gleichnamigen Menüeintrag. Die folgenden Fragestellungen ergeben sich für myBIC.

#### <span id="page-22-1"></span>**2.1 Welche Kacheln sehe ich in myBIC?**

**BIC** PROCESS ≡  $Q$ Suche ⋔  $my$  BIC 酗 Katalog ᆠ Diagramme

Klicken Sie auf den gleichnamigen Eintrag im Menü um *myBIC* anzuzeigen.

Anschließend können Ihnen die folgenden Kacheltypen angezeigt werden:

Startdiagramm: Diese Kachel wird angezeigt, falls ein unternehmensweites Startdiagramm eingestellt ist und beinhaltet die Vorschau des Diagramms.

Standard-Favoriten: Standard-Favoriten sind Kacheln, die der Administrator für die Benutzer im [Administrations](../../../help/process-design/de/administration.html#mybic)[bereich](../../../help/process-design/de/administration.html#mybic) erstellen kann. Beachten Sie, dass diese nicht eigenständig von einem Benutzer entfernt werden können. Die Anzeige der Standard-Favoriten ist alphabetisch sortiert.

Diagramm: Für jeden Diagrammfavoriten wird eine eigene Kachel des Typs "Diagramm" angezeigt, die das Diagramm als Vorschau beinhaltet. Die Favoriten sind alphabetisch nach ihrem Namen sortiert, welche auch die Überschrift der Kachel bilden.

Katalogliste: Für jeden Kataloglisten-Favoriten wird eine eigene Kachel "Katalogliste" unter dem von Ihnen ausgewählten Namen angezeigt. Die Favoriten sind sind alphabetisch nach ihrem Namen sortiert. Pro Kachel wird die Anzahl an Katalogeinträgen angegeben und die zugehörigen Katalogeintragen werden aufgelistet. Bei einer großen Anzahl von Katalogeinträgen erscheint innerhalb der Kachel eine Scrollbar, worüber Sie sich alle Einträge anschauen können. Pro Eintrag sehen Sie den Namen, das Icon des Eintragtyps und den Zeitpunkt der letzten Änderung.

Dashboard: Für jeden Dashboard-Favoriten wird eine eigene Kachel "Dashboard" unter dem von Ihnen ausgewählten Namen angezeigt, die das Dashboard als Vorschau beinhaltet. Die Favoriten sind alphabetisch nach ihrem Namen sortiert. Das Icon der Kachel wird entsprechend dem des Diagramms oder des Katalogs zugewiesen, in dem Sie das Dashboard als Favorit markiert haben.

Suchergebnis: Für jeden Suchfavoriten wird eine eigene Kachel "Suchergebnis" unter dem Namen des Favoriten angezeigt. Die Favoriten sind alphabetisch nach ihrem Namen sortiert. Pro Kachel wird die Anzahl an Suchergebnissen angegeben und die zugehörigen Suchergebnisse werden aufgelistet. Bei einer großen Anzahl von Suchergebnissen erscheint innerhalb der Kachel eine Scrollbar, worüber Sie sich alle Ergebnisse anschauen können. Pro Ergebnis sehen Sie den Namen, das Icon des Ergebnistyps und den Zeitpunkt der letzten Änderung.

Falls keine Kacheln vorhanden sind, wird dies entsprechend vermerkt. Wenn jedoch Kacheln verfügbar sind, werden sie gemäß nach dem Startdiagramm und den Favoriten sortiert. Die Favoriten können in Standard-Favoriten und persönliche Favoriten (Diagramm, Katalogliste, Dashboard, Suchergebnis) unterteilt werden. Die Kacheln werden in einer festgelegten Reihenfolge angezeigt, beginnend mit dem Startdiagramm, gefolgt von den Standard-Favoriten und abschließend mit den persönlichen Favoriten.

In Kacheln, die ein Diagramm oder Dashboard anzeigen, können Sie mit einem Klick auf die Kachel oder den Header in das jeweilige Diagramm oder Dashboard navigieren. Außerdem können Sie auf einen Diagramm- oder Objekt-Listeneintrag der Suchergebnisse klicken, um in das jeweilige zugehörige Diagramm zu navigieren. Befinden sich unter den Suchergebnissen auch Objekte, die Katalogeinträge sind, gelangen Sie mit einem Klick auf dieselben in die zugehörige Detailansicht im Katalog.

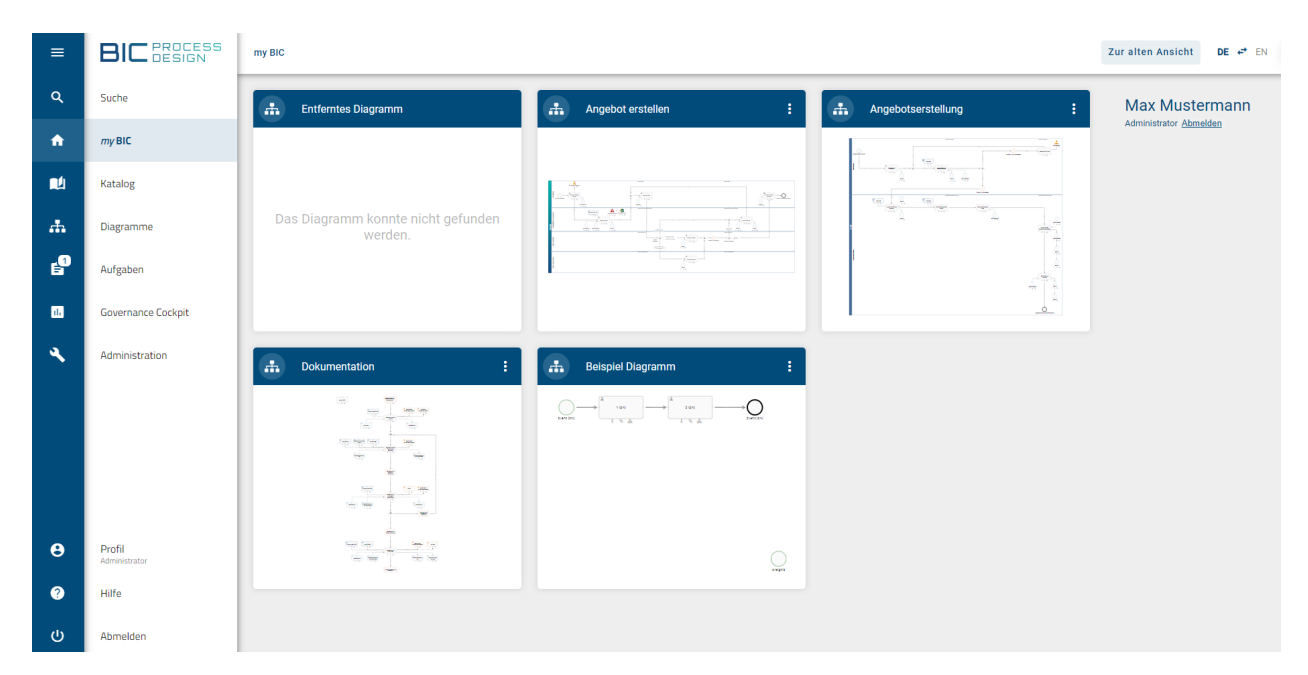

In der mobilen Ansicht erhalten Sie eine Liste anstelle der Kacheln. Mit einem Klick auf ein Diagramm oder Dashboard im Listeneintrag werden Sie direkt weitergeleitet. Für einen Kataloglisten-Favoriten oder einen Suchfavoriten werden Ihnen durch einen Klick zunächst alle Katalogeinträge oder Suchergebnisse aufgelistet und können anschließend wie oben beschrieben geöffnet werden.

Bemerkung: Eine diagrammspezifische Vorschau ist verfügbar, falls das Diagramm seit der Version 5.3.0 geändert wurde und es im Bereich Vorschau oder Veröffentlichung liegt. Ansonsten wird eine Vorschau für den jeweiligen Diagrammtyp angezeigt.

#### <span id="page-24-0"></span>**2.2 Wie kann ich einen Favoriten von meiner myBIC Seite entfernen?**

Wenn Sie ein *[Favoritendiagramm, eine favorisierte Katalogliste, ein favorisiertes Dashboard](#page-318-1)* oder ein *[favorisiertes](#page-347-1) [Suchergebnis](#page-347-1)* von Ihrer myBIC Seite entfernen möchten, navigieren Sie zunächst über das Menü auf die myBIC Seite. In der Kopfzeile jeder individuellen Kachel finden Sie ein Kontextmenü.

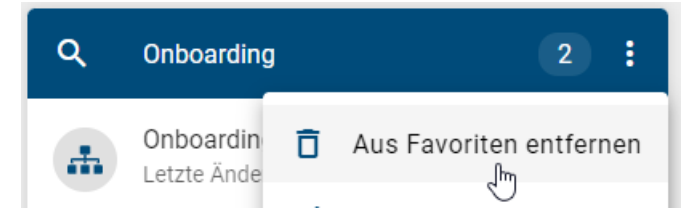

Öffnen Sie dieses an der zu löschenden Kachel und selektieren dort die Option *Aus Favoriten entfernen*. Anschließend verschwindet der Favorit von Ihrer myBIC Seite.

Bemerkung: [Standard-Favoriten,](../../../help/process-design/de/administration.html#mybic) die in der Administration definiert wurden, können Benutzer nicht eigenständig entfernen. An diesen Kacheln erscheint daher kein Kontextmenü. Weitere Informationen finden Sie in dem verlinkten Abschnitt der Dokumentation zur alten Benutzeroberfläche.

#### <span id="page-25-0"></span>**2.3 Welche Benutzerinformationen und -optionen sehe ich in myBIC?**

In den Optionen auf der rechten Bildschirmseite der Desktopansicht, bzw. in den Optionen in der mobilen Ansicht, finden Sie Ihren Benutzernamen und Ihre aktive Benutzerrolle. Zusätzlich haben Sie hier die Möglichkeit sich von der Anwendung abzumelden. Klicken Sie dazu auf *Abmelden*.

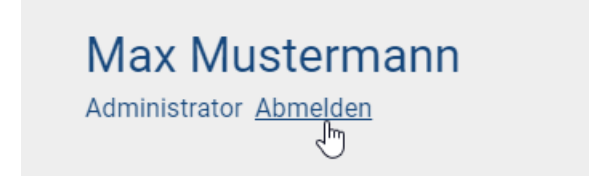

Weitere Informationen und Optionen erhalten Sie in *[Ihrem Profil](#page-326-0)*.

# KAPITEL 3

Administration

<span id="page-26-0"></span>Die Administration kann über den Menüpunkt *Administration* erreicht werden.

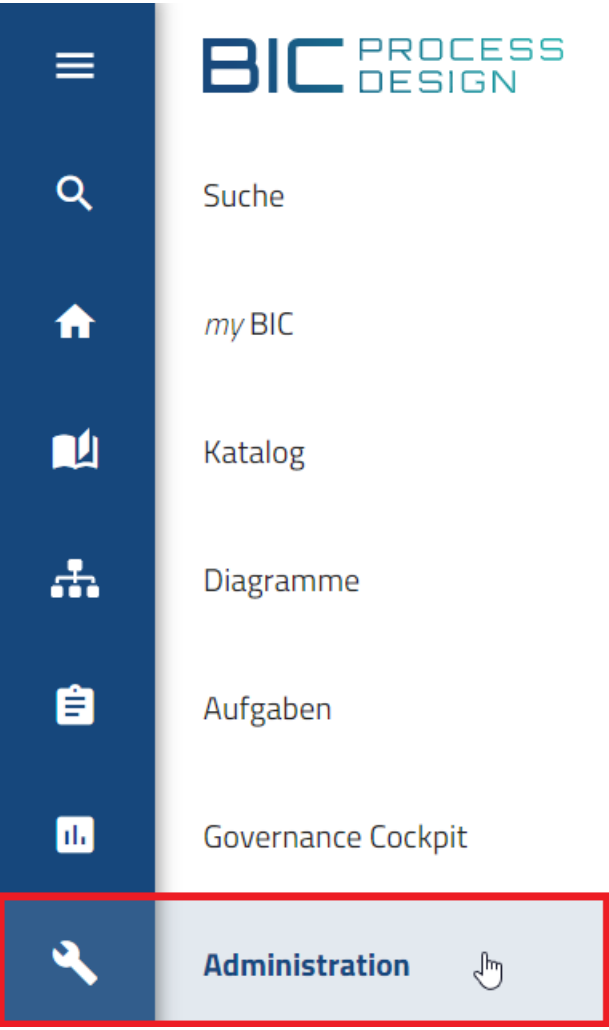

In der Administration steht Ihnen die Breadcrumb Navigation zur Verfügung. Wenn Sie sie eine Kachel geöffnet haben, können Sie in der Kopfleiste zurück zur Startseite der Administration wechseln.

## <span id="page-27-0"></span>**3.1 Wie kann ich die Systemnutzung analysieren?**

Wenn Sie über die Menüleiste den Menüeintrag für *Administration* anklicken, wird Ihnen die Kachel *Benutzer-Anmeldungen* angezeigt.

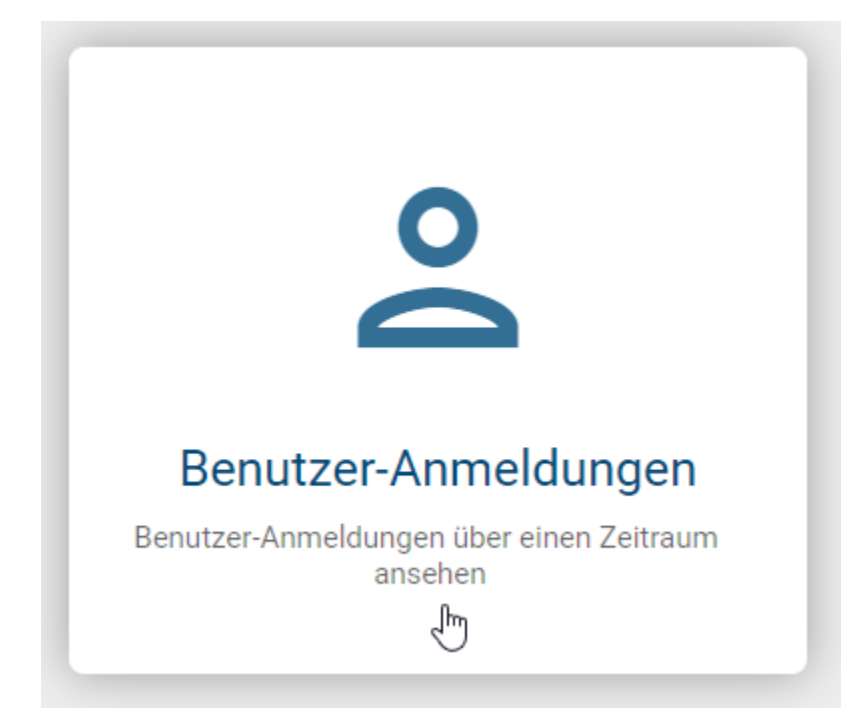

Anschließend erscheint ein Diagramm, welches die Anzahl der Benutzeranmeldungen der letzten 12 Monate grafisch darstellt. Diese Visualisierung der Benutzeranmeldungen ermöglicht es Ihnen, zu überprüfen, wie oft die Anwendung tatsächlich von einem Mandanten genutzt wird.

Sie können sich die genaue Häufigkeit der Anmeldungen eines spezifischen Monats mit einem Tooltip anzeigen lassen, indem Sie mit dem Mauszeiger über den Graph fahren.

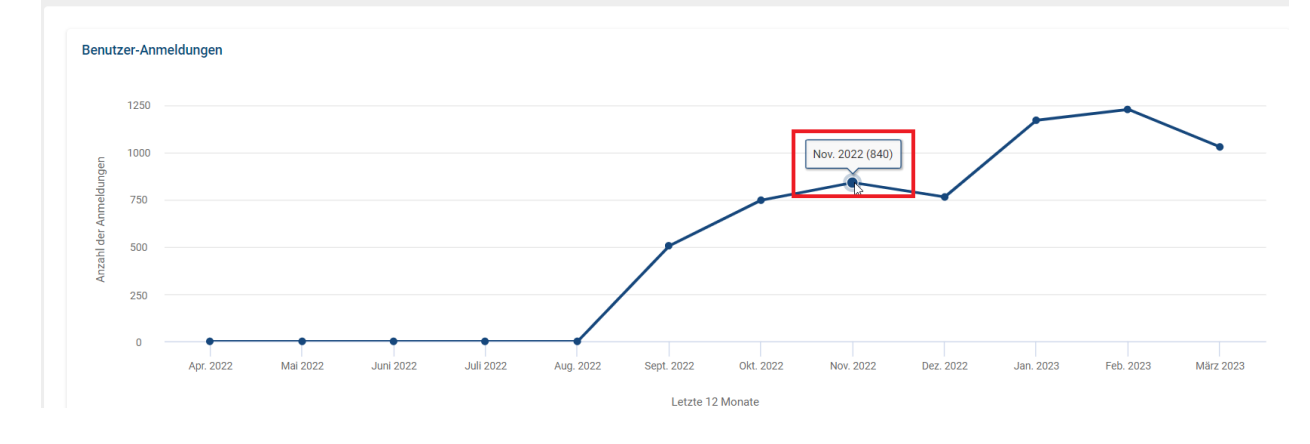

Hinweis: Die Anzahl der Anmeldungen kann höher sein, als die Anzahl der Benutzer in einem Unternehmen, da jede einzelne Anmeldung eines Benutzers gezählt wird. Das heißt, meldet sich z.B. ein Benutzer mehrfach an einem Tag im System an, wird jeweils jedes Login gezählt.

#### <span id="page-29-0"></span>**3.2 Wie kann ich den Validierungsbereich für sprachabhängige Pflichtattribute festlegen?**

Sie können in der Kachel *Workflows* den Validierungsbereich für Pflichtattribute festlegen, um die prüfenden Sprachen zu konfigurieren.

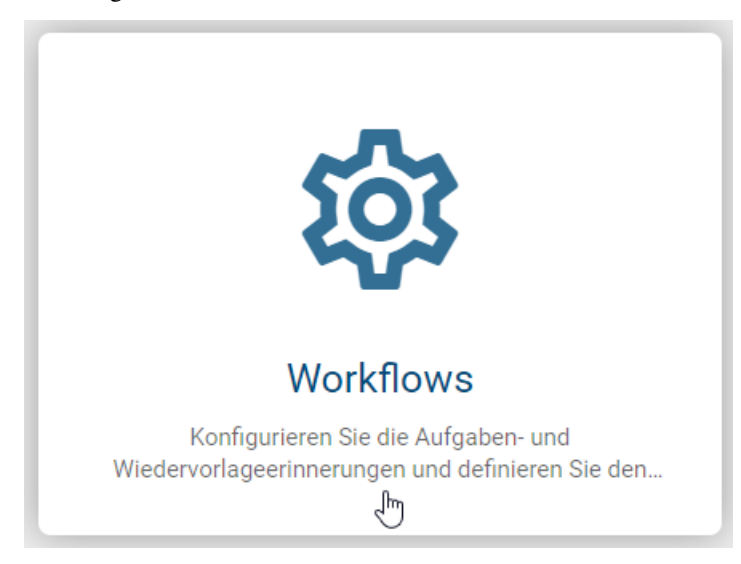

Nachdem Sie die Kachel ausgewählt haben, sehen Sie eine kurze Beschreibung sowie ein Drop-Down-Menü für den Validierungsbereich mit folgenden Auswahlmöglichkeiten:

- Beliebige Inhaltssprache
- Nur aktivierte Standard-Inhaltssprache
- Alle aktivierten Inhaltssprachen (Standardeinstellung)

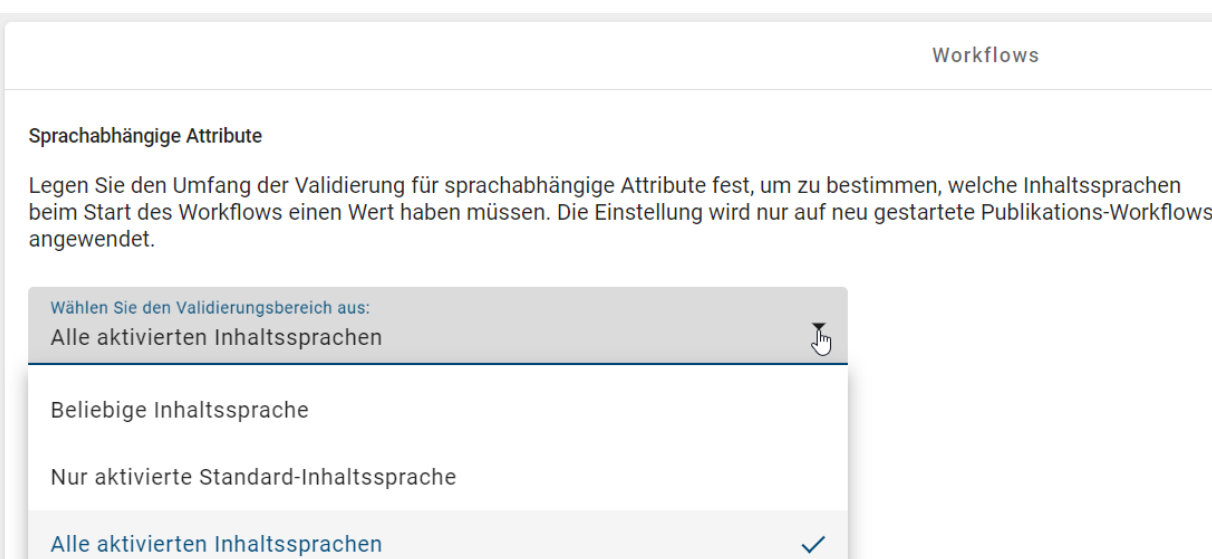

Wenn Sie einen neuen Validierungsbereich ausgewählt haben, überprüft der Publizierungsworkflow die Werte der obligatorischen lokalisierten Attribute für Entitäten und Diagramme, um dem ausgewählten Validierungsbereich zu entsprechen.

Bemerkung: Der neue Validierungsbereich wird erst auf einen gestarteten Publizierungsworkflow angewendet, nachdem die Änderung erfolgt ist.

#### <span id="page-30-0"></span>**3.3 Repository**

In der Kachel *Repositories* finden Sie eine Übersicht aller vorhandenen Repositories und haben die Möglichkeit, neue Repositories zu erstellen.

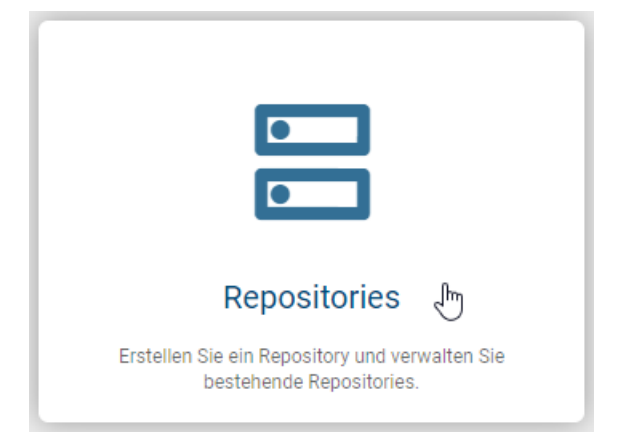

Nachdem Sie auf die Kachel geklickt haben, erhalten Sie eine alphabetisch sortierte Liste aller bestehenden Repositories in Ihrer aktiven Sprache. Je nach gewählter Sprache variiert die alphabetische Anordnung der Repositories.

#### **3.3.1 Wie kann ich ein neues Repository erstellen?**

Um ein neues Repository zu erstellen, klicken Sie auf den Button *Repository erstellen* in der oberen rechten Ecke. Daraufhin erscheint ein Dialogfenster, in welchem Sie einen Namen für das neue Repository vergeben müssen. Sobald Sie mindestens ein Buchstabe oder eine Zahl eingegeben haben, können Sie auf den Button *Erstellen* klicken. Falls Sie stattdessen *Abbrechen* wählen, wird Ihre Eingabe verworfen und kein neues Repository erstellt.

#### Repository erstellen

Geben Sie einen Namen für das Repository in Ihrer aktiven Inhaltssprache\* Dokumentation

Abbrechen

**Erstellen** 

Ihr neues Repository wird nun als erster Eintrag in der Liste in Ihrer aktuellen Sprache angezeigt. Nach einem Neuladen der Seite wird das Repository an der korrekten Stelle im alphabetischen Verlauf erscheinen.

Das neue Repository können Sie nun im Drop-Down-Menü unter *Diagramme* und *Katalog* auswählen.

#### **3.3.2 Wie kann ich ein Repository bearbeiten?**

Wenn mindestens ein Repository vorhanden ist, können Sie dessen Eigenschaften bearbeiten. Dazu gehört das Umbenennen des Repositories und die Anpassung der Zugangsbeschränkungen.

Um ein Repository zu bearbeiten, klicken Sie auf den entsprechenden Listeneintrag. Alternativ können Sie im Kontextmenü die Option *Eigenschaften bearbeiten* auswählen. Dadurch wird ein Dialogfenster geöffnet, in dem Sie die gewünschten Änderungen vornehmen können.

#### **Repository bearbeiten**

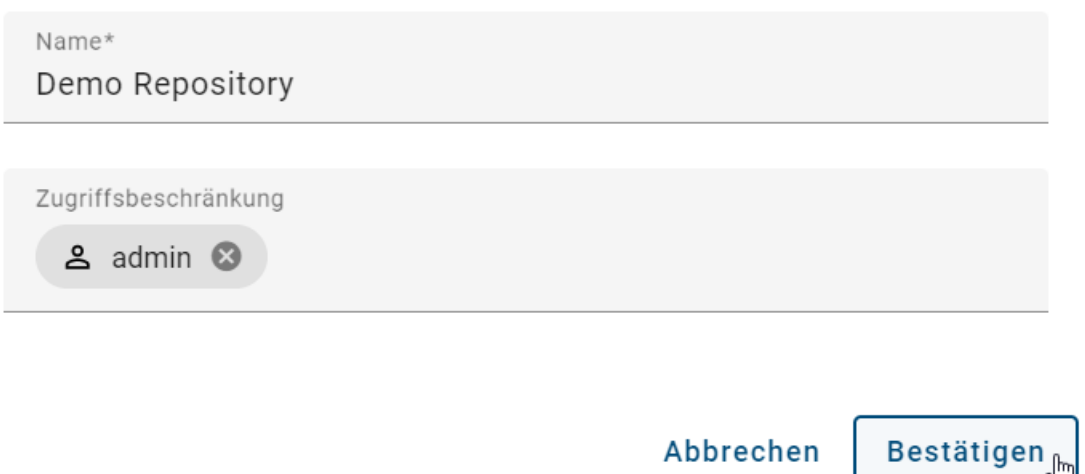

Wenn Sie den Zugriff eines Repositories auf bestimmte Benutzer, Benutzergruppen, Personen oder Organisationseinheiten beschränken möchten, haben Sie die Möglichkeit, den entsprechenden Namen im Feld *Zugriffsbeschränkung* einzugeben. Diese Eingabe ist optional und daher nicht zwingend erforderlich.

Abbrechen

Selektieren Sie anschließend *Bestätigen* um die Änderungen zu übernehmen, oder *Abbrechen*, um die Änderungen zu verwerfen.

#### **3.3.3 Wie kann ich ein Repository löschen?**

Sofern mindestens ein Repository vorhanden ist, haben Sie die Möglichkeit, ein Repository zu löschen. Öffnen Sie dafür das Kontextmenü des entsprechenden Repositories und wählen Sie die Option *Löschen* aus.

Anschließend erscheint ein Dialogfenster, in welchem Sie den Namen des zu löschenden Repositories eingeben müssen. Sobald Sie den Namen richtig eingeben haben, können Sie auf *Löschen* klicken. Wenn Sie den Löschvorgang abbrechen möchten, klicken Sie auf *Abbrechen*.

#### Repository löschen

Sind Sie sicher, dass Sie "Dokumentation" löschen wollen?"

Warnhinweis Sie werden "Dokumentation" löschen. Das Repository und seine Daten werden unwiderruflich gelöscht. Dieser Vorgang kann nicht rückgängig gemacht werden. Bitte ziehen Sie in Betracht, das Repository vor dem Löschen zu exportieren, um versehentlichen Datenverlust zu vermeiden. Name des Repositorys zur Bestätigung eingeben\* Dokumentation

Abbrechen

Löschen

Das Repository wurde erfolgreich gelöscht und wird nicht mehr in der Liste angezeigt.

## KAPITEL 4

#### Diagramme

## <span id="page-34-1"></span><span id="page-34-0"></span>**4.1 Wo finde ich Diagramme und Kategorien?**

Über den Menüeintrag *Diagramme* erreichen Sie alle Diagramme des aktuellen Repositorys, die möglicherweise in Kategorien sortiert sind.

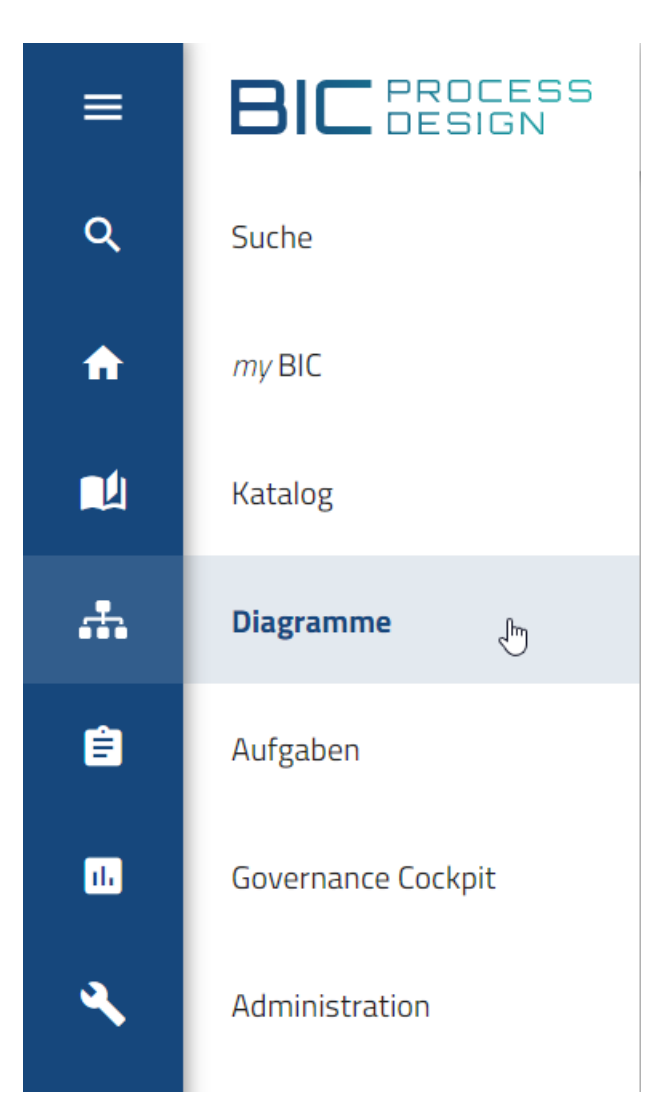

Im Bereich *Diagramme* können Sie zwischen den Ansichten *Diagrammliste* und *[Dashboard](#page-53-0)* wechseln. Initial wird Ihnen der Tab *Diagrammliste* präsentiert. Dort werden im Hauptbereich alle Diagramme aufgelistet, die das aktuelle Repository als direkt übergeordnete Kategorie haben.

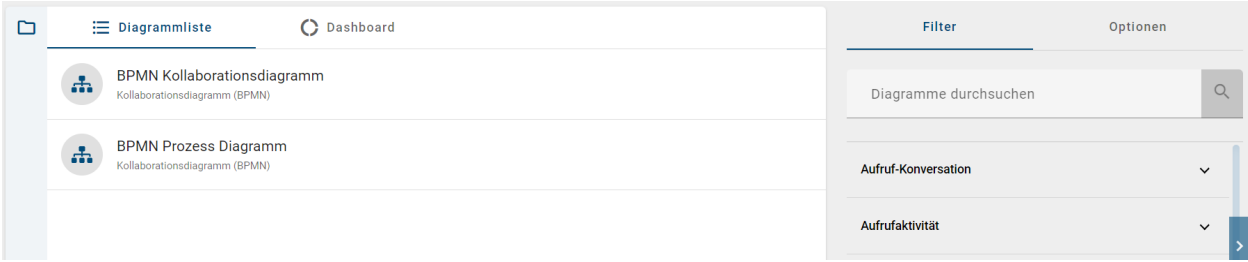

Für jedes Diagramm sehen Sie hier in der aktuellen Inhaltssprache den Namen und den zugehörigen Diagrammtyp in der UI Sprache. Mit einem Klick auf einen Diagramm-Listeneintrag gelangen Sie zu dessen Diagrammansicht und können von hier aus *[alternative Ansichten](#page-57-0)* erreichen.

In der vertikalen Leiste links vom Hauptbereich befinden sich die Kategorien. Wählen Sie *Kategorien öffnen*, um das Explorer Menü einzublenden. Dazu können Sie auf das *Ordner*-Icon oder auf die komplette vertikale Leiste klicken.
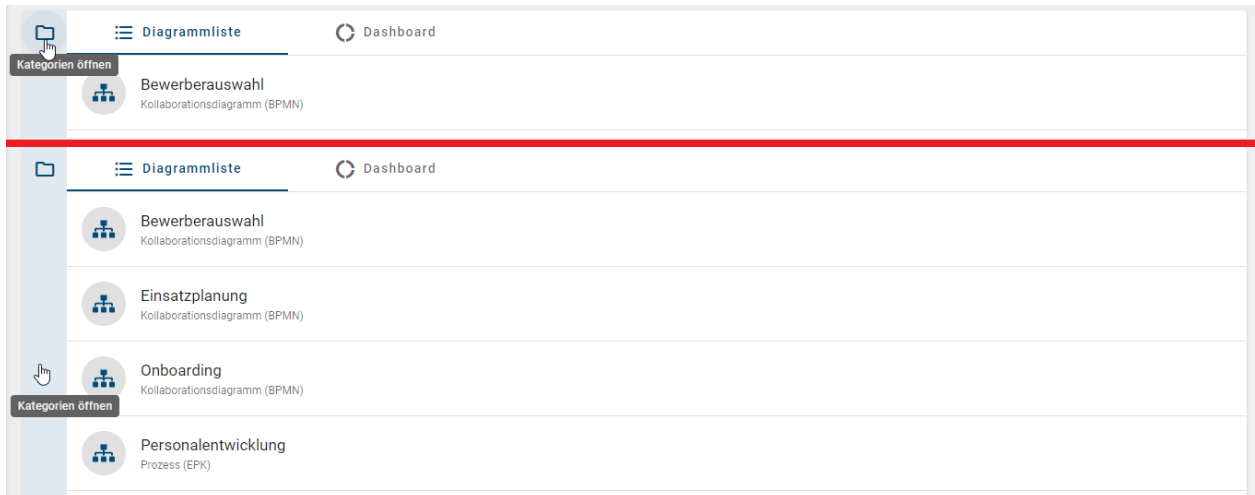

Dann sehen Sie hier in der aktuellen Inhaltssprache den Namen der direkt dem Repository untergeordneten Kategorien. Durch Selektieren einer Kategorie öffnet sich diese und im Hauptbereich erscheinen alle darin enthaltenen Diagramme.

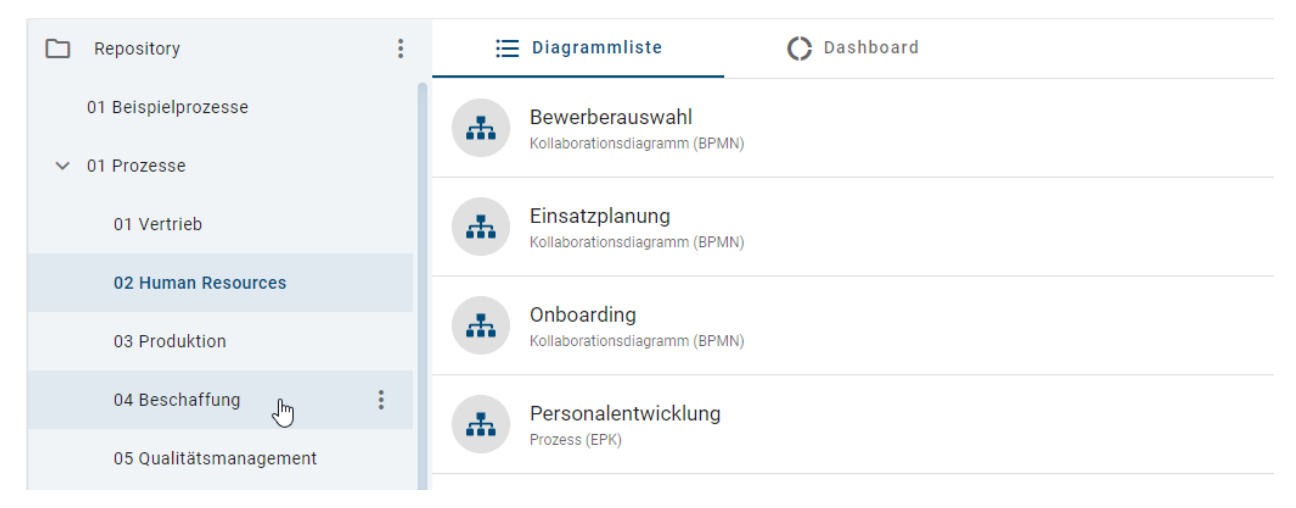

Weiterhin können Kategorien auch Unterkategorien enthalten, was ein Pfeil links neben den Kategorienamen andeutet. Die Unterkategorien sich ebenfalls durch einen Mausklick auf den Namen oder auf den Pfeil expandieren. Die Kategorieleiste lässt sich über den Button *Kategorien minimieren* wieder einklappen. Weiterhin können Sie über die Kopfleiste *[navigieren](#page-335-0)*.

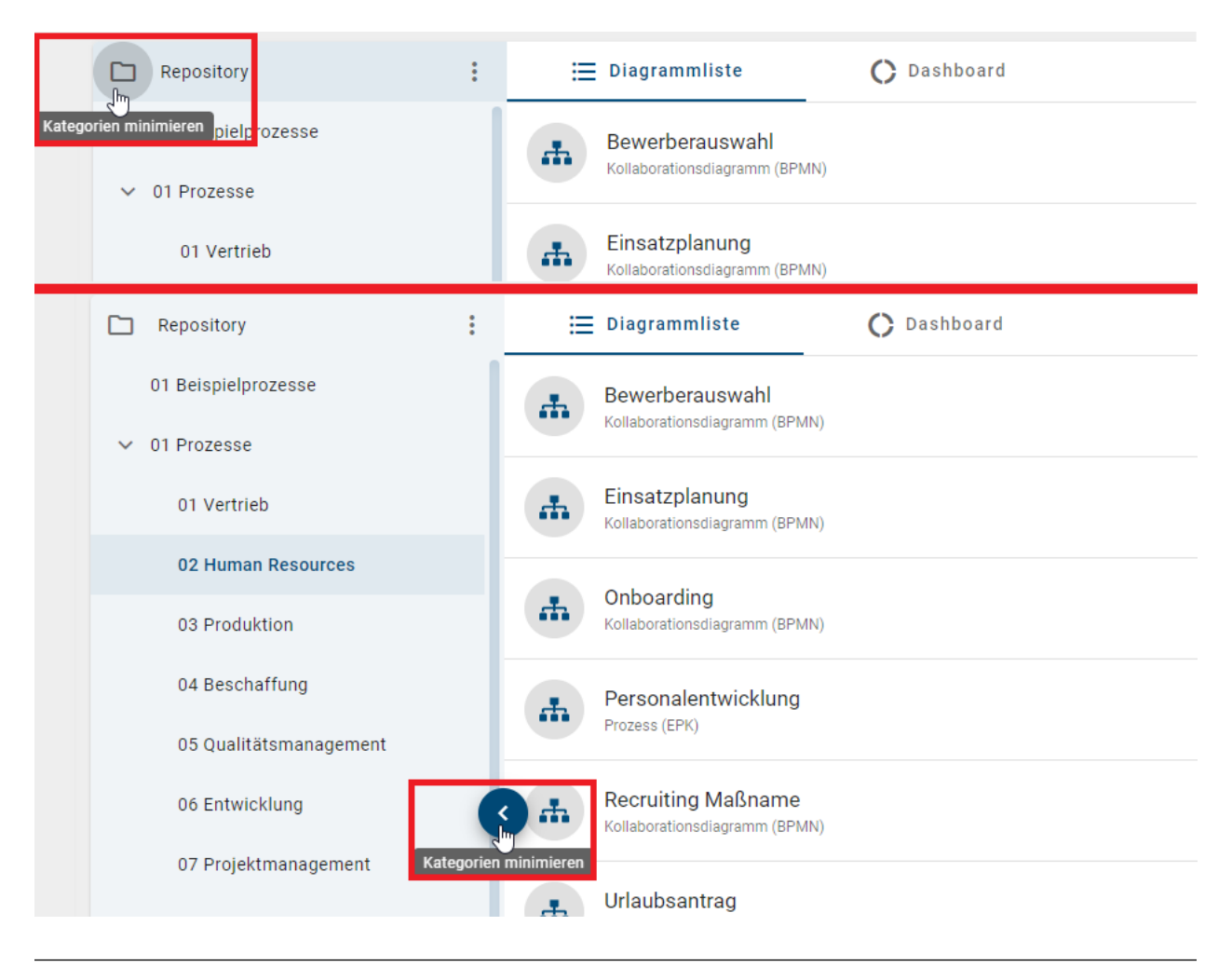

Tipp: Vergrößern Sie den Hauptbereich, indem Sie das Menü in der linken *[Seitenleiste einklappen](#page-334-0)*.

Sie haben die Möglichkeit die Größe des Kategorien-Explorers anzupassen. Gehen Sie mit der Maus an den rechten Rand des Kategorien-Explorers. Daraufhin können Sie die blaue auftretende Linie mit gedrückter Maus nach links (verkleinern) oder nach rechts (vergrößern) verschieben.

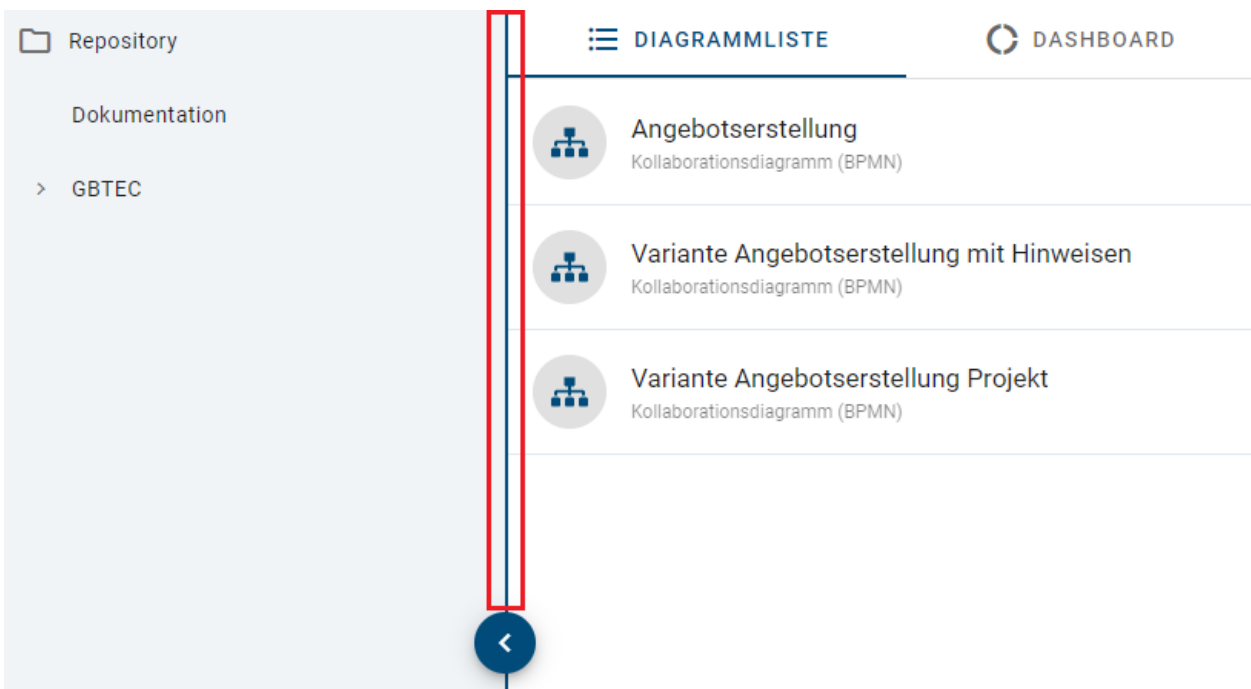

Auf der rechten Bildschirmseite finden Sie in der Desktopansicht die Optionen und den *[Filter](#page-54-0)*. Letzteres ist unter der verlinkten Frage näher erläutert. Als Optionen werden Ihnen aktuell verschiedene Exports angeboten. Diese Funktionen generieren Ihnen Excel Dateien mit den Inhalten und weiteren Informationen zu allen Diagrammen der Kategorie. Nähere Informationen zu diesen Optionen finden Sie im *[Kapitel Exporte](#page-282-0)*.

# <span id="page-38-0"></span>**4.2 Wie kann ich ein Diagramm erstellen?**

Sie können ein neues Diagramm erstellen, indem Sie auf den Button unten rechts in der Diagrammliste klicken.

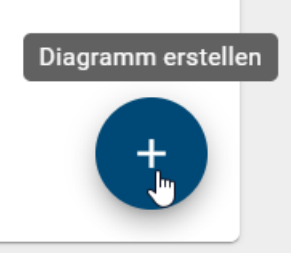

Nachdem Sie darauf geklickt haben, steht Ihnen derzeit nur die Option des *[Quick Modelers](#page-39-0)* zur Verfügung. Geben Sie Ihrem neuen Diagramm einen Namen und laden Sie die entsprechende BPMN-Datei hoch. Die Vorlage dafür finden Sie *[hier](#page-39-0)*.

### Weitere Optionen werden bald folgen

## Diagramm erstellen

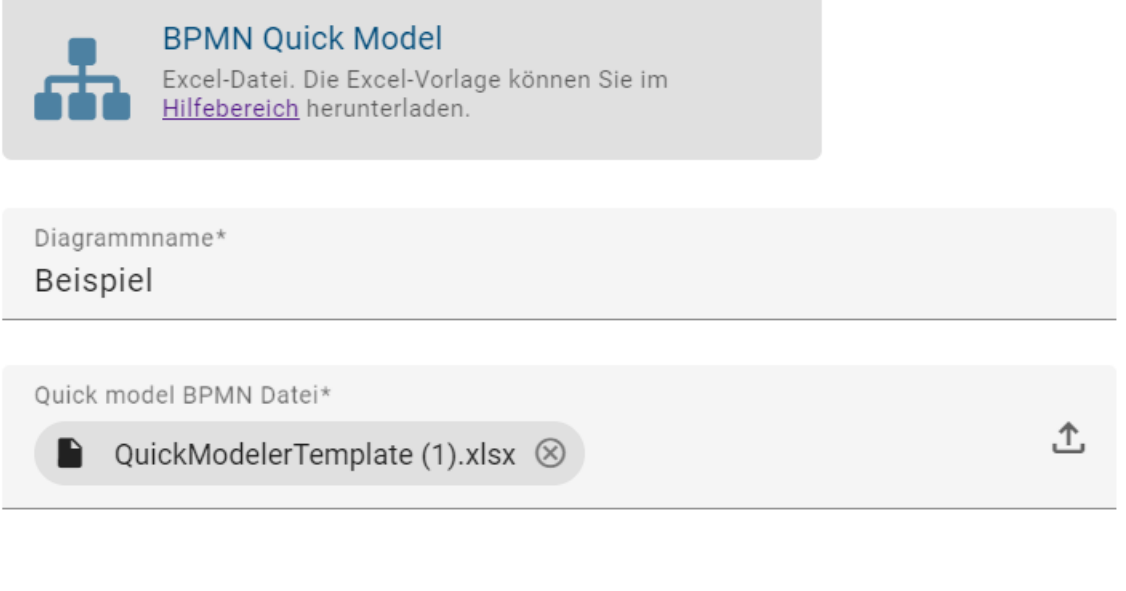

Abbrechen

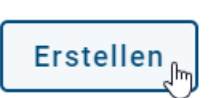

Klicken Sie anschließend auf *Erstellen*, um Ihr neues Diagramm anzeigen zu können.

Bemerkung: Nur Benutzer mit den Rollen *Administrator* und *Editor* können eine Excel-Datei importieren. Autoren, die normalerweise keinen Zugriff auf das erstellte Diagramm haben, sind von dieser Importfunktion ausgeschlossen.

#### <span id="page-39-0"></span>**4.2.1 Quick Modeler**

Der Quick Modeler ist eine Excel-Datei mit einer Tabelle, die für schnelles Modellieren benötigt wird. Innerhalb der Excel-Datei finden Sie eine detaillierte Einführung in den Quick Modeler, sowie eine Vorlage mit einem Beispiel.

Hier können Sie die Excel-Datei für den Quick Modeler herunterladen.

Hinweis: Aktuell ist diese Excel-Datei erforderlich, um ein *[neues Diagramm zu erstellen](#page-38-0)*.

Hinweis: Bitte beachten Sie, dass die Excel-Datei derzeit nur auf Englisch verfügbar ist.

Bemerkung: Nur Benutzer mit den Rollen *Administrator* und *Editor* können eine Excel-Datei importieren. Autoren, die normalerweise keinen Zugriff auf das erstellte Diagramm haben, sind von dieser Importfunktion ausgeschlossen.

# **4.3 Funktionen im Kategorien-Explorer**

Damit Sie die Funktionen im Kategorien-Explorer verwenden können, müssen Sie der *[Rolle](#page-328-0) Administrator, Editor* oder *Autor* zugeordnet sein und sich im *Öffentlichen Arbeitsbereich* befinden. Wie Sie den Bereich wechseln, finden Sie *[hier](#page-15-0)*.

## **4.3.1 Wie kann ich Diagrammkategorien erstellen?**

Sie können Diagrammkategorien im Kategorien-Explorer erstellen. Öffnen Sie dafür das *[Explorer Menü](#page-34-0)* und klicken Sie auf das Kontextmenü (Drei Punkte) neben Ihrem Repository Ordner. Wählen Sie die Option *Neue Kategorie*.

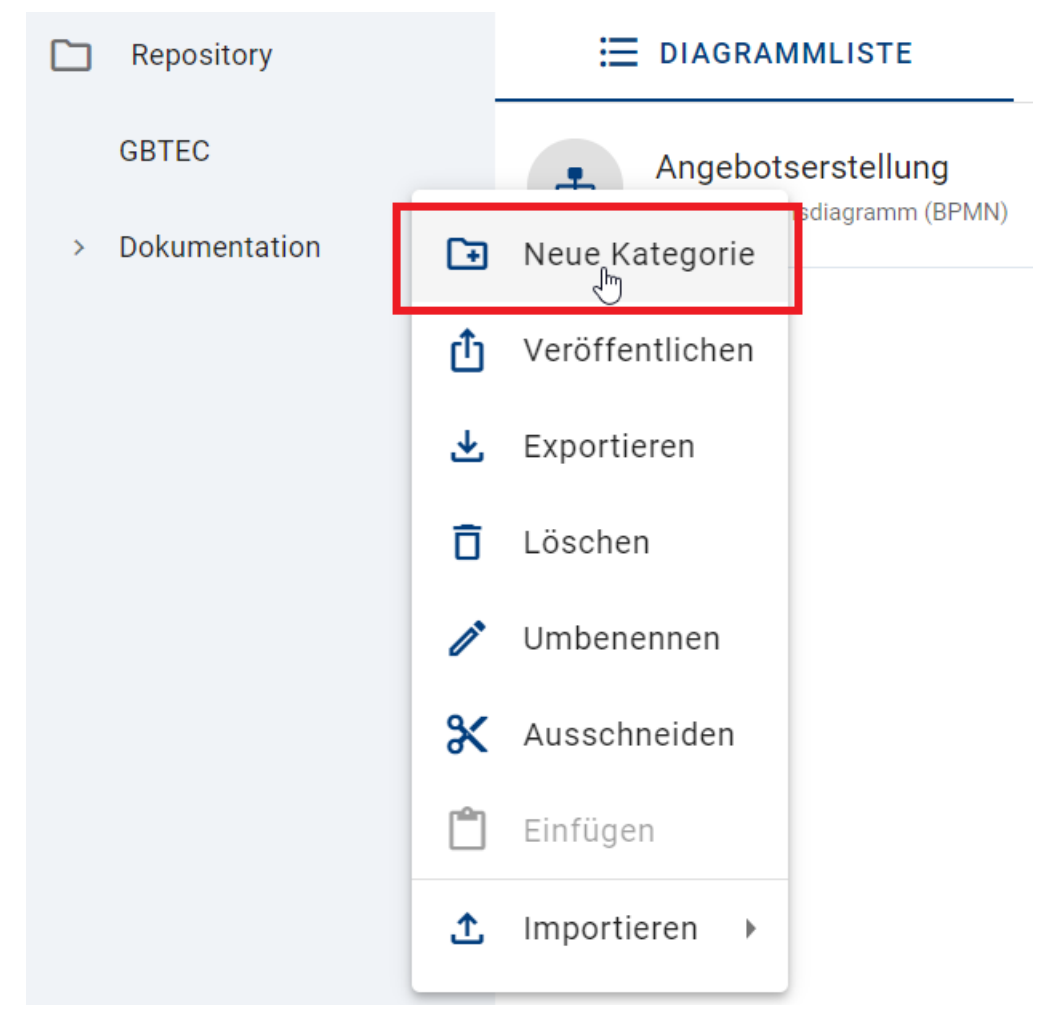

Geben Sie einen Kategorienamen ein und bestätigen Sie mit *Erstellen*. Die Diagrammkategorie wird Ihnen anschließend alphabetisch sortiert im Kategorien-Explorer angezeigt.

## Kategorie erstellen

Bitte geben Sie einen Namen für die neue Kategorie ein

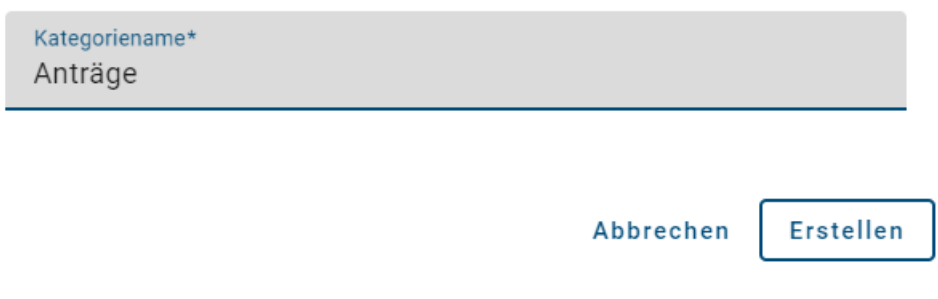

Hinweis: Sie können ebenfalls Unterkategorien für bereits vorhandene Oberkategorien erstellen. Klicken Sie dafür auf das Kontextmenü neben dem Kategorienamen und wiederholen Sie den Vorgang. Die dabei erstellten Kategorien werden in den selektierten Oberkategorien als Unterkategorien aufgelistet.

### **4.3.2 Wie kann ich Diagrammkategorien umbenennen?**

Für die Umbenennung einer Diagrammkategorie müssen Sie auf das Kontextmenü (Drei Punkte) klicken und *Umbenennen* auswählen.

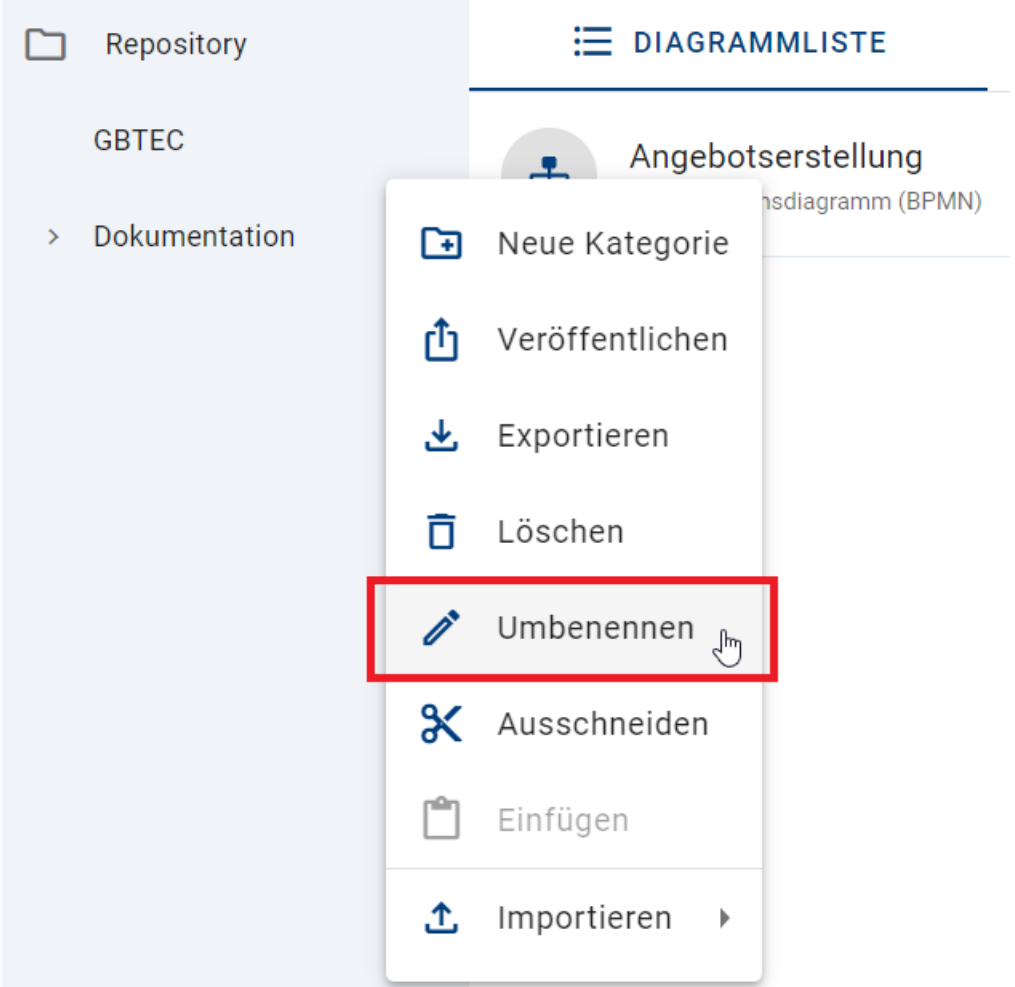

Im darauf erscheinenden Dialogfenster können Sie der ausgewählten Kategorie einen neuen Namen geben. Geben Sie dafür den gewünschten Namen ein und klicken Sie auf *Umbenennen*. Wenn Sie den Vorgang verwerfen wollen, klicken Sie auf *Abbrechen*.

#### Kategorie umbenennen

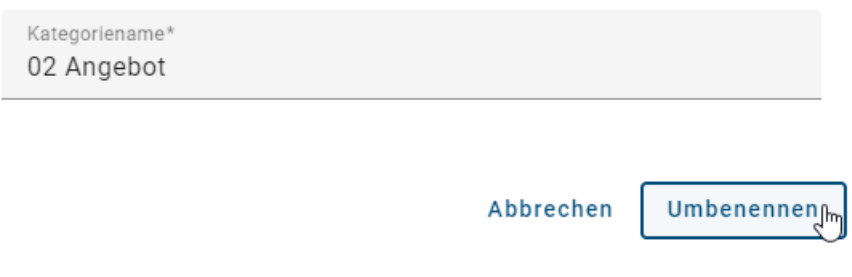

Nachdem Sie die Umbenennung abgeschlossen haben, wird der aktualisierte Name im Kategorien-Explorer angezeigt. Nutzer, welche sich gleichzeitig auf dem Kategorien-Explorer befinden, müssen für den aktualisierten Namen die Sicht neu laden.

Bemerkung: Sie müssen mindestens ein Zeichen für die Umbenennung eingeben, um diese umzusetzen.

Bemerkung: Die Änderung des Kategorienamen erfolgt nur für Ihre *[Inhaltssprache](#page-341-0)*.

### **4.3.3 Wie kann ich Diagrammkategorien löschen?**

Sie können Ober- und Unterkategorien nach Ihrem Bedarf löschen. Klicken Sie dafür auf das Kontextmenü (Drei Punkte) neben dem Kategorienamen und wählen Sie *Löschen*.

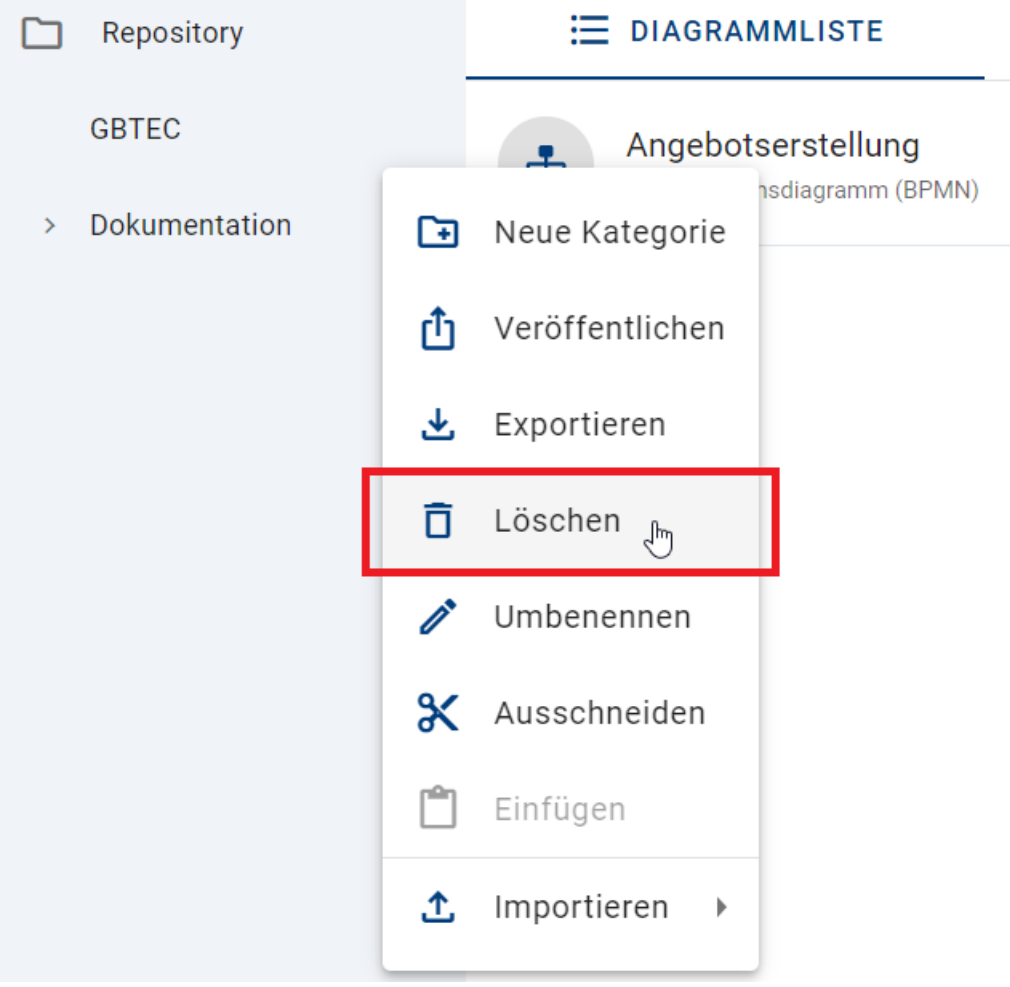

Daraufhin erscheint ein Dialogfenster. Sollten Sie die Kategorie nicht löschen wollen, können Sie das Fenster mit dem *Abbrechen*-Button schließen.

### Kategorie "02 Organisation" löschen

Sie werden "02 Organisation" mit allen untergeordneten Diagrammen und Kategorien löschen.

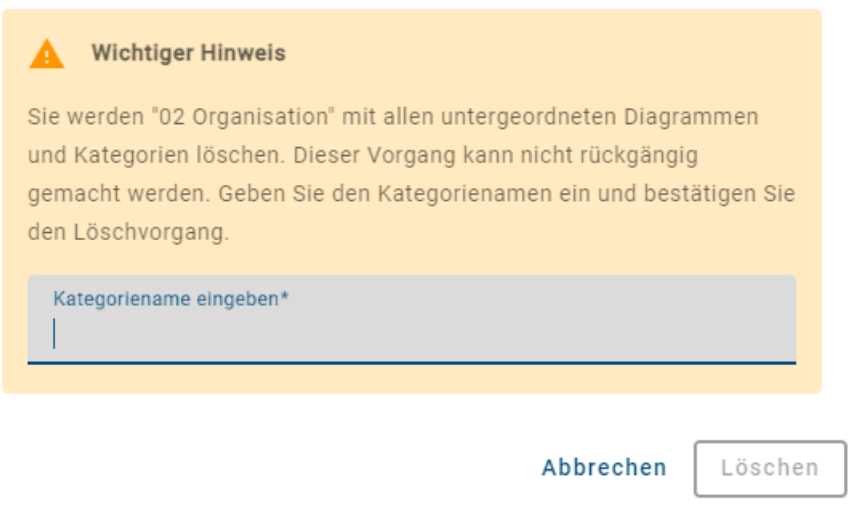

Geben Sie den Kategorienamen ein und klicken Sie auf *Löschen* um den Löschvorgang abzuschließen.

### Kategorie "02 Organisation" löschen

Sie werden "02 Organisation" mit allen untergeordneten Diagrammen und Kategorien löschen.

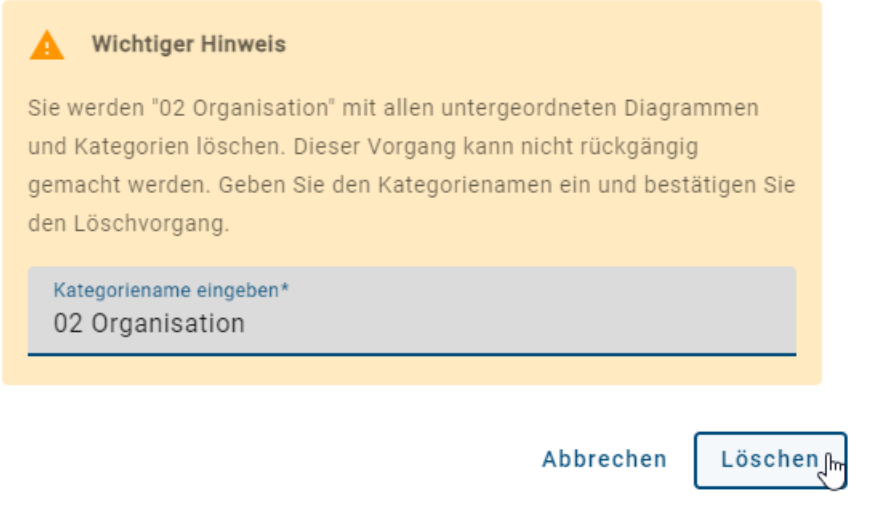

Hinweis: Befinden sich in der Kategorie untergeordnete Diagramme und Kategorien, so werden diese ebenfalls gelöscht. Der Vorgang kann nicht rückgängig gemacht werden.

### **4.3.4 Wie kann ich Diagramme und Diagrammkategorien ausschneiden und einfügen?**

#### Diagramme ausschneiden und einfügen

Um ein Diagramm aus einer Diagrammkategorie in eine andere Diagrammkategorie einzufügen, können Sie die Funktion *Ausschneiden* anwenden. Öffnen Sie dafür die Diagrammkategorie, in welcher sich das gewünschte Diagramm befindet. Klicken Sie auf das Kontextmenü (Drei Punkte) in der Diagrammliste und selektieren Sie *Ausschneiden*.

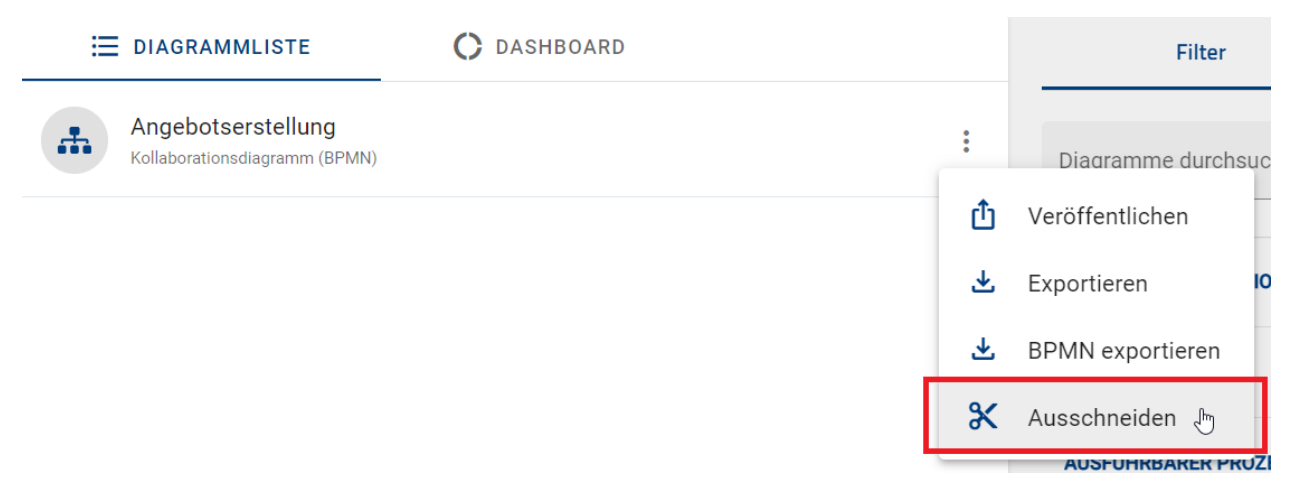

Wählen Sie daraufhin die Diagrammkategorie aus, in welcher Sie das Diagramm einfügen wollen. Dies kann sowohl für Über- als auch für Unterkategorien erfolgen. Klicken Sie auf das Kontextmenü der Kategorie und selektieren Sie *Einfügen*.

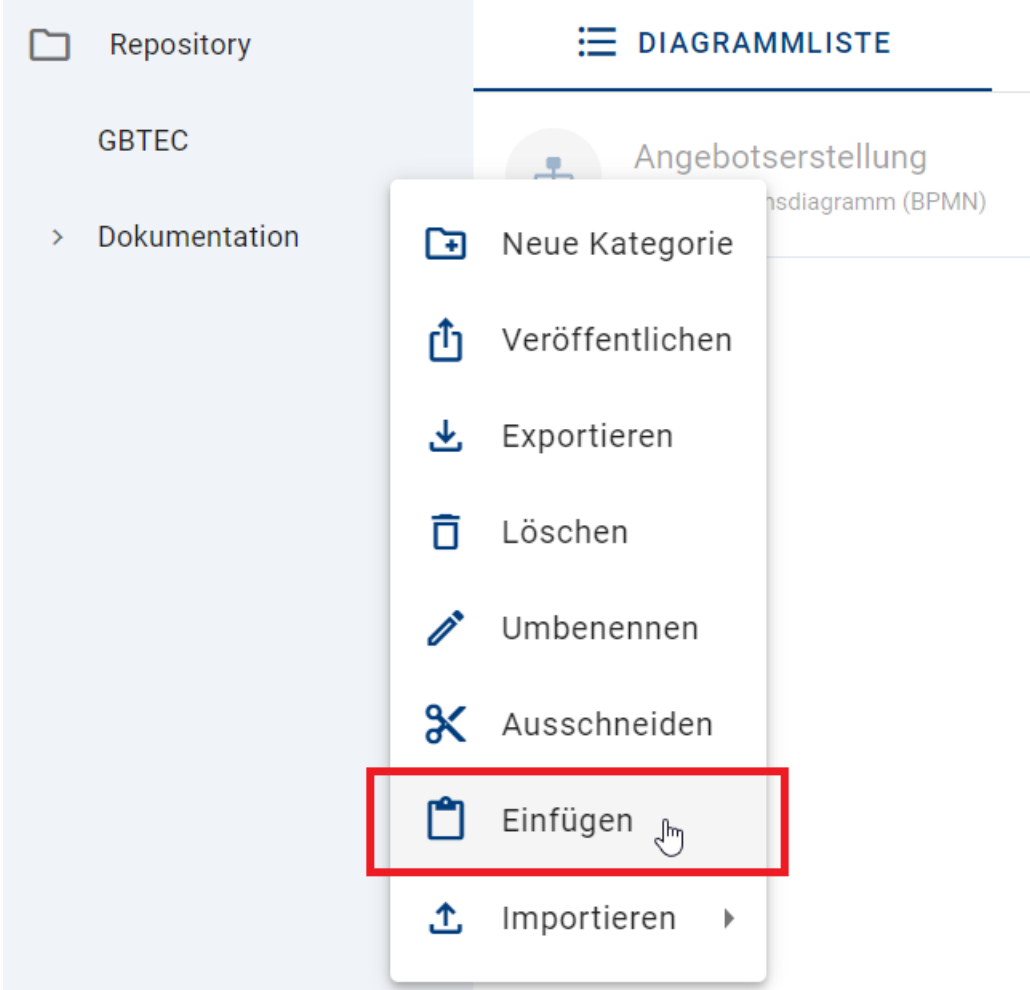

Daraufhin wird das gewählte Diagramm aus der Ursprungskategorie entfernt und in die neu ausgewählte Kategorie eingefügt.

#### Diagrammkategorien ausschneiden und einfügen

Für das Reorganisieren einer Diagrammkategorie klicken Sie auf das Kontextmenü neben dem gewünschten Diagrammkategoriennamen und wählen Sie *Ausschneiden*.

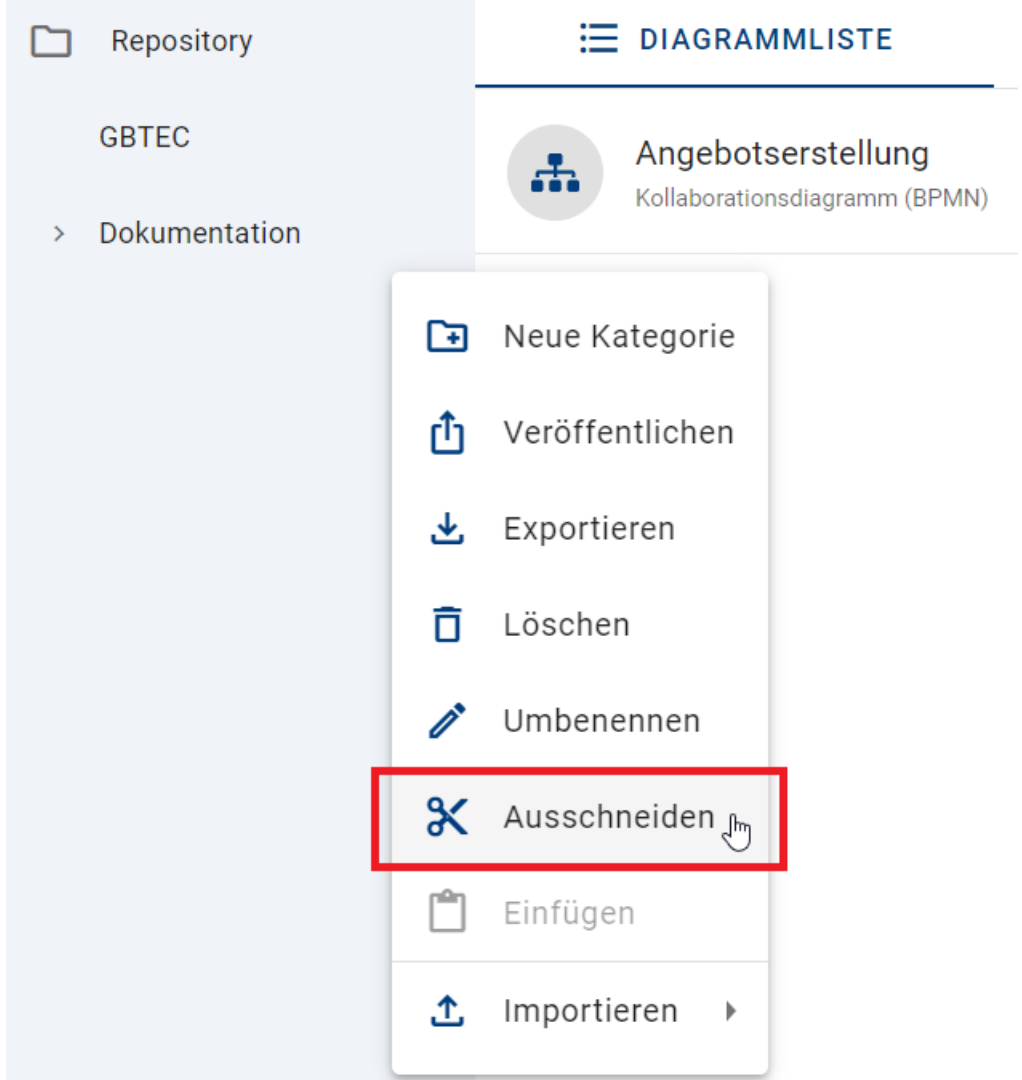

Dabei wird jede (falls vorhandene) Unterkategorie, sowie alle enthaltenden Diagramme der Kategorie ebenfalls ausgeschnitten. Klicken Sie nun auf das Kontextmenü, in welches die Diagrammkategorie einfügt werden soll, und selektieren Sie *Einfügen*.

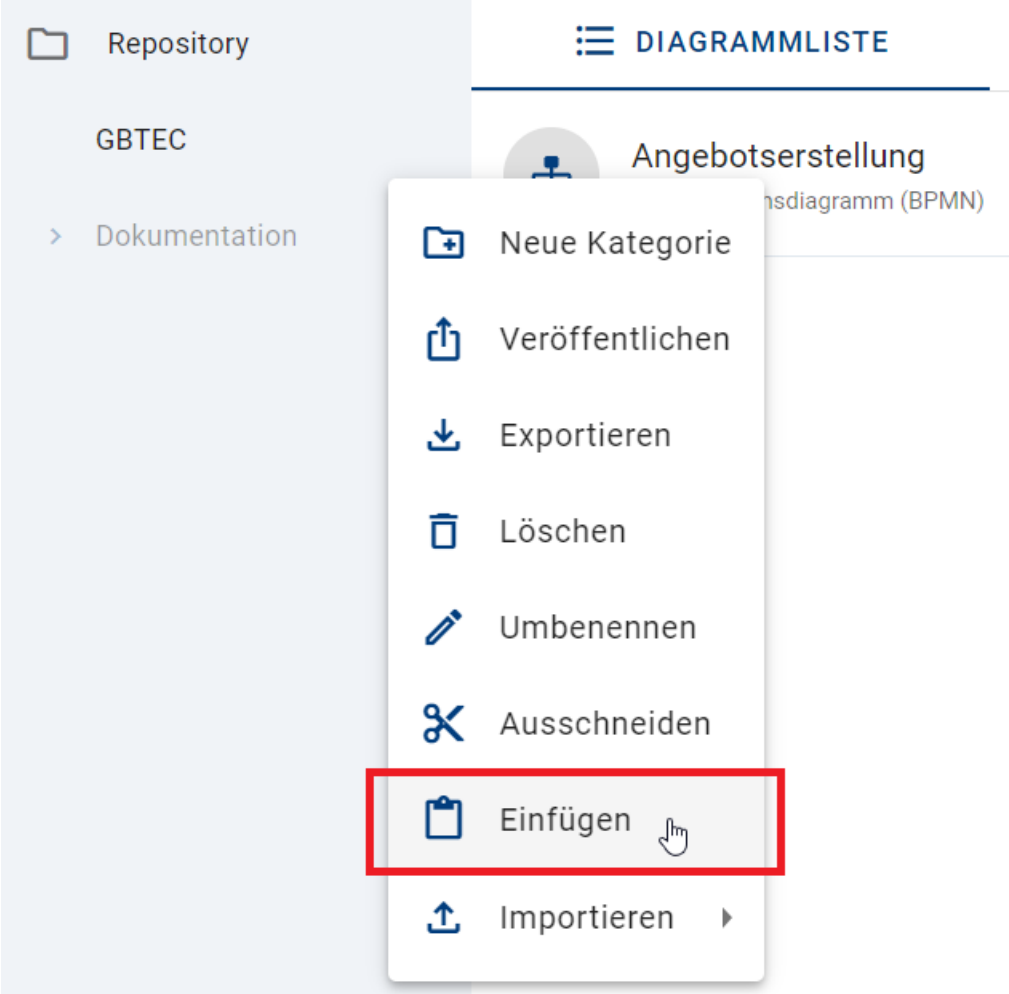

Der Vorgang für das Ausschneiden von Diagrammen als auch für Diagrammkategorien wird abgebrochen, wenn Sie

- ein neues Diagramm ausschneiden,
- die ESC-Taste drücken,
- die Seite aktualisieren oder
- das Repository wechseln.

### **4.3.5 Wie kann ich Diagrammkategorien veröffentlichen?**

Klicken Sie für eine Veröffentlichung Ihrer Diagrammkategorie auf das Kontextmenü (Drei Punkte) neben dem Namen und wählen Sie *Veröffentlichen* aus.

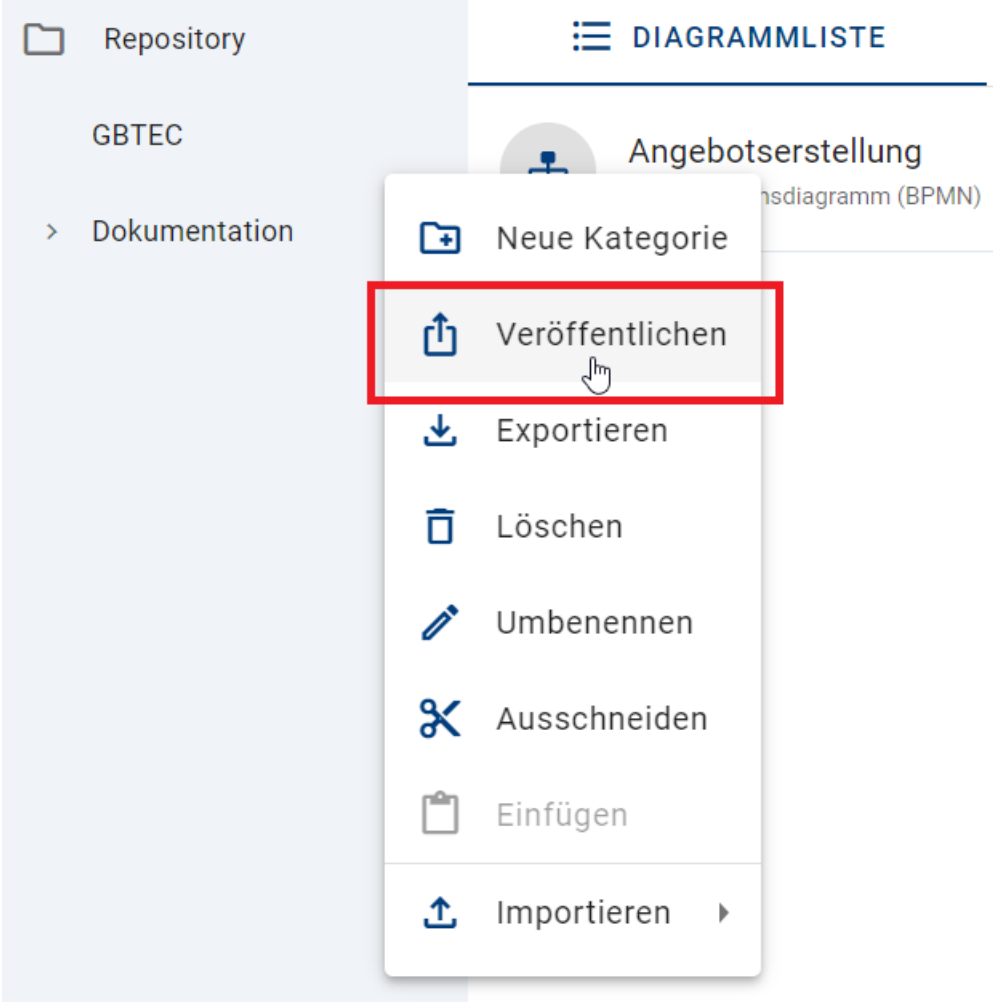

Im darauf erscheinenen Dialogfenster müssen Sie den ausgewählten Kategorienamen und die Begründung für die Veröffentlichung eingeben und auf *Veröffentlichen* klicken. Wenn Sie den Vorgang abbrechen wollen, klicken Sie auf *Abbrechen*.

### Kategorie "02 Organisation" veröffentlichen

Bitte geben Sie eine Begründung für die Veröffentlichung dieser Kategorie an:

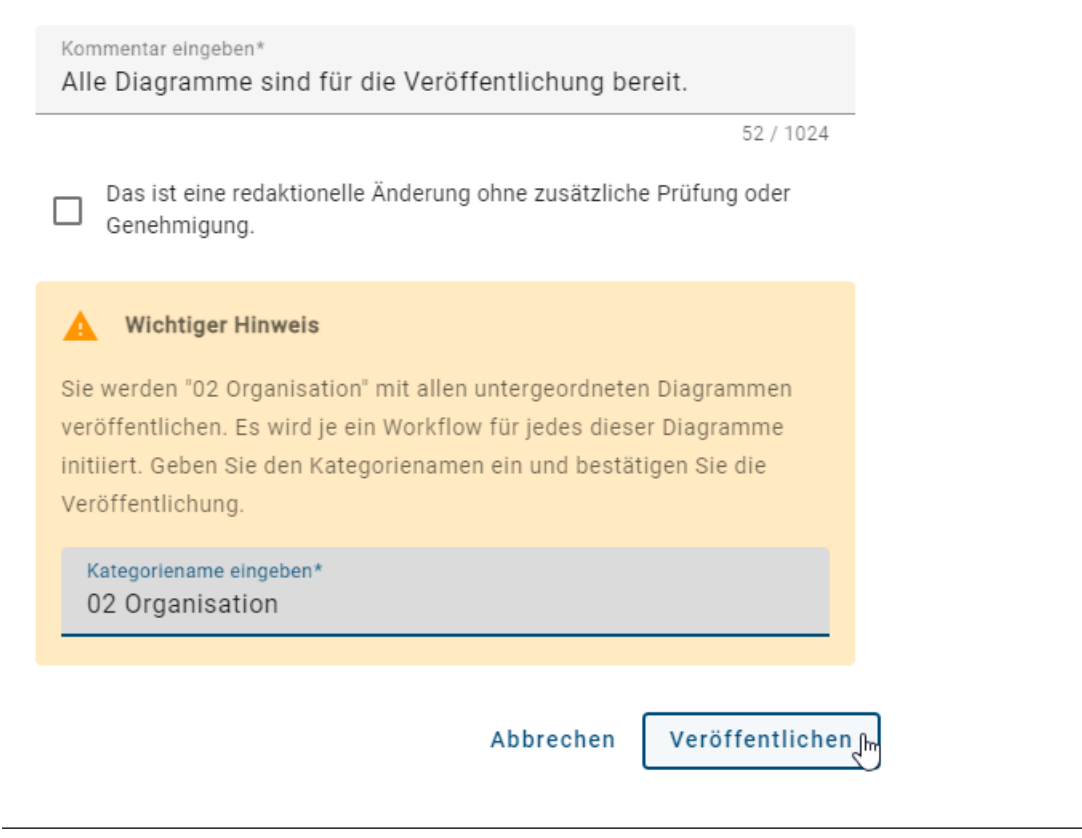

Hinweis: Bei der Veröffentlichung der Diagrammkategorie werden alle untergeordneten Diagramme ebenfalls veröffentlicht. Dafür wird für jedes Diagramm ein *[Workflow](#page-302-0)* initiiert.

Bemerkung: Sie können ebenso Ihr Repository veröffentlichen. Klicken Sie dafür auf das Kontextmenü neben dem Repository und befolgen Sie dieselben Schritte.

#### **4.3.6 Wie kann ich Diagrammkategorien exportieren?**

#### Export im Kontextmenü (Drei Punkte)

Sie können Diagrammkategorien exportieren, indem Sie auf das Kontextmenü klicken und *Exportieren* selektieren.

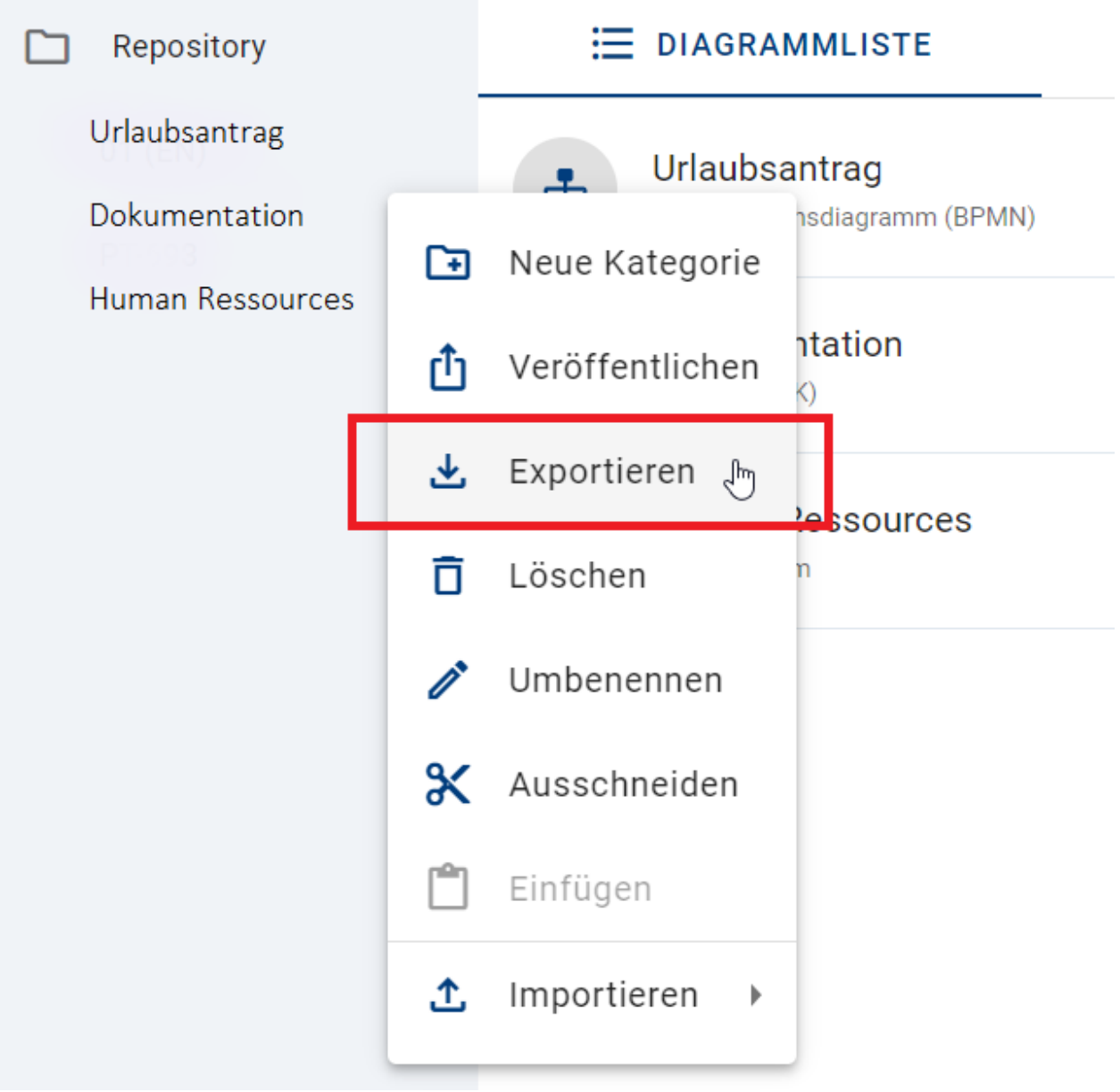

Daraufhin wird ein Archiv der Diagrammkategorie erstellt. Die Mitteilung am unteren rechten Bildschirmrand informiert Sie über den Beginn des Exports.

#### Export in Optionen

Sie können ebenfalls innerhalb des *Options*-Bereichs eine Diagrammkategorie exportieren. Klicken Sie dafür auf *Berichte & Exporte* und selektieren Sie den Button *Bericht erstellen* neben *Kategorie exportieren*. Die Mitteilung am unteren rechten Bildschirmrand informiert Sie über den Beginn des Exports.

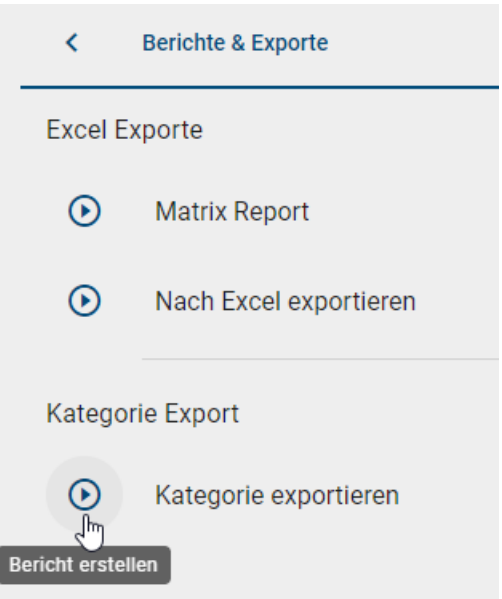

Wenn der Export erfolgreich abgeschlossen ist, erhalten Sie eine weitere Meldung. Diese enthält einen Link, durch welchen Sie den Export herunterladen können.

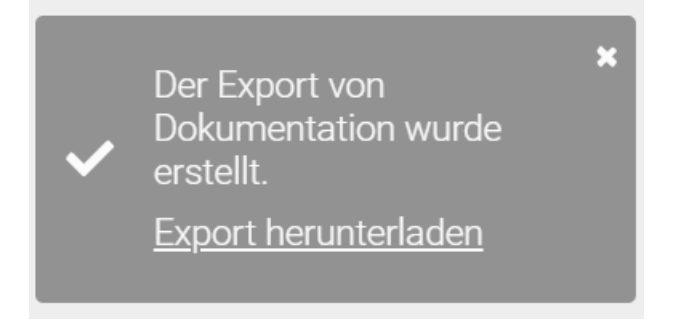

Nachdem der Export einmal erstellt wurde, finden Sie im *Options*-Bereich in der Rubrik *Berichte & Exporte* einen *Bericht herunterladen*-Button, wo Sie den Export herunterladen können.

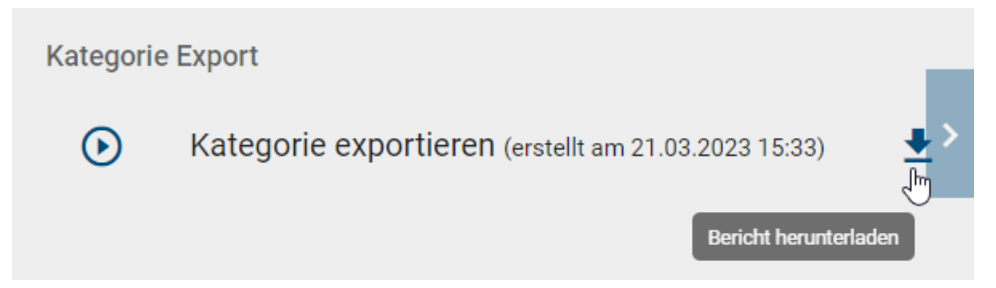

# <span id="page-53-0"></span>**4.4 Wie kann ich Diagrammattribute im Dashboard analysieren?**

Wenn Sie den Bereich *Diagramme* über das Menü öffnen, können Sie im Hauptbereich in das *Dashboard* wechseln.

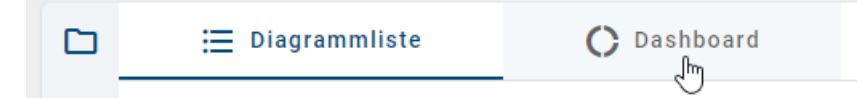

Das Dashboard bietet Ihnen die Möglichkeit, die Diagrammattribute aller Diagramme des Repositorys zu analysieren. Für jeden verfügbaren Attributtyp erscheint dort ein Chart (Ringdiagramm). Ein Attributtyp ist verfügbar, wenn dieser in der Methode als sichtbar konfiguriert und in mindestens einem Diagramm des Repositorys gepflegt ist. Die Zahl in der Mitte eines Charts gibt an wie viele unterschiedliche Facetten für das Attribut im Repository vorliegen.

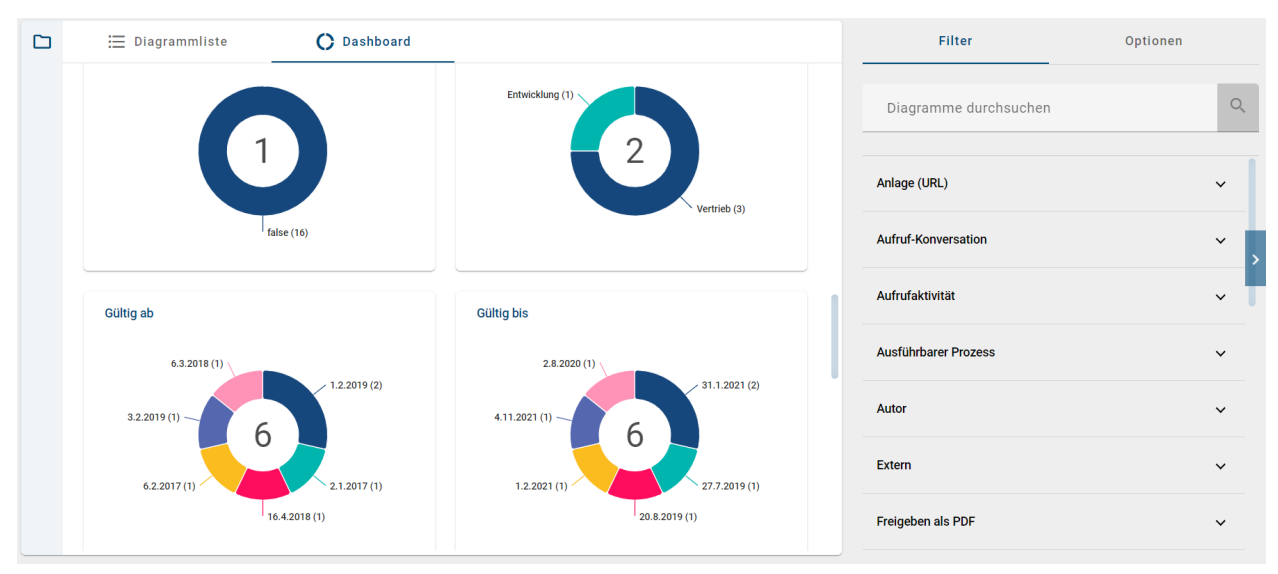

In der rechten Seitenleiste befindet sich der *[Filter](#page-54-0)*. Wenn Sie dort eine oder mehrere Facetten selektieren, werden die Charts aktualisiert und visualisieren nur noch die Diagramme, die die Filterkriterien erfüllen.

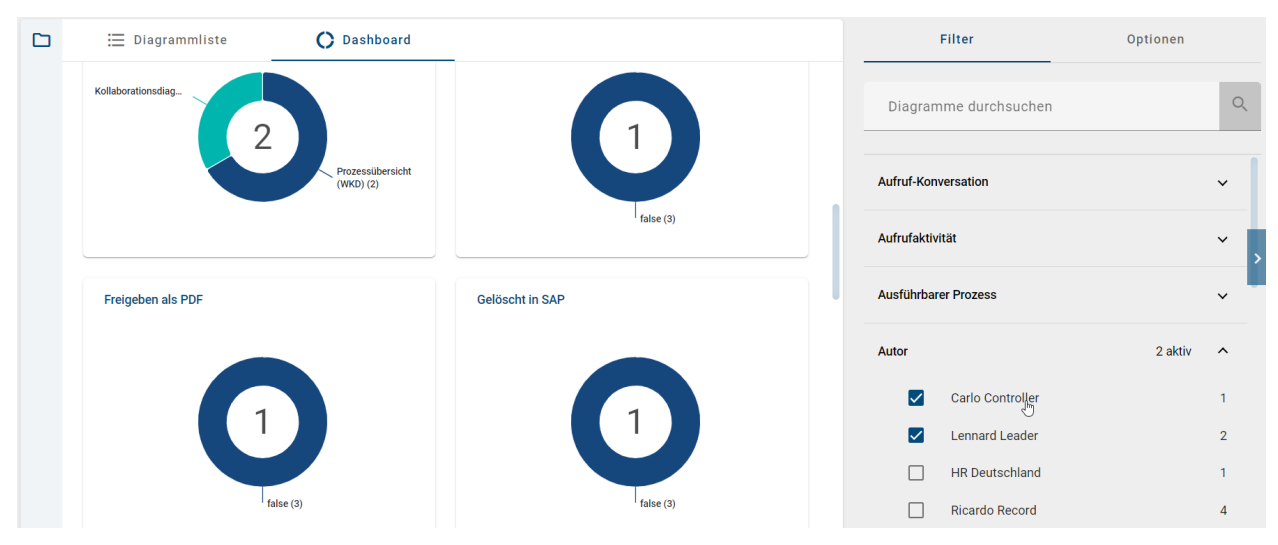

Umgekehrt können Sie auch eine Facette im Chart selektieren, wodurch sich der Filter entsprechend aktiviert.

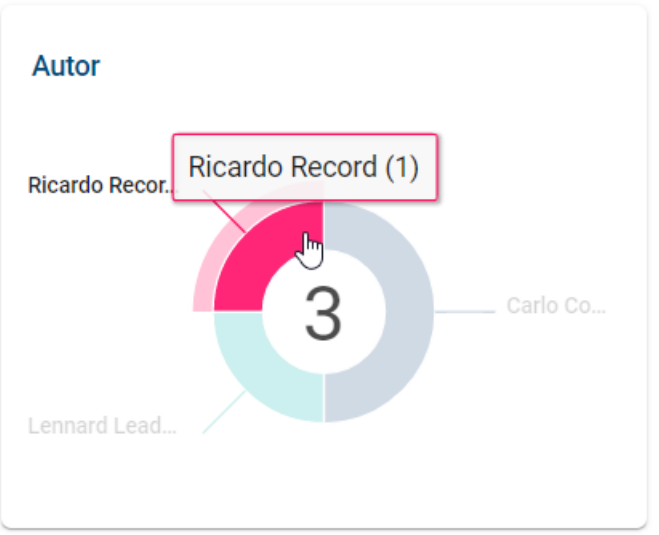

Falls Sie eine oder mehrere Facetten im Filter aktiviert haben und in die Ansicht *Diagrammliste* wechseln, bleibt der Filter aktiv und es werden auch in der Liste nur die gefilterten Diagramme angezeigt.

# **4.5 Diagramme filtern und suchen**

### <span id="page-54-0"></span>**4.5.1 Wie kann ich die Diagramme filtern?**

Sowohl in der *[Diagrammliste](#page-34-0)* als auch im *[Dashboard](#page-53-0)* haben Sie die Möglichkeit, die Einträge zu filtern. Wechseln Sie dazu gegebenenfalls in der rechten Seitenleiste in den Tab *Filter*.

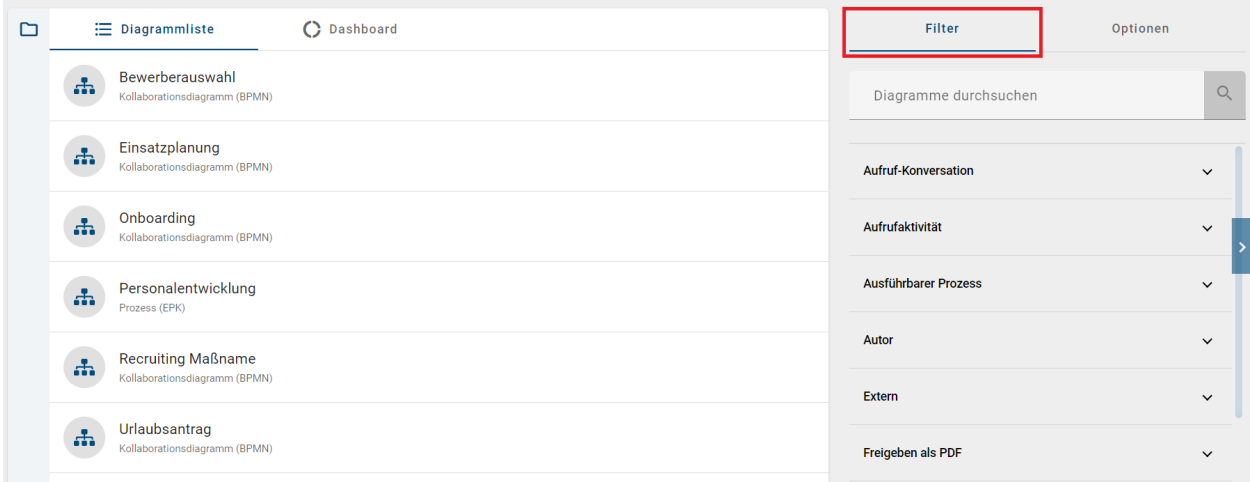

Es werden dort alle Attribute gelistet, nach denen Sie im aktuellen Repository filtern können. Durch einen Klick auf ein Attribut öffnen sich alle Facetten des jeweiligen Attributs. Hier können Sie auswählen, nach welchen Facetten gefiltert werden soll. Sie haben die Möglichkeit nach mehreren Facetten gleichzeitig zu filtern. Die Diagrammliste bzw. das Dashboard aktualisieren sich direkt und zeigen die Diagramme entsprechend Ihrer Auswahl. Falls Sie einen oder mehrere Facetten aktiviert haben und zwischen den Ansichten *Diagrammliste* und *Dashboard* wechseln, bleibt der Filter aktiv und es werden auch in der jeweils anderen Ansicht nur die gefilterten Diagramme angezeigt.

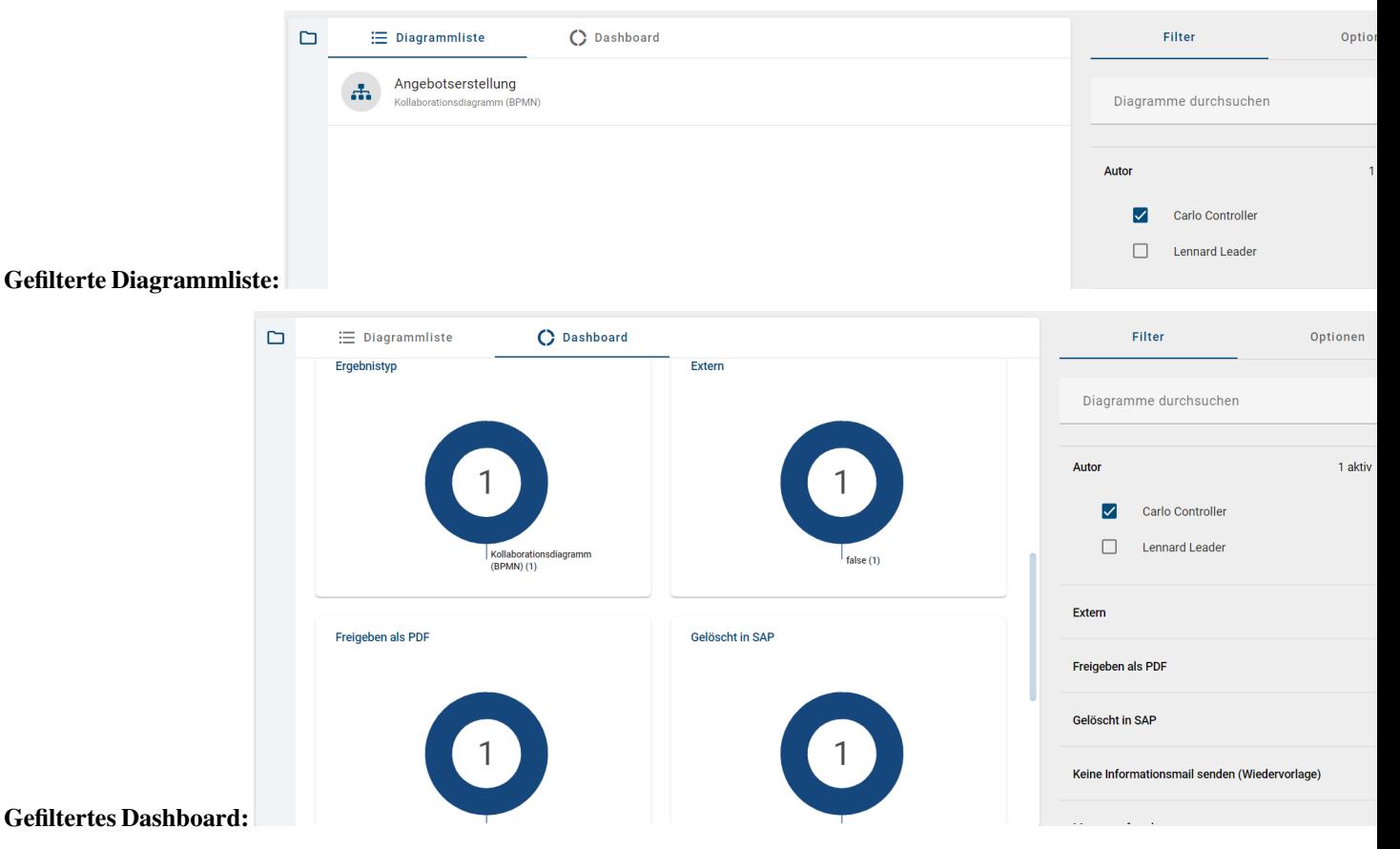

Wenn Sie alle Filter entfernen oder wieder auf den Menüeintrag *Diagramme* klicken, wird der Filter gelöscht und es werden Ihnen wieder alle Diagramme in der Liste bzw. dem Dashboard angezeigt.

Tipp: Mit den Benutzerrechten eines *Reviewers* oder höher haben Sie die zusätzliche Filtermöglichkeit *[Diagramman](#page-248-0)[sichten](#page-248-0)*.

### **4.5.2 Wie kann ich nach Diagrammen suchen?**

Mit der *[Suchfunktion](#page-342-0)* können Sie im Bereich *Diagramme* nach Diagrammen suchen. Die Diagrammsuche prüft nach Übereinstimmung mit dem Suchbegriff sowohl im Diagrammtitel als auch den *Diagrammattributen*. Es werden auch für Sie zugriffsbeschränkte Diagramme, welche Sie jedoch nicht öffnen können, gefunden.

Klicken Sie in das Feld *Diagramme durchsuchen* im Tab *Filter*. Geben Sie nun den gewünschten Begriff ein und bestätigten Sie mit *Enter* oder einem Klick auf das Lupen-Icon.

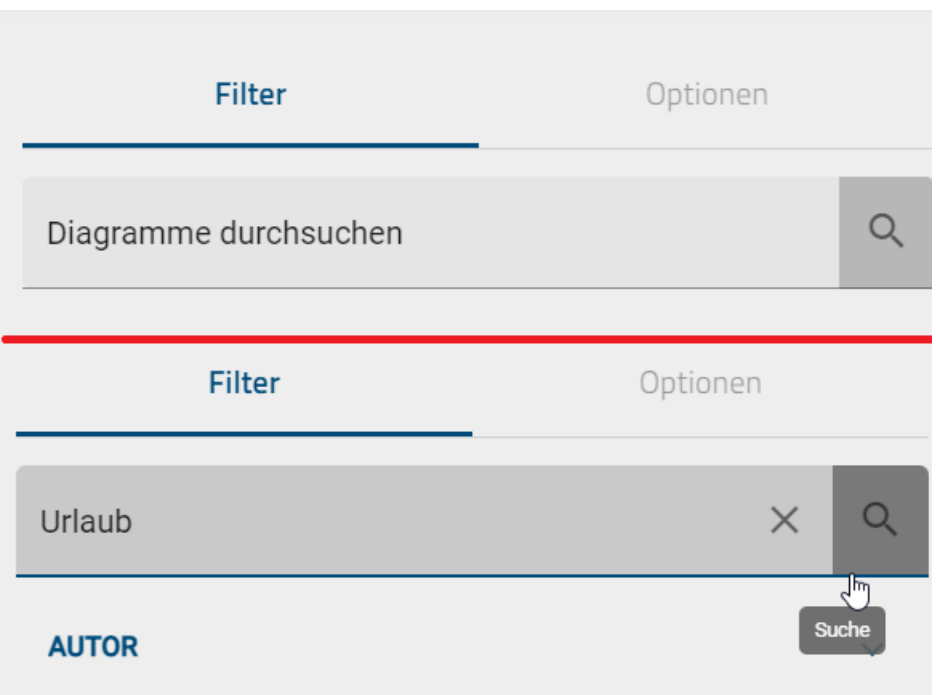

Falls keine Ergebnisse für Ihren Suchbegriff gefunden werden konnten, wird Ihnen ein entsprechender Hinweis angezeigt. Außerdem erscheint der Button *Sprache umschalten & erneut suchen*, den Sie betätigen können, um die Alternativsprache als Inhaltssprache zu setzen und eine erneute Suche in der neuen Inhaltssprache zu starten.

Daraufhin werden Ihnen alle Suchergebnisse angezeigt, die den bestimmten Begriff beinhalten.

Wenn Sie anschließend wieder Ihre ganze Diagrammliste anzeigen lassen möchten, klicken Sie auf *Suchbegriff löschen* neben dem Lupen-Icon.

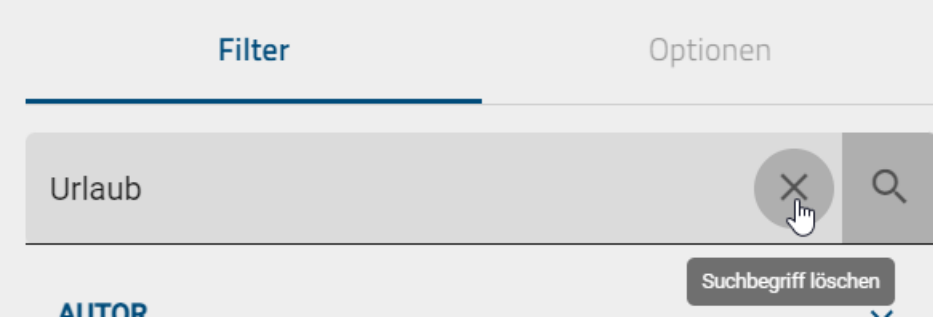

Hinweis: *[Hier](#page-345-0)* finden Sie eine Übersicht, welche Optionen Sie bei der Verwendung von Suchbegriffen haben.

# **4.6 Welche alternativen Ansichten auf Diagramme gibt es?**

Mit dem Öffnen eines Diagramms gelagen Sie zunächst zur Diagrammansicht. Hier wird Ihnen stets der Diagrammname in der Kopfzeile angezeigt und die Diagrammversion des ausgewählten Arbeitsbereichs präsentiert. In der Kopfzeile sehen Sie zusätzlich den *[Favoriten-Stern](#page-318-0)*.

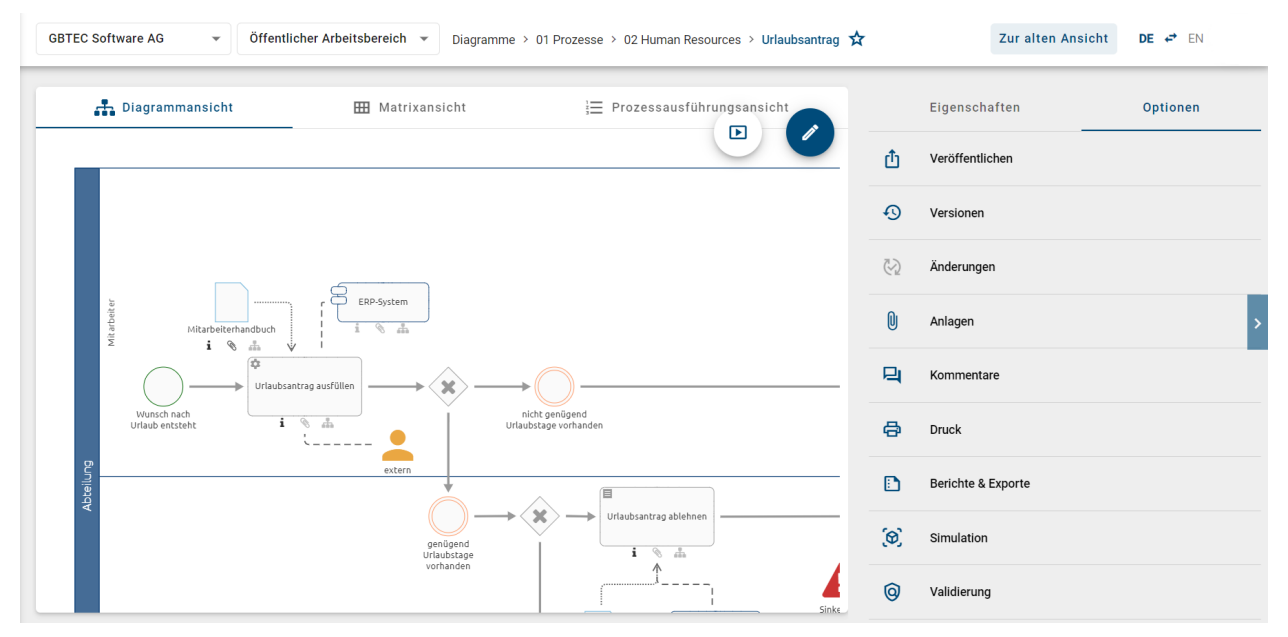

Neben der Diagrammansicht können Sie sich an dieser Stelle auch die Matrix (1) und die Prozessausführung (2) für die Diagrammtypen ["Kollaborationsdiagramm \(BPMN\)"](#page-148-0) und "Prozess (EPK)" ansehen. Die Matrix steht Ihnen zusätzlich noch für die "Prozessübersichten (WKD)" zur Verfügung. All diese alternativen Diagrammansichten beziehen sich auf dieselbe Diagrammversion. Je nach aktueller Ansicht des Diagramms haben Sie verschiedene Optionen, welche Sie in der rechten Seitenleiste finden können.

Die verschiedenen Diagrammansichten und dessen Optionen werden in den folgenden Kapiteln näher erläutert.

# **4.7 Diagrammansicht**

#### **4.7.1 Wie gelange ich zur Diagrammansicht?**

Diese Ansicht ist initial eingestellt. Haben Sie ein Diagramm geöffnet, wird Ihnen die Diagrammversion des gewählten Bereichs präsentiert. Die grafische Darstellung des Diagramms ist dabei immer svg-basiert.

Falls die Diagrammansicht gerade nicht geöffnet ist, können Sie diese mit einem Klick auf das *Diagrammansicht* aufrufen.

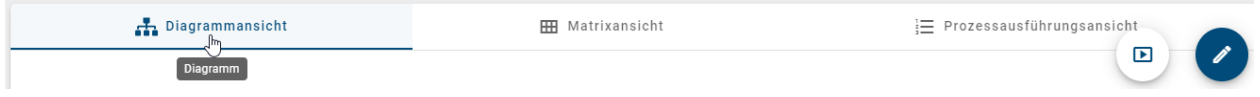

Bemerkung: Die grafische Diagrammansicht bietet Ihnen eine leichte Bedienung mittels der linken Maustaste, bekannt aus Google Maps.

#### **4.7.2 Wie kann ich mir die Eigenschaften in der Diagrammansicht anzeigen lassen?**

In der Diagrammansicht sehen Sie in der rechten Seitenleiste standardmäßig die *Eigenschaften* des Diagramms. Falls diese nicht geöffnet sind, öffnen Sie gegebenenfalls die rechte Seitenleiste und wechseln Sie zu den Eigenschaften.

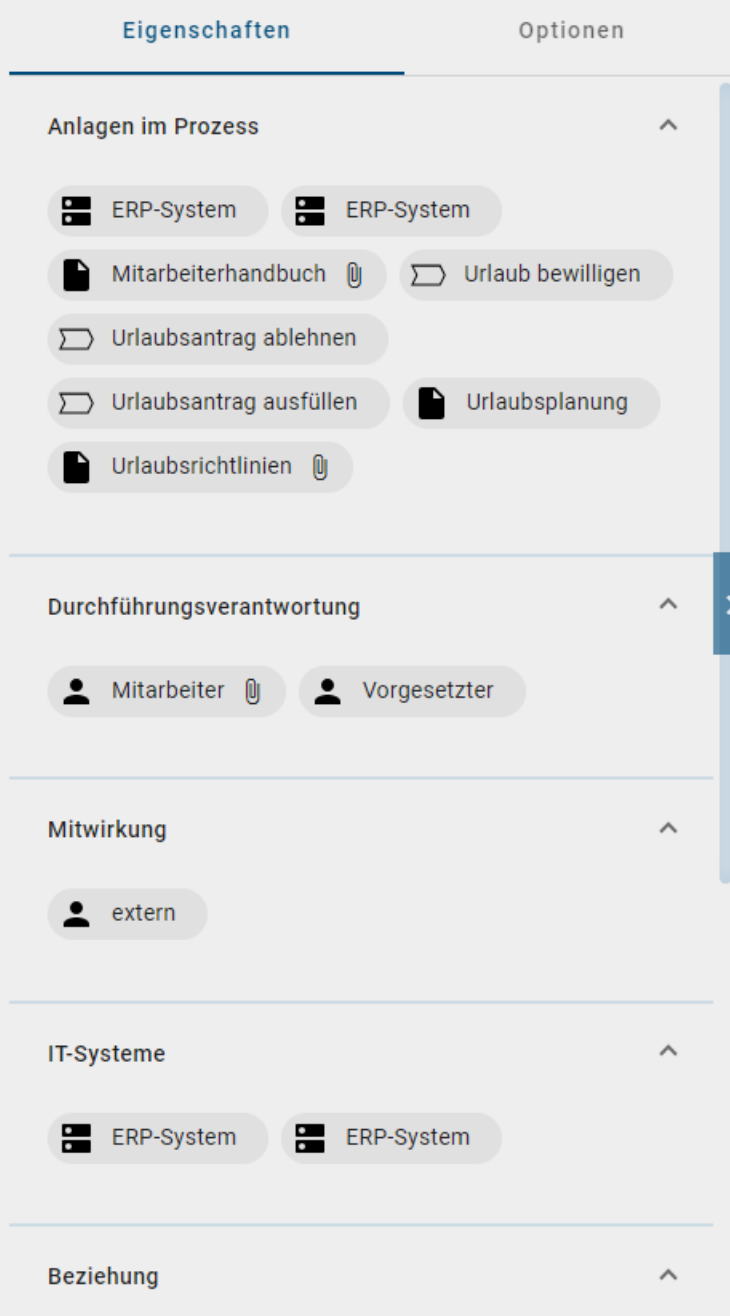

Mit der Selektion eines Symbols im Diagramm werden Ihnen jetzt die dem Symbol zugehörigen Eigenschaften angezeigt. Mit der Deselektion über einen Mausklick auf eine leere Stelle im Diagramm sehen Sie wieder die Diagrammeigenschaften. *Optional* können Sie mit der rechten Maustaste auf ein Symbol klicken und im erscheinenden Kontextmenü den Eintrag *Attribute anzeigen* auswählen, um die Eigenschaften des aktuell ausgewählten Symbols anzuzeigen.

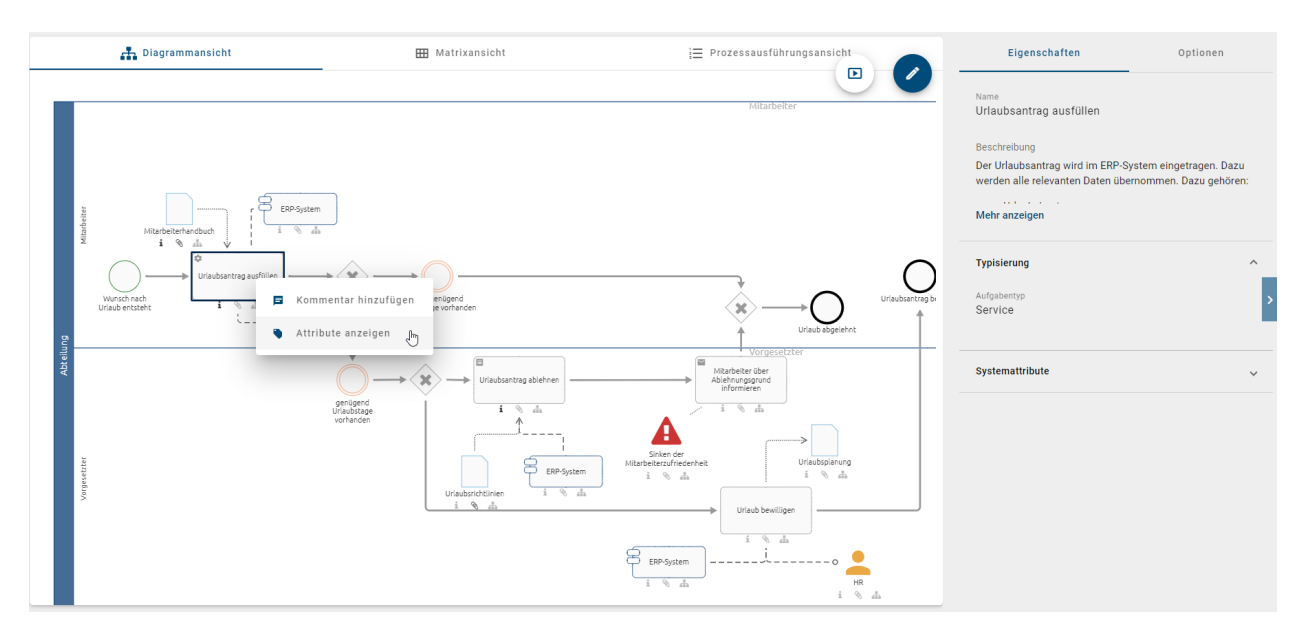

Zur Erläuterung, welche Inhalte Ihnen als Eigenschaften angezeigt werden, wird auf das *[entsprechende Kapitel](#page-82-0)* verwiesen.

### <span id="page-59-0"></span>**4.7.3 Welche Optionen habe ich in der Diagrammansicht?**

Um sich die Optionen der Diagrammansicht anzeigen zu lassen, klicken Sie dort in der rechten Seitenleiste auf *Optionen*.

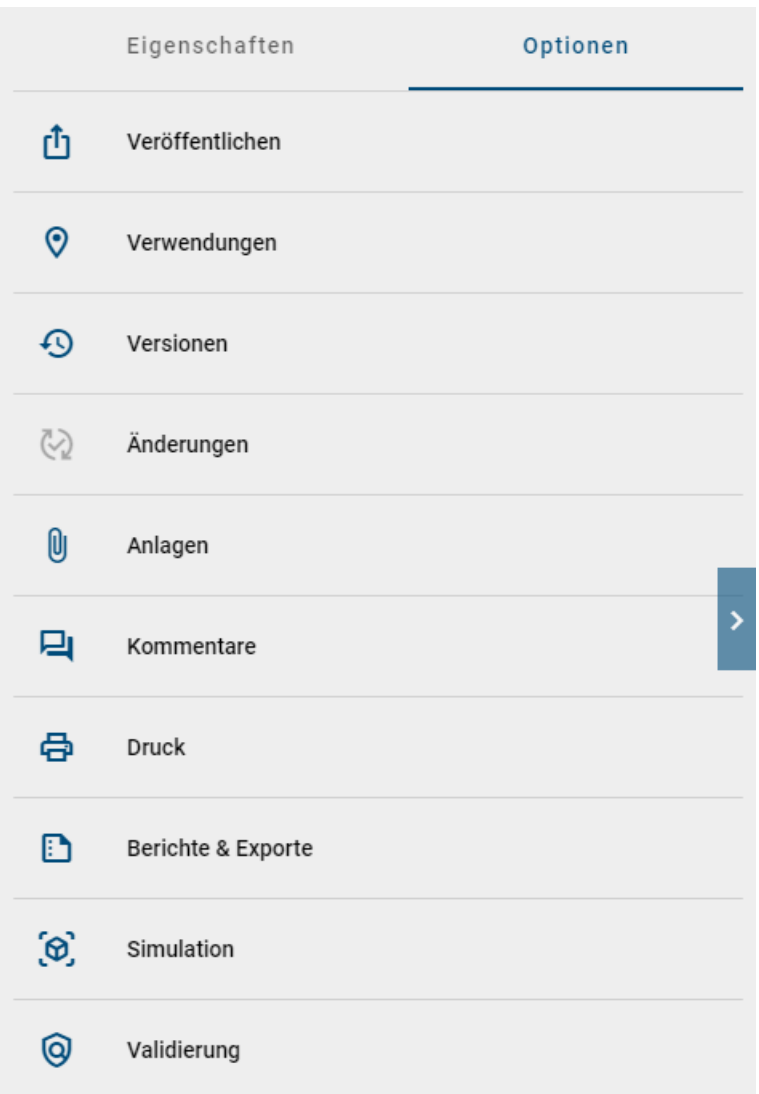

Die folgenden Optionen stehen Ihnen nun für Diagramme oder Symbole zur Verfügung und die zugehörigen Kapitel sind zur näheren Erläuterung verlinkt:

- Diagramm *[veröffentlichen](#page-240-0)*
- *[Verwendungen](#page-72-0)* (nur für Symbole)
- *[Versionen](#page-284-0)*
- *[Änderungen](#page-77-0)*
- *[Anlagen](#page-71-0)*
- *[Kommentare](#page-73-0)*
- *[Druck](#page-78-0)*
- *[Berichte & Exporte](#page-268-0)*
- *[Simulation](#page-184-0)* (optional)

Haben Sie eine der genannten Optionen geöffnet, können Sie über den *Zurück*-Pfeil in der Seitenleiste wieder in das Hauptmenü der Optionen navigieren.

Tipp: Falls ein Symbol eine Anlage und keinen Subprozess hat, können Sie sich diese auch mit einem Doppelklick auf das Symbol herunterladen.

# **4.8 Matrix**

#### **4.8.1 Wie gelange ich zur Matrix?**

Die Option zum Anzeigen der Matrix haben Sie nur, falls Sie ein WKD, EPK oder BPMN Diagramm im Repository geöffnet haben. Klicken Sie dort auf *Matrixansicht*.

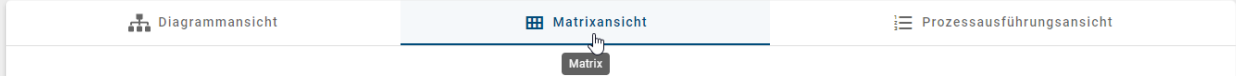

In Abhängigkeit vom Prozessfluss (für BPMN und EPK), bzw. von der Position im Diagramm (WKD), zeigt die Matrix alle Aktivitäten eines Diagramms in Zeilen untereinander an. Alle Akteure, wie Rollen und durchführende Applikationen (bspw. Pools), werden in Spalten nebeneinander in alphabetischer Reihenfolge dargestellt. In den zugehörigen Zellen wird der Typ der Verbindung zwischen der Aktivität und der Ressource dargestellt (R- Durchführung, I-Information, C-Mitwirkung, A-Verantwortung). Anschließend folgen die Spalten für Inputs, Outputs, Applikationen und Risiken im Diagramm. Die mit einer Aktivität verbundenen Objekte werden dann im entsprechenden Feld alphabetisch als Chips aufgelistet. Existiert eine Anlage für einen Objekt, enthält der Chip ein Büroklammer-Symbol. Klicken Sie auf dieses Symbol um die Anlagen direkt aufzurufen. Dies wird beispielhaft für den *[Steckbrief beschrie](#page-85-0)[ben](#page-85-0)*.

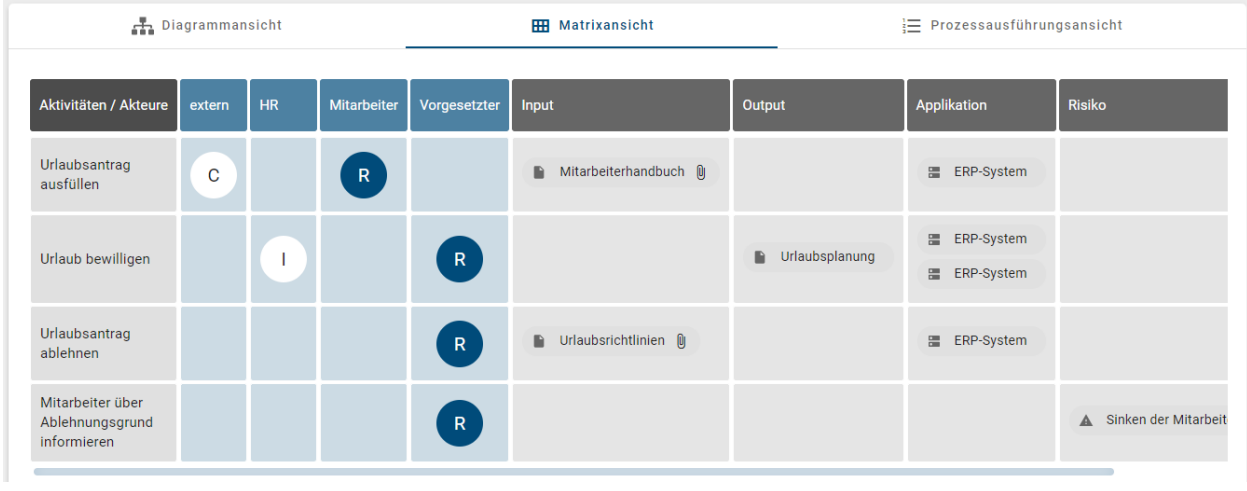

Bemerkung: Die Matrix ist in der mobilen Ansicht nicht verfügbar.

#### **4.8.2 Wie kann ich mir die Eigenschaften in der Matrix anzeigen lassen?**

In der Matrix sehen Sie in der rechten Seitenleiste standardmäßig die *Eigenschaften* des Diagramms. Falls diese nicht geöffnet sind, öffnen Sie gegebenenfalls die rechte Seitenleiste und wechseln Sie zu den Eigenschaften.

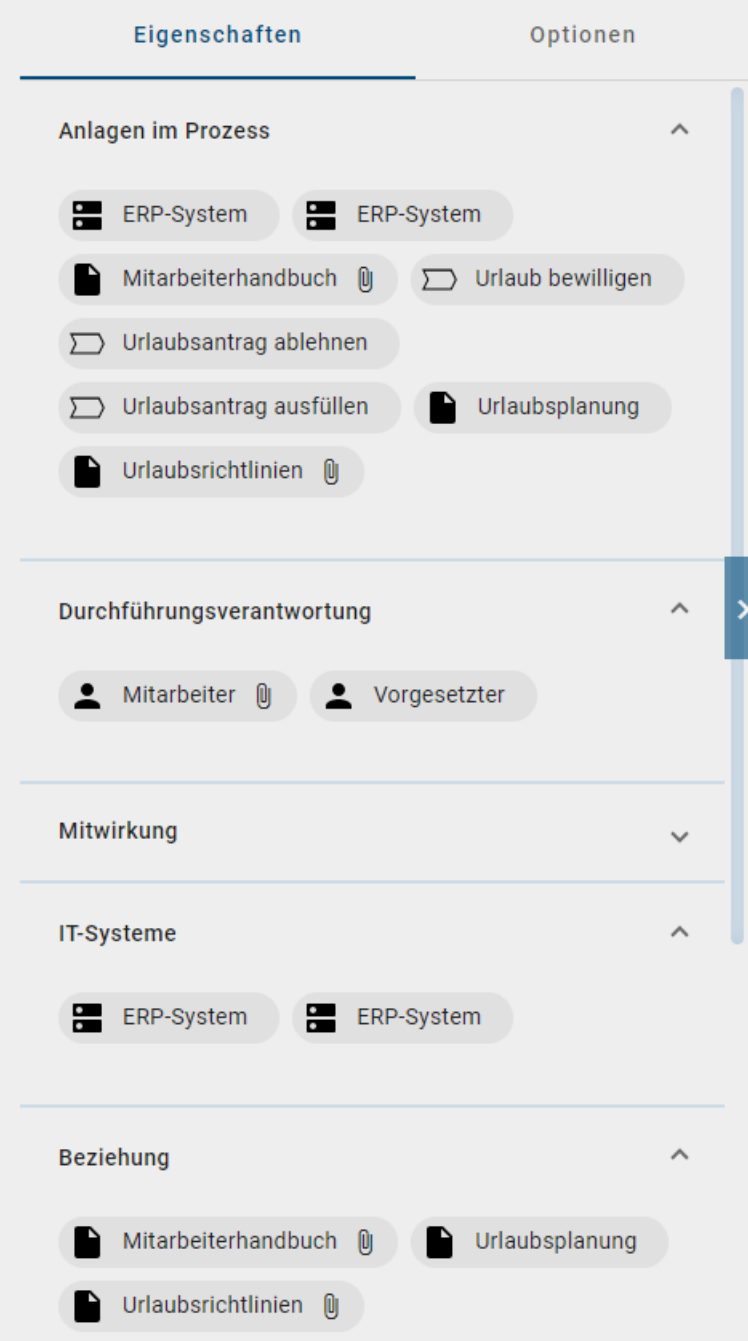

Mit einem Klick auf Aktivitäten oder Chips in der Matrix werden automatisch die zugehörigen Eigenschaften angezeigt werden. Diese Selektion kann in der Desktop Ansicht durch einen erneuten Klick wieder aufgehoben werden, sodass Sie nun die Eigenschaften des Diagramms sehen.

Zur Erläuterung, welche Inhalte Ihnen als Eigenschaften angezeigt werden, wird auf das *[entsprechende Kapitel](#page-82-0)* verwiesen.

### <span id="page-63-1"></span>**4.8.3 Welche Optionen habe ich für die Matrix?**

Um sich die Optionen der Matrix anzeigen zu lassen, klicken Sie dort in der rechten Seitenleiste auf *Optionen*.

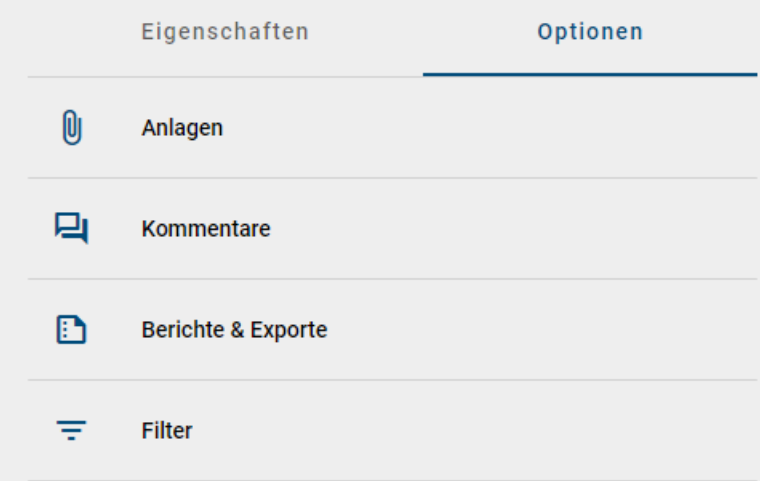

Die folgenden Optionen stehen Ihnen nun zur Verfügung und die zugehörigen Kapitel sind zur näheren Erläuterung verlinkt:

- *[Anlagen](#page-71-0)*
- *[Kommentare](#page-73-0)*
- *[Berichte & Exporte](#page-268-0)*
- *[Filtern](#page-63-0)*

Haben Sie eine der genannten Optionen geöffnet, können Sie über den *Zurück*-Pfeil wieder in das Hauptmenü der Optionen navigieren.

#### <span id="page-63-0"></span>**4.8.4 Wie kann ich eine Matrix filtern?**

Wenn Sie Ihr Diagramm in der Matrixansicht betrachten, können Sie die Option *Filter* nutzen. Durch einen Klick auf diese Option, werden Ihnen die Spalten Ihrer Matrix als Filtermöglichkeiten angezeigt. Links neben den Spaltenüberschriften ist jeweils durch ein Augen-Icon die Sichtbarkeit der Spalte vermerkt. Initial sind alle Spalten sichtbar.

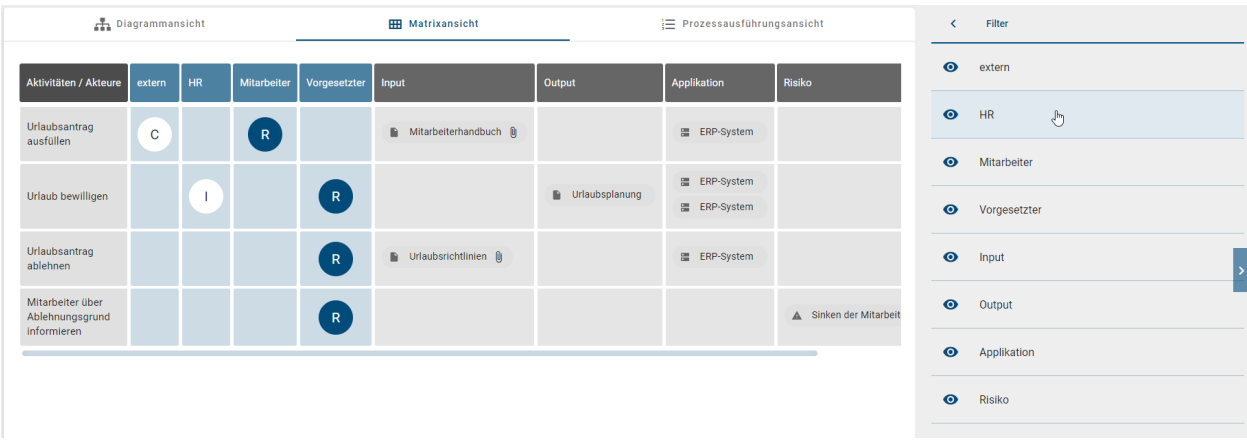

Durch einen Klick auf eine Spaltenüberschrift können Sie die zugehörige Spalte deselektieren und sie wird Ihnen in der Matrix nicht mehr angezeigt. Dadurch ändert sich die Sichtbarkeit, sodass Ihnen die Überschrift nun ausgegraut mit durchgestrichenem Augen-Icon angezeigt wird.

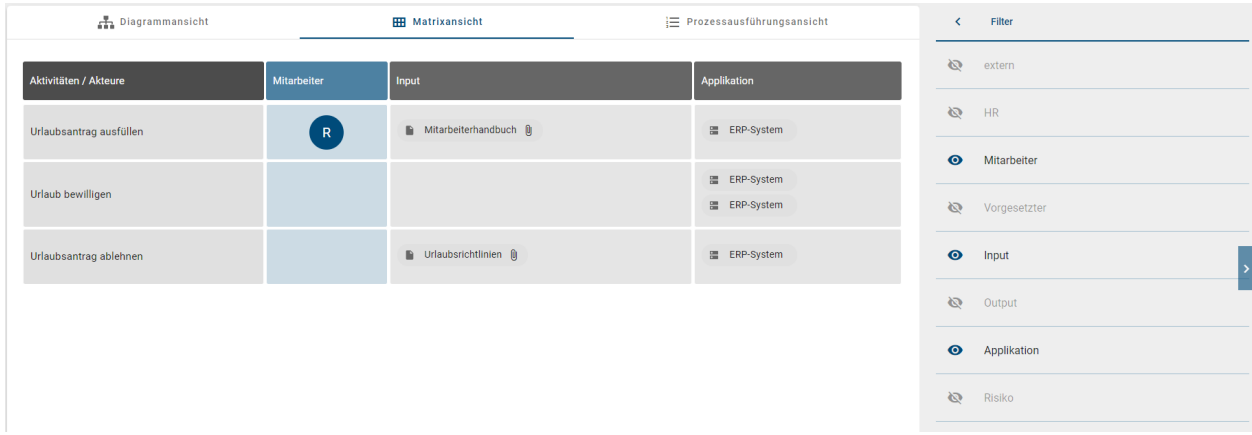

Ein erneuter Klick auf die Spaltenüberschrift macht die Spalte wieder sichtbar. Beim Verlassen der Filteroption über den *Zurück*-Pfeil wird der Filter automatisch zurückgesetzt, d.h. alle Spalten werden wieder angezeigt.

# <span id="page-64-0"></span>**4.9 Prozessausführung**

### **4.9.1 Wie gelange ich zur Prozessausführung?**

Die Option zum Anzeigen der Prozessausführung haben Sie nur, falls Sie ein EPK oder BPMN Diagramm im Repository geöffnet haben. Klicken Sie dann auf das Symbol *Prozessausführung*.

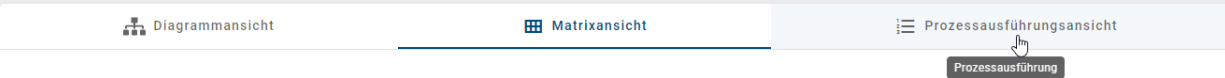

Auf Basis Ihrer Modellierung in der Diagrammansicht können Sie nun in Ihrer Bildschirmmitte die Prozessausführung sehen. Hier werden Ihnen die Aktivitäten, Entscheidungen und dazugehörige Ereignisse aufgelistet.

Die Aktivitäten stellen die einzelnen Aufgaben im Prozess dar. Unterhalb jeder Aktivität wird die verantwortliche Ressource angezeigt, falls diese im Diagramm modelliert wurde. Wenn Sie eine Aktivität selektieren, werden Ihnen *[die Eigenschaften](#page-67-0)* anzeigt, die Ihnen weitere Informationen zu dieser Aufgabe bieten.

Der Prozessablauf bzw. die Reihenfolge der Aktivitäten wird zunächst von der Software für den Benutzer bestimmt. Dabei werden die Entscheidungen, die den Gateways im Diagramm entsprechen, aufgrund der Wahrscheinlichkeit des Prozessflusses getroffen. Ihnen wird automatisch der wahrscheinlichste Prozessablauf angezeigt. Die *Wahrscheinlichkeit* können Sie für jede Aktivität in den *[Attributen](#page-132-0)* pflegen. Wenn keine Wahrscheinlichkeit gepflegt wurde, ist stattdessen die Position des Knotens ausschlaggebend. Schleifen werden für automatische Entscheidungen nicht berücksichtigt. Insgesamt bildet ausschließlich der Sequenzfluss die Grundlage für den Pfad.

Der Prozessfluss wird durch die Entscheidungen somit in Segmente, bzw. Abschnitte unterteilt, in welchen sich aufeinanderfolgende Aktivitäten befinden. Die Aktivitäten sind fortlaufend nummeriert, beginnend mit 1. Die angezeigten Segmente hängen von den getroffenen Entscheidungen ab. Jedes Segment ist mit einer eigenen Hintergrundfarbe für die Nummern der Aktivitäten ausgestattet. Der jeweilige Abschnitt kann weiterhin durch seine Überschrift identifiziert werden, welche den Namen des Gateways und der Sequenz des ausgewählten Weges im Prozess umfasst. Wurde dort ein Gateway nicht benannt, wird nur der Name der Sequenz angezeigt. Hat die Sequenz ebenfalls keinen Namen, sehen Sie an dieser Stelle den Namen der nachfolgenden Aktivität. Vor der Überschrift wird stets das dem Segment zugehörige Route-Icon angezeigt. Rechts von der Überschrift sehen Sie die Schaltfläche, über welche Sie Ihre *Entscheidung*

*ändern*, bzw. selbst treffen können und somit die nachfolgenden Aufgaben beeinflussen. Daran kann schließlich ein Gateway im Prozessfluss erkannt werden, wobei zwischen folgenden Gateways unterschieden wird:

• *Exklusives Oder:* Mit dem Klick auf *Entscheidung ändern* zeigt Ihnen ein Menü die möglichen Entscheidungen an. Hier können Sie immer nur eine Alternative auswählen, wodurch sich die Liste der nachfolgenden Aktivitäten anpasst. Der Abschnitt einer "Oder"-Entscheidung endet mit der letzten Aktivität vor dem nächsten Gateway oder dem Ende des Prozesses. Die Hintergrundfarbe der Nummerierung ändert sich innerhalb dieses Segments nicht.

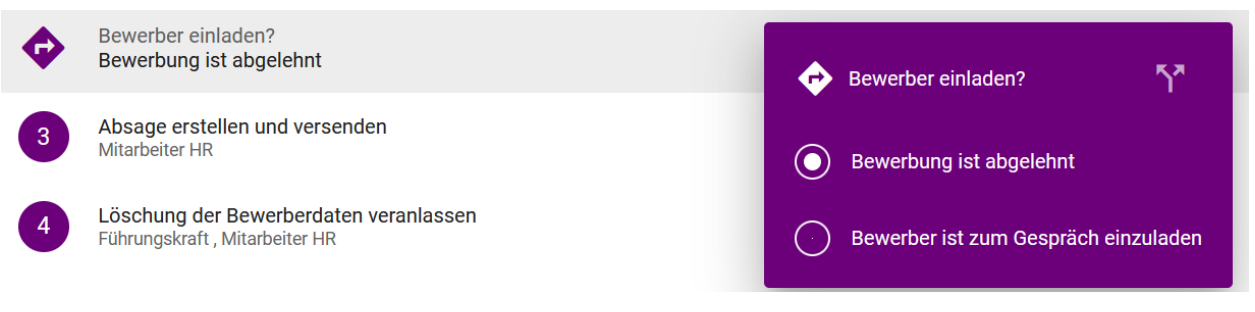

- *Inklusives Oder:* Im Fall dieser Verknüpfung wird Ihnen initial ein möglicher Weg des Prozesses aufgelistet. Sie können mit einem Klick auf *Entscheidung ändern* einen anderen Weg oder auch mehrere Wege gleichzeitig anwählen. Ein Weg entspricht dann einem Untersegment. Innerhalb dieses Segments hat die Nummerierung von jedem Untersegment die gleiche Hintergrundfarbe in verschiedenen Transparenzstufen.
- *Parallel:* Im Fall einer "Und"-Verknüpfung werden Ihnen initial alle parallelen Wege des Prozesses untereinander aufgelistet, da alle Wege ausgeführt werden. Ein Weg entspricht demnach einem Untersegment. Innerhalb dieses Segments hat die Nummerierung von jedem Untersegment die gleiche Hintergrundfarbe in verschiedenen Transparenzstufen. Hier kann dennoch mit einem Klick auf *Entscheidung ändern* eine Entscheidung getroffen werden, um einzelne Segmente hervorzuheben.

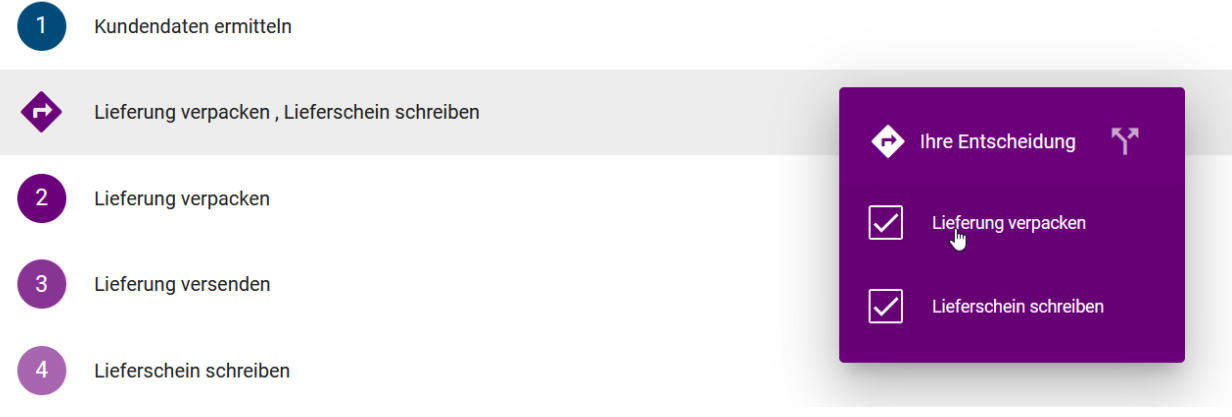

Bemerkung: Mehrere Startpunkte für den Pfad werden ebenfalls als exklusives Gateway über allen Aktivitäten angezeigt.

Insgesamt wird fortlaufend über alle Segmente und Untersegmente nummeriert. Das Ende des Prozessflusses ist durch das entsprechende Ereignis und durch eine Fahne anstelle der Nummerierung gekennzeichnet. Existiert kein Endereignis, sondern nur eine Aktivität am Prozessende, wird das Ende hier virtuell eingefügt und entsprechend benannt, wie nachfolgend erkennbar.

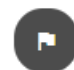

Prozessende

Weitere Möglichkeiten mit der Prozessausführung zu arbeiten, werden im *[folgenden Kapitel](#page-66-0)* beschrieben.

#### <span id="page-66-0"></span>**4.9.2 Wie kann ich Aufgaben in der Prozessausführung erledigen?**

Um einen Überblick über den Fortschritt einer laufenden Prozessinstanz zu erhalten, können Sie in der Prozessausführung die einzelnen Aktivitäten als erledigt markieren. Dies ist nur für Sie selbst sichtbar.

Navigieren Sie dazu in die *Prozessausführung* des gewünschten BPMN oder EPK Diagramms. Dort sehen Sie die auszuführenden Aktivitäten und können Entscheidungen an Gateways treffen. Für eine detaillierte Beschreibung wird auf das *[zugehörige Kapitel](#page-64-0)* verwiesen.

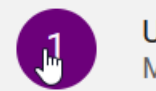

Urlaubsantrag ausfüllen **Mitarbeiter** 

Falls Sie eine Aufgabe erledigt haben, können Sie dies an der entsprechenden Aktivität über einen Klick auf die Nummerierung markieren. Dort ist anschließend für den Status "Erledigt" ein Haken zu sehen.

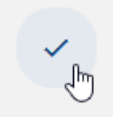

Urlaubsantrag ausfüllen **Mitarbeiter** 

Die Aufgaben können in beliebiger Reihenfolge als erledigt markiert werden. Um den Status der Aufgaben wieder zurückzusetzen, beispielsweise nach einem vollständigen Durchlauf des Prozesses, navigieren Sie in die *[Optionen](#page-68-0)* und wählen Sie dort *Prozessfluss zurücksetzen*.

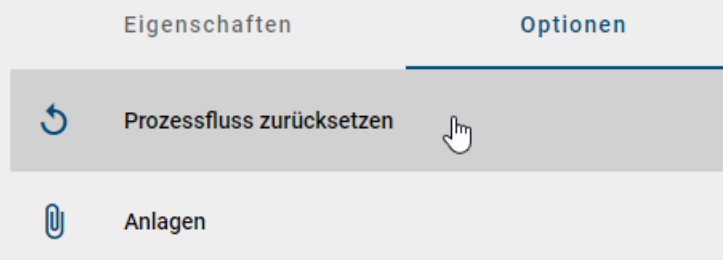

Außerdem wird bei der Änderung einer Entscheidung im Prozess der Status aller nachfolgenden und möglicherweise bereits erledigten Aufgaben zurückgesetzt.

Tipp: Für eine optimale Arbeit mit der Prozessausführung und umfangreichen Funktionalitäten im Umgang mit Prozess-Instanzen verweisen wir auf unser Produkt BIC Process Execution!

#### <span id="page-67-0"></span>**4.9.3 Wie kann ich mir die Eigenschaften in der Prozessausführung anzeigen lassen?**

In der Prozessausführung sehen Sie in der rechten Seitenleiste standardmäßig die *Eigenschaften* des Diagramms. Falls diese nicht geöffnet sind, öffnen Sie gegebenenfalls die rechte Seitenleiste und wechseln Sie dort zu den *Eigenschaften*.

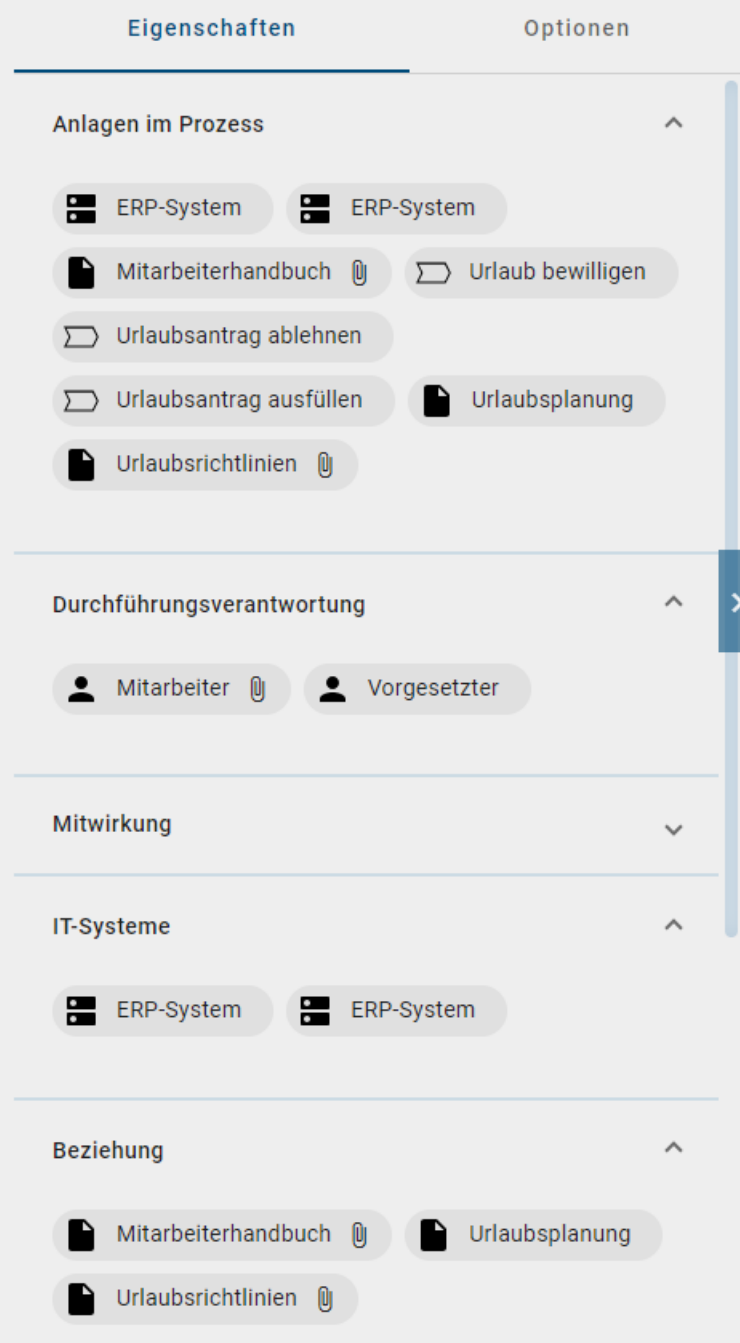

Mit der Selektion einer Aufgabe in der Prozessausführung werden Ihnen die zur Aufgabe zugehörigen Eigenschaften angezeigt.

Zur Erläuterung, welche Inhalte Ihnen als Eigenschaften angezeigt werden, wird auf das *[entsprechende Kapitel](#page-82-0)* verwiesen.

### <span id="page-68-0"></span>**4.9.4 Welche Optionen habe ich in der Prozessausführung?**

Um sich die Optionen der Prozessausführung anzeigen zu lassen, öffnen Sie gegebenenfalls die rechte Seitenleiste und klicken Sie dort auf *Optionen*.

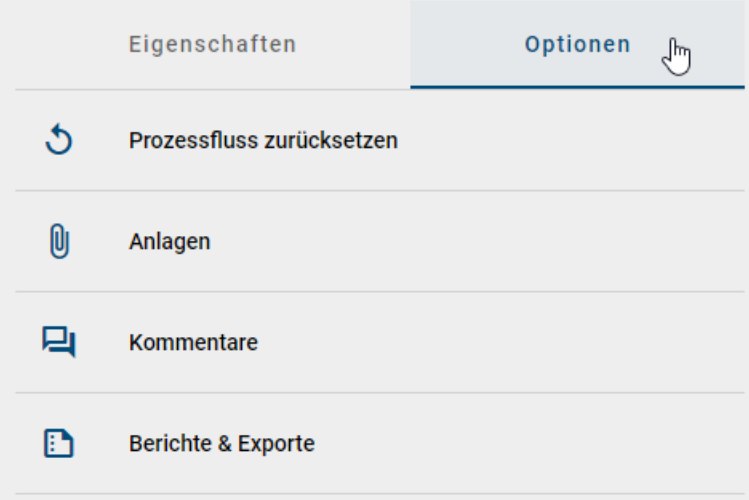

Die folgenden Optionen stehen Ihnen nun zur Verfügung und die zugehörigen Kapitel sind zur näheren Erläuterung verlinkt:

- Prozessfluss zurücksetzen: Dadurch ist der Status erledigter Aufgaben wieder "Offen" und getroffene Entscheidungen werden wieder auf die Standardeinstellung zurückgesetzt.
- *[Anlagen](#page-71-0)*
- *[Kommentare](#page-73-0)*
- *[Berichte & Exporte](#page-268-0)*

Haben Sie eine der genannten Optionen geöffnet, können Sie über den *Zurück*-Pfeil wieder in das Hauptmenü der Optionen navigieren.

# **4.10 Optionen in einem Diagramm**

Wenn Sie ein Diagramm öffnen, werden Ihnen die weiteren *Optionen* standardmäßig in der rechten Seitenleiste angezeigt. Eine gewählte Ansicht in dieser Leiste bleibt in der Desktop-Version nach dem Neuladen erhalten. Außerdem können Sie die Seitenleiste *Minimieren* und wieder *Erweitern*. Klicken Sie dazu in der Desktop-Version auf die gleichnamige Schaltfläche, welche sich mittig am rechten Bildschirmrand befindet. Diese Einstellung wird in Ihrem Account hinterlegt, sodass die Leiste im Diagramm stets geschlossen oder geöffnet bleibt, bis Sie dies manuell ändern. Das gilt für jegliche Ansichtswechsel, wie Diagrammwechsel und Wechsel zur *Matrix* oder *Prozessausführung*.

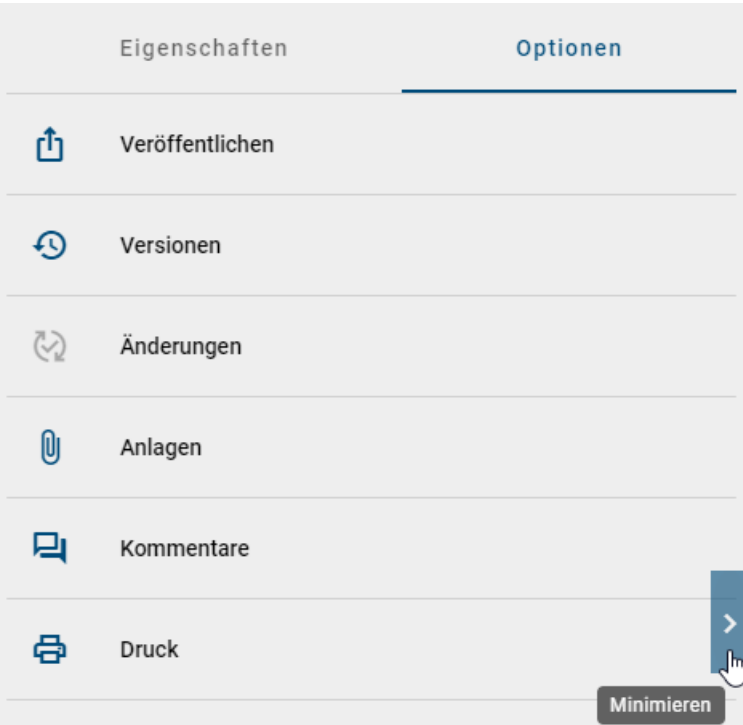

In der mobilen Ansicht finden Sie stattdessen das 3-Punkte-Kontextmenü in der Bildschirmecke oben rechts, um sich die Optionen anzeigen zu lassen. Die Optionen sind hier standardmäßig zugeklappt. Wenn Sie sich diese anzeigen lassen, befinden sie sich am unteren Bildschirmrand, überdecken teilweise den Hauptbereich des Bildschirms und stehen somit im Fokus.

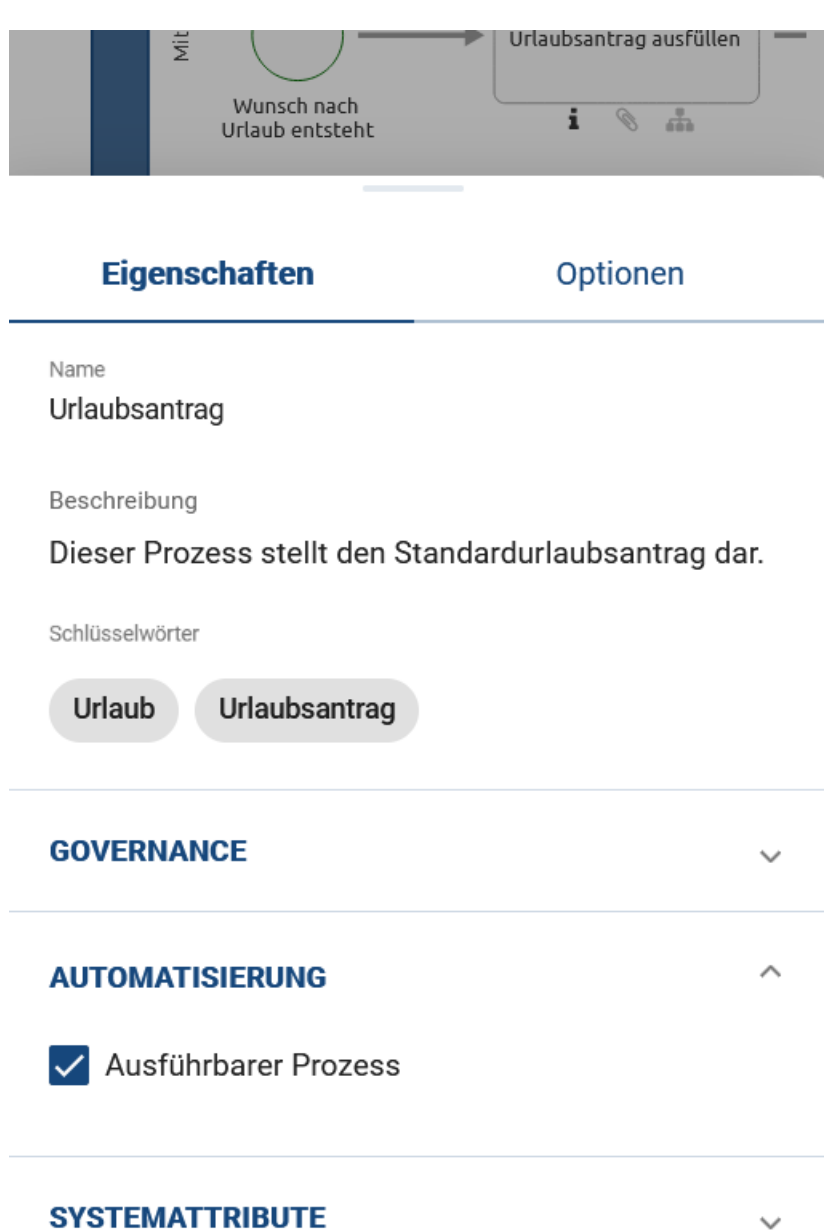

Im Allgemeinen sind die Optionen abhängig von der aktuellen Ansicht des Diagramms. Welche Optionen in Ihrer geöffneten Ansicht wo verfügbar sind, finden Sie im zugehörigen Kapitel für die *[Diagrammansicht](#page-59-0)*, die *[Matrix](#page-63-1)* oder die *[Prozessausführung](#page-68-0)*.

 $\checkmark$ 

### <span id="page-71-0"></span>**4.10.1 Welche Inhalte werden im Diagramm als Anlagen angezeigt?**

Sie befinden sich bereits in den *Optionen* eines Diagramms in der rechten Seitenleiste. Dort können Sie zu den *Anlagen* gelangen.

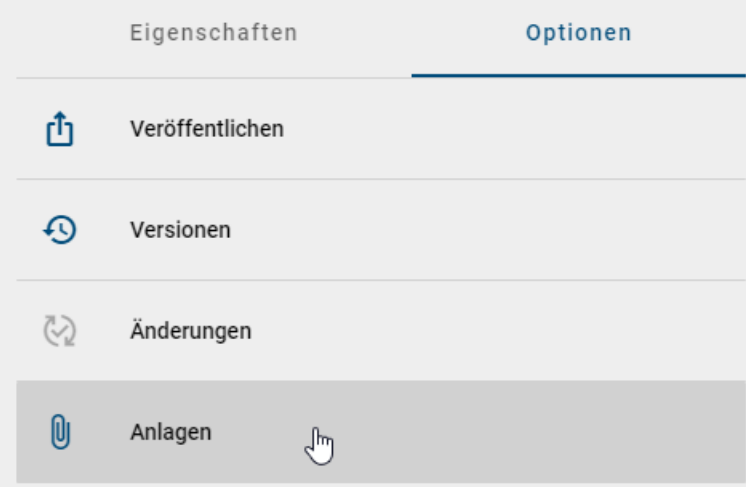

Die Anlagen sind in zwei verschiedene Abschnitte eingeteilt: Dateien und Verlinkungen. Beide Abschnitte können aufund zugeklappt werden. Außerdem steht rechts im Abschnitt-Header jeweils die Anzahl der aufgelisteten Anhänge.

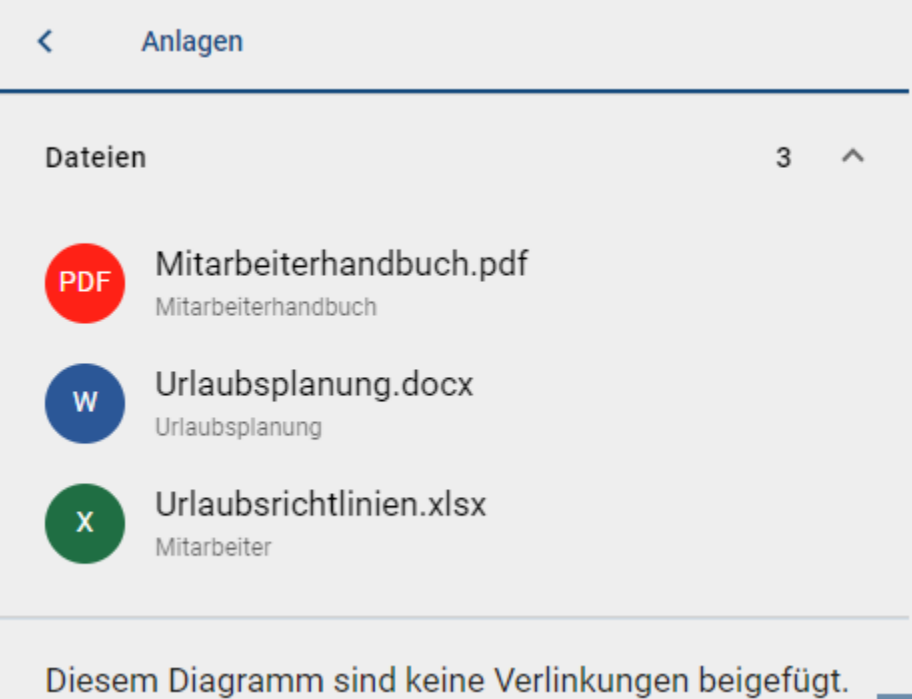

In den Dateien werden Ihnen alle im Diagramm über das Diagramm- oder Objektattribut *Anlage (URL)* hinzugefügten Dateien alphabetisch sortiert aufgelistet. Pro Listeneintrag sehen Sie hier den Titel, falls dieser vergeben wurde, oder stattdessen den Namen der Datei. Unterhalb wird das zugehörige Objekt im Diagramm oder das Diagramm selbst, falls die Anlage Teil der Diagrammattribute ist, benannt. Außerdem sehen Sie zu jedem Eintrag einen Chip, welcher entweder das Standard-Dateisymbol anzeigt oder spezielle Dateitypen, wie pdf- und Office-Dateien, zur leichteren Differenzierung hervorhebt. Mit einem Klick auf einen Listeneintrag können Sie die entsprechende Datei direkt her-
unterladen.

Die Verlinkungen listen alle im Diagramm über das Diagramm- oder Objektattribut *Anlage (URL)* hinzugefügten URLs alphabetisch auf. Pro Listeneintrag wird hier der Titel der Anlage, falls dieser vergeben wurde, oder direkt die URL angezeigt. Unterhalb sehen sie zusätzlich die URL. Mit einem Klick auf einen Listeneintrag wird die URL automatisch geöffnet.

Anlagen können außerdem über Chips im *[Steckbrief](#page-85-0)* oder in der *[Matrix angezeigt](#page-57-0)* und aufgerufen werden.

#### **4.10.2 Wie kann ich mir Verwendungen von Symbolen in eingecheckten Diagrammen anzeigen lassen?**

Haben Sie ein Diagramm geöffnet und möchten sich die Verwendungen eines Symbols anzeigen lassen, gehen Sie wie folgt vor.

Selektieren Sie das gewünschte Symbol im Hauptbereich. Navigieren Sie nun in den *Optionen*, in der rechten Seitenleiste, zu dem Punkt *Verwendungen*.

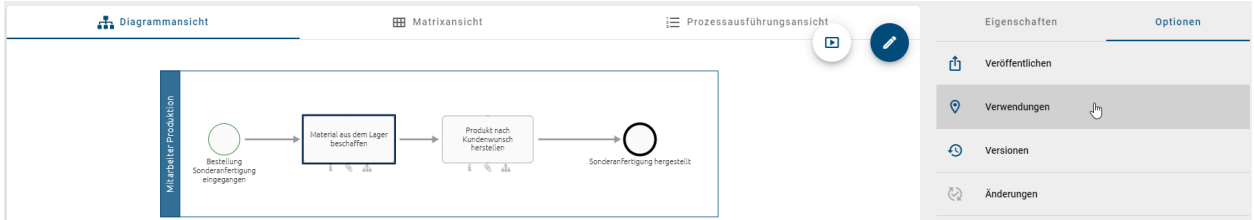

Ihnen wird im Anschluss daran eine Liste in der rechten Seitenleiste angezeigt. Jeder Eintrag dieser Liste stellt eine Verwendung des ausgewählten Objekts dar.

Mit einem Klick auf einen Listeneintrag, können Sie anschließend in ein anderes Diagramm, in welchem das Objekt wiederverwendet wird, navigieren oder sich Ausprägungen im selben Diagramm anzeigen lassen.

Tipp: Auch in einem ausgecheckten Diagramm können Sie sich die Verwendungen eines Objekts anzeigen lassen. Nähere Informationen dazu finden Sie *[hier](#page-128-0)*.

#### **4.10.3 Wie kann ich eine vollständige Liste der Verwendungen in den Diagrammoptionen abrufen?**

#### Panel für neue Verwendungen

Wenn Sie die Verwendungen eines Diagramms öffnen, erscheint eine Liste mit einem oder mehreren Einträgen, welche die Verknüpfungen der ausgewählten Entität zu anderen Katalog- oder Diagrammentitäten anzeigen. Die einzelnen Listeneinträge enthalten Zahlen, die die Anzahl der Untereinträge repräsentieren.

#### Einträge für Verwendungen in Katalogeinträgen

Wenn die ausgewählte Entität einem Katalogeintrag zugeordnet ist, wird ein untergeordneter Listeneintrag mit dem Namen des betreffenden Katalogeintrages als Titel angezeigt. Der Untertitel enthält den Namen des zugeordneten Attributtyps, während das Symbol den Entitätstyp kennzeichnet.

#### Einträge für Verwendungen in Diagrammen

Wenn die ausgewählte Entität in einem anderen Diagramm als Diagramm-Attribut verwendet wird, erscheint ein untergeordneter Listeneintrag mit dem Namen des betreffenden Diagramms als Titel. Der Untertitel zeigt den zugewiesenen Attributtypnamen an, und das Symbol repräsentiert das allgemeine Diagrammsymbol.

Falls die ausgewählte Entität eine Assoziation zu einer anderen Entität in diesem Diagramm aufweist, wird ein untergeordneter Listeneintrag mit dem Namen der betreffenden Entität als Titel angezeigt. Der Untertitel gibt den Namen des zugehörigen Entitätstyps an, und das Symbol zeigt eine Abkürzung des Assoziationstyps an.

Wenn die ausgewählte Entität in diesem Diagramm verwendet wird, jedoch keine Assoziation zu einer anderen Entität besteht, erscheint ein untergeordneter Listeneintrag mit dem Namen der Entität als Titel. Das Symbol zeigt ein allgemeines Symbol an, um anzuzeigen, dass keine Assoziation zu einer anderen Entität vorhanden ist.

#### **4.10.4 Wie kann ich ein Diagramm kommentieren?**

In *[allen Diagrammansichten](#page-57-0)* finden Sie in den *[Optionen](#page-68-0)* eines Diagramms den Eintrag *Kommentare*.

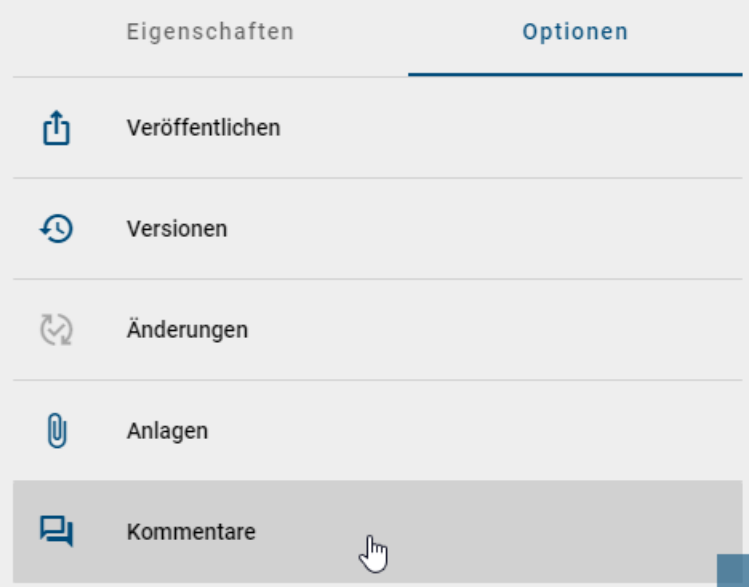

Mit einem Klick auf auf diesen Eintrag öffnet sich dort die Kommentarleiste. In der Kommentarleiste können Sie oben Kommentare zum Diagramm sehen, sofern bereits welche abgegeben wurden. Falls *[Kommentare zu Objekten](#page-75-0)* des Diagramms existieren, sind diese unter den Kommentaren zum Diagramm gruppiert.

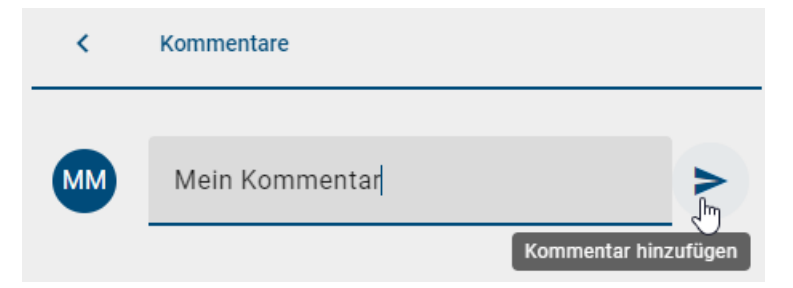

Einen *Kommentar zum Diagramm* können Sie nach einem Klick ins gleichnamige Feld abgeben. Bestätigen Sie die Eingabe mit der *Enter* Taste oder klicken Sie auf *Kommentar hinzufügen*. Ihr Kommentar erscheint direkt in der Kommentarleiste. Dort werden für jeden Kommentar der Abgabezeitpunkt und die Initialen des Kommentators in Form eines Chips angezeigt.

Alternativ können Sie einen Kommentar zum Diagramm auch über das Kontextmenü abgeben. Dieses erscheint durch einen Rechtsklick in eine freie Fläche des Diagramms.

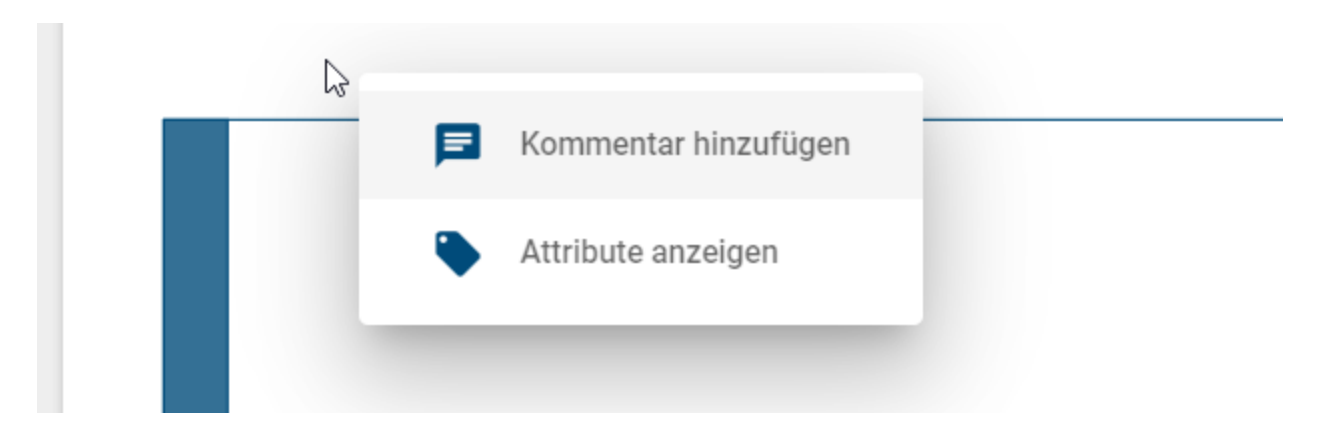

Wählen Sie den Eintrag *Kommentar hinzufügen*, um im erscheinenden Dialogfenster einen Kommentar zu verfassen und diesen mit einem Klick auf *hinzufügen* zu bestätigen.

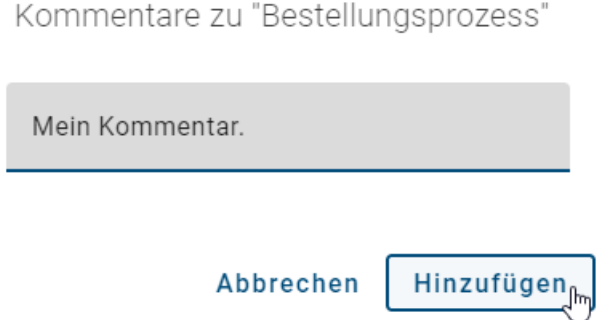

Einige Benutzer erhalten eine Benachrichtigung per E-Mail über einen neuen Kommentar. Dies wird für die einzelnen Bereiche im Folgenden beschrieben:

- Öffentlicher Arbeitsbereich: Eine Benachrichtigung wird an den *Autor* und an Benutzer, die an der Konversation beteiligt sind, versendet.
- Vorschau: Eine Benachrichtigung wird an den *Prüfer* und an Benutzer, die an der Konversation beteiligt sind, versendet.
- Veröffentlichung: Eine Benachrichtigung wird an den Benutzer oder die Benutzergruppe, die im Attribut *Verantwortlicher* eingetragen ist, und an Benutzer, die an der Konversation beteiligt sind, versendet.

Bemerkung: Beachten Sie, dass Sie keine Benachrichtigung über Ihre eigenen Kommentare erhalten.

Bemerkung: Kommentare sind bereichsabhängig. Dies ist durch die verschiedenen Arbeitsstände und Versionen in den einzelnen Bereichen begründet. Dadurch können beispielweise Benutzer in der Veröffentlichung keine Kommentare aus dem Öffentlichen Arbeitsbereich sehen. Betreffend *[Zuordnungsdiagrammen](#page-171-0)* können Kommentare immer eingesehen werden. D.h. es ist egal ob Sie sich momentan im Zuordnungsdiagramm oder im übergeordneten Diagramm befinden.

Kommentare können Sie über das Kontextmenü eines Kommentars *bearbeiten* oder *löschen*.

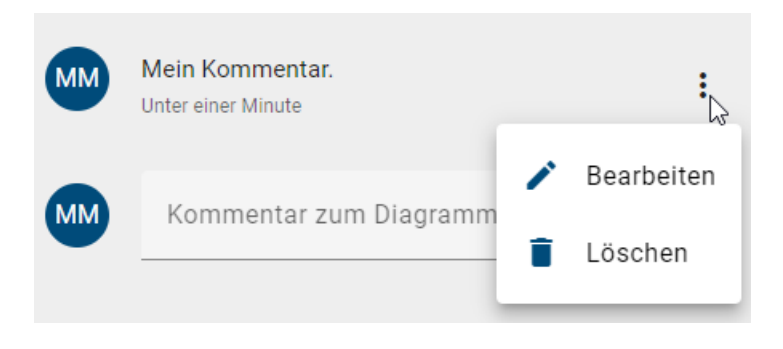

Warnung: Das Löschen von Kommentaren erfolgt sofort beim Auswählen der Funktion im Kontextmenü. Sie werden nicht erneut nach einer Bestätigung gefragt.

Bemerkung: Administratoren und Editoren haben das Recht alle Kommentare zu bearbeiten oder zu löschen. Alle anderen Benutzerrollen können diese Funktionen nur für ihre eigenen Kommentare nutzen.

#### <span id="page-75-0"></span>**4.10.5 Wie kann ich ein Objekt kommentieren?**

Objekte können in jeder Version eines Diagramms unabhängig voneinander und nicht Diagramm übergreifend kommentiert werden.

Klicken Sie mit der rechten Maustaste auf das Objekt, welches Sie kommentieren möchten. Wählen Sie den Eintrag *Kommentar hinzufügen* aus.

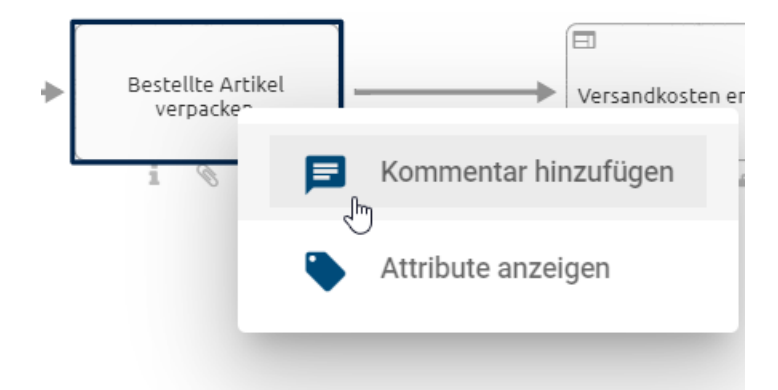

Nun öffnet sich ein Dialogfenster, wo Sie Ihren Kommentar verfassen können. Bestätigen Sie Ihre Eingabe mit dem *Hinzufügen* Button.

Kommentare zu "Bestellte Artikel verpacken"

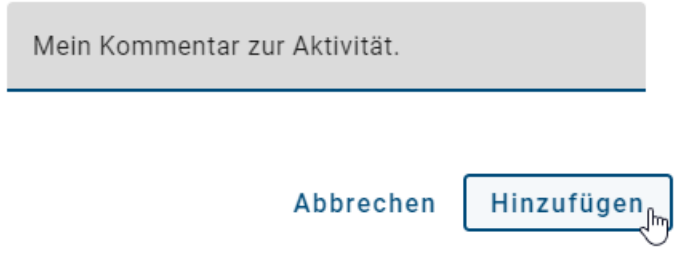

Falls Sie einen Kommentar nicht absenden möchten, brechen Sie den Vorgang mit einem Klick auf den entsprechenden Button oder außerhalb des Dialogfensters ab. Alternativ können Sie auch die *ESC* Taste nutzen.

Nach der Bestätigung ist Ihr Kommentar für andere Benutzer mit Zugriff auf diesen Arbeitsbereich in der Kommentarleiste sichtbar. Diese können Sie über den Eintrag *Kommentare* in den Optionen einsehen. Unter dem Namen eines Objekts werden dort alle zum Objekt abgegebenen Kommentare angezeigt, wenn Sie die entsprechende Gruppe per Klick öffnen.

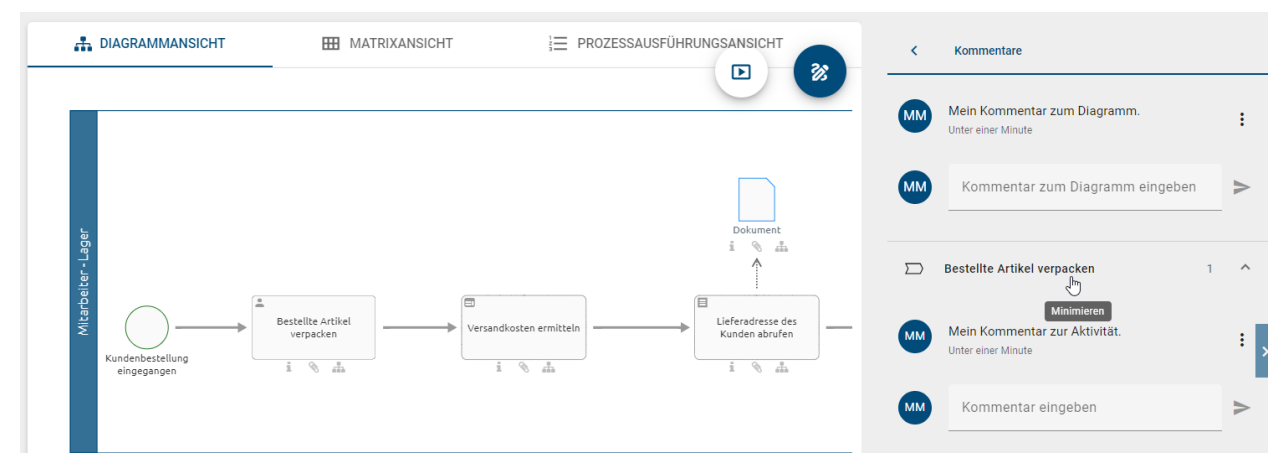

Falls bereits Kommentare zu einem Objekt existieren, können Sie das Objekt alternativ auch dort über das *Kommentar eingeben* Feld kommentieren. Bestätigen Sie nach Eingabe per Klick auf *Kommentar hinzufügen*.

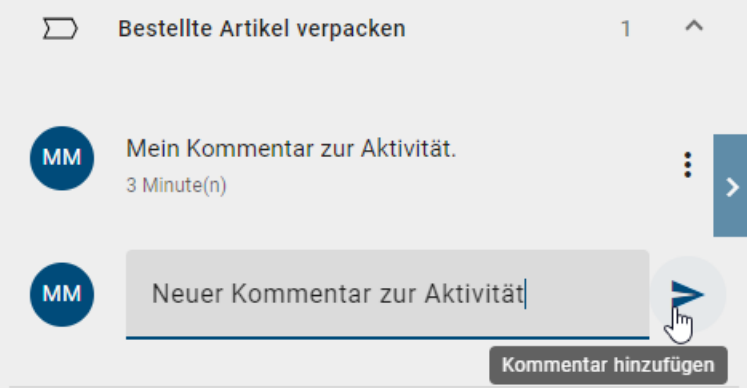

Einige Benutzer erhalten eine Benachrichtigung per E-Mail über einen neuen Kommentar. Dies wird für die einzelnen Bereiche im Folgenden beschrieben:

• Öffentlicher Arbeitsbereich: Eine Benachrichtigung wird an den *Autor* des Diagramms und an Benutzer, die an der Konversation beteiligt sind, versendet.

- Vorschau: Eine Benachrichtigung wird an den *Prüfer* des Diagramms und an Benutzer, die an der Konversation beteiligt sind, versendet.
- Veröffentlichung: Eine Benachrichtigung wird an den Benutzer oder die Benutzergruppe, die im Attribut *Verantwortlicher* des Diagramms eingetragen ist, und an Benutzer, die an der Konversation beteiligt sind, versendet.

Bemerkung: Beachten Sie, dass Sie keine Benachrichtigung über Ihre eigenen Kommentare erhalten.

Bemerkung: Kommentare sind bereichsabhängig. Dies ist durch die verschiedenen Arbeitsstände und Versionen in den einzelnen Bereichen begründet. Dadurch können beispielweise Benutzer in der Veröffentlichung keine Kommentare aus dem Öffentlichen Arbeitsbereich sehen.

Jeder Benutzer kann die eigenen Kommentare bearbeiten und löschen. Weiterhin können diese Änderungen auch Administratoren an allen vorhandenen Kommentaren vornehmen.

Öffnen Sie die Kommentare über die Optionen. Navigieren Sie zu dem Kommentar, den Sie bearbeiten oder löschen möchten, indem Sie den Listeneintrag des entsprechenden Objekts per Klick öffnen.

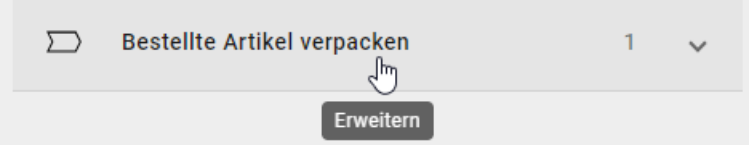

Im Kontextmenü haben Sie nun die Möglichkeit den Kommentar zu *Bearbeiten* oder zu *Löschen*.

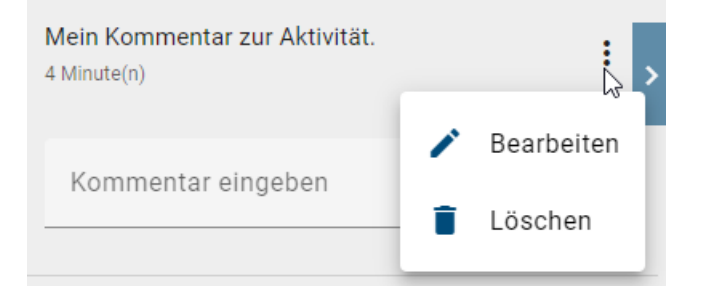

Das Bearbeiten muss gespeichert werden, um die Änderungen zu übernehmen.

Warnung: Das Löschen von Kommentaren erfolgt sofort beim Auswählen der Option im Kontextmenü. Sie werden nicht erneut nach einer Bestätigung gefragt.

## **4.10.6 Wie kann ich die Änderungen in einem Diagramm nachverfolgen?**

In der Diagrammansicht haben Sie die Option sich die Änderungen am Diagramm im Vergleich zu *[anderen Versionen](#page-287-0)* anzeigen zu lassen. Für Diagramme im Öffentlichen Arbeitsbereich bedeutet dies, dass Sie die Änderungen nachverfolgen können, die am Diagramm in den letzten Bearbeitungen vorgenommen wurden. Wenn Sie sich ein Diagramm in der Vorschau oder Veröffentlichung ansehen, gibt die Option Ihnen Auskunft über alle Änderungen, die durch die letzten Release-Workflows veranlasst wurden.

Wechseln Sie in der rechten Seitenleiste in die *Optionen* und selektieren dort den Eintrag *Änderungen*. Falls dieser Eintrag deaktiviert ist, existieren keine vorherigen Versionen des Diagramms.

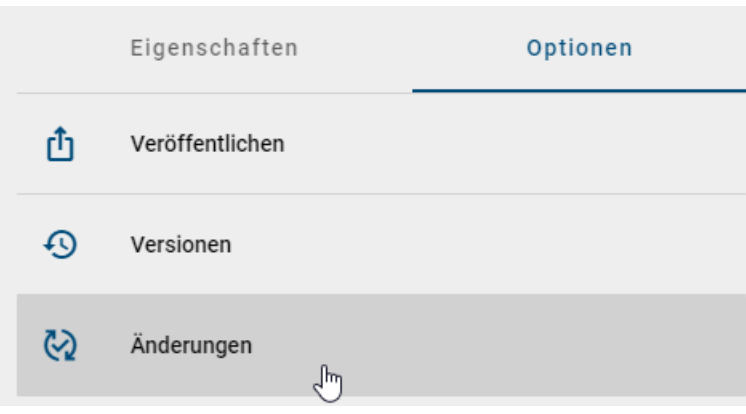

Eine detailierte Beschreibung von Änderungen in einem Diagramm finden Sie im Kapitel *[Modellvergleich](#page-294-0)*.

#### **4.10.7 Wie kann ich die Grafik eines Diagramms drucken?**

Um eine Grafik eines Diagramms zu drucken, wechseln Sie zunächst in die *Optionen* und selektieren Sie die Option *Druck*.

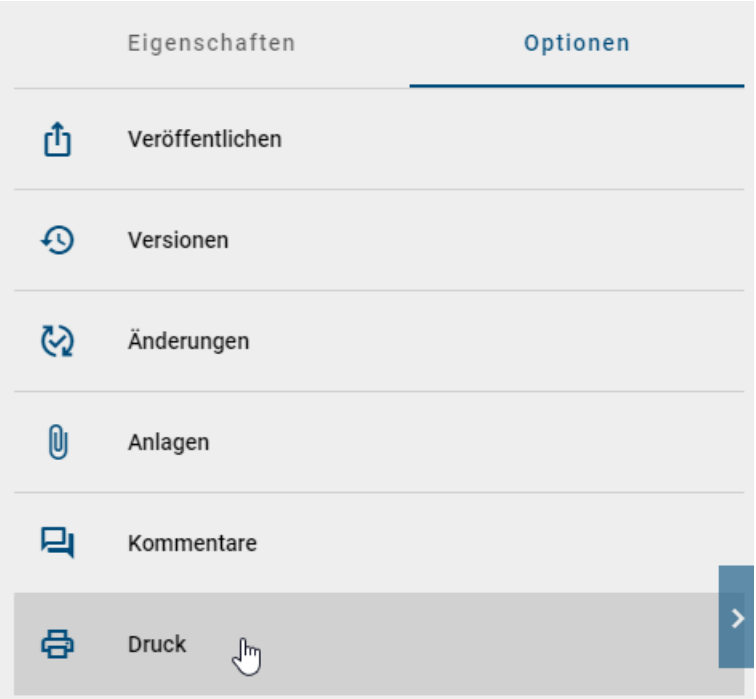

Es wird Ihnen eine Druckvorschau mit Standardeinstellungen angezeigt, welche Sie bei Bedarf anpassen können.

Die Wahl des Ausgabeformats erfolgt über das Dropdown-Menü, in dem Sie das bevorzugte Format für den Grafikdruck festlegen können. Sie können zwischen den Formaten PDF, PNG, JPEG und SVG wählen.

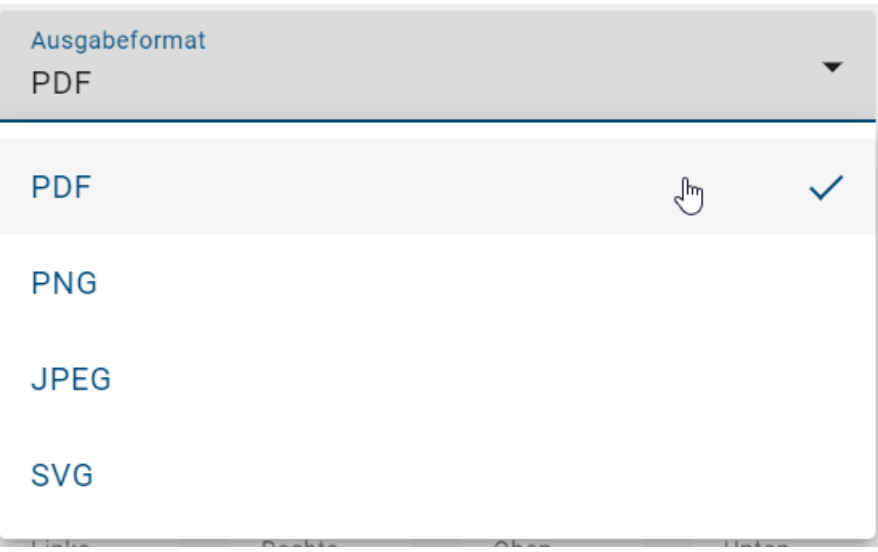

Darüber hinaus können Sie im Druckmenü zusätzliche Voreinstellungen ändern und den Druck beliebig anpassen:

- Papierformat (A0, A1, A2, A3, A4, A5, B3, B4, B5, LEGAL, LETTER)
- Ausrichtung (Querformat, Hochformat, Automatisch)
- Seitenränder (Positive Eingabewerte)
- Auflösung (nur PNG und JPEG)
- Inkl. Kopf- und Fußzeile (nur PDF)
- Druck in Schwarzweiß

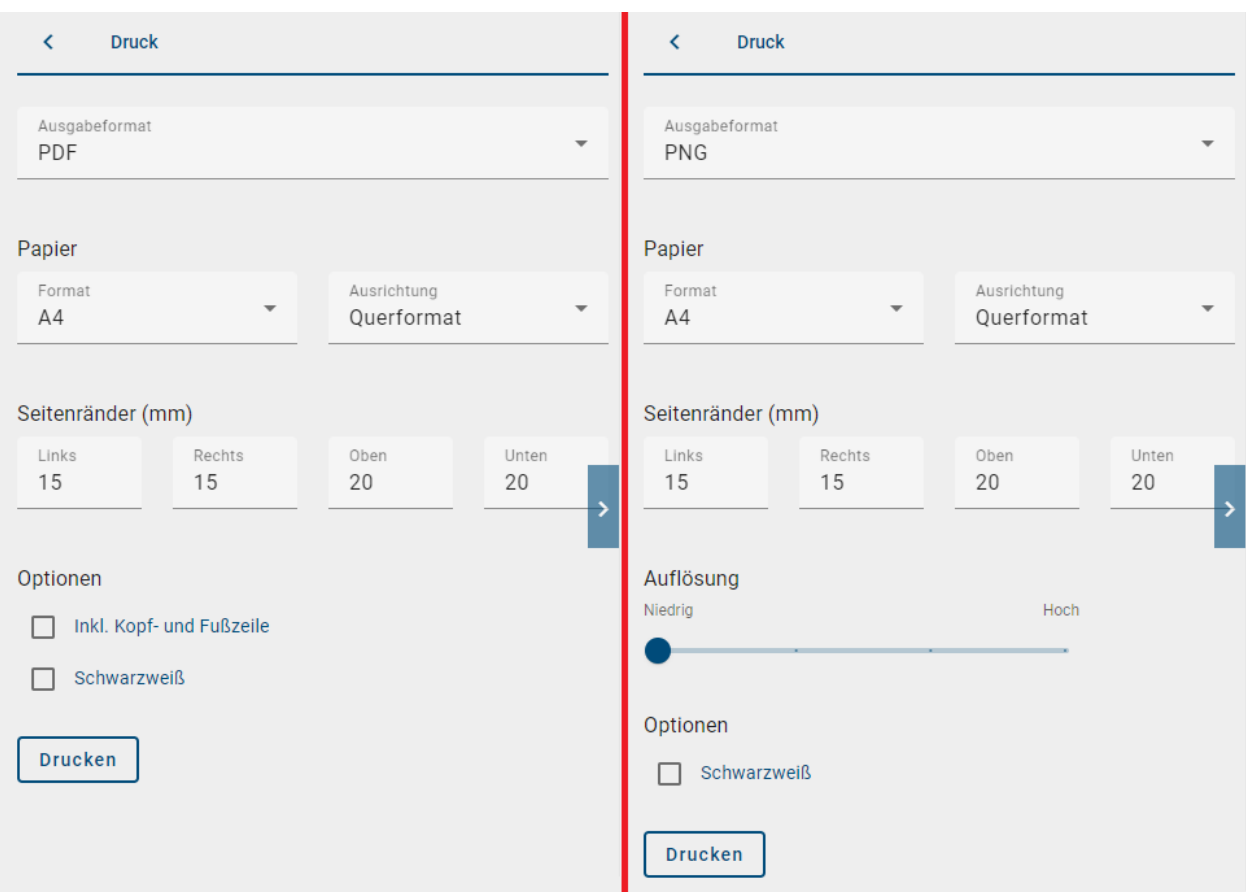

Nachdem Sie Ihre Druckeinstellungen vorgenommen haben, klicken Sie auf *Drucken* und Ihre Grafik wird gerendert. Sie werden entsprechend über eine Mitteilung unten rechts informiert.

Sobald der Render-Vorgang abgeschlossen ist, wird Ihnen ein Link für den Download bereitgestellt. Wenn Sie auf den Link klicken, wird eine Datei mit dem Diagrammnamen in Ihrer aktuellen Inhaltssprache heruntergeladen.

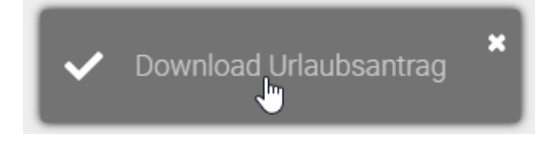

# KAPITEL 5

# **Eigenschaften**

<span id="page-82-0"></span>Wenn Sie ein Diagramm öffnen, zeigt die rechte Seitenleiste Ihnen initial die *Eigenschaften* des Diagramms. Selektieren Sie ein Objekt im Diagramm, werden die Eigenschaften des Objekts in der Seitenleiste dargestellt. Neben den Eigenschaften können Sie in der rechten Seitenleiste auch in die *Optionen* eines Objekts bzw. des Diagramms wechseln. Diese werden *[hier](#page-68-0)* näher beschrieben.

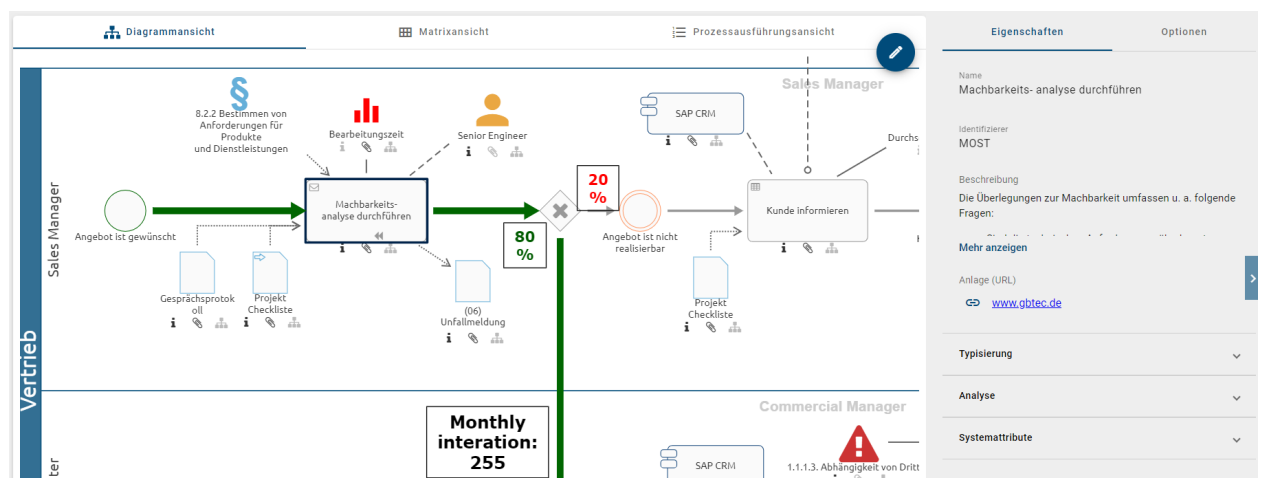

Die Eigenschaften zeigen je nach [Administrationseinstellung](../../../help/process-design/de/administration.html#admin-details) die *Attribute* oder den *Steckbrief* des Diagramms bzw. des selektieren Objekts. Administratoren können diese Auswahl für jeden Diagramm- und Objekttyp treffen. Nachfolgend werden die standardmäßigen Steckbriefe von Aktivitäten und BPMN-Diagrammen vorgestellt. In der Administration kann jedoch für jeden Typ spezifisch festgelegt werden, welche Inhalte im Steckbrief berücksichtigt werden.

Falls der *[Steckbrief](#page-83-0)* für das selektierte Diagramm bzw. Objekt aktiviert ist, wird dieser vorrangig angezeigt. Ist der Steckbrief deaktiviert, sehen Sie stattdessen *[alle gepflegten Attribute](#page-84-0)* des Diagramms bzw. Objekts. Beachten Sie allerdings, dass das Anzeigen von Attributen in der Veröffentlichung für jeden Diagramm- und Objekttyp in der Administration auch deaktiviert werden kann. Dementsprechend ist es möglich, dass Sie beispielsweise für einige Objekttypen keine Attribute in den Eigenschaften finden.

# <span id="page-83-0"></span>**5.1 Welche Inhalte werden mir im Steckbrief angezeigt?**

Beachten Sie die *[obigen Bedingungen](#page-82-0)* für die Anzeige des Steckbriefs. Als Teil der Eigenschaften können Sie je nach Selektion und Diagrammansicht standardmäßig die folgenden Inhalte in einem Steckbrief vorfinden. Mit einem Klick auf eine Überschrift können Sie die zugehörigen Attributwerte ein-/ausklappen.

Standard Diagramm Steckbrief: Die Steckbrief-Ansicht zeigt in der Standardeinstellung neben der Beschreibung des Diagramms die verantwortlichen und beitragenden Rollen, verwendete IT-Systeme, Dokumente und Geschäftsobjekte sowie die Risiken und Kontrollen in einem Diagramm an. Weiterhin sind Informationen über den Verantwortlichen, "Gültig ab" und "Gültig bis" sichtbar. Zuletzt sind immer die *[Systemattribute](#page-147-0)* zu finden.

Standard Aktivitäten Steckbrief: Die Steckbrief-Ansicht einer Aktivität enthält in der Standardeinstellung die folgenden Informationen, falls diese im Diagramm direkt in Verbindung mit der selektierten Aktivität stehen oder in der Attributleiste gepflegt sind: Name und Beschreibung des Symbols, verantwortliche und mitwirkende Rollen, IT-Systeme, Inputs, Outputs, Risiken und Kennzahlen. Zuletzt sind immer die *[Systemattribute](#page-147-0)* zu finden.

Bemerkung: Bitte beachten Sie, dass der "Steckbrief" in den Eigenschaften nur angezeigt wird, falls dies in der [Administration](../../../help/process-design/de/administration.html#admin-profile-visibility) festgelegt wurde. Des Weiteren kann der [Inhalt des Steckbriefs](../../../help/process-design/de/administration.html#admin-profile-config) je nach Konfiguration, Objekt- und Diagrammtyp variieren.

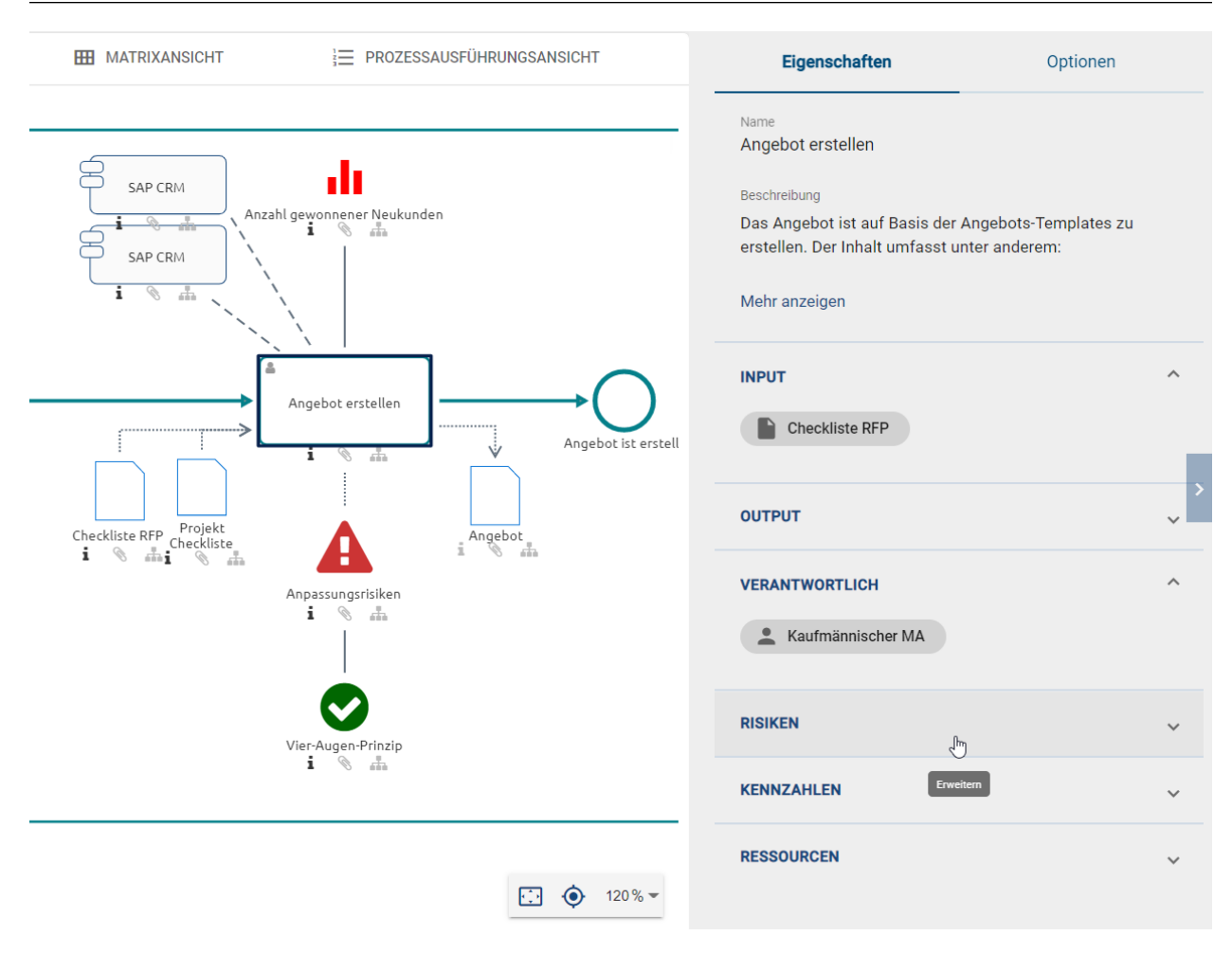

Durch Selektieren eines Chips können Sie in ein verlinktes Diagramm navigieren bzw. in die Eigenschaften des entsprechenden Objekts wechseln.

Tipp: Falls in dem Steckbrief das Attrbut *Schlüsselwörter* enthalten ist, können Sie eine *[globale Suche](#page-342-0)* für ein Schlüsselwort starten ein, indem Sie es selektieren. Sie werden anschließend zur Liste der Suchergebnisse geleitet.

Tipp: Falls Sie eine *[Beschreibung](#page-143-0)* an einem Objekt gepflegt haben, ist das entsprechende Attribut-Symbol i am Objekt hervorgehoben. Halten Sie die Maus über dieses Symbol am Objekt, erscheint ein Tooltip mit der Beschreibung als Vorschau.

## <span id="page-84-0"></span>**5.2 Welche Inhalte werden über die Attribute angezeigt?**

Beachten Sie die *[obigen Bedingungen](#page-82-0)* für die Anzeige von Eigenschaften, die in den verschiedenen Diagrammansichten und Bereichen variieren kann. Als Teil der Eigenschaften können Sie je nach Selektion und Diagrammansicht die Diagramm- oder Objektattribute sehen, falls der Steckbrief nicht bereitgestellt ist.

In dem Fall werden Ihnen alle gepflegten Attribute in der ausgewählten Inhaltssprache angezeigt. Standardmäßig sind weiterführende Attributgruppen, wie beispielsweise *Governance* oder *Systemattribute*, zugeklappt. Mit einem Klick auf die jeweilige Überschrift können Sie sich die zugehörigen Attribute anzeigen lassen.

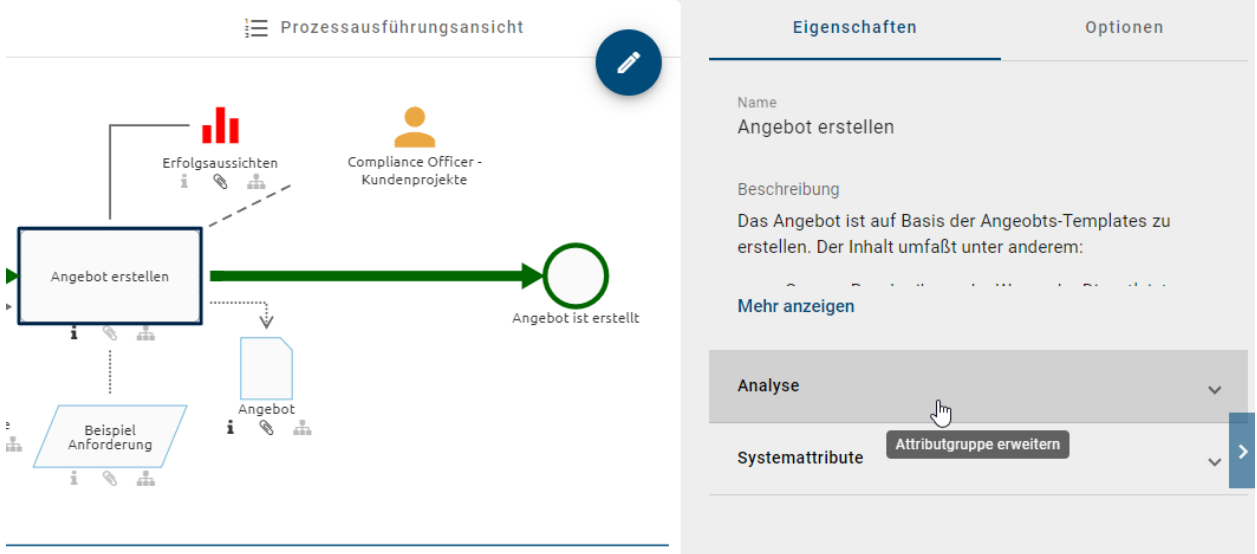

In den Attributen können Objekte oder Diagramme verwendet werden.

Objekte: Wenn Objekte, wie beispielsweise Personobjekte oder Rollen, als Attributwerte gepflegt werden, werden sie als Chips in alphabetischer Reihenfolge in den Eigenschaften dargestellt. Mit einem Klick auf diesen Chip können Sie innerhalb der Seitenleiste zu den Eigenschaften des entsprechenden Objekts navigieren. Von dort können Sie über den *Zurück* Pfeil im Kopf der Seitenleiste wieder in die ursprüngliche Ansicht wechseln.

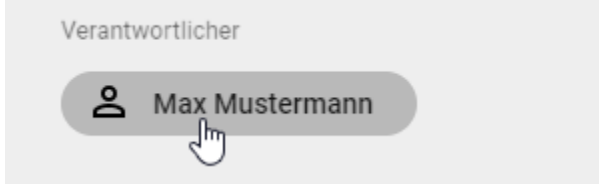

Diagramme: In den Eigenschaften können andere Diagramme verlinkt und hinterlegt werden, beispielsweise über das Attribut *Subprozess*. Diese Diagramme werden dann als Chips in alphabetischer Sortierung dargestellt. Mit einem Klick auf diesen Chip können Sie direkt in das *[verlinkte Diagramm](#page-135-0)* navigieren. Der Name des aktuellen Diagramms wird Ihnen immer in der Menüleiste angezeigt.

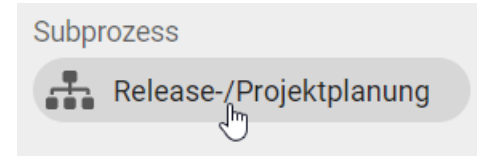

Tipp: Ist der Subprozess an einem Objekt gepflegt, können Sie auch *[mit einem Doppelklick](#page-337-0)* auf das Objekt in das verlinkte Diagramm navigieren.

Tipp: Falls das Attribut *Schlüsselwörter* gepflegt ist, können Sie eine *[globale Suche](#page-342-0)* für ein Schlüsselwort starten, indem Sie es selektieren. Sie werden anschließend zur Liste der Suchergebnisse geleitet.

# <span id="page-85-0"></span>**5.3 Wie kann ich auf Anlagen in den Eigenschaften zugreifen?**

Anlagen können in den Eigenschaften in zwei Fällen auftreten. Zum einen kann das *[Attribut "Anhang \(URL\)"](#page-138-0)* für das selektierte Diagramm oder Objekt alphabetisch sortiert aufgelistet werden. Zusätzlich können auch Objekte, welche einen Anhang gepflegt haben, in den Eigenschaften angezeigt werden, beispielsweise über den Steckbrief. Auch diese Anlagen können Sie direkt abrufen ohne zu dem verwiesenen Objekt zu navigieren.

Wird Ihnen das Attribut *Anlage (URL)* angezeigt, so können Sie eine verlinkte Anlage mit einen Klick auf den entsprechenden Eintrag je direkt öffnen oder herunterladen (Fall (1) im Screenshot unten). Beachten Sie auch die Möglichkeit den *[Link zur Anlage zu kopieren](#page-86-0)*.

Falls andere Objekte hier verlinkt sind, werden diese in einem Chip angezeigt. Zeigt dieser Chip eine Büroklammer an, ist eine Anlage vorhanden. Mit einem Klick auf die Büroklammer (Fall (2) im Screenshot unten) öffnet sich entweder direkt die Anlage oder stattdessen ein Auswahlmenü, falls mehrere Anlagen vorhanden sind. Somit können Verlinkungen geöffnet oder Anhänge heruntergeladen werden.

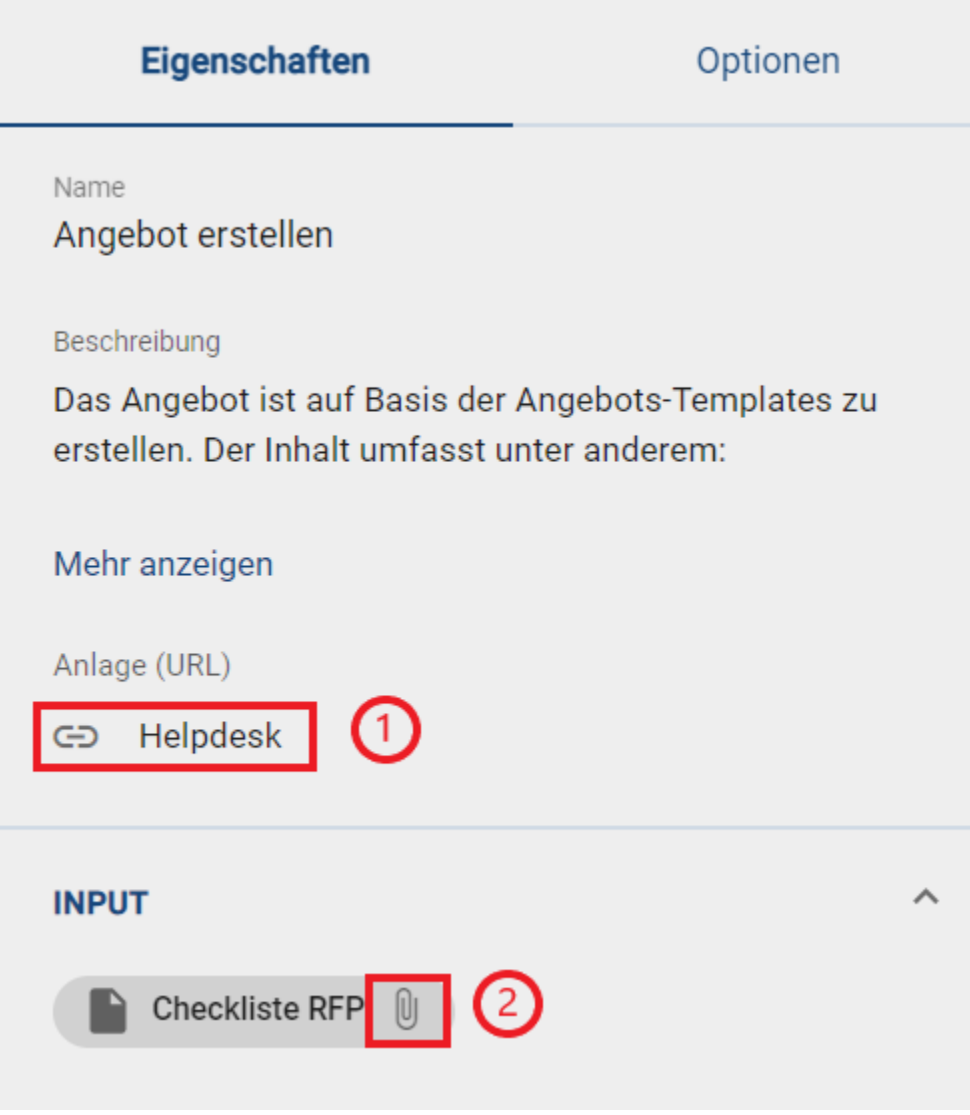

Tipp: Über die Optionen können Sie sich auch alle *[Anlagen des Diagramms](#page-71-0)* anzeigen lassen.

# <span id="page-86-0"></span>**5.4 Wie kann ich Dateien herunterladen?**

Sie haben die Möglichkeit *[Dateien an Objekte anzuhängen](#page-138-0)*. Die Datei können Sie in den Eigenschaften herunterladen. Dazu öffnen Sie das Diagramm und klicken auf das Objekt, welches einen Anhang enthält. Dann sehen Sie auf der rechten Seite die Eigenschaften, wo auch Ihre Anlage gelistet wird. Durch einen einfachen Klick auf den Namen der Datei startet direkt der Download.

Zusätzlich haben Sie die Möglichkeit einen Link zu kopieren, mit dem Sie oder andere Benutzer die entsprechende Datei herunterladen können. Klicken Sie dazu auf die Schaltfläche *URL kopieren*, welche rechts neben der Anlage angezeigt wird.

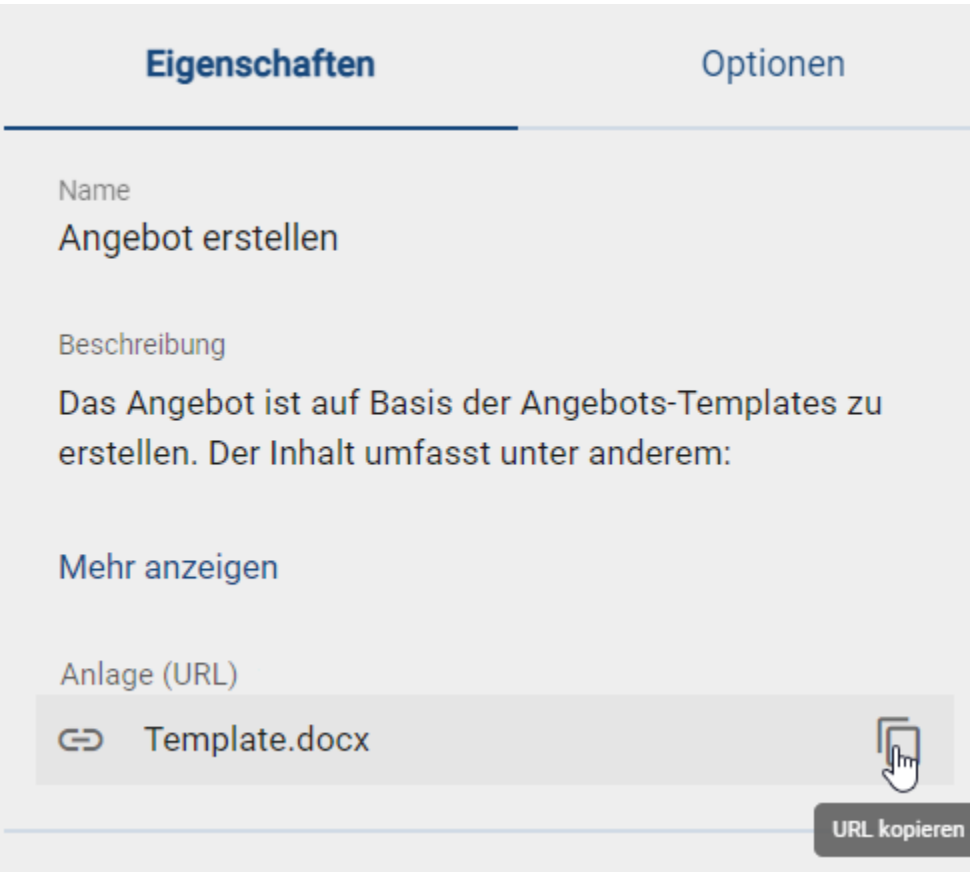

Der Link befindet sich nun in Ihrer Zwischenablage.

Wenn Sie diesen Link nun verbreiten und ein anderer Benutzer diesen Link öffnet, wird der entsprechende Anhang automatisch heruntergeladen.

Bemerkung: Falls der Benutzer zuvor nicht in BIC Process Design eingeloggt gewesen ist, wird er zunächst aufgefordert sich einzuloggen. Anschließend beginnt der Download. Somit wird garantiert, dass kein Unbefugter Ihre Dateien herunterladen kann.

Wenn das Objekt oder Diagramm gelöscht wird, funktioniert der Link nicht mehr.

# KAPITEL 6

# Modellierung

# **6.1 Erste Schritte**

Die Modellierung eines Diagramms findet in der neuen Design Oberfläche statt.

*[Checken Sie Ihr Diagramm aus](#page-89-0)*, um dieses dort bearbeiten - währenddessen ist es für andere Benutzer gesperrt. Nach abgeschlossener Bearbeitung müssen Sie das Diagramm wieder *[einchecken](#page-90-0)*, damit andere Benutzer die Änderungen sehen und weiter an dem Diagramm arbeiten können.

#### Die Design Oberfläche

Die Oberfläche des Designers hält verschiedene Funktionen für Sie bereit und wird in drei Bereiche aufgeteilt.

*Explorer:* Dieser befindet sich auf der linken Seite. Er zeigt Ihnen Ihr aktuelles Repository, sowie die angelegten Kategorien und ausgecheckte Diagramme an.

*Arbeitsbereich (Editor):* Hier können Sie Diagramme modellieren und bearbeiten und sehen die zugehörige *[Symbol](#page-93-0)[palette](#page-93-0)*.

*Menüleiste:* Sie finden im oberen Bereich Ihres Bildschirms zusätzliche Funktionen, welche Sie zum Modellieren nutzen können.

| <b>PROCESS</b>                                                                 | $\equiv$<br>Neues Repository > Neues BPMN Diagramm | 8                                                                                                    | □ ※ □ 쿠   m ~   ↔ ◆ $\frac{4}{7}$ • » /   w w |                | $\boldsymbol{\Omega}$<br>勽<br>❶<br>₹                                                        |
|--------------------------------------------------------------------------------|----------------------------------------------------|----------------------------------------------------------------------------------------------------|-----------------------------------------------|----------------|---------------------------------------------------------------------------------------------|
| E<br><b>DESIGN</b><br>Neues Repository<br>1 Diagramme<br>$\boldsymbol{\wedge}$ |                                                    | 2                                                                                                    |                                               | $\bullet$      | Symbole ><br>$\circledast$<br>冊<br>$v_{\sigma}$                                             |
| h Neues BPMN Diagramm Kollaboration                                            | Rolle<br>Ereignis                                  | Aktivität<br>$\begin{array}{ccccc} \vspace{2mm} & \vspace{2mm} & \vspace{2mm} \\ \vspace{2mm} & \vspace{2mm} & \vspace{2mm} & \vspace{2mm} \\ \vspace{2mm} & \vspace{2mm} & \vspace{2mm} & \vspace{2mm} \\ \vspace{2mm} & \vspace{2mm} & \vspace{2mm} & \vspace{2mm} \\ \vspace{2mm} & \vspace{2mm} & \vspace{2mm} & \vspace{2mm} \\ \vspace{2mm} & \vspace{2mm} & \vspace{2mm} & \vspace{2mm} \\ \vspace{2mm} & \vspace{2mm} & \vspace{2mm} & \vspace{$ | Ereignis                                      |                | $\Box$ Pool<br>Aktivität<br>$\Box$<br>Startereignis<br>Zwischenereignis                     |
|                                                                                |                                                    |                                                                                                    |                                               |                | Endereignis<br>O<br>◈<br>Exklusives Oder<br>$\bigoplus$<br>Parallel<br>◈<br>Inklusives Oder |
|                                                                                |                                                    |                                                                                                    |                                               |                | Ereignisbasiertes Gateway<br>♦<br>Dokument<br>Datenspeicher<br>8                            |
|                                                                                |                                                    |                                                                                                    |                                               |                | $\equiv$ Anforderung<br>Rolle<br>∸<br>圕<br>Applikation                                      |
|                                                                                |                                                    |                                                                                                    |                                               |                | Risiko<br>▲<br>Kontrolle<br>◙<br>Kennzahl<br>dı.                                            |
|                                                                                |                                                    |                                                                                                    |                                               | □ □ □ ◎ 100% ▼ | ş<br>Norm<br>Gruppe<br><b>Text</b> Annotation<br>$\overline{\phantom{a}}$                   |

Abbildung: Die Designer Oberfläche unterteilt sich in Explorer (1), Arbeitsbereich (2) und Menüleiste (3).

#### <span id="page-89-0"></span>**6.1.1 Wie kann ich Diagramme bearbeiten bzw. auschecken?**

Autorisierte Nutzer (Administratoren, Editoren und zugewiesene Autoren) erreichen die neue Design Oberfläche aus dem Öffentlichen Bereich. Öffnen Sie dazu Ihr Diagramm in der *[Diagrammansicht](#page-57-0)*. Sofern das Diagramm von keinem anderen Nutzer ausgecheckt wurde, erscheint oben rechts der *Auschecken* Button.

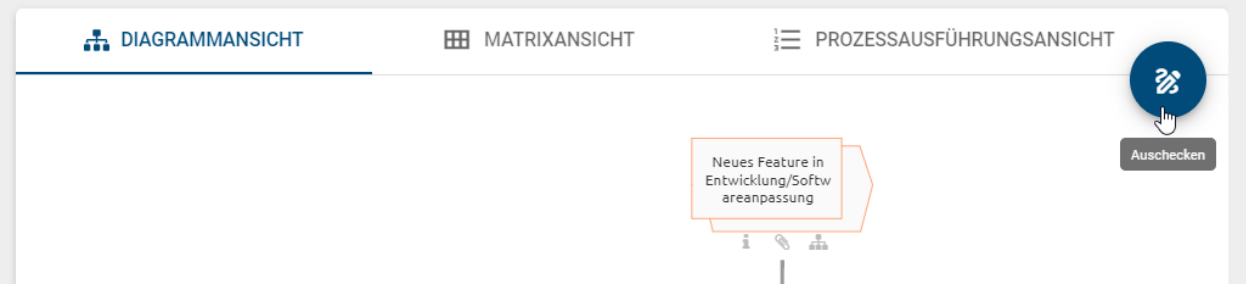

Ein Klick auf den *Auschecken* Button öffnet den Diagrammeditor in einem neuen Browser Tab. Gleichzeitig wird das Diagramm für andere Benutzer gesperrt, sodass eine parallele Bearbeitung eines Diagramms nicht möglich ist. Falls Sie das Diagramm zu einem früheren Zeitpunkt ausgecheckt haben, so wird Ihnen oben rechts am Diagramm ein Button angezeigt, mit dem sich durch einen Klick der Diagrammeditor öffnen lässt.

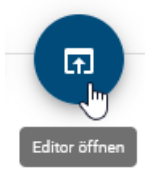

Falls das Diagramm bereits von einem anderen Nutzer ausgecheckt wurde, sehen Sie ein Schloss-Icon. Um zu erfahren wann und von welchem Nutzer das Diagramm ausgecheckt wurde, können Sie die Maus auf das Schloss bewegen.

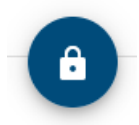

In dem Fall, dass das Diagramm von einem anderen Nutzer ausgecheckt wurde und Sie selbst Administrator sind, können Sie das Diagramm über den *geöffneten* Schloss Button freischalten.

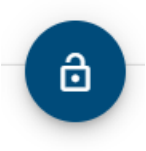

Bemerkung: Wenn Sie ein Diagramm im Designer ausgecheckt haben und anschließend offline arbeiten, können Sie es weiter bearbeiten. Sofern Sie das Browser Fenster nicht schließen oder aktualisieren, können Sie die lokal gemachten Änderungen bei erneuter Internetverbindung speichern und einchecken.

## <span id="page-90-0"></span>**6.1.2 Wie speichere ich Änderungen?**

Die Bearbeitung eines Diagramms kann vom Benutzer abgespeichert werden, wodurch die Neuerungen jedoch noch nicht für andere Modellierer verfügbar sind. Sie werden mit dem Speichern im "Local Storage" des benutzten Browsers abgelegt.

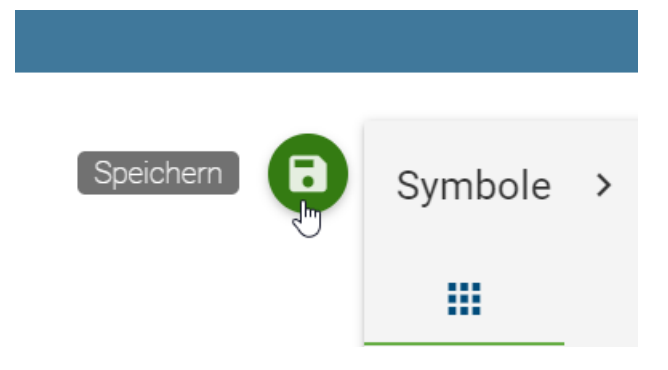

Durch ein anschließendes *Einchecken* wird der aktuelle Stand auf den BIC Process Design-Server übertragen und ist im Öffentlichen Arbeitsbereich sichtbar. Das Diagramm ist nun wieder freigegeben, sodass andere berechtigte Nutzer es bearbeiten können.

Hinweis: Falls bei der Modellierung des Diagramms *[OCL Regeln](#page-170-0)* des Schweregrads *Blocker* verletzt werden, die in der aktuellen Methode definiert sind, kann das Diagramm nicht eingecheckt werden. Außerdem wird das Einchecken verhindert, wenn *[nicht erlaubten Katalogvorschläge](#page-167-0)* im Diagramm verwendet werden. Nähere Informationen dazu finden Sie jeweils im verlinkten Abschnitt.

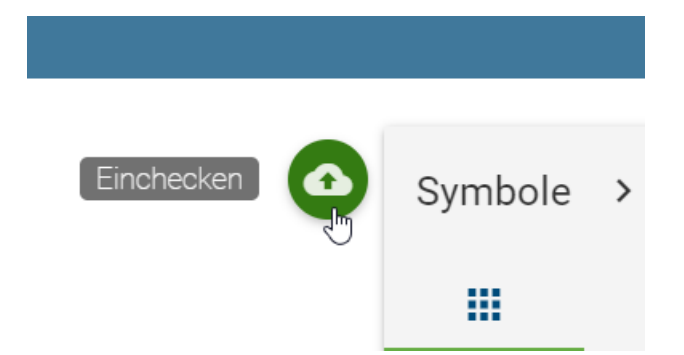

Nach dem Einchecken wird Ihnen der Editor nicht mehr angezeigt und es erscheint eine Information über das erfolgreiche Einchecken. Mit einem Klick auf den Button *Anwendung schließen* schließt sich der Browser Tab.

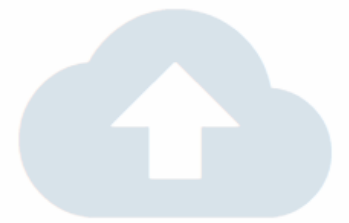

# Das Diagramm wurde erfolgreich eingecheckt.

Wenn Sie Ihr Diagramm noch einmal überprüfen möchten, können Sie dies im BIC Design Portal tun. Sie können auch eines Ihrer ausgecheckten Diagramme in der Liste auf der linken Seite zur Bearbeitung auswählen.

**ANWENDUNG SCHLIESSEN** 

Warnung: Erfolgt das Einchecken nicht, ist es entsprechend Ihrer Browsereinstellungen möglich, dass beim Schließen des Browsers oder beim Löschen der Browserdaten lokale Arbeitsstände verworfen werden. Ein regelmäßiges Einchecken wird daher dringend empfohlen.

## **6.1.3 Wie kann ich die Bearbeitung von Diagrammen ohne Speichern abbrechen?**

Wenn Sie Änderungen an einem Diagramm vorgenommen haben, welche Sie nicht einchecken, bzw. im Öffentlichen Arbeitsbereich zur Verfügung stellen möchten, haben Sie die folgende Möglichkeit um die Änderungen zu verwerfen:

Öffnen Sie das Kontextmenü des entsprechenden Diagramms.

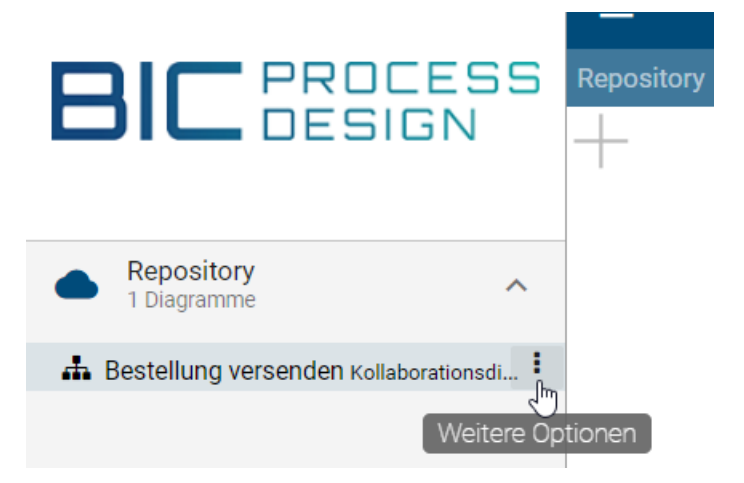

Wählen Sie den Eintrag *Lokale Version entfernen*. Bestätigen Sie die anschließende Abfrage, werden Ihre Änderungen unwiderruflich gelöscht. Das Diagramm ist nun für andere Benutzer entsperrt.

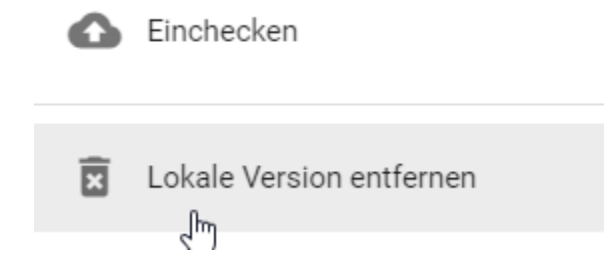

#### **6.1.4 Wo finde ich Hilfe beim Modellieren?**

Klicken Sie in der oberen Menüleiste auf das Fragezeichen, öffnet sich die Benutzerdokumentation in einem neuen Browser Tab und navigiert Sie direkt in dieses Kapitel.

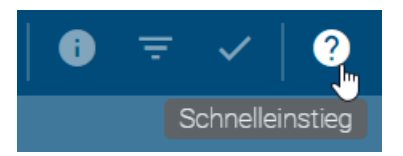

# **6.2 Objekte**

## <span id="page-93-0"></span>**6.2.1 Wie füge ich Objekte in ein Diagramm ein?**

#### Symbolpalette

Objekte können nur in ausgecheckten Diagrammen modelliert werden. Dabei variieren die für die Modellierung verfügbaren Symbole für jeden Diagrammtyp. In Ihrem ausgecheckten Diagramm sehen Sie die Symbolpalette am rechten Seitenrand des Editors. Diese enthält alle für den jeweiligen Diagrammtyp zulässigen Symbole.

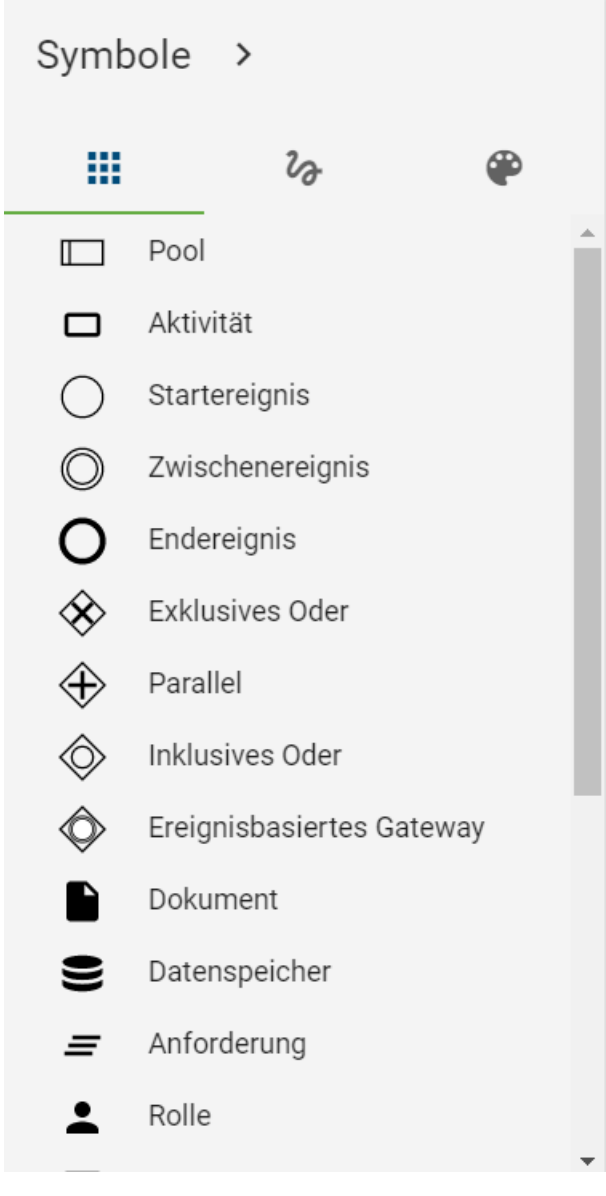

Sie haben verschiedene Optionen, um Symbole aus der Symbolpalette in den Editor zu platzieren.

*Drag & Drop:* Wählen Sie ein Symbol aus der Symbolpalette aus, welches Sie in Ihrem Modell platzieren möchten und ziehen Sie es per Drag & Drop in den Editor. Nach dem Platzieren wird automatisch das Textfeld des Symbols ausgewählt, sodass das Symbol individuell benannt werden kann. Beachten Sie beim Benennen auch den Abschnitt *[Umbenennen](#page-102-0)*. Wiederholen Sie diesen Schritt für beliebige Symbole.

*Stempelmodus:* Sie können zum Modellieren mehrerer Objekte desselben Typs den Stempelmodus verwenden. Dieser wird durch eine Hervorhebung des entsprechenden Symbols in der Symbolpalette sichtbar. Selektieren Sie dazu ein Symbol aus der Symbolpalette per Mausklick und platzieren Sie es durch einen weiteren Mausklick im Editor. Den Stempelmodus können Sie durch die ESC-Taste oder durch einen erneuten Klick auf das Symbol in der Symbolpalette beenden.

#### Minisymbolpalette

Alternativ zur Modellierung mit der Symbolpalette wird Ihnen empfohlen, die Minisymbolpalette zu nutzen, die Ihnen an Symbolen im Editor direkt zugehörige Objekte anzeigt.

Platzieren oder selektieren Sie ein Symbol im Editor. Rechts vom Symbol erscheinen mögliche Symbole, die mit dem zuvor erstellten Symbol verbunden werden können.

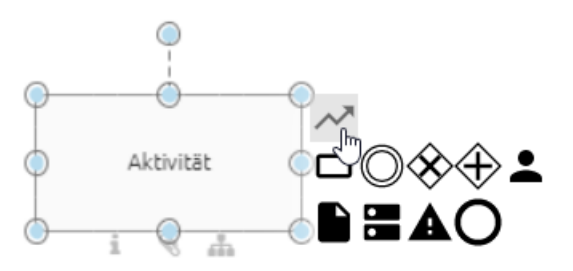

Mit dem neuen Symbol wird automatisch eine Verbindung zwischen den beiden Symbolen erstellt. Folgende Optionen stehen Ihnen zur Verfügung. Beachten Sie dabei auch die *[möglichen Tastenkombinationen](#page-336-0)*.

*Drag & Drop:* Wählen Sie eines der Symbole in der Minisymbolpalette aus und platzieren Sie es mit gedrückter Maustaste im Editor.

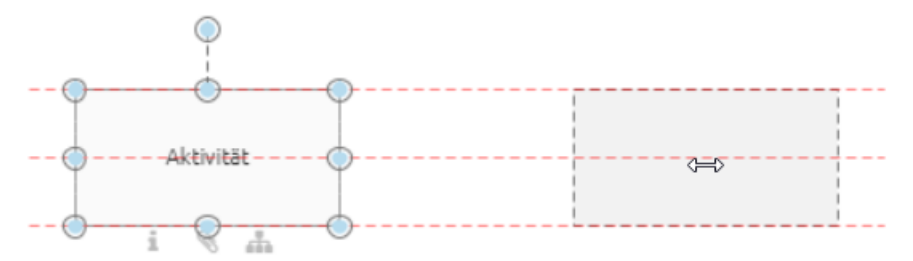

Mit dem Loslassen der Maustaste wird das Symbol inklusive Verbindung erstellt.

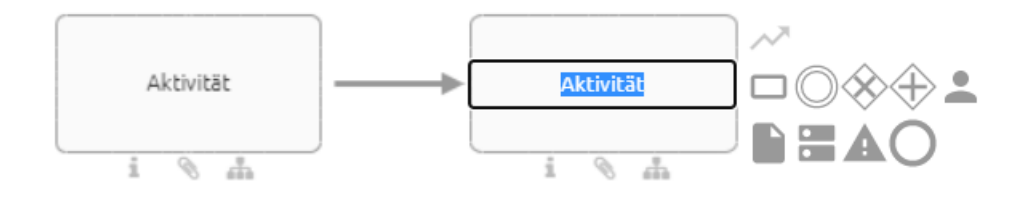

*Schnell-Modellierer:* Durch einen einfachen Klick auf eine Symbolvorschau wird dieses Symbol direkt erstellt. Der neue Knoten wird in der gleichen Entfernung vom Vorgänger zum letzten Symbol zentriert platziert. Die Richtung hängt vom Vorgänger ab, denn der neue Knoten wird auf der gegenüberliegenden Seite des Vorgängers platziert. Falls es keinen Vorgänger gibt, dann rechts neben dem Knoten und in voreingestellter Distanz.

Sie können mehrere Nachfolger für einen Knoten erstellen.

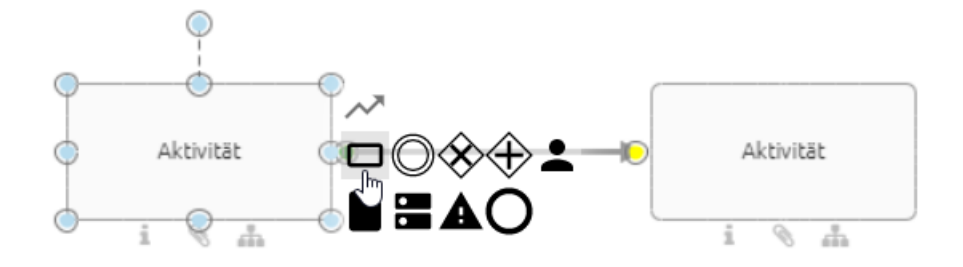

Diese werden mithilfe des Schnell-Modellierers automatisch untereinander angelegt. Da die Verbindung zentriert platziert ist, d. h. am Centerport in der Mitte des Symbols, kann sie andere Symbole überlappen.

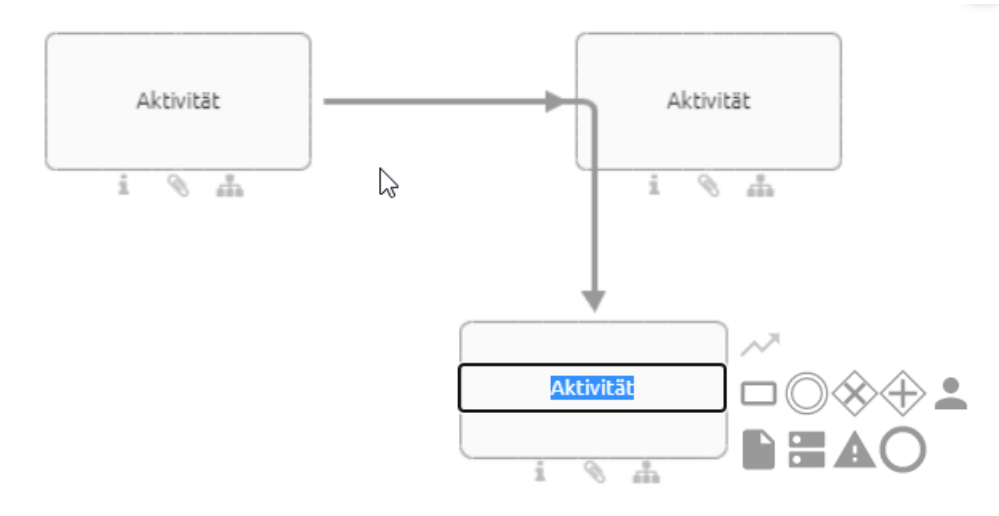

Anschließend können Sie diese *[Verbindungen umhängen](#page-110-0)*. Nachfolger von Nachfolgern werden je nach maximalem Abstand zum Vorgänger in x- und y-Richtung des Editors entweder untereinander oder hintereinander modelliert. Mit dem Ändern der Position der Symbole können Sie das Verhalten des Schnell-Modellierers anpassen.

Nach der Erstellung des Symbols ist das Textfeld des neuen Symbols ausgewählt, sodass es individuell benannt werden kann. Beachten Sie beim Benennen auch den Abschnitt *[Umbenennen](#page-102-0)*.

Bemerkung: Je nach Symbol und Methodeneinstellung kann nach dem Platzieren aus der Minisymbolpalette ein Auswahlmenü für die automatisch erstellte Kante erscheinen. Um das Symbol erstellen zu können, muss in diesem Menü eine Auswahl getroffen werden.

#### **6.2.2 Wie kann ich eine personalisierte Symbolpalette erstellen?**

In der Symbolpalette können Sie Objekte, welche Sie oft modellieren, zu Ihren persönlichen Favoriten Symbolen hinzufügen. Halten Sie dazu die Maus über einen beliebigen Eintrag in der Symbolpalette im Reiter *Symbole*. Es erscheint ein Stern-Rahmen neben dem Eintrag, wenn dieser noch nicht als Favorit markiert wurde.

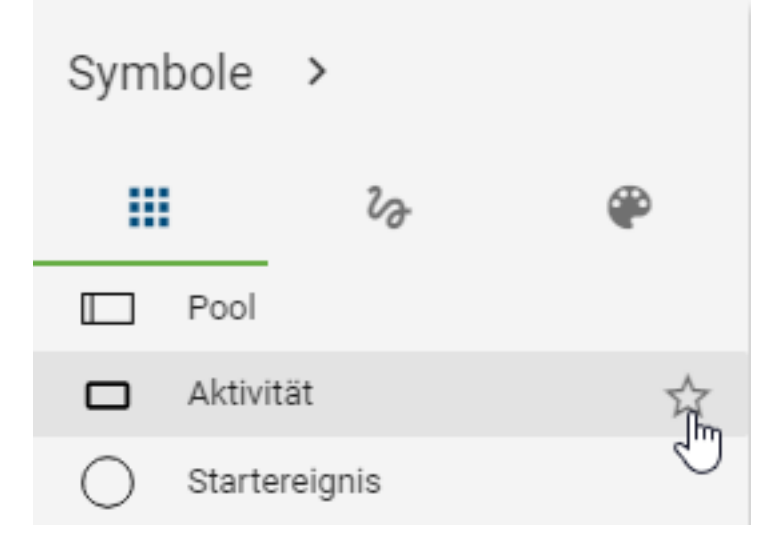

Mit einem Klick auf den Stern fügen Sie dieses Objekt zu Ihren persönlichen Symbolen hinzu. Der Stern-Rahmen bleibt anschließend ausgefüllt und kennzeichnet somit Ihre individuell ausgewählten Symbole.

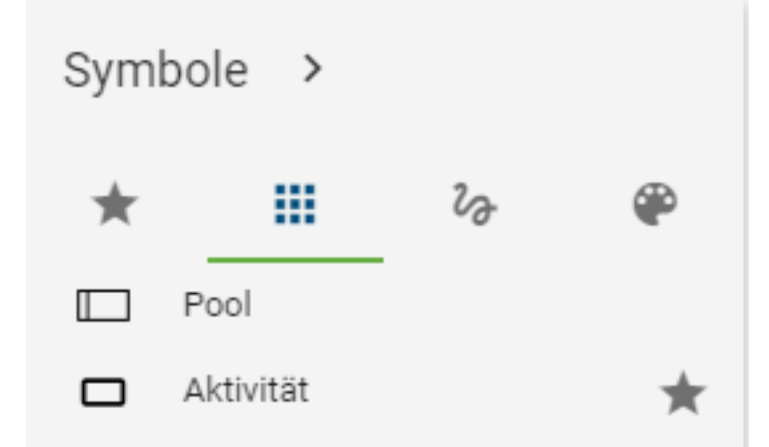

Durch die Markierung erscheint der Reiter *Favoriten Symbole* in der Symbolpalette an erster Stelle. Dort werden ausschließlich Ihre persönlichen Symbole gefiltert dargestellt und können ebenfalls von hier aus modelliert werden. Die Reihenfolge der Einträge wird aus dem Reiter *Symbole* übernommen.

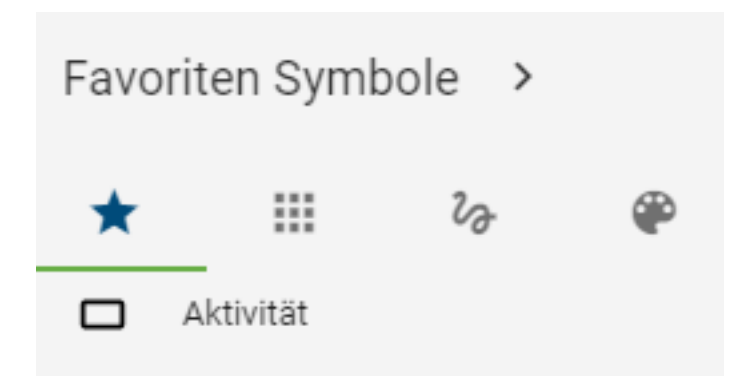

Diese Einstellungen werden pro Benutzer und pro Diagrammtyp abgespeichert, sodass jeder Benutzer in jedem Diagrammtyp seine individuelle Symbolauswahl bestimmen kann.

#### **6.2.3 Wie kann ich Favoriten aus der personalisierten Symbolpalette entfernen?**

Navigieren Sie in der Symbolpalette im Reiter *Symbole* zu dem Eintrag, welchen Sie aus den Favoriten Symbolen entfernen möchten. Diese sind an dem ausgefüllten, permanent sichtbaren Stern erkennbar.

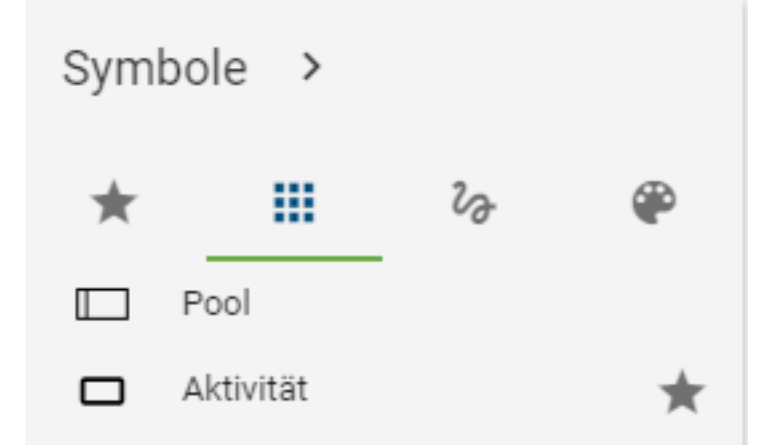

Für die Entfernung klicken Sie auf den Stern. Somit ist nur noch der Rahmen des Sterns sichtbar, wenn Sie die Maus über das Symbol halten. Ist daraufhin kein Symbol mehr als Favorit markiert, verschwindet in der Symbolpalette der Reiter *Favoriten Symbole*. Dieser ist nur sichtbar, wenn mindestens ein Eintrag favorisiert ist.

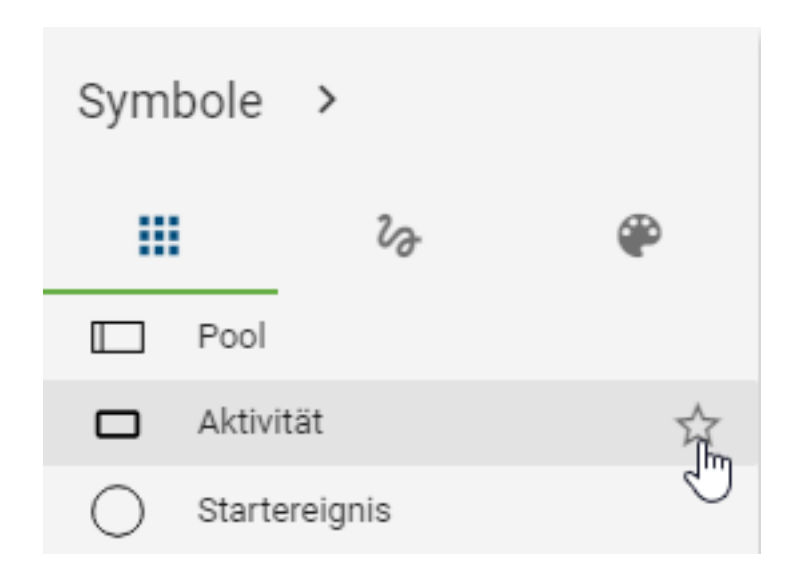

## **6.2.4 Wie erstelle ich Formen und grafische Symbole?**

Navigieren Sie über die *[Symbolpalette](#page-93-0)* zu den Freiformsymbolen, indem Sie den zweiten Eintrag aus dem Menü der Symbolpalette selektieren.

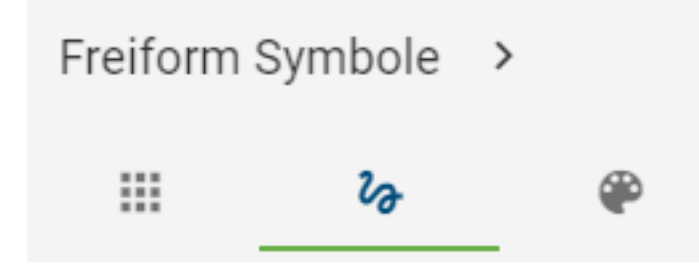

Wählen Sie ein Freiform Symbol aus der Liste aus und platzieren Sie es im Editor.

Unter anderem sind die folgenden Freiform Symbole verfügbar: Rechteck, Ellipse, Textfeld, Dreiecke, Würfel, Pfeile etc.. Eine Beschriftung von Freiformsymbolen kann mithilfe des mehrsprachigen Textfeldes erfolgen. Stattdessen können Sie auch mit einem Doppelklick oder über die F2-Taste nach dem Selektieren des Symbols das Eingabefeld aufrufen. Außerdem stehen für Freiformsymbole einige Attribute zur Verfügung. Sie können nach diesen Objekten suchen, Katalogvorschläge erlauben und dies über das Freiform Objekt stellvertretend im Administrationsbereich von BIC Process Design konfigurieren. Eine Ausnahme bildet dabei das Linien-Symbol, welches diese Eigenschaften nicht besitzt.

## **6.2.5 Wie kann ich die Symbolpalette ausblenden?**

Die *Favoriten Symbole*, *Symbole* und *Freiform Symbole* können mit der Symbolpalette ausgeblendet, bzw. minimiert werden. Klicken Sie dazu neben dem Titel auf *Minimieren*.

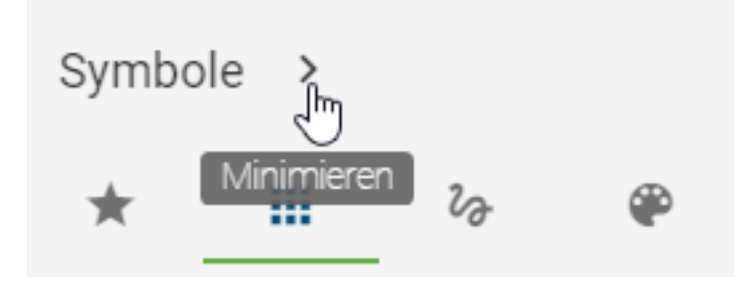

Nun ist die Symbolpalette eingeklappt und ihr Titel wird nicht mehr dargestellt. Es werden Ihnen ausschließlich die einzelnen Symbole der Objekttypen angezeigt. Halten Sie die Maus über einen Eintrag, können Sie den zugehörigen Objekttypnamen als Tooltip sehen.

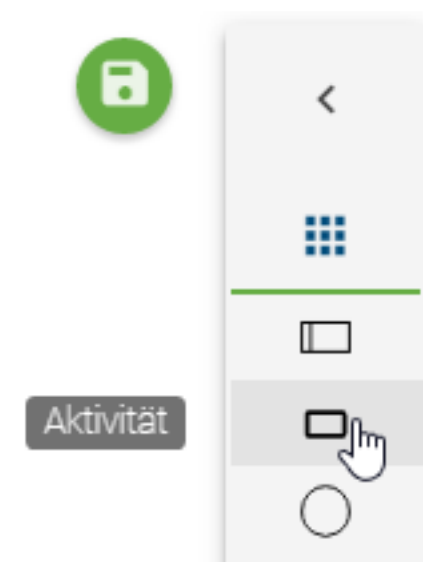

Die *[Modellierung per Drag & Drop und Stempelmodus](#page-93-0)* funktioniert unverändert. Mit einem Klick auf das angezeigte Titel-Symbol wechselt der Reiter außerdem zwischen *Favoriten Symbole*, *Symbole* und *Freiform Symbole*.

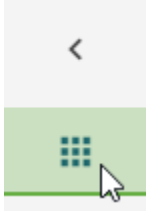

Mit einem Klick auf *Erweitern* können Sie den geöffneten Reiter der Symbolpalette wieder aufklappen und somit vollständig einblenden.

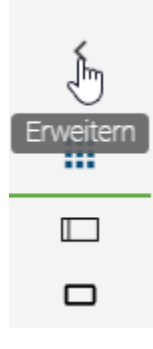

Bemerkung: Die Symbolpalette "Formatieren" enthält keine Symbole. Das Zuklappen dieses Reiters ist nicht möglich, da sonst die zugehörigen Optionen nicht auswählbar wären.

#### <span id="page-100-0"></span>**6.2.6 Wie bewege ich ein Objekt?**

Sie können ein Objekt per Drag & Drop neu positionieren. Selektieren Sie dazu das Objekt mit der linken Maustaste und halten Sie diese gedrückt, während Sie die Maus zur gewollten Position navigieren. Dabei bewegt sich das Objekt mit Ihrer Maus mit. Falls die gewünschte Position außerhalb des betrachteten Diagrammbereichs liegt, können Sie den Diagrammausschnitt auch hier mit der *[gedrückten rechten Maustaste oder dem Scrollrad](#page-179-0)* verschieben oder vergrößern, während Sie mit der linken Maustaste das Objekt festhalten. Mit dem Loslassen der linken Maustaste wird Ihr Objekt an der Mausposition abgelegt.

*Optional* können Sie das Objekt mithilfe der Pfeiltasten auf Ihrer Tastatur in alle Richtungen verschieben.

Bemerkung: Auch eine *[Multiselektion von Symbolen](#page-336-0)* können Sie auf diese Weise bewegen.

#### **6.2.7 Wie kann ich die Größe von Objekten ändern?**

Selektieren Sie das Objekt mit einem Klick mit der linken Maustaste.

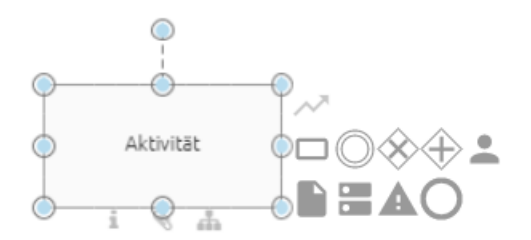

Ziehen Sie nun mit gedrückter Maustaste das Objekt an den markierten Punkten größer oder kleiner und lassen Sie die Maus an der gewünschten Position los.

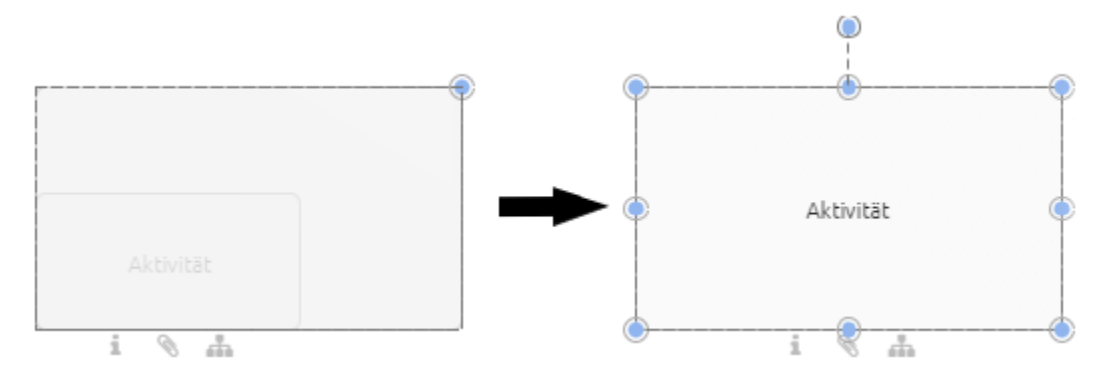

## **6.2.8 Wie kann ich das Symbol eines Objekts ändern?**

Während der Modellierung Ihres Diagramms haben Sie die Möglichkeit das Symbol eines bereits modellierten Objekts zu ändern. Dies kann Ihnen dabei helfen die Ansicht auf einzelne Elemente Ihres Diagramms dynamisch an Ihre Bedürfnisse anzupassen.

Um ein Symbol im Diagramm zu ändern gehen Sie wie folgt vor:

Selektieren Sie das gewünschte Symbol im ausgecheckten Diagramm mit einem Rechtsklick. Es erscheint das Kontextmenü des jeweiligen Objekts.

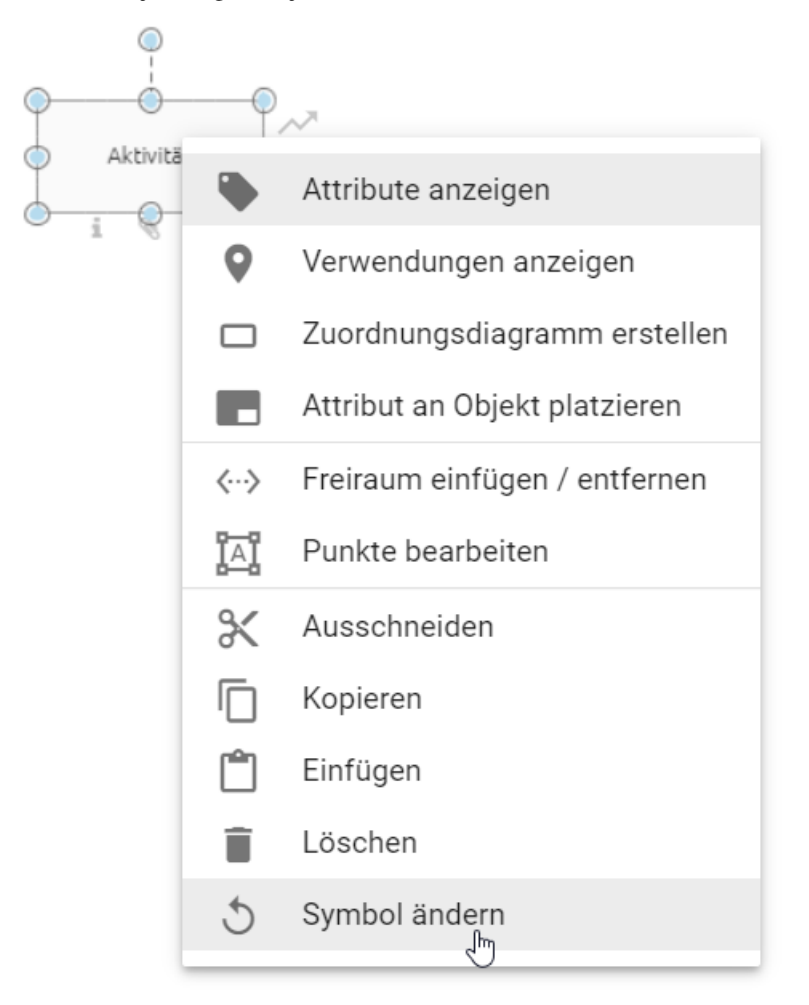

Wählen Sie den Eintrag "Symbol ändern". Ihnen wird eine Liste der möglichen Symboltypen angezeigt, welche für diesen Diagrammtyp erlaubt sind.

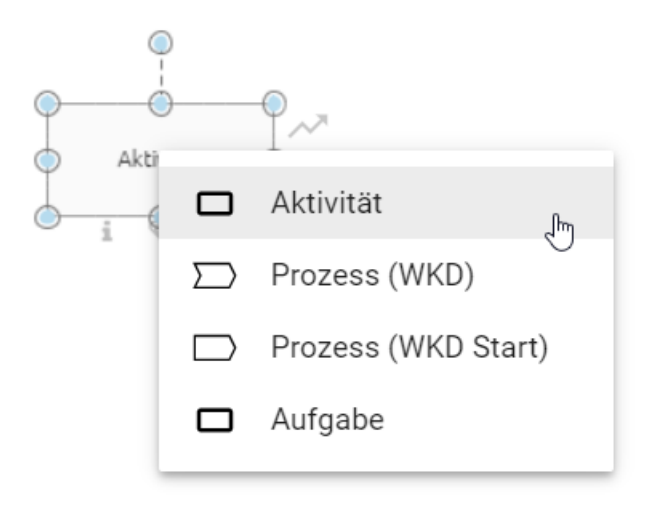

Nachdem Sie den gewünschten Symboltypen ausgewählt haben wird Ihnen dieser in Ihrem Diagramm angezeigt.

Symbole von Containerobjekten, wie z.B. Pools, können nicht verändert werden, sobald das betroffene Objekt bereits Elemente enthält. In einem solchen Fall ist die Funktion zum Ändern des Symbols für dieses Objekt nicht mehr verfügbar und wird Ihnen ausgegraut im Kontextmenü angezeigt.

Bemerkung: Symbole, welche sich innerhalb eines Pools befinden, können nicht in den Symboltyp Pool umgewandelt werden. Beim Ändern des Symbols werden außerdem *[platzierte Attribute](#page-104-0)* auf ihren Standard zurückgesetzt. Werden standardmäßig keine Attribute am gewählten Symbol platziert, ist nach dem Wechsel des Symbols also kein Attribut am Symbol platziert.

## <span id="page-102-0"></span>**6.2.9 Wie kann ich Objekte im Editor beschriften oder umbenennen?**

Der Schreibbereich wird Ihnen direkt nach dem *[Einfügen eines Objekts](#page-93-0)* in ein Diagramm oder mit einem Doppelklick auf das Objekt angezeigt. Dabei wird Ihnen für alle im Diagramm verwendeten Katalogeinträge eine Vorschlagsliste angezeigt. Sie können nun einen Vorschlag mit einem Mausklick auswählen oder das Objekt beschriften. Beim Beschriften können Sie ebenfalls aus einer Vorschlagsliste mit Katalogeinträgen des Servers wählen, die den eingegebenen Begriff enthalten. Andernfalls beenden Sie mit einem Klick in den Editor die Eingabe.

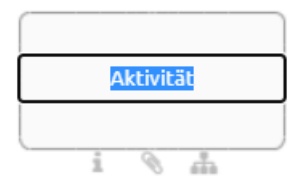

*Optional* können Sie das Objekt mit einem einfachen Klick markieren und mit *[F2](#page-336-0)* den Schreibbereich auswählen.

Des Weiteren können Sie Symbole auch über die *[Attributleiste](#page-132-0)* umbenennen.

Bemerkung: Beachten Sie einige Besonderheiten beim Umbenennen und Bearbeiten Attributsymbolen in Diagrammen, die *[im Katalog vorhanden](#page-207-0)* sind.

#### **6.2.10 Wie ändere ich die Größe, Zeilenumbrüche und Position der Textfelder von Symbolnamen?**

Sie können die Größe einiger Textfelder von Symbolnamen (Labels) ändern (beispielsweise um sehr lange Symbolnamen schmaler zu machen und automatische Zeilenumbrüche zu versetzen). Alternativ können Sie *[manuelle Zeilenum](#page-336-0)[brüche](#page-336-0)* hinzufügen. Das Textfeld kann zudem positioniert werden.

#### Größe ändern

Selektieren Sie ein Textfeld mit einem Linksklick.

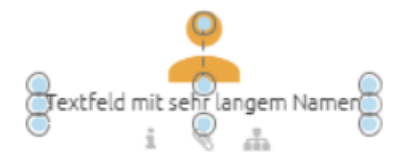

Ziehen Sie nun das Textfeld an den markierten Punkten größer oder kleiner, um die Größe des Textfeldes entsprechend anzupassen. Lassen Sie die Maustaste an der gewünschten Stelle los.

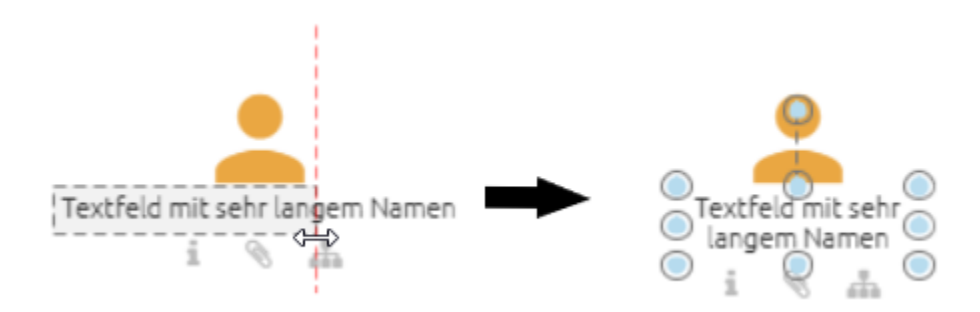

#### Positionieren

Selektieren Sie ein Textfeld mit einem Linksklick. Verschieben Sie nun mit gedrückter Maustaste das Feld und lassen Sie die Taste an der gewünschten Stelle los.

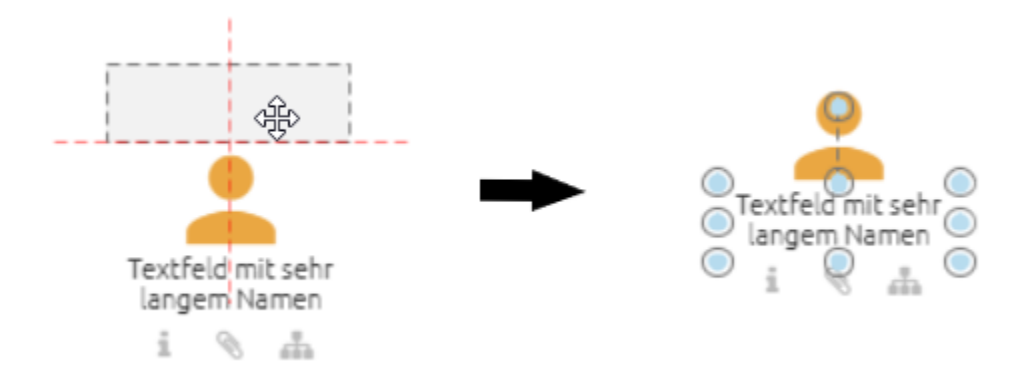

Bemerkung: Beachten Sie, dass die Größe und die Position der Textfelder von Symbolen mit Blockform, wie beispielsweise Aktivitäten, nicht verändert werden kann. Bei diesen Symbolen liegt das Label im jeweiligen Symbol. Des Weiteren werden manuelle Zeilenumbrüche nicht in den Katalog übernommen, sind jedoch in den Reports sichtbar.

## <span id="page-104-0"></span>**6.2.11 Wie kann ich Attribute an Objekten platzieren?**

Einige Attribute von Objekten können im Diagramm platziert werden. Dies umfasst alle Textattribute des Objekts, die in der Attributleiste gepflegt wurden.

Öffnen Sie mit einem Rechtsklick auf das Symbol im Diagramm das Kontextmenü und wählen Sie *Attribut an Objekt platzieren*.

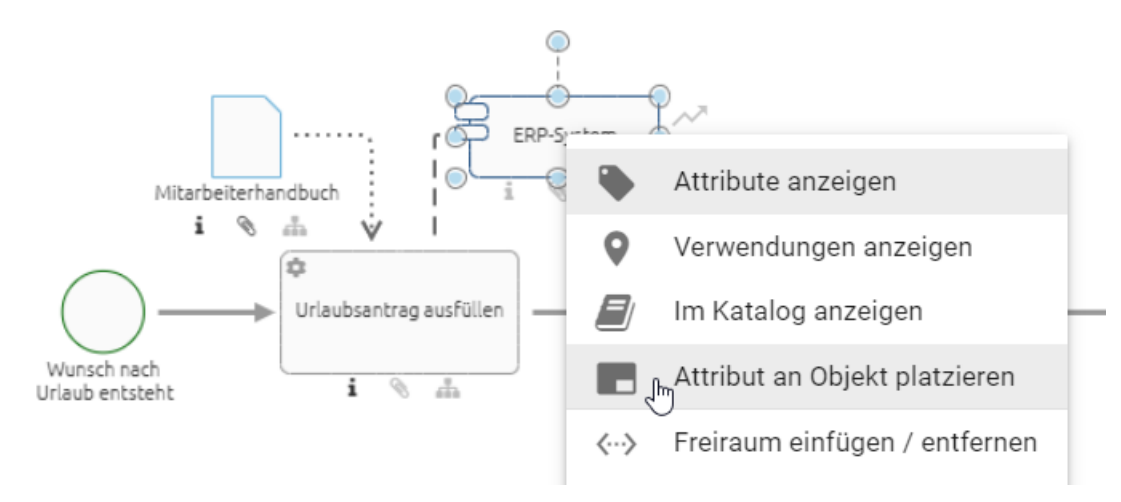

Es öffnet sich ein Fenster *Attributplatzierung*, in dem Sie das gewünschte Attribut auswählen können. Hier werden alle Text- und Zuweisungsattribute angezeigt, die bereits am Objekt gepflegt sind. Möchten Sie ein Attribut auswählen, welches nicht aufgelistet ist, müssen Sie dieses zunächst in der Attributleiste ausfüllen und den ersten Schritt wiederholen.

## Attributplatzierung

Wählen Sie bitte das Attribut, das Sie im Diagramm darstellen wollen. Es werden nur gepflegte Textattribute angeboten. Tragen Sie ggf. zunächst einen Wert ein, damit das Attribut zur Auswahl steht. Das Attribut wird nach Ihrer Auswahl unten rechts am Symbol angezeigt und kann anschließend mit der Maus positioniert werden.

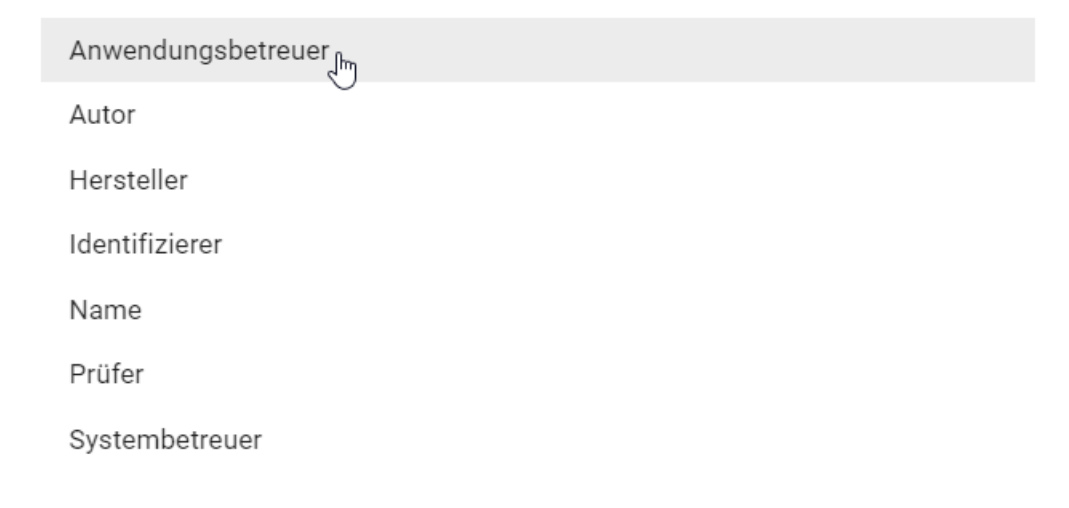

Das ausgewählte Attribut erscheint anschließend unten rechts vom Symbol. Sie können die *[Position anschließend](#page-100-0) [verändern](#page-100-0)* und das Textfeld mit einem Doppelklick bearbeiten, falls es sich nicht um eine Zuweisung handelt. Die Veränderungen werden für die Attribute des Objekts übernommen. Ebenfalls werden Änderungen in der Attributleiste für die Platzierungen angezeigt. Zugewiesene Personen, Organisationseinheiten und Diagramme werden ebenfalls als Text dargestellt, wobei mehrere Zuweisungen in einem Attribut durch ein Komma getrennt sind.

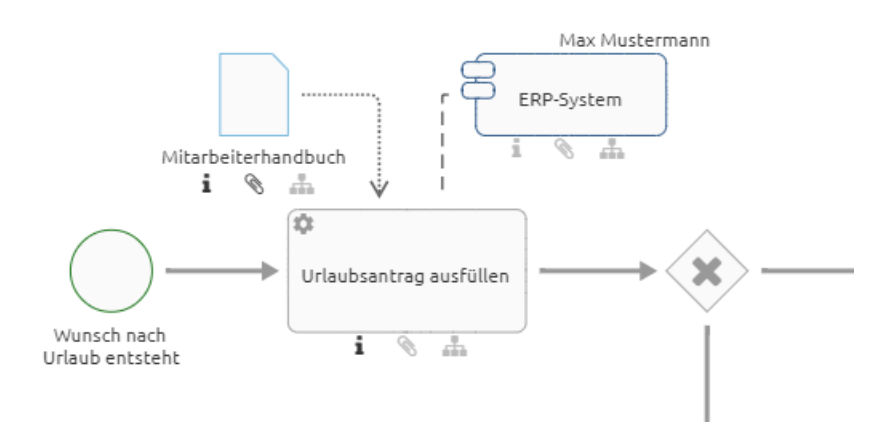

Bemerkung: Bitte beachten Sie, dass Tabellen, die Sie im Beschreibungsattribut verwendet haben, nicht auf der Modellierungsoberfläche angezeigt werden können.

## **6.3 Verbindungen**

## **6.3.1 Wo kann ich eine Verbindung zu einem Symbol platzieren?**

Alle möglichen Stellen zum Platzieren einer Verbindung werden Ihnen mit einem roten Punkt angezeigt, wenn Sie eine Verbindung über die Minisymbolpalette hinzufügen und die Maus an verschiedene Stellen eines Objekts halten.

Setzen Sie die Verbinder an den Außenports an, bleibt der Verbinder fest an einer Seite des Objekts fixiert, auch wenn Objekte bewegt werden.

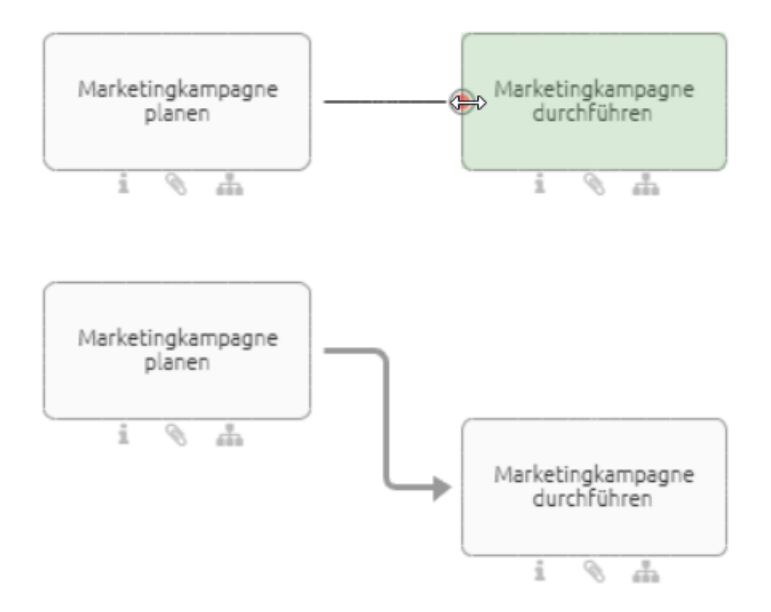

Setzen Sie die Verbinder an den Centerports an, bewegt sich der Verbinder bei Verschiebung der Objekte mit.

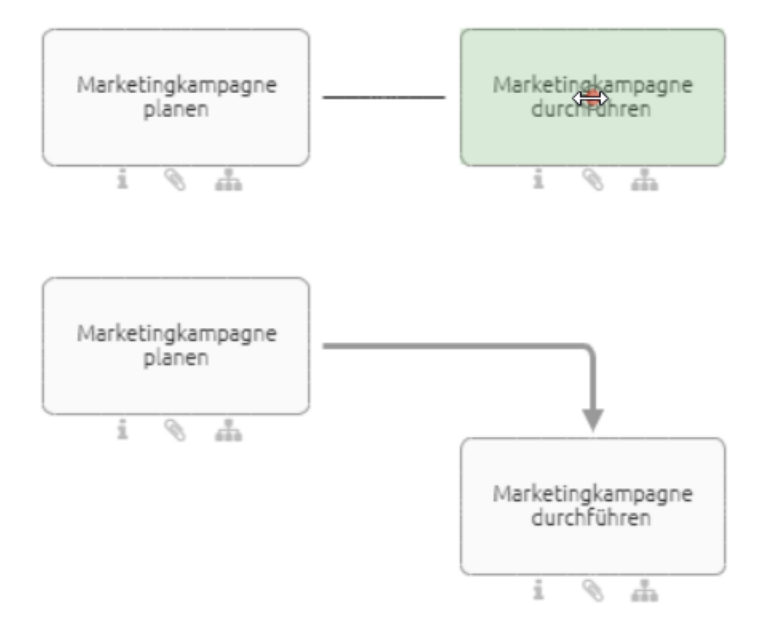

Verbindungen lassen sich je nach Verbindungstyp per Drag & Drop oder nur durch Selektieren des Start- und Endports einfügen. Dies wird im Folgenden erklärt.

#### <span id="page-107-0"></span>**6.3.2 Wie ändere ich den Verbindungstyp?**

Sie haben die Möglichkeit, Symbole *orthogonal* oder *diagonal* miteinander zu verbinden. Orthogonale Verbindungen sind horizontal oder senkrecht bzw. bestehen aus Kombinationen solcher Verläufe. Verbindungen vom Typ *diagonal* gehen direkt vom Start- zum Zielpunkt und haben keine Abzweigungen. Der aktivierte Verbindungstyp wird in der Menüleiste als Eintrag *Verbindungstyp ändern* angezeigt und kann dort durch einen Klick gewechselt werden.

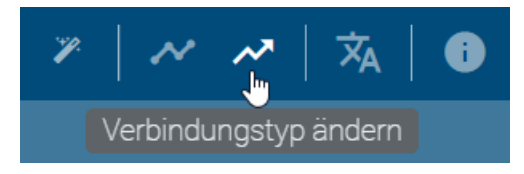

Das Symbol des Eintrags ändert sich entsprechend: orthogonal - abgewinkelter Pfeil, diagonal - durchgehender Pfeil. Setzen Sie anschließend eine neue Verbindung zwischen zwei Symbolen, ist diese nun orthogonal bzw. diagonal.

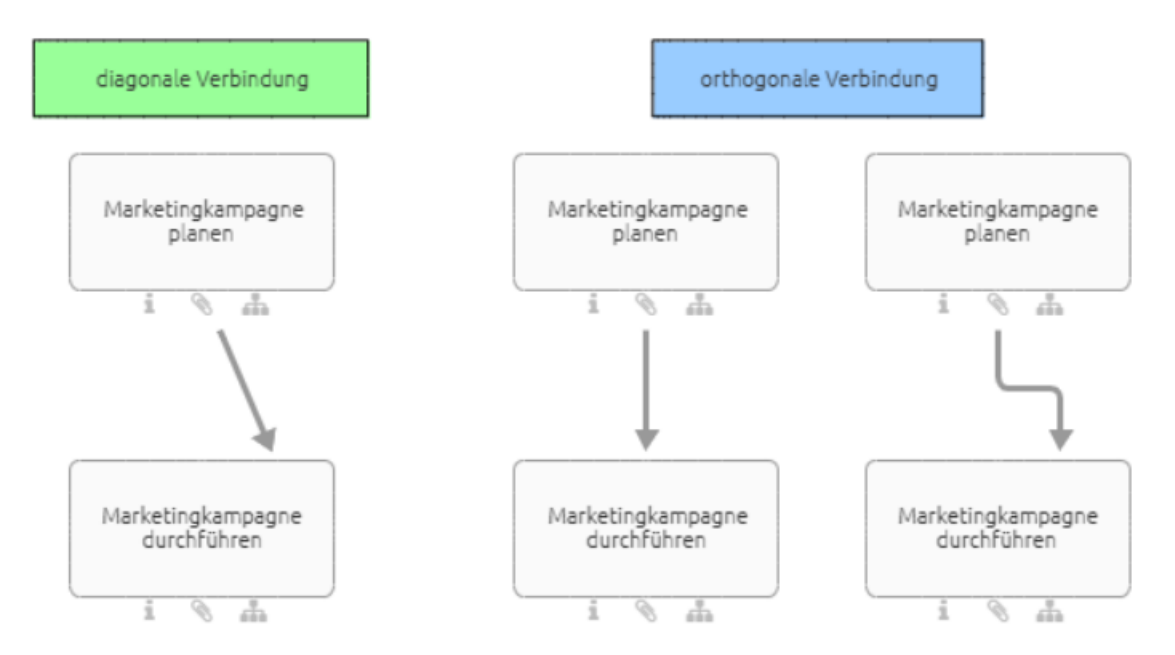

#### **6.3.3 Wie kann ich Symbole orthogonal miteinander verbinden?**

Sie haben die folgenden Möglichkeiten, um Symbole *orthogonal* miteinander zu verbinden. Den *[Verbindungstyp](#page-107-0)* können Sie in der Menüleiste ändern. Ein abgewinkelter Pfeil steht für den Verbindungstyp *orthogonal*.

Legen Sie Ihre gewünschten Symbole in den Editor bzw. öffnen Sie ein Diagramm mit mindestens zwei Symbolen, welche miteinander verbunden werden können (z.B.: ein Ereignis und eine Aktivität).

#### Verbindungssymbol

Selektieren Sie das Symbol im Editor, von dem die Verbindung ausgehen soll. Es erscheint ein Verbindungssymbol in der Minisymbolpalette (oben rechts neben dem Symbol).
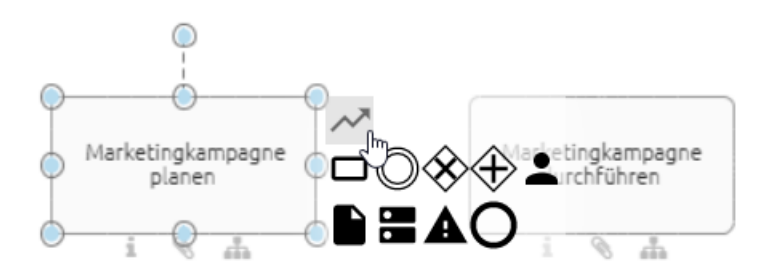

Selektieren Sie das Verbindungssymbol und anschließend einen gewünschten Punkt an dem anderen Symbol. Es wird eine passende Sequenz zu diesem Punkt eingefügt.

#### Verbindungsmodus

Wenn Sie den Verbindungsmodus aktivieren, können Sie direkt beliebig viele Verbindungen nacheinander setzen. Klicken Sie in der Menüleiste auf den *Verbindungsmodus*. Wenn Sie den Mauszeiger über ein Symbol halten, erscheint ein roter Punkt, der Ihnen mögliche Startpunkte der Verbindung zeigt. Klicken Sie an die Stelle, an der Sie die Verbindung starten möchten.

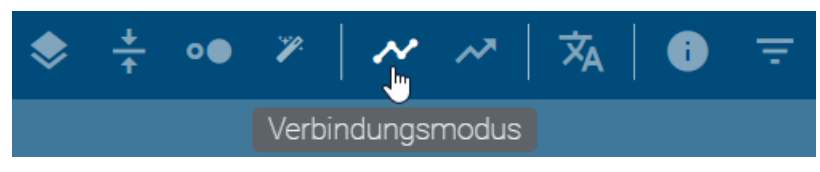

Halten Sie die Maus anschließend über das Symbol, in das die Verbindung münden soll, und klicken Sie an einen Punkt, wo Sie das Ende der Verbindung platzieren möchten. Es wird eine passende Sequenz zwischen den Punkten eingefügt. Deselektieren Sie das Symbol anschließend durch einen Klick in eine freie Fläche, um eine neue Verbindung an einem Symbol zu starten.

Um den Verbindungsmodus zu beenden, klicken Sie nochmals in der Menüleiste auf *Verbindungsmodus*.

#### Portbereich

Halten Sie die Maus eine längere Zeit über den Portbereich eines Symbols, ohne dieses anzuklicken, wird der Verbindungsmodus aktiv. Dann können Sie wie oben beschrieben eine neue Verbindung setzen. Der Verbindungsmodus wird in dem Fall automatisch nach einer gesetzten Verbindung deaktiviert.

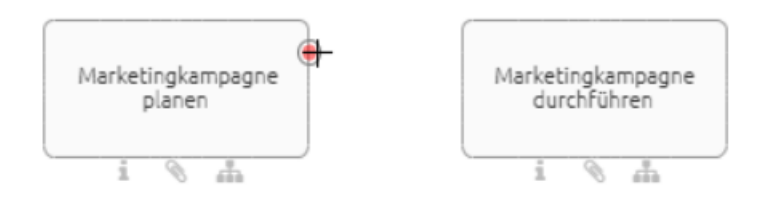

### **6.3.4 Wie kann ich Symbole diagonal miteinander verbinden?**

Sie haben die folgenden Möglichkeiten, um Symbole *diagonal* miteinander zu verbinden. Den *[Verbindungstyp](#page-107-0)* können Sie in der Menüleiste ändern. Ein durchgehender, diagonaler Pfeil steht für den Verbindungstyp *diagonal*.

Legen Sie Ihre gewünschten Symbole in den Editor bzw. öffnen Sie ein Diagramm mit mindestens zwei Symbolen, welche miteinander verbunden werden können (z.B.: ein Ereignis und eine Aktivität).

#### Verbindungssymbol

Selektieren Sie eines der Symbole im Editor. Es erscheint ein Verbindungssymbol in der Minisymbolpalette (oben rechts neben dem Symbol).

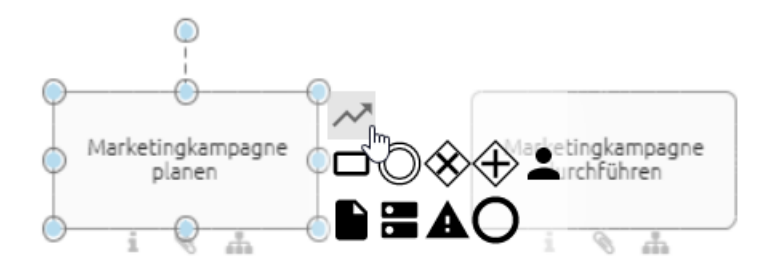

Selektieren Sie das Verbindungssymbol und platzieren Sie eine Kante zwischen dem aktuellen Symbol und einem anderen per Drag & Drop.

#### Verbindungsmodus

Klicken Sie in der Menüleiste auf den *Verbindungsmodus*. Es erscheint ein roter Punkt an den Symbolen, wenn Sie den Mauszeiger darüber halten. Klicken Sie an die Stelle eines der Symbole, an der Sie die Verbindung starten möchten.

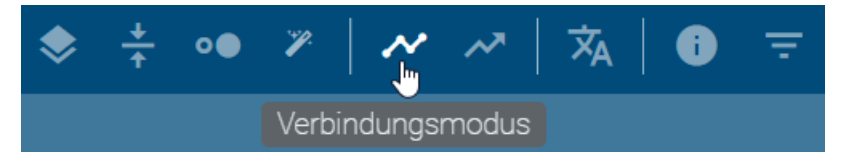

Halten Sie die Maustaste gedrückt und ziehen Sie so die Verbindung per Drag & Drop zu der entsprechenden Stelle am zweiten Symbol, wo Sie das Ende der Verbindung platzieren möchten. Klicken Sie nochmals in die Menüleiste auf den *Verbindungsmodus*, um diesen wieder zu beenden.

#### Portbereich

Halten Sie die Maus eine längere Zeit über den Portbereich eines Symbols, ohne dieses anzuklicken, wird der Verbindungsmodus aktiv.

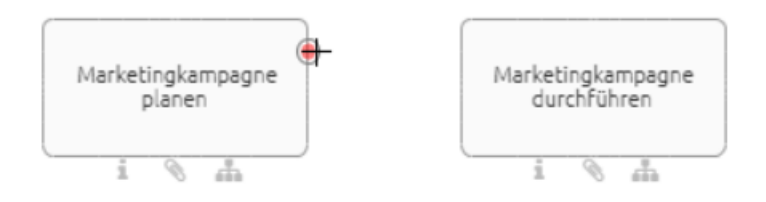

Von dem Portbereich können Sie nun wie beim *Verbindungsmodus* beschrieben per Drag & Drop eine Verbindung setzen. Der Verbindungsmodus wird anschließend automatisch beendet.

#### **6.3.5 Wie kann ich den Verbindungstyp nachträglich ändern?**

Wählen Sie eine bestehende Verbindung zwischen zwei Symbolen aus und öffnen Sie das Kontextmenü mit einem Rechtsklick. Im Anschluss daran wählen sie den Eintrag *In diagonale Verbindung ändern* bzw. *In orthogonale Verbindung ändern*. Die Verbindung wird daraufhin geändert.

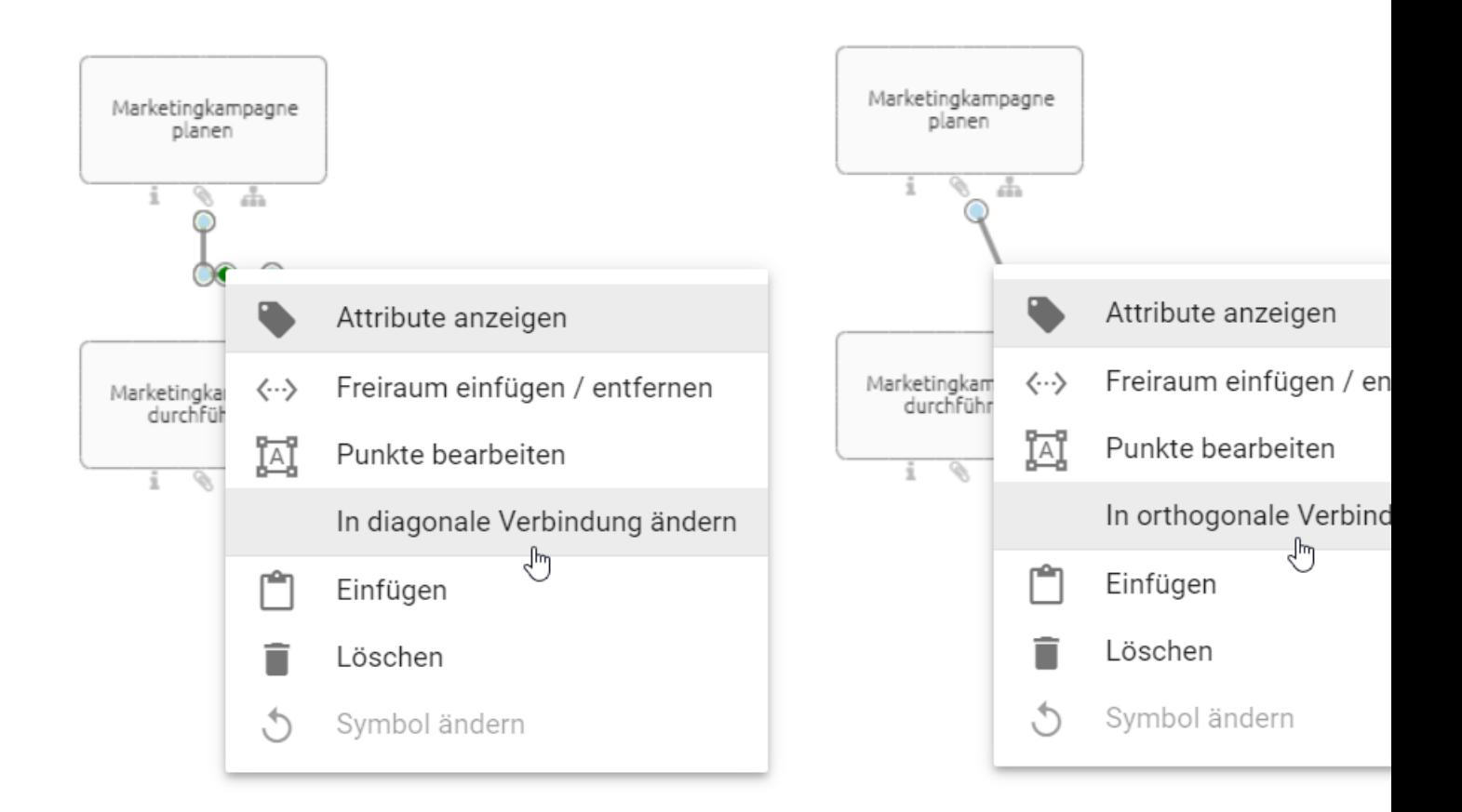

### **6.3.6 Wie kann ich den Verlauf einer Verbindung nachträglich verändern?**

Die Verbindungsverläufe entstehen automatisch beim Anlegen einer Verbindung. Sowohl ihren Verlauf als auch den Eingang und Ausgang können Sie ändern.

Selektieren Sie die Verbindung, die Sie ändern möchten.

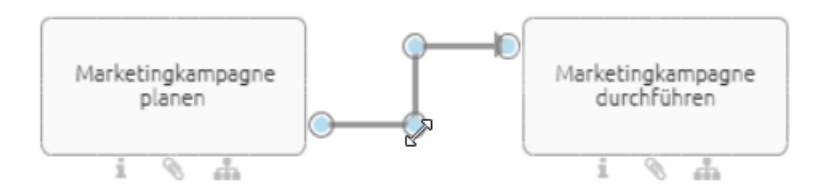

#### Verlauf ändern

Die vorhandenen blauen Punkte im Verlauf der Verbindung können Sie per Drag & Drop verschieben.

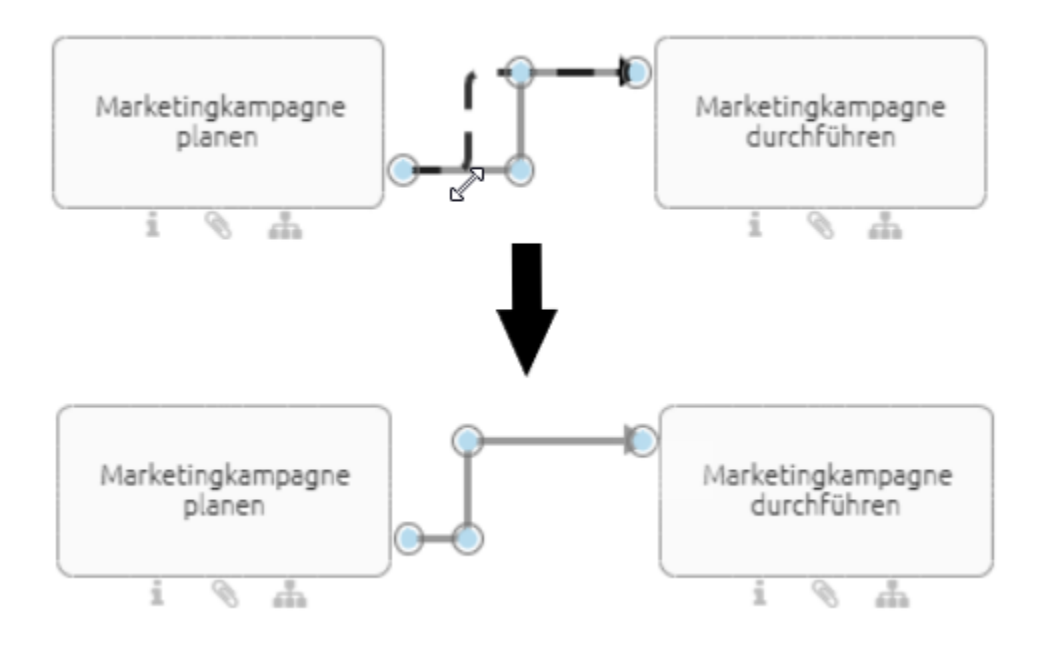

Möchten Sie eine neue Ecke in die Verbindung bringen, klicken Sie auf die gewünschte Stelle und ziehen Sie mit gedrückter Maustaste eine Ecke in die Verbindung.

#### Umhängen der Verbindung an einem Symbol

An den blauen Punkten an Objekten können Sie per Drag & Drop die Verbindung an eine andere Stelle des gleichen Symbols umhängen. Dabei werden Ihnen mögliche Eingänge oder Ausgänge durch rote Punkte angezeigt.

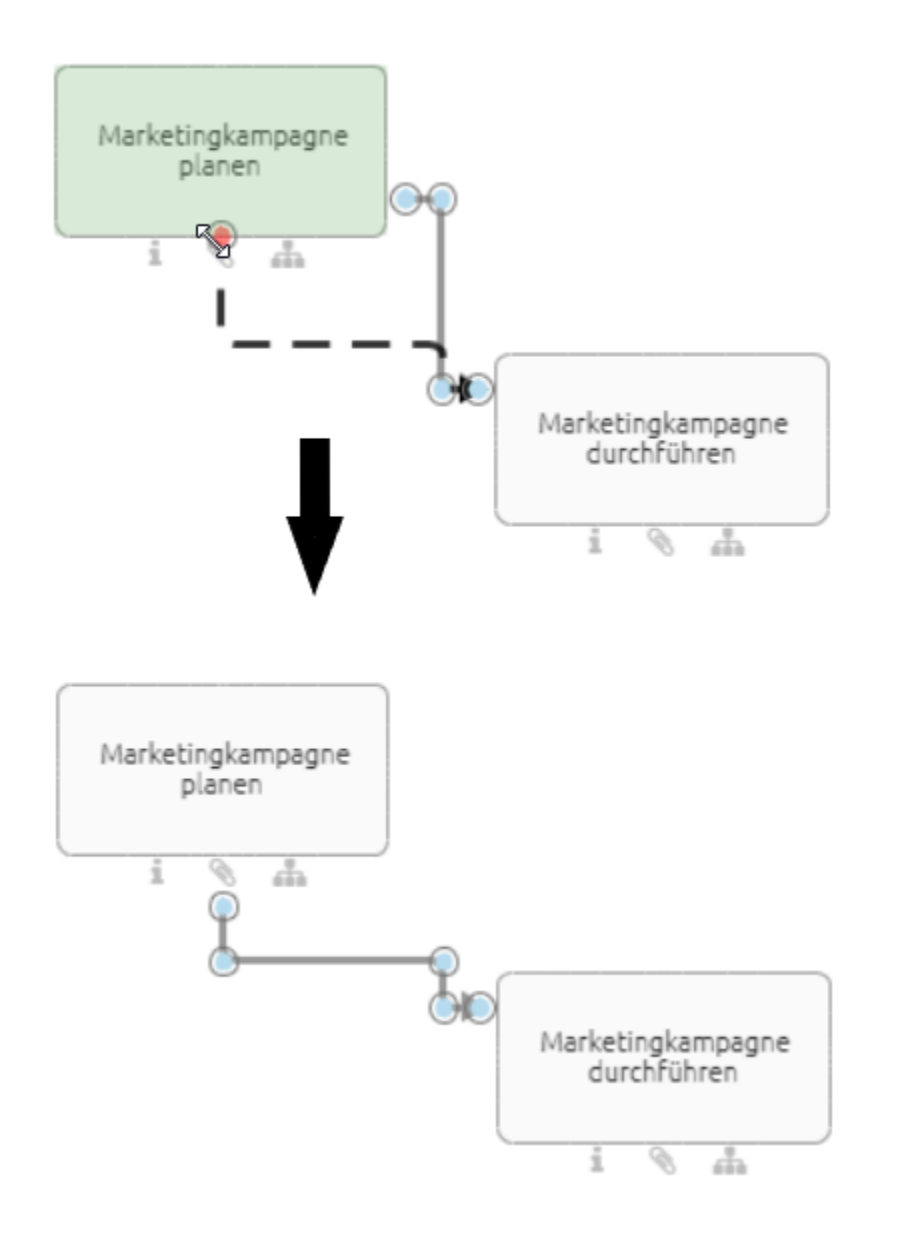

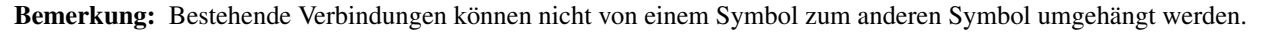

#### **6.3.7 Wie kann ich Verbindungen beschriften oder umbenennen?**

Der Schreibbereich wird Ihnen mit einem Doppelklick auf die Verbindung direkt angezeigt. Sie können das Objekt nun beschriften. Mit einem Klick in den Editor beenden Sie die Eingabe.

*Optional* können Sie die Verbindung mit einem einfachen Klick markieren und mit F2 den Schreibbereich auswählen.

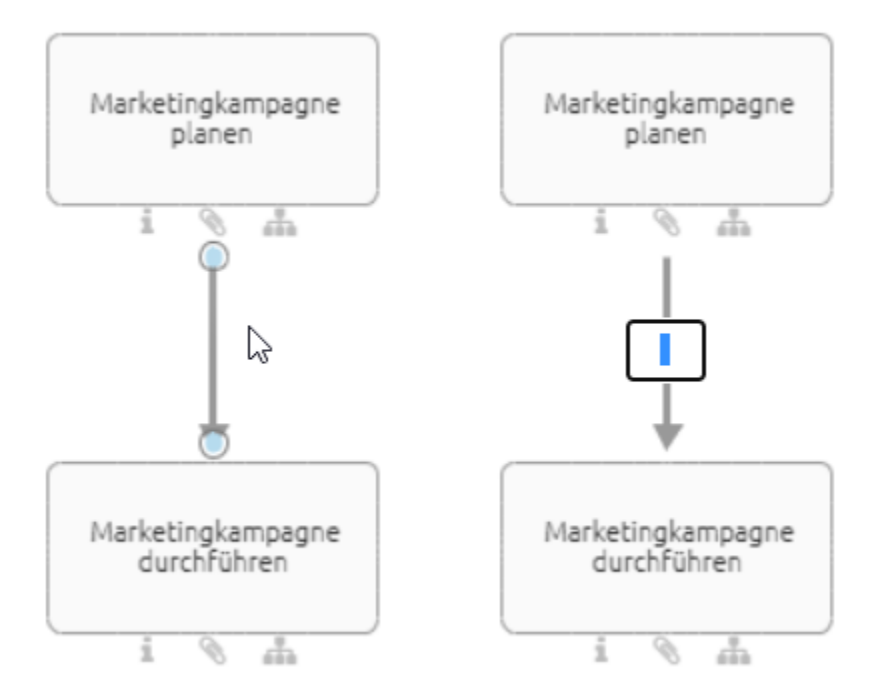

#### **6.3.8 Wie kann ich ein Objekt in einen bestehenden Pfad einfügen?**

Wenn Sie in ein Objekt zwischen zwei verbundenen Objekten einbinden möchten, können Sie dieses per Drag & Drop einfügen. Die Voraussetzung hierfür ist, dass die Methode eine Verbindung der Objekte erlaubt.

Ziehen Sie ein neues Objekt aus der Symbolpalette oder ein freies Objekt aus dem Editor auf den bestehenden Pfad. Der Pfad muss vom Typ Sequenz sein. Sobald dieser blau und gestrichelt angezeigt wird, können Sie das Objekt loslassen.

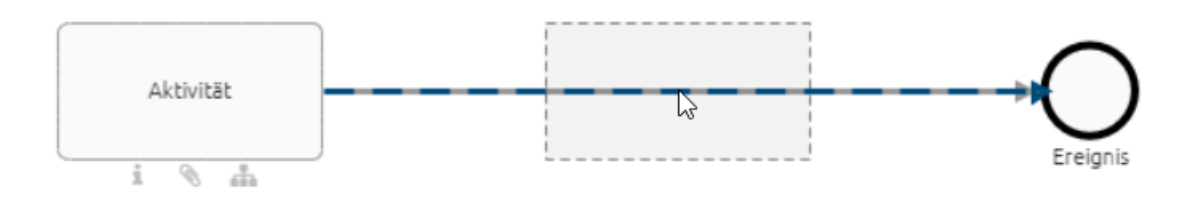

Der Pfad wird gegen zwei neue Pfade ausgetauscht, die das ursprünglichen Startobjekt mit dem neuen Objekt und dieses mit dem ursprünglichen Zielelement verbinden. Alle Attribute und das optionale Label des alten Pfades werden automatisch in dem Pfad übernommen, der auf das neue Objekt zeigt.

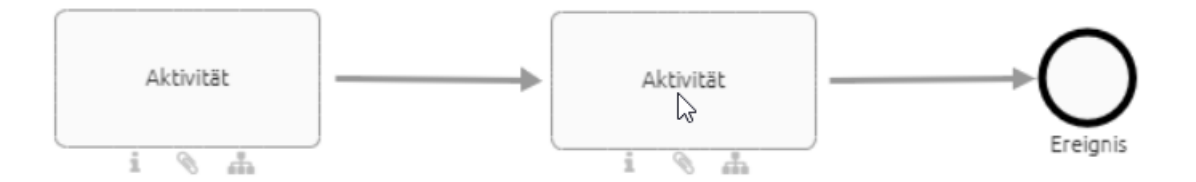

Wenn Sie das neue Objekt wieder entfernen, kehrt der Pfad wieder in seinen vorherigen Zustand zurück und verbindet die ursprünglichen Objekte. Falls die Objekttypen keine Verbindung erlauben, verändert sich der Pfad nicht wie oben beschrieben. Durch Loslassen wird das neue Objekt über dem Pfad frei platziert.

## **6.4 Kopieren, Einfügen und weitere Funktionen**

## **6.4.1 Wie kann ich Objekte kopieren und einfügen?**

Selektieren Sie ein oder mehrere Objekte, die Sie innerhalb eines Diagramms oder in ein anderes Diagramm kopieren möchten. Klicken Sie anschließend in der Menüleiste auf *Kopieren* (alternativ STRG+C).

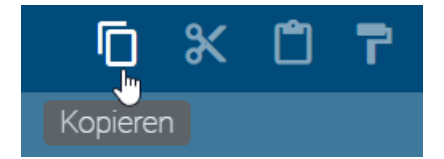

Klicken Sie in der Menüleiste auf *Einfügen* (alternativ STRG+V).

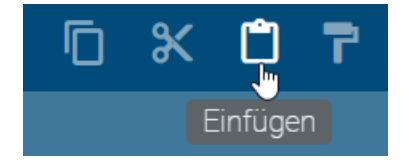

*Optional* können Sie mit einem Rechtsklick auf ein Objekt oder in den Editor das Kontextmenü öffnen und Kopieren oder Einfügen auswählen.

Sie können auch Elemente zwischen unterschiedlichen Diagrammtypen (bspw. EPK und BPMN Diagrammen) kopieren und einfügen. Dafür müssen die Objekte im Zieldiagrammtyp verfügbar sein. Falls Sie mehrere Objekte gleichzeitig einfügen, wird jedes Objekt auf diese Anforderung geprüft und wenn möglich eingefügt. Falls Sie Symbole einfügen möchten, welche im Zieldiagramm nicht verfügbar sind, werden diese nicht eingefügt. Ebenfalls werden Verbindungen von und zu diesem Objekt nicht eingefügt. Falls ein Objekt im Zieldiagramm erlaubt ist, der gewählte Symboltyp jedoch nicht, wird das Objekt mit dem Standardsymbol eingefügt. Falls ein Element nicht eingefügt werden kann, werden Sie über den jeweiligen Grund informiert.

Bemerkung: Das Kopieren von Katalogeinträgen und Symbolen, die keine Katalogeinträge sind, unterscheidet sich. Unabhängig vom Objekttyp werden Kopien von Katalogeinträgen stets ausgeprägt. Das heißt dabei wird eine Ausprägungskopie erstellt und es handelt sich weiterhin um dasselbe Objekt. Änderungen an der Kopie rufen somit auch Änderungen am Original hervor, falls der Katalogeintrag noch nicht angenommen wurde. Nicht im Katalog vorhandene Objekte werden verdoppelt, es wird eine Definitionskopie erstellt. Änderungen an der Kopie sind somit unabhängig vom Original.

Des Weiteren gibt es Unterschiede beim Kopieren von Verbindungen. Eine Verbindung wird beim Kopieren neu angelegt, wenn eines der verbundenen, kopierten Objekte neu angelegt wird. Eine Verbindung wird ausgeprägt, wenn die verbundenen Objekte nur ausgeprägt wurden, also beide Katalogeinträge sind.

Bemerkung: Bitte beachten Sie, dass beim Kopieren von Elementen Beziehungsattribute nicht automatisch übernommen werden. Das bedeutet, wenn Sie beispielsweise eine Aktivität kopieren, wird die damit verbundene Rolle nicht automatisch mitkopiert. Stellen Sie sicher, dass Sie Beziehungsattribute separat übertragen, wenn dies erforderlich ist.

#### **6.4.2 Wie kann ich Objekte aus einem Diagramm ausschneiden?**

Klicken Sie auf ein Symbol, welches Sie ausschneiden möchten. Betätigen Sie nun in der Menüleiste die Option *Ausschneiden*, um das gewünschte Symbol auszuscheiden (alternativ *[STRG+X](#page-336-0)*).

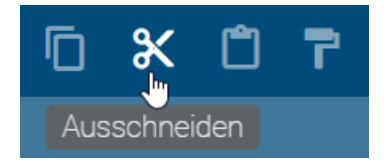

*Optional* können Sie mit einem Rechtsklick auf ein Objekt das Kontextmenü öffnen und Ausschneiden auswählen.

### **6.4.3 Wie kann ich Symbole aus einem Diagramm löschen?**

Öffnen Sie mit einem Rechtsklick auf dem Symbol, welches Sie löschen möchten, das Kontextmenü und wählen Sie dort *Löschen* aus.

*Optional* können Sie selektierte Symbole auch über *[ENTF](#page-336-0)* löschen.

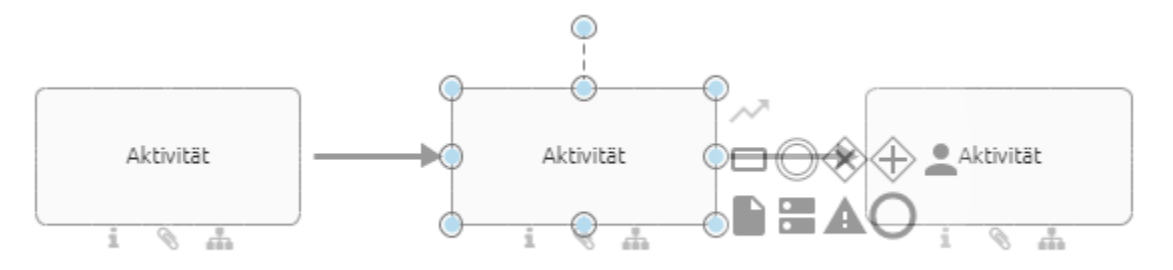

Ist das Objekt über genau eine eingehende und eine ausgehende Kante von Typ Sequenzfluss mit anderen Objekten verbunden, so wird eine neue Kante des gleichen Typs erstellt. Diese verbindet die jeweiligen Nachbarobjekte in gleicher Richtung miteinander. Dabei werden die Attribute der zuvor eingehenden Kante für die neue Verbindung übernommen.

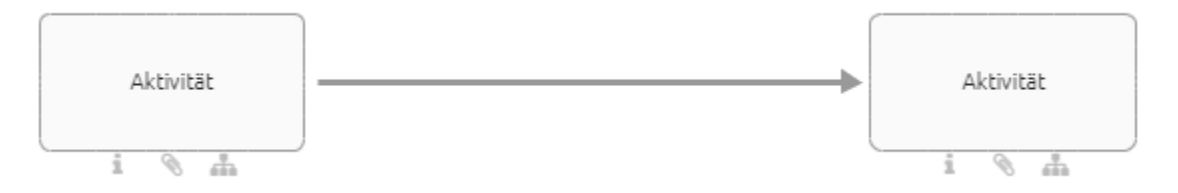

Durch das Löschen von Symbolen im Diagramm werden nicht automatisch zugehörige Katalogeinträge im Katalog gelöscht. Somit können nicht verwendete Katalogeinträge entstehen, welche *[reorganisiert](#page-230-0)* werden können.

Bemerkung: Sie können auch die *[Mehrfachselektion](#page-182-0)* nutzen, um mehrere Symbole gleichzeitig zu löschen. Die neue Kante wird auch hier für die Nachbarsymbole erstellt, jedoch ohne die Übernahme von Attributen.

#### **6.4.4 Wie kann ich Modellierungsschritte rückgängig machen bzw. wiederherstellen?**

Um einzelne Modellierungsschritte rückgängig zu machen, wählen Sie in der Menüleiste *Rückgängig* aus. Alternativ über *[STRG+Z](#page-336-0)*.

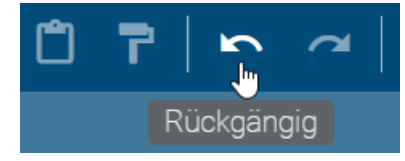

Mit dem Eintrag *Wiederholen* können Sie rückgängig gemachte Schritte wiederherstellen. Alternativ über *[STRG+Y](#page-336-0)*.

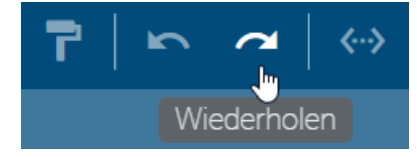

Das *Wiederholen* und *Rückgängig* machen von Schritten ist so lang möglich bis das Diagramm gespeichert wurde.

#### **6.4.5 Wie kann ich Bilder in ein Diagramm einfügen?**

Sie haben die Möglichkeit Bilder der Dateiformate jpg, jpeg, bmp, png und gif (ohne Animation) in ein Diagramm einzufügen. Dafür sind folgende Schritte notwendig:

Checken Sie das Diagramm, in welches Sie ein Bild eingefügen möchten, aus. Nun können Sie zu dem Speicherort des Bildes navigieren und es per Drag & Drop in den Editor ziehen.

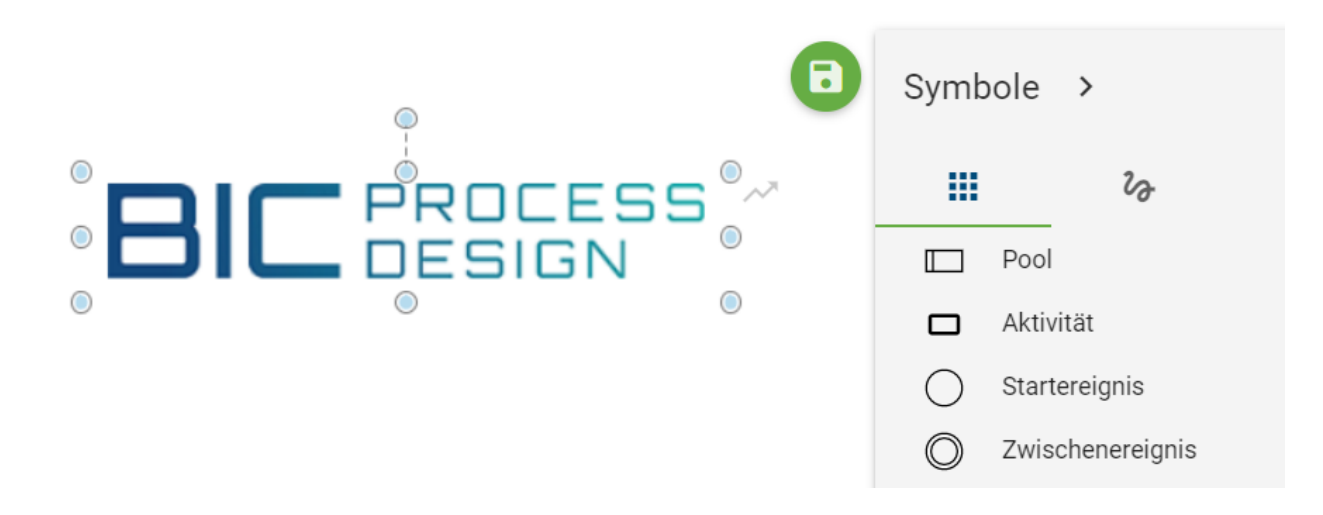

Tipp: Die Funktionen *Punkte bearbeiten*, *Formatierung* und das *Verändern der Größe* können zum Bearbeiten eines Bildes genutzt werden. Beispielsweise können Sie so Ihr Bild zuschneiden oder einen Rahmen setzen.

Bemerkung: Das Kopieren von Bildern zwischen unterschiedlichen Browserfenstern wird nicht unterstützt.

Bemerkung: Im Interlace-Modus gespeicherte Dateien, wie unter anderem für das Dateiformat png möglich, werden nicht vollständig unterstützt. Dies betrifft beispielsweise die Druckvorschau. In diesem Fall wird das Speichern der betroffenen Datei ohne Interlacing und das erneute Einfügen in die Modellierung empfohlen.

#### **6.4.6 Wie kann ich einer Aktivität ein Bild hinzufügen?**

Sie können einer Aktivität (oder einem anderen Objekt) ein Bild hinzufügen, dies kann beispielsweise dann hilfreich sein, wenn Sie Navigationsobjekte erstellen möchten und diese besser hervorheben möchten.

Hierzu müssen Sie wie folgt vorgehen:

Checken Sie das Diagramm, in welches Sie ein Bild einfügen möchten, aus. Kopieren Sie das Bild, welches Sie einfügen möchten. Wählen Sie die Aktivität (oder anderes Objekt) aus, welches das Bild als Hintergrund haben soll. Fügen Sie das Bild ein (*Strg+V*).

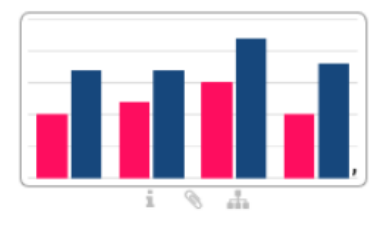

Erstelle Finanzbericht

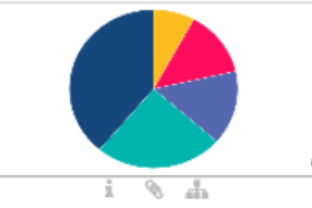

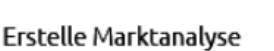

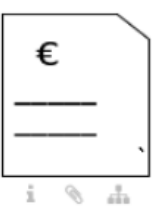

Schreibe Rechnung

## **6.5 Formatierungen**

Die unterschiedlichen Formatierungsmöglichkeiten betreffen neben Freiform-Symbolen auch Symbole, wie beispielsweise Aktivitäten und Verbindungen.

### <span id="page-117-0"></span>**6.5.1 Wie ändere ich die Formatierung von Symbol und Diagramm?**

Navigieren Sie über die *[Symbolpalette](#page-93-0)* zu den Formateinstellungen, indem Sie den dritten Eintrag aus dem Menü der Symbolpalette selektieren.

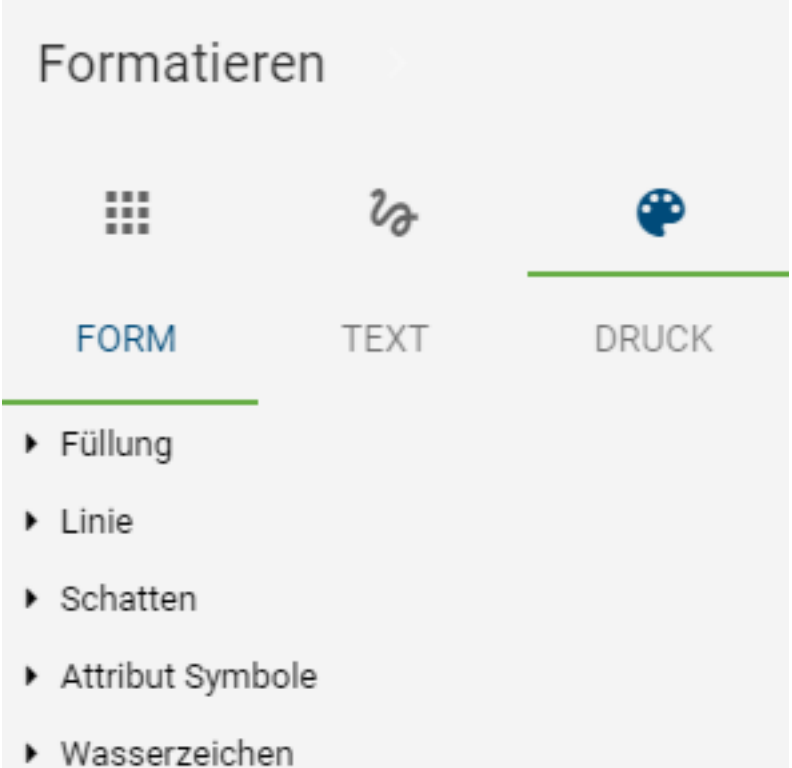

Wählen Sie ein vorhandenes Symbol (oder mehrere Symbole gleichzeitig) im Editor aus. Sie können nun zwischen den Menüpunkten *Form*, *Text* und *Drucken* wechseln.

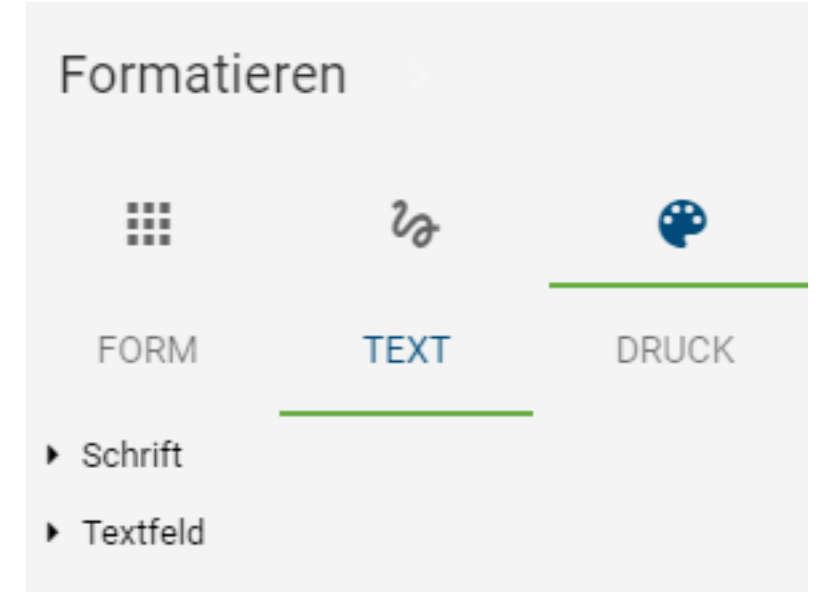

Wenn Sie den Menüpunkt *Form* wählen, können Sie die Füllung, die Linie, Schatten, Attribut Symbole und Wasserzeichen für das ausgewählte Symbol formatieren.

#### **6.5.2 Welche Formatierungen kann ich an Objekten vornehmen?**

Verfügbare Einstellungen für die Form von Symbolen:

- *Füllung:* Sie können für die Füllung zwischen den Punkten: Ohne, Einfarbig oder Verlauf auswählen. Des Weiteren können Sie die Farbe und Transparenz der Füllung einstellen.
- *Linie:* Sie können für die Linie eines Symbols auswählen, ob keine oder eine einfarbige Linie vorhanden sein soll. Des Weiteren kann auch hier die Transparenz und die Farbe eingestellt werden. Zusätzlich können sie den Linienstil (z.B.: gepunktete Linie etc.) und die Strichstärke einstellen. Bei offenen Symbolen, wie *Verbindung* oder das Freiform Symbol *Linie*, können Sie die Kantenform als auch den Pfeiltyp verändern. Hierfür stehen Ihnen die Einstellungen *Abschlusstyp*, *Anschlusstyp*, *Anfangspfeiltyp* und *Endpfeiltyp* zur Verfügung.
- *Schatten:* Sie können verschiedene Schatten für ein Symbol setzen. Die Farbe kann auch hier festgelegt werden.
- *Attribut Symbole:* Sie können ein- oder ausschalten, ob Attributsymbole für ein Symbol angezeigt werden sollen. Attributsymbole sind die Symbole, welche unterhalb eines Objekts im Editor hervorgehoben werden, beispielsweise wenn eine Beschreibung erstellt wurde.
- *Wasserzeichen:* Sie können Wasserzeichen für Symbole ein- und ausschalten und eigene Wasserzeichen erstellen. Hierbei haben Sie vielfältige Einstellungsmöglichkeiten, wie beispielsweise die Anpassung der Größe und Farbe des Wasserzeichens.
- *Hintergrund:* Sie können ein Bild als Hintergrund für ein Objekt nutzen.

#### **6.5.3 Was kann ich an Texten von Objekten ändern?**

Verfügbare Einstellungen für den Text von Symbolen:

- *Schrift:* Die Schriftart, die Größe, die Farbe sowie der Stil von Texten können geändert werden.
- *Textfeld:* Verhalten des Textfeldes festlegen, z.B.: Form nicht anpassen etc. Des Weiteren können Sie die Position am linken, rechten, oberen und unteren Textrand festlegen.

#### **6.5.4 Wie kann ich Druckeinstellungen im Diagramm speichern?**

Navigieren Sie über die Symbolpalette zu *Formatieren* und wählen Sie den Menüpunkt *Druck* aus. Nun wechselt der Editor in die Druckansicht (inkl. Blätter und Seitenrand). Dort können Sie einige Druckeinstellungen für Ihr Diagramm vornehmen.

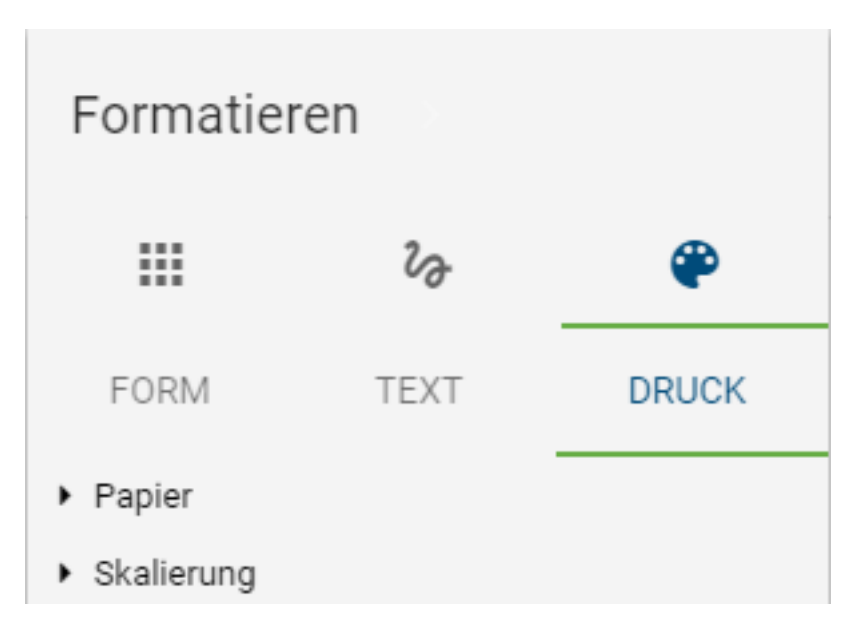

- *Papier:* Hier kann aus verschiedenen Formaten das Papierformat (z.B. DIN A4) und die Ausrichtung (Hoch- /Querformat) gewählt werden.
- *Skalierung:* Neben limitierten Seitenanzahlen kann hier der Skalierungsfaktor eingestellt werden.

Diese werden, wie auch andere Formatierungen, beim Speichern und Einchecken für das Diagramm übernommen. Somit können Benutzer mit den Rechten eines *Authors* Voreinstellungen für das Drucken benutzerübergreifend setzen. In der Druckvorschau sind diese anschließend automatisch zu sehen. Sie können dort auch individuell verändert, jedoch nicht übergreifend abgespeichert werden.

### **6.5.5 Wie kann ich Formatierungen übertragen?**

Die Funktion "Format kopieren" steht Modellierern in der Menüleiste zur Verfügung. Hierdurch können Sie *[Forma](#page-117-0)[tierungen](#page-117-0)* einfach von einem Objekt zum Nächsten übertragen.

Selektieren Sie Ihr formatiertes Objekt mit einem Klick. Wählen Sie anschließend in der Menüleiste *Format kopieren*. Klicken Sie einmal auf den Eintrag, ist die Übertragung des Formats auf ein anderes Objekt möglich. Klicken Sie hingegen doppelt, können mehrere Objekte hintereinander bearbeitet werden.

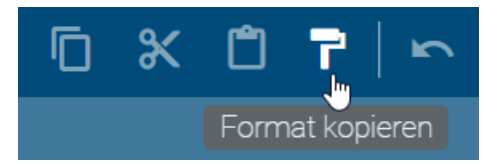

Klicken Sie anschließend das Objekt an, auf welches Sie das Format übertragen möchten. Mit einem Klick in den leeren Editor oder ESC können Sie die Eingabe abbrechen oder beenden.

#### **6.5.6 Wie kann ich die Form von Symbolen verändern?**

Sie haben die Möglichkeit die Form vorhandener Symbole individuell zu verändern.

Selektieren Sie dazu ein Symbol im Editor, welches Sie verändern möchten und wählen Sie im Kontextmenü (öffnet sich per Rechtsklick) *Punkte bearbeiten* aus. Dadurch werden einzelne Punkte an den Symbolen bearbeitbar, wodurch Sie die Form der vordefinierten Symbole ändern können.

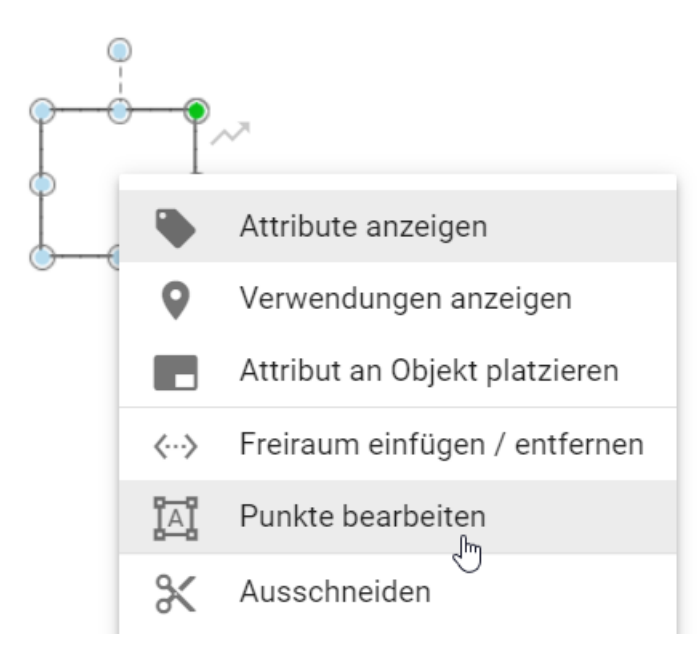

Verändern Sie das Symbol, indem Sie einen Bearbeitungspunkt mit gedrückter Maustaste an eine andere Stelle verschieben. Dies können Sie für weitere Bearbeitungspunkte wiederholen. Der Bearbeitungsmodus ist solange aktiv bis Sie an eine beliebige Stelle im Editor klicken. Dieselbe Bearbeitungsmöglichkeit gilt auch für *[Verbindungen](#page-105-0)*.

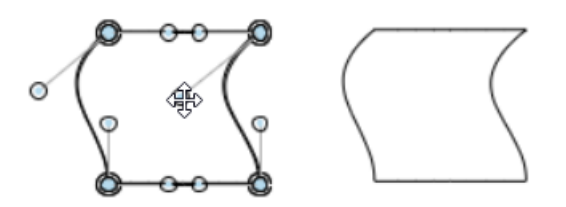

## **6.6 Unterstützungen für optische Anpassungen**

#### **6.6.1 Wie kann ich Symbole drehen?**

Sie können die Orientierung von Symbolen im Editor verändern. Das heißt, Sie können Symbole nach Belieben drehen. Analog zur *[Größe und Position](#page-103-0)* ist es Ihnen möglich auch die Orientierung von Symbolnamen unabhängig von der Orientierung ihrer Symbole zu verändern.

Klicken Sie auf ein Symbol im Editor, dessen Orientierung Sie verändern möchten. Möchten Sie nur die Orientierung des Namens ändern, klicken Sie ein weiteres Mal auf das Symbol. Es erscheint ein Kreis oberhalb des Symbols. Wählen Sie den Kreis oberhalb des Symbols per Mausklick aus und ziehen Sie ihn mit gedrückter Maustaste nach links oder rechts um die Orientierung des Symbols zu ändern. Dadurch können Sie das Symbol zum Beispiel um 90 Grad drehen.

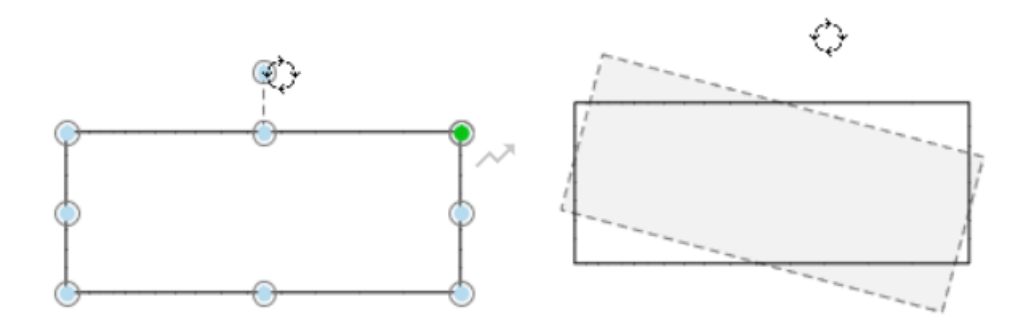

### **6.6.2 Wie ändere ich die Anordnungsebene von Symbolen?**

Sie können im Editor für überlappende Objekte die Z-Ordnung bestimmen bzw. ihre Anordnung definieren. Das gilt für sämtliche Objekte, die Sie im Editor verwenden können, also auch Freiformen und Verbindungen.

Selektieren Sie das Objekt, welches Sie anordnen möchten bzw. für welches Sie die Z-Ordnung ändern möchten. Klicken Sie dann in der Menüleiste auf den Eintrag *Anordnung*.

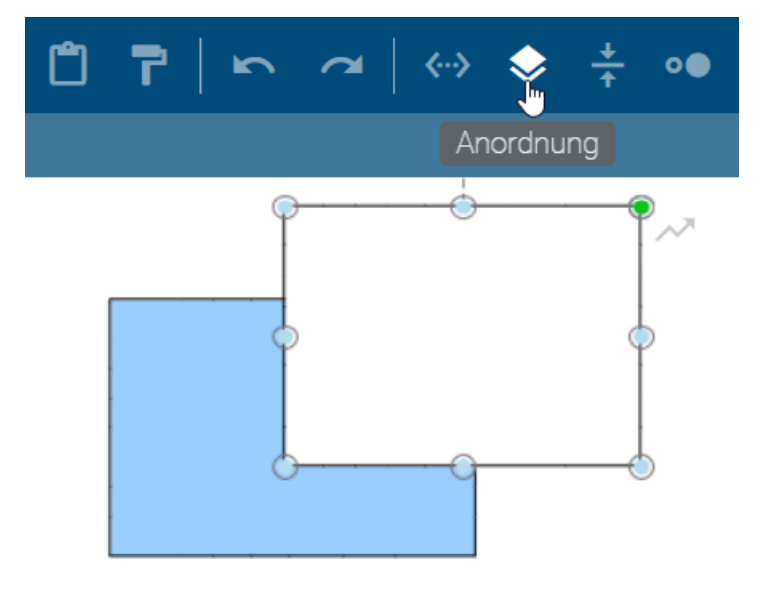

Vier Optionen stehen Ihnen zur Verfügung:

- *In den Vordergrund:* Das selektierte Objekt wird zur obersten Ebene der überlappenden Objekte.
- *In den Hintergrund:* Das selektierte Objekt wird zur untersten Ebene der überlappenden Objekte.
- *Weiter nach vorne:* Das selektierte Objekt wird eine Ebene höher gestellt.
- *Weiter nach hinten:* Das selektierte Objekt wird eine Ebene niedriger gestellt.

Wird eine Option ausgewählt, verändert sich die Anordnung des Symbols dementsprechend.

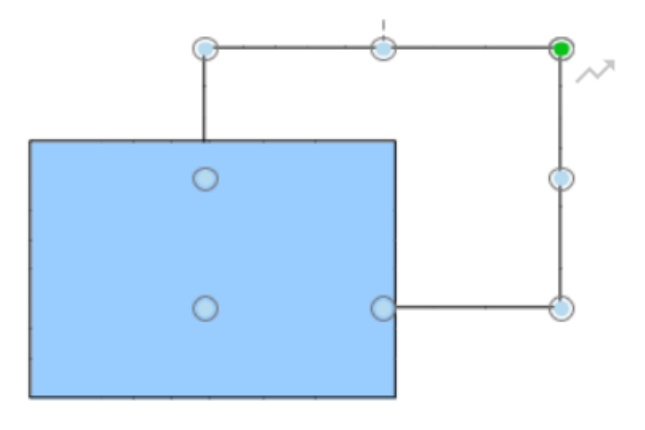

Bemerkung: Zuletzt angelegte Objekte bilden immer die oberste Anordnungsebene. Sie können die Ebene aber nachträglich anpassen. Pools liegen wegen ihrer fachlichen Bedeutung immer im Hintergrund.

## **6.6.3 Wie nutze ich die Ausrichthilfe?**

Um die Positionierung von Symbolen zueinander zu vereinfachen, können Sie Ausrichthilfen verwenden, sowohl für bereits vorhandene Symbole, als auch beim Ausprägen neuer Symbole im Editor.

Öffnen Sie ein vorhandenes Diagramm, welches Symbole enthält und ziehen Sie ein Symbol aus der Symbolpalette in den Editor. Richten Sie anschließend das Symbol zu anderen Symbolen aus, indem Sie es beispielsweise unter ein anderes Symbol ziehen. Sie sehen, dass Ausrichtlinien eingeblendet werden, die jeweils an den äußeren Kanten und auch durch die Mitte des Symbols verlaufen können, je nachdem wie die Position zu anderen Symbolen ist.

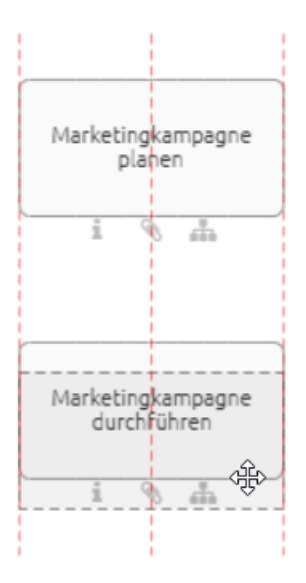

Tipp: Sie können die Ausrichthilfe ausschalten, indem Sie beim Positionieren des Symbols die *Alt* Taste gedrückt halten.

Warnung: Im Google Chrome browser können Sie die Ausrichthilfe mit *Alt* und *Alt GR* ausschalten. Wenn Sie den Internet Explorer benutzen, beachten Sie jedoch, dass die Taste *Alt* das Menü des Browsers öffnet. Nutzen die daher bitte nur *Alt GR* zum Ausschalten.

#### **6.6.4 Wie richte ich Symbole zueinander aus?**

Sie haben die Möglichkeit eine Hilfsfunktion zu nutzen, um Symbole zueinander auszurichten.

Öffnen Sie dazu ein ausgechecktes Diagramm, in dem Elemente liegen, die Sie zueinander ausrichten möchten. Selektieren Sie mehrere Elemente gleichzeitig, entweder indem Sie mit gedrückter Maustaste über den Bereich ziehen, in dem diese Elemente liegen oder mit der Umschalttaste und Mausklick auf die entsprechenden Elemente. Abschließend wählen Sie in der Menüleiste *Ausrichten* aus und wählen Sie einen Eintrag (z.B.: *Oben ausrichten*). Die Elemente werden entsprechend des gewählten Eintrags zueinander ausgerichtet.

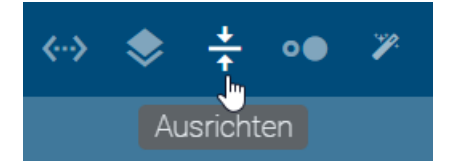

#### **6.6.5 Wie passe ich die Größe von Symbolen zueinander an?**

Öffnen Sie ein ausgechecktes Diagramm, in dem Elemente liegen, dessen Größe Sie aneinander anpassen möchten. Selektieren Sie dann mehrere Elemente gleichzeitig, entweder indem Sie mit gedrückter Maustaste über einen Bereich ziehen, in dem diese Elemente liegen oder mit der Umschalttaste und Mausklick auf die entsprechenden Elemente.

Wählen Sie in der Menüleiste *Größe anpassen* aus und wählen Sie einen Eintrag (z.B.: *An größte Form anpassen*). Die Größe der Elemente wird entsprechend angepasst.

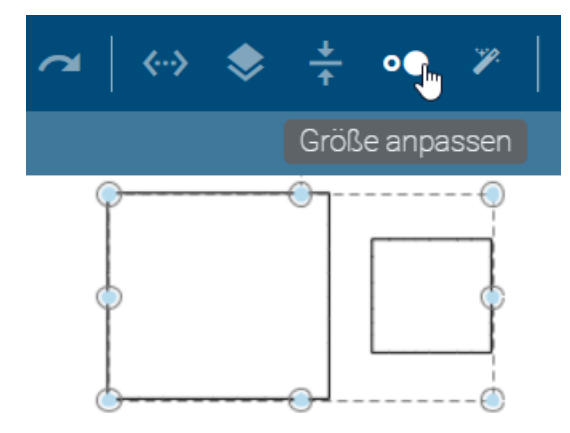

#### **6.6.6 Wie kann ich einen Freiraum einfügen oder entfernen?**

Mit der Funktion *Freiraum einfügen/ entfernen* haben Sie im Bearbeitungsmodus die Möglichkeit zwischen Symbolen Platz einzufügen oder zu entfernen.

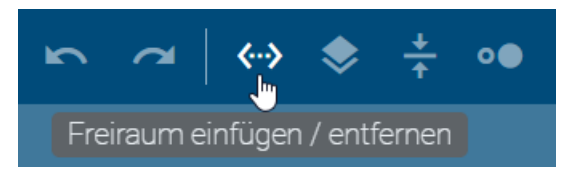

Selektieren Sie in der Menüleiste den Button *Freiraum einfügen/ entfernen*. Alternativ öffnen Sie das Kontextmenü durch einen Rechtsklick in den Editor und wählen Sie dort den Eintrag *Freiraum einfügen/ entfernen* aus.

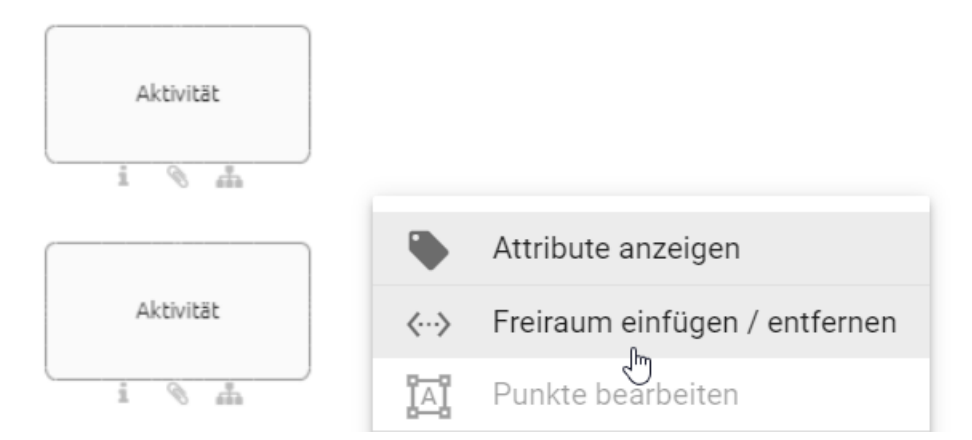

Es erscheinen zwei blaue gestrichelte Linien, eine verläuft horizontal und die andere vertikal durch das Diagramm.

Klicken Sie auf eine Stelle im Diagramm, um den Startpunkt zu setzen, an dem Sie das Entfernen bzw. Einfügen eines Freiraums starten möchten.

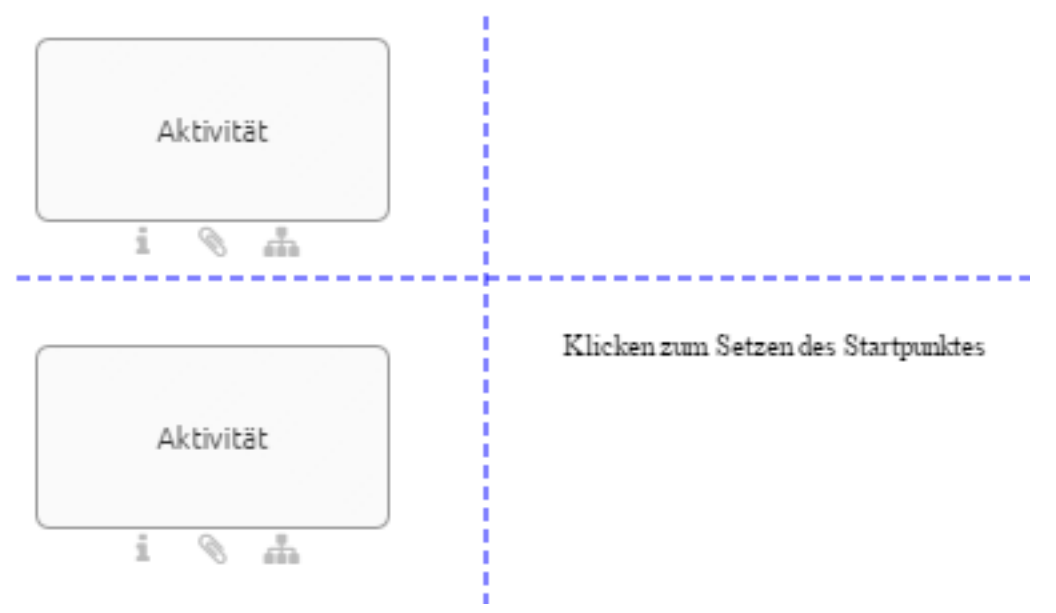

#### Freiraum einfügen

Klicken Sie an eine Stelle im Diagramm, die auf der rechten Seite oder unterhalb vom Startpunkt liegt, um einen Freiraum hinzuzufügen.

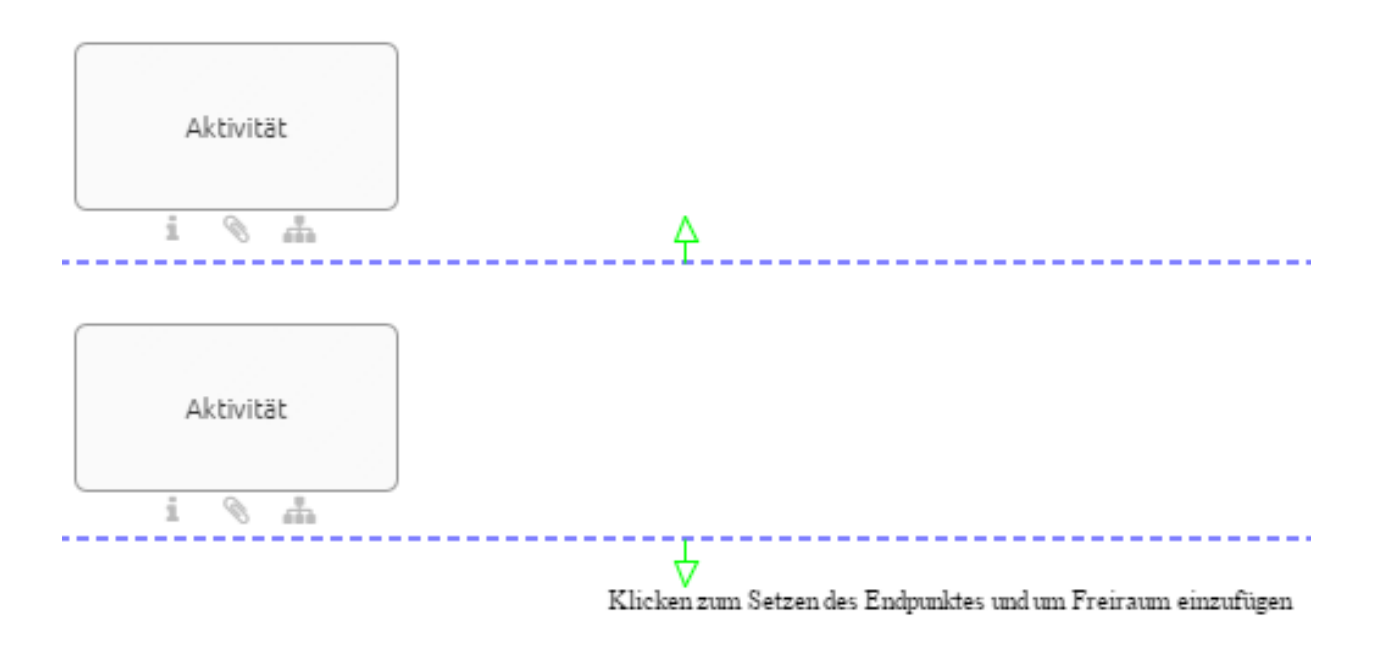

#### Freiraum entfernen

Klicken Sie an eine Stelle im Diagramm, die auf der linken Seite oder oberhalb vom Startpunkt liegt, um einen Freiraum zu entfernen.

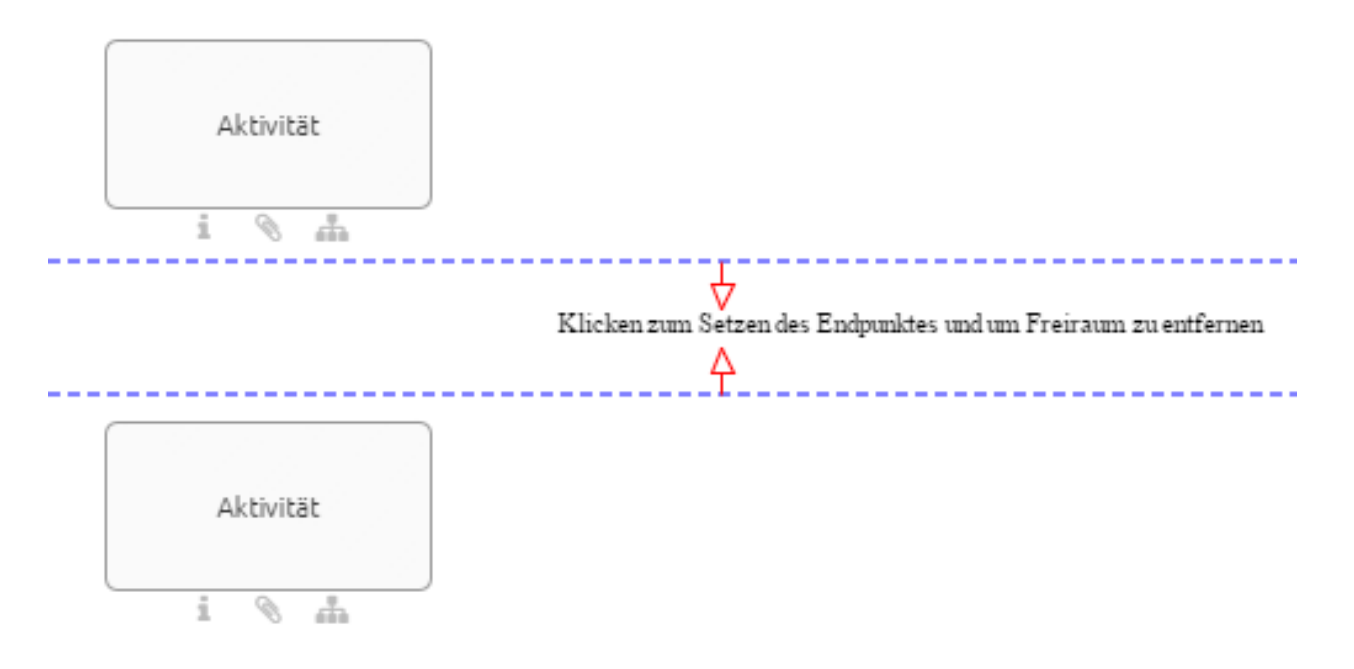

### <span id="page-127-0"></span>**6.6.7 Wie benutze ich den Layout-Assistenten?**

Der Layout-Assistent unterstützt Sie beim Layout des Prozessflusses. Das bedeutet, dass der Sequenzfluss und die Aktivitäten im Vordergrund stehen. Standardmäßig sind das die Diagrammtypen EPK, WKD und BPMN. Im Bearbeitungsmodus dieser Diagramme können Sie sowohl die Selektion eines Containers, Mehrfachselektionen als auch die ganze Modellierung layouten. Nach jedem Layouten wird das Diagramm außerdem an der 0/0 Position ausgerichtet. Die gesamte Modellierung wird gelayoutet, falls Sie im Diagramm nichts oder ein Symbol, welches kein Container ist, selektieren. Ihre Selektion bleibt über das Layouten bestehen.

Navigieren Sie im Bearbeitungsmodus zur Menüleiste und klicken Sie auf *Layout*. Dadurch werden die im Prozess eingebundenen Objekte automatisch gelayoutet. Der Editor ist währenddessen von der entsprechenden Meldung überlagert. Dabei wird zwischen Satelliten und Sequenzfluss unterschieden.

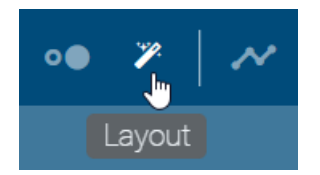

Satelliten: Die verschiedenen, mit einer Aktivität verbundenen Satelliten, wie zum Beispiel Rollen und Dokumente, werden je nach ihrer modellierten Position in Quadranten aufgeteilt. Innerhalb dieses Quadranten wird der Satellit automatisch und abhängig von der Modellierung einheitlich positioniert. Des Weiteren werden hier die Kantenports umgehängt. Die Anordnung der Kanten findet bei EPK Diagrammen an der rechten und linken Seite von Aktivitäten statt. In BPMN Diagrammen werden die Ports an der oberen und unteren Seite von Aktivitäten angelegt.

Sequenzfluss: Weitestgehend untereinander liegende Aktivitäten werden einer Spalte zugeordnet. Auf die gleiche Art und Weise werden nebeneinander liegende Aktivitäten zu Zeilen zugeordnet. Innerhalb dieser Zeilen und Spalten werden die Aktivitäten mithilfe des Layout-Assistenten geradlinig angeordnet. Eine Aktivität inklusive Satelliten wird als ein zusammengehöriges Objekt aufgefasst. Dies beeinflusst die Höhe und Breite von Spalten und Zeilen. Sequenzund Nachrichtenkanten zwischen Aktivitäten werden dabei gegebenenfalls umgehängt.

Beachten Sie beim Layouten von Containern im Diagramm:

- Falls das ganze Diagramm gelayoutet wird und Container im Diagramm enthalten sind, wird neben den beschriebenen Veränderungen zusätzlich die Größe des Containers angepasst. Die Container halten dadurch einen konfigurierten Abstand zu den innenliegenden Elementen ein. Bei der Größenanpassung jedoch die Header-Seite von Pools ausgeschlossen, wodurch dort kein konfigurierter Abstand eingehalten wird.
- Falls ein Container, wie zum Beispiel ein horizontaler oder vertikaler Pool oder eine Lane, selektiert ist, werden die Symbole innerhalb dieses Containers vom Layout-Assistenten berücksichtigt. Dabei folgt das Layouten der Elemente in einem beliebigen Container stets denselben Regeln, wobei die Container-Größe unverändert bleibt.

Dieses Kapitel beschreibt die Standardeinstellungen. Das Layout kann sich abweichend von dieser Beschreibung verhalten, falls in der Administration andere Einstellungen für Diagrammtypen festgelegt wurden.

Bemerkung: Der Layout-Assistent unterstützt nicht die gleichzeitige Verwendung von horizontalen und vertikalen Pools innerhalb eines Diagramms.

#### **6.6.8 Wie kann ich neue Symbole automatisch layouten?**

Mit gedrückter *STRG*-Taste und einem gleichzeitigen Klick auf *Layout* wird der Layout-Assistent permanent aktiviert. Das zugehörige Icon bleibt in der Menüleiste markiert. Bei der Erzeugung neuer Symbole mit einem Klick über die Minisymbolpalette, werden die Symbole direkt gelayoutet und an die entsprechende Position gesetzt.

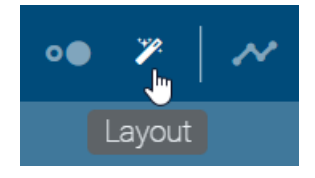

Mit *STRG* und linker Maustaste kann die permanente Einstellung wieder abgewählt werden. Ein einzelner Klick auf *Layout* entspricht weiterhin dem *[Layouten](#page-127-0)*.

Bemerkung: Die Modellierungsfunktionen "Rückgängig" und "Wiederherstellen" schließen diese Änderungen des Layout-Assistenten aus.

## <span id="page-128-1"></span>**6.7 Details**

In diesem Abschnitt werden verschiedene Anzeigeeinstellungen von Diagrammen und in Diagrammen verwendeten Symbolen erläutert. Diese Optionen sind Teil der *Details*-Leiste, die Sie für jedes Diagramm *[während dem Modellieren](#page-88-0)* öffnen können. Ein Klick auf den Button *Details* in der Kopfleiste eines ausgecheckten Diagramms öffnet die Details-Leiste am rechten Seitenrand.

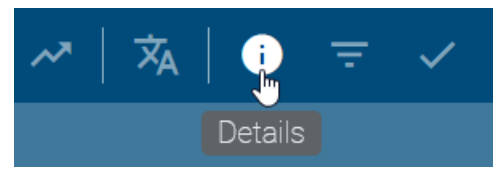

Die Leiste kann je nach [Administrationseinstellungen von BIC Process Design](../../../help/process-design/de/administration.html#details) *[die Attribute](#page-132-0)*, *[Verwendungen](#page-128-0)* und *[den](#page-129-0) [Steckbrief](#page-129-0)* enthalten. Nähere Informationen zur *Details*-Leiste erhalten Sie mit den nachfolgenden Fragen und Antworten.

#### <span id="page-128-0"></span>**6.7.1 Wie kann ich mir Verwendungen von Symbolen in ausgecheckten Diagrammen anzeigen lassen?**

Möchten Sie sich die Verwendungen eines Symbols während der Modellierung anzeigen lassen, gehen Sie wie folgt vor.

Führen Sie ein Rechtsklick auf dem gewünschten Symbol aus. Es öffnet sich ein Kontextmenü. Wählen Sie den Eintrag *Verwendungen anzeigen* aus. Dadurch öffnet sich am rechten Rand eine Leiste, in der alle Verwendungen dieses Objekts aufgelistet werden.

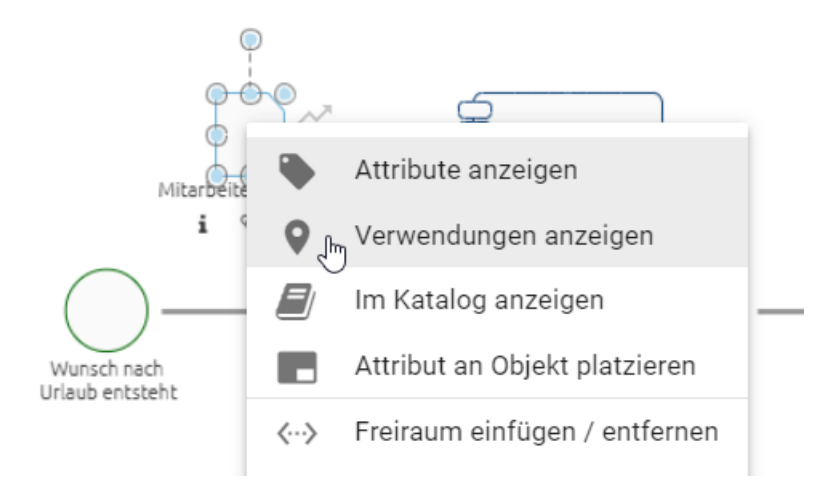

*Optional* können Sie auch von der *[Attributleiste](#page-132-0)* zu den *Verwendungen* eines Objektes wechseln, indem Sie auf die Schaltfläche, dargestellt durch eine Pinnnadel, klicken. Die ausgewählte Schaltfläche wird optisch hervorgehoben.

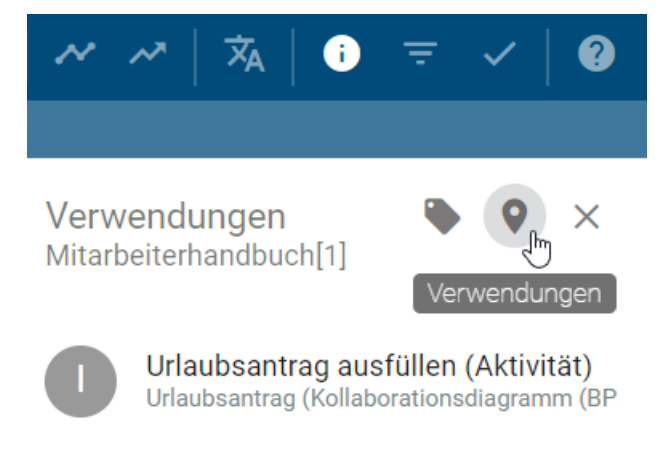

Tipp: Sie können sich auch *[Verwendungen eines Objekts im eingecheckten Diagram](#page-72-0)* anzeigen lassen.

#### <span id="page-129-0"></span>**6.7.2 Wie kann ich mir den Steckbrief beim Modellieren anzeigen lassen?**

Um sich einen Steckbrief beim Modellieren anzusehen, führen Sie folgende Schritte aus:

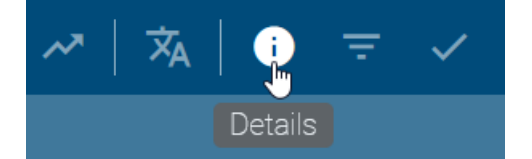

Öffnen Sie in der Menüleiste die *Details*. Anschließend wird die Detailleiste geöffnet, in welcher Sie sich mit einem Klick den *Steckbrief* des Diagramms anzeigen lassen können.

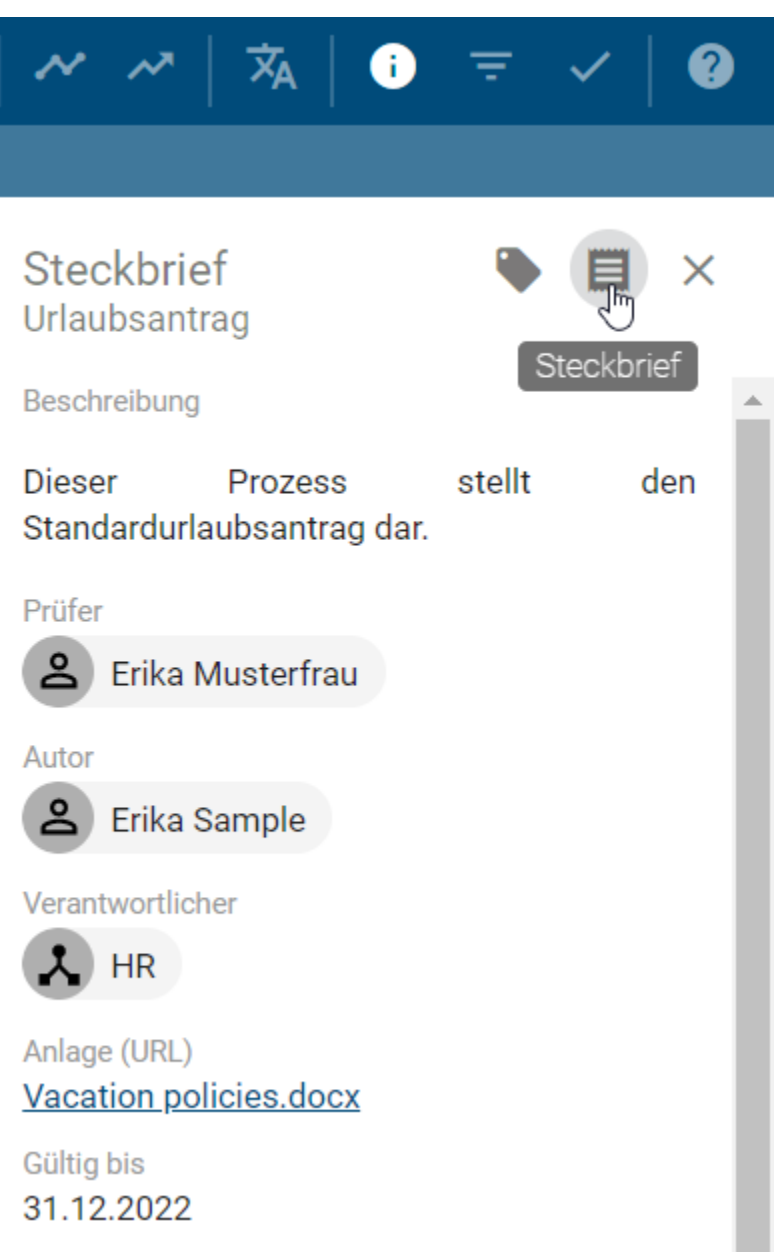

Wenn Sie sich den Steckbrief für ein Objekt anzeigen lassen möchten, selektieren Sie dieses und führen anschließend die obigen Schritte aus.

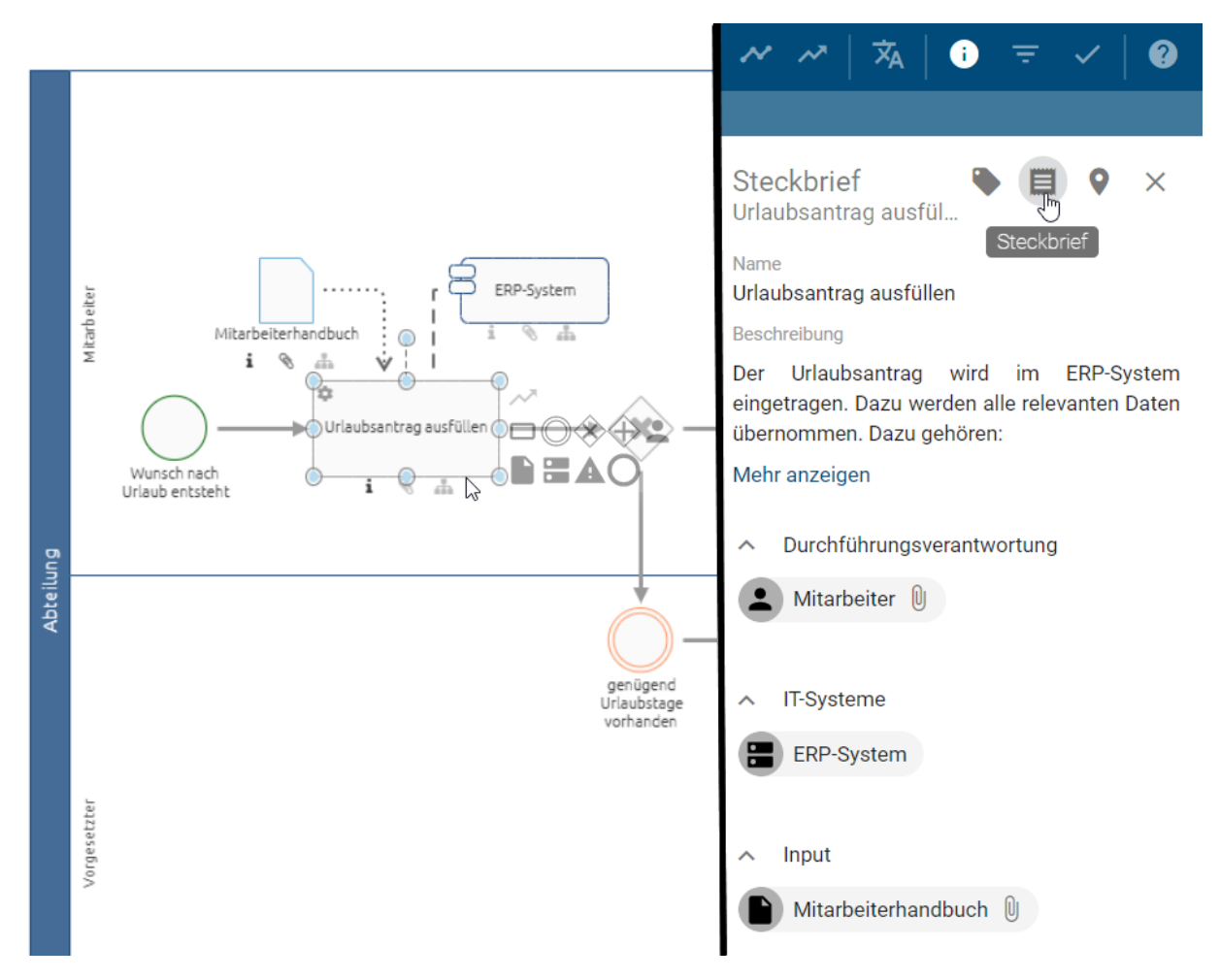

Welche Standardeinstellungen für die Einträge im Steckbrief gelten, finden Sie im Kapitel über den *[Steckbrief in der](#page-83-0) [Diagrammansicht](#page-83-0)*.

Klicken Sie auf *Schließen*, um die Steckbrief-Ansicht zu beenden.

Bemerkung: Bitte beachten Sie, dass die Schaltfläche *Steckbrief* in der Detailansicht nur selektierbar ist, falls dies in der Administration festgelegt wurde. Des Weiteren kann der Inhalt des Steckbriefs je nach Konfiguration, Objekt- und Diagrammtyp variieren.

### **6.7.3 Wie kann ich auf Anlagen von Einträgen im Steckbrief zugreifen?**

Falls ein Steckbrief Objekte auflistet, welche im *[Attribut "Anhang \(URL\)"](#page-138-0)* eine Datei oder URL gepflegt haben, können diese direkt aufgerufen werden.

Die sortierte Reihenfolge der gepflegten Dateien und/oder URLs ist alphabetisch. Falls ein Objekt in Ihrer aktiven Inhaltssprache nicht gepflegt ist, wird es in der Auflistung nach hinten verschoben und mit der Bezeichnung *[kein Inhalt]* versehen. Wenn in einem Diagramm ein Objekt mit eingeschränktem Zugriff aufgeführt wird oder sich ein Objekt von einem bestimmten Bereich unterscheidet, erscheint es am Ende der Auflistung.

Navigieren Sie in den *[Steckbrief](#page-129-0)* eines Diagramms oder Objekts. Zeigt der Chip eines Eintrags eine Büroklammer an, ist eine Anlage vorhanden. Mit dem Klick auf die Büroklammer öffnet sich entweder direkt die Anlage oder stattdessen ein Auswahlmenü, falls mehrere Anlagen vorhanden sind.

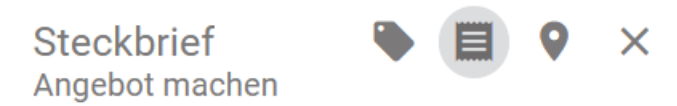

Name

Angebot machen

Beschreibung

Das Angebot ist auf Basis der Angeobts-Templates zu erstellen. Der Inhalt umfaßt unter anderem:

#### Mehr anzeigen

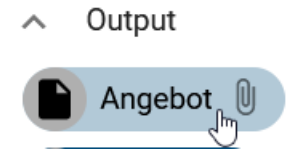

## **6.8 Attribute**

#### <span id="page-132-0"></span>**6.8.1 Wie kann ich mir Attribute im Diagramm anzeigen lassen?**

Im ausgecheckten Diagramm können Sie Diagramm- oder Symbolattribute in der rechten Seitenleiste betrachten. Beachten Sie dabei die [Administrationseinstellungen von BIC Process Design](../../../help/process-design/de/administration.html#details) für die Attributleiste in den verschiedenen Bereichen.

Klicken Sie in der Menüleiste auf den Eintrag *[Details](#page-128-1)*.

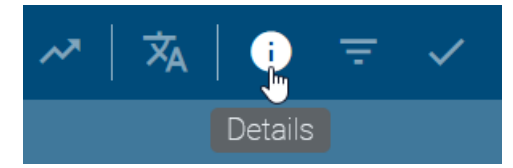

Es öffnet sich die Attributleiste am rechten Rand, die den Diagrammtyp oberhalb und darunter die Attribute des aktuell ausgewählten Diagramms anzeigt.

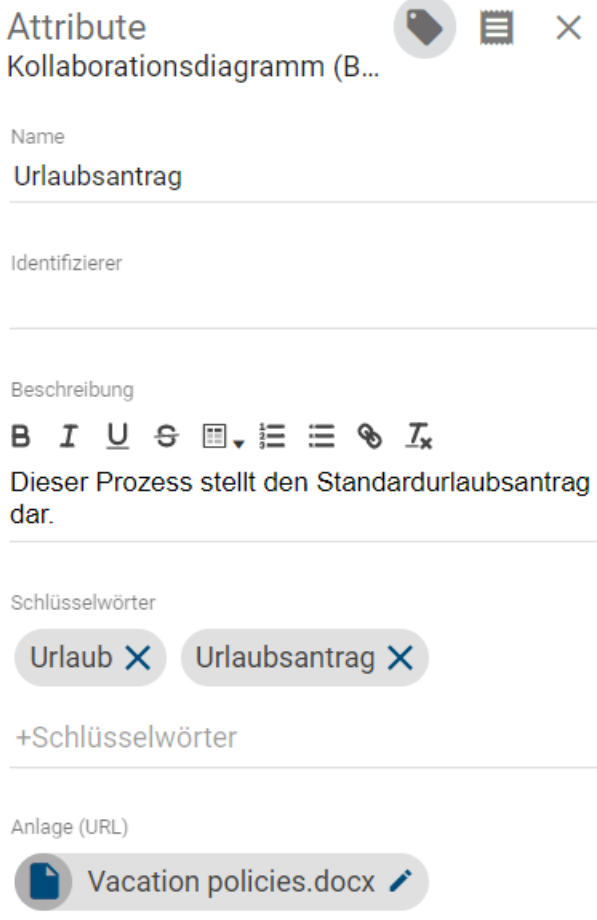

Wenn Sie vor oder nach dem Öffnen der Details ein Symbol im Diagramm selektieren, zeigt die Seitenleiste die Attribute des entsprechenden Objekts. Ein Objekt, das ein "Katalogvorschlag" oder ein angenommener "Katalogeintrag" ist, hat diese zusätzliche Information in der Attributleiste direkt neben dem Objekttyp.

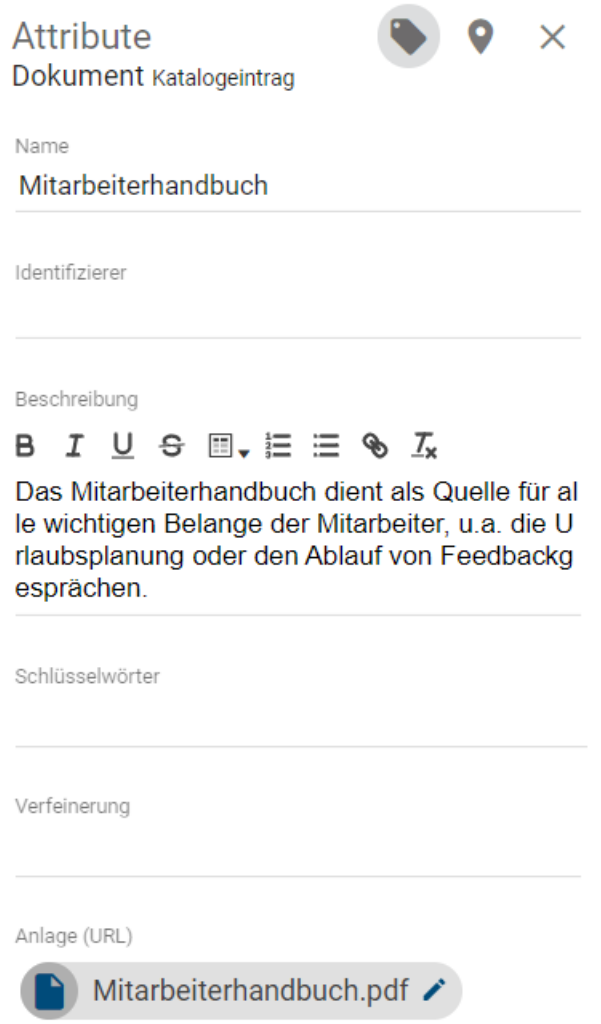

*Optional* können Sie mit der rechten Maustaste auf ein Symbol klicken und im erscheinenden Kontextmenü den Eintrag *Attribute anzeigen* auswählen, um die Attribute des entsprechenden Objekts anzuzeigen. Klicken Sie mit der rechten Maustaste auf eine freie Fläche, können Sie die Attribute des Diagramms anzeigen lassen.

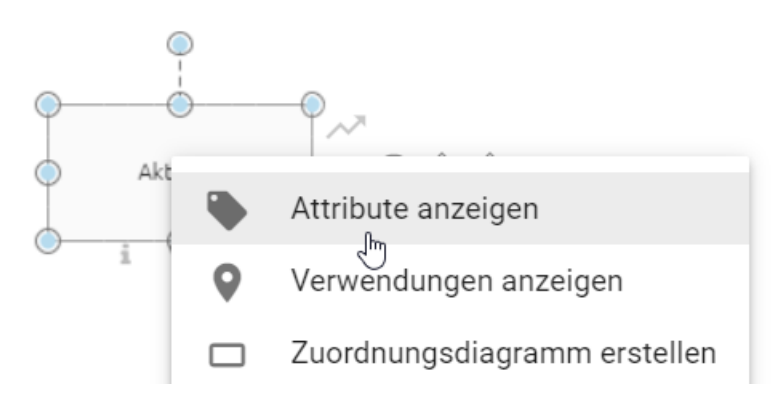

Die Attributleiste zeigt Ihnen alle Attribute des Diagramms oder selektierten Objekts. Sie können die Attribute bearbeiten oder für nicht gepflegte Attribute Werte setzen. Beachten Sie jedoch das Verhalten beim *[Ändern von Katalo](#page-207-0)[gobjekten](#page-207-0)*. Standardmäßig sind weiterführende Attributgruppen, wie beispielsweise *Governance*, in der Attributleiste zugeklappt. Mit einem Klick auf die jeweilige Überschrift können Sie sich die zugehörigen Attribute anzeigen lassen.

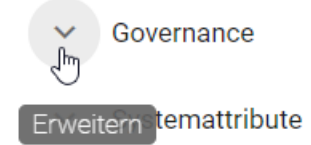

Außerdem können Sie sich in der geöffneten Attributleiste auch die *[Verwendungen eines Symbols](#page-128-0)* anzeigen lassen.

#### **6.8.2 Wie erstelle ich eine Verlinkung zu einem anderen Diagramm?**

Sie können Hinterlegungen auf andere Diagramme setzen, um Subprozesse von Diagrammen zu erstellen. Durch diese Subprozesse lassen sich Diagramm Hierarchien abbilden.

Erstellen Sie eine Aktivität in einem Diagramm und öffnen Sie die Attribute der Aktivität. Klicken Sie anschließend in den Attributen auf das Attribut *Subprozess*. Tippen Sie dann den Namen des Diagramms ein, welches Sie hinterlegen möchten. Sie erhalten eine Vorschlagsliste von Diagrammen, welche den eingegebenen Begriff im Namen enthalten.

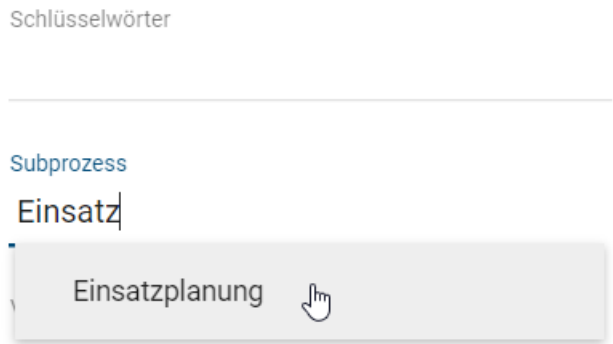

Wählen Sie das Diagramm aus der Vorschlagsliste aus. Die Hinterlegung wird gespeichert und im Diagramm durch das Attribut-Symbol unterhalb der Aktivität sichtbar.

Bemerkung: Analog können auch Varianten und *[Zuordnungsmodelle](#page-174-0)* gepflegt werden. Nur bereits existierende Diagramme können verlinkt werden, da sie über die Vorschlagsliste hinzugefügt werden.

Tipp: Definieren Sie die Aktivität zusätzlich mit dem Prozesstyp *Aufrufaktivität*, können Sie in BIC Process Execution automatisch den Prozess des Subprozesses bei dieser Aktivität starten.

#### **6.8.3 Wie kann ich Benutzer mit Diagrammen und Objekten verknüpfen?**

Über die Attribute von Diagrammen und Objekten kann eine Verbindung zu Benutzern und Benutzergruppen hergestellt werden. Dies ist unter anderem über die *[Governance-Attribute](#page-136-0)* Autor, Prüfer, Verantwortlicher, Geltungsbereich und Zugriffbeschränkung für verschiedene Funktionen möglich.

Navigieren Sie zu dem entsprechenden Attribut in der Attributleiste im Katalog oder Diagramm. Tippen Sie anschließend einen Begriff ein, erhalten Sie eine Vorschlagsliste über alle Benutzer oder Benutzergruppen, welche diesen Begriff im Namen enthalten. Aus diesen Vorschlägen können Sie mit einem Klick einen Benutzer bzw. eine Benutzergruppe auswählen. Die entsprechende Person bzw. Organisationseinheit aus dem Katalog wird anschließend in dem betreffenden Attribut eingetragen. Speichern Sie schließlich Ihre Änderungen ab.

Tipp: Sie können auch nach der E-Mail Adresse eines Benutzers suchen. Wählen Sie einen Benutzer aus, der noch nicht mit einem *[Katalogobjekt](#page-200-0)* vom Typ "Person" verlinkt ist, wird automatisch ein solches Objekt erstellt. Dieses übernimmt den Namen und die E-Mail Adresse des entsprechenden Benutzers. Existieren mehrere Personen mit der gesuchten E-Mail Adresse, wird bei der Auswahl des Benutzers der erste gefundene Katalogeintrag ausgewählt.

#### <span id="page-136-0"></span>**6.8.4 Wie kann ich Governance-Attribute pflegen?**

Für Diagramme und einige Katalogeinträge können Sie Governance-Attribute pflegen. Checken Sie dazu das betroffene Diagramm aus oder navigieren Sie zu dem entsprechenden *[Katalogeintrag](#page-203-0)* und öffnen Sie die *[Attribute](#page-132-0)*. In der Attributgruppe *Governance* können Sie mithilfe der Vorschlagsliste Benutzer oder Benutzergruppen auswählen. Das entsprechende Katalogobjekt Person bzw. Organisationseinheit wird nach der Auswahl aus der Vorschlagsliste in das Attribut eingetragen. Mit dem Speichern des Katalogeintrags bzw. zusätzliches Einchecken des Diagramms werden Ihre Änderungen übernommen. Die unterschiedlichen Governance-Attribute und ihre Funktionen werden im Folgenden vorgestellt.

Autor: Benutzer der Rolle *Author* haben nur die Berechtigung Diagramme zu bearbeiten, falls sie in den Attributen des Diagramms als Autor eingetragen sind. Dies ist sowohl für Benutzer als auch für Benutzergruppen möglich. Ebenso können Autoren in den Governance-Attributen von Katalogeinträgen eingetragen werden. Neben der Anlage und Bearbeitung von vorgeschlagenen Katalogeinträgen können eingetragene Autoren somit auch angenommene Stammdaten bearbeiten.

Autor

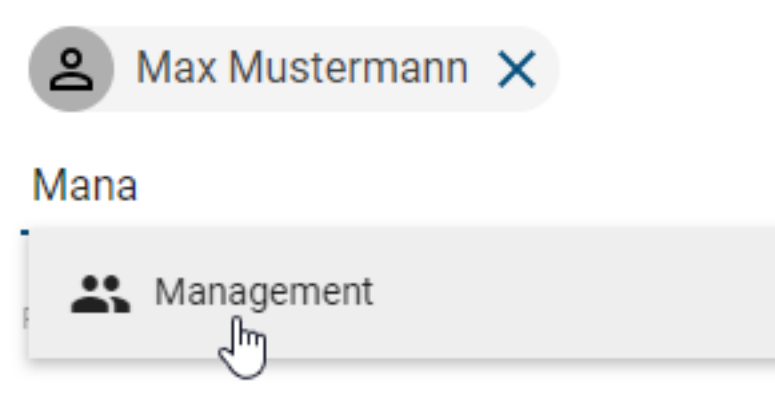

Prüfer: Im Attribut *Prüfer* eingetragene Benutzer führen den Prüfschritt einer Veröffentlichung aus und werden über den anstehenden Prüfschritt benachrichtigt. Die Rolle *Prüfer* kann pro Diagramm und pro Katalogeintrag sowohl einzelnen Benutzern als auch Benutzergruppen zugewiesen werden. Pro Eintrag, d. h. pro Person und pro Organisationseinheit, ist im Prüfschritt eine Freigabe nötig, um den nächsten Workflow-Schritt einzuleiten.

#### Prüfer

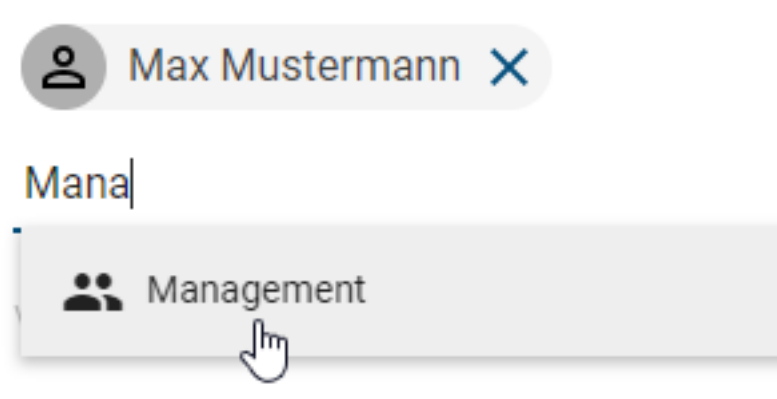

Verantwortlicher: Im Attribut *Verantwortlicher* kann maximal ein Benutzer oder eine Benutzergruppe eingetragen werden. Dieser Eintrag ist erforderlich, wenn ein Katalogeintrag einzeln oder das Diagramm veröffentlicht werden soll. Der verantwortliche Benutzer oder die Benutzergruppe wird schließlich bei dem Freigabeschritt der Veröffentlichung benachrichtigt und kann diese bestätigen. Verantwortliche bekommen außerdem eine Benachrichtigung und eine *[Wiedervorlage-Aufgabe](#page-237-0)* bevor die Gültigkeitsdauer eines Diagramms oder Katalogeintrags erreicht ist. Stattdessen kann auch das Attribut *Verantwortlicher (Wiedervorlage)* benutzt werden.

#### Verantwortlicher

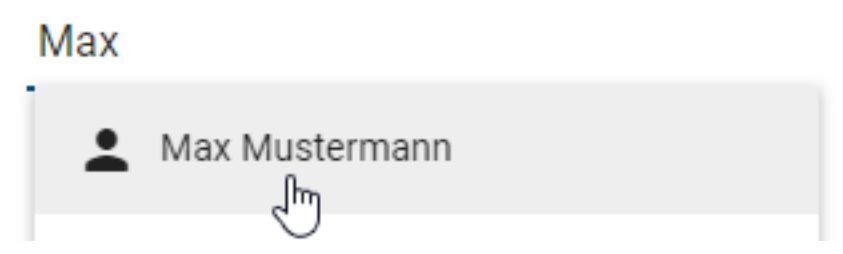

Verantwortlicher (Wiedervorlage): Das Attribut *Verantwortlicher (Wiedervorlage)* ist für Diagramme und Katalogeinträge verfügbar. Hier kann entweder ein einzelner Benutzer oder eine Benutzergruppe eingetragen werden. Die Verantwortlichen erhalten eine Benachrichtigung und eine eine *[Wiedervorlage-Aufgabe](#page-237-0)*, bevor die Gültigkeitsdauer des Diagramms oder Katalogeintrags erreicht ist. Falls das Attribut leer ist, erhält der *Verantwortliche* die entsprechende Aufgabe und Benachrichtigung.

#### Verantwortlicher (Wiedervorlage)

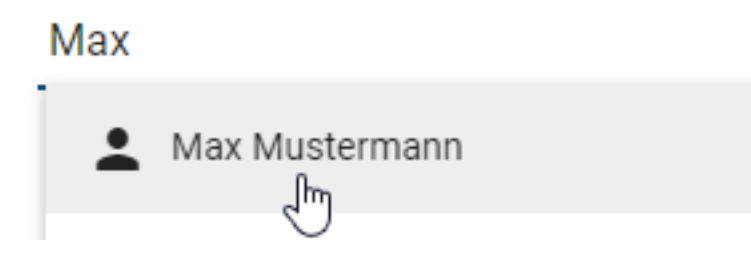

Tipp: Sie können auch nach der E-Mail Adresse eines Benutzers suchen. Wählen Sie einen Benutzer oder eine Benutzergruppe aus, welcher bzw. welche noch nicht mit einem Katalogobjekt vom Typ "Person" oder "Organisationseinheit" verlinkt ist, wird automatisch das jeweilige Objekt erstellt. Dieses übernimmt den Namen und die E-Mail Adresse des entsprechenden Benutzers, bzw. den Namen der Benutzergruppe als Name und Identifizierer.

Spezielle Aufbewahrungsfrist (in Jahren): Mithilfe dieses Attributs können Sie eine individuelle Aufbewahrungsfrist für die Archiveinträge des Diagramms bzw. Katalogeintrags festlegen. Die Aufbewahrungsfrist bestimmt wie lange ein Archiveintrag gespeichert wird und kann allgemein [in der Administration](../../../help/process-design/de/administration.html#admin-archive) angepasst werden. Falls die allgemeine Archivierungseinstellung für den Bereich *Veröffentlichung* nicht für bestimmte Diagramme bzw. Katalogeinträge gelten soll, können Sie dieses Attribut entsprechend pflegen. Wenn Sie einen Wert größer Null (eine natürliche Zahl) eintragen, werden neue Archiveinträge für die entsprechende Anzahl an Jahren gespeichert. Ein negativer Wert wird mit einem leeren Feld gleichgesetzt, d.h. dass die in der Administration gesetzte Frist für das Objekt angewendet wird. Mit dem Wert 0 erreichen Sie, dass keine Archiveinträge in der Veröffentlichung erstellt werden.

Hinweis: Beachten Sie, dass das Attribut *Spezielle Aufbewahrungsfrist* standardmäßig deaktiviert ist, d.h. nicht in den Governance-Attributen erscheint, und bei Bedarf in der Methode aktiviert werden kann. Außerdem wird die spezielle Aufbewahrungsfrist nur angewendet, wenn die allgemeine Archivierung [in der Administration](../../../help/process-design/de/administration.html#admin-archive) für den entsprechenden Diagramm- bzw. Objekttyp aktiviert ist.

## <span id="page-138-0"></span>**6.8.5 Wie kann ich Dateien an Objekte anhängen?**

Modellierer haben bei einigen Objekten die Möglichkeit eigene Dateien (bis max. 64 MB) hochzuladen und sie somit mit diesen Objekten in einem Diagramm zu verlinken. Die Dateien können optional an die Spracheinstellung der Nutzer angepasst werden.

Navigieren Sie zu den Attributen des Objekts, welchem Sie eine Datei anfügen möchten. Im Attribut *Anlage (URL)* können Sie mit einem Klick auf *Datei hochladen* eine Datei aus Ihren Ordnern auswählen und öffnen. BIC Process Design unterstützt die folgenden Dateiformate:

- .ods, .xls, .xlsb, .xlsx, .xltm
- .pdf
- .potm, .potx, .pps, .ppsm, .ppsx, .ppt, .pptx
- .doc, .docm, .docx, .dot, .potm, .dotx, .odt

Anlage (URL)

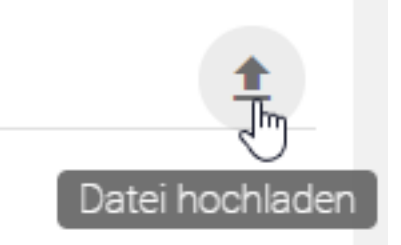

Nachdem Sie eine Datei ausgewählt haben, erscheint ein Dialogfenster, indem Sie Ihrer Datei einen Namen geben können. Mit der Checkbox *Datei in allen Sprachen hochladen* sollten Sie entscheiden, ob die Datei für alle Inhaltssprachen (Checkbox anwählen) oder nur für die aktuelle (Checkbox deselektieren) hochgeladen wird.

## Bitte geben Sie einen Namen für die Datei ein

#### Anlage01.txt

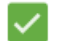

In allen Sprachen hochladen

#### ABBRECHEN **DATEI HOCHLADEN**

Mit dem Klick auf *Datei hochladen* wird Ihre Eingabe bestätigt und die Datei dem Objekt als Chip unter dem eingegebenen Namen angehängt.

Wenn Sie Ihren Anhang nur für die aktuelle Inhaltssprache hochgeladen haben, können Sie *[die Sprache wechseln](#page-341-0)* und haben über obigen Weg die Möglichkeit ein anderes Dokument für diese Sprache hochzuladen. Eine übersichtliche Verwaltung der sprachenabhängigen Anlagen ist außerdem *[im Übersetzungsmodus möglich](#page-140-0)*.

Je nach eingestellter Inhaltssprache des Nutzers ist nun das entsprechende Dokument verlinkt und kann schließlich von anderen Nutzern mit einem Klick auf den Eintrag in der Attributleiste heruntergeladen werden. Sie haben ebenfalls die Möglichkeit einen *[Link zu kopieren](#page-86-0)* mit denen andere Benutzer diese Dateien herunterladen können. Weitere Möglichkeiten zum Download dieser Dateien werden auch im *[Steckbrief](#page-85-0)* und in der Matrixansicht, beispielsweise für Inputs und Outputs, geboten. Beachten Sie dabei, dass *[Dokumente bei der Veröffentlichung gestempelt](#page-260-0)* werden.

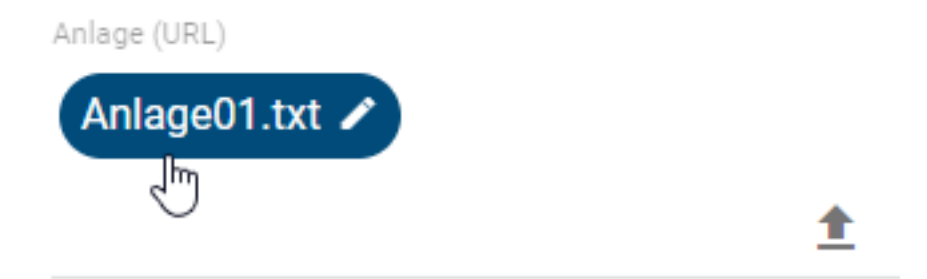

*Optional* können Sie Ihre Datei auch per Drag & Drop in das Attributfeld *Anlage (URL)* eines Objekts anhängen und benennen.

Falls Sie die Anlage wieder entfernen möchten, klicken Sie in das Eingabefeld des Attributs, navigieren mit den Pfeiltasten zum Chip (bis dieser markiert ist) und drücken Sie zum Löschen die Rücktaste Ihrer Tastatur.

Tipp: Als Anlage können weiterhin auch URLs, beispielsweise zu Dokumenten auf Netzlaufwerken, hinzugefügt werden.

Bemerkung: "/"-Zeichen dürfen nicht im Dateinamen enthalten sein und werden beim Hochladen automatisch entfernt. Außerdem kann die gleiche URL nicht doppelt hinzugefügt werden.

## <span id="page-140-0"></span>**6.8.6 Wie kann ich sprachenabhängige Anlagen pflegen?**

Wenn Sie eine *[Anlage](#page-138-0)* hochladen, haben Sie die Möglichkeit diese für alle in der Administration ausgewählten Inhaltssprachen oder nur die aktuelle zu hinterlegen. Der Übersetzungsmodus bietet Ihnen unter anderem einen Überblick über das Attribut *Anlage* in allen Sprachen.

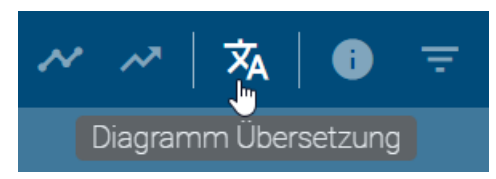

Sie erreichen Ihn beim Modellieren eines Diagramms über die Option *Diagramm Übersetzung* in der Menüleiste.

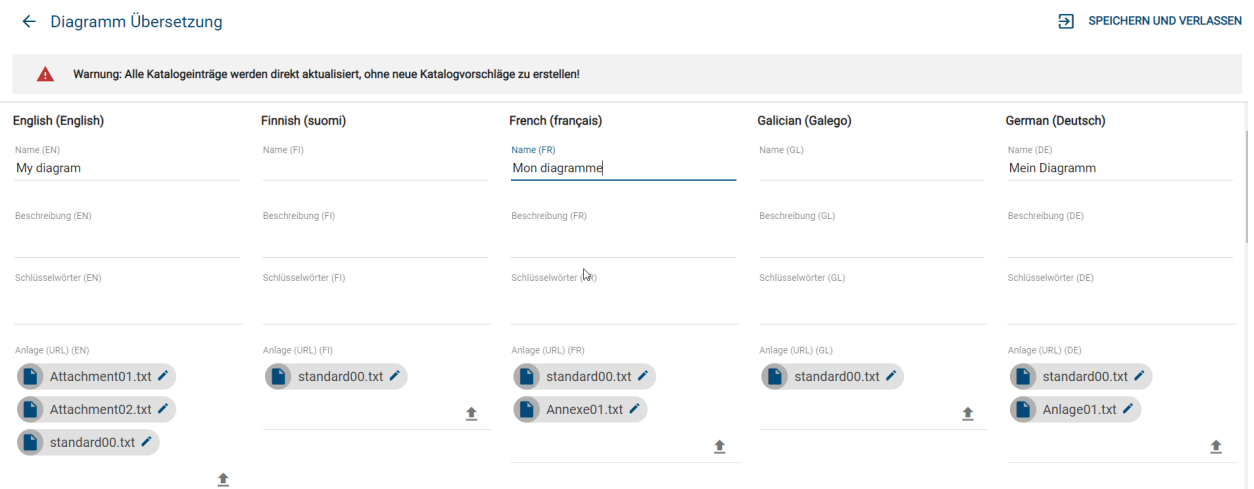

Mit einem Klick auf *Datei hochladen* bei einer beliebigen Sprache können Sie wie gewohnt eine Datei auswählen und öffnen.

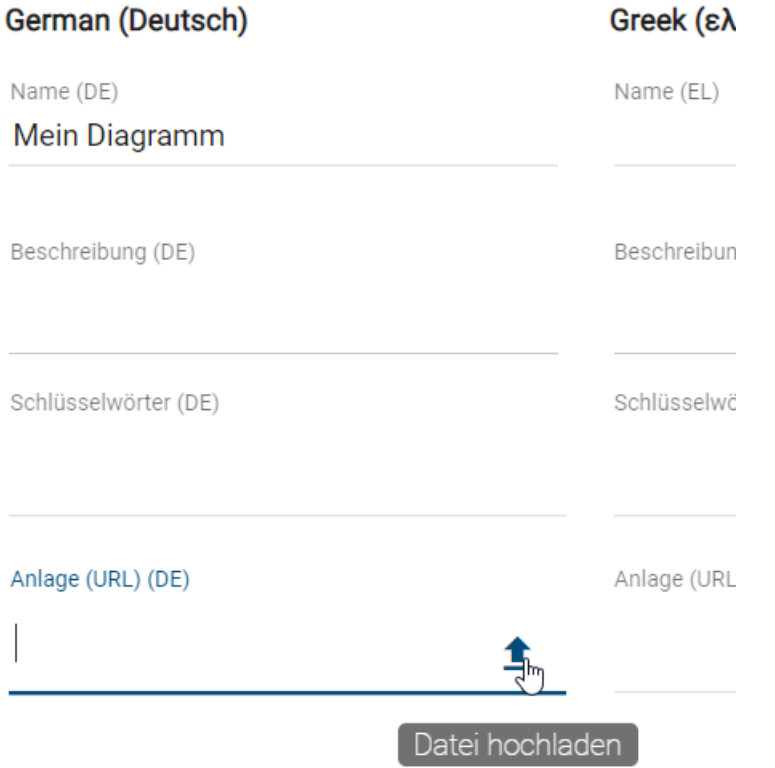

Über die Checkbox *Datei in allen Sprachen hochladen* können Sie direkt entscheiden, ob die Datei für alle oder nur die gewählte Sprache hinterlegt wird.

# Bitte geben Sie einen Namen für die Datei ein

Anlage01.txt

In allen Sprachen hochladen

#### ABBRECHEN DATEI HOCHLADEN

Über die Funktion *Bearbeiten* können Sie auch im Übersetzungsmodus die Anlage nachträglich ändern oder umbenennen.

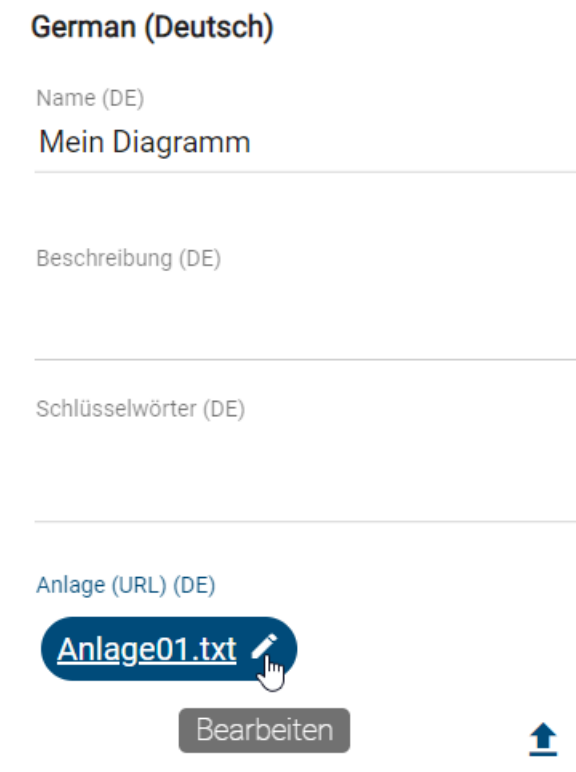

Bemerkung: Wenn Sie ein Diagramm importieren, das eine Anlage ohne Sprachzuordnung enthält, so wird der Anhang in allen Inhaltssprachen gepflegt. Es kommt also nicht zu einem Datenverlust. Falls Sie die Anlage nur in einer Inhaltssprache anfügen möchten, können Sie dies nachträglich zum Beispiel *[im Übersetzungsmodus anpassen](#page-140-0)*.

#### **6.8.7 Wie kann ich Anlagen (URLs) umbenennen?**

Falls Sie das Attribut ["Anlage \(URL\)"](#page-138-0) gepflegt haben, können Sie die entsprechende angehängte Datei oder URL sprachunabhängig umbenennen. Navigieren Sie zu der Anlage, dargestellt durch einen Chip, in den Attributen des gewünschten Objekts. Am rechten Rand des Chips können Sie die Option *Bearbeiten*, dargestellt durch ein Stift-Symbol, auswählen.

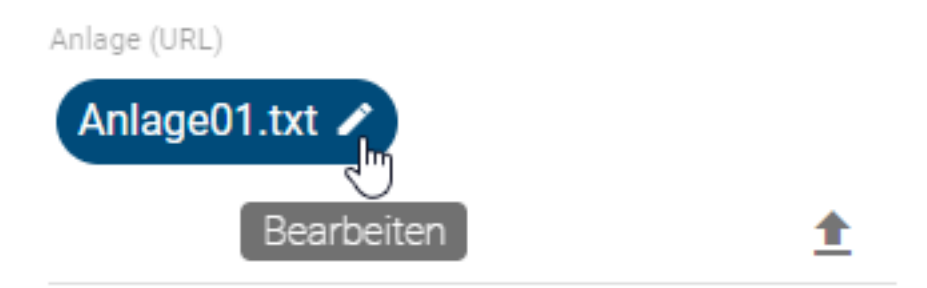

Daraufhin öffnet sich der Dialog *Titel editieren*. Dort wird im Feld *Anlage (URL)* die URL, bzw. der BIC Process Design-interne Dateipfad, angezeigt, welcher nicht bearbeitet werden kann (max. 2083 Zeichen). Im Eingabefeld *Titel* können Sie die Anlage schließlich (um-)benennen (max. 1024 Zeichen). Mit einem Klick auf *Speichern* wird der neue Titel übernommen und im Chip angezeigt.

## **Titel editieren**

Anlage (URL)

biccloud-document://tenants/4231cl

Titel

Mitarbeiterhandbuch.pdf

**ABBRECHEN** SPEICHERN

Falls Sie Ihre Änderungen nicht speichern möchten, klicken Sie auf *Abbrechen*.

### **6.8.8 Welche Funktionen stehen mir für das Attribut Beschreibung zur Verfügung?**

Jedes Symbol und jedes Diagramm besitzt das Beschreibungsattribut. Pflegen Sie einen Beschreibungstext in den Attributen, so hebt sich das Beschreibungssymbol unterhalb des Objekts im Editor hervor.

Klicken Sie in das Beschreibungsattribut für ein Symbol (z.B.: eine Aktivität). Es stehen verschiedene Formatierungen für das Beschreibungsattribut zur Verfügung. Diese sind:

- Fett
- Kursiv
- Unterstrichen
- Durchgestrichen
- Tabelle
- Nummerierte Liste
- Liste
- Link hinzufügen
- Formatierung entfernen
## Beschreibung

Der Text in der Beschreibung kann formatiert werden. Bei Bedarf kann auch direkt ein Link eingefügt werden.

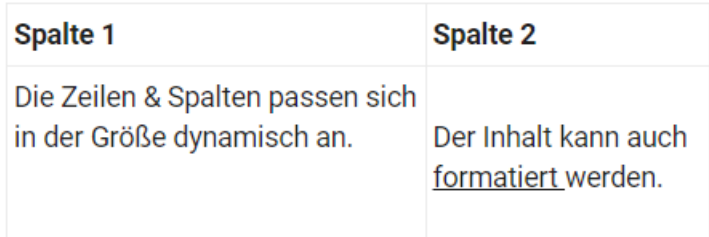

Setzen Sie die Formatierungen entsprechend Ihren Wünschen und beenden Sie die Eingabe mit einem Klick ins Diagramm.

#### Link hinzufügen:

Mit einer Verlinkung haben Sie die Möglichkeit über den Text hinausgehende Dokumente oder URLs mit dem Beschreibungsfeld zu verbinden. Klicken Sie zum Erstellen auf das Verlinkungssymbol.

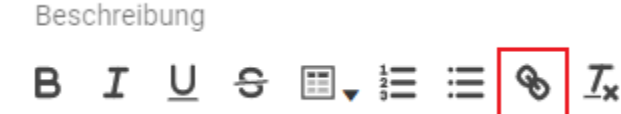

Im erscheinenden Dialogfenster können Sie den Link eingeben und optional einen Titel (*Anzeigetext*) vergeben.

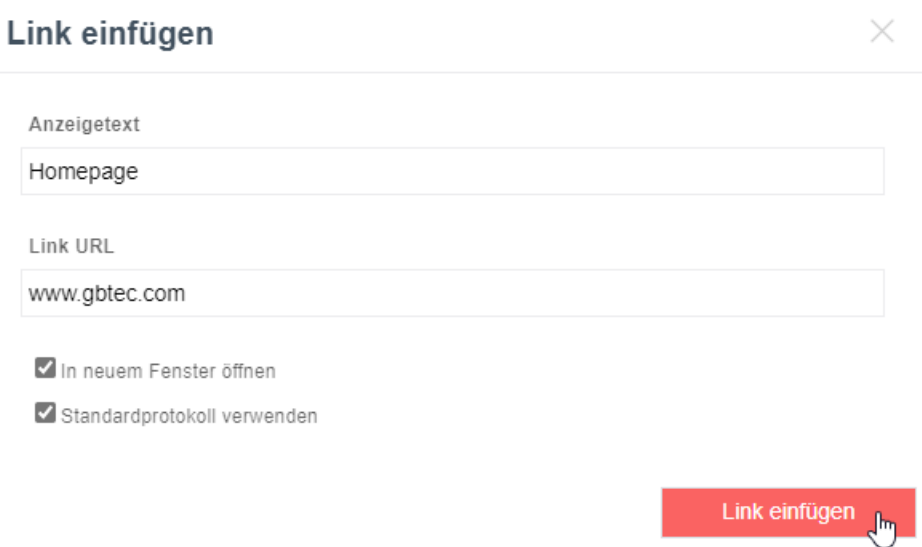

Sie können auch an einem bestehenden Textstück einen Link hinterlegen, indem Sie es markieren und das Verlinkungssymbol selektieren. Das Textstück wird dann automatisch im Dialogfenster als Titel eingefügt. Außerdem haben Sie noch zwei Optionen, die initial aktiviert sind. Ist die Option *In neuem Fenster öffnen* aktiviert, wird der Link in einem neuen Tab geöffnet. Durch Deselektieren erreichen Sie, dass der Link im aktuellen Tab geöffnet wird. Mit der zweiten Option *Standardprotokoll verwenden* können Sie bestimmen, ob automatisch das Standardprotokoll http:/ / verwendet werden soll. Deselektieren Sie die Checkbox, wenn Sie in Ihrer URL ein anderes Protokoll nutzen,

beispielsweise mailto://. Wenn Sie den Link entsprechend Ihren Wünschen konfiguriert haben, klicken Sie zum Speichern auf den Button *Link einfügen*. Möchten Sie die Angaben verwerfen, können Sie den Dialog über das Kreuz oben rechts schließen.

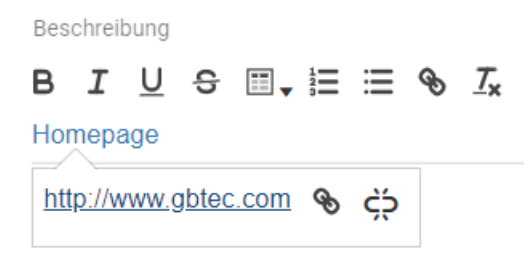

Der Titel des Links wird anschließend in blauer Schriftfarbe angezeigt. Wenn Sie den Titel selektieren, klappt ein Popup aus, das den hinterlegten Link und zwei Buttons zeigt. Durch Selektieren des rechten Buttons können Sie den Link direkt entfernen, wobei der Titel als normaler Text verbleibt. Wenn Sie den Verlinkung bearbeiten möchten, können Sie durch einen Klick auf den linken Button das Dialogfenster erneut öffnen.

#### Tabelle:

Um eine Tabelle einzufügen, klicken Sie auf das Tabellen-Symbol, wodurch ein Auswahlfeld erscheint. Bestimmen Sie dort die Größe der Tabelle, indem Sie mit der Maus über das Gitter fahren und die gewünschte Spalten x Zeilen Anzahl durch einen Klick bestätigen. Die Tabelle wird anschließend in das Beschreibungsfeld eingefügt. Wenn Sie die Tabelle markieren kann sie per Drag & Drop an eine beliebige Stelle verschoben werden. Für den Text innerhalb der Tabelle können Sie ebenfalls die obigen Formatierungen verwenden. Wenn Sie den Cursor in eine Zelle setzen, werden Ihnen Funktionen angezeigt, um weitere Zeilen oder Spalten einzufügen. Über die Funktion *Delete table* können Sie die gesamte Tabelle entfernen. Dies geschieht direkt durch Selektieren des Papierkorb-Symbols ohne eine weitere Bestätigung. Seien Sie daher sicher, dass Sie die Tabelle löschen möchten bevor Sie die Funktion betätigen!

Das gepflegte Beschreibungsattribut wird durch ein i unter dem Symbol sichtbar. Beschreibungen an Ihren Prozessschritten und sonstigen Symbolen werden Ihnen in einem dynamischen Tooltip angezeigt, sobald Sie Ihre Maus über das hervorgehobene Informationszeichen des Symbols bewegen.

Betrachten Sie Beschreibungen von eingecheckten Diagrammen und Objekten, die mehr als 3 Zeilen umfassen, werden diese standardmäßig zugeklappt dargestellt. Über *Mehr anzeigen* können Sie die gesamte Beschreibung sehen und über *Weniger anzeigen* minimieren.

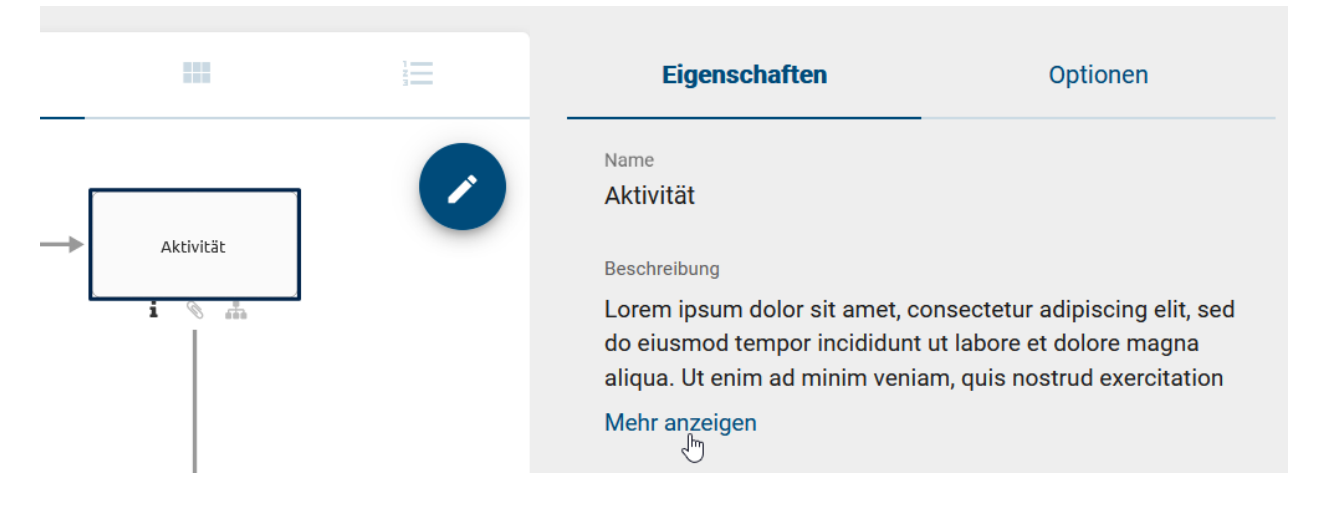

Bemerkung: Das Symbol für gepflegte Beschreibungsattribute ist initial nicht für jeden Symboltyp sichtbar. Sie können dies jedoch über die Formatierungsfunktionen auch für diese Symbole einblenden.

Hinweis: Die Formatierung als Tabelle wird in Exporten nicht vollständig unterstützt. Falls Sie in einem Beschreibungsattribut eine Tabelle nutzen, wird dessen Inhalt in das Dokument als Tabelle übertragen und der Text behält auch seine Formatierung. Die Tabelle wird jedoch ohne Rahmenlinien sowie Zeilen- und Spaltengrenzen aufgeführt.

# **6.8.9 Was sind Pflichtattribute und wie erkenne ich sie?**

In der Attributleiste können Sie ein Pflichtattribut anhand eines Sternchens erkennen. Dies gilt sowohl für die Attributleiste bei der Diagrammansicht als auch für die Objektdetails im Katalog. Pflichtattribute müssen ausgefüllt sein, um das Diagramm bzw. das Katalogobjekt veröffentlichen zu können. Ist dies nicht der Fall, erhalten Sie bei der Veröffentlichung eine entsprechende Meldung in der Anwendung. Für die Erstellung und Bearbeitung von Objekten und Diagrammen ist bei einem Pflichtattribut kein Wert erforderlich. Attribute lassen sich in der Methode als Pflichtattribut definieren.

Beispielsweise ist das Attribut "Verantwortlicher" immer ein Pflichtattribut.

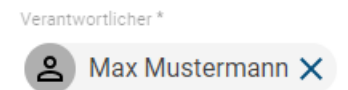

Bemerkung: Beachten Sie die Besonderheiten von mehrwertigen und sprachabhängigen Pflichtattributen. Bei der Initiierung eines Freigabe-Workflows wird bei mehrwertigen Pflichtattributen geprüft, ob mindestens ein Wert gepflegt wurde. D. h. es wird hierbei nicht festgestellt wie viele Werte der Autor eingegeben hat. Ein sprachabhängiges Pflichtattribut muss mindestens in der [Standardsprache](../../../help/process-design/de/administration.html#configuration-language) des Mandanten gepflegt sein. Andernfalls schlägt ein Freigabe-Workflow für das Diagramm bzw. das Katalogobjekt fehl und der Initiator erhält eine Benachrichtigung über die fehlende Übersetzung.

# **6.8.10 Was sind Ausprägungsattribute?**

Normalerweise ist der Wert eines Attributs (bspw. Name des Objektes) bei jeder Verwendung in einem Diagramm derselbe. Dagegen können die Werte von Ausprägungsattributen bei jeder Verwendung unabhängig voneinander gesetzt werden. Wird ein entsprechendes Objekt im Diagramm kopiert, so ist initial jeder Attributwert auch in der Kopie identisch. Diese können jedoch anschließend geändert werden, ohne dass die Kopien sich dabei mit ändern würden.

Die Anwendung zeigt Ihnen anhand eines kleinen Symbols nach dem Attributbezeichner an, wenn es sich um ein Ausprägungsattribut handelt:

Risikobewertung

Risikokategorie<mark> 9</mark> Nicht kategorisiert Risikotite

- Ausprägungsattribute werden in der Methode festgelegt und können nicht über die Anwendung selbst definiert werden.
- Soll in allen Ausprägungen eines Objekts innerhalb eines Diagramms das Ausprägungsattribut gleich gefüllt werden, so muss es für jedes Objekt einzeln gepflegt werden.
- Im Katalog sind die Inhalte und die Bezeichner der Ausprägungsattribute in den einzelnen Einträgen nicht sichtbar.

# **6.8.11 Wie kann ich die Zugriffsbeschränkung für Objekte einstellen?**

Sie haben über das Attribut *Zugriffsbeschränkung* die Möglichkeit ein Objekt für bestimmte Benutzer zu beschränken. Dazu müssen Sie die Attribute des Objekts *[im Diagramm](#page-132-0)* oder *[im Katalog](#page-203-0)* bearbeiten. Dies hat Auswirkungen, falls das Objekt im Katalog existiert. Ausschließlich Mitglieder der ausgewählten Benutzergruppe, eingetragene Benutzer und *[Governance-Beteiligte](#page-136-0)* können das Objekt im Katalog sehen oder es über die Vorschlagsliste wiederverwenden. Insgesamt gelten die Beschränkungen unabhängig von der Benutzerrolle, somit können auch Administratoren ausgeschlossen werden. Ist das Attribut des Objekts leer, gibt es keine Zugriffsbeschränkung.

Warnung: Ausprägungen der Katalogeinträge sind in Diagrammen trotz Zugriffsbeschränkung weiterhin sichtbar und somit auch dessen Attribute und darin enthaltene Anhänge. Diese Daten sind des Weiteren beispielsweise auch Teil einer Diagrammversion im Archiv.

# **6.8.12 Was sind Systemattribute?**

Systemattribute geben dem Benutzer Informationen über den Ersteller, den letzten Bearbeiter und die zugehörigen Zeitpunkte des Diagramms bzw. Katalogeintrags. Diese Attribute werden vom System gepflegt und sind schreibgeschützt. Sie können vom Benutzer nur gelesen werden.

Die Systemattribute können Sie wie folgt während der Modellierung eines Diagramms im Bearbeitungsmodus einsehen. Öffnen Sie dazu die *Details* mithilfe des Eintrags in der Menüleiste und dort den Attribute-Tab. Wenn Sie nun im Tab nach unten scrollen, können Sie mit einem Klick auf die Überschrift *Systemattribute* die zugehörigen Informationen sehen.

#### Systemattribute ᄉ

Erstellt von

Jane Doe

Erstellt am 07.06.2021 11:23

Zuletzt geändert von

Jane Doe

Zuletzt geändert am 29.09.2022 15:00

*[Hier](#page-84-0)* finden Sie Hilfe wie Sie die Systemattribute außerhalb der Modellierung ansehen können.

Bemerkung: Als Benutzer mit mindestens *Reviewer* Rechten finden Sie in den Systemattributen auch die *[Anzahl der](#page-248-0) [Diagrammbesuche](#page-248-0)*, wenn Sie das Diagramm in der *Veröffentlichung* betrachten.

Bemerkung: Wenn das Diagramm vom Workflow in die Veröffentlichung übertragen wird, wird das Systemattribut "Zuletzt geändert von" des Diagramms in allen Bereich auf "Workflow" gesetzt.

# **6.9 BPMN Kollaborationsdiagramm**

Dieses Kapitel erklärt die Modellierung eines BPMN Kollaborationsdiagramms.

# **6.9.1 Wie arbeite ich mit Pools und Lanes?**

Lanes werden im Gegensatz zu anderen Objekten nicht aus der Symbolpalette in den Editor gezogen, sondern können über einen im Editor liegenden Pool generiert werden. Auf diese Weise wird verhindert, dass Lanes lose (d.h. außerhalb von Pools) modelliert werden, was gemäß des BPMN Standards der OMG nicht zulässig ist.

#### Anlegen eines Pools:

Öffnen Sie Ihr BPMN Diagramm und checken Sie es aus oder legen Sie ein neues BPMN Diagramm an. Modellieren Sie anschließend per Drag & Drop oder per Stempelmodus einen Pool aus der Symbolpalette in den Editor.

Pool Π

Es öffnet sich ein Auswahlmenü und Sie können entscheiden, ob der Pool eine Rolle oder Applikation repräsentieren soll. Bitte beachten Sie, dass diese Entscheidung im Nachgang nicht geändert werden kann.

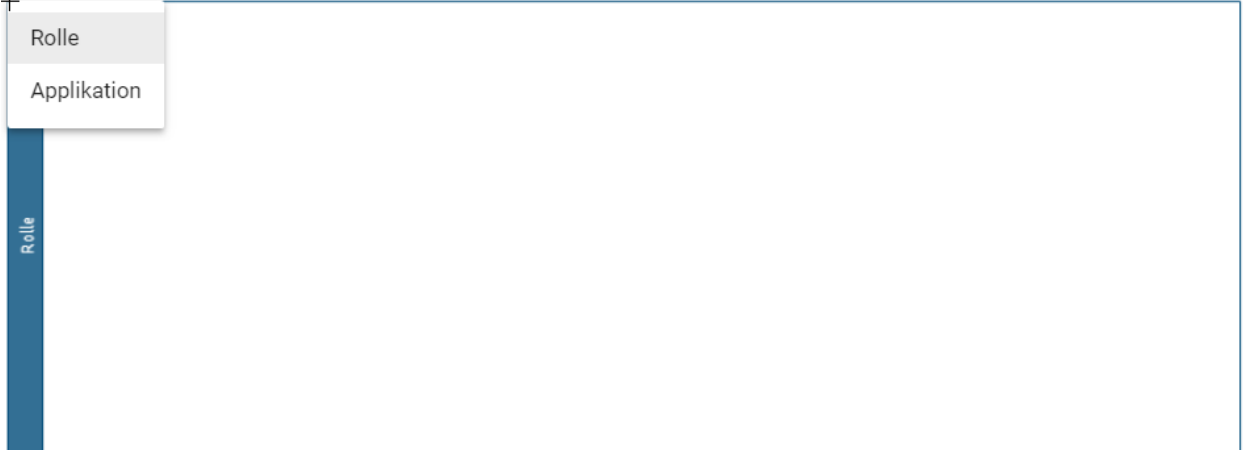

#### Anlegen einer Lane:

Selektieren Sie den im Editor liegenden Pool (Lanes können genau so innerhalb von Lanes erzeugt werden). Es erscheinen oben rechts neben dem Objekt einige Symbole.

Klicken Sie auf die zwei waagerechten Striche, werden im Pool zwei Lanes generiert.

Wählen Sie mit einem Linksklick eine Lane aus. Klicken Sie anschließend auf den nach oben, bzw. nach unten auf einen waagerechten Strich zeigenden Pfeil, können Sie ober- bzw. unterhalb weitere Lanes einfügen.

#### $\overline{\uparrow}$  $\downarrow$

 $\qquad \qquad =$ 

Möchten Sie die Reihenfolge der Lanes verändern, wählen Sie eine Lane aus und klicken Sie auf den nach oben, bzw. nach unten zeigenden Pfeil. Dadurch wird die Lane eine Position weiter nach oben, bzw. nach unten verschoben.

Bemerkung: Einen Pool, welcher Lanes enthält, können Sie mit einem Klick auf den blauen Header selektieren.

# **6.9.2 Wie ändere ich das Wasserzeichen von Pools und Lanes?**

Im Hintergrund von Pools und Lanes in BPMN Diagrammen sind Wasserzeichen standardmäßig sichtbar. Diese Wasserzeichen werden ab einer bestimmten Breite des Symbols wiederholend angezeigt und entsprechen automatisch dem Namen des Pools bzw. der Lane in der gewählten Inhaltssprache. Sie können Sie das Wasserzeichen wie folgt selbst anpassen.

Navigieren Sie über die *[Symbolpalette](#page-93-0)* zu den Formateinstellungen, indem Sie den dritten Eintrag aus dem Menü der Symbolpalette selektieren.

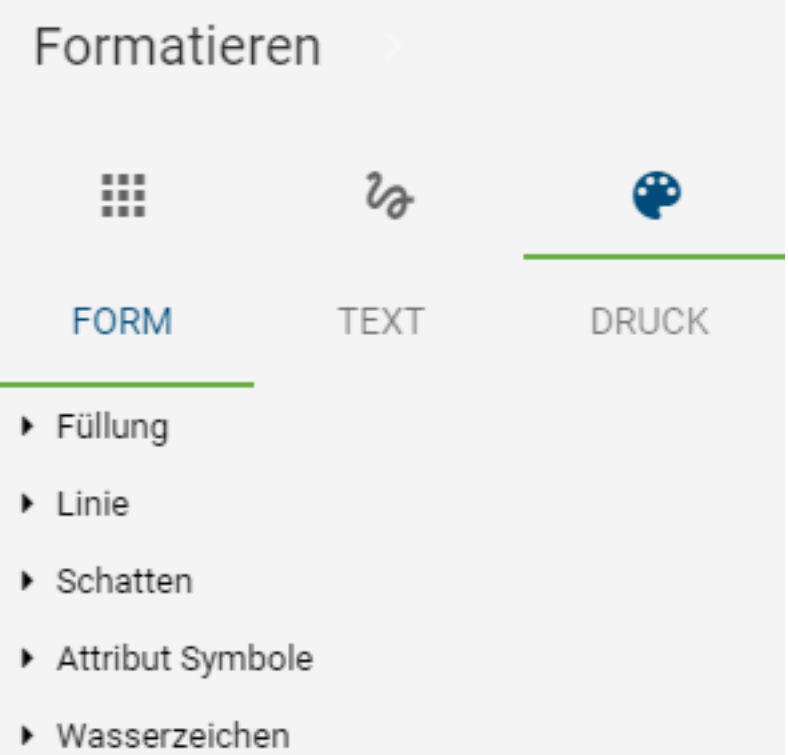

Selektieren Sie den Pool oder die Lane, dessen Wasserzeichen Sie anpassen möchten. Wählen Sie den Menüpunkt *Form* aus und öffnen Sie den Reiter *Wasserzeichen*. Dort können Sie das Wasserzeichen durch das Abwählen der Checkbox *Sichtbar* entfernen oder können es umbenennen und nach Ihren Bedürfnissen anpassen. Zu den Anpassungsmöglichkeiten zählen unter anderem die Schriftgröße und -farbe, sowie die Position des Wasserzeichens innerhalb des Pools oder der Lane.

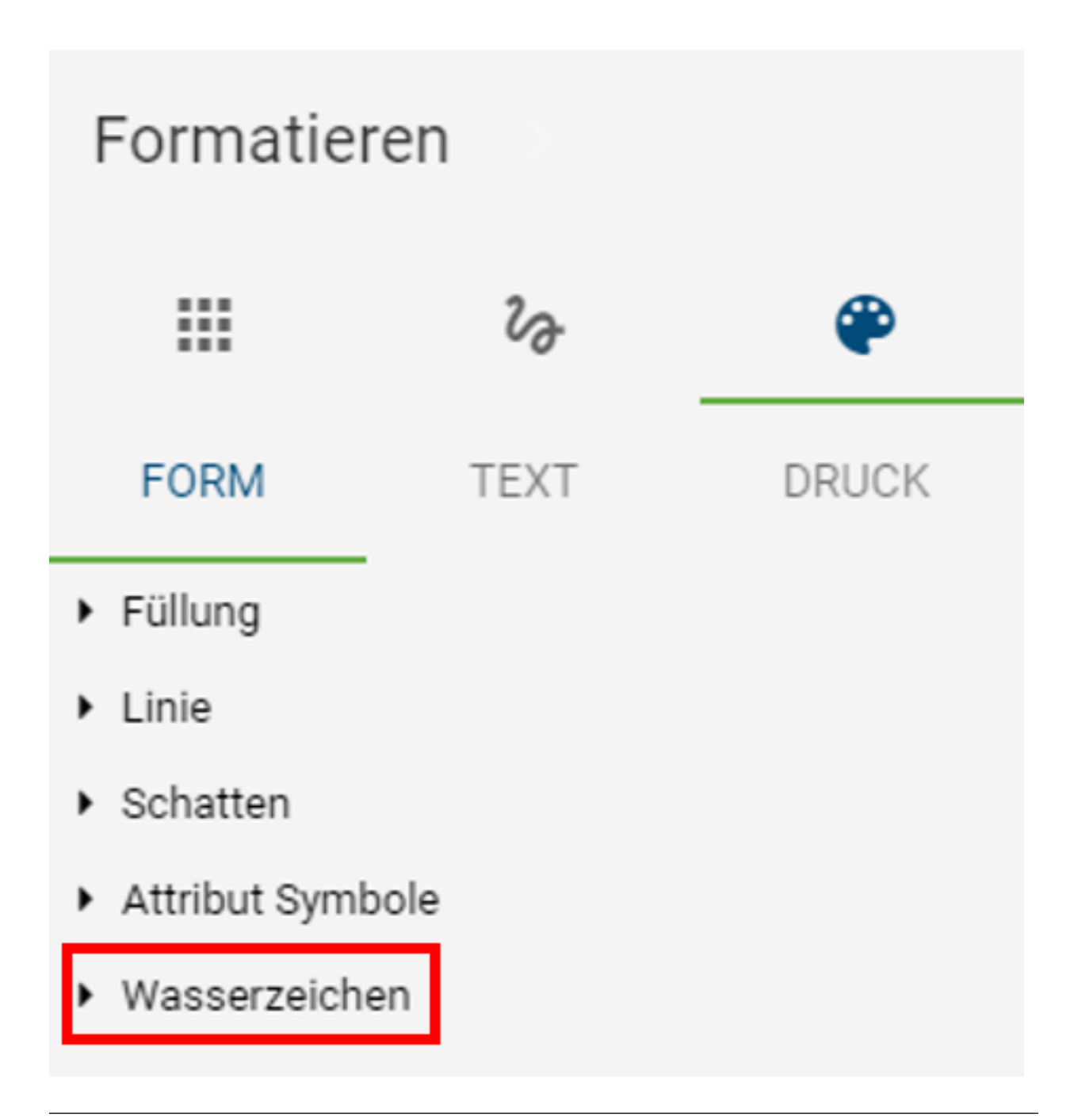

Bemerkung: Wenn Sie das Wasserzeichen selbst in der Symbolpalette unter *Text* umbenennen, zeigt dieses danach nicht mehr initial den Namen des Objekts an. Damit der Name des Objekts wieder automatisch übernommen wird, müssen Sie lediglich Ihre Eingabe in der Symbolpalette unter *Text* entfernen, bzw. das Eingabefeld leer lassen.

# **6.9.3 Wie kann ich innerhalb und zwischen Pools modellieren?**

Sobald Sie Verbindungen zwischen zwei Pools herstellen, wird automatisch der Verbindungstyp *Nachricht* gewählt. Dies gilt auch für Verbindungen zwischen Aktivitäten und Verbindungen zwischen Aktivitäten und Ereignissen, welche in verschiedenen Pools liegen.

```
ı
Ò
```
Wenn diese Objekte innerhalb eines Pools verbunden werden, wird automatisch der Verbindungstyp *Sequenz* ausgewählt.

Außerdem können Verbindungen über die *[Minisymbolpalette](#page-93-0)* modelliert werden. Bei der Erstellung eines neuen Objekts über die Minisymbolpalette eines bestehenden Objekts, welches im Pool liegt, wird Folgendes berücksichtigt: Wird das neue Objekt außerhalb des Pools und nicht in einem anderen Pool abgelegt, so vergrößert sich der Pool automatisch. Damit liegt das neue Objekt ebenfalls im Pool und ist über den Typ *Sequenz* mit dem anderen Objekt verbunden. Wird das neue Objekt jedoch innerhalb eines anderen Pools abgelegt, entsteht initial keine Verbindung. Diese kann nachträglich wieder als *Nachricht* über das *[Verbindungssymbol](#page-105-0)* modelliert werden.

Beachten Sie, dass sich der Verbindungstyp beim Verschieben von Objekten zwischen anderen Pools und dem eigenen Pool nicht automatisch anpasst. Dadurch kann es zu *[Validierungsfehlern](#page-167-0)* kommen.

# <span id="page-152-0"></span>**6.9.4 Welche Aufgabentypen besitzen Aktivitäten in einem BPMN Diagramm?**

Sie haben die Möglichkeit den Aufgabentyp einer Aktivität in einem BPMN-Diagramm anzupassen. Dies hat zwei Vorteile: zum einem wird Ihnen grafisch angezeigt um welchen Aufgabentyp es sich handelt. Dies macht Ihr Modell einfacher lesbar. Zum anderem können Sie je nach Aufgabentyp Vorlagen erstellen, welche Ihnen in BIC Process Execution zur Verfügung stehen und die Arbeit erleichtern.

Wenn Sie den Aufgabentyp einer Aktivität wechseln möchten, wählen Sie dazu die gewünschte Aktivität aus und öffnen Sie die *Attribute*.

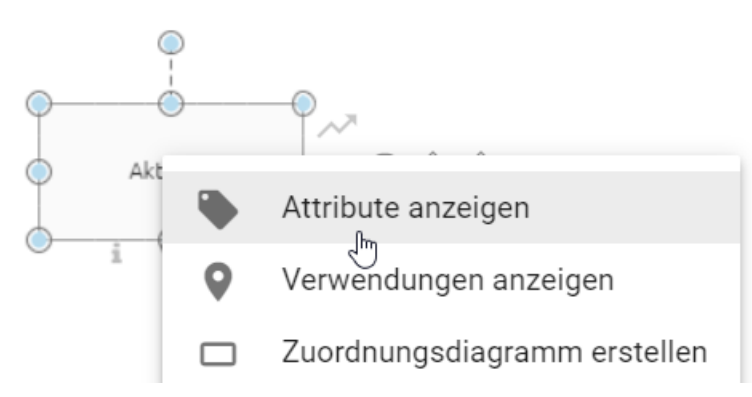

Nun können Sie in der Attributgruppe *Typisierung* im Attributfeld *Aufgabentyp* den Typ mithilfe eines Auswahlmenüs beliebig ändern. Klicken Sie dazu auf den markierten Pfeil. Die Änderungen machen sich auch am Objekt selbst durch verschiedene Icons bemerkbar.

# Typisierung

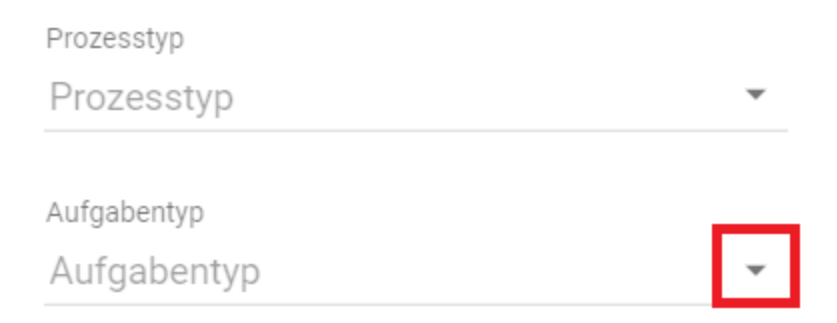

Die folgenden Möglichkeiten stehen Ihnen hierbei zur Auswahl. Beachten Sie jedoch, dass manche Vorlageneditoren nur mit BIC Process Execution verwendet werden können. Ihr Prozess muss für die Ausführung in BIC Process Execution als ausführbar markiert sein.

- Unspezifiziert: Diese Aufgabe ist von keinem besonderen Typ und ermöglicht nicht die Erstellung weiterer Vorlagen.
- Senden: Dieser Aufgabentyp definiert, dass der Benutzer hier eine Nachricht senden soll. Sie haben die Möglichkeit E-Mail Vorlagen zu erstellen und diese auch automatisch zu versenden. Dieser Aufgabentyp wird durch einen dunkelgrau ausgefüllten Briefumschlag symbolisiert.
- Empfangen: Dieser Aufgabentyp definiert, dass der Benutzer hier eine Nachricht empfängt und diese ggf. weiterverarbeitet. Als Symbol wird ein nicht ausgefüllter Briefumschlag symbolisiert.
- Benutzer: Einer Benutzeraufgabe ist eine Aufgabe, welche von einem Menschen (ggf. mit Softwareunterstützung) ausgeführt wird. Hier haben Sie die Möglichkeit Formulare zu definieren, in denen der Benutzer Eingaben tätigen, Werte berechnen und Ausgaben erhalten kann. Grafisch wird dies durch eine Personen Icon dargestellt.
- Manuell: Der Aufgabentyp Manuell zeichnet sich dadurch aus, dass er manuell von einem Benutzer durchgeführt werden muss. Daher besitzt diese auch keine Form der Integration in BIC Process Execution. Grafisch dargestellt wird dieser Aufgabentyp durch eine Hand.
- Geschäftsregel: Eine Geschäftsregel ermöglicht die Aufstellung von Bedingungen und Regeln, nach denen Variablen konkrete Werte zugewiesen werden. Diese können dem Nutzer auch ausgegeben werden. Dazu können Sie den *[DMN-Editor](#page-155-0)* nutzen. Grafisch wird dies durch eine Tabelle ausgedrückt.
- Service: Eine Serviceaufgabe ermöglicht es Ihnen REST Abfragen zu formulieren. Damit können Sie mit anderen Softwarekomponenten oder Webservices interagieren. Grafisch wird dies durch ein Zahnrad dargestellt.
- Skript: Mithilfe von Skriptaufgaben können Sie Skripte einbinden, um den Prozessschritt automatisiert ablaufen zu lassen. Grafisch wird Ihnen dies als Computerchip dargestellt.

Tipp: Weitere Informationen zur Nutzung der verschiedenen Aufgabentypen finden Sie in der Benutzerdokumentation von [BIC Process Execution.](../../../help/process-design/de/pe.html)

Bemerkung: Sie haben zusätzlich zum *Aufgabentyp* die Möglichkeit Ihre Aktivitäten über die Attribut-Auswahlfelder *Prozesstyp* und *Mehrfach-Instanz* weiter zu typisieren. Mithilfe des *Prozesstyp* können Sie bspw. Aufrufaktivitäten definieren.

# **6.9.5 Wie kann ich ein dynamisches Fälligkeitsdatum für meine Aktivitäten modellieren?**

Sie können Ihren Aktivitäten ein dynamisches Fälligkeitsdatum zuordnen. Das bedeutet, dass eine Aktivität nach einer bestimmten Anzahl an Tagen erledigt sein sollte. Dieses Fälligkeitsdatum können Sie in BIC Process Execution nutzen.

Um dieses Attribut für eine Aktivität zu pflegen, wechseln Sie in den Details der jeweiligen Aktivität in die Attributsgruppe *Automatisierung*. Dort finden Sie das Attribut *Bearbeitungszeit in Tagen*.

## Automatisierung

Bearbeitungszeit in Tagen

Hier können Sie eintragen, wie viele Tage nach Beginn der Aufgabe diese fällig ist. Bei der Ausführung in BIC Process Execution wird automatisch berechnet, an welchem Datum die jeweilige Aktivität fällig ist.

Bemerkung: Es ist nur die Eingabe von ganzen Tagen zulässig. Wenn Sie keine Eingabe tätigen, wird kein Fälligkeitsdatum gesetzt.

## **6.9.6 Wie wechsle ich den Ereignistyp in einem BPMN Diagramm?**

Öffnen Sie mit einem Rechtsklick das Kontextmenü des Ereignisses, dessen Ereignistyp Sie ändern möchten. Lassen Sie sich die Attribute anzeigen.

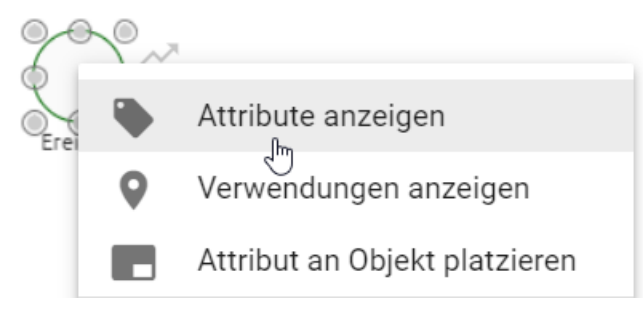

Nun können Sie im Attributfeld *Ereignistyp* den Typ mithilfe eines Auswahlmenüs beliebig ändern. Klicken Sie dazu auf den markierten Pfeil. Die Änderungen machen sich auch im Objekt durch verschiedene Icons bemerkbar. Dabei stehen Ihnen für das Start-, Zwischen- und Endereignis jeweils verschiedene Ereignistypen gemäß des OMG Standards zur Verfügung.

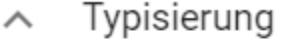

Ereignistyp 9 Ereignistyp

## **6.9.7 Wie hefte ich Zwischenereignisse an Aktivitäten?**

In BPMN Diagrammen haben Sie wie folgt die Möglichkeit, Zwischenereignisse an Aktivitäten zu heften.

Sie benötigen eine Aktivität. Ziehen Sie daraufhin das Zwischenereignis, welches Sie anheften möchten, per Drag & Drop über den Rand der Aktivität. Der erscheinende orangene Rand bedeutet, Sie können das Ereignis hier an die Aktivität heften. Das Zwischenereignis liegt dabei optisch immer zur Hälfte in der Aktivität.

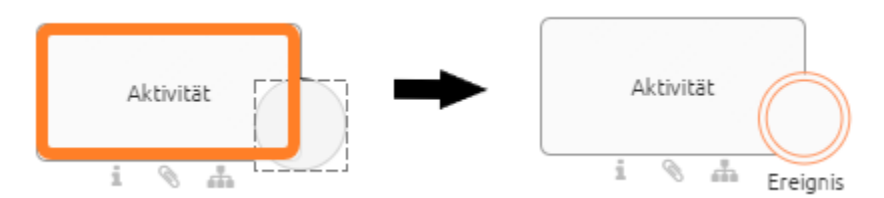

Möchten Sie das Zwischenereignis wieder abheften, ziehen Sie es einfach wieder per Drag & Drop zurück in den Editor und lösen es somit von der Aktivität.

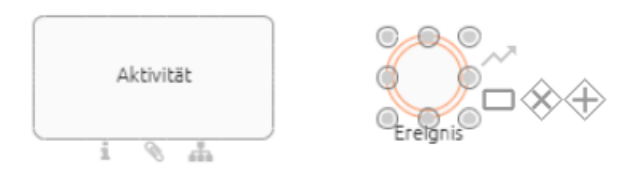

Bemerkung: Beim Verschieben oder Ändern der Größe der Aktivität bleiben die Zwischenereignisse stets an dieser angeheftet.

# **6.10 DMN Editor**

Über den DMN Editor haben Sie die Möglichkeit Ihrem Diagramm Geschäftsregeln hinzuzufügen. Basierend auf diesen Regeln kann in Geschäftsprozessen festgelegt werden, welche Handlung in verschiedenen Entscheidungssituationen ausgeführt werden sollte.

Bemerkung: Entscheidungstabellen können für Objekte vom Typ Entscheidung als auch für Aktivitäten erstellt werden.

# <span id="page-155-0"></span>**6.10.1 Wo finde ich den DMN Editor?**

Navigieren Sie in dem betreffenden Diagramm zu der Entscheidung oder Aktivität, für die Sie Regeln festlegen möchten. Die Entscheidung bzw. Aktivität muss vom *[Aufgabentyp](#page-152-0) Geschäftsregel* sein. Sie finden den *Aufgabentyp* in der Attributgruppe *Typisierung* in den *[Attributen](#page-132-1)* des betreffenden Objekts.

# Typisierung Prozesstyp Prozesstyp Aufgabentyp Geschäftsregel ᠊ᠾ

Um den DMN-Editor aufzurufen, öffnen Sie das Kontextmenü des entsprechenden Objekts durch einen Rechtsklick auf das Symbol. Wählen Sie hier den Eintrag "Öffne dmn-Editor" aus.

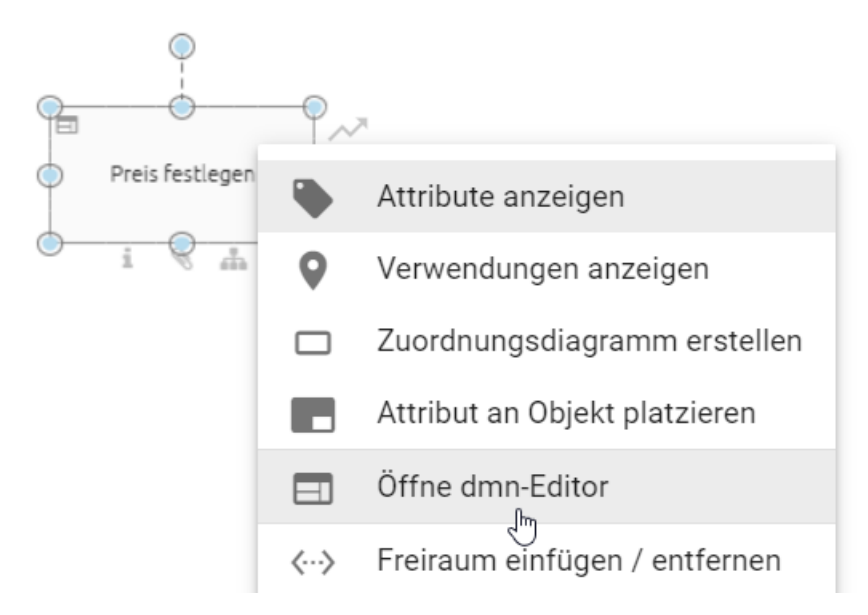

Alternativ können Sie den Editor auch öffnen, indem Sie die Aktivität selektieren und im *Details* Menü die Rubrik *Editor* wählen. Dort finden Sie eine Schaltfläche, mithilfe derer Sie den DMN-Editor öffnen können.

Es öffnet sich der DMN-Editor in Form einer Tabelle. Hier können Sie Ihre Regeln, Eingabe- und Ausgabewerte verwalten und erstellen. Alternativ dazu können Sie auch ganze Entscheidungstabellen *[importieren](#page-166-0)*. Um wieder zu Ihrem Diagramm zu gelangen, wählen Sie in der oberen rechten Ecke die Option *Speichern*, wenn Sie Ihre Änderungen speichern möchten. Wenn Sie alternativ Ihre Änderungen verwerfen möchten, wählen Sie *Abbrechen*.

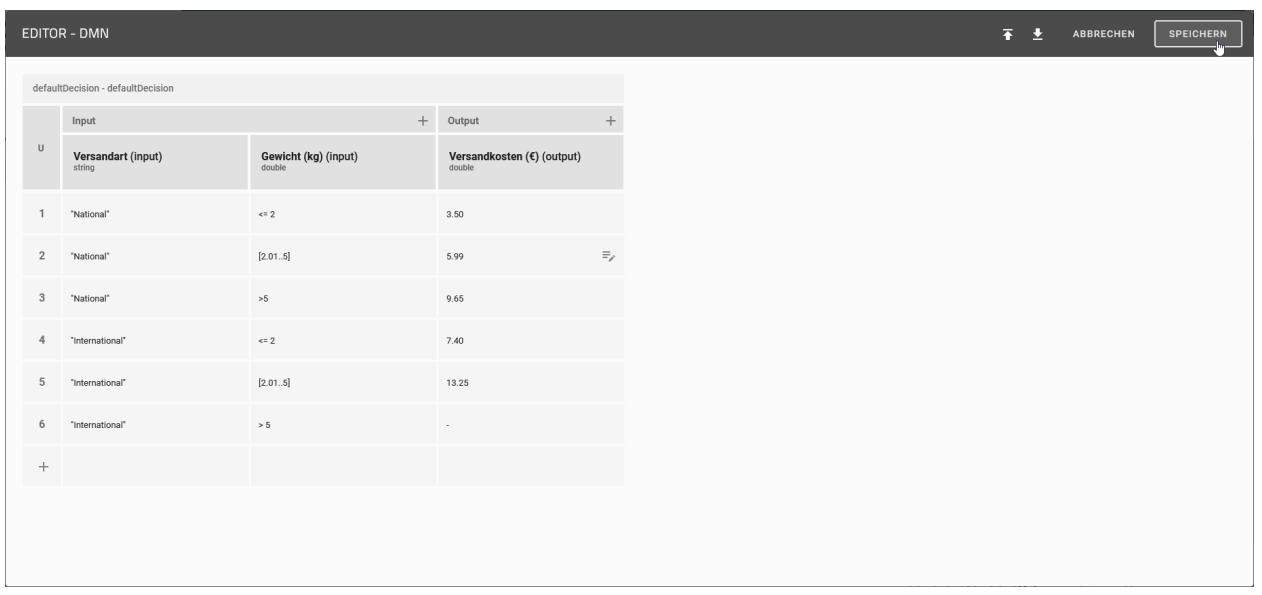

# <span id="page-157-0"></span>**6.10.2 Wie ist der DMN-Editor aufgebaut?**

Die verfügbaren Funktionen des DMN-Editors sind innerhalb einer Tabelle angeordnet. Dabei lässt sich die Tabelle in folgende Abschnitte einteilen:

- 1. *Hit Policy*: Hier wird Ihnen die momentan ausgewählte *[Hit Policy](#page-158-0)* angezeigt.
- 2. *Input/Output*: Die Spalte *Input* beinhaltet alle möglichen Eingabewerte, welche ein Nutzer für seine Entscheidung berücksichtigen sollte. Analog dazu liefert die *Output* Spalte die jeweiligen Ausgabewerte der definierten Regeln.
- 3. *Rules*: In diesem Abschnitt finden Sie alle *[Entscheidungsregeln](#page-163-0)*, nach welchen später die jeweiligen Entscheidungen ausgewertet werden. Jede Zeile repräsentiert dabei eine Regel.

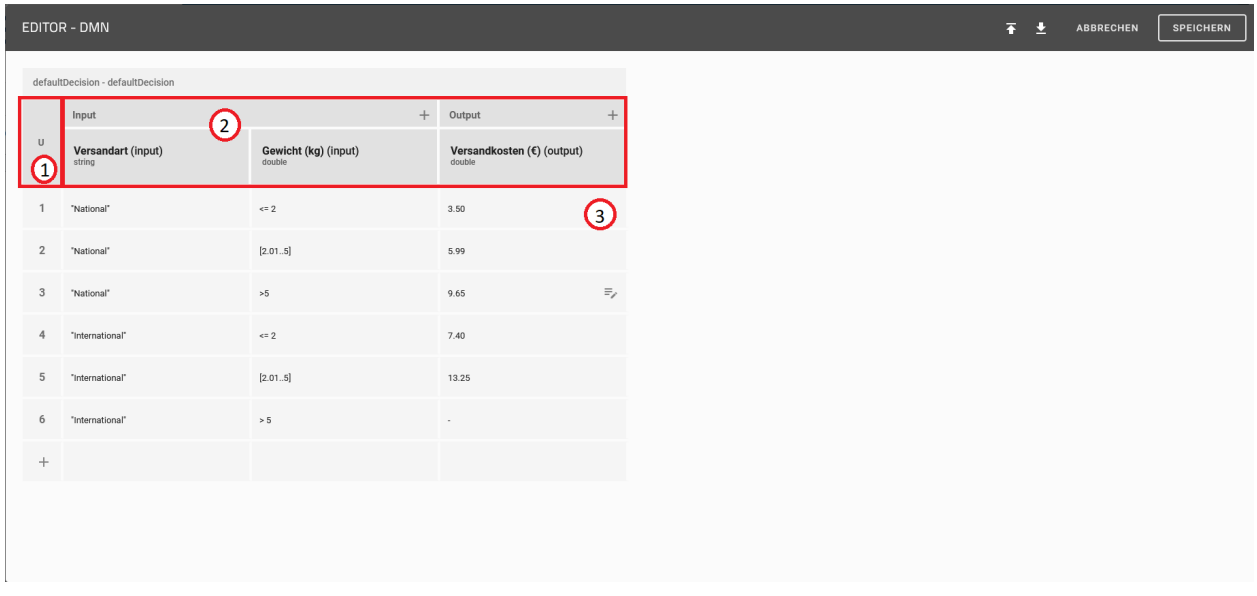

Abbildung: Der DMN-Editor lässt sich in Hit Policy (1), Input/Output (2) und Rules (3) unterteilen.

# <span id="page-158-0"></span>**6.10.3 Wie kann ich die Hit Policy umstellen?**

Mit der Hit Policy können Sie festlegen wie die von Ihnen definierten Regeln ausgewertet werden sollen. Um diese zu verändern, führen Sie folgende Schritte aus:

Navigieren Sie zu der Geschäftsregel, für die Sie die Hit Policy umstellen möchten und *[öffnen Sie den DMN-Editor](#page-155-0)*. Klicken Sie anschließend auf das Feld in dem Ihnen die *[momentane Hit Policy](#page-157-0)* angezeigt wird.

Es öffnet sich eine Liste mit den verfügbaren Policies. Hier können Sie die gewünschte Hit Policy auswählen.

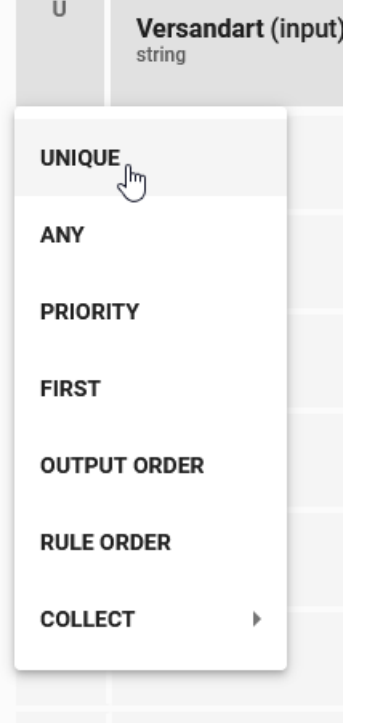

# **6.10.4 Welche Hit Policies gibt es und was bedeuten diese?**

Sie können mit dem DMN-Editor Regeln erschaffen, welche überlappen und somit mehr als einen Output generieren. Im Beispiel sehen Sie, dass wenn Sie einen Wert eingeben, welcher größer ist als 10, zwei Regeln erfüllt werden.

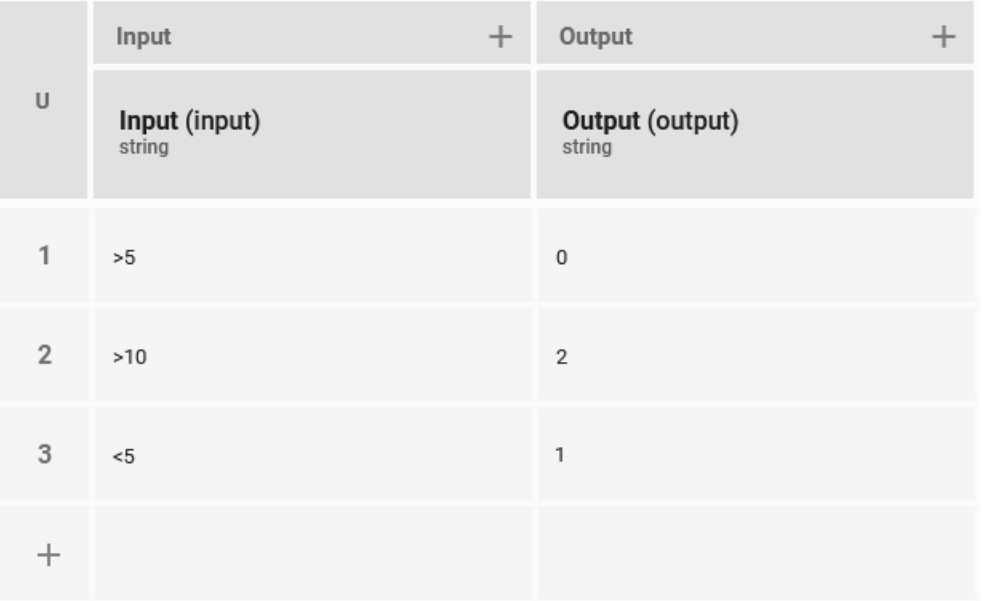

Für solche Fälle müssen Sie eine *Hit Policy* verwenden. Es wird unterschieden zwischen Hit Policies, welche nur einen Wert zurückgeben und solchen, die mehrere Werte zurückgeben.

Wenn Sie aus Ihrer Entscheidungstabelle nur einen Output möchten, können Sie die folgenden Hit Policies verwenden.

- *UNIQUE*: Die Regeln dürfen sich nicht überlappen; es kann nur eine einzige Regel erfüllt werden. Dies ist der Standardfall.
- *ANY*: Die Regeln können sich überlappen. Die Ausgabe für überlappende Regeln ist jedoch dieselbe, daher kann jede Ausgabe verwendet werden. Wenn die Ausgaben für die Regeln nicht dieselben sind, kommt es bei der Ausführung zu einer Fehlermeldung.
- *PRIORITY*: Diese Hit Policy wird aktuell nicht unterstützt.
- *FIRST*: Die Regeln können sich überlappen. Wenn dies geschieht, wird die Ausgabe der ersten Regel, die erfüllt wird, zurückgegeben. Das heißt die Reihenfolge, in welcher die Regeln im DMN-Editor formuliert sind, ist relevant.

Wenn Sie aus Ihrer Entscheidungstabelle mehr als einen Output möchten, können Sie die folgenden Hit Policies verwenden.

- *OUTPUT ORDER*: Diese Hit Policy wird aktuell nicht unterstützt.
- *RULE ORDER*: Gibt die Ausgaben aller erfüllten Regeln zurück. Die Ausgabe hat die gleiche Reihenfolge, wie die Regeln im DMN-Editor.
- *COLLECT*: Gibt die Ausgabe aller erfüllten Regeln in beliebiger Reihenfolge zurück. Darüber hinaus können Sie einen Operator wählen, mit dem Sie die Ausgabe manipulieren können.
- *no aggregation*: Sie erhalten nur die Ausgaben zurück.
- *sum*: Die Summe der Ausgaben wird zurückgegeben.
- *min*: Der kleinste Wert der Ausgaben wird zurückgegeben.
- *max*: Der größte Wert der Ausgaben wird zurückgegeben.
- *count*: Die Anzahl der Regeln, die erfüllt werden, wird zurückgegeben.

# **6.10.5 Wie füge ich meiner Entscheidungstabelle Ein- bzw. Ausgabewerte hinzu?**

Wenn Sie zusätzliche Eingabe- oder Ausgabewerte in Ihren Entscheidungsregeln nutzen möchten, können Sie diese Ihrer Entscheidungstabelle hinzufügen, indem Sie die folgenden Schritte ausführen:

*[Öffnen](#page-155-0)* Sie den DMN-Editor an dem betreffenden Objekt.

Klicken Sie im *[Abschnitt "Input/Output"](#page-157-0)* auf das Plus Symbol neben *Input* oder *Output*, um einen neuen Eingabe- oder Ausgabewert der Tabelle hinzuzufügen. Der neue Ein-/Ausgabewert erscheint anschließend in der entsprechenden Spalte.

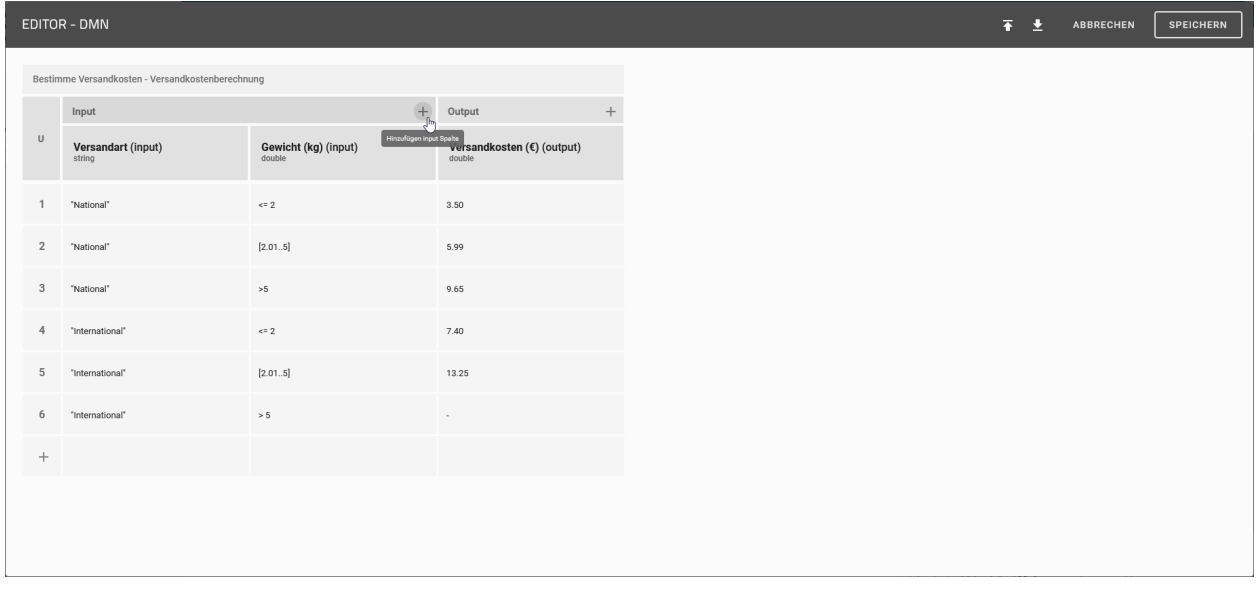

# <span id="page-160-0"></span>**6.10.6 Welche Möglichkeiten habe ich meine Eingabewerte zu bearbeiten?**

Innerhalb der Entscheidungstabelle können die Eigenschaften Ihrer Eingabewerte übergreifend für alle Entscheidungsregeln bearbeitet werden. Um diese anzupassen, *[öffnen Sie den DMN-Editor](#page-155-0)* des gewünschten Objekts und klicken Sie anschließend auf einen Eingabewert im *[Abschnitt "Input/Output"](#page-157-0)*. Es öffnet sich ein Dialogfenster, in dem Sie den gewählten Eingabewert anpassen können.

Folgende Eigenschaften können bearbeitet werden:

- *Label*: Hier können Sie den Namen angeben, unter welchem der jeweilige Eingabewert in den *[Attributen des](#page-165-0) [Objekts](#page-165-0)* angezeigt wird. Wenn Sie kein eigenes Label vergeben wird automatisch ein Wert generiert (Bspw. Input 2).
- *Input variable*: Sobald Sie Eingabewerte auswerten, werden diese in Variablen gespeichert. Diese sollten für die weitere Verarbeitung durch die DMN-Engine über eine eindeutige Identifikation verfügen. Die Identifikation wird hierbei über die Eigenschaft *Input variable* festgelegt. Bitte beachten Sie, dass nur eine Kombination folgender Zeichen für den Wert der *Input variable* zulässig ist: Klein- bzw. Großbuchstaben, Unterstriche und Zahlen. Zahlen dürfen dabei nicht die erste Stelle des Werts einnehmen. Wird für die *Input variable* kein Wert manuell eingestellt, wird ein Wert automatisch generiert. Dieser richtet sich dabei nach dem festgelegten *Input label*. Sie können hier auch anderswo definierte Prozessvariablen verwenden.
- *Ausdruck*: Diese Eigenschaft ermöglicht es Ihnen für jeden Eingabewert Ausdrücke zu definieren, welche die Eingabewerte der Entscheidungsregeln zusätzlich spezifizieren und verändern können.
- *Datentyp*: Über das Drop-down-Menü bestimmen Sie den Datentypen für den jeweiligen Eingabewert. Ihnen stehen die Datentypen *string*, *boolean*, *integer*, *long*, *double* und *date* zur Verfügung.

• *Vordefinierte Werte*: Für Eingabewerte des Typs String haben Sie die folgende Möglichkeit: Im Feld *Neuen Wert definieren* können Sie Strings eingeben und mit dem Plusicon zu der Liste der vordefinierten Werte hinzufügen. Bestehende Listeneinträge können über das zugehörige Mülleimericon gelöscht werden. Diese Liste dient schließlich als Vorschlagsliste für mögliche Eingabewerte bei der *[Auswertung der Entscheidung](#page-165-0)*. Die vordefinierten Werte können demnach die im *[Abschnitt "Rules"](#page-157-0)* eingegebenen Zellen für den jeweiligen Input widerspiegeln. Beachten Sie jedoch, dass dies nur eine Vorschlagsliste ist. Benutzer können trotzdem andere Eingaben tätigen.

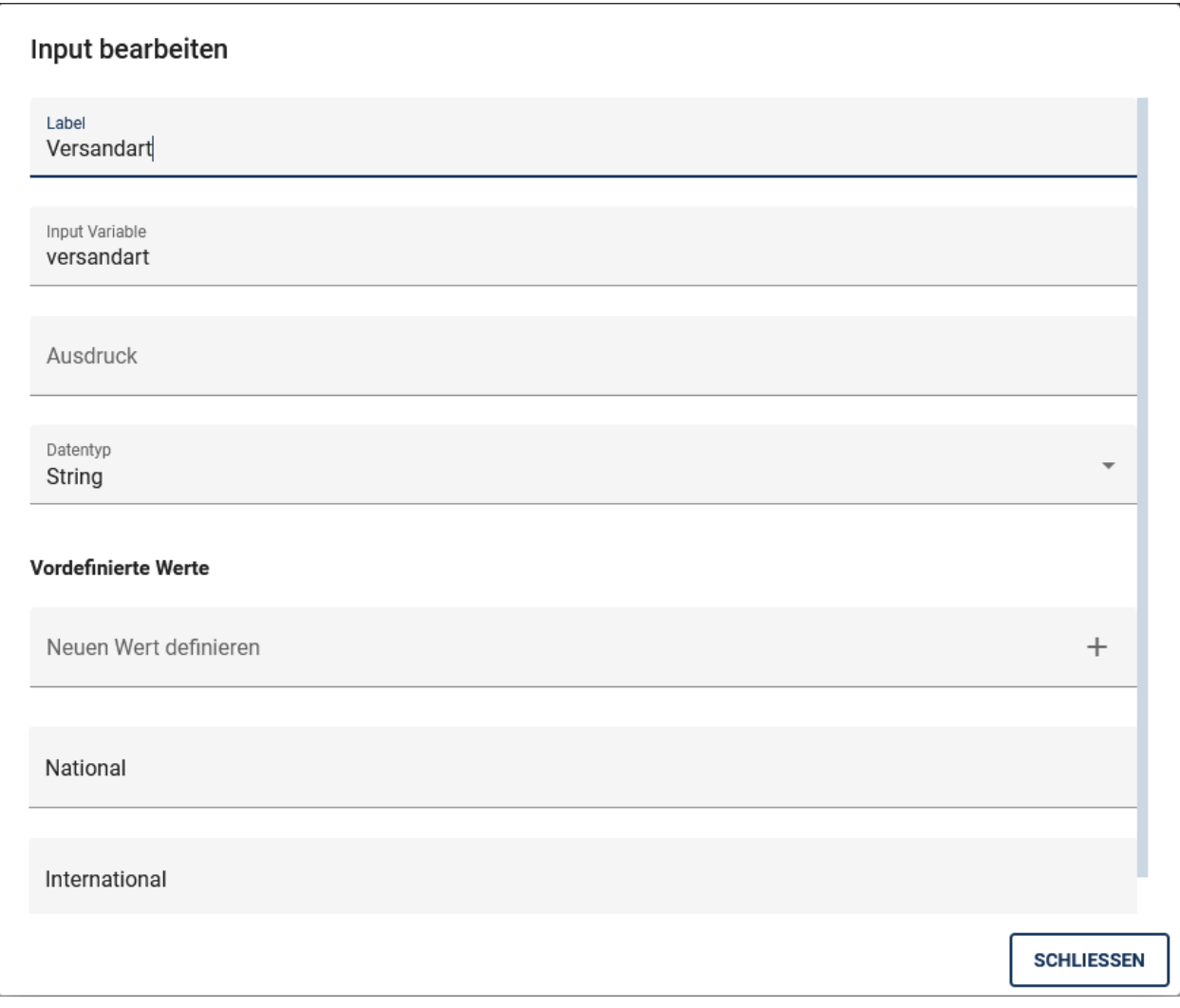

Nachdem Sie Ihre Änderungen abgeschlossen haben, können Sie diese über einen Klick auf *Schliessen* endgültig übernehmen.

Bemerkung: Sie können die hier verwendeten Variablen auch in weiteren Aktivitäten nutzen, zum Beispiel als Prozessvariablen in BIC Process Execution.

## **6.10.7 Welche Möglichkeiten habe ich meine Ausgabewerte zu bearbeiten?**

Innerhalb der Entscheidungstabelle können die Eigenschaften Ihrer Ausgabewerte übergreifend für alle Entscheidungsregeln bearbeitet werden. Um diese anzupassen, *[öffnen Sie den DMN-Editor](#page-155-0)* des gewünschten Objekts und klicken Sie anschließend auf einen Ausgabewert im *[Abschnitt "Input/Output"](#page-157-0)*. Es öffnet sich ein Dialogfenster, in dem Sie den gewählten Ausgabewert anpassen können.

Folgende Eigenschaften können bearbeitet werden:

- *Label*: Hier können Sie den Namen angeben, unter welchem der jeweilige Ausgabewert in den *[Attributen des](#page-165-0) [Objekts](#page-165-0)* angezeigt wird, nachdem die jeweiligen Eingabewerte ausgewertet wurden.
- *Output variable*: Sobald Sie die Entscheidungsregeln auswerten, werden die Ausgabewerte in Variablen gespeichert. Diese sollten für die weitere Verarbeitung durch die DMN-Engine über eine eindeutige Identifikation verfügen.
- *Datentyp*: Über das Drop-down-Menü bestimmen Sie den Datentypen für den jeweiligen Ausgabewert. Sie haben die folgenden Datentypen zur Auswahl: *String*, *Boolean*, *Integer*, *Long*, *Double* und *Date*.

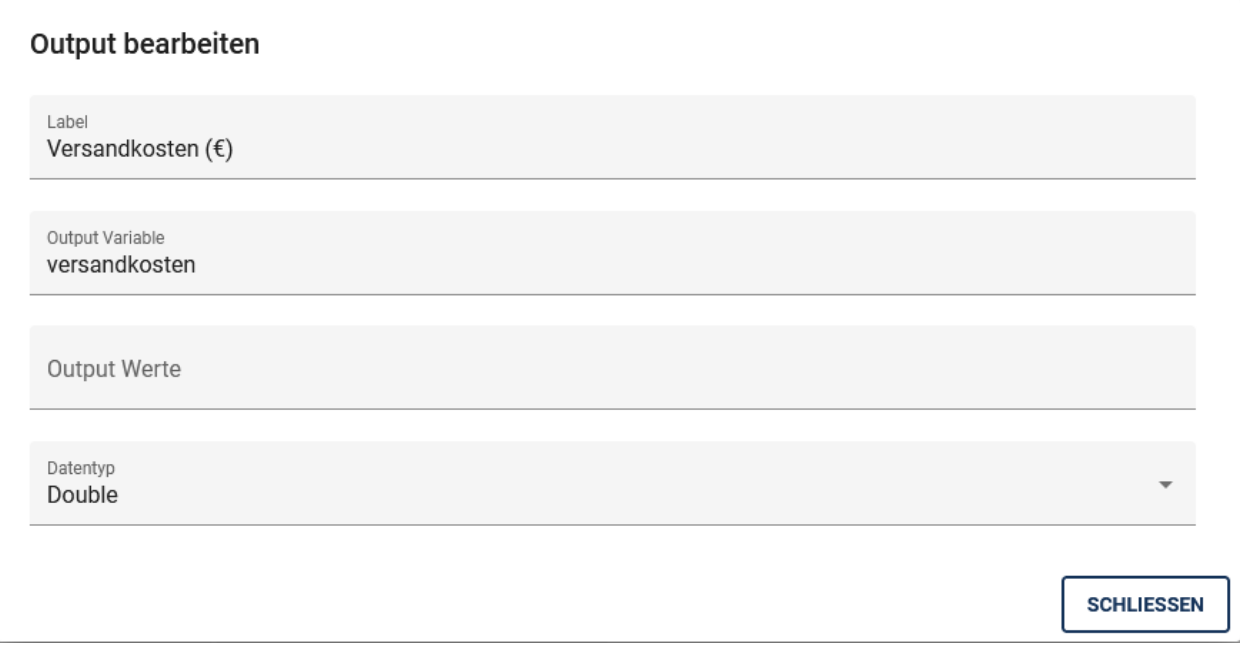

Nachdem Sie Ihre Änderungen abgeschlossen haben, können Sie diese über einen Klick auf *Schliessen* endgültig übernehmen.

Bemerkung: Mögliche Funktionen der Eigenschaft *Output Werte* werden aktuell nicht unterstützt.

# **6.10.8 Wie lösche ich Ein- bzw. Ausgabewerte aus meiner Entscheidungstabelle?**

Um einen Eingabe- bzw. Ausgabewert zu entfernen, führen Sie folgende Schritte aus:

*[Öffnen](#page-155-0)* Sie den DMN-Editor der entsprechenden Aktivität. Wählen Sie in der entsprechenden Spalte, die Sie löschen möchten die Option *Spalte löschen*. Diese Option wird durch ein *Mülleimericon* dargestellt.

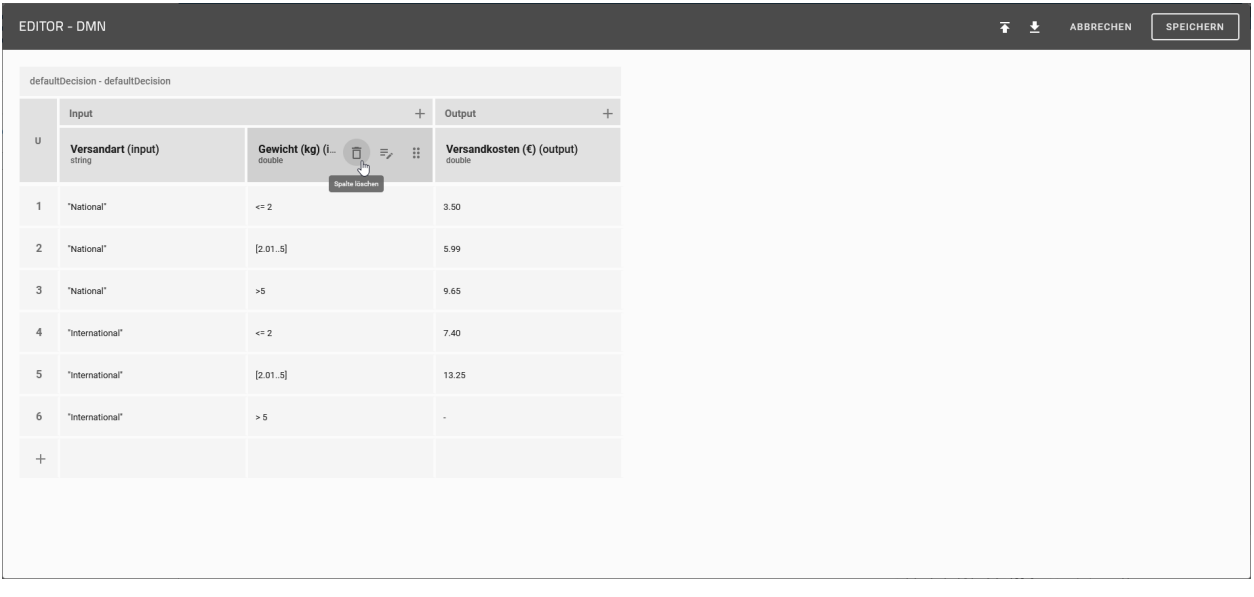

Bemerkung: Beachten Sie, dass für jede Entscheidungstabelle immer mindestens ein Eingabe- bzw. Ausgabewert existieren muss. Existiert beispielsweise nur ein Eingabewert, kann dieser nicht aus der Tabelle entfernt werden.

# <span id="page-163-0"></span>**6.10.9 Wie verwalte ich meine Entscheidungsregeln?**

Im *[Abschnitt "Rules"](#page-157-0)* des DMN-Editors finden Sie alle bisher bestehenden Entscheidungsregeln. Jede Zeile repräsentiert dabei eine Regel. Diese ist definiert durch die festgelegten Ein- und Ausgabewerte. Sie können diese Werte durch einen Klick in die gewünschte Zelle der Tabelle bearbeiten.

Zur Verwaltung der Entscheidungsregeln stellt Ihnen der DMN-Editor folgende Funktionen zur Verfügung:

#### Zeile hinzufügen

Durch einen Klick auf das Plus Symbol in der Zeile unter der letzten Regel fügen Sie Ihrer Tabelle eine neue Zeile und somit eine neue Regel hinzu.

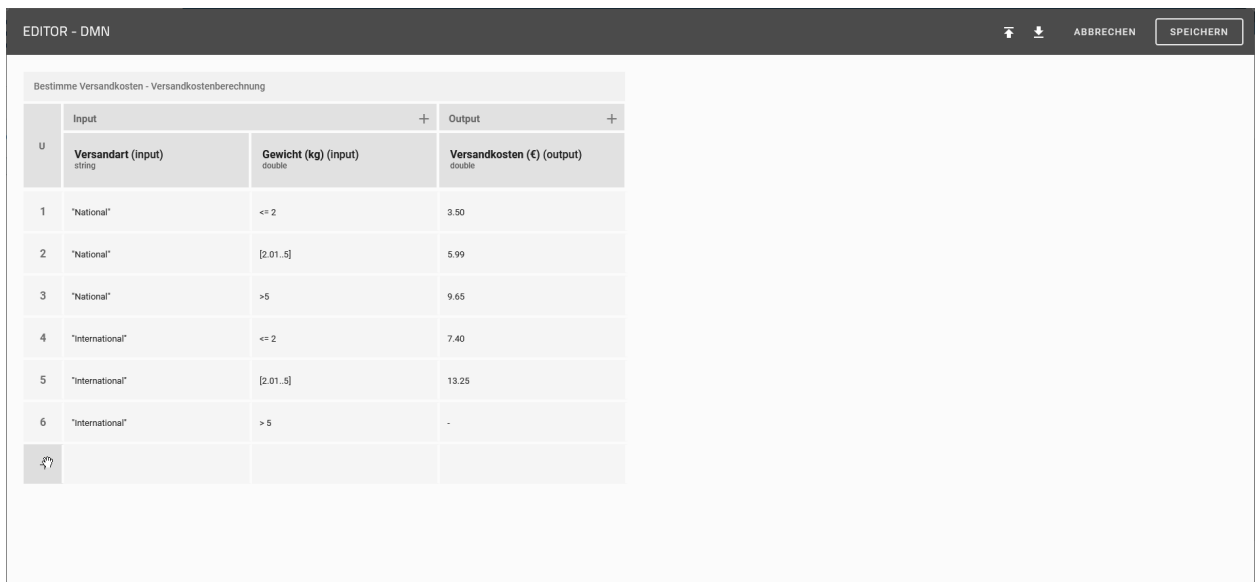

#### Zeile duplizieren

Für eine erleichterte Handhabung können Sie auch ganze Zeilen duplizieren. Klicken Sie dafür auf die Nummer der Regel, welche Sie duplizieren möchten, und wählen Sie anschließend in dem Kontextmenü die Option *Duplizieren* aus.

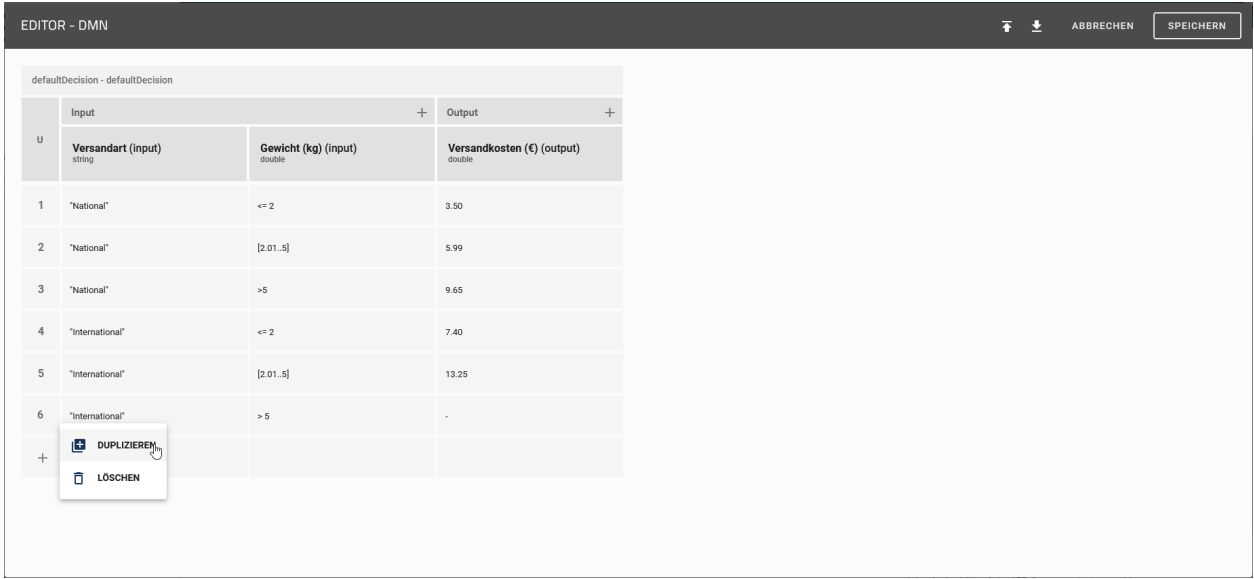

Im Anschluss daran wird eine neue Regel unter der ausgewählten Zeile erstellt. Die neue Regel besitzt dieselben Werte wie die ausgewählte.

#### Zeile löschen

Um eine Regel zu löschen, klicken Sie auf die Nummer der Regel und wählen im Kontextmenü die Option *Löschen* aus. Die Zeile verschwindet daraufhin aus der Tabelle.

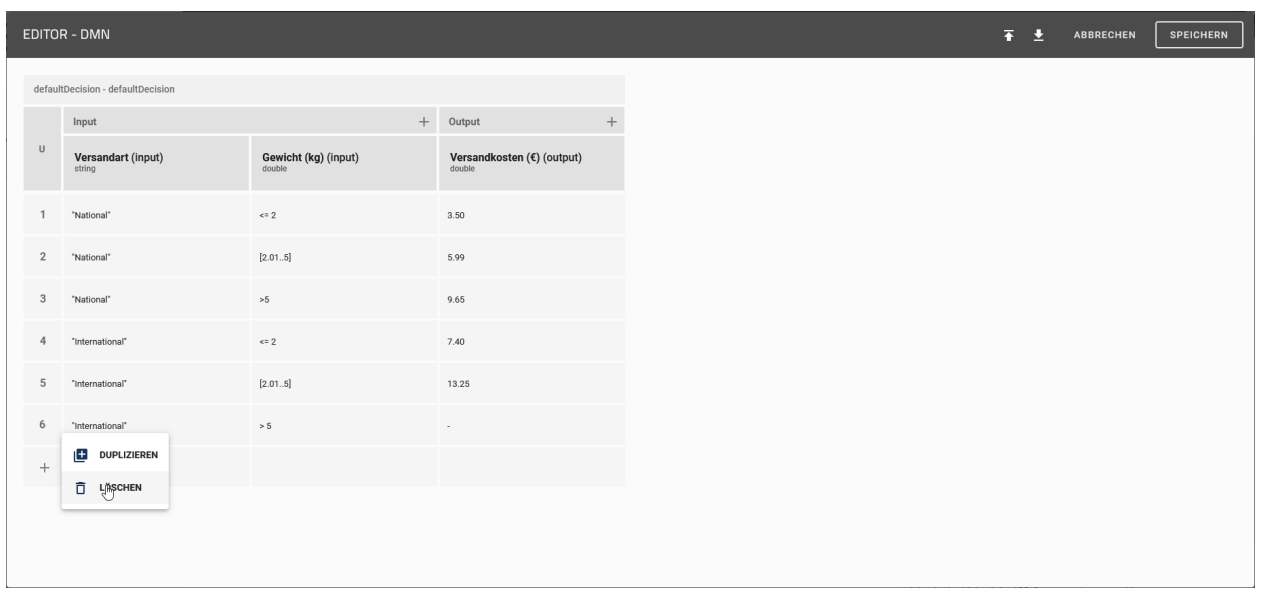

Bemerkung: Die Semantik der definierten Werte richtet sich nach dem DMN-Standard FEEL ("Friendly Enough Expression Language").

# <span id="page-165-0"></span>**6.10.10 Wo kann ich meine Entscheidungstabellen nutzen?**

Um eine Entscheidungstabelle nutzen zu können, navigieren Sie zu den Details des betreffenden Objekts. Klicken Sie dort auf den Button *Entscheidung*.

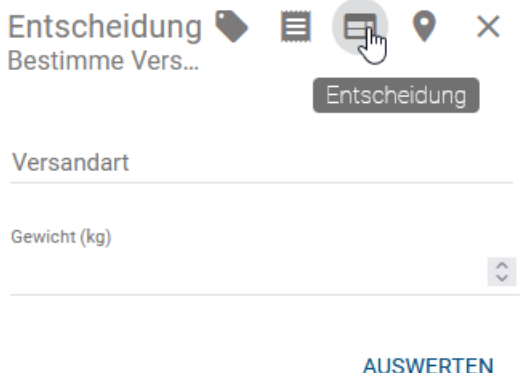

Hier können Sie die spezifischen Werte eingeben. Wurden zuvor *[vordefinierte Werte](#page-160-0)* festgelegt, erscheint bei einem Klick auf das jeweilige Eingabefeld zusätzlich eine Vorschlagsliste. Um die Auswertung zu starten, klicken Sie auf *Auswerten*. Die Ergebnisse werden Ihnen im Anschluss unterhalb der Eingabewerte angezeigt.

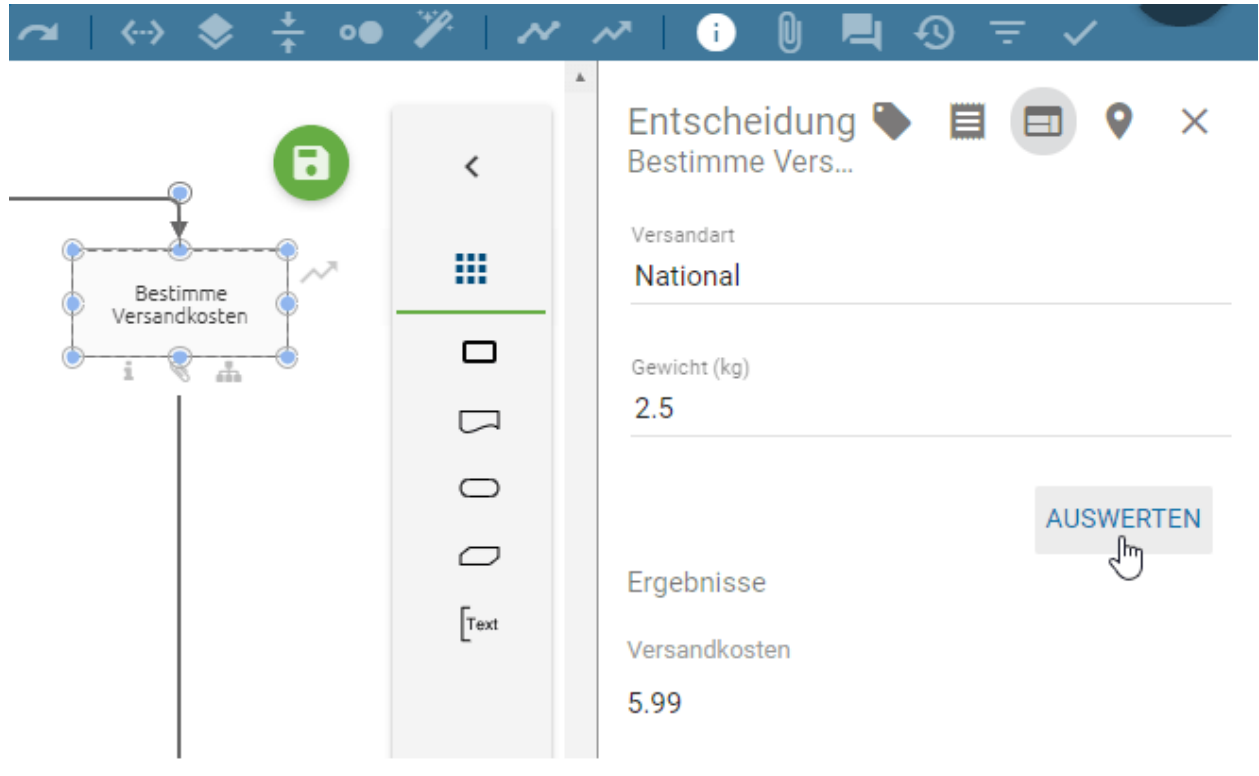

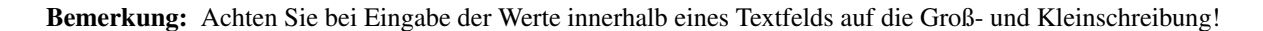

# <span id="page-166-0"></span>**6.10.11 Wie importiere/exportiere ich Entscheidungstabellen?**

Über den DMN-Editor können Sie bereits bestehende DMN Tabellen importieren oder DMN Tabellen aus BIC Process Design heraus exportieren. *[Öffnen Sie dazu den DMN-Editor](#page-155-0)* der Aktivität.

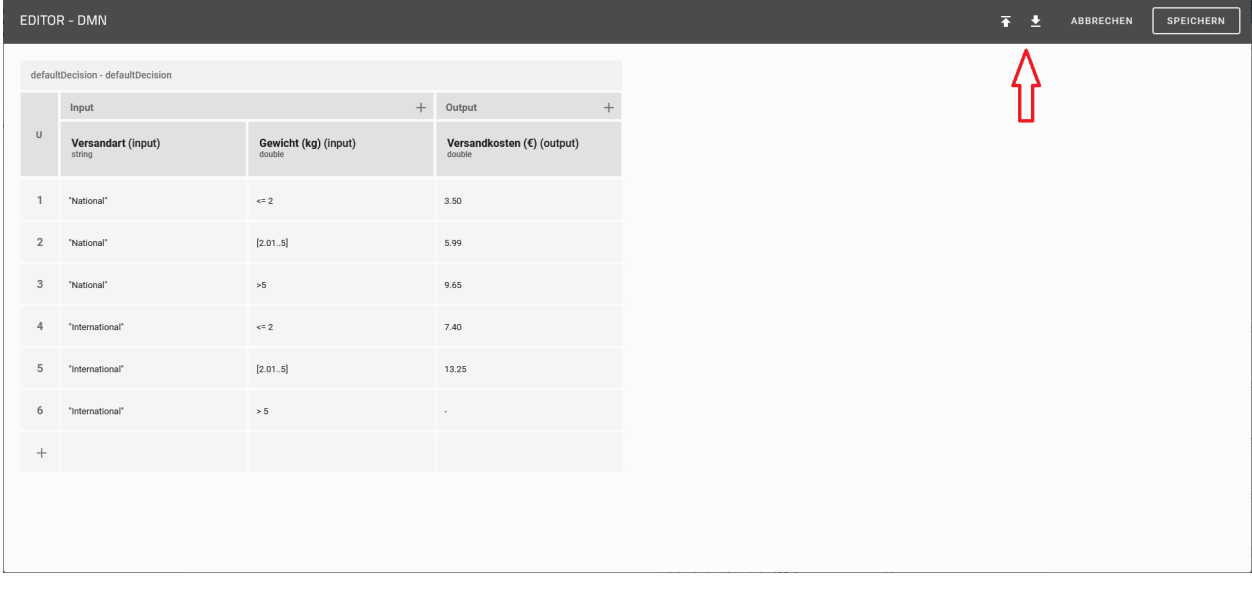

Wählen Sie dann die Option *Import* oder *Export*.

#### Import

Wenn Sie die Option *Import* wählen, öffnet sich ein Dialogfenster, in dem Sie die gewünschte Datei auswählen können. Durch einen Klick auf *Öffnen* wird die Datei anschließend importiert.

Bemerkung: Beachten Sie dass die zu importierende Datei vom Typ .dmn sein muss.

## Export

Wenn Sie die Option *Export* wählen, wird Ihre Tabelle in einer Datei vom Typ .dmn exportiert und automatisch heruntergeladen.

# **6.11 Validierung**

# <span id="page-167-0"></span>**6.11.1 Wie kann ich meine Modellierung validieren?**

Sie können feststellen, ob Ihre Modellierung für die vom Administrator ausgewählten Einstellungen gültig ist. Öffnen Sie dazu die Leiste *Validierung* über die Menüleiste.

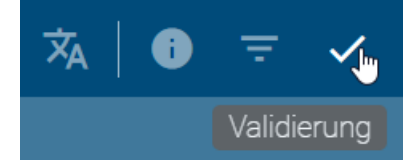

Dort können Sie Listen dieses Diagramm betreffender, *[nicht angenommener](#page-168-0)* oder *[nicht veröffentlichter](#page-169-0)* Katalogeinträge oder Entitäten, für *[welche das Einchecken verboten](#page-167-1)* ist, sehen. Falls vorhanden, werden hier zusätzlich Listen von *[OCL Regelverletzungen](#page-170-0)* und *[ungültigen Sequenzflüssen](#page-171-0)* angezeigt. Darüber hinaus werden Ihnen Katalogeinträge angezeigt, bei denen das *Gültig bis* Attribut abgelaufen ist. Im Diagramm werden beim Klick auf einen Listeneintrag die zugehörigen Symbole farbig hervorgehoben. Des Weiteren können Sie die Listen jeweils mit einem Klick auf die Listen-Überschrift, in welcher auch die Anzahl der Einträge angezeigt wird, zuklappen. Oben rechts können Sie die Validierungsleiste wieder *Schließen*.

# <span id="page-167-1"></span>**6.11.2 Wie gehe ich mit nicht erlaubten Katalogvorschlägen um?**

Solange Ihnen in der Validierung Unzulässigkeiten in der Liste *Nicht erlaubte Katalogvorschläge* angezeigt werden, können Sie das Diagramm nicht einchecken. Die betroffenen, in der Validierung zusätzlich rot markierten Symbole sollten daher über die *[Vorschlagsliste](#page-221-0)* mit einem vorhandenen Katalogeintrag verknüpft werden. Existiert noch kein passender Katalogeintrag, können Sie das Symbol wieder aus dem Diagramm entfernen. Andererseits können Benutzer mit den Rechten eines Editors einen passenden neuen Katalogeintrag anlegen. Sobald nach dem Speichern keine Unzulässigkeiten dieser Art mehr existieren, ist das Einchecken möglich.

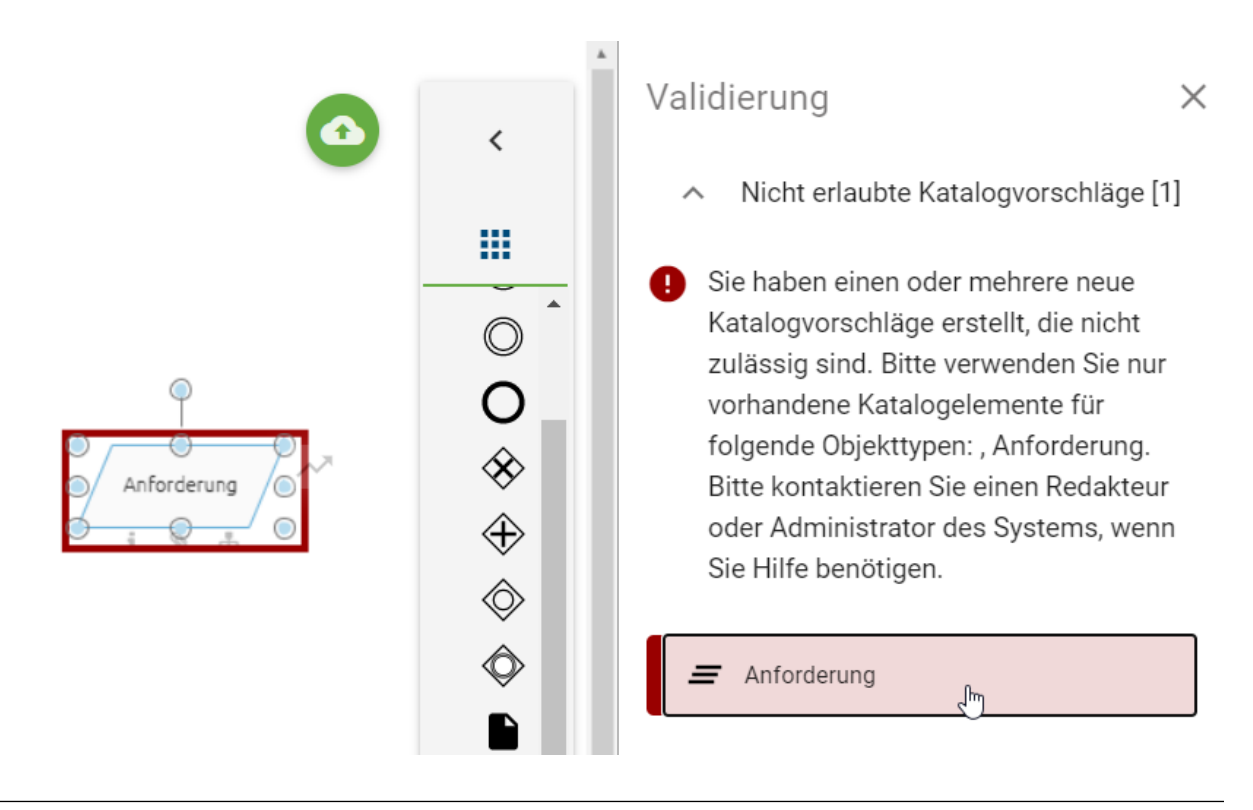

Bemerkung: Benutzer, welche die entsprechende Berechtigung haben, können im Katalog weiterhin Objekte für die Wiederverwendung in Diagrammen *[anlegen](#page-202-0)*.

# <span id="page-168-0"></span>**6.11.3 Wie gehe ich mit nicht genehmigten Katalogvorschlägen um?**

In der Validierung können Sie die Liste *Verwendete Katalogvorschläge* sehen. Entitäten des geöffneten Diagramms werden hier aufgelistet, falls diese im Katalog noch nicht akzeptiert sind. Dies gilt für neu angelegte, bereits vorhandene oder mit Katalogeinträgen über Attribute verknüpfte Symbole. Bei geöffneter Validierungsleiste werden modellierte Entitäten in Gelb aufgelistet und bei einem Klick auf den Eintrag im Editor markiert. Dabei werden auch Entitäten markiert, welche bereits im Katalog angenommen sind, jedoch in den Attributen mit noch nicht akzeptierten Entitäten verknüpft sind. Dies ist über den Zusatz *Objektattribut* am Listeneintrag erkennbar. Kommt dieses Verhalten ebenfalls in den Diagrammattributen vor, ist die aufgelistete Entität mit *Diagrammattribut* gekennzeichnet.

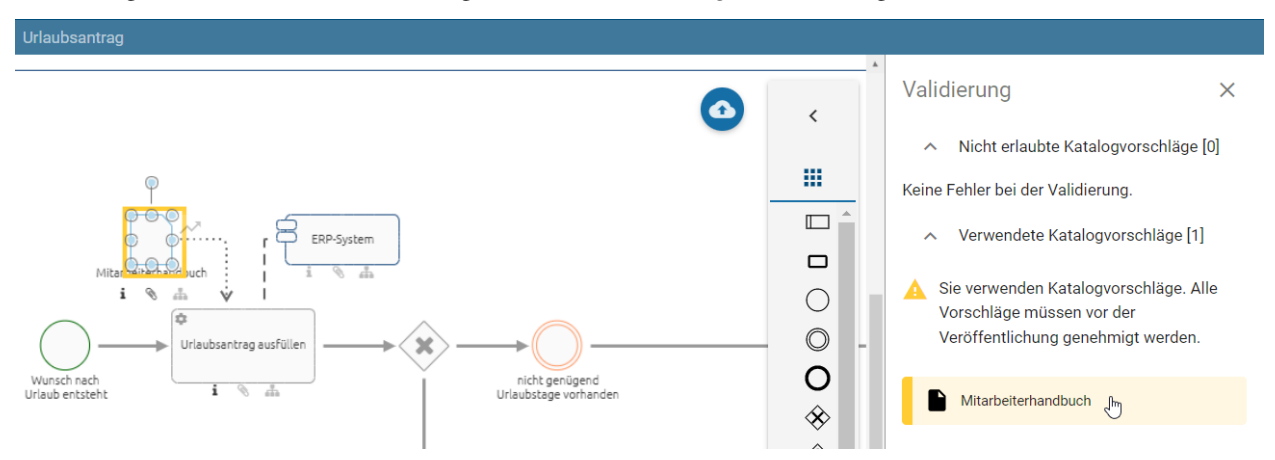

Das Einchecken wird von dieser Funktion nicht eingeschränkt. Jedoch sollten vor dem Veröffentlichen des Diagramms

die hier aufgelisteten Katalogvorschläge *[im Katalog angenommen](#page-209-0)* werden.

# <span id="page-169-0"></span>**6.11.4 Wie gehe ich mit nicht veröffentlichten Katalogvorschlägen um?**

In der Validierung können Sie die Liste *Nicht veröffentlichte Katalogeinträge* sehen. Entitäten des geöffneten Diagramms werden hier aufgelistet, falls diese einen eigenen Verantwortlichen (d. h. Lebenszyklus) haben, aber noch nicht veröffentlicht sind.

Validierung

X

Nicht erlaubte Katalogvorschläge [0] ㅅ

Keine Fehler bei der Validierung.

Verwendete Katalogvorschläge [0] ㅅ

Keine Fehler bei der Validierung.

- Nicht veröffentlichte Katalogeinträge [1]
	- Sie benutzen nicht veröffentlichte Katalogeinträge. Alle Katalogeinträge mit einem eigenen Governance-Lebenszyklus müssen veröffentlicht sein, bevor der Freigabe-Workflow für das Diagramm gestartet werden kann.

Mitarbeiterhandbuch<sub>\_</sub>m

Dies gilt für neu angelegte, bereits vorhandene oder mit Katalogeinträgen über Attribute verknüpfte Symbole. Bei geöffneter Validierungsleiste werden die betroffenen modellierten Entitäten in Gelb aufgelistet.

Berechtigte Benutzer können das Diagramm in BIC Process Design erst veröffentlichen, sobald alle enthaltenen Katalogeinträge mit eigenem Lebenszyklus bereits veröffentlicht wurden oder die Veröffentlichung angestoßen wurde. Benutzer mit Autoren-Rechten können die *[Katalogeinträge im Katalog](#page-250-0)* veröffentlichen. Wenn sich ein Katalogeintrag zwar in der Vorschau befindet, aber noch nicht vom Verantwortlichen freigegeben wurde, wird das Diagramm mit einer voräufigen Version dieses Eintrags veröffentlicht. Nach der Freigabe wird diese automatisch durch die finale Version ersetzt.

# <span id="page-170-0"></span>**6.11.5 Wie werden OCL Regelverletzungen angezeigt?**

Die OCL (Object Constraint Language) wird methodenseitig unterstützt und auch für die Validierung des Modells eingesetzt. Dadurch sind verschiedenste Modellierungseinschränkungen einstellbar, die den Benutzern helfen, korrekte Diagramme zu gestalten. Regeln, die mit OCL für die Modellierung definiert sind, werden während der Modellierung und/oder nachträglich (beim Einchecken des Diagramms) geprüft. Regelverletzungen werden in der Validierungsansicht angezeigt und können in der Methode mit der entsprechenden Bezeichnung für den Modellierer definiert werden. Es können sowohl verbundene als auch alleinstehende Modellierungsobjekte validiert werden. Mit einem Klick auf den Listeneintrag in der Validierung wird das zugehörige Objekt im Diagramm markiert.

In BPMN Kollaborationsdiagrammen wird so beispielsweise verhindert, dass Nachrichtenflüsse zwischen nicht erlaubten Objekten modelliert werden. In diesem Fall wurde eine Nachrichtenkante zwischen zwei Objekten modelliert, welche im selben Pool liegen. Dies ist hier methodenseitig nicht erlaubt und wird wie folgt in der Validierung angezeigt.

# Unterschiedliche Container [1]

# Quelle und Ziel der Kante müssen unterschiedlichen Containern angehören.

Nachricht

Kante

Außerdem können in der Methode auch OCL Regeln für die Diagrammattribute, sogenannte *Semantikprüfungen*, definiert werden. Wie bei Regeln für Objekte kann in der Methode jeweils eingestellt werden wann die Überprüfung erfolgt, d. h. während der Modellierung oder erst beim Einchecken. Mit den Semantikprüfungen lässt sich beispielweise sicherstellen, dass bestimmte Diagrammattribute zwingend gepflegt werden oder der Gültigkeitszeitraum ausreichend lang bzw. kurz ist. Falls ein Attribut Ihres Diagramms eine definierte Regel verletzt, wird in der Validierungsansicht ein Hinweis gezeigt. Dies kann je nach Einstellung in der Methode eine *Warnung* (gelb), ein *Fehler* (rot) oder ein *Blocker* sein. Regeln, die als *Blocker* angezeigt werden, verhindern, dass das Diagramm eingecheckt werden kann. Sie müssen den entsprechenden Fehler beheben, damit das Einchecken möglich ist und das Diagramm wieder aus Ihrem lokalen Arbeitsbereich in den öffentlichen Arbeitsbereich übertragen werden kann.

Hinweis: Bitte beachten Sie, dass Benutzer, die benutzerdefinierte OCL-Regeln verwenden, die Diagramm-Attribut-Überprüfungen nicht automatisch erhalten. Diese müssen sie manuell in ihre angepassten Methoden integrieren.

In der Methode des folgenden Beispiels wurde die Regel definiert, dass bei einem BPMN Diagramm das Attribut *Geltungsbereich* (AT\_SCOPE) gepflegt werden muss. Die Verletzung der Regel wurde als Fehler eingestuft und mit einer erklärenden Nachricht versehen. In der Validierungsleiste wird der Modellierer des Diagramms "Onboarding" wie folgt auf den Fehler hingewiesen.

Scope nicht gesetzt [1]

Ein Diagramm braucht seinen Scope, um zu wissen, wo es hingehört!

Ψ. Onboarding

Im Rahmen des Customizing können OCL Regeln angepasst werden.

# <span id="page-171-0"></span>**6.11.6 Wie wird ein ungültiger Sequenzfluss angezeigt?**

Unter der Überschrift *Sequenzfluss* werden in der Validierung von BPMN Diagrammen Objekte mit ungültigen Sequenzflüssen aufgelistet, falls diese in Ihrer Modellierung existieren. In folgenden Fällen erhalten Sie einen entsprechenden Hinweis in der Validierungsleiste:

- Zwischenereignisse haben keinen eingehenden und/oder ausgehenden Sequenzfluss
- Aktivitäten haben keinen eingehenden und/oder ausgehenden Sequenzfluss
- Startereignisse haben keine oder mehrere ausgehende Sequenzen
- Endereignisse haben keine oder mehrere eingehende Sequenzen
- Gateways haben gleichzeitig mehrere eingehende und ausgehende Sequenzflüsse
- Gateways haben genau einen eingehenden und einen ausgehenden Sequenzfluss

Beispielhaft wird hier die Meldung für ein Endereignis ohne eingehende Sequenz dargestellt.

Sequenzfluss [1]

Endereignisse sollten genau einen eingehenden Sequenzfluss haben

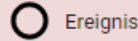

# <span id="page-171-1"></span>**6.12 Zuordnungsdiagramme**

Mithilfe der Zuordnungsdiagramme haben Sie die Möglichkeit dem Hauptgraphen Ihres Diagramms untergeordnete Graphen hinzuzufügen. Somit können Sie beispielsweise ein Teildiagramm übersichtlich modellieren ohne Ihr Hauptdiagramm mit Details zu überladen.

Bemerkung: Zuordnungsdiagramme können nur für Aktivitäten erstellt werden, da dieser Diagrammtyp die verwendeten Ressourcen der Aktivität darstellt. Ein Diagramm kann mehrere Zuordnungsdiagramme beinhalten, je nach Anzahl der existierenden Aktivitäten.

# **6.12.1 Wie erstelle ich ein neues Zuordnungsdiagramm?**

Öffnen Sie das Kontextmenü der entsprechenden Aktivität durch einen Rechtsklick auf das Symbol. Wählen Sie hier die Option *Zuordnungsdiagramm erstellen*.

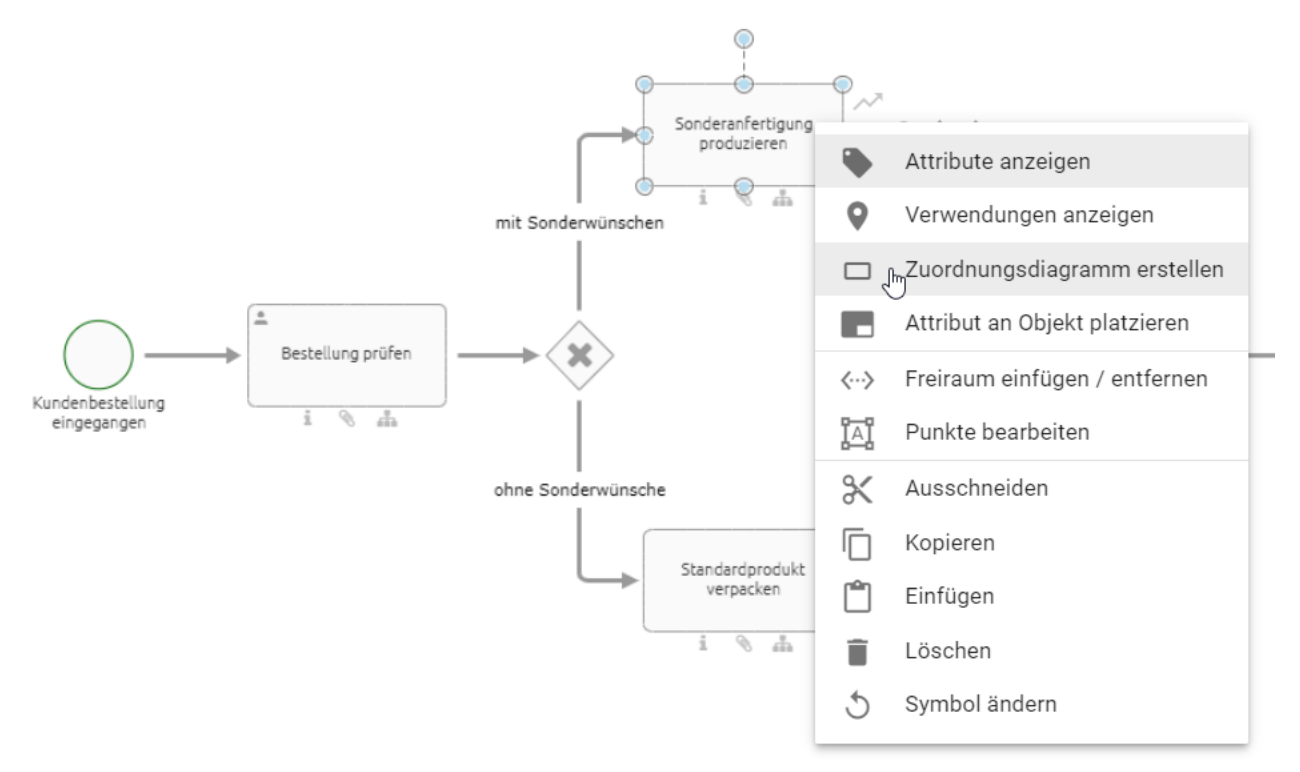

Sie gelangen in den Arbeitsbereich des Zuordnungsdiagramms, in dem sich das Symbol der jeweiligen Aktivität befindet. In diesem Editor können Sie nun wie gewohnt modellieren.

Um zum Hauptdiagramm zurückzukehren, klicken Sie auf das kreisförmige *Schließen* Symbol am oberen rechten Rand des Bearbeitungsfensters. Haben Sie Änderungen vorgenommen, müssen diese erst gespeichert werden, bevor Sie über die *Schließen* Funktion das Zuordnungsdiagramm verlassen können. Das Hauptdiagramm sehen Sie anschließend an gleicher Position mit gleichen Zoomeinstellungen wie zuvor, wobei die entsprechende Aktivität selektiert ist.

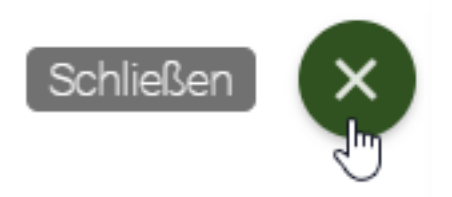

Bemerkung: Pro Aktivität kann immer nur ein Zuordnungsdiagramm erstellt werden, da somit eine eindeutige Zuordnung gewährleistet ist.

# **6.12.2 Wie kann ich ein Zuordnungsdiagramm bearbeiten?**

Um ein Zuordnungsdiagramm zum Bearbeiten zu öffnen, haben Sie zwei Möglichkeiten:

1. Checken Sie das Diagramm aus, in dem sich das betreffende Zuordnungsdiagramm befindet. Öffnen Sie das Kontextmenü der entsprechenden Aktivität durch einen Rechtsklick auf das Symbol. Wählen Sie hier die Option *Zuordnungsdiagramm öffnen*.

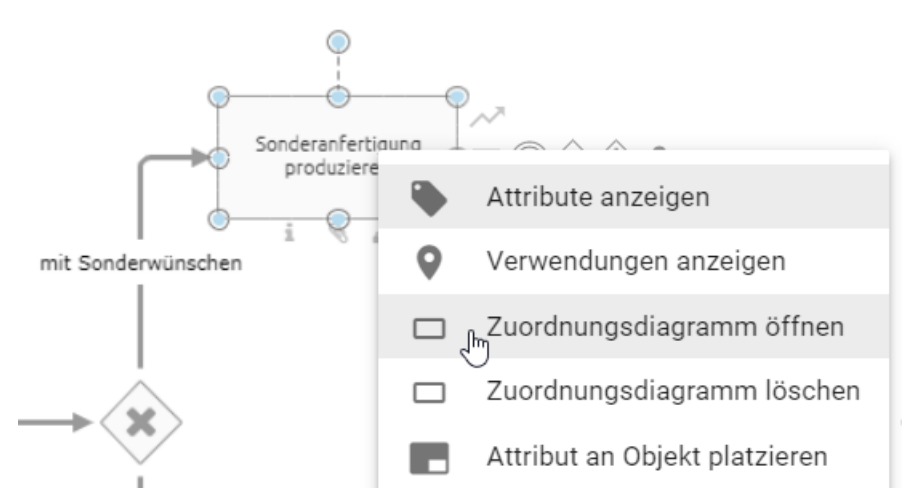

2. Falls Sie das Diagramm, in dem sich das betreffende Zuordnungsdiagramm befindet, ausgecheckt haben, finden Sie im Explorer alle dem jeweiligen Diagramm untergeordneten Zuordnungsdiagramme. Durch einen Klick auf den Namen eines solchen Eintrags gelangen Sie ebenfalls in den Editor des jeweiligen Zuordnungsdiagramm.

# **C** PROCESS

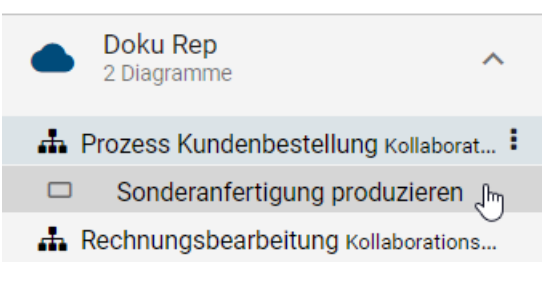

Um die Änderungen nach dem Bearbeiten für Ihr Zuordnungsdiagramm zu übernehmen, klicken Sie wie gewohnt auf das kreisrunde *Speichern* Symbol am oberen rechten Rand Ihres Editors.

Bemerkung: Symbole, welche im Zuordnungsdiagramm angelegt wurden, werden auch nur dort angezeigt. An der Aktivität, für die das Zuordnungsdiagramm erstellt wurde, vorgenommene Änderungen sind sowohl im Hauptdiagramm als auch im jeweiligen Zuordnungsdiagramm sichtbar. Dabei spielt es keine Rolle, ob Sie die Änderungen im Haupt- oder im Zuordnungsdiagramm vorgenommen haben oder ob für diese Aktivität ein Katalogeintrag besteht. Beachten Sie, dass das Bearbeiten einer Aktivität mit Zuordnungsdiagramm mithilfe der Vorschlagsliste nicht möglich ist.

# **6.12.3 Wie kann ich ein Zuordnungsdiagramm löschen?**

Um ein Zuordnungsdiagramm zu löschen, führen Sie folgende Schritte aus:

Navigieren Sie zu dem Diagramm, in dem sich das betreffende Zuordnungsdiagramm befindet. Öffnen Sie anschließend das Kontextmenü der entsprechenden Aktivität durch einen Rechtsklick auf das Symbol. Wählen Sie hier die Option *Zuordnungsdiagramm löschen*.

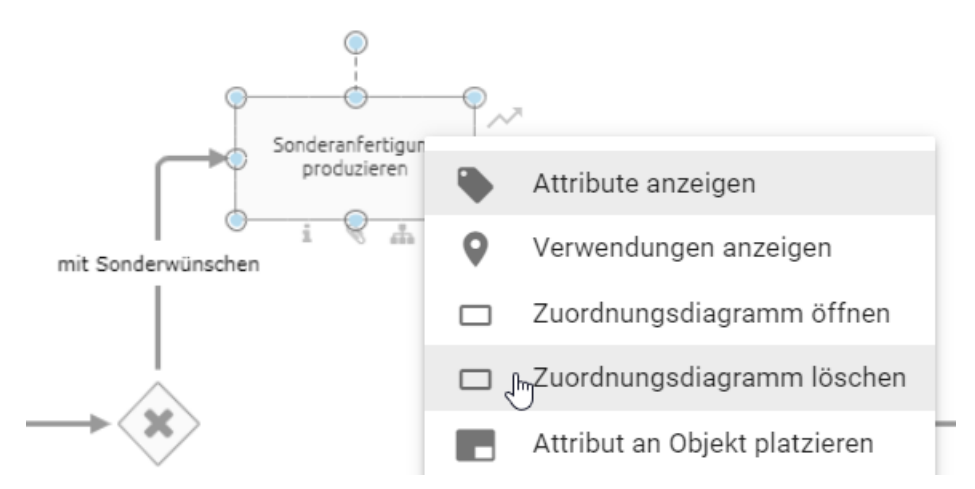

Das Zuordnungsdiagramm wurde entfernt und wird Ihnen nicht mehr im Explorer unter dem zugehörigen Diagramm angezeigt.

## **6.12.4 Was sind externe Funktionszuordnungsdiagramme (FZD) und wie kann ich sie nutzen?**

Externe Funktionszuordnungsdiagramme (FZD) sind wie *[Zuordnungsdiagramme](#page-171-1)*, Aktivitäten zugeordnet, um einen untergeordneten Teil des Diagramms genauer zu beschreiben. Anders als Zuordnungsdiagramme werden externe FZDs nicht über das Kontextmenü einer Aktivität erstellt. Externe FZDs sind bereits bestehende Diagramme, welche über das Attribut *Zuordnungsmodell* einer Aktivität in einem anderen Diagramm zugeordnet werden.

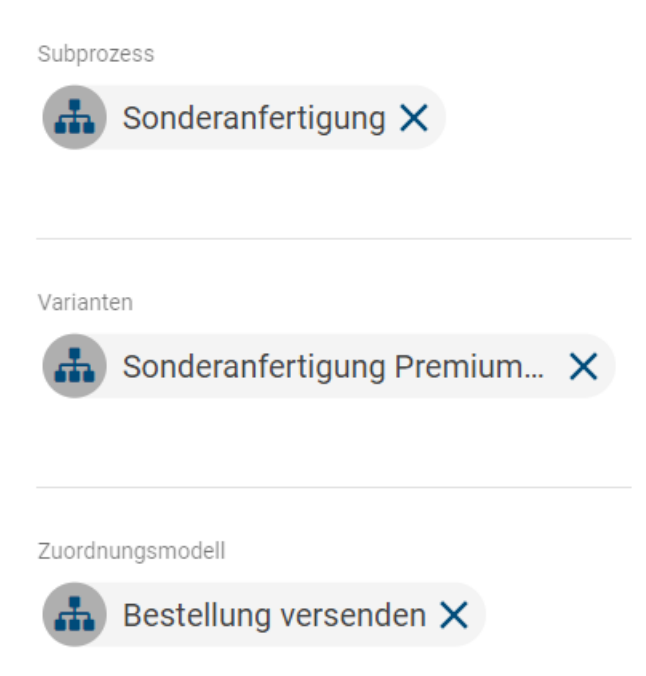

Analog zu einem Subprozess, *[verlinken Sie ein Diagramm](#page-135-0)* einfach in dem Attribut *Zuordnungsmodell* einer Aktivität, um es als externes FZD der Aktivität zuzuordnen.

Das externe FZD existiert dabei weiterhin als eigenständiges Diagramm, welches auch durch die Anordnung im Repository ersichtlich ist.

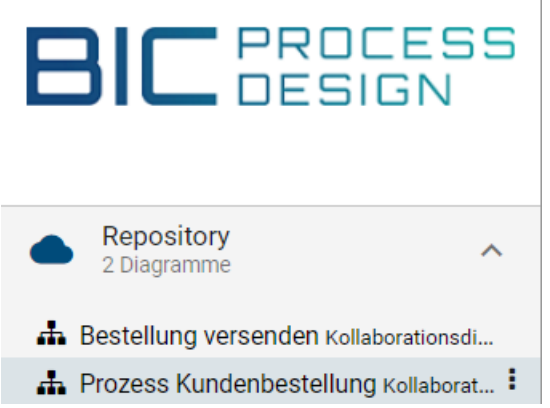

Allerdings werden analog zum Zuordnungsdiagramm ab der Zuordnung auch alle relevanten Objekte des externen FZD's mit in den Reports des Diagramms aufgeführt, welches die betreffende Aktivität enthält. Zudem werden Sie durch ein einfaches Auswählen des externen FZD in den Attributen der Aktivität automatisch zu dem betreffenden Diagramm geleitet.

Bemerkung: Pro Aktivität kann immer nur ein FZD erstellt werden, da somit eine eindeutige Zuordnung gewährleistet ist.

# **6.13 Mehrsprachigkeit**

# **6.13.1 Wie kann ich mehrsprachig Modellieren?**

Diagramme in BIC Process Design können Sie für verschiedene Inhaltssprachen modellieren und werden dabei von der *[Alternativsprache](#page-340-0)* unterstützt. Sie können Übersetzungen in der Diagrammansicht oder dem Diagramm Übersetzungsmodus vornehmen. Im Allgemeinen sollten Übersetzungen von bestehenden Objekten, die bereits *[im Katalog](#page-209-0) [angenommen wurden](#page-209-0)*, nicht direkt im Modell in der Diagrammansicht bearbeitet werden, da sonst neue Katalogeinträge angelegt werden. Nutzen Sie dafür den *[Übersetzungsmodus im Diagramm](#page-176-0)*. Eine Alternative für Katalogeinträge bietet auch der [Katalog Übersetzungsmodus](../../../help/process-design/de/catalog.html#catalog-translation) der alten Benutzeroberfläche.

Tipp: Aufgrund der leichten Benutzung und einer besseren Übersichtlichkeit wird empfohlen für die Pflege mehrerer Sprachen den jeweiligen Übersetzungsmodus zu nutzen. Unter den oben verlinkten Fragen werden diese erläutert.

Für direkte Änderung in der Diagrammansicht *[wählen Sie die Inhaltssprache](#page-341-0)*, für die Sie Übersetzungen erstellen möchten als Inhaltssprache. Setzen Sie die Sprache, für die es bereits Beschriftungen gibt als alternative Sprache.

*[Öffnen Sie Ihr Diagramm anschließend im Designer](#page-89-0)*. Nun können Sie die *[Attribute](#page-132-0)* entsprechend bearbeiten.

*Beim Modellieren* werden Ihnen nur die Werte angezeigt, welche für die ausgewählte Inhaltssprache gepflegt wurden. Dadurch sehen Sie direkt, welche Einträge noch keine Übersetzung haben.

Wenn Sie auf diese Weise die Werte einer Sprache setzen, die vom Betrachter als Alternativsprache gewählt wird, werden diesem die Werte der Alternativsprache angezeigt, falls das jeweilige Attribut in der Inhaltssprache des Nutzers nicht gepflegt wurde. Zur Verdeutlichung wird dabei hinter dem Wert die Abkürzung der alternativen Sprache in Klammern angezeigt.

Bemerkung: Ändern Sie ein Attribut, welches nur in der alternativen Sprache gepflegt wurde, gilt diese Änderung nur für die Inhaltssprache. Verwenden Sie nur eine Sprache, ist die Inhaltssprache gleich der alternativen Sprache. Einige Attribute sind jedoch unabhängig von der Inhalts- und Alternativsprache, wie beispielsweise die E-Mail Adresse.

# <span id="page-176-0"></span>**6.13.2 Wie kann ich ein Diagramm übersetzen?**

Modellierer können bei der Modellierung von Diagrammen direkt die zugehörige Übersetzung für die in der Administration ausgewählten Inhaltssprachen pflegen. Die Navigation in den Katalog ist dabei nicht notwendig.

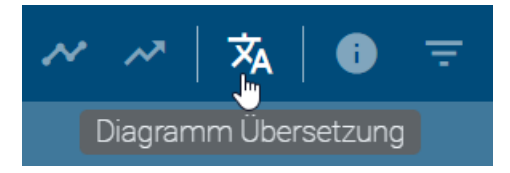

Navigieren Sie im ausgecheckten und gespeicherten Diagramm über die Menüleiste zur *Diagramm Übersetzung*. Hier werden Ihnen alle Elemente des Diagramms aufgelistet, welche mindestens ein ausgefülltes Textattribut haben. Neben dem Diagramm selbst können daher alle modellierten Symbole dazu gehören. Mehrere Ausprägungen desselben Katalogeintrags werden auch mehrfach gelistet. Das Diagramm steht immer an erster Stelle. Danach werden die Objekte nach ihren Objekttypen alphabetisch gruppiert und auch innerhalb der Gruppe in alphabetischer Reihenfolge ihrer Objektnamen in der aktuellen Inhaltssprache angezeigt. Ist der Name nicht gepflegt, sehen Sie an dieser Stelle den Objekttyp.

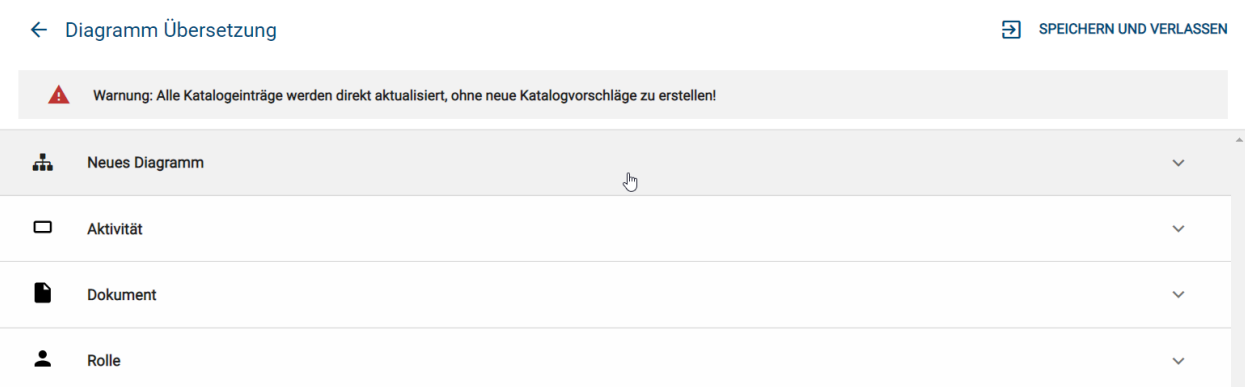

Mit einem Klick auf einen Listeneintrag wird dieser aufgeklappt und Sie können alle Textattribute dieses Eintrags in den verfügbaren Inhaltssprachen sehen. Die Attributtypnamen werden Ihnen in der UI Sprache angezeigt. In den Textfeldern können Sie nun Ihre Übersetzungen pflegen.

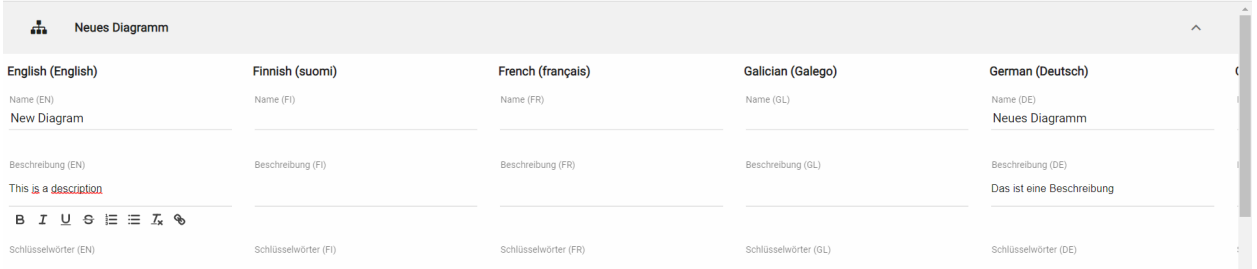

Klicken Sie auf *Speichern und verlassen*, um Ihre Änderungen zu übernehmen und zur Diagrammansicht zurückzukehren. Beachten Sie dabei stets die Warnung am Anfang der Liste. Als Administrator und Editor werden Ihre Änderungen unabhängig vom Status für alle Katalogeinträge übernommen, ohne Neue anzulegen. Mit der Benutzerrolle Author wird Ihre Liste vorgefiltert, sodass alle angenommenen Katalogeinträge, die im Diagramm verwendet werden, nicht aufgelistet sind und somit nicht verändert werden können.

#### स्र **SPEICHERN UND VERLASSEN** لس

Falls Sie Ihre Änderungen nicht übernehmen möchten, können Sie erneut auf *Diagramm Übersetzung* oder auf *Zurück zur Diagrammansicht* klicken und im erscheinenden Dialog *Änderungen verwerfen* wählen.

# Das Diagramm wurde verändert!

Möchten Sie Ihre Änderungen speichern?

#### ÄNDERUNGEN VERWERFEN **ABBRECHEN**

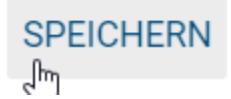

Bemerkung: Während der Diagramm Übersetzung ist der Zugriff auf die Modellierungsoptionen oder das Einblenden der Seitenleiste über die Menüleiste nicht möglich.

# **6.14 Navigation**

# **6.14.1 Wie kann ich die Seitenleiste im Designer aus- und einblenden?**

Klicken Sie in der Hauptnavigation auf *Seitenleiste ausblenden*, um die linke Seitenleiste auszublenden im Designer auszublenden.

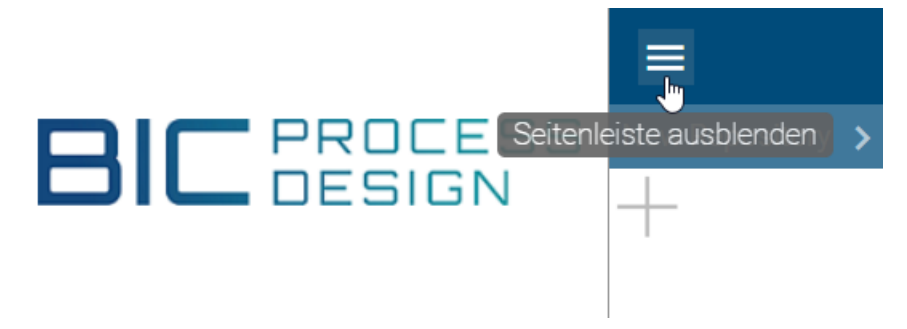

Um die Seitenleiste wieder einzublenden, klicken sie nochmals auf das gleiche Symbol, welches nun mit *Seitenleiste einblenden* beschrieben ist.

# **6.14.2 Wie kann ich im Designer zoomen?**

Sie können den Zoom entweder nur auf das zum Bearbeiten geöffnete Diagramm oder auf die gesamte Seite anwenden. Dies ist davon abhängig, wo sich Ihre Maus befindet. Die Auswahl können Sie treffen, indem Sie die Maus außerhalb (Bereich 1) bzw. innerhalb (Bereich 2) platzieren.

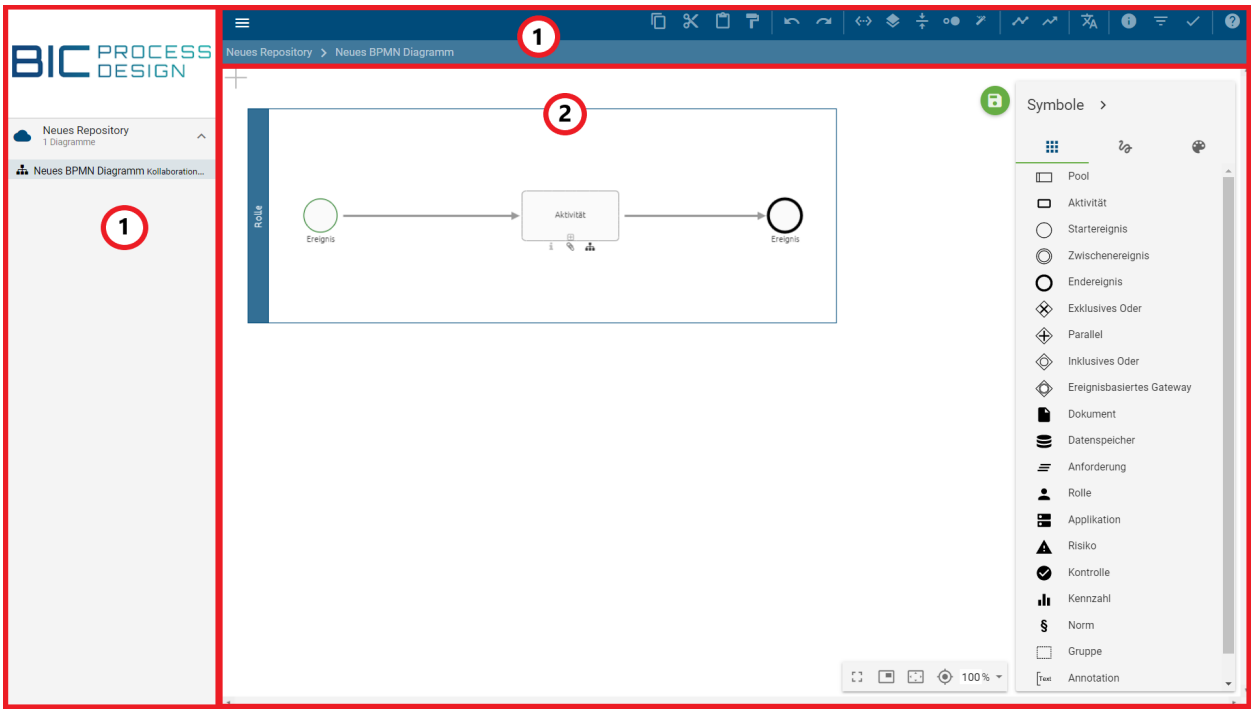

Halten Sie nun die *Strg* Taste gedrückt und scrollen mit dem Mausrad. Optional können Sie die gesamte Seite auch mit gedrückter *Strg* Taste und + reinzoomen oder - rauszoomen.

## **6.14.3 Wie kann ich während der Modellierung im Diagramm navigieren?**

In einem ausgecheckten Diagramm im Bearbeitungsmodus können Sie mit der gedrückten rechten Maustaste oder durch Scrollen und mithilfe der Scrollbalken im Diagramm navigieren.

Weiterhin gibt es am unteren rechten Rand des Editors eine Navigationsleiste, welche die folgenden Möglichkeiten bietet:

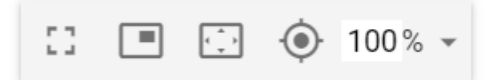

Vollbildmodus: Klicken Sie auf den ersten Button *Vollbildmodus aktivieren*, wechselt sowohl die Anwendung als auch der Browser in den Vollbildmodus. Die Anwendung blendet dabei die erste Menüleiste aus. Mit einem weiteren Klick auf den Button können Sie für die Anwendung und den Browser den *Vollbildmodus beenden* und gelangen zurück zur ursprünglichen Ansicht. Beachten Sie, dass die *ESC*-Taste jedes mal nur den Vollbildmodus des Browsers beendet. Dadurch wird einerseits die *ESC*-Wirkung für andere Funktionen der Anwendung, wie das Deaktivieren des Stempelmodus, überlagert. Andererseits bleibt beim Verlassen des Vollbildmodus durch *ESC* die Anwendung selbst im Vollbildmodus, d. h. die erste Menüleiste bleibt ausgeblendet. Die Verwendung der vorgesehenen Schaltflächen zum Abwählen des Vollbildmodus und anderen Funktionen wird daher empfohlen.

Navigator: Mit einem Klick auf den zweiten Eintrag können Sie dort den *Navigator einblenden*. Dieser verschafft Ihnen einen Überblick über das Diagramm und ermöglicht somit das leichte Navigieren, indem Sie das transparente Rechteck mit der Maus verschieben. Die Größe des Rechtecks kann per Drag & Drop an den Rändern verändert werden, was dem Zoomen im Diagramm entspricht. Durch einen erneuten Klick auf den Button können Sie den *Navigator ausblenden*.
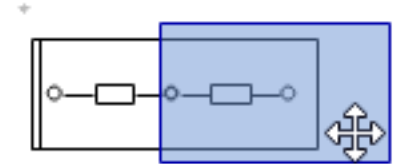

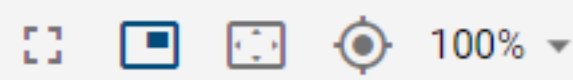

Inhalt an Fenstergröße anpassen: Diese Funktion zoomt und scrollt durch einen Klick auf den dritten Button, sodass Sie das ganze Diagramm im Editor sehen können.

Ansicht zentrieren: Ein Klick auf den vierten Button schiebt das Diagramm an die 0/0 Position.

Zoomstufe: Mit der fünften Funktion können Sie verschiedene Zoomstufen in Prozent einstellen. Voreingestellte Stufen erscheinen bei einem Klick auf den Pfeil. Aus der Liste können Sie eine der Zoomstufen selektieren. Weiterhin ist es möglich eine eigene Zoomstufe zwischen 10% und 800% festzulegen. Klicken Sie dazu auf die angezeigte Zahl, geben Sie eine neue Prozentzahl ein und bestätigen die Eingabe Sie mit der Enter-Taste oder einem Klick ins Diagramm.

### **6.14.4 Wie öffne ich einen Subprozess / eine Hinterlegung?**

Während der Modellierung können Sie aus einem Diagramm mit einer *[Hinterlegung](#page-135-0)* direkt in das hinterlegte Diagramm springen.

Haben Sie ein Diagramm im Designer geöffnet, welches eine Aktivität mit einer Hinterlegung enthält, klicken Sie entweder auf das hervorgehobene Diagramm-Symbol unterhalb des Objekts oder klicken Sie auf das Diagramm, welches sich in den Attributen unter Subprozess befindet.

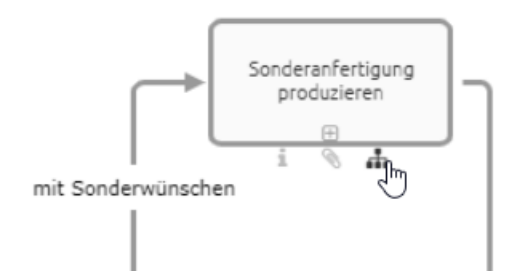

Wenn Sie das hinterlegte Diagramm ebenfalls ausgecheckt haben, wird Ihnen die in die lokale Version des Diagramms im Designer angezeigt. Falls Sie das Diagramm nicht ausgecheckt haben, öffnet der Klick dieses im Öffentlichen Bereich von BIC Process Design. Falls Sie die Anwendung in einem anderen Browser Tab noch geöffnet haben, wird die Navigation dort vorgenommen. Andernfalls wird automatisch ein neuer Tab geöffnet, in dem Sie zum Diagramm geleitet werden.

Falls mehrere Diagramme hinterlegt sind, d.h. das Attribut *Varianten* zusätzlich gepflegt ist, wird Ihnen nach dem

Selektieren des Diagramm-Symbols eine alphabetisch sortierte Liste präsentiert, aus der Sie das Diagramm auswählen können, welches geöffnet werden soll.

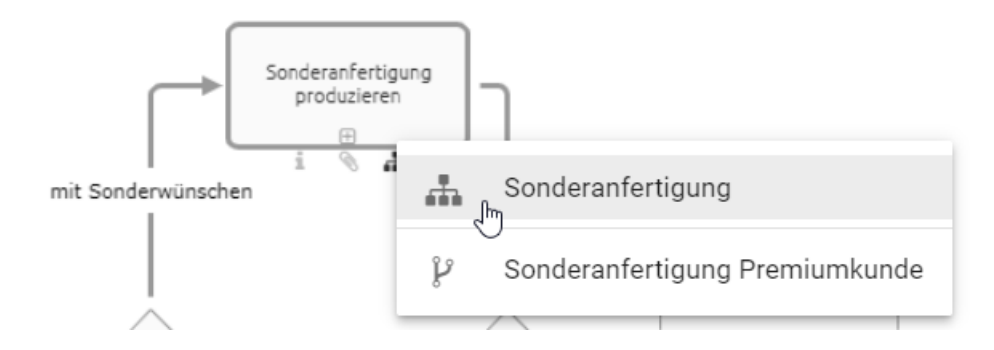

Bemerkung: Falls ein Subprozess in einem Diagramm hinterlegt ist, auf welches Sie keinen Zugriff haben, so erhalten Sie beim Klick eine *[entsprechende Meldung](#page-339-0)* und können den Inhalt des Diagramms nicht sehen.

### **6.14.5 Wie öffne ich einen Subprozess / eine Hinterlegung, falls mehrere Subprozesse gepflegt sind?**

BIC Process Design bietet die Möglichkeit mehrere *[Hinterlegungen in den Attributen](#page-135-0)* zu pflegen. Sie können beim Öffnen ebenso vorgehen, wie bei nur *[einer gepflegten Hinterlegung](#page-337-0)*. Jedoch erscheint bei einem einfachen Klick auf das Diagramm-Symbol unterhalb des Objekts eine alphabetisch sortiere Liste, die alle Hinterlegungen für Sie aufzählt. So können Sie auf einen Blick sehen, welche Navigationsmöglichkeiten Ihnen zur Verfügung stehen. Der erste Eintrag spiegelt das Feld *Subprozess* wider, danach folgen die Varianten. Wählen Sie nun die gewünschte Hinterlegung aus, um dem Link, wie oben beschrieben, zu folgen.

Bemerkung: Falls ein Diagramm hinterlegt ist, auf welches Sie keinen Zugriff haben, wird es in der Liste ausgegraut angezeigt und Sie können dieses nicht auswählen.

# **6.15 Tipps und Tricks**

In diesem Abschnitt sind einige Tipps und Tricks für eine noch einfachere Modellierung in BIC Process Design zusammengestellt.

### **6.15.1 Wo positioniere ich bestenfalls mein Diagramm?**

Richten Sie Ihr Diagramm beim Modellieren an der 0/0 Position aus, damit es Ihnen auch nach dem Einchecken optimal angezeigt wird.

## **6.15.2 Wie kann ich im Diagramm leichter navigieren?**

Neben dem horizontalen und vertikalen Scrollen können Sie das Diagramm im Editor auch mit gedrückter rechter Maustaste bewegen. Außerdem steht Ihnen der *[Navigator im Editor](#page-178-0)* zur Verfügung.

### **6.15.3 Wie kann ich im Diagramm mehrere Objekte gleichzeitig selektieren?**

Selektieren Sie mehrere Elemente entweder gleichzeitig, indem Sie mit gedrückter Maustaste über einen Bereich ziehen, in dem diese Elemente liegen oder mit gedrückter STRG-Taste und Mausklick auf die entsprechenden Elemente. Beachten Sie auch die *[möglichen Tastenkombinationen](#page-336-0)*.

## **6.15.4 Wie kann ich Objekte im Diagramm deselektieren?**

Haben Sie zu viele Objekte gleichzeitig selektiert, können Sie einzelne Objekte durch eine Deselektion wieder aus der Auswahl entfernen. Halten Sie dazu die Shift-Taste gedrückt und klicken Sie mit der linken Maustaste auf das falsch selektierte Objekt.

### **6.15.5 Wie kann ich Beschreibungen von Objekten leicht aufrufen?**

Falls Sie eine *[Beschreibung](#page-143-0)* an einem Objekt gepflegt haben, ist das entsprechende Attribut-Symbol "i" am Objekt hervorgehoben. Halten Sie die Maus über dieses Symbol am Objekt und es erscheint ein Tooltip mit der Beschreibung als Vorschau. Alternativ können Sie auch mit einem Klick auf das Attribut-Symbol oder durch das Öffnen des Attribute-Tabs die Beschreibung des Objekts sehen.

### **6.15.6 Wie kann ich Internetseiten hinterlegen?**

Internetseiten können Sie in der *[Anlage eines Objektes](#page-138-0)* hinterlegen. Nach Eingabe der Internetseite in der Attributleiste unter Anlage bestätigen Sie bitte mit der Enter-Taste.

### **6.15.7 Wie kann ich Beschreibungen von Objekten leicht aufrufen?**

Falls Sie eine *[Beschreibung](#page-143-0)* an einem Objekt gepflegt haben, ist das entsprechende Attribut-Symbol "i" am Objekt hervorgehoben. Halten Sie die Maus über dieses Symbol am Objekt und es erscheint ein Tooltip mit der Beschreibung als Vorschau. Alternativ können Sie auch mit einem Klick auf das Attribut-Symbol oder durch das Öffnen des Attribute-Tabs die Beschreibung des Objekts sehen.

### **6.15.8 Sollte ich in verschiedenen Browsern modellieren?**

Nach dem Auschecken werden Diagramme lokal im Local Storage Ihres Browsers gespeichert. Verwenden Sie daher immer denselben Browser.

# **6.15.9 Worauf sollte ich nach dem Modellieren achten?**

Speichern Sie Ihre Diagramme immer ab und checken Sie sie ein, um Datenverluste zu vermeiden und die Diagramme anderen Nutzern zugänglich zu machen. Checken Sie ein Diagramm nicht ein, ist es für andere Benutzer gesperrt. Beachten Sie die Hilfestellung *[zu Beginn dieses Kapitels](#page-88-0)*.

# KAPITEL 7

# Simulation

BIC Process Design bietet Ihnen die Möglichkeit Ihre Prozesse zu simulieren. Diese Funktion steht Ihnen für alle Prozesse bereit, die als BPMN-Diagramme modelliert sind.

Mithilfe von Simulationen lassen sich Prozesskosten, Durchlaufzeiten und weiteren KPIs eines Prozesses berechnen. Damit können beispielsweise Auswirkungen von Prozessänderungen virtuell bestimmt werden, ohne dass tatsächliche Ressourcen in Ihrer Organisation dafür aufgebracht werden müssen.

In einem *Szenario* können Sie Parameter festlegen, mit denen der Prozess ablaufen könnte. Eine Simulation führt das Szenario anhand Ihrer Angaben aus und liefert Ihnen Ergebnisse zur Analyse von Engpässen, Durchlaufzeiten und Kosten Ihrer Prozesse. Bestimmen Sie aus mehreren Szenarien das Optimum Ihres Prozesses, um Kosten zu senken und Ihre Ressourcen effektiv einzusetzen.

Bemerkung: Das Simulieren von Prozessen ist auf mobilen Endgeräten nicht möglich.

Hinweis: Es handelt sich bei dieser Funktionalität um ein zusätzliches Paket in der neuen Benutzeroberfläche. Falls Sie Interesse an der Erweiterung haben, kontaktieren Sie bitte unser Sales Team.

# <span id="page-184-0"></span>**7.1 Wie kann ich eine Simulation für meinen Prozess starten?**

Simulationen werden in BIC Process Design in *Szenarien* durchgeführt. In einem Szenario können Sie die Anzahl der zu simulierenden Prozessinstanzen und das Zeitintervall der Simulation festlegen. Den verschiedenen Prozessschritten (d.h. Aktivitäten) und Ressourcen des Prozesses müssen anschließend hypothetische Werte zugeordnet und daraufhin kann die Simulation gestartet werden.

Um ein Szenario für Ihren Prozess zu definieren, navigieren Sie in die Diagrammansicht und wählen Sie die Option *Simulation*.

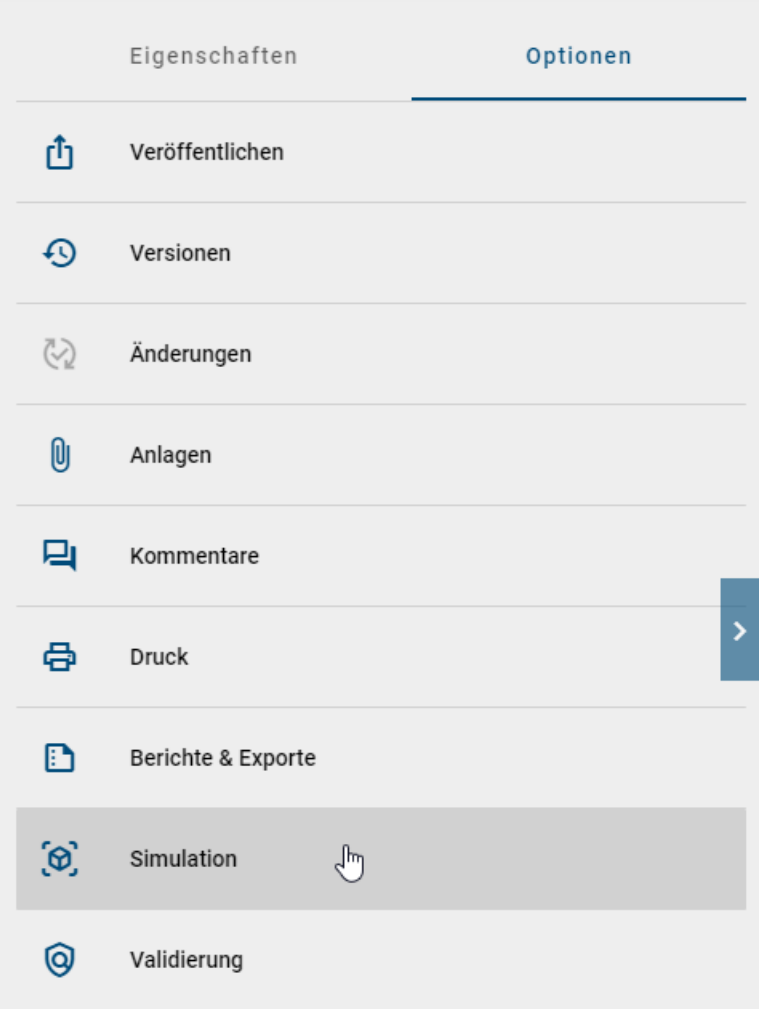

In der Seitenleiste öffnet sich ein Formular, über welches Sie das Szenario benennen und weiter spezifizieren können. Die Felder lassen sich nach einem Klick editieren und haben folgende Bedeutung:

- Verteilung: Hier haben Sie die Wahl zwischen verschiedenen Verteilungsfunktionen. Je nach Verteilungsfunktion haben Sie unterschiedliche Parameter. *[Hier](#page-190-0)* finden Sie mehr Details zu den einzelnen Verteilungsfunktionen.
- Zeiteinheit: Hier geben Sie an, in welcher Zeiteinheit sich die angegebenen Werte befinden.
- Anzahl der Prozessinstanzen: Wie viele Durchläufe des Prozesses finden in der Simulation statt? Eine maximale Anzahl von 1000 Instanzen ist möglich.
- Datum und Uhrzeit des Prozessstarts: Wann beginnt die Simulation?
- Währung: In welcher Währung werden die Prozesskosten berechnet?

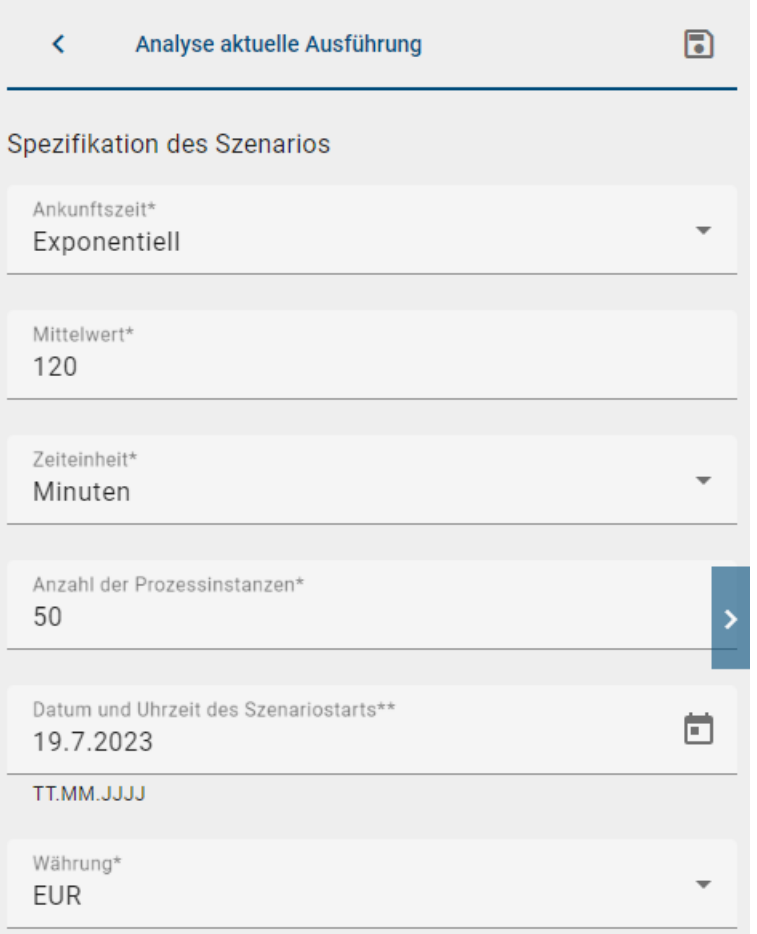

Außerdem ist es zum Starten der Simulation erforderlich, dass Sie für die einzelnen Prozessschritte (d.h. die Aufgaben für Prozessbeteiligte) den finanziellen und zeitlichen Aufwand bewerten. Selektieren Sie eine Aktivität des Diagramms, damit die Seitenleiste in das Formular für den zugehörigen Schritt wechselt. Dort können folgende Parameter gesetzt werden:

- 1. Dauer:
- Verteilung: Hier haben Sie die Wahl zwischen verschiedenen Verteilungsfunktionen. Je nach Verteilungsfunktion haben Sie unterschiedliche Parameter. *[Hier](#page-190-0)* finden Sie mehr Details zu den einzelnen Verteilungsfunktionen.
- Zeiteinheit: Hier geben Sie an, in welcher Zeiteinheit sich die angegebenen Werte befinden.
- 2. Fixkosten und Grenzwert:
- Fixkosten: Wie hoch sind die Kosten für diesen Prozessschritt?

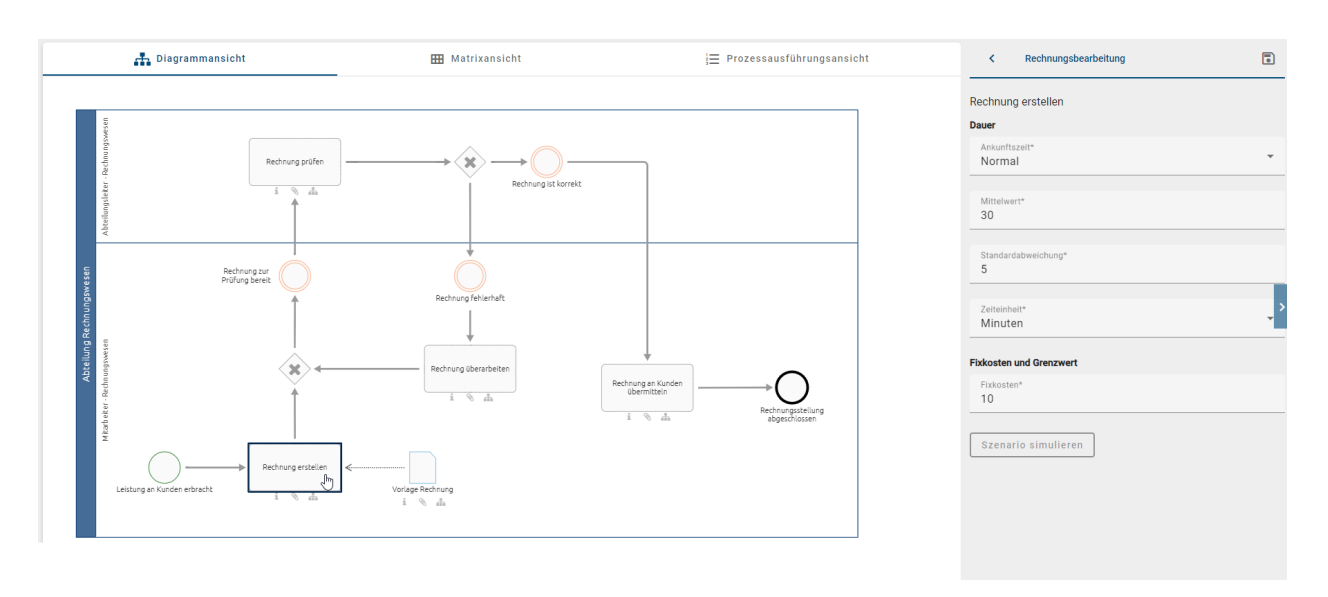

Definieren Sie diese Parameter für jeden Prozessschritt. Sie können wieder in das Formular des Szenarios wechseln, indem Sie auf eine freie Fläche klicken.

Falls das Diagramm Gateways enthält, sind für die ausgehenden Pfade Wahrscheinlichkeiten festzulegen. Dies gilt für XOR und OR Gateways, die mehr als einen ausgehenden Pfad haben. Für parallele Gateways können keine Wahrscheinlichkeiten festgelegt werden, da diese Pfade immer ausgeführt werden. Analog zu den Prozessschritten öffnet sich mit einem Klick das Formular für ein Gateway. Dort werden die direkt folgenden Prozessschritte mit jeweils einem Feld *Wahrscheinlichkeit* aufgelistet. Geben Sie hier für jeden Prozessschritt die Wahrscheinlichkeit in Prozent zwischen 0 und 100 an, dass der Prozess diesem Verlauf folgt. Je nach Gateway gibt es hier folgende Logik:

- Exklusives Oder (XOR): Die Summe der Wahrscheinlichkeiten aller ausgehenden Pfade des Gateways muss 100% ergeben. In den simulierten Prozessinstanzen wird immer nur genau ein Pfad ausgeführt.
- Inklusives Oder (OR): Die Wahrscheinlichkeit jedes ausgehenden Pfades des Gateways kann zwischen 0% und 100% sein. Beim Simulieren des Prozesses wird basierend auf den Werten mindestens ein Pfad ausgeführt.

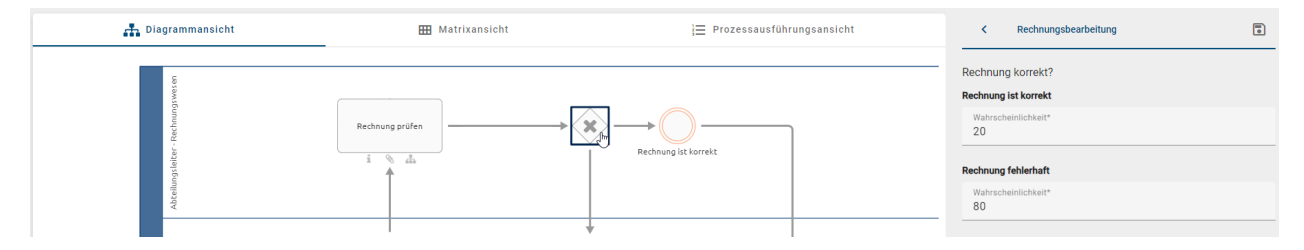

Nachdem alle Parameter gesetzt sind, speichern Sie die Parameter und starten Sie die Simulation über den Button *Szenario simulieren*.

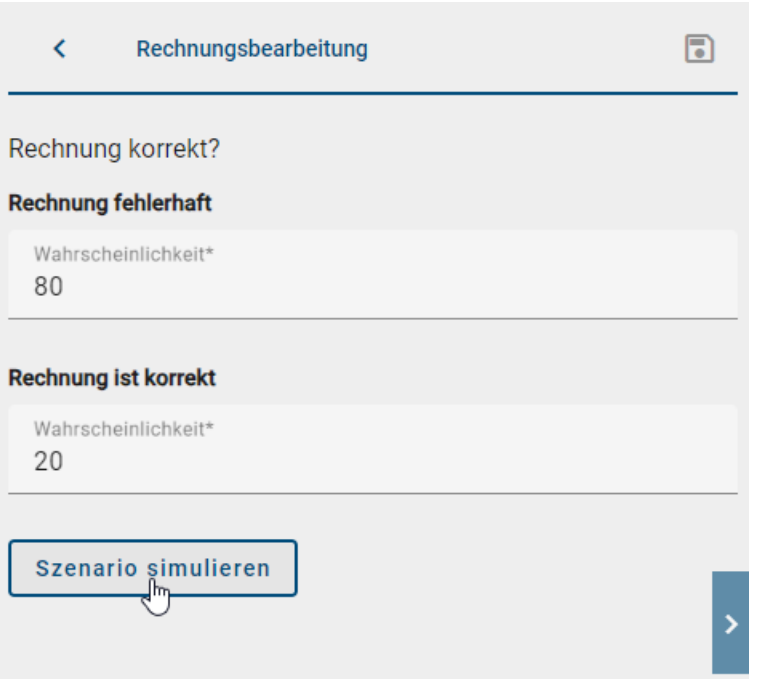

# **7.2 Wie kann ich einen eingegebenen Simulationsparameter speichern?**

Als Simulationsbenutzer haben Sie die Möglichkeit, Ihre eingegebenen Simulationsparameter zu speichern, um später daran weiterzuarbeiten.

Um mit der Simulation zu beginnen, klicken Sie auf *Szenario simulieren*. Geben Sie einen Namen für das Szenario in das entsprechende Eingabefeld ein und klicken Sie auf *Szenario erstellen*. Wenn Sie Änderungen an den Parametern vorgenommen haben, können Sie diese speichern, indem Sie auf *Parameter speichern* klicken.

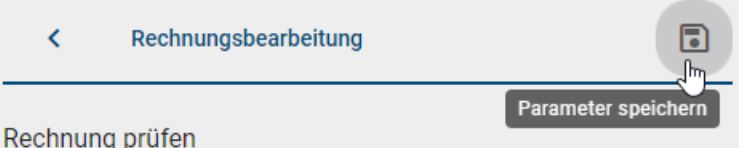

Wenn keine Änderungen vorgenommen wurden, ist der entsprechende Button, um einen Parameter zu speichern, deaktiviert. Zusätzlich werden Sie mit einem Tooltip darüber informiert.

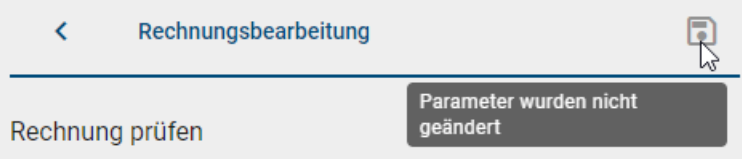

Bevor Sie die Simulation starten können, müssen Sie die erforderlichen Parameter für das Szenario eingeben und speichern. Hierfür werden Ihnen entsprechende Eingabefelder zur Verfügung gestellt. Wenn Sie zur Übersicht der gespeicherten Szenarien zurückkehren möchten, nutzen Sie den *Zurück zu gespeicherten Szenarien* Button.

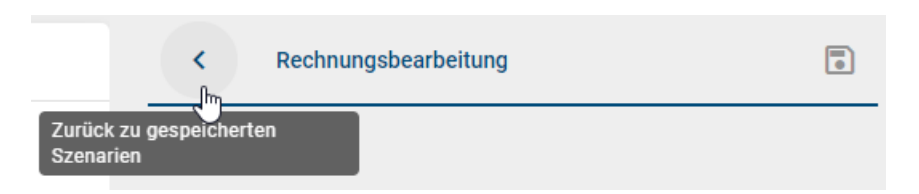

Um die Simulation zu verlassen und zur Diagrammansicht zurückzukehren, wählen Sie *Zurück zur Optionsliste*. Sie haben auch die Möglichkeit, ein einzelnes gespeichertes Szenario zu öffnen. Klicken Sie hierfür auf den Tooltip *Szenario öffnen*. Dadurch gelangen Sie zu dem entsprechenden Szenario mit allen gespeicherten Parametern.

Warnung: Sobald Änderungen am Diagramm vorgenommen werden, muss ein neues Szenario erstellt werden.

Hinweis: Bitte beachten Sie, dass, wenn Sie Änderungen an den Szenarioparametern vorgenommen haben und die Simulation verlassen möchten, ohne diese zu speichern, Sie diesbezüglich einen Hinweis erhalten. Sie können wählen, ob Sie die Parameter speichern möchten oder nicht. Der Dialog bietet Ihnen die Optionen *Szenario ohne speichern verlassen* und *Speichern*.

# **7.3 Wie kann ich Ressourcen in meinem Szenario spezifizieren?**

In einem Szenario sind die jeweiligen Ressourcen von besonderer Wichtigkeit. Eine Ressource spiegelt dabei meist eine konkrete Rolle in Ihrem Unternehmen wider. Dies wird in einem BPMN-Diagramm durch verschiedene Lanes deutlich.

### **7.3.1 Wie kann ich die Details einer Ressource verändern?**

Wenn Sie die Details einer Ressource verändern möchten, klicken Sie im BPMN-Diagramm auf die entsprechende Rolle bzw. Lane der Ressource, die Sie verändern möchten. In der rechten Seitenleiste öffnet sich eine Detailansicht, in welcher Sie die einzelnen Ressourcendetails anpassen können. In der Überschrift sehen Sie den Namen der jeweiligen Ressource, dieser ist identisch mit der Beschriftung der Lane im BPMN-Diagramm.

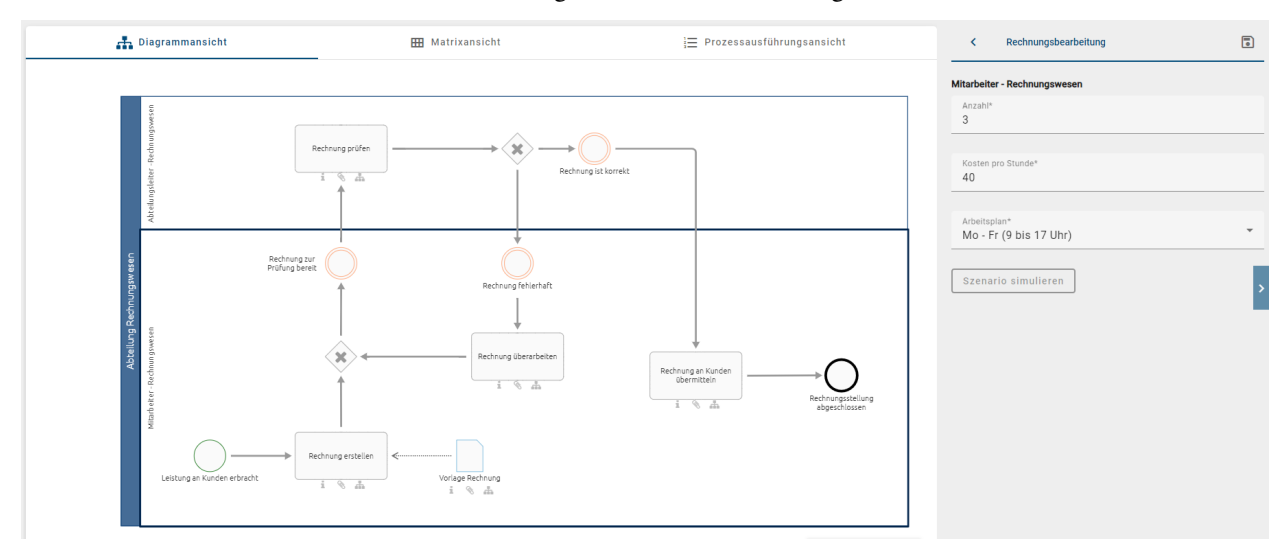

Anzahl: Hier können Sie eintragen, wie viele Ressourcen dieser Art Ihnen zur Verfügung stehen. Es können nur ganze Zahlen eingetragen werden. Der Standardwert ist 1. Falls es sich bei der Ressource um eine bestimmte Rolle im Unternehmen handelt, ist dies gleichbedeutend mit der Anzahl an Mitarbeitern für diese Rolle.

Kosten pro Stunden: Hier können Sie die Kosten eintragen, welche eine Ressource pro Stunde verursacht. Dies kann bspw. der Stundenlohn eines Mitarbeiters sein.

Arbeitsplan: Hier können Sie auswählen, wann Ihnen die Ressource zur Verfügung steht. Aktuell gibt es zwei Standardwerte: *Mo-Fr (9 bis 17 Uhr)* und *24/7*. *Mo-Fr (9 bis 17 Uhr)* bedeutet, dass die Ressource von montags bis freitags von 9:00 bis 17:00 zur Verfügung steht. *24/7* bedeutet, dass Ihnen die Ressource jederzeit zur Verfügung steht.

Bemerkung: Wichtig zu beachten ist, dass eine Ressource zeitgleich nur an einer Tätigkeit arbeiten kann. Die Arbeitsleistung einer Ressource kann somit nicht geteilt werden. Ebenfalls ist es so, dass an einer Tätigkeit immer nur eine Ressource gleichzeitig arbeiten kann. Tätigkeiten können somit nicht von mehr als einer Ressource gleichzeitig bearbeitet werden.

# <span id="page-190-0"></span>**7.4 Welche Verteilungsfunktionen habe ich zur Auswahl und wie sehen diese aus?**

In der Praxis ist es normalerweise nicht üblich, dass Prozessinstanzen in konstanten Zeitabständen durchgeführt werden. Daher haben Sie die Möglichkeit aus verschiedenen Verteilungsfunktionen zu wählen. Mit Hilfe einer Wahrscheinlichkeitsverteilung lässt sich das zufällige Eintreten von Ereignissen, beziehungsweise die Dauer einzelner Aktivitäten, realitätsnah simulieren. Um herauszufinden, welche Verteilungsfunktion sich für eine Simulation eignet, ist es naheliegend historische Werte zu sammeln. Anhand dieser können Mittelwerte und Varianzen berechnet werden, aus welchen sich wiederum Verteilungsfunktionen approximieren lassen.

Im Folgenden finden Sie eine Erklärung der jeweiligen Verteilungsfunktionen sowie der benötigten Parameter. Die Abbildungen stellen außerdem dar wie sich die Verteilungsfunktion grafisch darstellen lässt. Die X-Achse spiegelt dabei den zu erwarteten Zeitraum wider, die Y-Achse die Wahrscheinlichkeit, dass eine Dauer dieser Länge gewählt wird.

#### Konstant:

Bei der Konstanten Verteilungsfunktion wird von einem festen Zeitintervall ausgegangen. Die Konstante Verteilungsfunktion benötigt nur einen Parameter *Auf*. Daher ist hier die Wahrscheinlichkeit 100% für das gewählte Zeitintervall.

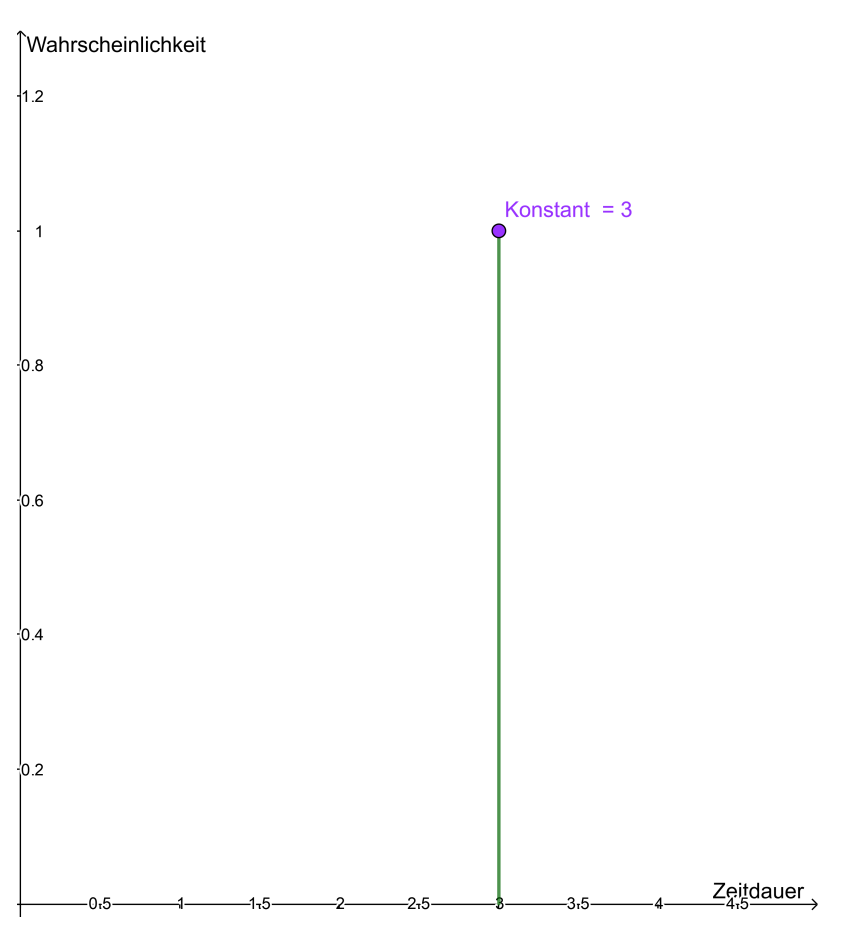

#### Normal:

Mit Hilfe dieser Verteilungsfunktion können sehr gut Abweichungen der Norm beziehungsweise des Erwartungswertes modelliert werden. Außerdem eignet sich die Funktion, um mittelgroße Schadensdaten zu simulieren. Die Normalverteilung benötigt die Inputparameter *Mittelwert* und *Standardabweichung*. Dabei entspricht der Mittelwert dem Ereignis mit der höchsten Eintrittswahrscheinlichkeit. Die Standardabweichung beschreibt die Abweichung von dem Mittelwert. Der Standardwert der Standardabweichung ist eins. Ist diese größer, so kommt es mit einer größeren Wahrscheinlichkeit zu einer Abweichung. Wenn die Standardabweichung kleiner als eins ist, dann treten Abweichungen mit einer geringeren Wahrscheinlichkeit auf.

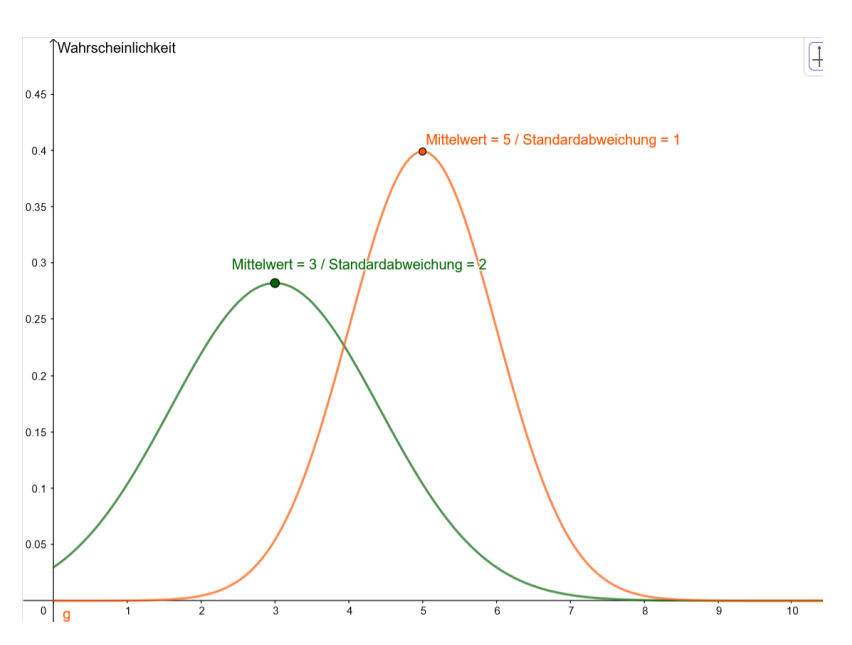

#### Exponentiell:

Die Verteilungsfunktion ermöglicht eine realitätsnahe Approximation von unterschiedlich großen Zeitintervallen, welche zwischen dem Eintreten zweier Ereignisse liegt. Die Exponentialverteilung benötigt den *Mittelwert* zwischen zwei Ereignissen.

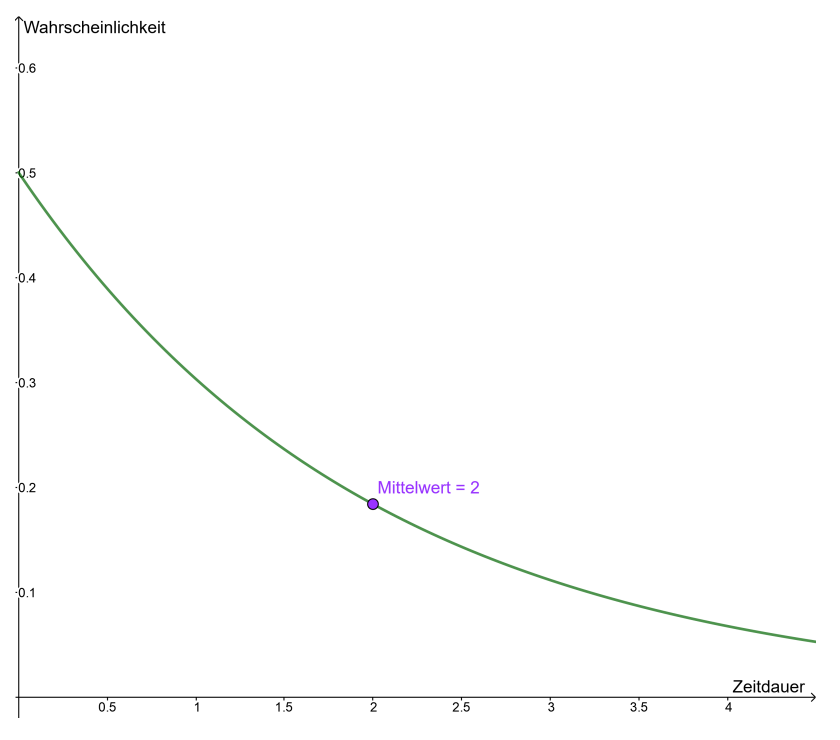

#### Uniform:

Eine uniforme Verteilung geht davon aus, dass jede Zeitdauer zwischen zwei Eintritten von Instanzen identisch wahrscheinlich ist. Dazu muss der *Zwischen*- und *Und*-Parameter gegeben sein. Eine uniforme Verteilung ist auch als stetige Gleichverteilung bekannt.

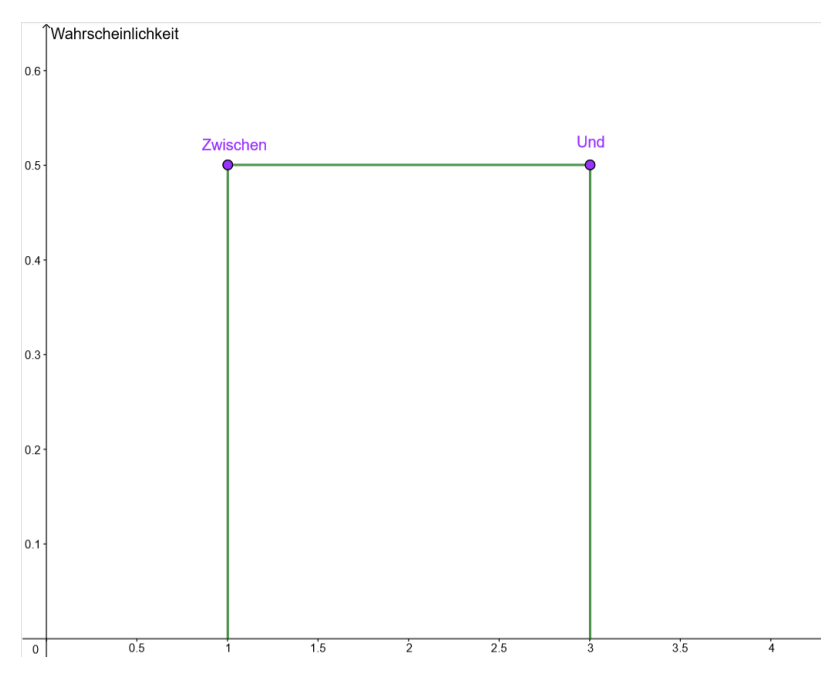

#### Triangulierend:

Mit Hilfe dieser Verteilungsfunktion wird vereinfacht dargestellt, nach welcher Zeit frühestens ein Ereignis eintritt und zu welcher spätestens. Die Dreiecksverteilung benötigt demnach ein *Minimum (a)*, ein *Maximum (b)* und einen *Modus (c)*.

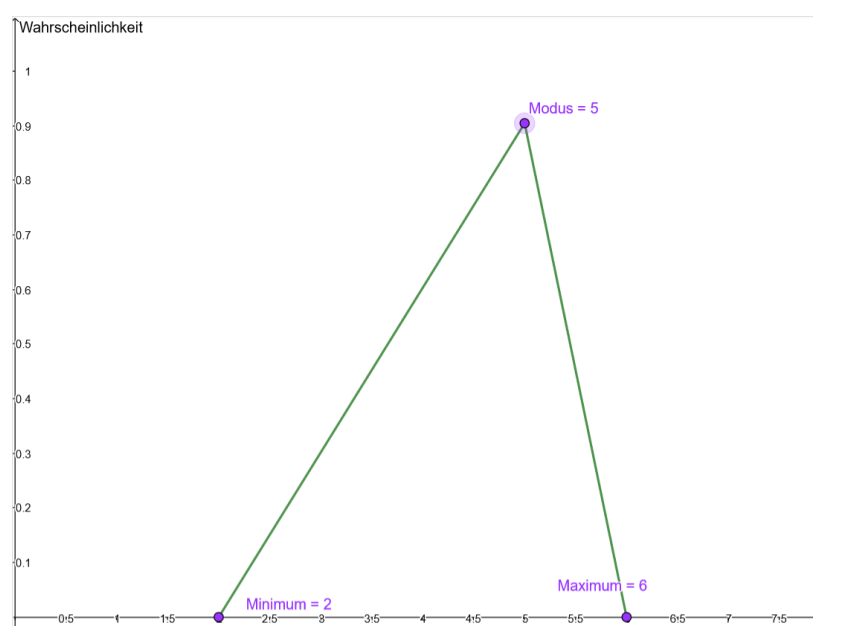

#### Log Normal:

Die Log-Normalverteilung ist relativ ähnlich zu der Exponentialverteilung. Welche von beiden in dem jeweiligen Fall sinnvoller ist hängt von den erwarteten bzw. gemessenen Daten ab. Die Log-Normalverteilung benötigt analog zu der Normalverteilung sowohl einen *Mittelwert* als auch eine *Varianz*.

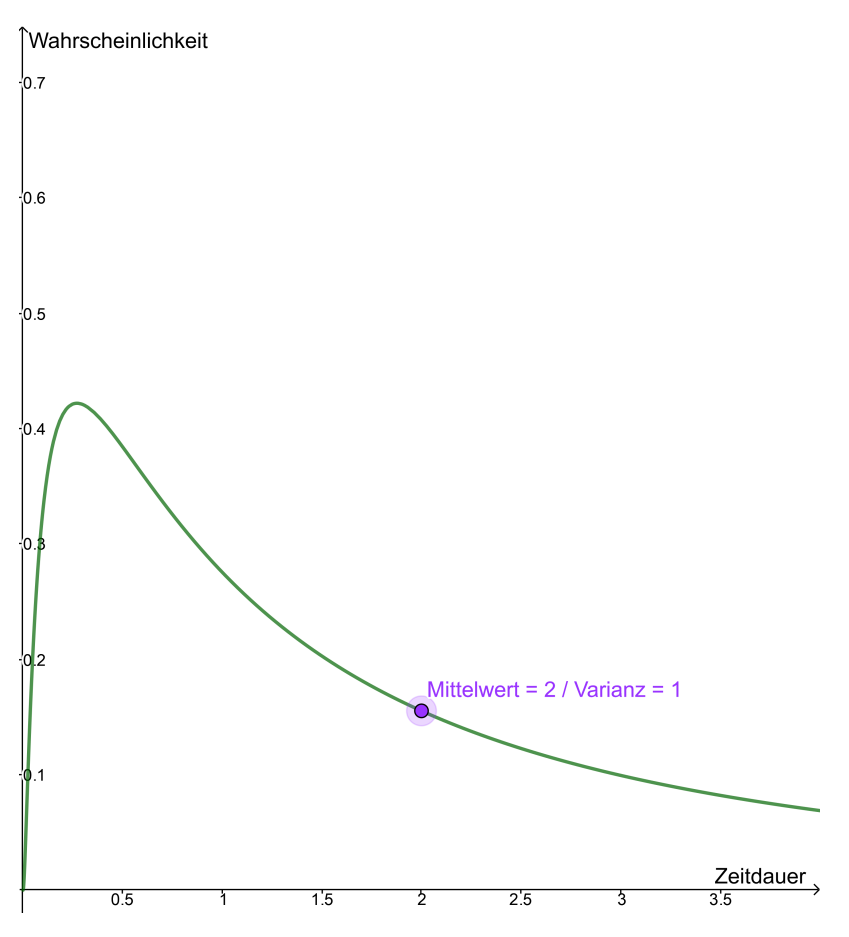

### Gamma:

Die Verteilungsfunktion ermöglicht eine realitätsnahe Simulation einer Warteschlange, einer Lebensdauer oder einer Reparaturzeit. Dazu werden die Inputparameter *Mittelwert* und *Varianz* benötigt.

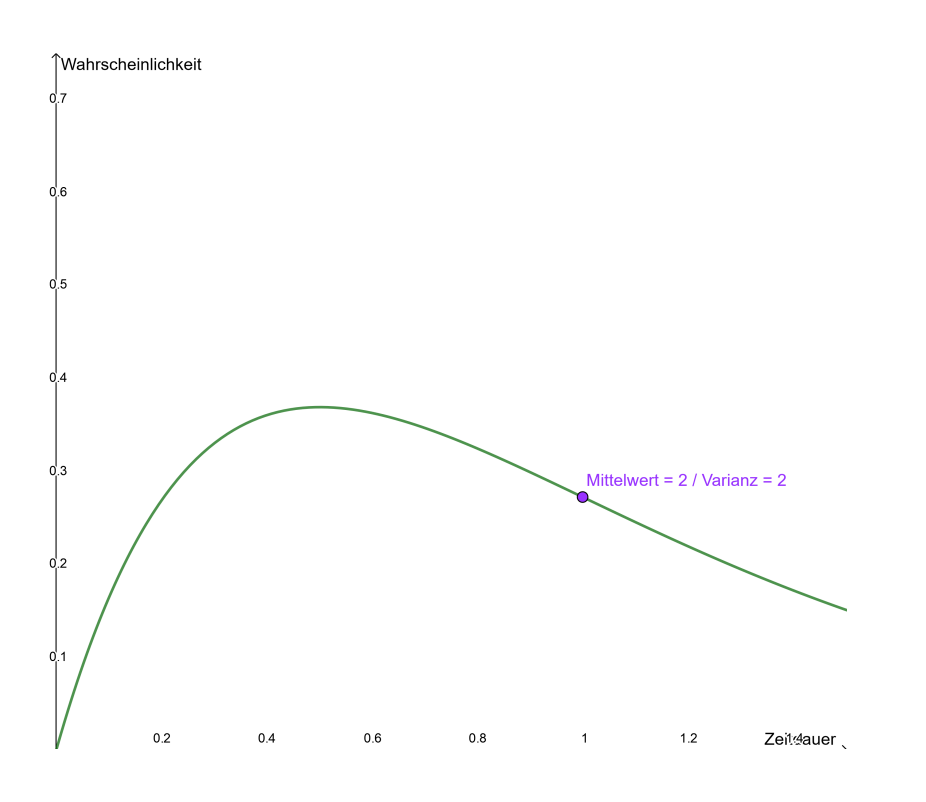

# **7.5 Welche Ergebnisse erhalte ich bei der Simulation eines Szenarios?**

Wenn Sie einen *[Prozess simuliert](#page-184-0)* haben, erhalten Sie in der Seitenleiste eine numerische Auswertung und im Diagramm eine *[Heatmap](#page-196-0)*. Näheres zur Heatmap finden Sie unter dem verlinkten Abschnitt. Die Ergebnisse in der Seitenleiste zeigen die folgenden zwei Teile:

#### Allgemeine Informationen

Sie erhalten hier die KPIs des Szenarios. Mit den totalen Prozesskosten, der Anzahl der abgeschlossenen Prozessinstanzen und der dafür benötigten Zeit haben Sie eine Einschätzung über den zeitlichen und finanziellen Rahmen des Prozesses.

#### Szenario-Statistiken

In den Szenario-Statistiken werden die Kosten der Prozessinstanzen näher aufgeschlüsselt. Dabei erhalten Sie jeweils einen maximalen, minimalen und durchschnittlichen Wert für die benötigte Zeit und die Kosten beim einmaligen Durchlauf des Prozesses. Unter der *Prozess-Wartezeit* finden Sie die gesamte Wartezeit, die bei einer Prozessinstanz im Szenario entstanden ist. Die gesamte Wartezeit setzt umfasst jede Zeitspanne, die für eine Instanz verstreicht, wenn ein Prozessschritt noch nicht ausgeführt werden kann.

Über den Button *Zurück zur Optionsliste* können Sie die Simulationsumgebung verlassen.

Warnung: Beim Verlassen der Seite bzw. des Szenarios werden die Simulationsergebnisse nicht gespeichert. Die Spezifikation des Szenarios wird gespeichert solange Sie *nur* zurück zur Optionsliste navigieren. Wenn Sie dann die Simulationsergebnisse einsehen möchten, müssen Sie diese erneut berechnen.

# <span id="page-196-0"></span>**7.6 Welche Informationen erhalte ich aus der Heatmap?**

Wenn Sie für einen Prozess ein Szenario simuliert haben, erscheint Ihr Diagramm anschließend entsprechend der *Wartezeiten* der Prozessschritte in einer *Heatmap* gefärbt.

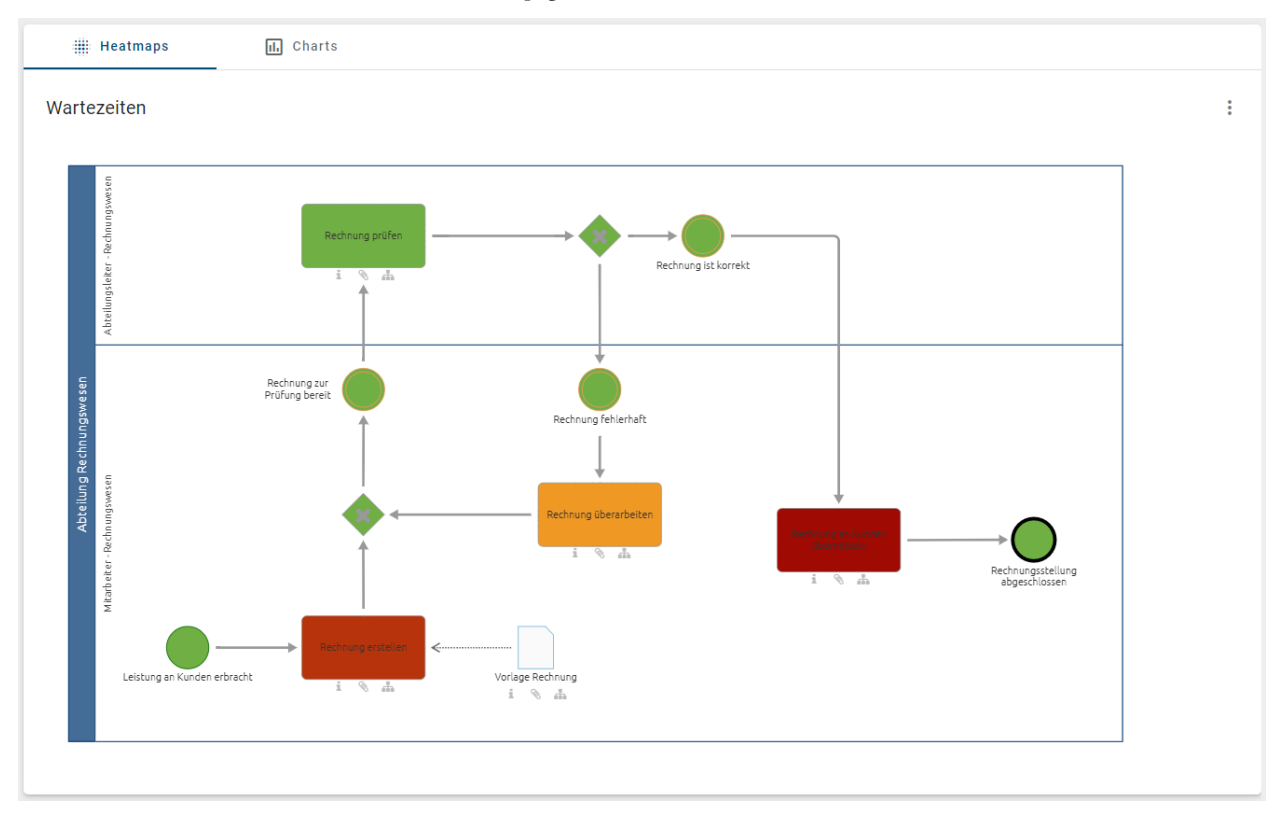

Über das Kontextmenü, was Sie über die drei Punkte in der rechten oberen Ecke des Diagramms erreichen, können Sie sich andere KPIs in der Heatmap anzeigen lassen. Alle Ansichten unterstützen Sie bei der Analyse von Optimierungsbedarf im Prozess.

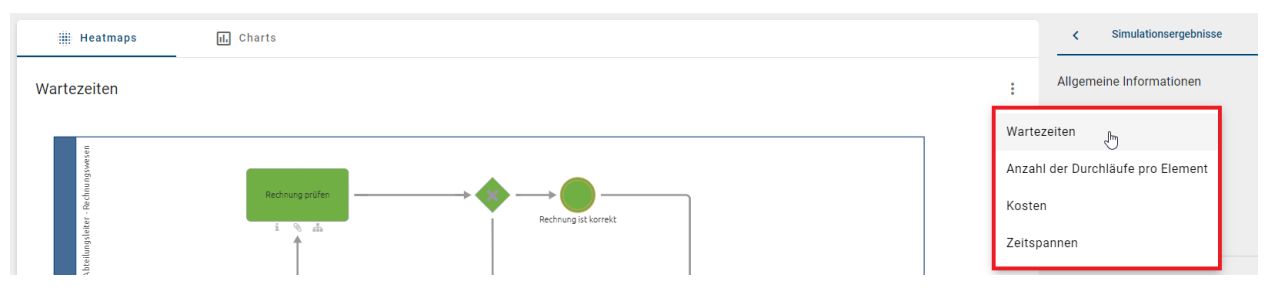

- *Wartezeiten*: Die Wartezeit ist die Zeit, die vergeht bis ein Prozessschritt (d.h. Aktivität/Aufgabe) ausgeführt wird. Diese kann entstehen, wenn eine Aktivität auf eine freie Ressource wartet bevor sie ausgeführt wird. Die Heatmap zeigt Ihnen also an welchen Schritten der Prozess verzögert wird.
- *Zeitspannen*: Betrachten Sie die durchschnittliche Dauer jedes Prozessschritts in der Simulation.
- *Kosten*: Diese Ansicht zeigt die Kosten, die die einzelnen Prozessschritte in den Durchläufen durchschnittlich verursacht haben.
- *Anzahl der Durchläufe pro Element*: Die Werte geben an wie oft ein Prozessschritt bei der Simulation der Instanzen ausgeführt wurde. Dies gibt bei veränderlichen Prozessverläufen durch Gateways Aufschluss darüber mit welcher Häufigkeit die verschiedenen Pfade verfolgt wurden.

Die folgende Farbskala zeigt das Spektrum der Heatmap. Dabei steht grün für relativ niedrige Werte und rot für die höchsten.

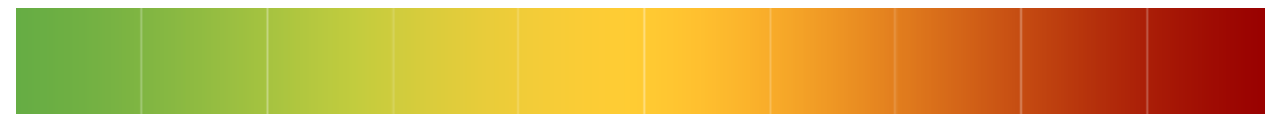

Wenn Sie mit der Maus über ein einzelnes Element des Diagramms fahren, erscheint ein Pop-up mit dem KPI des Elements entsprechend der gewählten Heatmap. Damit erhalten Sie für jeden Prozessschritt die mittlere, minimale und maximale Wartezeit sowie jeweils Dauer und Kosten. Außerdem wird Ihnen im Pop-up der Heatmap basierend auf *Anzahl der Durchläufe pro Element* angezeigt wie oft der Prozessschritt bei der Simulation der aller Instanzen ausgeführt wurde.

# **7.7 Welche Informationen erhalte ich aus den Charts?**

Neben den *Wartezeiten* in der *Heatmap*-Ansicht haben Sie die Möglichkeit, sich die *Ressourcenauslastung in %* im Chart (Balkendiagramm) anzeigen zu lassen. Bewegen Sie sich dafür in die Registerkarte *Charts*.

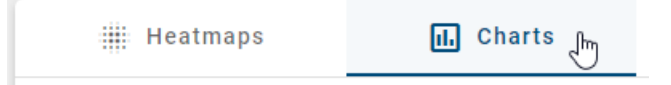

Daraufhin erscheint ein vertikales Balkendiagramm mit den Ressourcennamen und dem Auslastungsgrad in Prozent mit einem Intervall von 0 bis 100 %. Um die genaue Prozentzahl des Auslastungsgrads einer Ressource zu erhalten, können Sie Ihre Maus über den zugehörigen Balken bewegen.

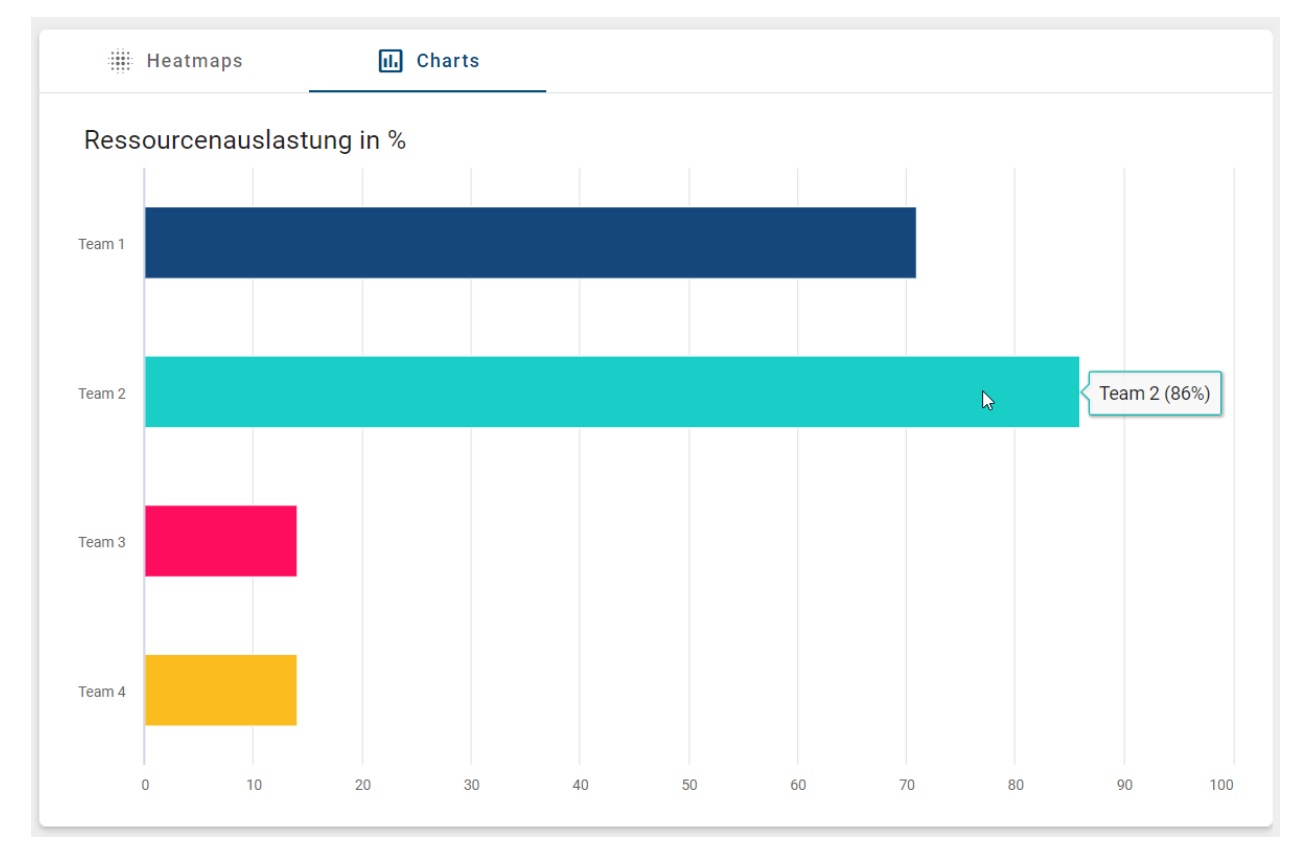

# **7.8 Wie kann ich Simulationsergebnisse herunterladen?**

Die Simulationsergebnisse können als CSV-Datei über den Button *Ergebnisse herunterladen (CSV)* heruntergeladen werden. Klicken Sie dafür auf das *Download*-Icon neben Simulationsergebnisse, nachdem die Simulation durchgeführt wurde.

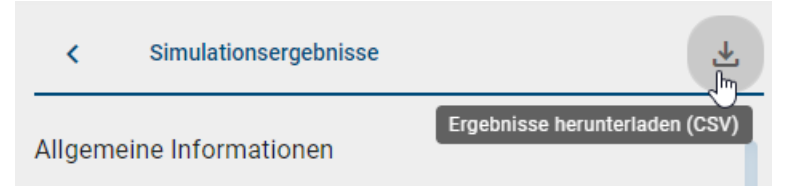

Die heruntergeladene CSV-Datei ist nach dem Zeitstempel des Simulationsdurchlaufs benannt.

Bemerkung: Die *Download*-Option für die CSV-Datei steht für kleine Bildschirmgrößen (z. B. in der mobilen Ansicht) nicht zur Verfügung.

# KAPITEL 8

# Katalog

# **8.1 Was ist der Katalog?**

Im Katalog sind sämtliche Stammdaten aus Ihren Diagrammen enthalten, die ggf. wiederverwendet werden sollen; dies können beispielsweise Rollen oder Applikationen sein. Die Bearbeitung und Qualitätssicherung von Katalogeinträgen steht [Nutzern mit Administrator- oder Editorrechten](../../../help/process-design/de/administration.html#welche-benutzerrollen-gibt-es-und-welche-berechtigungen-haben-diese) zu, um eine zentrale Verwaltung der Stammdaten zu unterstützen.

In der Modellierung erscheinen vorgeschlagene Katalogeinträge wie gewohnt in rot und kursiv in der Vorschlagsliste der Modellierer und können jedoch im Diagramm verändert werden. Sobald der Administrator oder der Editor die Katalogeinträge angenommen hat, erscheinen sie in der Vorschlagsliste in schwarzer Schrift (nicht kursiv) und können durch Modellierer nicht mehr verändert werden. Dadurch wird die Gefahr vermindert, dass wiederverwendete Objekte versehentlich in den einzelnen Diagrammen geändert werden und so ungewollte Seiteneffekte entstehen.

Im Menü können Sie den *Katalog* finden und mit einem Klick öffnen.

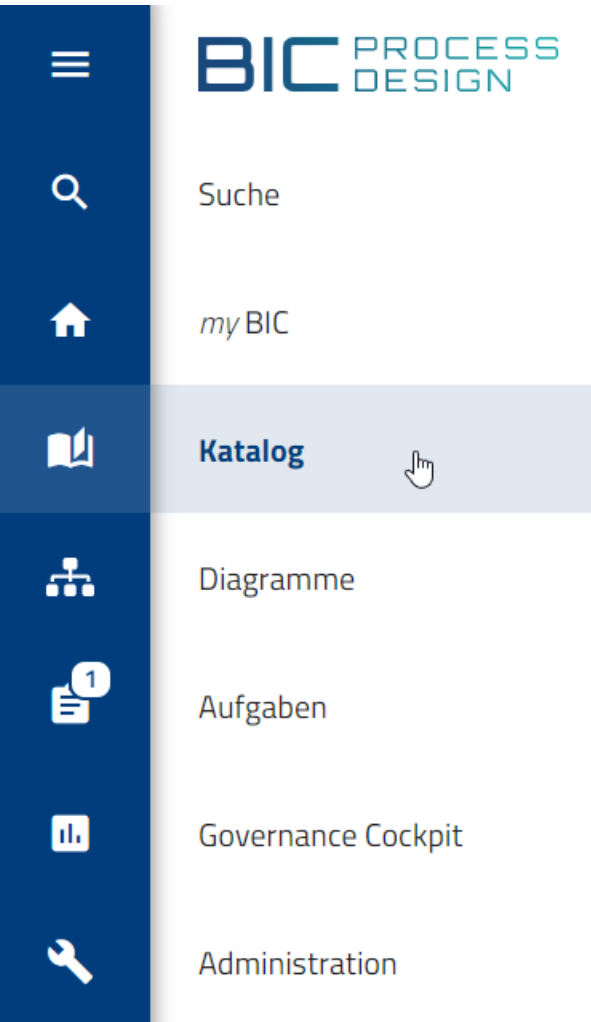

Anschließend wird Ihnen der Katalog mit einer Liste aller Katalogeinträge angezeigt, auf welche Sie *[Zugriff haben](#page-147-0)*. Dazu gehören das Symbol des Typs und der Name jedes Katalogeintrags. Außerdem können die zugehörigen Attribute und Verwendungen angezeigt werden. Die Anzahl der aktuell aufgelisteten Katalogeinträge können Sie in der Kopfzeile neben dem "Katalog" sehen.

Der Öffentliche Arbeitsbereich des Katalogs zeigt sowohl angenommene Katalogeinträge als auch nicht angenommene Stammdaten. Sie erkennen Katalogvorschläge (nicht angenommene Katalogeinträge) an der Markierung durch einen orangenen Punkt am Icon.

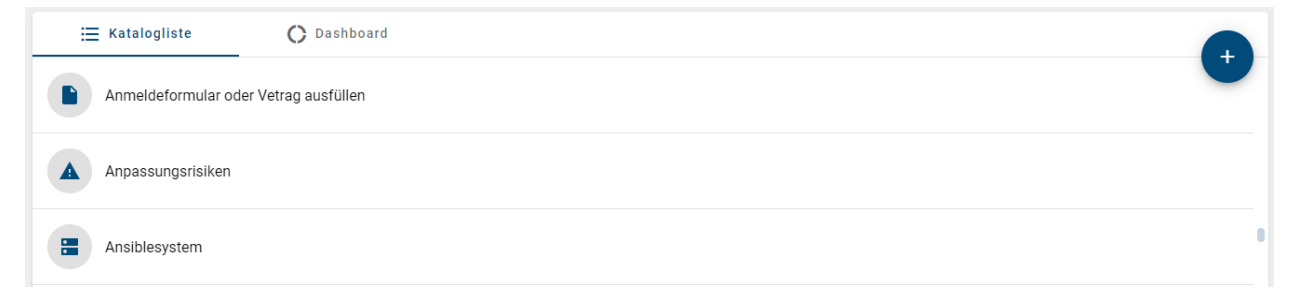

Neben der Liste aller Katalogeinträge können Sie sich auch das *[Dashboard](#page-217-0)* als alternative Ansicht auf den Katalog anzeigen lassen, um sich einige der Daten aus Ihrem Katalog zusätzlich graphisch zu repräsentieren.

# **8.2 Katalogeinträge anlegen und bearbeiten**

# **8.2.1 Wie lege ich neue Einträge im Katalog an?**

Neue Katalogeinträge können Sie in der neuen Benutzeroberfläche über zwei verschiedene Arten generieren, welche im Folgenden beschrieben werden.

Bemerkung: Beachten Sie, dass Sie hier *Vorschläge* für Katalogeinträge erstellen. Bevor Sie ein Diagramm veröffentlichen, müssen alle Katalogeinträge, die eine Ausprägung in dem Diagramm haben, *[angenommen](#page-209-0)* sein.

#### Einträge direkt im Katalog anlegen:

Diese Funktion können Benutzer der Rollen Administrator oder Editor nutzen. Navigieren Sie im Öffentlichen Arbeitsbereich in den Katalog und klicken Sie auf das Plus-Symbol *Neuer Katalogeintrag* am unteren Bildschirmrand.

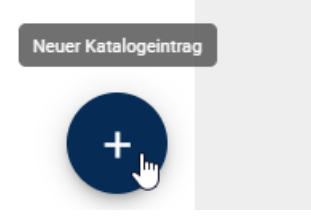

Es öffnet sich ein Fenster, in dem Sie den gewünschten Namen und Typ für den neuen Katalogeintrag eintragen können. Des Weiteren finden Sie eine Checkbox, um direkt zu den Details des Katalogeintrags zu gelangen. Wenn Sie die Checkbox deaktivieren, gelangen Sie wieder auf die Katalogsliste und werden darüber informiert, dass der Katalogeintrag erstellt wurde. Anschließend können ggf. direkt einen weiteren Katalogeintrag erstellen.

### Neuer Katalogeintrag

Der gewünschte Typ kann schnell über das Dropdown-Feld erreicht werden. Weitere Attribute können nach dem Erstellen eingegeben werden

Bitte geben Sie einen Namen ein\*

Einen Typ wählen\*

Details des neuen Katalogelements nach der Erstellung öffnen  $\checkmark$ 

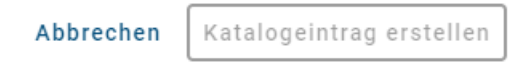

Falls Sie zuvor einen Filter in der Liste aller Katalogeinträge aktiviert haben, wird dieser Objekttyp direkt aus der Drop-down-Liste beim Erstellen eines neuen Katalogeintrags selektiert. Lassen Sie sich beispielweise alle Katalogeinträge vom Typ *Datenspeicher* anzeigen und stellen fest, dass ein Datenspeicher Ihrer Organisation noch nicht eingetragen ist, können Sie den fehlenden Eintrag direkt über den Button *Neuer Katalogeintrag* anlegen. Nachdem Sie den Typ über den Button *Änderungen speichern* bestätigt haben, gelangen Sie direkt in den Bearbeitungsmodus der Detailansicht Ihres neuen Katalogeintrags, wo Sie die Attribute des Eintrags (z.B. Name, Identifizierer oder Beschreibung) setzen können. Der Name des neuen Katalogeintrags ist initial mit dem Typnamen gepflegt. *Speichern* Sie den neuen Katalogeintrag anschließend über den entsprechenden Button, verlassen Sie den Bearbeitungsmodus.

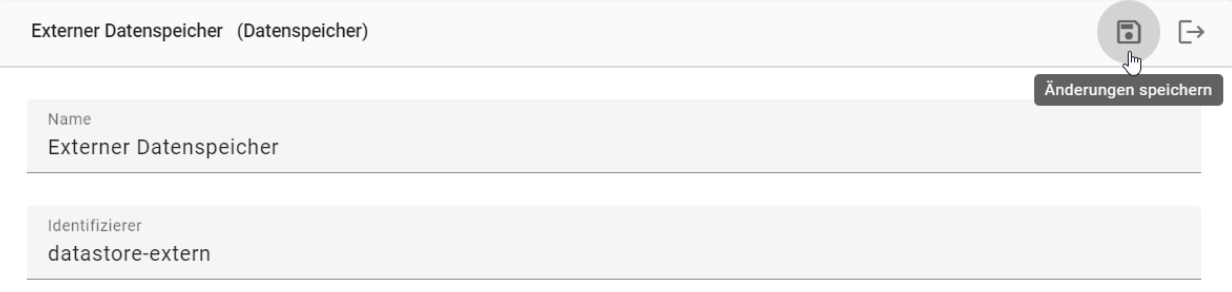

Bemerkung: Nachdem Sie einen Katalogeintrag erstellt haben, ist die Katalogliste nicht mehr alphabetisch sortiert. Um wieder zur alphabetischen Sortierung zu gelangen, müssen sie das Fenster neu laden (bspw. durch das Drücken von F5).

#### Einträge durch Modellierung hinzufügen:

Sie können neue Katalogeinträge durch das Anlegen neuer Symbole in der *[Diagrammmodellierung](#page-88-0)* generieren. Dafür ist allerdings die Aktivierung des Objekttyps als Katalogvorschlag im Administrationsbereich erforderlich.

Legen Sie ein neues Symbol im Diagramm an, welches im Katalog verwendet werden kann. (Dies sind wiederverwendbare Symbole, wie beispielsweise Rollen, Risiken etc. Standardmäßig nicht im Katalog vorhandene Symbole sind beispielsweise Aktivitäten und Ereignisse, da diese in der Regel nur eine Ausprägung haben.) Um die Elemente im Katalog verfügbar zu machen, müssen Sie Ihr Diagramm nun einchecken. Sobald Sie das Diagramm eingecheckt haben, ist ein neuer Katalogeintrag für das Symbol vorhanden. Des Weiteren wird der Vorschlag in der Vorschlagsliste bei Neuanlagen von Elementen desselben Typs angezeigt.

Bemerkung: Den [Administrationsbereich](../../../help/process-design/de/administration.html#catalog-suggestions) erreichen Sie momentan nur über die alte Benutzeroberfläche.

Bemerkung: In der [alten Benutzeroberfläche](../../../help/process-design/de/catalog.html#wie-lege-ich-neue-eintrage-im-katalog-an) gibt es zusätzlich die Möglichkeit bestehende Symbole als Katalogeinträge vorzuschlagen.

# **8.2.2 Wie bearbeite ich Attribute von Katalogeinträgen?**

Navigieren Sie im Öffentlichen Arbeitsbereich in den Katalog und suchen Sie einen Katalogeintrag, den Sie ändern möchten. Selektieren Sie den Eintrag, um zu den Details zu gelangen.

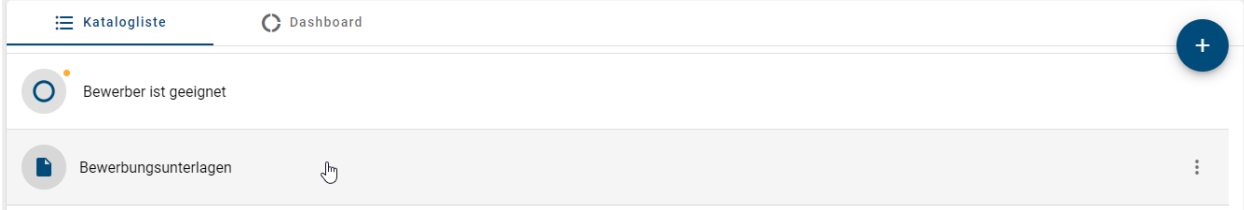

Klicken Sie dort auf den den Button *Bearbeiten*. Es wird in den Bearbeitungsmodus gewechselt.

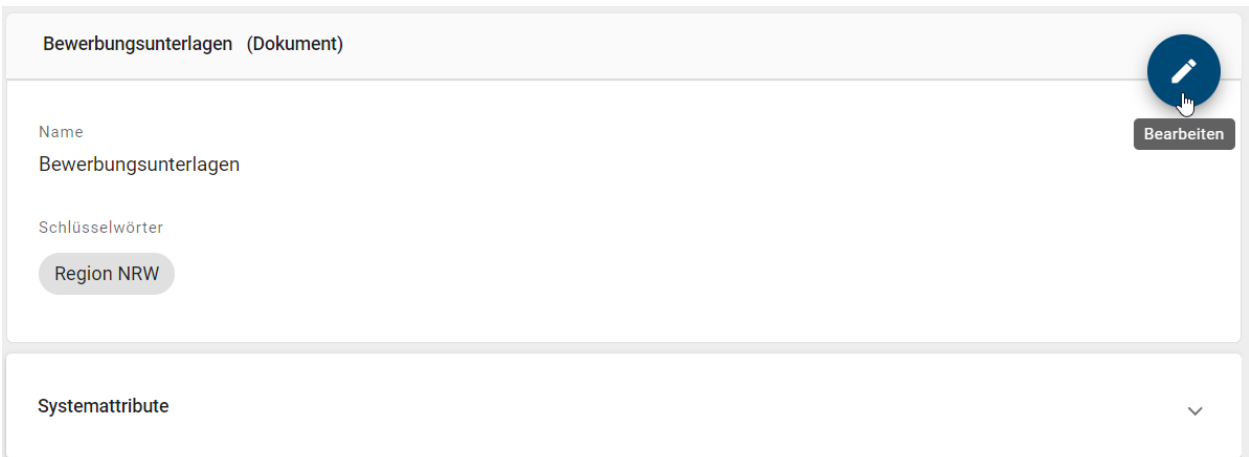

Wenn ein Katalogeintrag bisher noch nicht freigegeben wurde, wird Ihnen am oberen Rand ein Banner angezeigt, was dieses signalisiert.

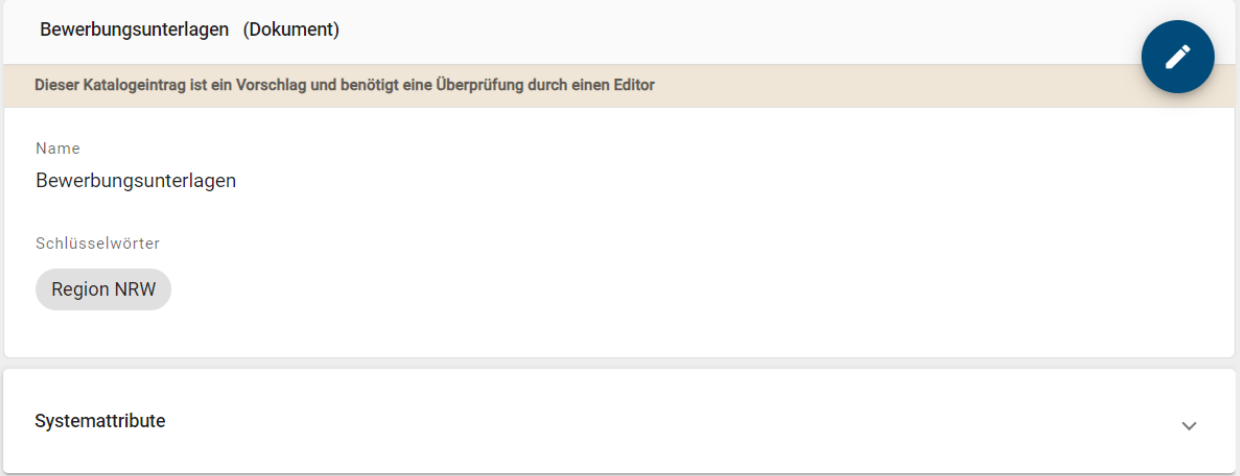

Bearbeiten Sie die Attribute entsprechend Ihren Wünschen, indem Sie Werte ändern, einfügen oder löschen. Systemund schreibgeschützte Attribute können nicht bearbeitet werden. Im Attributfeld *Anlage (URL)* können Sie Links und Dateien hinzufügen, welche alphabetisch sortiert sind. Dabei besteht die Möglichkeit, die Anlage sprachabhängig bereitzustellen. Eine Beschreibung der Funktionsweise finden Sie im Kapitel über das *[Attribut "Anlage"](#page-138-0)* in der Modellierung. Beachten Sie außerdem die verschiedenen *[Funktionen für das Attribut "Beschreibung"](#page-143-0)*.

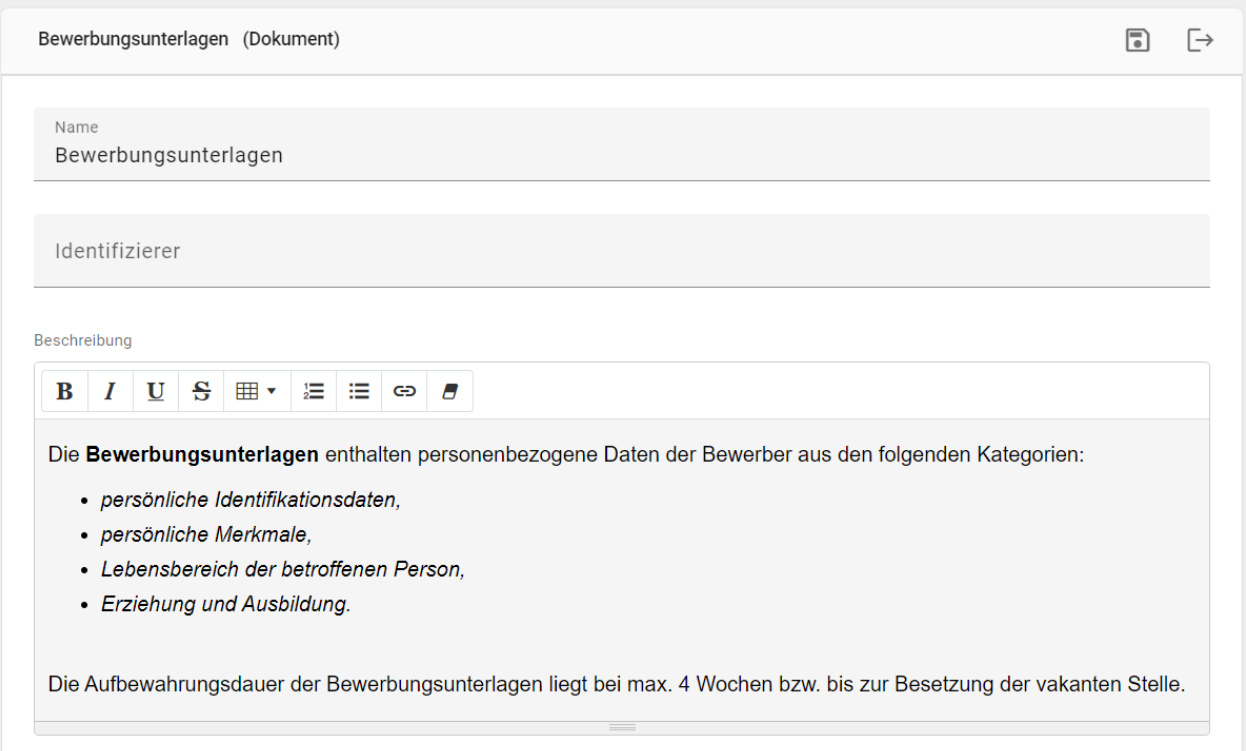

Organisationseinheiten, Dokumente und Normen können während der Bearbeitung von Entitätsattributen erstellt werden.

Dazu muss das jeweilige Attributsfeld ausgewählt werden. Nachdem das erste Symbol eingegeben wurde erscheinen bereits vorhandene Vorschläge.

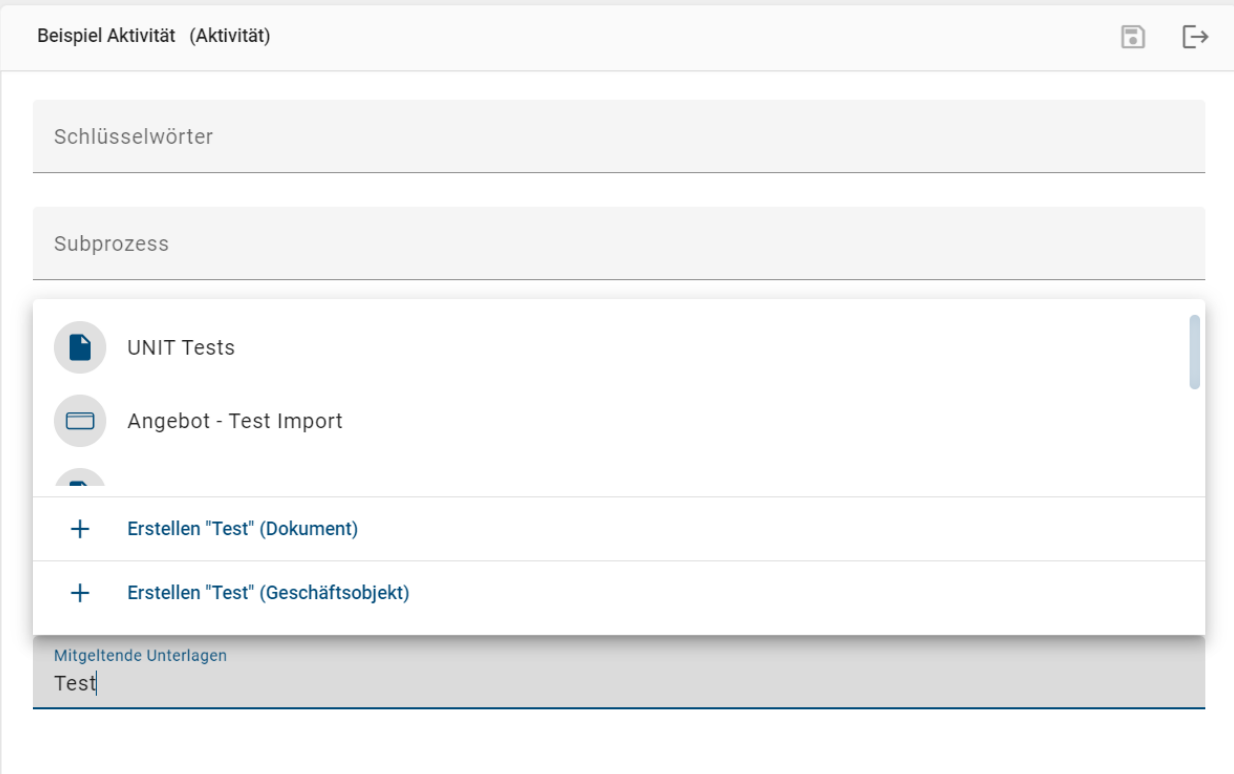

Außerdem können auch neue Entitäten erstellt werden, wenn der vollständige, gewünschte Namen im Feld eingegeben wird und auf "Anlegen" geklickt wird.

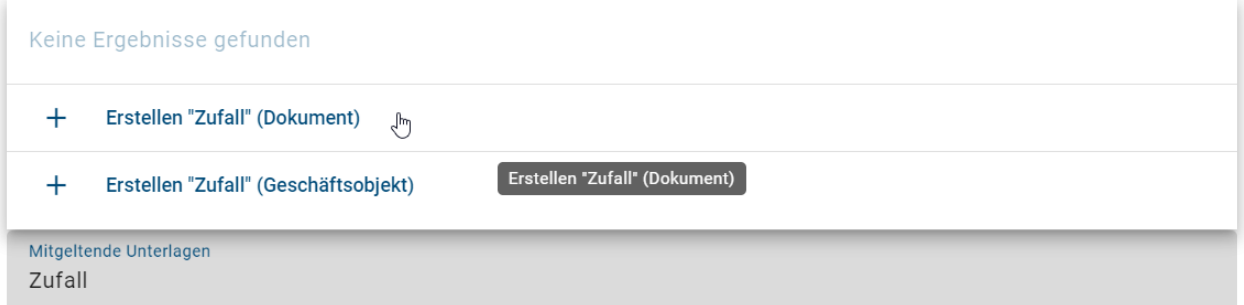

Eine Benachrichtigung informiert Sie anschließend darüber, dass die Entität erstellt und dem Freigabeworkflow für Katalogeinträge hinzugefügt wurde.

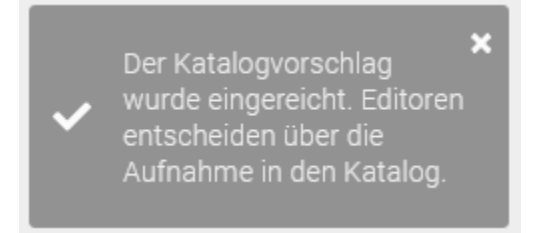

*Speichern* Sie Ihre Änderungen anschließend mit dem entsprechenden Button. Dadurch gelangen Sie wieder in die ursprüngliche Ansicht des Katalogeintrags.

Wenn Sie Ihre Änderungen rückgängig machen möchten, können Sie über den Button *Bearbeitungsmodus verlassen*.

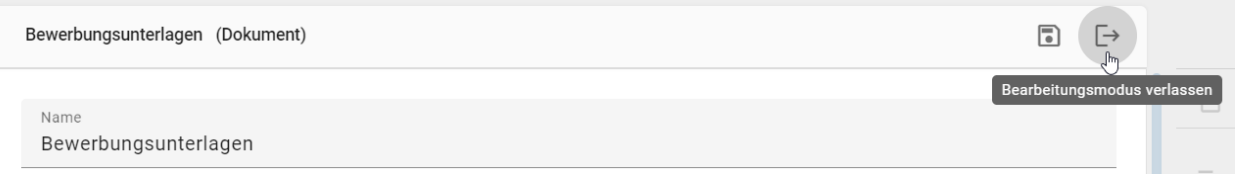

Falls Sie den Bearbeitungsmodus verlassen und ungespeicherte Änderungen vorhanden sind, erhalten Sie einen Hinweis. Hier haben Sie die Möglichkeit Ihre Änderungen zu speichern oder den Bearbeitungsmodus ohne Speichern zu verlassen. Alternativ können Sie das Verlassen des Bearbeitungsmodus auch abbrechen, indem Sie außerhalb des Pop-Up Fensters klicken.

### Nicht gespeicherte Änderungen

Sie verlassen den Bearbeitungsmodus mit nicht gespeicherten Änderungen. Möchten Sie Ihre Änderungen speichern?

> Ohne Speichern verlassen Änderungen speichern

Bemerkung: Im Bearbeitungsmodus werden Ihnen nur die Werte angezeigt, welche für die ausgewählte *[Inhaltsspra](#page-340-0)[che](#page-340-0)* gepflegt wurden. Außerhalb des Bearbeitungsmodus werden Ihnen auch Werte angezeigt, welche in der Alternativsprache aber nicht in der Inhaltssprache gepflegt sind. Somit können Sie sich sicher sein, dass Sie im Bearbeitungsmodus nur Werte in der momentan ausgewählten Inhaltssprache festlegen.

Hinweis: Im Bearbeitungsmodus sind alle Optionen bis auf *[Löschen](#page-228-0)* deaktiviert. So kann beispielsweise während der Bearbeitung kein Katalogvorschlag angenommen oder abgelehnt werden.

### **8.2.3 Was passiert, wenn ich in einem Diagramm Symbole ändere, die im Katalog vorhanden sind?**

Wenn Sie Symbole in einem Diagramm ändern, welche im Katalog vorhanden und angenommen sind, wird ein neuer Katalogeintrag für dieses Symbol angelegt. Dies dient dazu, ungewollte oder versehentliche Änderungen an Ausprägungen desselben Symbols zu verhindern. Durch die Neuanlage können Änderungen zentral im Katalog verwaltet werden. Es kann damit beispielsweise entschieden werden, ob die Änderungen auch für andere Symbole gelten sollen.

Legen Sie ein neues Symbol an (z.B. eine Rolle) und wählen Sie einen Katalogeintrag aus der Vorschlagsliste aus. Das Symbol hat nun die Eigenschaften des ausgewählten Katalogeintrags. Ändern Sie die Attribute dieses Elements, z.B.: indem Sie es umbenennen, verhalten sich Katalogeinträge wie folgt.

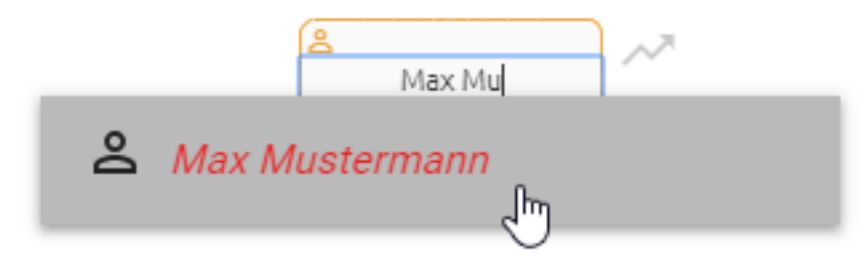

Angenommener (schwarzer) Katalogeintrag

Nach dem Einchecken des Diagramms wird in diesem Fall ein neuer Katalogeintrag mit den geänderten Attributen angelegt. Weitere Ausprägungen im selben Diagramm, welche zuvor auf denselben Katalogeintrag verwiesen haben, werden ebenfalls geändert und verweisen anschließend auf die genannte Neuerstellung. Ausprägungen des Katalogeintrags, die in anderen Diagrammen verwendet werden, ändern sich hingegen nicht mit und die Verweisung bleibt bestehen. Möchten Sie den ausgewählten Katalogeintrag auch für diese Ausprägungen durch den neu erstellen Eintrag ersetzen, müssen Sie dies über die Funktion *[Löschen](#page-228-0)* tun.

#### Vorgeschlagener (rot, kursiver) Katalogeintrag

Für den bestehenden Katalogeintrag werden nach dem Einchecken des Diagramms die Änderungen übernommen, ohne einen neuen Katalogeintrag anzulegen. Dabei wirken sich diese Änderungen auch auf alle anderen Diagramme aus in denen der vorgeschlagene Katalogeintrag verwendet wird.

Bemerkung: Achten Sie darauf, dass sich auch die *[Vorschlagsliste des Servers](#page-221-0)* erst nach dem Einchecken aktualisiert. D.h. wird ein vorgeschlagener Katalogeintrag umbenannt, wird Ihnen dieser Eintrag in der Vorschlagsliste des Servers noch unter seinem alten Namen angezeigt bis Sie das Diagramm einmal eingecheckt haben.

# **8.3 Qualitätssicherung im Katalog**

### **8.3.1 Wie ändere ich den Status eines angenommenen Katalogeintrags?**

Als Administrator oder Editor haben Sie die Möglichkeit angenommene Katalogeinträge wieder auf den Status *Katalogvorschlag* zu setzen.

Um dies zu tun, öffnen Sie die Details des entsprechenden Katalogeintrages. Öffnen Sie hier das Optionsmenü.

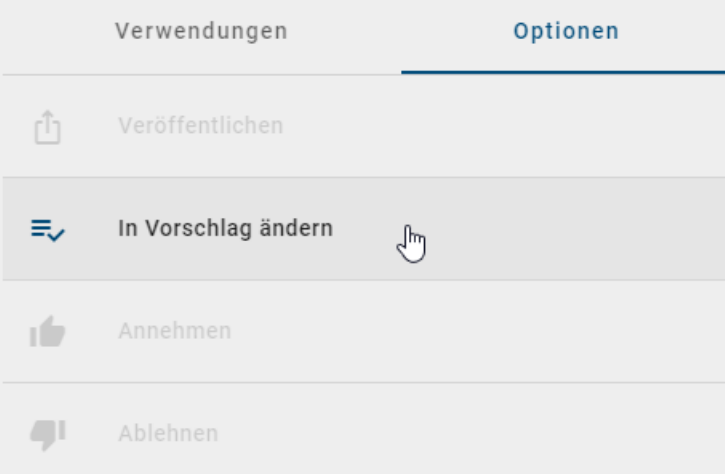

Wählen Sie hier die Option *in Vorschlag ändern*, um den Katalogeintrag in den Status eines Katalogvorschlages zu versetzen.

## <span id="page-209-0"></span>**8.3.2 Wie kann ich einen Katalogvorschlag annehmen?**

Die Benutzerrollen *Administrator* und *Editor* sind dazu berechtigt, Katalogeinträge zu verwalten und können somit Vorschläge in den Katalog fest mit aufnehmen.

Navigieren Sie in der Katalogliste zu einem bereits vorhandenen Katalogeintrag, der noch nicht angenommen wurde. Einen solchen *Katalogvorschlag* erkennen Sie an einem orangen Punkt am Icon des Eintrags.

Den Katalogvorschlag können Sie direkt in der Liste annehmen, indem Sie die Option *Annehmen* im Kontextmenü (drei Punkte) selektieren.

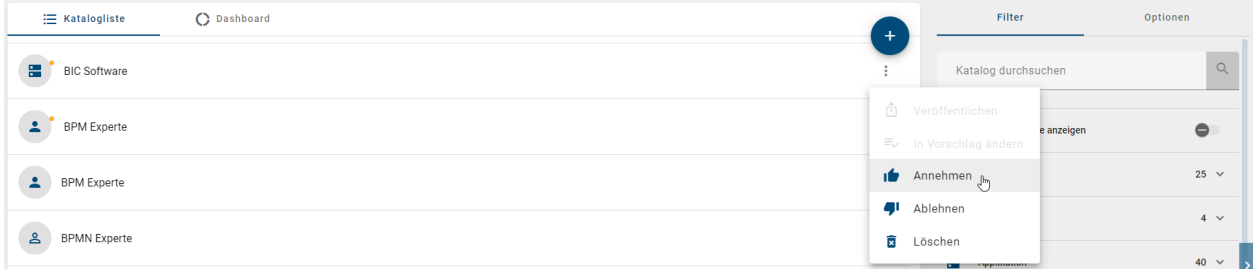

Alternativ finden Sie diese Option auch, wenn Sie den Katalogvorschlag durch einen Mausklick in der Detailansicht öffnen. Wechseln Sie dort in der rechten Seitenleiste in die *Optionen* und selektieren die gewünschte Option.

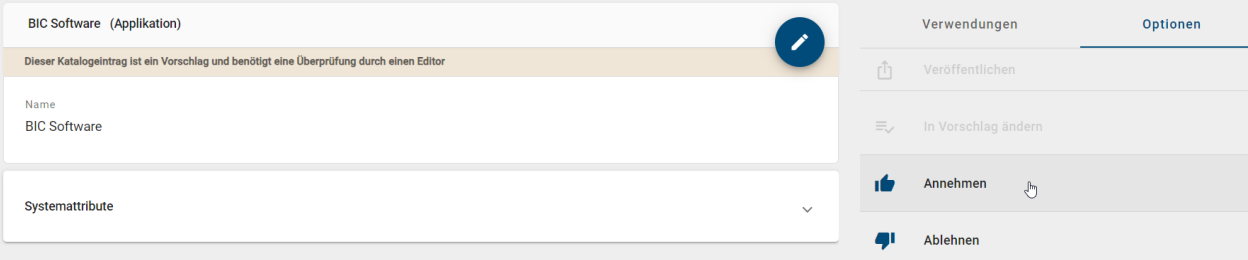

Sobald Sie den Katalogvorschlag angenommen haben, wird dieser zu einem Katalogeintrag und gehört damit zu den festen Stammdaten Ihres Repositorys.

Wird nun ein Objekt des betreffenden Katalogeintrags in einem Diagramm verändert, wird der Eintrag im Katalog nicht verändert, sondern ein neuer Katalogeintrag angelegt. Änderungen für Wiederverwendungen des angenommenen Eintrags können somit nur über den Katalog selbst vorgenommen werden.

Tipp: Sie können im Katalog nach *[vorgeschlagenen Katalogeinträgen filtern](#page-211-0)*.

### **8.3.3 Wie kann ich einen Katalogvorschlag ablehnen?**

Im Katalog abgelehnte Elemente werden aus dem Katalog entfernt und stehen nicht mehr in Diagrammen zur Wiederverwendung zur Verfügung (über die Vorschlagsliste). Als *Administrator* oder *Editor* sind Sie dazu berechtigt vorgeschlagene Einträge im Katalog wie folgt abzulehnen.

Navigieren Sie in der Katalogliste zu einem bereits vorhandenen Katalogeintrag, der noch nicht angenommen wurde. Einen solchen *Katalogvorschlag* erkennen Sie an einem orangen Punkt am Icon des Eintrags.

Den Katalogvorschlag können Sie direkt in der Liste ablehnen, indem Sie die Option *Ablehnen* im Kontextmenü (drei Punkte) selektieren.

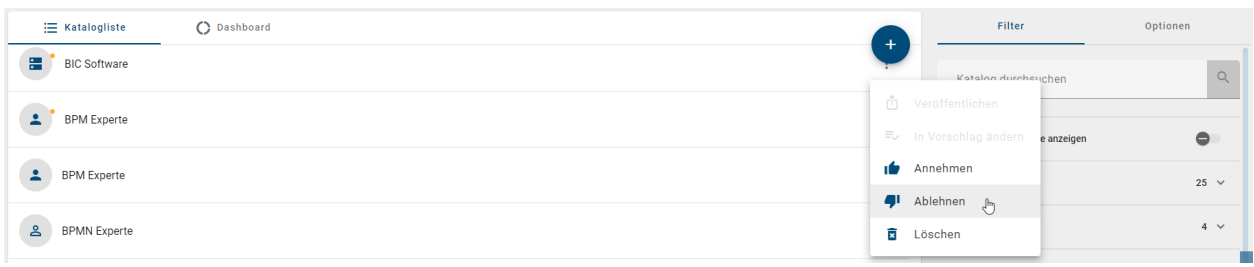

Alternativ finden Sie diese Option auch, wenn Sie den Katalogvorschlag durch einen Mausklick in der Detailansicht öffnen. Wechseln Sie dort in der rechten Seitenleiste in die *Optionen* und selektieren die gewünschte Option.

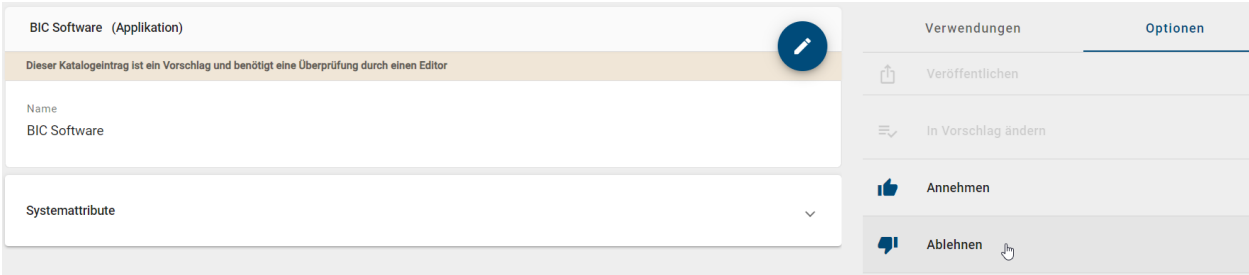

Sobald Sie den Katalogvorschlag abgelehnt haben, wird dieser aus Ihrem Katalog entfernt. Bis die Seite aktualisiert ist, wird der Eintrag noch durchgestrichen angezeigt. Diese Aktion kann nicht rückgängig gemacht werden.

# **8.4 Katalogeinträge suchen und filtern**

# **8.4.1 Wie suche ich nach Katalogeinträgen im Katalog?**

Um nach bestimmten Katalogeinträgen zu suchen, müssen Sie im Katalog im *Filter*-Tab auf *Katalog durchsuchen* klicken. Die Suche starten Sie mit der Eingabe des Suchbegriffs und beenden diese mit der Taste *Enter* oder mit dem Lupen-Icon.

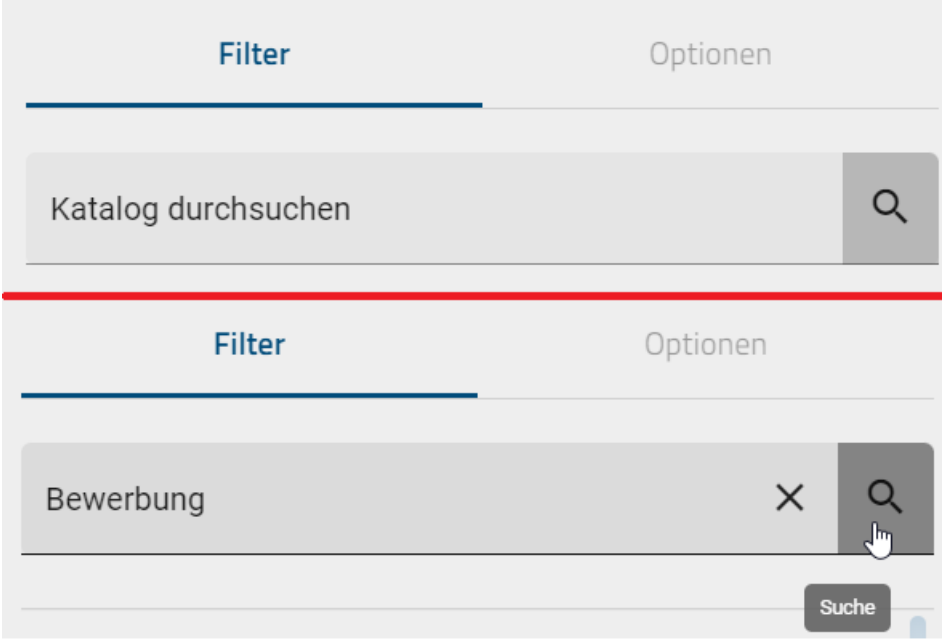

Daraufhin werden Ihnen alle Suchergebnisse angezeigt, die den bestimmten Begriff beinhalten.

Falls keine Ergebnisse für Ihren Suchbegriff gefunden werden konnten, wird Ihnen ein entsprechender Hinweis angezeigt. Außerdem erscheint der Button *Sprache umschalten & erneut suchen*, den Sie betätigen können, um die Alternativsprache als Inhaltssprache zu setzen und eine erneute Suche in der neuen Inhaltssprache zu starten.

Wenn Sie anschließend wieder Ihre ganze Katalogliste anzeigen lassen möchten, klicken Sie auf *Suchbegriff löschen* neben dem Lupen-Icon.

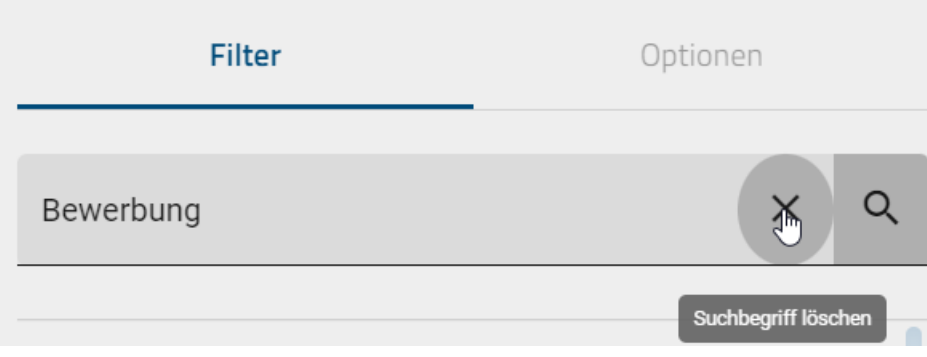

Hinweis: *[Hier](#page-345-0)* finden Sie eine Übersicht, welche Optionen Sie bei der Verwendung von Suchbegriffen haben.

Bemerkung: Die Suchergebnisse sind nach ihrer Relevanz sortiert. Daher ist eine Sortierung nach dem Namen nicht möglich.

# <span id="page-211-0"></span>**8.4.2 Wie kann ich Katalogeinträge filtern?**

Navigieren Sie über das Menü in den *Katalog*.

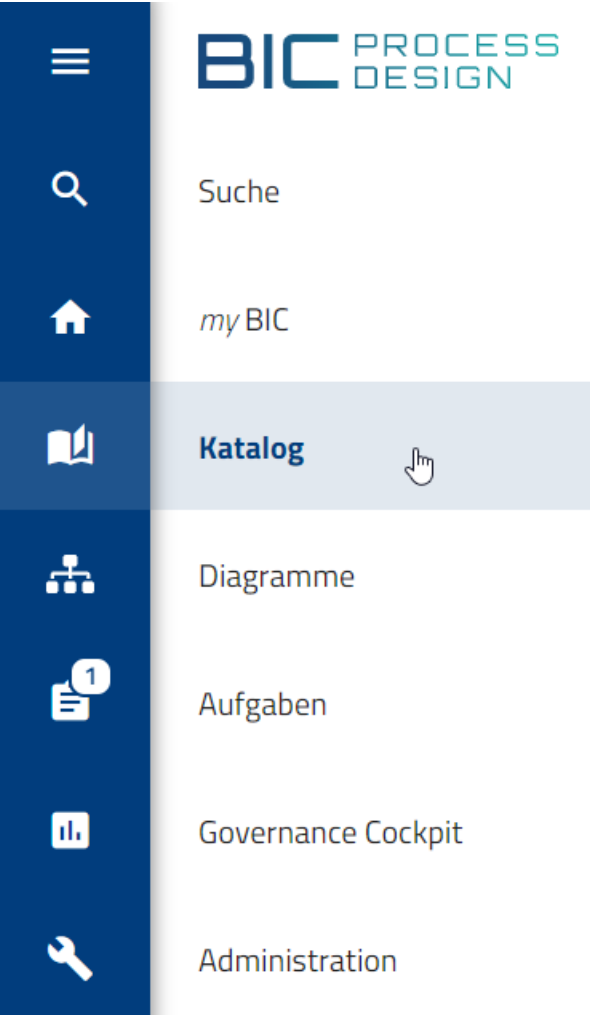

Dort können Sie in der rechten Seitenleiste zwischen der Registerkarte *Filter* oder *Optionen* wählen. Nutzen Sie ein mobiles Endgerät, erreichen Sie die Filter über das drei Punkte Menü in der oberen rechten Ecke. Haben Sie die Registerkarte *Filter* gewählt, werden Ihnen alle Filter für alle verfügbaren Objekttypen des Katalogs aufgelistet. Klicken Sie auf den gewünschten Filter, wird dieser aufgeklappt und automatisch auf den Katalog angewendet. Der ausgewählte Filter wird zudem durch einen Häkchen hervorgehoben.

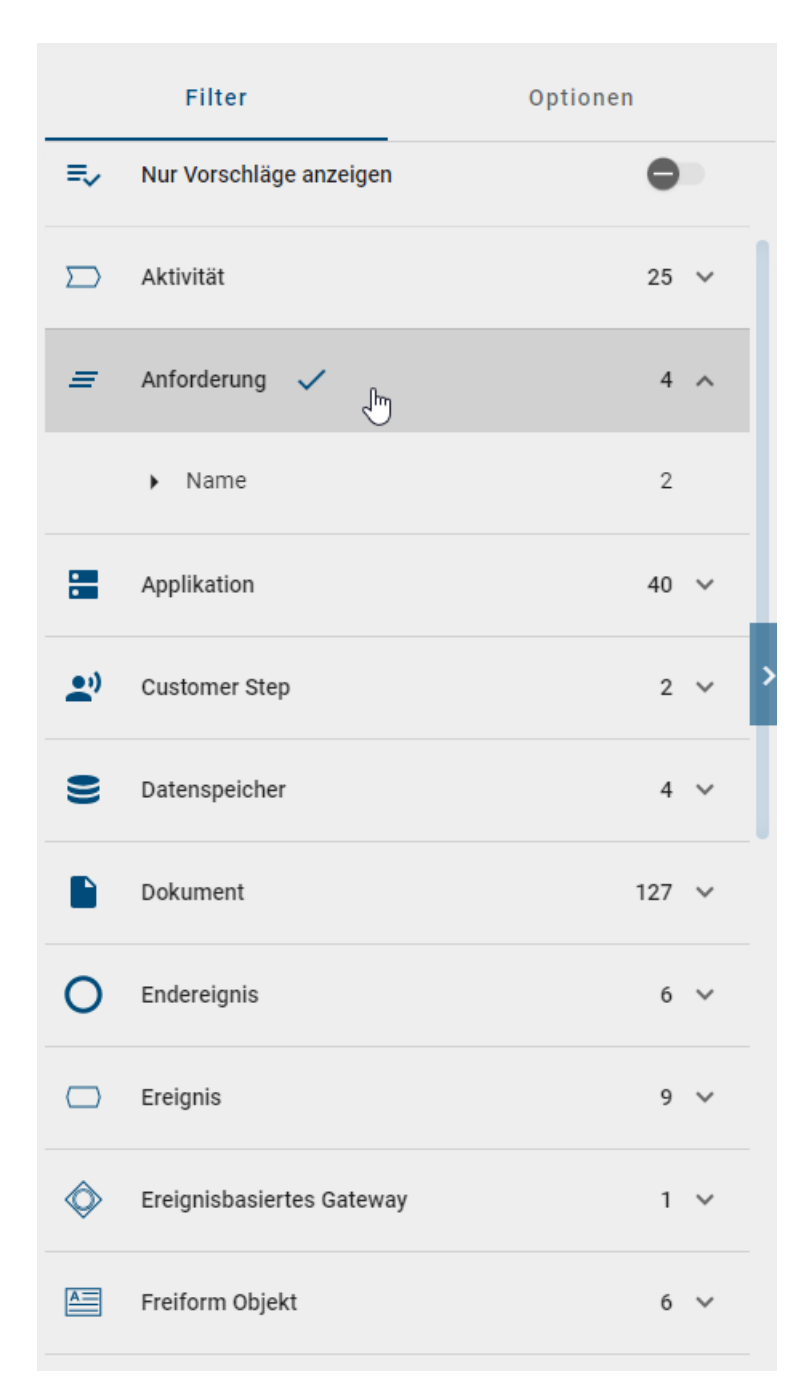

Der Katalog zeigt nur Einträge des ausgewählten Typs an, wie an der entsprechenden Überschrift im Katalog erkennbar. Nach Aufklappen des Filters werden außerdem einzelne Facetten für den gewählten Entitätstyp angezeigt. Eine Facette entspricht einem Attributtyp des Objekttyps und wird hier aufgelistet, sobald dieser an einem Objekt gepflegt und [in der Administration der alten Benutzeroberfläche aktiviert](../../../help/process-design/de/administration.html#wie-kann-ich-facetten-fur-den-katalog-einstellen) wurde. Die Reihenfolge ist alphabetisch. Auch die Facetten können aufgeklappt werden. Dabei erscheinen die Attributwerte des Objekttyps, welche abhängig von einem Suchbegriff stets aufgelistet werden. Jeder gelistete Attributwert ist mit einer Checkbox versehen und somit an- und abwählbar, um die Suche weiter auf die Attributwerte einzuschränken.

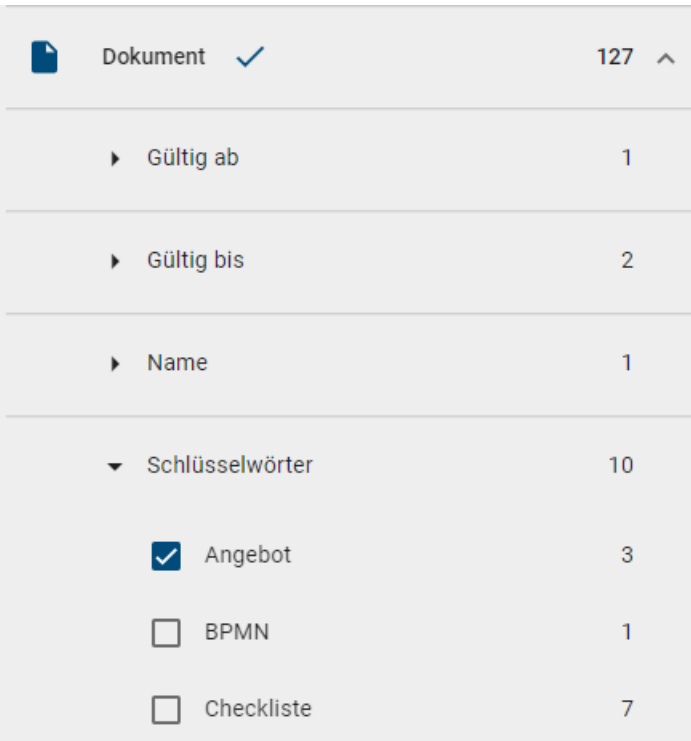

Nun können Sie beispielsweise weitere Facetten auswählen, innerhalb des Filters suchen oder Filter wieder entfernen. Beim Zuklappen des Filters oder der Facette werden alle vorgenommenen Filter- und Facetteneinstellungen zurückgesetzt. Dabei können keine zwei Filter gleichzeitig ausgewählt werden.

Sie haben als Administrator, Editor oder Autor ebenfalls die Möglichkeit nur Katalogeinträge anzeigen zu lassen, welcher bisher noch nicht freigegeben wurden. Nutzen Sie dafür den Schieberegler in der rechten Seitenleiste. Dieser ist je nach Bereich unterschiedlich beschriftet und gibt Ihnen andere Katalogeinträge zurück. Wenn Sie sich im Öffentlichen Arbeitsbereich befinden, können Sie *nur Vorschläge anzeigen*. In der Vorschau sehen Sie Katalogeinträge, bei denen die *Genehmigung ausstehend* ist. Dieser Filter lässt sich mit anderen Filtern kombinieren.

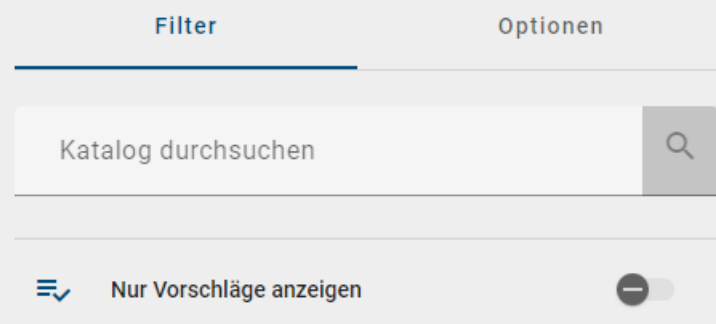

Sie können im Administrationsbereich der alten Benutzeroberfläche einzelne Filter ausblenden, für welche kein Katalogeintrag existiert. Nutzen Sie dazu die [Option Katalogeinträge automatisch beim Einchecken generieren zu lassen.](../../../help/process-design/de/administration.html#catalog-suggestions) Ist diese Funktion deaktiviert wird Ihnen der Filter für den betreffenden Objekttyp im Katalog ausgeblendet. Dieser wird Ihnen nur dann angezeigt, wenn bereits Katalogeinträge für diesen Objekttypen existieren oder ein Katalogeintrag manuell im Katalog angelegt wird.

# **8.5 Katalogeinträge übersetzen**

Als *Administrator* oder *Editor* haben Sie die Möglichkeit, alle Katalogeinträge zu übersetzen. Dies ist nur möglich, wenn Sie vorher die Katalogliste *[gefiltert](#page-211-0)* haben. Wenn Sie als *Autor* die Option *Übersetzungsmodus* verwenden, werden Ihnen nur die gefilterten Katalogeinträge angezeigt, welchen Sie zugewiesen sind. Gehen Sie dafür in den Optionsbereich des Katalogs und klicken Sie auf *Übersetzungsmodus*.

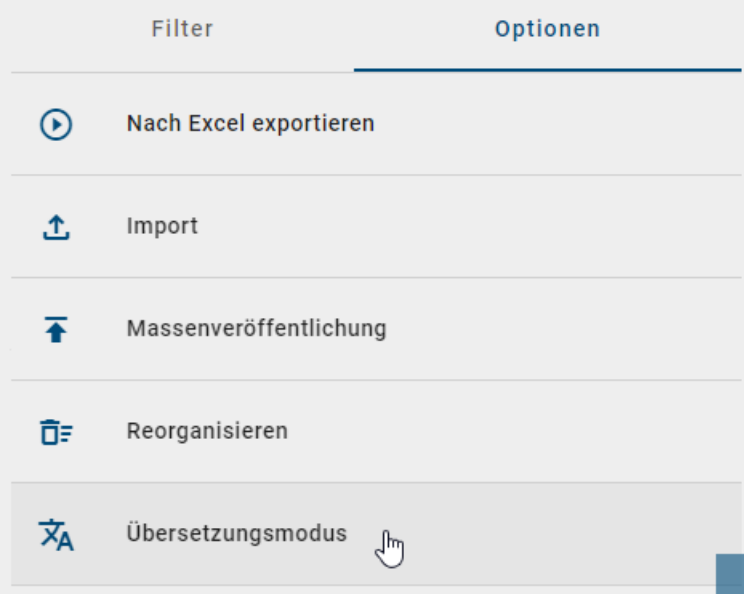

Hinweis: Die Option *Übersetzungsmodus* wird Ihnen nur angezeigt, wenn Sie sich im Bereich *Öffentlicher Arbeitsbereich* befinden.

Wenn Sie die *Übersetzungmodus*-Option selektiert haben, werden Ihnen die Katalogeinträge weiterhin in Ihrer *[In](#page-341-0)[haltssprache](#page-341-0)* angezeigt. Um nun eine *[Alternativsprache](#page-341-0)* festzulegen, klicken Sie auf den gewünschten Katalogeintrag, in dem Sie eine Übersetzung vornehmen möchten.

Daraufhin erscheint eine Liste mit mehreren Texteingabefeldern, wo Sie den Namen, die Beschreibung und Schlüsselwörter in einer anderen Sprache pflegen können. Durch die Sprachkürzel (zwei-buchstabiger Kürzel nach ISO 639-1) erkennen Sie, in welches Textfeld Sie die Übersetzung eingeben müssen. Mit dem horizontalen Scrollbalken sehen Sie alle möglichen Sprachen, welche BIC Process Design unterstützt und Übersetzungsmöglichkeiten anbietet.
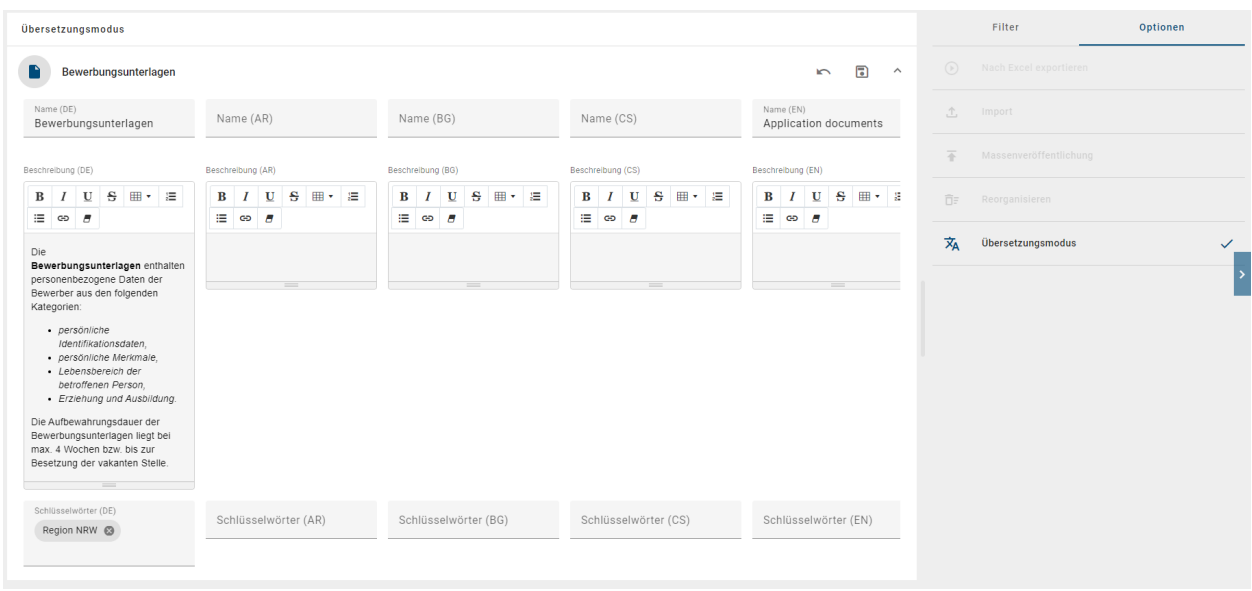

Nach Eingabe der Übersetzungen können Sie die Änderungen *speichern* oder *verwerfen*. Klicken Sie dafür im geänderten Katalogeintrag auf das *Speichern*-Icon oder auf das *Verwerfen*-Icon.

Hinweis: Die Funktion *Änderung speichern* ist nur pro Eintrag verfügbar und nicht für alle Einträge zusammen. Dies ermöglicht Ihnen, Änderungen oder Modifikationen an einem einzelnen Eintrag zu speichern, aber es ist nicht möglich, alle Einträge gleichzeitig zu speichern.

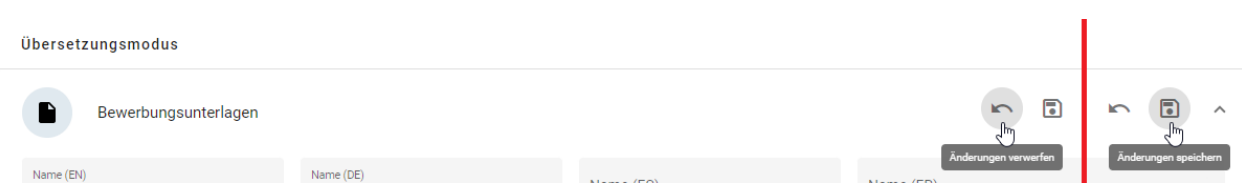

Des Weiteren haben Sie im *Übersetzungsmodus* die Option, Einträge zu expandieren, um die Details eines einzelnen Eintrags separat anzuzeigen. Beachten Sie jedoch, dass es nicht möglich ist, alle Einträge auf einmal zu erweitern. Für jeden Eintrag ist eine separate Anwendung der Funktion erforderlich, um die individuellen Details einzusehen.

Um den *Übersetzungsmodus* zu verlassen, klicken Sie erneut auf die *Übersetzungsmodus*-Option oder auf Ihr nächstes Zielort in der Anwendung. Wenn Sie noch ausstehende Änderungen haben, erscheint ein Dialogfenster mit dem entsprechenden Hinweis. Sie können daraufhin die vorgenommenen Änderungen verwerfen, indem Sie auf den *Verlassen*-Button klicken oder mit dem *Abbrechen*-Button zurück zu Ihrem Eintrag gelangen und die Übersetzung(en) speichern.

#### Übersetzungsmodus verlassen

Sind Sie sicher, dass Sie den Übersetzungsmodus verlassen möchten? Ihre Änderungen werden nicht gespeichert.

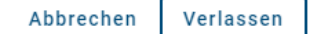

Bemerkung: Die Option *Übersetzungsmodus* steht für kleine Bildschirmgrößen (z. B. in der mobilen Ansicht) nicht zur Verfügung.

# **8.6 Dashboard**

### **8.6.1 Was ist das Dashboard und welche Darstellungsmöglichkeiten habe ich?**

Mithilfe des Dashboards können alle Katalogeinträge in Form von eines Ringdiagramms angezeigt werden. Wählen Sie dafür in der Kopfzeile des Katalogs die Ansicht *Dashboard* aus.

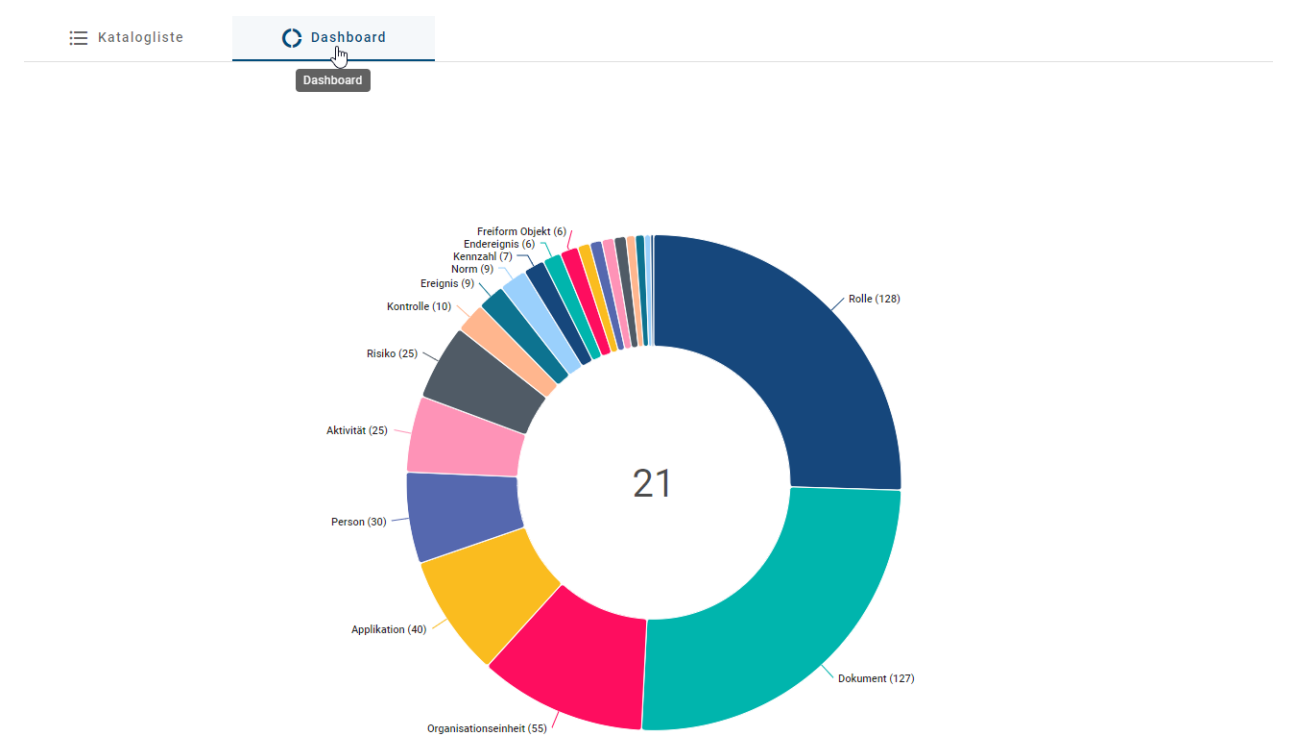

Es öffnet sich das Dashboard mit einem Ringdiagramm. Sie können sich einzelne Elemente hervorgehoben anzeigen lassen, wenn Sie mit dem Courser über ein Element Diagramm fahren.

Um wieder zur gewohnten listenbasierten Ansicht der Katalogeinträge zu gelangen, wählen Sie das Icon *Liste* direkt neben dem Dashboard Icon.

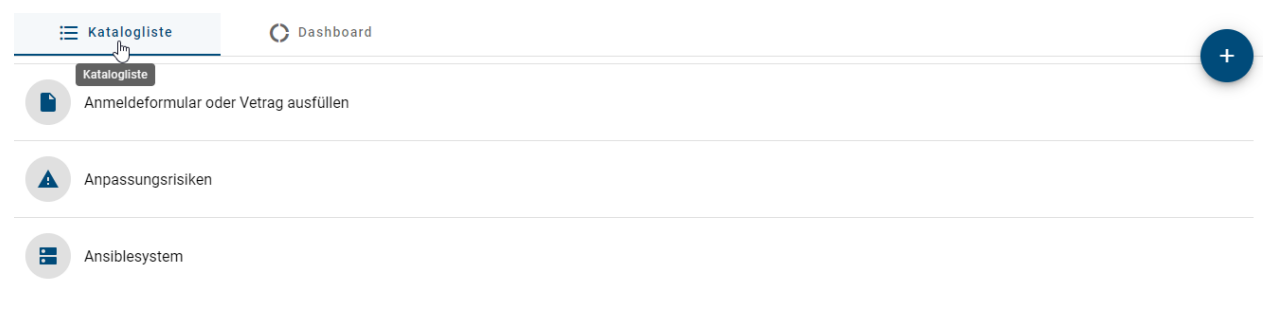

Tipp: Die angezeigte Zahl im Zentrum eines Ringdiagramms gibt Ihnen dabei Auskunft über die Anzahl der verschiedenen Objekttypen im Katalog.

## **8.6.2 Welche Daten bietet das Dashboard?**

Im Dashboard können Sie entscheiden, ob Sie sich eine Übersicht über alle Katalogeinträge aller Objekttypen anzeigen lassen wollen, oder alle Facettenwerte aller Katalogeinträge, die zu einem spezifischen Objekttypen gehören.

Haben Sie keinen Filter im Katalog selektiert, werden Ihnen alle Katalogeinträge angezeigt, sortiert nach Objekttypen. Hinter dem Namen des Objekttypen steht in Klammern die Anzahl der Katalogeinträge, die zu diesem Typ existieren.

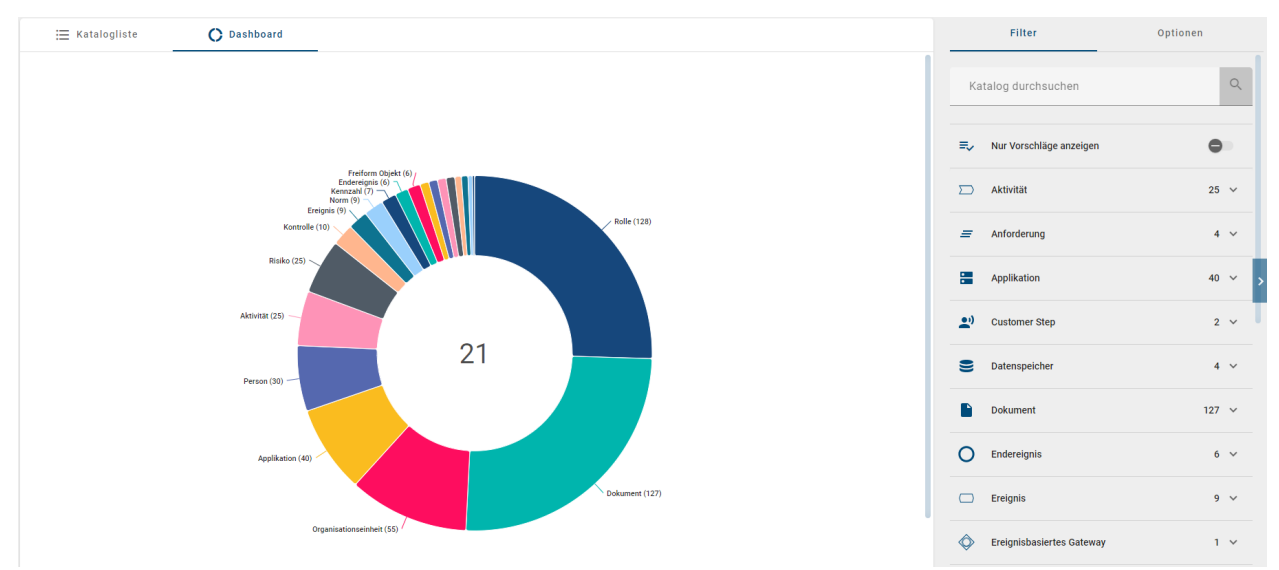

Haben Sie einen Filter ausgewählt, werden Ihnen die Facetten und deren Werte für den spezifischen Objekttypen angezeigt. Dabei wird für jede Facette ein eigenes Diagramm angezeigt. Jedes dieser Diagramme zeigt die verschiedenen Werte an, welche für die jeweilige Facette existiert. Hinter jedem der Werte steht in Klammern wie oft dieser Wert für die gegebene Facette angegeben wurde.

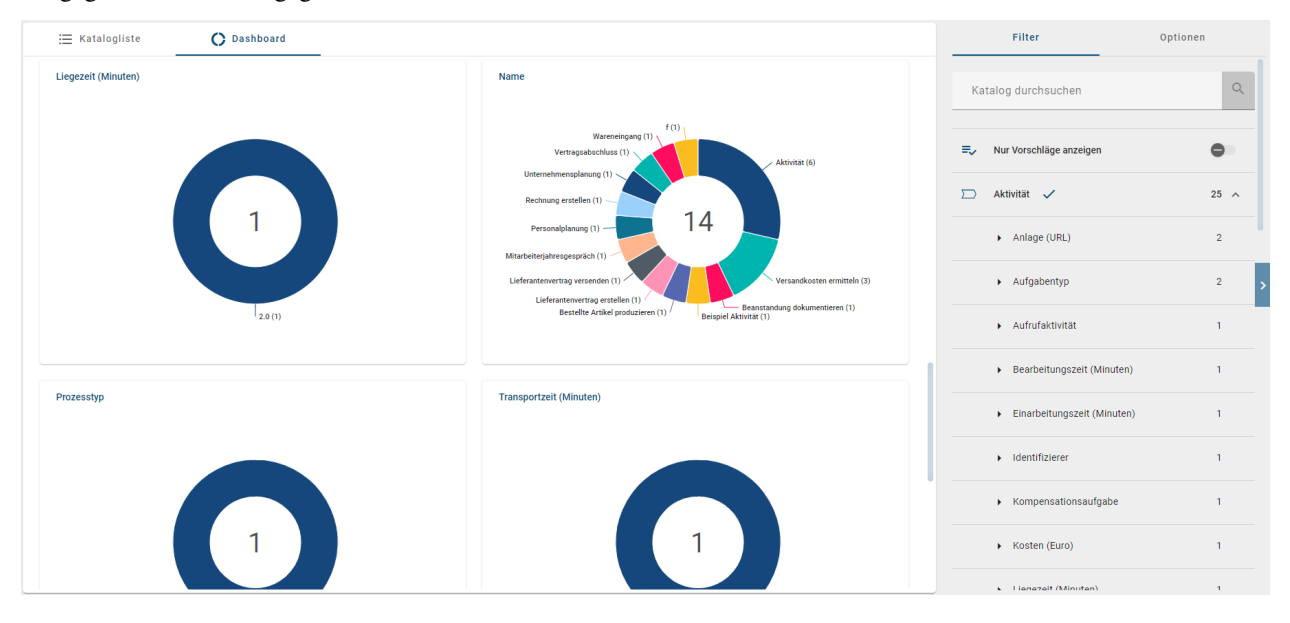

# <span id="page-219-0"></span>**8.7 Verwendungen**

## **8.7.1 Wie kann ich die Beziehung eines Katalogeintrages zu anderen Katalogeinträgen einsehen?**

Sie können in den jeweiligen Details eines Katalogeintrages einsehen, ob dieser in Beziehung zu anderen Katalogeinträgen steht. Öffnen Sie dafür einen Katalogeintrag und wählen Sie in der rechten Seitenleiste die Registerkarte *Verwendungen*. Die daraufhin erscheinende Facette *Katalog* kann aufgeklappt werden, um die Beziehung zu anderen Katalogeinträgen einzusehen.

Vorausgesetzt, dass der Eintrag mit anderen Katalogeinträgen in Beziehung steht, können Sie durch einen Klick auf den entsprechenden Eintrag dessen Details einsehen.

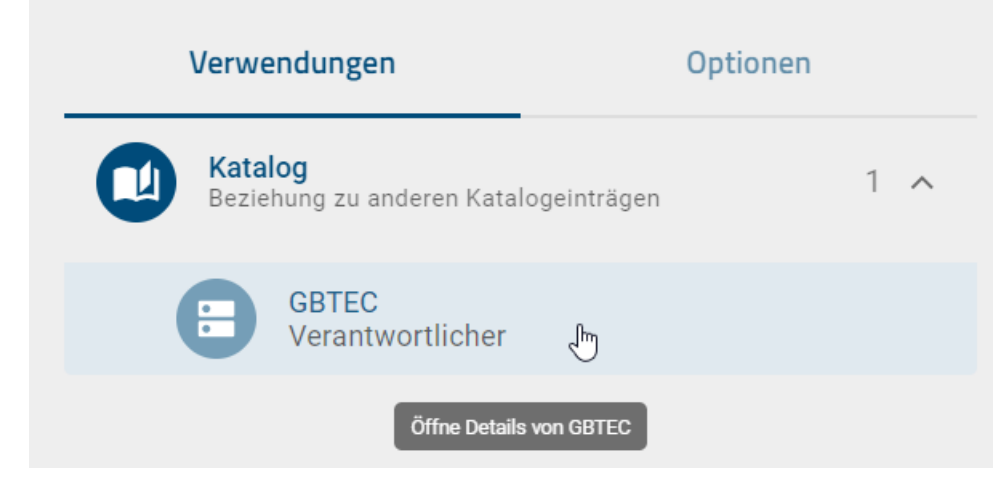

Wenn der Katalogeintrag mit keinen anderen Katalogeinträgen in Beziehung steht, werden Sie mit einer entsprechenden Information darauf hingewiesen.

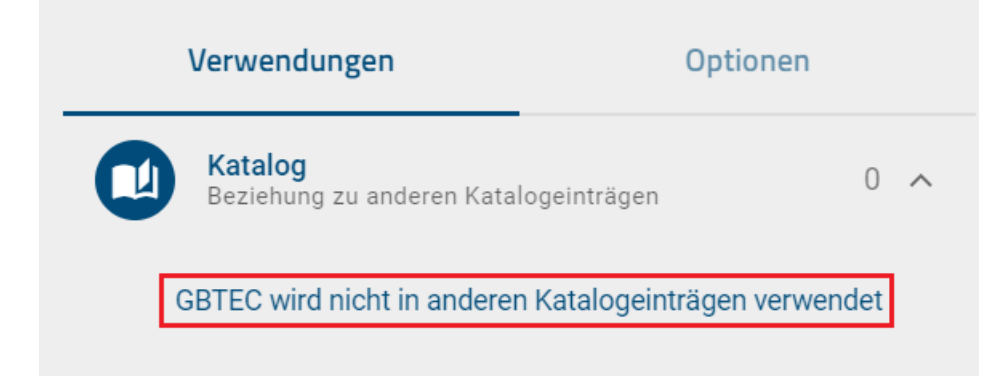

### **8.7.2 Wie kann ich mir Ausprägungen von Katalogeinträgen in Diagrammen anzeigen lassen?**

Sie können sich im Katalog anzeigen lassen, in welchen Diagrammen Ausprägungen von einem Katalogeintrag vorhanden sind und welche Relationen diese Ausprägungen zu anderen Objekten in diesen Diagrammen haben.

Klicken Sie dazu auf den Eintrag *Katalog* in Ihrem Menü. Selektieren Sie dort einen Katalogeintrag, um zu den Details des jeweiligen Eintrags zu gelangen. In der rechten Seitenleiste finden Sie die Registerkarte *Verwendungen*. Ist diese angewählt, wird Ihnen dort eine Liste mit Verwendungen des ausgewählten Katalogeintrags angezeigt.

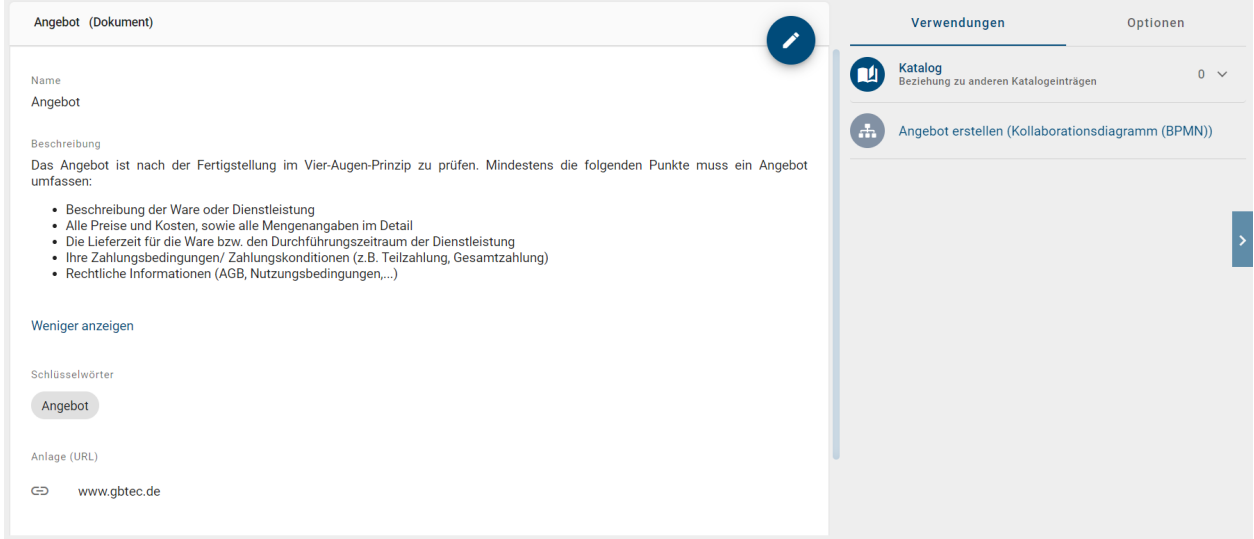

Für Verwendungen mit Verbindungen zu anderen Symbolen werden der Name des verbundenen Symbols sowie der Name des Diagramms angezeigt. Für Symbole ohne Verbindungen zu anderen Symbolen wird nur der Name des Diagramms angezeigt, in dem es vorkommt.

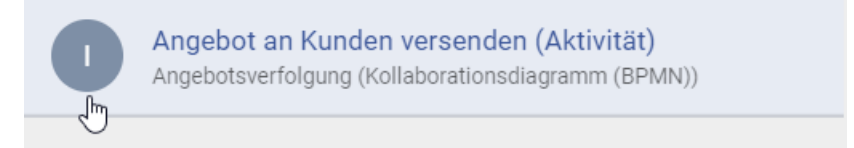

Klicken Sie auf eine Verwendung aus der Liste. Es öffnet sich das Diagramm bzw. das Zuordnungsdiagramm, in dem die Verwendung enthalten ist, und die Verwendung ist selektiert.

Auch in Diagrammen können Sie sich die *[Verwendungen eines Objekts anzeigen](#page-72-0)* lassen.

#### **8.7.3 Wie kann ich sehen, wie ein Katalogeintrag in einem Diagramm verwendet wird?**

Wenn Sie sich in der Katalogliste befinden und einen Eintrag ausgewählt haben, haben Sie unter den Details, die Option *Verwendungen*. Dadurch können Sie die Beziehungen zu anderen Katalogeinträgen und Diagrammen einsehen.

Wird der entsprechende Eintrag in einem Diagramm verwendet, wird dieses Diagramm in der Vorkommensliste aufgeführt. Die Liste ist alphabetisch sortiert, wobei jeder Eintrag ein aufklappbares Feld mit der Anzahl der Vorkommnisse enthält. Beim Aufklappen des Diagramm-Feldes werden alle Vorkommnisse des Eintrags aufgelistet. Diese sind übersichtlich in geordneten Gruppen präsentiert, wobei jede ihre eigene Bezeichnung trägt.

Hinweis: Um zu einem bestimmten Vorkommen eines Eintrags zu navigieren, müssen Sie auf diesen Eintrag klicken.

#### **8.7.4 Wie kann ich Katalogeinträge in mehreren Diagrammen wiederverwenden?**

Sie können Katalogeinträge in mehreren Diagrammen wiederverwenden, indem Sie die Vorschlagsliste nutzen. Dabei spielt es keine Rolle, ob die Einträge im Katalog angenommen oder noch nicht angenommen (also "vorgeschlagen") wurden.

Legen Sie ein Objekt an, dessen Objekttyp bereits im Katalog vorhanden ist. Bearbeiten Sie den Namen des Objekts durch Doppelklick oder F2 und tippen Sie mindestens einen Buchstaben des Katalogeintrags ein, welchen Sie wiederverwenden möchten. Es erscheinen alle Katalogeinträge, maximal fünf, in der Vorschlagsliste des Servers, die den eingetippten Begriff enthalten. Beispielsweise wird beim Suchbegriff "manager" auch "Prozessmanager" gefunden. Außerdem wird die Vorschlagsliste durch das [Diagrammattribut "Geltungsbereich"](../../../help/process-design/de/administration.html#scope) vorgefiltert:

- Geltungsbereich definiert: In der Vorschlagsliste werden nur Katalogeinträge, dessen Geltungsbereich nicht definiert ist oder die den gleichen Geltungsbereich haben, gefunden. Geltungsbereiche werden dabei als gleich angesehen, sobald eine Organisationseinheit in beiden Geltungsbereichen vorhanden ist.
- Geltungsbereich nicht definiert: In der Vorschlagsliste werden nur Katalogeinträge, dessen Geltungsbereich ebenfalls nicht definiert ist, gefunden.

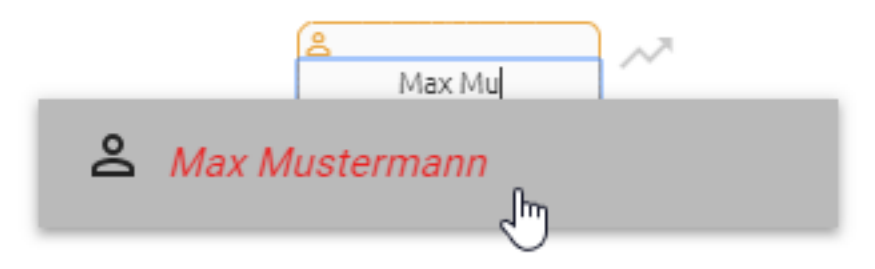

Wählen Sie den Katalogeintrag aus der Vorschlagsliste aus, den Sie wiederverwenden möchten.

Bemerkung: Analog verhält sich die Vorschlagsliste für Katalogeinträge in den *[Attributen eines Objekts](#page-132-0)*. Beachten Sie bei der Wiederverwendung die *[Unterschiede der Bearbeitung](#page-207-0)* von vorgeschlagenen und angenommenen Katalogeinträgen.

# **8.8 Katalog exportieren und importieren**

#### <span id="page-221-0"></span>**8.8.1 Wie erstelle ich einen Prozess-Warehouse Export im Katalog?**

Der Prozess-Warehouse Export beinhaltet alle aktuell angezeigten Katalogeinträge in Form einer Excel-Tabelle. Das bedeutet, dass gesetzte *[Filter, Facetten oder Suchergebnisse](#page-210-0)* den Inhalt des Katalogexports einschränken können.

Navigieren Sie über die Menüleiste in den *Katalog*. Klicken Sie anschließend in der rechten Seitenleiste auf die Registerkarte *Optionen*. Wählen Sie hier die Funktion *Nach Excel exportieren* aus. Daraufhin wird der Export entsprechend der aktuellen Filterung erstellt.

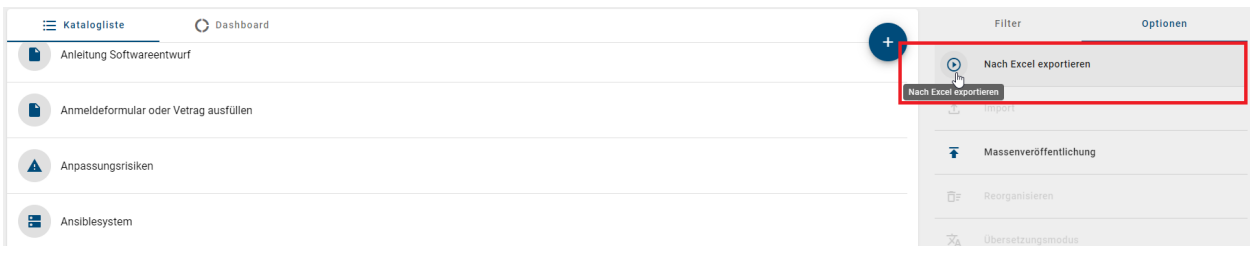

Sobald der Bericht generiert wurde, erhalten Sie eine Pop-up Benachrichtigung mit der Option den Export direkt herunterzuladen. Zusätzlich erscheint nun die Funktion *Bericht herunterladen* auf der rechten Seite der *Nach Excel exportieren* Funktion. Über diese zwei Optionen können Sie den Bericht herunterladen.

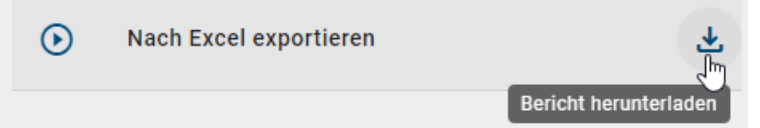

Im Export bildet die erste sichtbare Zeile den Header, also die Überschrift der folgenden Zeilen. In der ersten Spalte werden unter der Überschrift "Entity ID" die eindeutigen Identifikatoren der Katalogeinträge aufgelistet. Die folgenden Spalten beziehen sich auf die Attribute des Katalogeintrags. Die Überschriften geben die Namen der Attributtypen an, beispielsweise Name, Identifizierer, Beschreibung, Anlage, Schlüsselwörter, Systemattribute und Objekttyp. Die nachfolgenden Zeilen geben jeweils die zu den Katalogeinträgen zugehörigen ausgefüllten Attributwerte an. Mehrwertige Attribute, wie Schlüsselwörter, werden durch ein Semikolon getrennt aufgelistet. Generell sind die Attributtypen je nur Teil des Exports, wenn sie bei mindestens einem Katalogeintrag gepflegt wurden.

Bemerkung: In der initial ausgeblendeten ersten Zeile sind die *[Attributtyp IDs](#page-354-0)*, welche über die Methode definiert werden, angegeben. Dadurch können Sie die exportierten Daten wieder *[importieren](#page-222-0)* und somit beispielsweise Änderungen an Katalogeinträgen vornehmen. Beachten Sie jedoch die folgende Beschränkung.

Bemerkung: In der Spalte für das Attribut "Anlage (URL)" werden die URLs kommasepariert gelistet. Wenn Sie für eine URL (oder mehrere URLs) einen Titel gepflegt haben, wird dieser URL-enkodiert mit der zugehörigen URL ausgegeben. Möchten Sie den Titel ändern (oder hinzufügen) und anschließend einen Import durchführen, beachten Sie, dass Sie die URL-Enkodierung beibehalten, um das Attribut "Anlage (URL)" mit Titeln erfolgreich zu aktualisieren.

Bemerkung: Die Datumsangaben, welche Sie innerhalb Ihrer Exporte vorfinden (z.B. "Gültig ab", "Gültig bis", "Erstellt am" und ähnliche), unterliegen einer Konvertierung in die Zeitzone des jeweils aktiven Benutzers. Auf diese Weise erfolgt die Anzeige der Datumsangaben stets in Übereinstimmung mit der gegenwärtigen Zeitzone des Benutzers.

## <span id="page-222-0"></span>**8.8.2 Wie kann ich Daten in den Katalog importieren?**

Mit den Rechten der Benutzerrolle "Editor" haben Sie die Möglichkeit einen (angepassten) Prozess-Warehouse Export im csv- oder xlsx-Format in den Katalog des öffentlichen Arbeitsbereichs zu importieren und somit Daten hinzuzufügen oder zu ändern. Dabei werden die Daten stets in der aktuellen Inhaltssprache abgespeichert.

Navigieren Sie dazu in den *Katalog* und wählen Sie den gewünschten Katalogfilter aus. Der Katalogfilter gibt den Objekttyp der nachfolgend importierten Katalogeinträge an und muss für den Import aktiv sein. Falls Sie Katalogeinträge für einen Typ importieren möchten, zu dem es noch keine Einträge in der aktuellen Katalogliste gibt, erstellen Sie bitte einen Einträg des gewünschten Typs, um die entsprechende Filterfacette zu erhalten. Wechseln Sie nach der Aktivierung des Filters in der rechten Seitenleiste in die Optionen und selektieren Sie den Eintrag *Import*.

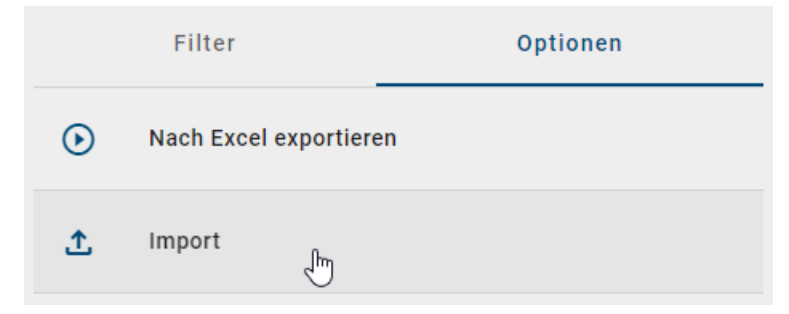

Im erscheinenden Dateiauswahlfenster können Sie die gewünschte csv- oder xlsx-Datei wählen. Daraufhin wird der Import entsprechend der aktuellen Filterung ausgeführt, was anhand einer entsprechenden Meldung am unteren rechten Bildschirmrand erkennbar ist. Wenn der Import erfolgreich durchgeführt werden konnte, erhalten Sie eine weitere Meldung, die Ihnen auch die Möglichkeit gibt, den Katalog mit einem Klick zu aktualisieren. Daraufhin werden die importierten Einträge in der Katalogliste angezeigt bzw. die bestehenden Einträge aktualisiert. Falls der Import fehlschlägt, erhalten Sie eine entsprechende Meldung und der Katalog kann nicht aktualisiert werden.

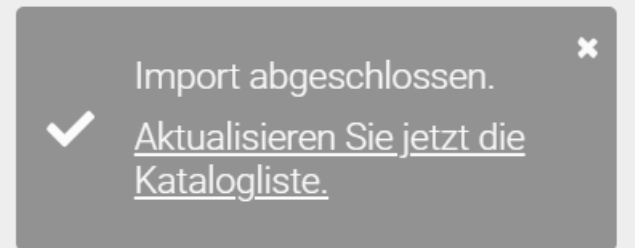

Bemerkung: Die Datumsangaben, welche Sie innerhalb Ihrer Importe vorfinden (z.B. "Gültig ab", "Gültig bis", "Erstellt am" und ähnliche), unterliegen einer Konvertierung in die Zeitzone des jeweils aktiven Benutzers. Auf diese Weise erfolgt die Anzeige der Datumsangaben stets in Übereinstimmung mit der gegenwärtigen Zeitzone des Benutzers.

Bemerkung: Beachten Sie, dass Einträge in der Spalte "Anlage (URL)" URL-enkodiert aufgeführt werden müssen, um erfolgreich importiert zu werden. Sie können somit für einen Katalogeintrag eine URL direkt mit Titel einfügen, wenn dieser URL-enkodiert an die URL angehangen wird.

#### Funktionsweise:

Die Funktionsweise des Imports wird anhand von exportierten (angepassten) Katalogeinträgen erläutert. Die Import-Datei ist dann wie folgt aufgebaut: In der ersten und initial ausgeblendeten Zeile steht pro Spalte eine *[Attributtyp ID](#page-354-0)*, die der Objekttyp in der Anwendung enthalten kann und für Ihren Import berücksichtigt wird. Die erste sichtbare, also im Screenshot zweite Zeile bildet den Header und demnach die Überschrift der folgenden Zeilen. Die darunter stehenden ausgefüllten Zeilen entsprechen den Katalogeinträgen. Dieser Aufbau gilt grundsätzlich für eine Import-Datei. Im folgenden Beispiel werden also drei Katalogeinträge im Zuge des Imports in gleicher Reihenfolge wie in der Datei erstellt.

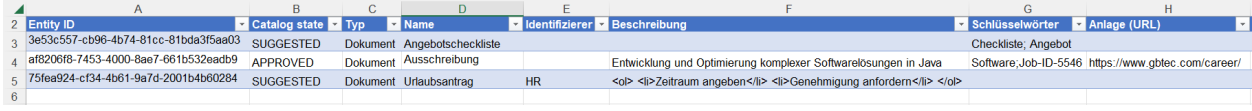

Bemerkung: Beim Import beginnt demnach sowohl im csv- als auch im xlsx-Format das Einlesen der Katalogeinträge ab der dritten Zeile.

Im Import aufgeführte Attribute werden für die Katalogeinträge übernommen, falls das Attribut für den entsprechenden Objekttyp methodenseitig definiert ist: der Attributtyp und dessen Datentyp. Ist dies nicht der Fall, wird der jeweilige Attributtyp vom Import ignoriert. Die Systemattribute werden beim Start des Imports automatisch gesetzt oder angepasst und können nicht manuell angepasst werden.

Die erste Spalte der Import-Datei enthält standardmäßig die ENTITY\_ID, wenn es sich dabei um einen Export handelt. Wenn Sie die Import-Datei jedoch anpassen oder selbst erstellen um Katalogeinträge zu aktualisieren oder zu erstellen, übernehmen Sie dabei den bereits beschriebenen Aufbau und beachten Sie folgende Funktionsweise. Enthält die erste Spalte der Import-Datei die ENTITY\_ID oder eine Attributtyp ID vom Typ Text (als Header wie im Beispiel) und entsprechende Zeileneinträge, wird

- diese Spalte als identifizierend angesehen. Der Abgleich mit Katalogeinträgen erfolgt über diese Spalte, dabei wird die Groß- und Kleinschreibung beachtet.
- die Zeile der Datei im Import übersprungen, falls keine *Universally Unique Identifier* (UUID) zur Definition der ENTITY\_ID verwendet wird. Eine UUID ist eine global eindeutige Kennung aus Zahlen und Buchstaben, die mithilfe von Zeit- und Ort-Stempeln definiert wird. Die Verwendung einer bestehenden oder Erzeugung einer neuen UUID ist notwendig für den Import mit ID und darauf aufbauende Update-Funktionalitäten. Sie können sich eine neue UUID über einen Generator (z. B. über das [Online UUID Generator Tool\)](https://www.uuidgenerator.net/) erzeugen lassen.
- ein neuer Katalogeintrag als Vorschlag erstellt, falls die ID oder das Textattribut nicht bereits im Katalog existiert.
- der bereits existierende Katalogeintrag mit exakt gleicher ID oder gleichem Textattribut aktualisiert, d. h. die im Import enthaltenen Attributtypen werden für die gewählte Inhaltssprache neu gesetzt. Demnach werden durch leere oder ausgefüllte Zellen im Import die Attribute eines Katalogeintrags gelöscht oder verändert. Attributtypen, die im Import nicht aufgeführt sind, bleiben im Katalogeintrag unberührt. Für die Aktualisierung über die ID muss der entsprechende Katalogeintrag dazu in dem gefilterten Katalog vorhanden sein.
	- Ist dies für die ENTITY\_ID nicht der Fall, d. h. existiert die gleiche ID bereits für einen Katalogeintrag eines anderen Objekttyps, wird die betroffene Zeile im Import übersprungen.
	- Der Abgleich über die Attributtyp ID beachtet die vorhandenen Objekte eines anderen Objekttyps nicht. Befinden sich jedoch im ausgewählten Filter mehrere Objekte mit übereinstimmendem Attributtext, wird die betroffene Zeile im Import übersprungen.

Sind in der Import-Datei mehrere Zeileneinträge des identifizierenden Attributs gleich benannt, werden die Inhalte des ersten zugehörigen Zeileneintrags mit den nachfolgenden Zeileneinträgen aktualisiert. Beachten Sie insgesamt, dass die Verwendung der ENTITY\_ID ausschließlich in der ersten Spalte sinnvoll ist. Enthält die erste Spalte der Import-Datei weder eine ENTITY\_ID noch ein Textattribut, wird nicht importiert.

#### Format:

Für bestimmte Attribute müssen Sie das Format beachten. Dazu zählen Datumswerte, welche im Format der aktuellen Inhaltssprache eingegeben werden müssen.

Bemerkung: Für den Import als xlsx-Datei, bzw. per Excel, wird empfohlen, Datumswerte in Excel auch als "Datum" zu formatieren. Der Import als csv-Datei oder als xlsx-Datei, in welcher Datumswerte als "Text" formatiert sind, lässt die folgenden Formate je Datentyp zu.

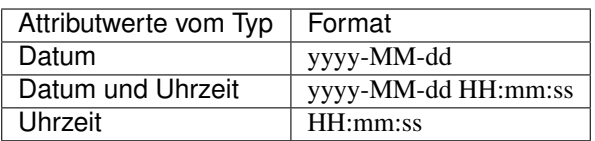

Beachten Sie außerdem, dass die Zellendarstellung von Zahlen im wissenschaftlichen Format, d. h. in exponentieller Notation, vom Import nicht unterstützt wird.

Bemerkung: Die Datumsangaben, welche Sie innerhalb Ihrer Importe vorfinden (z.B. "Gültig ab", "Gültig bis", "Erstellt am" und ähnliche), unterliegen einer Konvertierung in die Zeitzone des jeweils aktiven Benutzers. Auf diese Weise erfolgt die Anzeige der Datumsangaben stets in Übereinstimmung mit der gegenwärtigen Zeitzone des Benutzers.

Bemerkung: Die Kombination von Anführungszeichen und einem Semikolon (";) in Attributen mit Zeichenketten-Wert (z. B. das Attribut *Name*, AT\_NAME) wird vom Import nicht unterstützt. Verwenden Sie stattdessen bitte Kommas, um diese Attribute voneinander zu trennen.

HTML-Tags, welche Sie im Attribut *Beschreibung* angeben, können beim Import interpretiert werden. Somit wird der Inhalt des Attributs nach dem Import in den Katalog im gewünschten Format angezeigt. Beispielsweise können Sie die Beschreibung für ein Dokument wie unten dargestellt angeben.

F **Beschreibung** Entwicklung und Optimierung komplexer Softwarelösungen in Java <ol> <li>Zeitraum angeben</li> <li>Genehmigung anfordern</li> </ol>

Nach dem Import in den Katalog wird der Inhalt des Attributs entsprechend der HTML-Formatierung angezeigt. Das Dokument "Urlaubsantrag" hat somit die folgende formatierte Beschreibung:

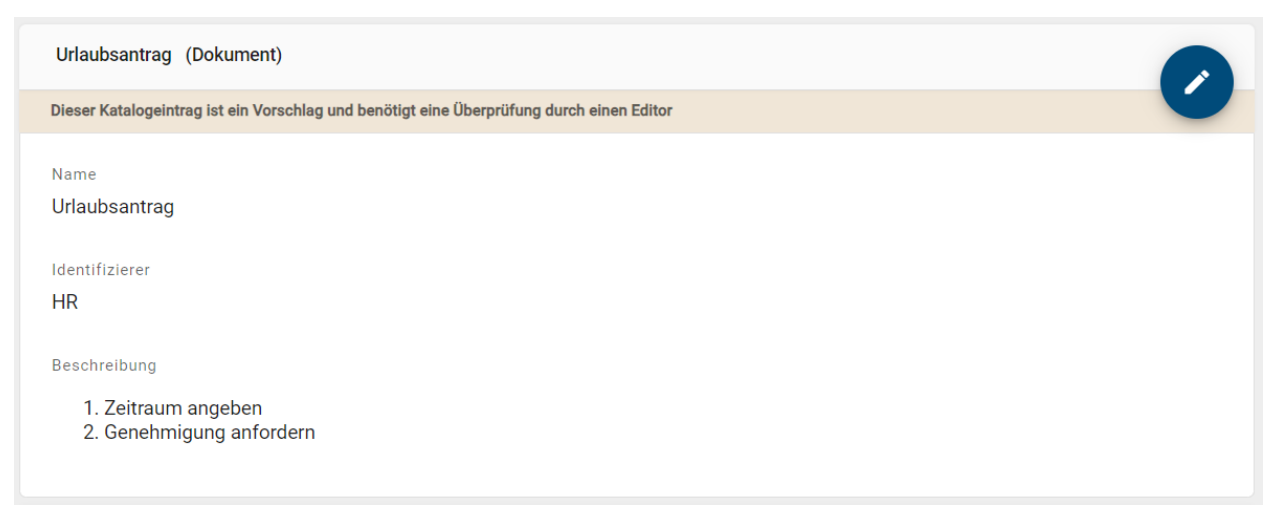

Die Möglichkeit, HTML-Tags in das gewünschte Format umzuwandeln, gilt dabei nur für den Import. Beim *[Export](#page-221-0)* werden HTML-Tags nicht verarbeitet und auch Formatierungen werden nicht in HTML-Tags umgewandelt.

Mehrwertige Textattribute, wie Schlüsselwörter, und Links werden ebenfalls unterstützt. Die einzelnen Attributwerte müssen im Import durch ein Semikolon getrennt werden, damit diese auch als mehrwertig erkannt werden können. Mögliche Leerzeichen vor und nach dem Semikolon werden nicht mit in die Attributwerte aufgenommen.

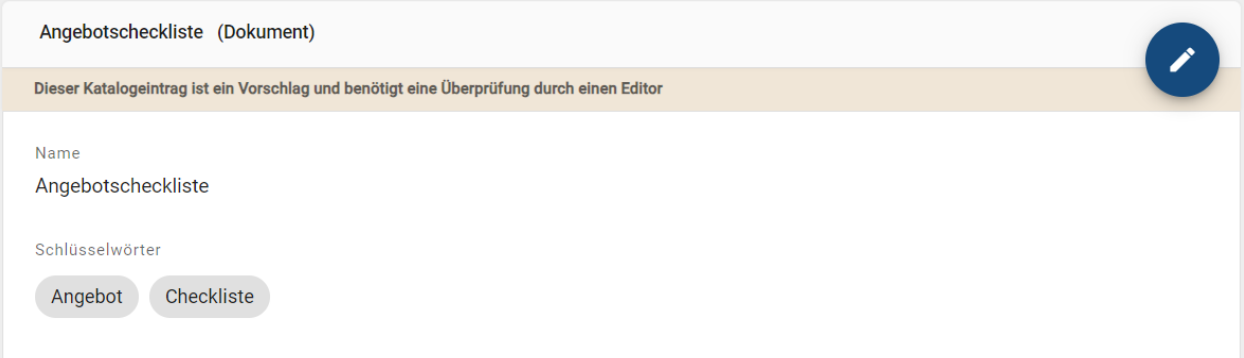

Für das obige Beispiel werden beim Import die zwei Schlüsselwörter "Checkliste" und "Angebot" für das Dokument "Angebotscheckliste" erstellt und in alphabetischer Reihenfolge angezeigt.

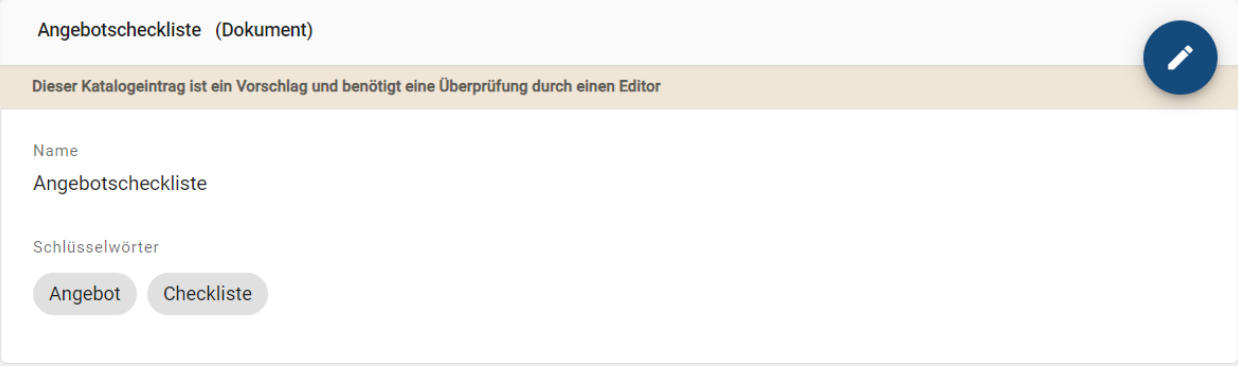

Bemerkung: Da alle Katalogeinträge im Zuge des Imports als Objekttyp des ausgewählten Filters angelegt werden, sollte die importierte Datei auch ausschließlich diesen Objekttyp beinhalten. Des Weiteren sollten die Dateien (xlsx, csv) UTF-8 kodiert sein. Beim Import einer xlsx-Datei wird außerdem nur das erste Tabellenblatt berücksichtigt.

Hinweis: Bitte beachten Sie, dass Sie aktuell keine Hinterlegungsattribute (wie der Subprozess oder die Governance-Attribute Autor, Prüfer und Verantwortlicher) durch den Katalogimport pflegen oder aktualisieren können. Wenn Sie bestehende Katalogeinträge durch einen Import aktualisieren, behalten diese Attribute die Werte, die in BIC Process Design gespeichert sind. Es werden keine neuen Hinterlegungen übernommen.

#### **8.8.3 Wie kann ich den Steckbrief eines Katalogeintrags exportieren?**

Navigieren Sie im *Katalog* zu dem Katalogeintrag, für welchen Sie einen Steckbrief erstellen möchten und selektieren Sie diesen. Dadurch gelangen Sie in die Detailansicht des jeweiligen Eintrags. Navigieren Sie anschließend in die Registerkarte *Optionen* in der rechten Seitenleiste. Wählen Sie dort die Option *Bericht erstellen* neben dem Eintrag *Steckbrief* aus, um die Erstellung zu starten.

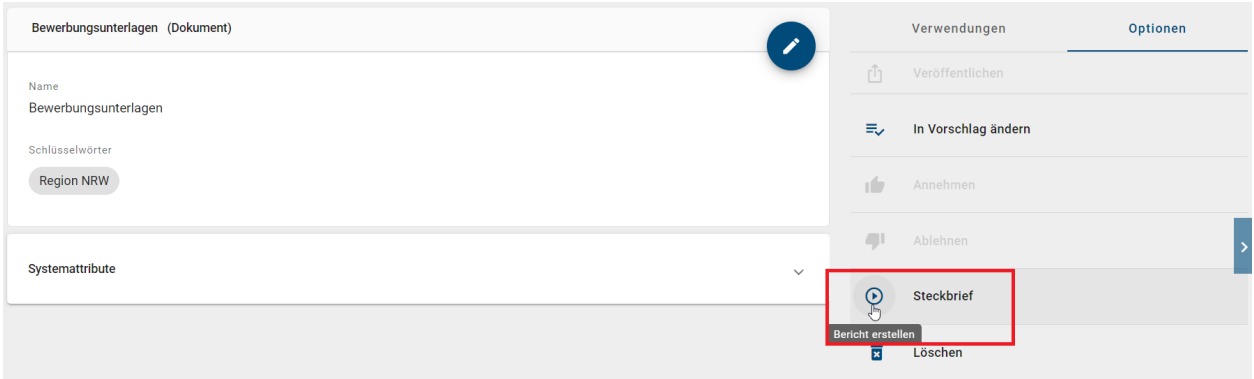

Sobald der Bericht generiert wurde, erhalten Sie eine Pop-up Benachrichtigung mit der Option den Export direkt herunterzuladen. Zusätzlich erscheint nun die Funktion *Bericht herunterladen* auf der rechten Seite des *Steckbrief* Eintrags. Über diese zwei Optionen können Sie die docx-Datei herunterladen.

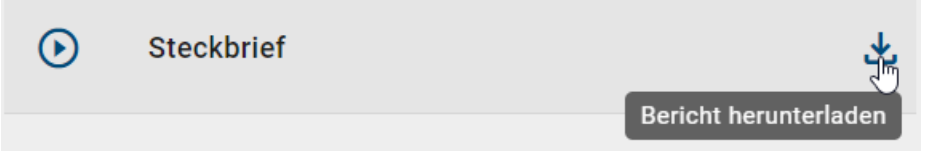

Der Steckbrief ist für die in der Administration eingestellten Objekttypen im Katalog verfügbar. Administratoren, Editoren und Autoren können ihn abrufen.

Bemerkung: Grundsätzlich gilt, dass der Zugriff für den Steckbrief von der Konfiguration der entsprechenden Report Deskriptoren abhängt.

Er führt alle Attribute, die einen Attributwert haben, und den entsprechenden Wert in alphabetischer Reihenfolge auf und wird in der aktuellen Inhaltssprache der Anwendung ausgegeben. Dabei sehen Sie die Werte von Zuweisungsattributen nicht als Titel, sondern die eigentliche Zuweisung, wie beispielsweise eine URL. Des Weiteren werden im Steckbrief die Verwendungen des Katalogeintrags - gruppiert nach Diagrammen - in Form von Tabellen aufgelistet. Eine Tabelle beinhaltet die Namen und Typen der mit dem Katalogeintrag verbundenen Objekte und die Verbindungstypen.

Hinweis: Die Datumsangaben, welche Sie innerhalb Ihrer Exporte vorfinden (z.B. "Gültig ab", "Gültig bis", "Erstellt am" und ähnliche), unterliegen einer Konvertierung in die Zeitzone des jeweils aktiven Benutzers. Auf diese Weise erfolgt die Anzeige der Datumsangaben stets in Übereinstimmung mit der gegenwärtigen Zeitzone des Benutzers.

Bemerkung: Den [Administrationsbereich](../../../help/process-design/de/administration.html#admin-reports) erreichen Sie momentan nur über die alte Benutzeroberfläche. Falls das Report-Template nicht in der gewählten Inhaltssprache existiert, wird auf das englische Template zurückgegriffen. Die gepflegten Attributwerte bleiben dabei in der Inhaltssprache.

# **8.9 Katalogeinträge löschen**

## **8.9.1 Wie kann ich einen Katalogeintrag löschen?**

Katalogeinträge, die nicht mehr benötigt werden, können im Katalog entfernt werden. Dies ist sowohl für Katalogvorschläge als auch bereits akzeptierte Einträge gleichermaßen möglich. Das Löschen von Katalogeinträgen ist unwiderruflich! Navigieren Sie dazu in der Katalogliste zu dem gewünschten Eintrag und öffnen Sie das Kontextmenü. Wählen Sie die Option *Löschen*.

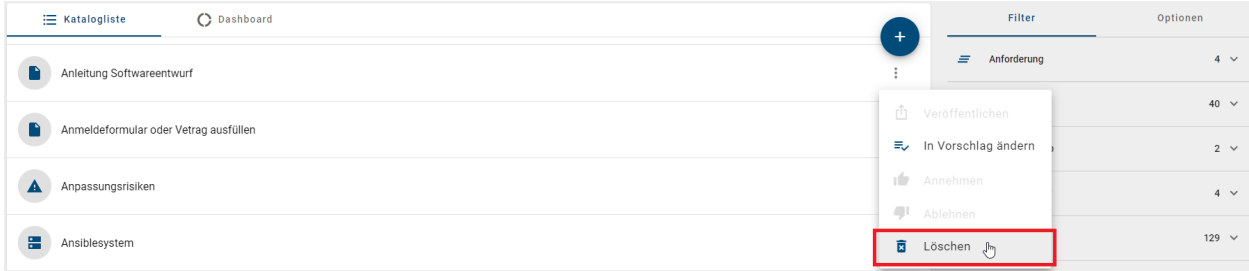

Die Option *Löschen* finden Sie außerdem in der rechten Seitenleiste, wenn Sie den Katalogeintrag öffnen, d. h. in dessen Detailansicht wechseln.

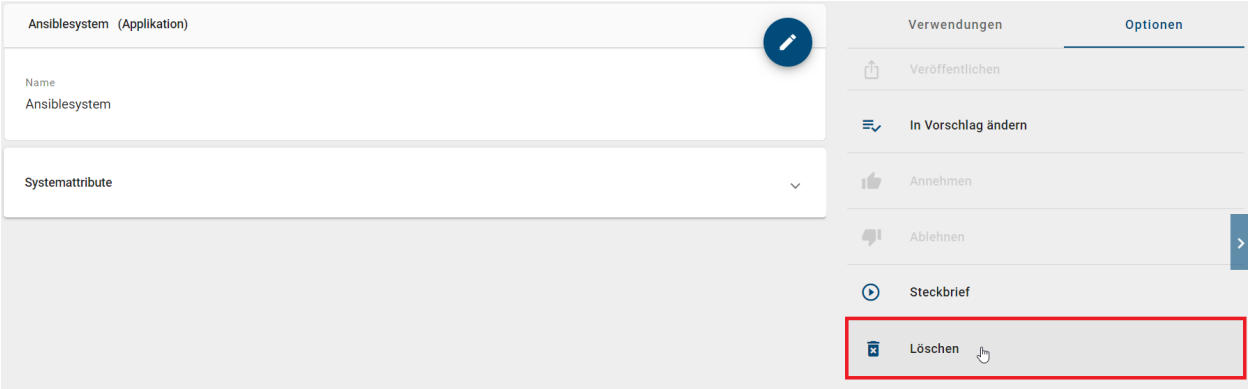

In beiden Fällen erscheint ein Dialogfenster, in dem Sie den Vorgang bestätigen oder abbrechen können. Falls der Katalogeintrag weder in einem Diagramm als Objekt verwendet wird noch einem Attribut hinterlegt ist, wird der Eintrag anschließend direkt entfernt.

## Katalogeintrag löschen "Ansiblesystem"

Sind Sie sicher, dass Sie den Eintrag "Ansiblesystem" unwiderruflich löschen wollen?

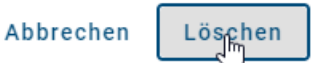

Katalogeintrag in Verwendung: Falls der Katalogeintrag mindestens einmal in einem *[Diagramm ausgeprägt](#page-219-0)* ist, muss ein im Katalog vorhandener Ersatz ausgewählt werden. In diesem Fall erscheint ein weiterer Dialog mit einem Eingabefeld, in welchem Sie einen existierenden Eintrag des gleichen Typs eingeben und über die Vorschlagsliste auswählen können. Sie können den Dialog erst über den *Ersetzen* Button bestätigen, wenn Sie einen Ersatz festgelegt haben.

## Katalogeintrag "Ansiblesystem" entfernen

Da das Objekt "Ansiblesystem" verwendet wird, müssen Sie einen Ersatz desselben Typs auswählen, um das Objekt zu entfernen

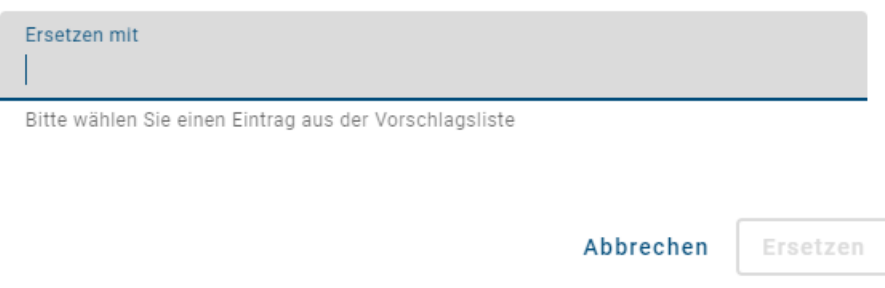

Hinterlegter Katalogeintrag: Falls der Katalogeintrag ausschließlich in einem (oder mehreren) Attribut(en) als Hinterlegung verwendet wird, können Sie in einem zweiten Dialog zwischen dem Ersetzen oder Entfernen des Eintrags entscheiden. Dies gilt beispielsweise für *[Personen-Objekte in Governance-Attributen](#page-136-0)*. Mithilfe der Option *Ersetzen* können Sie im betreffenden Feld einen existierenden Eintrag des gleichen Typs eingeben und über die Vorschlagsliste auswählen. Dieser ersetzt nach Ihrer Bestätigung über den *Ersetzen* Button den gelöschten Eintrag. Alternativ können Sie den Katalogeintrag über *Entfernen* aus dem Katalog unwiderruflich löschen. Die zugehörigen Hinterlegungen in den Attributen anderer Objekte oder Diagramme werden dabei ebenfalls entfernt. Diese Aktion wird ausgeführt, sobald Sie den Dialog bestätigen.

# Katalogeintrag "Datenspeicher" entfernen

Der Katalogeintrag "Datenspeicher" wird in den Attributen verwendet. Sie können den Katalogeintrag vollständig entfernen oder einen Ersatz wählen, der stattdessen in den Attributen verwendet werden soll

Löschen

"Datenspeicher" wird ohne Ersatz gelöscht werden

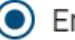

C Ersetzen

"Datenspeicher" wird durch einen existierenden Katalogeintrag ersetzt werden

Ersetzen mit

Bitte wählen Sie einen Eintrag aus der Vorschlagsliste

**ABBRECHEN** 

**ERSETZEN** 

Anschließend kehren Sie in die Katalogliste zurück. Der gelöschte Katalogeintrag wird dort durchgestrichen und ausgegraut angezeigt. Nach dem Aktualisieren der Seite verschwindet dieser ganz aus dem Katalog.

#### **8.9.2 Wie können alle nicht verwendeten Katalogeinträge gelöscht werden?**

Durch die Funktion *Reorganisieren* können alle nicht verwendeten Katalogeinträge eines speziellen Objekttyps gelöscht werden. Dazu zählen Katalogeinträge, die weder in Diagrammen ausgeprägt noch in Attributen als Hinterlegung verwendet werden. Administratoren und Editoren sind zum Löschen von Katalogeinträgen berechtigt.

Navigieren Sie in die Katalogliste. In den Optionen in der rechten Seitenleiste finden Sie den Eintrag *Reorganisieren*. Das Reorganisieren des Katalogs ist in Verbindung mit einem Objekttypfilter möglich. Selektieren Sie daher zunächst im Filterpanel den Objekttyp, nach dem Sie *[filtern](#page-211-0)* möchten. Anschließend können Sie die Option *Reorganisieren* auswählen.

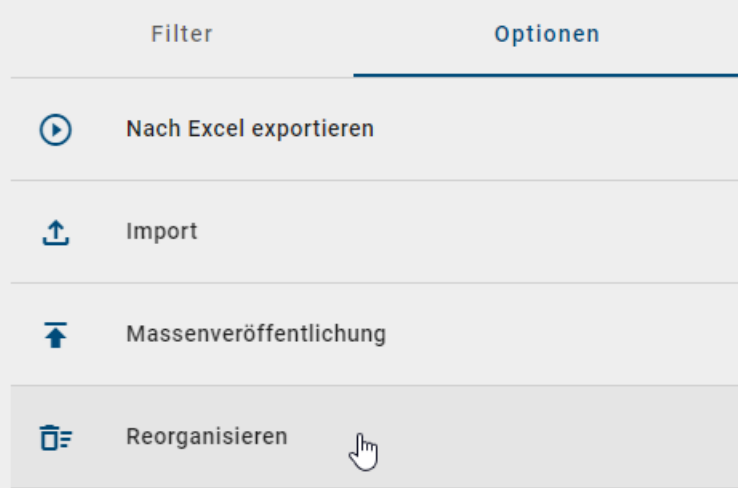

Es erscheint ein Dialogfenster, in dem Sie das Reorganisieren bestätigen müssen. Wenn Sie sich sicher sind, dass Sie alle nicht verwendeten Katalogeinträge des ausgewählten Typs löschen möchten, geben Sie den Namen des gewählten Objekttyps in das Eingabefeld ein. Ihre Eingabe muss dem Typnamen aus der aktuellen Methode in Ihrer aktuellen *Browser Sprache* (d. h. der Sprache Ihrer Benutzeroberfläche) entsprechen. Beachten Sie dabei Groß- und Kleinschreibung. Wenn Ihre Eingabe korrekt ist, können Sie das Reorganisieren des gewählten Typs über den entsprechenden Button bestätigen.

## Objekttyp Dokument reorganisieren

Sind Sie sicher, dass der gewählte Objekttyp reorganisiert werden soll?

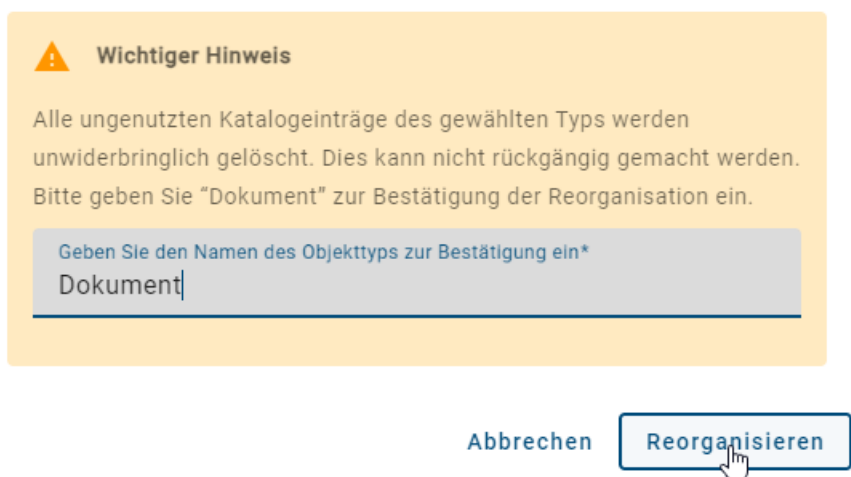

Alle nicht verwendeten Katalogeinträge werden unwiderruflich aus Ihrem Katalog entfernt und in der Katalogliste durchgestrichen angezeigt. Nach dem Aktualisieren der Seite verschwinden die Einträge ganz aus dem Katalog.

Warnung: Bitte beachten Sie, dass die Funktion "Reorganisieren" alle nicht verwendeten Katalogeinträge eines Objekttyps betrifft, unabhängig davon welche *[Facetten zusätzlich im Filter](#page-211-0)* selektiert wurden.

Bemerkung: Die Option *Reorganisieren* steht für kleine Bildschirmgrößen (z. B. in der mobilen Ansicht) nicht zur Verfügung.

# KAPITEL 9

# Aufgaben

# <span id="page-232-0"></span>**9.1 Wie arbeite ich mit meinen Aufgaben?**

Benutzer, die in den Governance-Attributen als Prüfer oder Verantwortlicher gepflegt sind, müssen eine *[Publizierung](#page-240-0)* bzw. *[Depublizierung](#page-246-0)* genehmigen oder ablehnen. Zudem können Ihnen *[Wiedervorlage-Aufgaben](#page-237-0)* zugeteilt werden. Näheres dazu finden Sie im verlinkten Abschnitt. Über die Aufgabenliste können Governance-Beteiligte ihre Aufgaben direkt bearbeiten oder zu den ausstehenden sowie abgeschlossenen (De-)Publizierungsaufgaben in den Diagrammen oder im Katalog gelangen.

Öffnen Sie Ihre Aufgaben-Liste, indem Sie die Funktion *Aufgaben* in der Seitenleiste anklicken. Neben der Funktion wird Ihnen immer die Anzahl Ihrer offenen Aufgaben als Chip angezeigt.

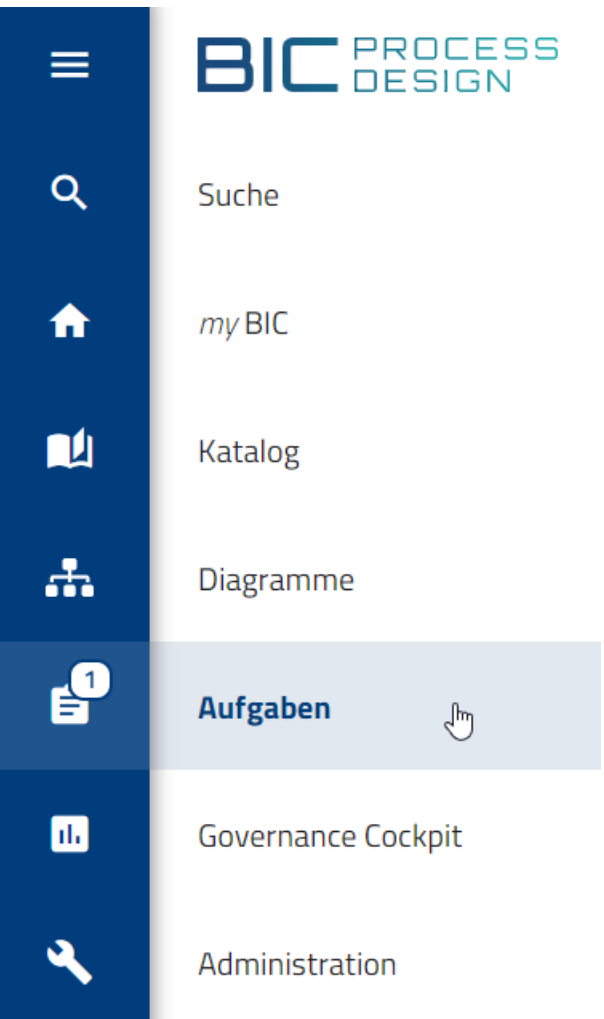

In Ihrer Arbeitsfläche erscheint eine Auflistung aller anstehenden Aufgaben.

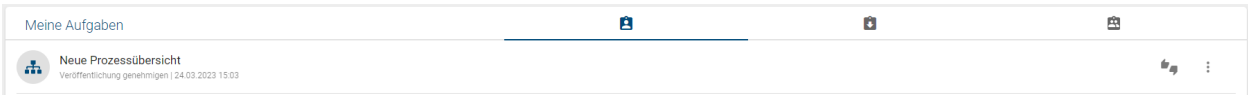

Für jede Aufgabe haben Sie je nach Typ mehrere Optionen. Mit einem Klick auf *Audit trail* im Kontextmenü öffnet sich ein Fenster mit weiteren Details.

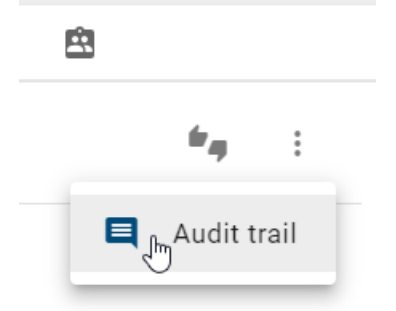

Es werden neben dem Diagramm- oder Katalogobjektnamen bereits durch Benutzer gesetzte Kommentare vorheriger Workflow-Schritte angezeigt. Der erste Kommentar spiegelt in der Historie dabei stets den bei der Initiierung angegebenen Publizierungs- oder Depublizierungsgrund wider. Ihre eigentliche Aufgabe können Sie oberhalb der Historie sehen. Des Weiteren wird an jeder Aufgabe der Zeitpunkt des Erhaltens und an erledigten Aufgaben zusätzlich der Zeitpunkt des Abschlusses der Aufgabe festgehalten.

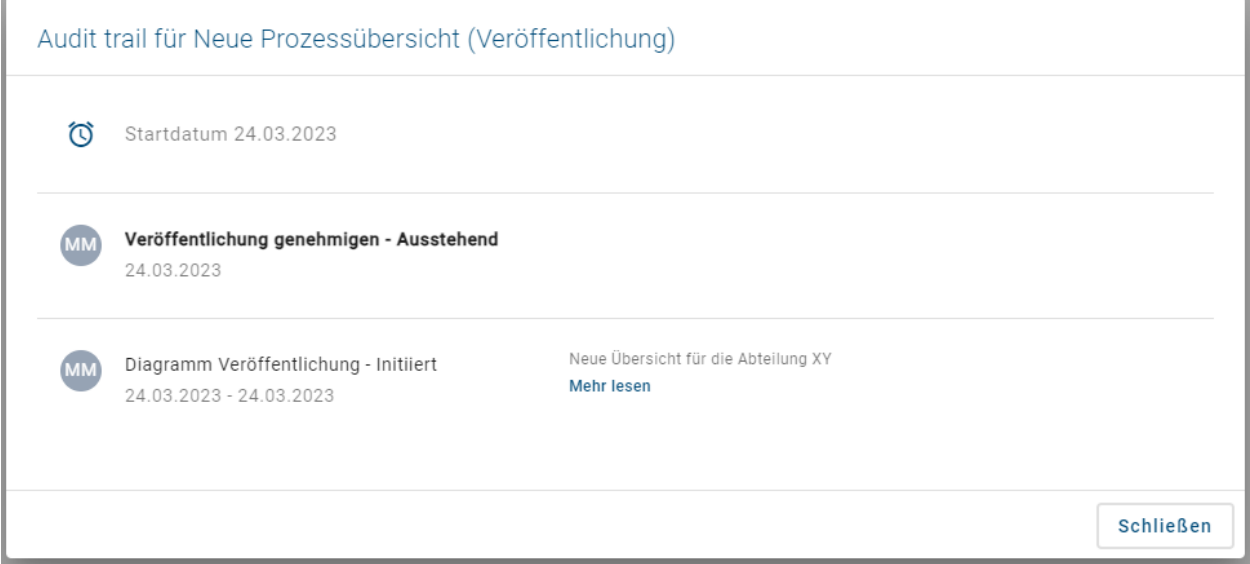

Sie können den Audit Trail über den Button *Schließen* verlassen.

#### Aufgaben direkt erledigen:

In der Aufgabenliste können Sie Ihre Aufgaben direkt erledigen, ohne in das zugehörige Diagramm oder zum zugehörigen Katalogobjekt zu navigieren. Klicken Sie dazu auf *Aufgabe genehmigen oder ablehnen*.

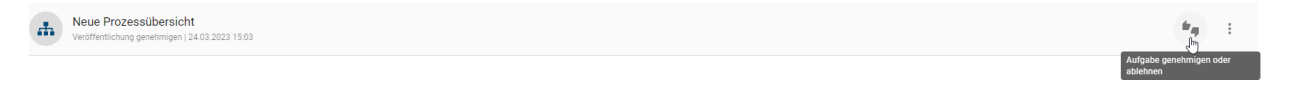

Anschließend öffnet sich ein Fenster, in welchem Sie die Aufgabe ablehnen oder genehmigen und zusätzlich einen Kommentar setzen können. Mit einem Klick auf den entsprechenden Button *bestätigen* Sie den Vorgang, andernfalls können Sie diesen wieder *Abbrechen*.

#### Aufgaben im Diagramm oder im Katalog erledigen:

Wählen Sie über den Diagrammnamen oder Katalognamen eine der anstehenden Aufgaben aus, um direkt zum entsprechenden Diagramm oder Katalogeintrag zu gelangen.

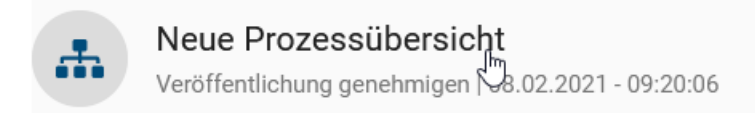

Bei einer Publizierungsaufgabe wird Ihnen das Diagramm oder der Katalogeintrag in der Vorschau präsentiert. Im Falle einer Wiedervorlage oder Depublizierungsaufgabe sehen Sie das Diagramm oder den Katalogeintrag in der veröffentlichten Version. In allen Fällen haben Sie nun über den Button *Aufgabe genehmigen oder ablehnen* die Möglichkeit die (weitere) Publizierung bzw. Depublizierung zu genehmigen oder abzulehnen. Im erscheinenden Fenster können Sie die gewünschte Auswahl treffen und optional einen Kommentar hinterlassen. Anschließend können Sie den Vorgang *bestätigen* oder auch *abbrechen*.

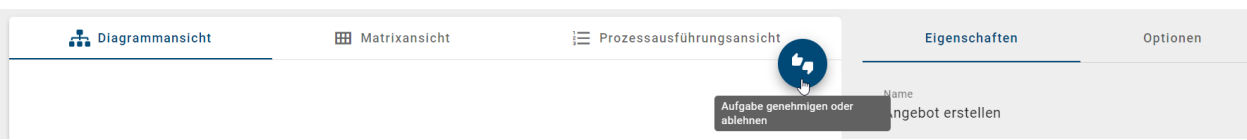

Nachdem Sie eine Aufgabe erledigt haben, ist sie nicht mehr in Ihrer Aufgabenliste zu sehen.

Bemerkung: Optional kann bei der Bearbeitung von Aufgaben eine zusätzliche Authentifizierung des Benutzers eingefordert werden. Hier muss der Benutzer seine Identität dann noch einmal bestätigen, wenn bspw. im Rahmen der Prozessfreigabe eine Qualitätssicherungsaufgabe bearbeitet wird. Sie können die zusätzliche Authentifizierung nicht eigenständig aktivieren, bitte kontaktieren Sie uns.

## **9.2 Wie werde ich über meine neuen Aufgaben informiert?**

Bekommen Sie eine neue Aufgabe während Sie in BIC Process Design angemeldet sind, erscheint am rechten unteren Bildschirmrand eine Push-Benachrichtigung. Betrifft diese ein Diagramm, folgen Sie Ihrer Aufgaben-Benachrichtigung mit einem Klick direkt in das zugehörige Diagramm. Betrifft die Benachrichtigung ein Katalogobjekt, werden Sie durch einen Klick zu der Aufgabe in Ihrer Aufgabenliste weitergeleitet.

Wenn Sie eine oder mehrere neue Aufgaben zugewiesen bekommen, erhalten am nächsten Tag eine E-Mail mit einer gesammelten Auflistung der neuen Aufgaben.

Des Weiteren werden Sie standardmäßig alle sieben Tage per Erinnerungs-E-Mail über noch ausstehende Aufgaben benachrichtigt. Dies kann der Administrator ändern.

# **9.3 Wie arbeite ich mit meinen Stellvertreter-Aufgaben?**

Sie können für *[Ihre Aufgaben](#page-232-0)* einen Stellvertreter einstellen, welcher Ihre Aufgaben dann übernehmen kann.

Stellvertreter-Aufgaben bearbeiten: Navigieren Sie in *[Ihre Aufgaben](#page-232-0)*. Die Liste der *Stellvertreter-Aufgaben* finden Sie dann im mittleren Tab der Kopfleiste.

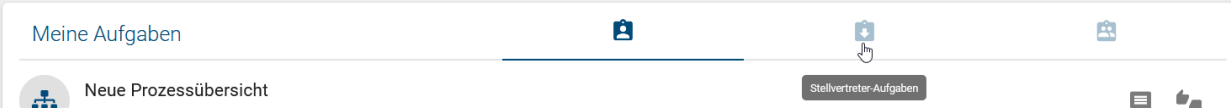

Dort erscheinen alle Aufgaben, für welche Sie als Stellvertreter eingetragen sind. Stellvertreter-Aufgaben, die bereits von einem anderen Benutzer übernommen wurden, zeigen dessen Initialen in einem Chip. Dies kann auftreten, wenn Ihre Benutzergruppe als Stellvertreter eingetragen wurde. Wenn Sie mit der Maus über den Chip fahren, wird der vollständige Benutzername angezeigt. Wenn eine Aufgabe noch nicht übernommen wurde, können Sie die Option *Aufgabe übernehmen* wählen.

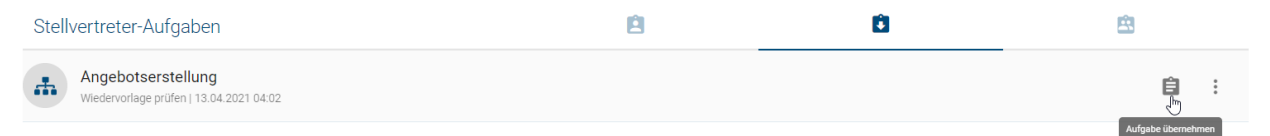

Die Aufgabe zeigt anschließend Ihre Initialen und erscheint in Ihrer persönlichen Aufgabenliste. Dort können Sie die Aufgabe wie Ihre eigene *[erledigen](#page-232-0)*.

Stellvertreter einstellen: Einen Stellvertreter für Ihre Aufgaben können Sie in *[Ihrem Profil festlegen](#page-330-0)*. Eine Erklärung dazu finden Sie in dem verlinkten Abschnitt.

# <span id="page-236-0"></span>**9.4 Wie arbeite ich mit meinen Gruppenaufgaben?**

Neben Benutzern können ebenfalls Benutzergruppen eine Prüfaufgabe bekommen, falls sie in den Attributen eines Diagramms oder Katalogeintrags als Prüfer oder Verantwortlicher eingetragen sind. In diesem Fall kann jeder Benutzer, der beim Start des Workflows Mitglied der Gruppe war, unter *Gruppenaufgaben* die entsprechende Workflowaufgabe sehen.

Öffnen Sie in *[Ihren Aufgaben](#page-232-0)* die Gruppenaufgabenliste, indem Sie die *Aufgaben* über die Seitenleiste öffnen und in den Tab *Gruppenaufgaben* wechseln.

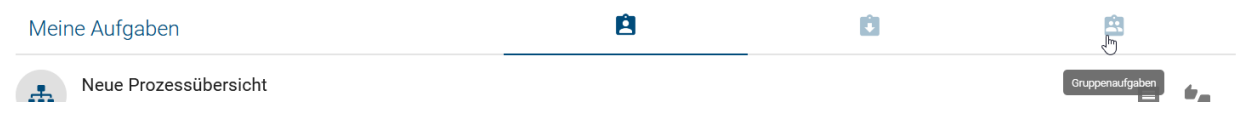

Hier werden Ihnen alle ausstehenden Gruppenaufgaben angezeigt. Gruppenmitglieder können ausstehende Aufgaben übernehmen und anschließend bearbeiten. Gruppenaufgaben, die bereits von einem Mitglied übernommen wurden, zeigen dessen Initialen in einem Chip. Wenn Sie mit der Maus über den Chip fahren, wird der vollständige Benutzername des Mitglieds angezeigt. Wenn eine Gruppenaufgabe noch nicht übernommen wurde, können Sie die Option *Aufgabe übernehmen* wählen.

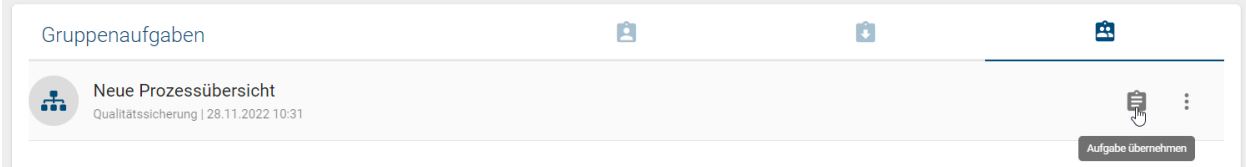

Die übernommene Aufgabe erscheint dann in Ihren persönlichen Aufgaben, wo Sie diese *[bearbeiten](#page-232-0)* können. Außerdem erscheinen Ihre Initialen an der Aufgabe in der Gruppenaufgaben Liste. Dadurch sehen alle anderen Mitglieder, dass Sie sich dieser Aufgabe widmen.

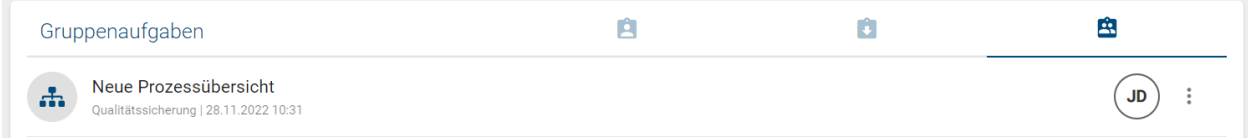

Wenn Sie eine Aufgabe übernommen haben, können Sie dies auch rückgängig machen, indem Sie im Kontextmenü der Aufgabe in der Gruppenaufgaben-Liste die Option *Aufgabe zurücklegen* auswählen. Anschließend können alle Benutzer der verantwortlichen Benutzergruppe die Aufgabe wieder übernehmen.

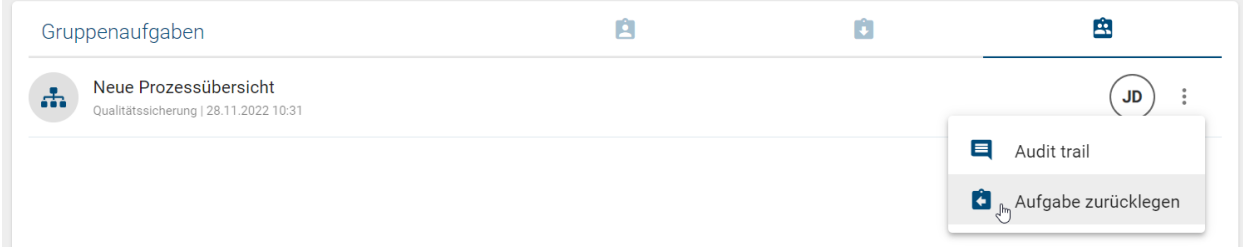

Sobald Gruppenaufgaben abgeschlossen wurden, verschwinden Sie aus den Aufgabenlisten aller Gruppenmitglieder.

Bemerkung: Falls eine Gruppe nur ein Mitglied hat, werden die entsprechenden Workflow-Aufgaben nicht in den *Gruppenaufgaben*, sondern in den *Aufgaben* des Benutzers angezeigt.

# <span id="page-237-0"></span>**9.5 Wie arbeite ich mit Wiedervorlage-Aufgaben?**

Ist die *[Gültigkeitsdauer eines Diagramms](#page-291-0)* oder *[Katalogeintrags](#page-292-0)* begrenzt, erhält der *[verantwortliche Benutzer oder die](#page-136-0) [Benutzergruppe](#page-136-0)* für die Wiedervorlage eine Prüfaufgabe. Die betroffenen Benutzer können diese in der Aufgabenliste sehen. Klicken Sie zum Bearbeiten der Aufgabe auf *Aufgabe genehmigen oder ablehnen*.

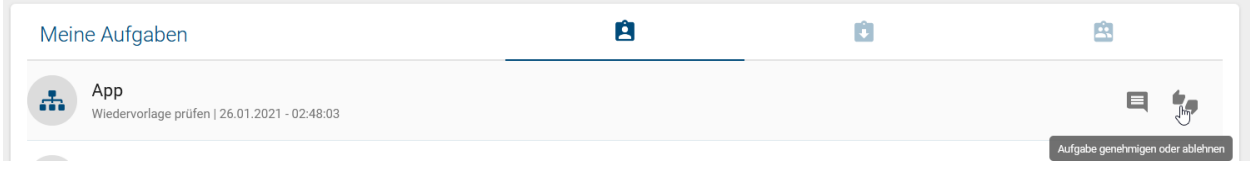

Ihnen stehen die folgenden Optionen zur Auswahl:

Depublizieren: Wählen Sie diese Option, um das Diagramm oder den Katalogeintrag aus der Veröffentlichung und Vorschau zu entfernen. Ein Katalogeintrag wird nur depubliziert, wenn dieser in keinem anderen Diagramm in der Veröffentlichung verwendet wird. Anders als bei der üblichen Depublizierung wird hierbei keine zusätzliche Bestätigung von Verantwortlichen verlangt, da nur diese die Wiedervorlage bearbeiten können. Die Depublizierung wird anschließend gestartet, sobald das "Gültig bis"-Datum erreicht ist.

Gültigkeit verlängern: Wählen Sie diese Option, um die Gültigkeit des Diagramms oder des Katalogeintrags zu erweitern. Das ursprüngliche "Gültig bis"-Datum wird um ein Jahr verlängert und entsprechend in der Veröffentlichung sofort nach der Bestätigung angepasst. Auch Archiveinträge werden erstellt.

Aufgabe beenden und Governance-Beteiligte informieren: Wählen Sie diese Option, um die Wiederauflage-Aufgabe zu beenden und die Governance-Beteiligten per Email darüber zu informieren.

# Kommentar Kommentar  $0/1024$ Depublizieren Gültigkeit verlängern Aufgabe beenden und Governance-Beteiligte informieren Bestätigen Abbrechen

Für die Option *Aufgabe beenden und Governance-Beteiligte informieren* muss ein Kommentar gesetzt werden. Für die

anderen Optionen ist dies optional. Klicken Sie anschließend auf *Bestätigen*, um die Prüfung zu beenden. Anschließend wird für die Optionen *Depublizieren* und *Aufgabe beenden und Governance-Beteiligte informieren* eine

Email an alle Empfänger verschickt, welche in den Governance-Attributen des Diagramms/Katalogobjekts hinterlegt worden sind. Diese beinhaltet unter anderem die aufgegebene Option, sowie den (optionalen) Kommentar und die verantwortliche Person.

Alternativ können Sie auf das Diagramm oder auf das Katalogobjekt klicken. Dort wird Ihnen ebenfalls der Button

## App - Wiedervorlage prüfen

*Aufgabe genehmigen oder ablehnen* angezeigt. Falls der Gültigkeitszeitraum des Diagramms oder Katalogeintrags (bzw enthaltener Katalogeinträge) bereits abgelaufen ist, wird Ihnen dies jeweils über ein Hinweis mitgeteilt.

#### $\langle$ **A.** DIAGRAMMANSICHT **HH MATRIXANSICHT** [▼ Der Gültigkeitszeitraum dieses Diagramms wurde überschritten. Dieses Diagramm enthält Katalogeinträge, deren Gültigkeitszeitraum überschritten wurde.

Falls Sie eine Überarbeitung für notwendig halten, kontaktieren Sie den entsprechenden Autor und verlängern Sie das Diagramm oder den Katalogeintrag, um dem Autor Zeit für die Überarbeitung einzuräumen. Sie können das Objekt im Falle einer Überarbeitung natürlich auch depublizieren, damit könnte allerdings eine Prozesslücke bis zur Publizierung der Überarbeitung entstehen.

Wird die Wiedervorlage-Aufgabe nicht bearbeitet, erfolgt keine automatische Depublizierung. Ein Diagramm oder Katalogeintrag kann weiterhin veröffentlicht oder depubliziert werden, während bereits ein Wiedervorlage-Workflow aktiv ist. In diesem Fall wird der aktive Wiedervorlageprozess einschließlich der daraus resultierenden, ausstehenden und nun veralteten Aufgaben abgebrochen. Das Verhalten wird *[hier](#page-238-0)* näher erläutert.

Für die allgemeine detaillierte Beschreibung von Aufgaben wird auf *[den zugehörigen Abschnitt](#page-232-0)* verwiesen.

Bemerkung: Als Administrator werden Ihnen auch alle Wiedervorlage Workflows in der *[Liste aller Workflows](#page-302-0)* im *[Governance-Cockpit](#page-302-1)* angezeigt.

# <span id="page-238-0"></span>**9.6 Was passiert, wenn ich eine Veröffentlichung initiiere während ein Wiedervorlage-Workflow existiert?**

Während ein Wiedervorlage-Workflow für ein veröffentlichtes Objekt (Diagramm oder Katalogeintrag) aktiv ist, kann das Objekt weiterhin neu veröffentlicht werden. In diesem Fall wird der aktive Wiedervorlageprozess einschließlich der daraus resultierenden, ausstehenden und nun veralteten Aufgaben abgebrochen. Das Objekt wird dann im Bereich Veröffentlichung für alle Benutzer in der neuen Version verfügbar.

Beachten Sie, dass die Gültigkeit in diesem Fall nicht automatisch aktualisiert wird. Falls vor der Veröffentlichung der neuen Version das "Gültig bis" Attribut nicht neu gepflegt wurde, steht für dieses Objekt auch eine Wiedervorlage an. Der Verantwortliche erhält wieder eine Wiedervorlage-Aufgabe und die *[entsprechenden Benachrichtigungen](#page-266-0)* werden verschickt. Beim Erledigen der Aufgabe kann der Verantwortliche dies korrigieren und die Gültigkeit für die neue Version des Diagramms oder Katalogobjekts um ein Jahr verlängern.

Wenn Sie ein Objekt mit laufendem Wiedervorlage-Workflow also manuell durch eine neue Version in der Veröffentlichung ersetzen möchten, achten Sie darauf, dass Sie das Gültigkeitsdatum anpassen, damit der Wiedervorlage-Workflow nicht auch für die neue Version gestartet wird.

# KAPITEL 10

## Governance

Erstellte, bearbeitete und eingecheckte Diagramme befinden sich im Öffentlichen Arbeitsbereich. Dadurch sind sie jedoch nur für Benutzer mit Zugriff auf diesen Arbeitsbereich, wie Modellierer und Administratoren, sichtbar. Damit auch Benutzer mit beispielsweise der Benutzerrolle Reader ein Diagramm einsehen können, muss dieses in der Veröffentlichung sichtbar sein, sprich veröffentlicht werden. Die Publizierung startet im Öffentlichen Arbeitsbereich. Dabei wird die aktuell angezeigte Version des Diagramms mithilfe eines Freigabe-Workflows in die Bereiche Vorschau und Veröffentlichung kopiert. Die verschiedenen *[Versionen eines Diagramms](#page-284-0)* werden somit gebildet.

Generell stehen Ihnen zwei verschiedene Freigaben zur Veröffentlichung von Diagrammen zur Verfügung: die *[redak](#page-243-0)[tionelle Freigabe](#page-243-0)* und die Veröffentlichung über einen *[mehrstufigen Freigabeworkflow](#page-240-0)*. Bei der redaktionellen Freigabe wird ein Diagramm direkt veröffentlicht, ohne dass die explizite Nachprüfung durch einen Verantwortlichen oder Prüfer benötigt wird. Die Freigabe über den mehrstufigen Freigabe-Workflow sieht zwingend die Bestätigung durch einen Verantwortlichen vor. Optional kann zusätzlich die Überprüfung durch einen oder mehrere Prüfer verlangt werden, bevor ein Diagramm in der "Veröffentlichung" sichtbar wird.

## **10.1 Diagramme**

#### <span id="page-240-0"></span>**10.1.1 Wie kann ich ein Diagramm veröffentlichen?**

Die Freigabe über den mehrstufigen Freigabe-Workflow sieht zwingend die Bestätigung durch einen Verantwortlichen vor. Optional kann zusätzlich die Überprüfung durch einen oder mehrere Prüfer verlangt werden, bevor ein Diagramm in der "Veröffentlichung" sichtbar wird.

Bei der Modellierung können somit im *[Attribut "Prüfer"](#page-136-0)* Benutzer und Benutzergruppen in Form von ihren Katalogobjekten Person bzw. Organisationseinheit eingetragen werden. Pro Eintrag, d. h. pro Person und pro Organisationseinheit, ist im Prüfschritt lediglich eine Freigabe nötig.

Das Attribut *Verantwortlicher* kann nur eindeutig gesetzt werden. Hierfür kommt entweder eine einzelne Person oder Organisationseinheit in Frage. Dieses Attribut ist ein *[Pflichtattribut](#page-146-0)* und muss für eine Veröffentlichung gepflegt sein.

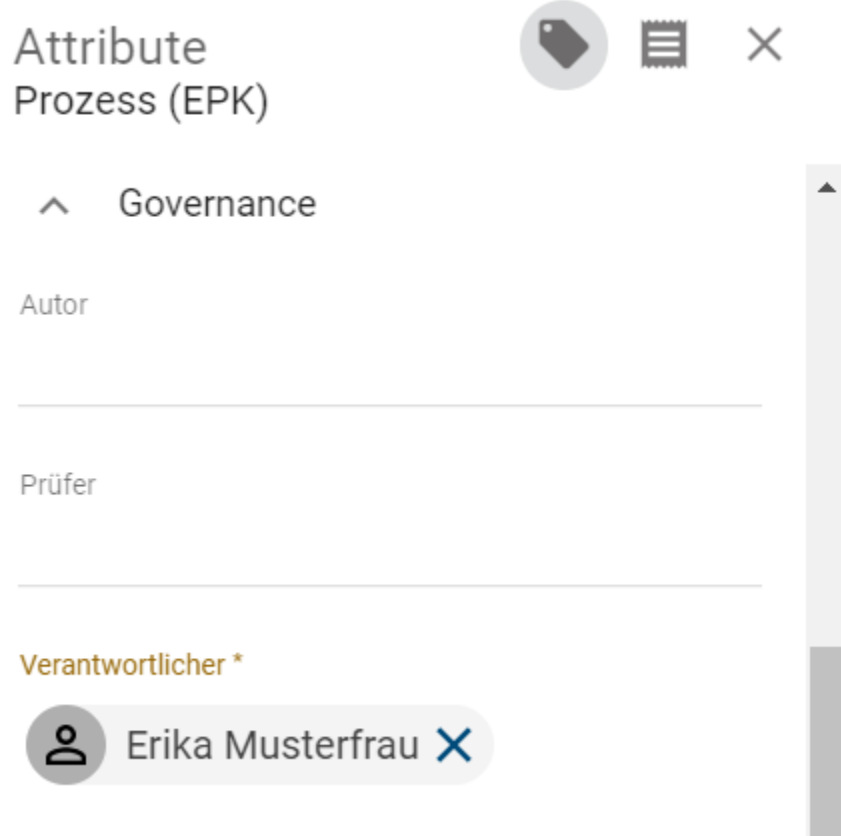

#### Initiierung

Um den Freigabe-Workflow zu starten, öffnen Sie in der Diagrammliste das Kontextmenu am gewünschten Diagramm und selektieren die Option *Diagramm veröffentlichen*.

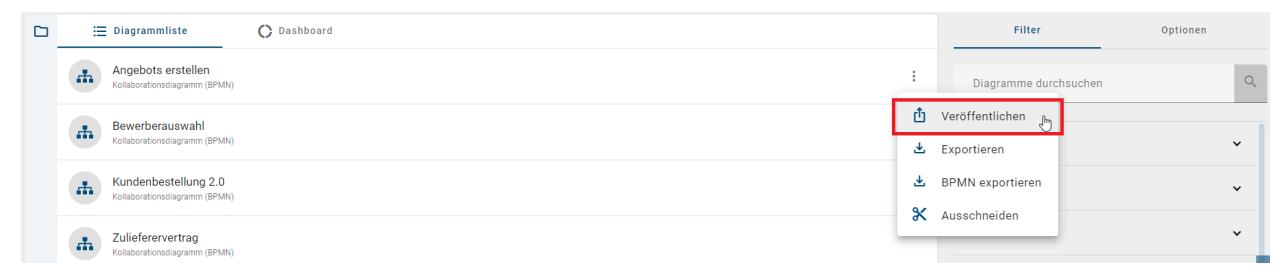

Alternativ finden Sie ein geöffnetes Diagramm auch den gleichnamigen Eintrag in den *Optionen*.

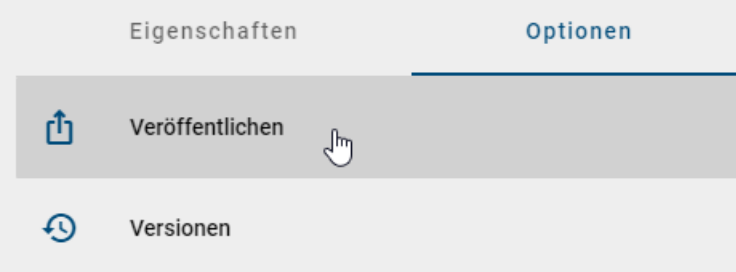

Es öffnet sich ein Dialog, in welchem Sie aufgefordert werden eine Begründung für die Veröffentlichung anzugeben.

Tippen Sie eine Begründung ein und bestätigen Sie mit *Veröffentlichen*. Aus *[verschiedenen Gründen](#page-263-0)* ist es jedoch möglich, dass der Freigabe-Workflow nicht gestartet werden kann. Falls dies der Fall ist, erhalten Sie bei der Initiierung eine Fehlermeldung.

Die Veröffentlichung betrifft stets die Version des Diagramms zum Zeitpunkt des Workflowstarts. Nach der Initiierung erfolgte Veränderungen am Diagramm werden nicht berücksichtigt. Dadurch kann sich das Diagramm im Öffentlichen Arbeitsbereich von seiner Version in der Vorschau unterscheiden.

#### **Prüfschritt**

Der optionale Prüfschritt wird erreicht, wenn mindestens ein Prüfer gesetzt wurde. Nach der Auslösung des Freigabe-Workflows erhalten Prüfer eine Benachrichtigung per E-Mail und in der Anwendung über die ausstehende *[Prüfaufga](#page-232-0)[be](#page-232-0)*, die in der Versionsleiste erledigt werden kann.

Prüfer können das Diagramm ablehnen oder genehmigen.

- Lehnt ein Prüfer das Diagramm ab, muss er einen entsprechenden Kommentar setzen und das Diagramm wird nicht publiziert. Stattdessen erhält der Initiator eine E-Mail und *[Aufgabe](#page-232-0)* über das *Nacharbeiten* an diesem Diagramm. Dieser kann hier die Veröffentlichung abbrechen oder das Diagramm bearbeiten und erneut publizieren, indem er auf den Eintrag *Veröffentlichen* in den Versionen klickt.
- Wird das Diagramm von den Prüfern genehmigt, wird der verantwortliche Benutzer oder die Benutzergruppe per E-Mail und Aufgabe zur Freigabeprüfung aufgefordert. Für die Genehmigung des Prüfschritts müssen alle eingetragenen Personen das Diagramm genehmigen. Weiterhin muss jeweils nur ein Mitglied einer eingetragenen Organisationseinheit, bzw. Benutzergruppe, die Freigabe bestätigen.

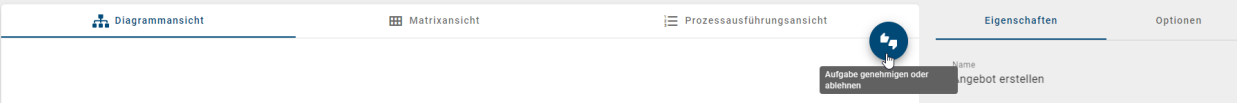

#### Freigabeschritt

Der verantwortliche Benutzer oder die Benutzergruppe erhält ebenfalls eine *[Aufgabe](#page-232-0)*. Das Diagramm kann wiederum genehmigt oder abgelehnt werden. Falls eine Benutzergruppe eingetragen ist, reicht die Bearbeitung eines Gruppenmitglieds aus.

- Lehnt ein Verantwortlicher das Diagramm ab, muss er einen entsprechenden Kommentar setzen. Initiator und Prüfer werden per E-Mail darüber informiert und der Workflow ist damit beendet.
- Nimmt ein Verantwortlicher das Diagramm an, werden unter anderem der Initiator und Autor per E-Mail darüber informiert, das Diagramm wird veröffentlicht (Veröffentlichung) und der Freigabe-Workflow ist damit beendet.

Mit dem Diagramm werden auch die im Diagramm und in Attributen enthaltenen Symbole und Katalogeinträge veröffentlicht. Eine Ausnahme bilden dabei Katalogeinträge mit eigenem Lebenszyklus. Diese werden durch die Diagrammveröffentlichung nicht aktualisiert, sondern ausschließlich über die hiervon unabhängige *[Objektpublizierung](#page-250-0)*.

Bemerkung: Als Verantwortlicher und Prüfer gesetzte Benutzer müssen mindestens der Benutzerrolle "Reviewer" zugeordnet sein, da sie Zugriff auf die entsprechenden Bereiche benötigen. Beachten Sie außerdem, dass ein neuer Workflow nur gestartet werden kann, falls keine Publizierung für das betroffene Diagramm aussteht.

Bemerkung: Wenn das Diagramm vom Workflow in die Veröffentlichung übertragen wird, wird das Systemattribut "Zuletzt geändert von" des Diagramms in allen Bereich auf "Workflow" gesetzt.

## <span id="page-243-0"></span>**10.1.2 Wie kann ich ein Diagramm ohne Überprüfung veröffentlichen?**

Bei der redaktionellen Freigabe wird ein Diagramm direkt veröffentlicht, ohne dass die explizite Freigabe durch einen Verantwortlichen oder Prüfer benötigt wird. Diesen Workflow können Benutzer der Rolle *Editor* oder *Administrator* starten.

Um die redaktionelle Freigabe nutzen zu können, muss das Governance-Attribut *Verantwortlicher* gepflegt sein. Dies geschieht über die Auswahl eines Benutzers oder einer Benutzergruppe, welche in Form des Katalogobjekts Person oder Organisationseinheit in das Attribut eingetragen wird. Beachten Sie dabei, dass die Namen der Personen bei manueller Erstellung in allen verwendeten Sprachen individuell eingetragen werden müssen.

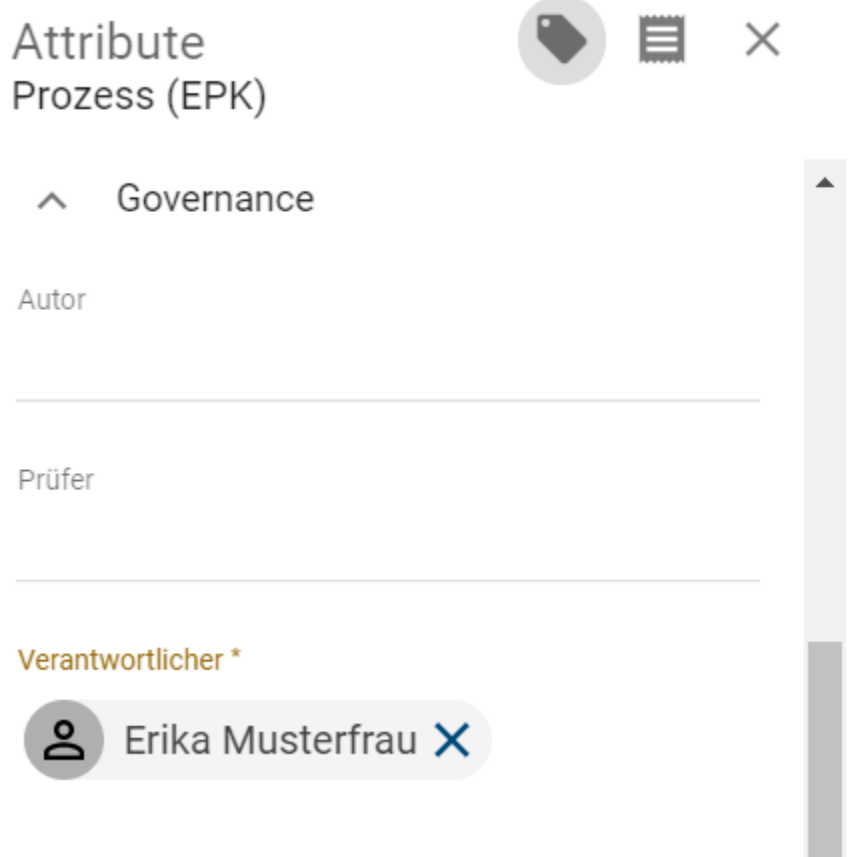

Um eine redaktionelle Freigabe zu starten, öffnen Sie in der Diagrammliste das Kontextmenu am gewünschten Diagramm und selektieren die Option *Diagramm veröffentlichen*.

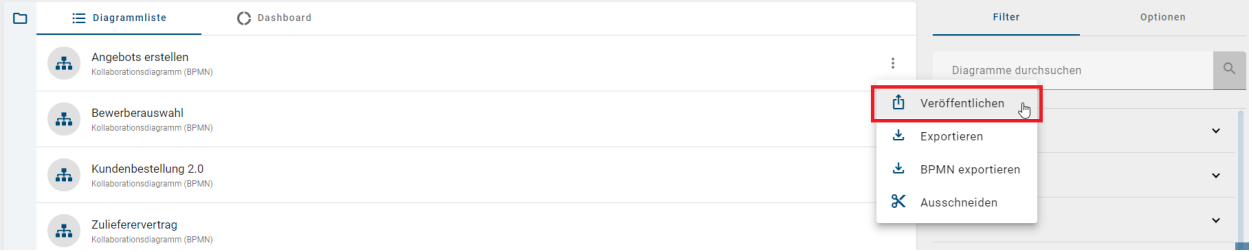

Alternativ finden Sie ein geöffnetes Diagramm auch den gleichnamigen Eintrag in den *Optionen*.

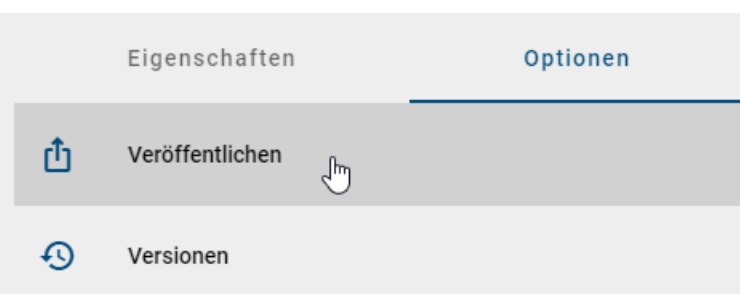

Es öffnet sich ein Dialog, in welchem Sie aufgefordert werden eine Begründung für die Veröffentlichung anzugeben. Tippen Sie eine Begründung ein und selektieren Sie die Checkbox *Redaktionelle Frage*. Bestätigen Sie anschließend mit dem Button *Veröffentlichen*. Aus *[verschiedenen Gründen](#page-263-0)* ist es jedoch möglich, dass der Freigabe-Workflow nicht gestartet werden kann. Falls dies der Fall ist, erhalten Sie bei der Initiierung eine Fehlermeldung.

Das Diagramm ist nun in der Vorschau und in der Veröffentlichung verfügbar, ohne dass es vom Verantwortlichen in der Vorschau angenommen werden muss. Der Verantwortliche und *[weitere Beteiligte](#page-264-0)* erhalten optional eine *[E-Mail](#page-265-0)* als Information, dass das Diagramm veröffentlicht wurde.

Bemerkung: Die redaktionelle Freigabe kann deaktiviert werden, sodass jede Veröffentlichung die definierten Prüfund Freigabeschritte durchlaufen muss. Falls die Checkbox bei der Veröffentlichung angewählt ist, erhalten Sie in der Anwendung einen entsprechenden Hinweis, dass die redaktionelle Veröffentlichung nicht möglich ist. Zur Sicherstellung der Governance kann die redaktionelle Freigabe nicht durch Administratoren deaktiviert werden. Wenden Sie sich bitte für weitere Informationen an unseren Customer Support.

Bemerkung: Wenn das Diagramm vom Workflow in die Veröffentlichung übertragen wird, wird das Systemattribut "Zuletzt geändert von" des Diagramms in allen Bereich auf "Workflow" gesetzt.

#### **10.1.3 Wie kann ich sehen, welche Diagramme bereits veröffentlicht wurden?**

Um alle veröffentlichten Diagramme zu sehen, wechseln Sie in den *[Bereich](#page-15-0) Veröffentlichung*. Klicken Sie dazu auf die Schaltfläche in der Kopfleiste, wo Ihr aktueller Bereich angezeigt wird.

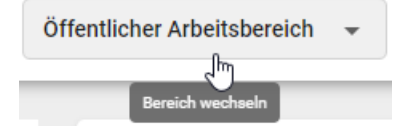

Es erscheint eine Liste mit verfügbaren Bereichen, in der Sie durch einen Klick in den Bereich *Veröffentlichung* geleitet werden. Der Namen des neu ausgewählten Bereichs wird nebem dem des Repositorys angezeigt. Wenn Sie nun in *Diagramme* navigieren, werden alle Diagramme und Kategorien des ausgewählten Repositorys angezeigt, die bereits veröffentlicht wurden.

| Zur alten Ansicht<br>$EN \Leftrightarrow DE$ |
|----------------------------------------------|
| Optionen                                     |
| $\mathbb{Q}$                                 |
|                                              |
| $\checkmark$                                 |
| $\checkmark$                                 |
| $\check{~}$                                  |
| $\vee$ >                                     |
|                                              |

Bemerkung: Dasselbe Vorgehen gilt für *[Diagrammversionen](#page-284-0)*, die sich in *Vorschau (in Freigabe)* befinden.

#### **10.1.4 Wie kann ich sehen, ob ein Diagramm bereits veröffentlicht wurde?**

Navigieren Sie in das Diagramm, bei dem Sie sich die Veröffentlichung ansehen möchten, bzw. um zu prüfen, ob das Diagramm bereits veröffentlicht wurde. Öffnen Sie anschließend in der rechten Seitenleiste die *[Optionen](#page-68-0)* und wählen den Eintrag *Versionen*.

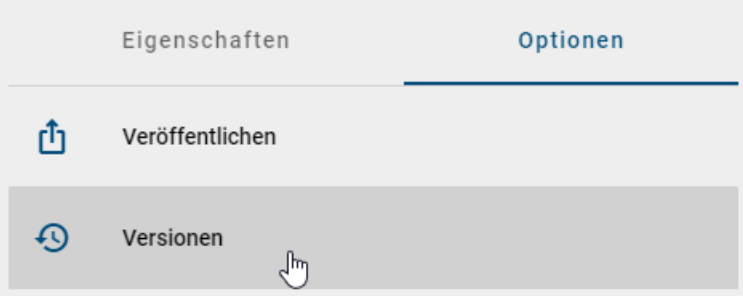

Wenn das Diagramm bereits veröffentlicht wurde, können Sie auf *Veröffentlichung* klicken und sehen die veröffentlichte Version des Diagramms. Falls das Diagramm noch nicht veröffentlicht wurde, ist der entsprechende Eintrag ausgegraut. Im folgenden Beispiel wurde für das betreffende Diagramm noch keine Freigabe gestartet, was daran zu erkennen ist, dass die *Vorschau* ebenfalls nicht vorhanden (ausgegraut) ist:

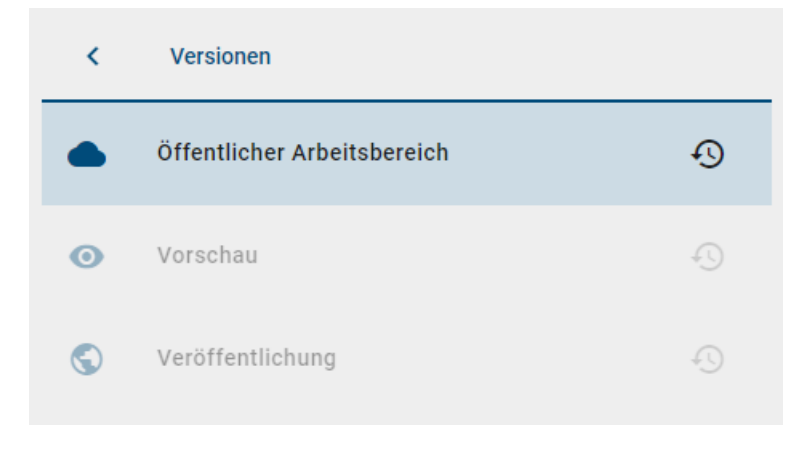

Bemerkung: Im Kapitel ["Versionen und Historie"](#page-284-0) finden Sie weitere Informationen zu den Versionen eines Diagramms.

## <span id="page-246-0"></span>**10.1.5 Wie kann ich ein Diagramm aus der Veröffentlichung entfernen?**

Möchten Sie bereits veröffentlichte Diagramme aus der Veröffentlichung entfernen, steht Ihnen dafür die Funktion "Depublizierung" zur Verfügung. Die integrierte Workflow-Engine stellt dabei eine mehrstufige Prüfung sicher. Diesen Workflow können Benutzer der Rolle *Autor*, *Editor* oder *Administrator* starten. Außerdem müssen Sie sich im Bereich *Veröffentlichung* befinden.

#### Initiierung

Um den Depublizierungs-Workflow zu starten, öffnen Sie in der Diagrammliste das Kontextmenu am gewünschten Diagramm und selektieren die Option *Depublizieren*.

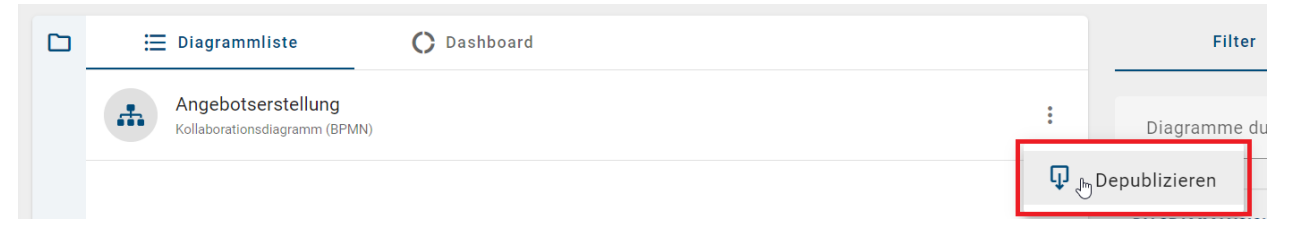

Alternativ finden Sie für ein geöffnetes Diagramm auch den gleichnamigen Eintrag in den *Optionen*.

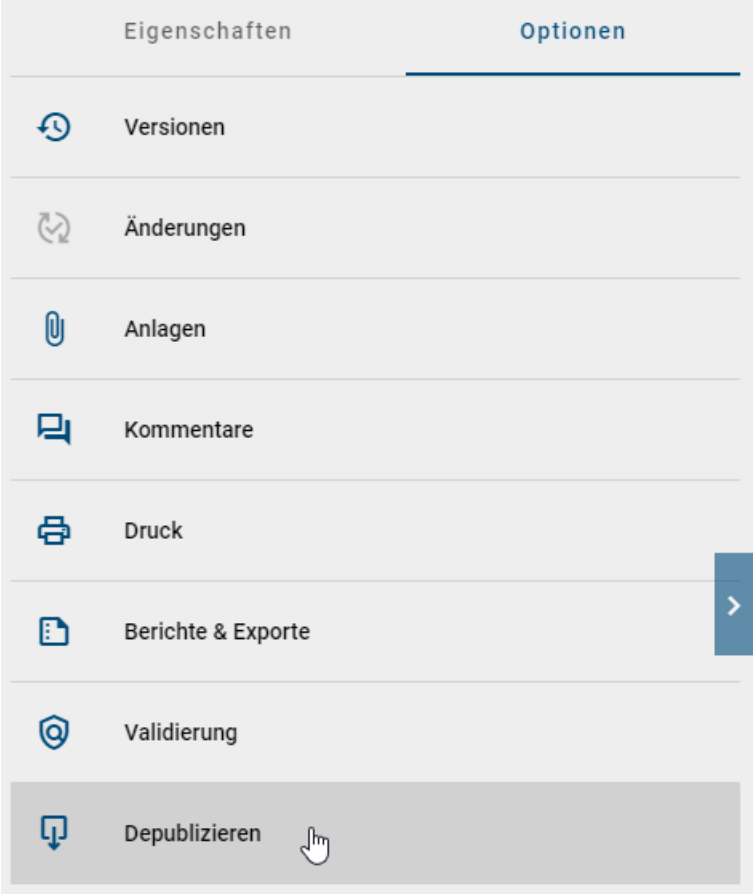

Es öffnet sich ein Dialog, in welchem Sie aufgefordert werden eine Begründung für die Depublizierung anzugeben. Tippen Sie eine Begründung ein und bestätigen Sie mit *Depublizieren*. Aus *[verschiedenen Gründen](#page-263-0)* ist es jedoch möglich, dass der Freigabe-Workflow nicht gestartet werden kann. Falls dies der Fall ist, erhalten Sie bei der Initiierung eine Fehlermeldung.

#### Freigabeschritt

Der als "Verantwortlicher" gepflegte Benutzer oder die Benutzergruppe erhält eine *[Aufgabe](#page-232-0)* oder *[Gruppenaufgabe](#page-236-0)* und wird per E-Mail informiert. Der Verantwortliche kann die finale Depublizierung veranlassen.

Wenn Sie als Verantwortlicher über eine Depublizierung entscheiden, navigieren Sie in Ihre *Aufgaben* und selektieren am entsprechenden Eintrag den Button *Aufgabe genehmigen oder ablehnen*.

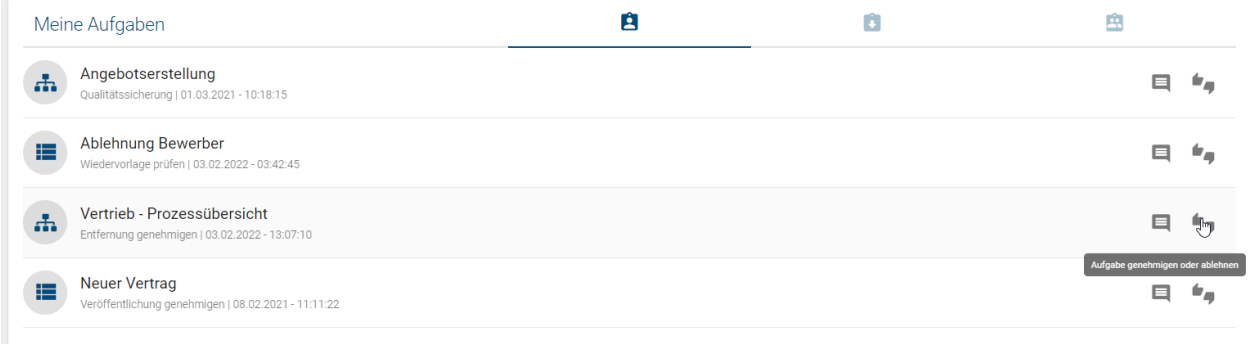

Im erscheinenden Dialogfenster können Sie Ihre Entscheidung treffen.

- Lehnt ein Verantwortlicher die Depublizierung ab, muss er einen entsprechenden Kommentar setzen. Der Initiator wird per E-Mail darüber informiert und der Workflow ist damit beendet.
- Nimmt ein Verantwortlicher die Depublizierung an, wird unter anderem der Initiator per E-Mail darüber informiert, das Diagramm wird aus der Veröffentlichung entfernt und der Workflow ist damit beendet.

Bei der Depublizierung des Diagramms werden auch Katalogeinträge, die ausschließlich in diesem Diagramm verwendet werden und keinen eigenen Verantwortlichen haben, aus dem Katalog entfernt. Katalogeinträge mit einem eigenen Lebenszyklus können mithilfe des *[gesonderten Workflows](#page-255-0)* depubliziert werden.

## **10.1.6 Wie kann ich ein Diagramm ohne Überprüfung depublizieren?**

Bei dieser redaktionellen Änderung wird ein bereits veröffentlichtes Diagramm ohne die explizite Freigabe durch einen Verantwortlichen direkt aus der Veröffentlichung entfernt. Der Workflow kann von Benutzern der Rolle *Editor* oder *Administrator* gestartet werden.

Befolgen Sie die Schritte der *Initiierung* aus dem *[vorherigen Kapitel](#page-246-0)*. Geben Sie einen Grund für die Depublizierung an und aktivieren Sie im Dialogfenster nun die Checkbox der redaktionellen Änderung mit einem Mausklick.

## Depublizieren dieses Diagramm

#### "Angebotserstellung"

Bitte geben Sie eine Begründung für die Veröffentlichung dieses Diagramm an!

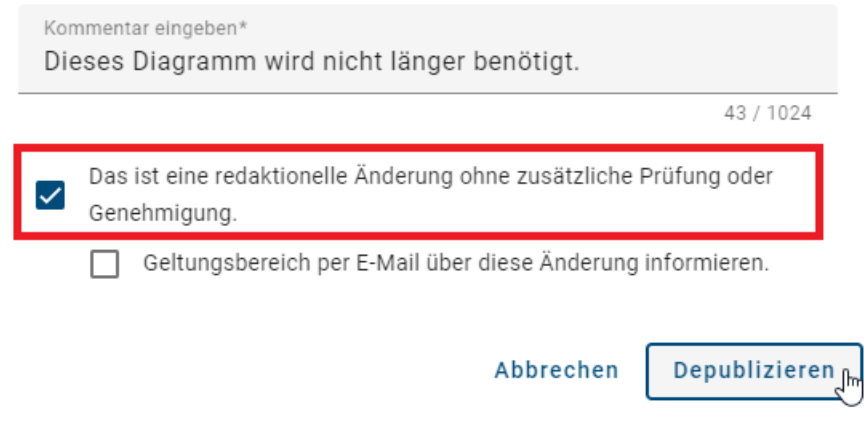

*[Einige Beteiligte](#page-264-0)* werden optional über diese Depublizierung per *[E-Mail](#page-265-0)* benachrichtigt.

## **10.1.7 Wie kann ich die Besuchszahlen von Prozessen analysieren?**

Im Bereich *[Diagramme](#page-34-0)* können Sie die Klickraten Ihrer veröffentlichten Prozesse überprüfen. Als Benutzer mit mindestens *[Reviewer-Rechten](#page-18-0)* steht Ihnen dort die *[Filter Facette](#page-54-0) Diagrammansichten* zur Verfügung.

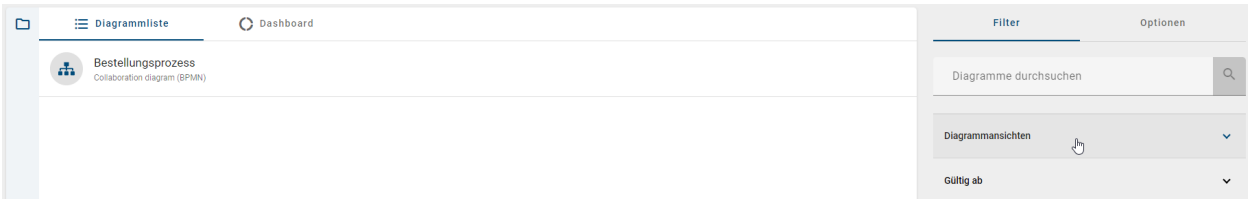

Öffnen Sie die Facette mit einem Klick. Dann können Sie ein Minimum und/oder Maximum für die Klickrate festlegen. Sobald Sie mindestens einen Wert eingegeben haben, können Sie den *Anwenden* Button selektieren und damit das Filtern starten. Die Liste (oder das Dashboard) zeigt anschließend nur noch die Diagramme, die mit der festgelegten Häufigkeit von den Benutzern eingesehen wurden.

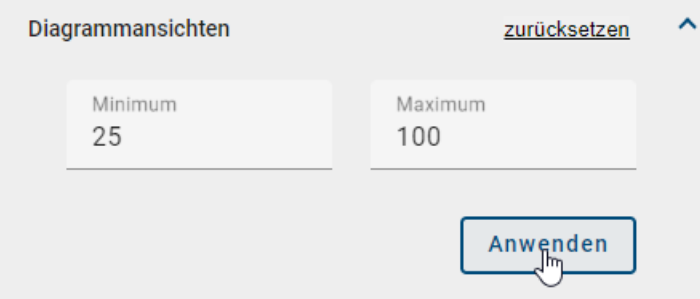

Sobald ein Wert als Minimum oder Maximum eingegeben wurde, erscheint ein *Zurücksetzen* Button mit dem Sie die Eingabe und den Filter wieder entfernen können.

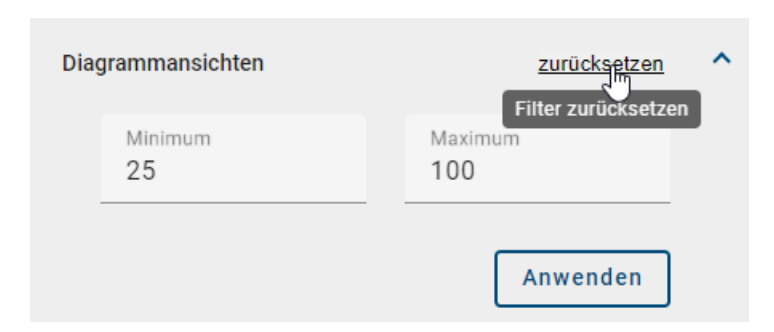

Wenn Sie ein Diagramm in der *Veröffentlichung* öffnen, finden Sie die Anzahl der Besuche für dieses Diagramm in den Systemattributen. Diese können Sie in den Eigenschaften in der rechten Seitenleiste einsehen. Beachten Sie, dass diese Information für Benutzer der Rolle *Reader* nicht verfügbar ist.

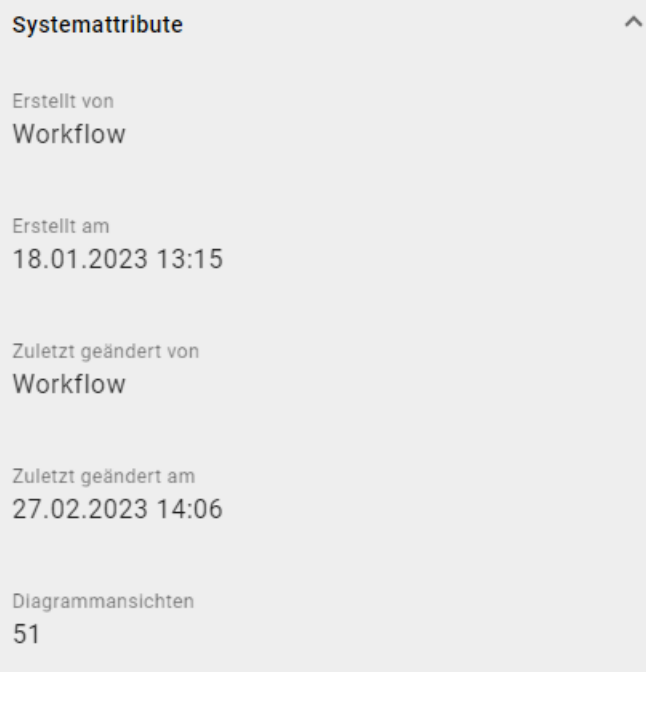

Bemerkung: Bitte beachten Sie, dass die Aufrufe eines Diagramms zwar durchgehend registriert werden, aber das Attribut *Diagrammansichten* nur einmal täglich (um Mitternacht Ihrer Server Zeitzone) aktualisiert wird. Mit dem Filter finden Sie daher die Klickraten der letzten Aktualisierung, die maximal 24 Stunden her ist.

# **10.2 Katalogeinträge**

#### <span id="page-249-0"></span>**10.2.1 Unter welchen Voraussetzungen kann ich einen Katalogeintrag veröffentlichen?**

Administratoren, Editoren und Autoren haben die Möglichkeit einen Katalogeintrag unabhängig von einem Diagramm zu veröffentlichen. Dies ist bei im Öffentlichen Arbeitsbereich geänderten Einträgen sinnvoll, damit einzelne Änderungen auch in der Veröffentlichung verfügbar sind. Einige Punkte sind dabei zu beachten.

Sie können nur *[angenommene Katalogeinträge](#page-209-0)* des Öffentlichen Arbeitsbereichs publizieren. Des Weiteren müssen

die Katalogeinträge Governance-Attribute besitzen, welche einem oder mehreren Verantwortlichen und optional einem oder mehreren Prüfern zugewiesen sind.

Nur wenn diese Kriterien erfüllt sind, kann im Katalog des Öffentlichen Arbeitsbereichs über *Veröffentlichen* schlussendlich ein Katalogeintrag publiziert werden.

Beachten Sie außerdem allgemeine *[Gründe für fehlgeschlagene Veröffentlichungs-Workflows](#page-263-0)* .

### <span id="page-250-0"></span>**10.2.2 Wie kann ich einen Katalogeintrag veröffentlichen?**

Wird ein Objekt über den mehrstufigen Freigabe-Workflow veröffentlicht, ist mindestens eine Überprüfung notwendig. Diese erfolgt stets durch einen Verantwortlichen, zusätzlich kann optional die Überprüfung von einem oder mehreren Prüfern verlangt werden. Erst nach erfolgreicher Prüfung wird das veränderte Objekt in dem Bereich "Veröffentlichung" sichtbar. Die Voraussetzungen für die Veröffentlichung eines Katalogeintrags werden in diesem *[Abschnitt](#page-249-0)* näher erläutert.

#### **Initiierung**

Navigieren Sie im Katalog zu dem Eintrag, welchen Sie veröffentlichen möchten. Selektieren Sie diesen in der Liste und öffnen Sie die Registerkarte *Optionen* in der rechten Seitenleiste. Aktivieren Sie hier die Funktion *Veröffentlichen* des Katalogeintrags um den Veröffentlichungsprozess zu starten.

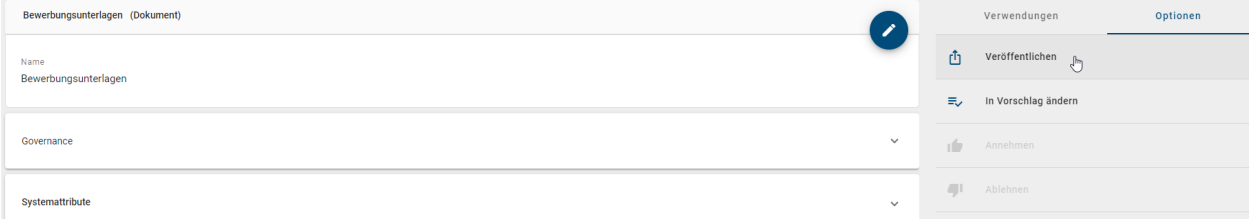

Alternativ können Sie über das Kontextmenü des Katalogeintrages die Veröffentlichung starten, indem Sie auf die Option *Veröffentlichen* klicken. Beachten Sie, dass das Attribut *Verantwortlicher* ausgefüllt sein muss, um eine Veröffentlichung zu starten.

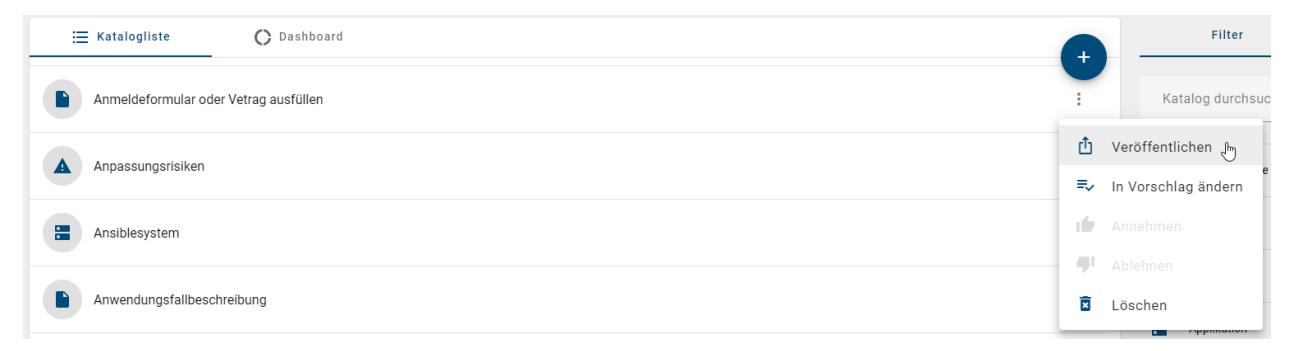

Geben Sie anschließend einen Grund für die Veröffentlichung ein und klicken Sie auf *Veröffentlichen*.

#### Veröffentlichung von Katalogeintrag

#### "Anmeldeformular oder Vetrag ausfüllen"

Bitte geben Sie eine Begründung für die Veröffentlichung dieses Katalogeintrages an:

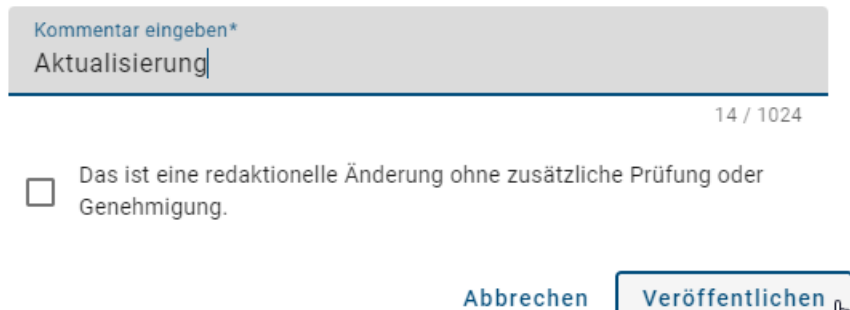

Die eingetragenen Prüfer und Verantwortliche werden dann über die Initiierung informiert, sodass diese ihre Prüf- und Freigabeschritte durchführen können. Der Zeitpunkt des Workflowstarts bestimmt die zu veröffentlichende Version des Katalogeintrags. Nach der Initiierung erfolgte Veränderungen am Objekt werden nicht berücksichtigt. Dadurch kann sich der Katalogeintrag im Öffentlichen Arbeitsbereich von seiner Version in der *[Vorschau](#page-284-0)* unterscheiden.

Falls Sie an dieser Stelle eine Fehlermeldung für die Initiierung des Workflows erhalten, finden Sie *[hier die möglichen](#page-263-0) [Gründe](#page-263-0)* dafür.

Hinweis: Wenn der Katalogeintrag keinem Entitätstyp zugeordnet ist und somit kein Attribut *Verantwortlicher* enthält, ist die Option *Veröffentlichen* nicht sichtbar.

#### Prüf- und Freigabeschritt

Der optionale Prüfschritt wird erreicht, wenn mindestens ein Prüfer gesetzt wurde. Nach der Auslösung des Freigabe-Workflows erhalten die zuständigen Prüfer eine Benachrichtigung per E-Mail und in der Anwendung über die ausstehende Prüfaufgabe.

Verantwortliche Personen oder Organisationseinheiten werden nach der Workflow-Initiierung, bzw. nach dem angenommenem Prüfschritt ebenso per E-Mail über den anstehenden Freigabeschritt benachrichtigt.

Mit einem Klick auf die Benachrichtigung können die Benutzer zu *[ihren Aufgaben](#page-232-0)* navigieren und diese dort oder in ihren *[Gruppenaufgaben](#page-236-0)* sehen. Dort wird die neue Aufgabe angezeigt und kann bearbeitet werden.

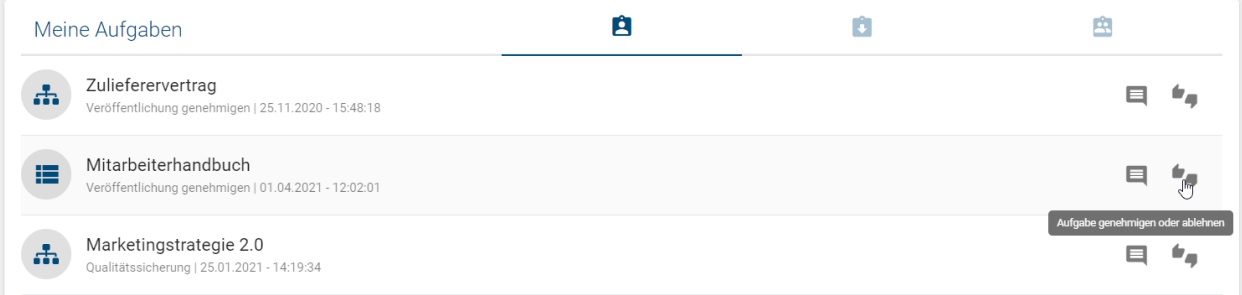

• Bei Ablehnung der Veröffentlichung muss die jeweilige Person einen entsprechenden Kommentar setzen und der Katalogeintrag wird nicht publiziert. Der Initiator wird per E-Mail darüber informiert und der Workflow ist
damit beendet.

- Nach einer Genehmigung im Prüfschritt werden Verantwortliche per E-Mail und Aufgabe zur Freigabeprüfung aufgefordert. Alle als Prüfer eingetragene Personen müssen dazu die Veröffentlichung genehmigen. Weiterhin ist jeweils nur die Freigabe eines Mitglieds einer eingetragenen Organisationseinheit, bzw. Benutzergruppe, nötig.
- Genehmigt die verantwortliche Person oder ein Mitglied der verantwortlichen Organisationseinheit die Veröffentlichung, werden unter anderem der Initiator und Autor per E-Mail darüber informiert, der Katalogeintrag wird veröffentlicht (Veröffentlichung) und der Freigabe-Workflow ist damit beendet.

Bemerkung: Nur nach der Veröffentlichung des Katalogeintrags werden die Änderungen für alle Diagramme in der Vorschau und Veröffentlichung übernommen, in denen dieses Objekt modelliert ist. Über die Diagrammpublizierung werden Katalogeinträge mit eigenen Verantwortlichen nicht aktualisiert.

Tipp: Wenn Sie eine Vielzahl an Katalogeinträgen veröffentlichen möchten, nutzen Sie die *[Massenveröffentlichung](#page-253-0)*.

Bemerkung: Bitte beachten Sie die Hinweise beim Veröffentlichen von Katalogeinträgen mit *[Word-Datei Anlagen](#page-257-0)*.

### <span id="page-252-0"></span>**10.2.3 Wie kann ich einen Katalogeintrag ohne Überprüfung veröffentlichen?**

Bei der redaktionellen Freigabe wird ein Katalogeintrag direkt veröffentlicht, ohne, dass die explizite Freigabe durch einen Verantwortlichen oder Prüfer benötigt wird. Diesen Workflow können Benutzer der Rolle *Editor* oder *Administrator* starten. Einige Voraussetzungen für die Veröffentlichung eines Katalogeintrags werden in diesem *[Abschnitt](#page-249-0)* näher erläutert.

Navigieren Sie im Katalog zu dem Eintrag, welchen Sie veröffentlichen möchten. Selektieren Sie diesen in der Liste und öffnen Sie die Registerkarte *Optionen* in der rechten Seitenleiste. Aktivieren Sie hier die Funktion *Veröffentlichen* des Katalogeintrags um den Veröffentlichungsprozess zu starten.

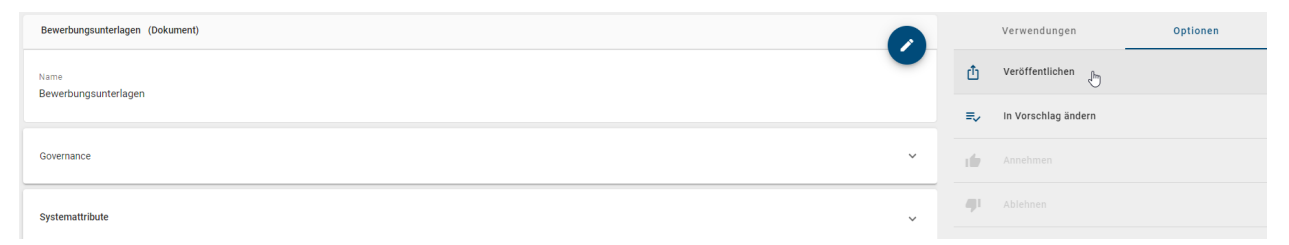

Geben Sie anschließend im dafür vorgesehenen Textfeld einen Grund für die Publizierung ein und aktivieren Sie die Checkbox "Dies ist eine redaktionelle Freigabe. Es wird keine weitere Zustimmung eingeholt." unterhalb des Eingabefeldes. Bestätigen Sie mit einem Klick auf *Veröffentlichen*.

### Veröffentlichung von Katalogeintrag "Anmeldeformular oder Vetrag ausfüllen"

Bitte geben Sie eine Begründung für die Veröffentlichung dieses Katalogeintrages an:

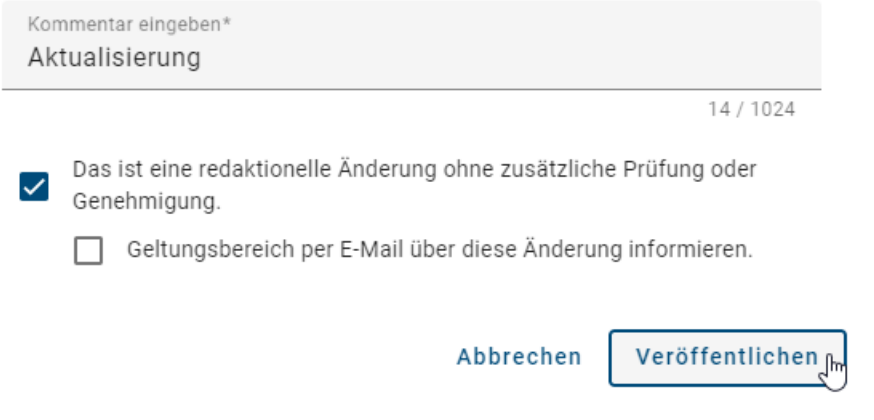

Anschließend erhalten Sie über den Workflow-Start eine Benachrichtigung in der Anwendung. Der Katalogeintrag ist nun in der Vorschau und in der Veröffentlichung, ohne die Bestätigung von Prüfern oder Verantwortlichen, verfügbar. Der Initiator und weitere *[Workflow-Beteiligte](#page-264-0)* erhalten per E-Mail die Information, dass der Katalogeintrag veröffentlicht wurde.

Falls Sie stattdessen eine Fehlermeldung für die Initiierung des Workflows erhalten, finden Sie *[hier die möglichen](#page-263-0) [Gründe](#page-263-0)* dafür.

Bemerkung: Die redaktionelle Freigabe kann deaktiviert werden, sodass jede Veröffentlichung die definierten Prüfund Freigabeschritte durchlaufen muss. Falls die Checkbox bei der Veröffentlichung angewählt ist, erhalten Sie in der Anwendung einen entsprechenden Hinweis, dass die redaktionelle Veröffentlichung nicht möglich ist. Zur Sicherstellung der Governance kann die redaktionelle Freigabe nicht durch Administratoren deaktiviert werden. Wenden Sie sich bitte für weitere Informationen an unseren Customer Support.

Bemerkung: Bitte beachten Sie die Hinweise beim Veröffentlichen von Katalogeinträgen mit *[Word-Datei Anlagen](#page-257-0)*.

#### <span id="page-253-0"></span>**10.2.4 Wie kann ich die Veröffentlichung für mehrere Katalogeinträge gleichzeitig starten?**

Falls Sie mehrere Katalogeinträge veröffentlichen möchten, können Sie die Massenveröffentlichung nutzen. Damit starten Sie für die ausgewählten Katalogeinträge jeweils einen Freigabe-Workflow und müssen diesen nicht *[einzeln an](#page-250-0) [jedem Eintrag initiieren](#page-250-0)*.

Navigieren Sie dazu in den Katalog und öffnen die Optionen in der rechten Seitenleiste. Wählen Sie nun die Option *Massenveröffentlichung*. Beachten Sie, dass die Massenveröffentlichung in der Katalogliste ausgeführt wird. Falls Sie die Option im Dashboard wählen, wechselt die Ansicht automatisch.

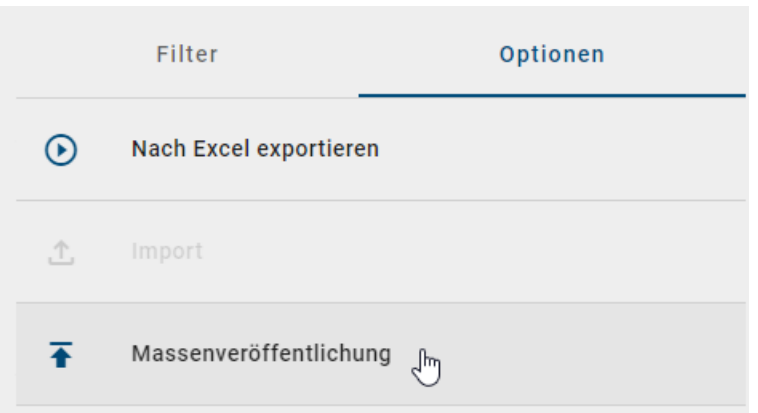

Dadurch wird die Katalogliste automatisch nach den Einträgen gefiltert, die angenommen sind und einen Verantwortlichen besitzen. Diese Voraussetzungen müssen für die Veröffentlichung eines Katalogeintrags zwingend erfüllt sein, was in diesem *[Abschnitt](#page-249-0)* näher erläutert ist. Außerdem wird in der gefilterten Liste an jedem Eintrag eine Checkbox angezeigt. Sie können damit alle Katalogeinträge markieren, die Sie veröffentlichen möchten. In der Kopfleiste wird Ihnen die Anzahl der markierten Einträge angezeigt.

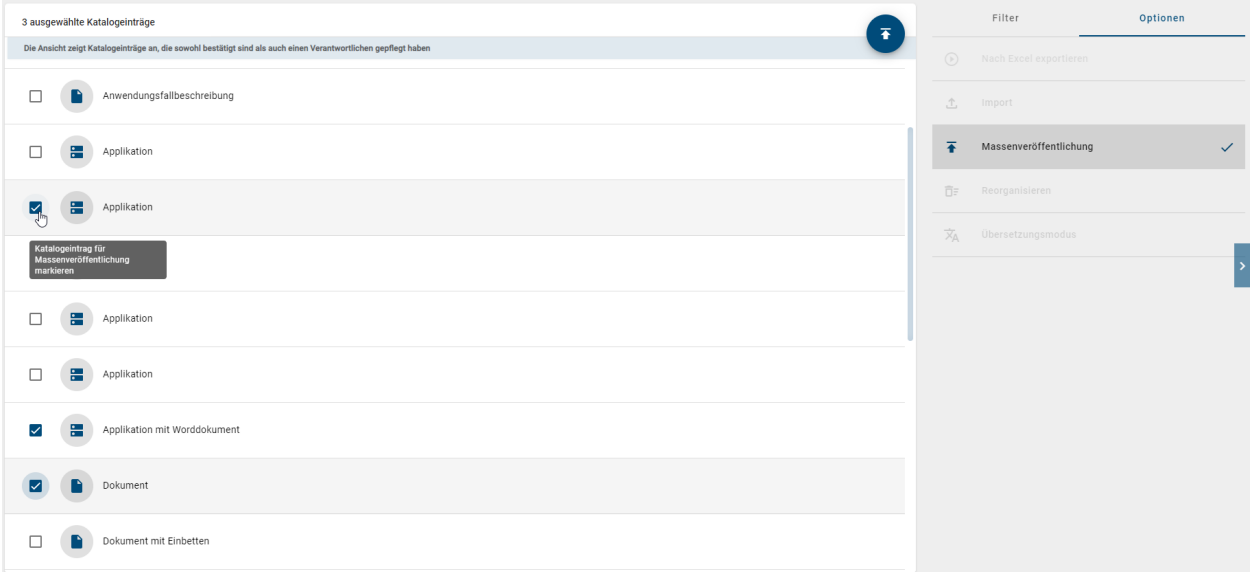

Sobald Sie mindestents einen Katalogeintrag selektiert haben, können Sie den Pfeil-Button oben rechts in der Liste auswählen, um die mehrstufige (oder redaktionelle) Freigabe für Ihre selektierten Einträge zu starten.

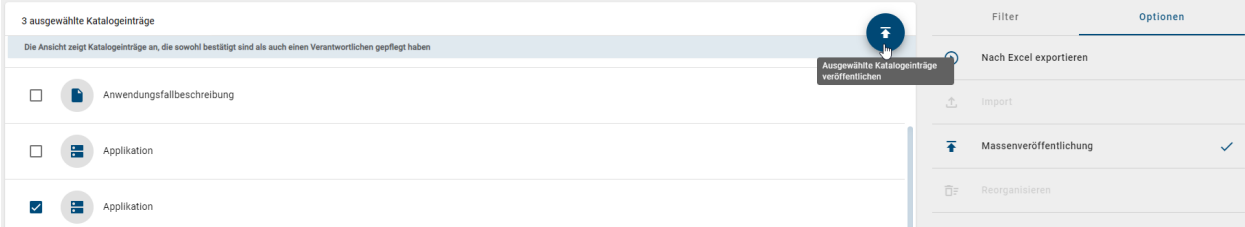

Sie werden in einem Dialogfenster noch einmal nach einer Bestätigung für den Vorgang gefragt. In dem Kommentarfeld können Sie außerdem einen Kommentar zur Initiierung abgeben. Wenn Sie sich sicher sind, dass Sie alle markierten Katalogeinträge veröffentlichen möchten, geben Sie "Ja" in das untere Feld ein und klicken anschließend auf *Auswahl veröffentlichen*.

Falls Sie eine *[redaktionelle Freigabe](#page-252-0)* mit allen ausgewählten Katalogeinträgen durchführen möchten, selektieren Sie

die Checkbox *Dies ist eine redaktionelle Änderung*. In dem Fall wird keine weitere Prüfung der Einträge durch Verantwortliche oder Prüfer eingefordert und die Einträge werden direkt im Bereich Veröffentlichung für alle Benutzer sichtbar (sofern keine Zugriffsbeschränkung für das jeweilige Katalogobjekt vorliegt).

Nachdem Sie die Veröffentlichug im Dialagfenster bestätigt haben, schließt sich dieses automatisch. Falls Sie die mehrstufige Freigabe veranlasst haben, wird für jeden Katalogeintrag Ihrer Auswahl ein Freigabe-Workflow gestartet, in dem die jeweils zugeordneten Prüfer und Verantwortliche über die Veröffentlichung entscheiden.

Über die Option *Massenveröffentlichung* können Sie wieder in die ursprüngliche Katalogliste wechseln. Um den Massenveröffentlichung nicht ungewünscht abzubrechen, werden Sie hier in einem Dialogfenster einmal nach Ihrer Bestätigung gefragt. Klicken Sie dort auf *Verlassen*.

Bemerkung: Beachten Sie, dass die Massenveröffentlichung nur in der Desktop Version zur Verfügung steht.

Bemerkung: Die redaktionelle Freigabe kann deaktiviert werden, sodass jede Veröffentlichung die definierten Prüfund Freigabeschritte durchlaufen muss. Falls die Checkbox bei der Veröffentlichung angewählt ist, erhalten Sie in der Anwendung einen entsprechenden Hinweis, dass die redaktionelle Veröffentlichung nicht möglich ist. Zur Sicherstellung der Governance kann die redaktionelle Freigabe nicht durch Administratoren deaktiviert werden. Wenden Sie sich bitte für weitere Informationen an unseren Customer Support.

Bemerkung: Bitte beachten Sie die Hinweise beim Veröffentlichen von Katalogeinträgen mit *[Word-Datei Anlagen](#page-257-0)*.

#### **10.2.5 Wie kann ich einen Katalogeintrag aus der Veröffentlichung entfernen?**

Möchten Sie einen bereits veröffentlichten Katalogeintrag aus der Veröffentlichung entfernen, steht Ihnen dafür die Funktion "Depublizierung" zur Verfügung. Die integrierte Workflow-Engine stellt dabei eine Freigabeprüfung sicher. Diesen Workflow können Benutzer der Rolle *Editor* oder *Administrator* starten.

#### Initiierung

Navigieren Sie im Katalog im Bereich "Veröffentlichung" zu dem Eintrag, welchen Sie depublizieren möchten. Öffnen Sie das Kontextmenü des Eintrag und wählen Sie dort *Depublizieren* aus.

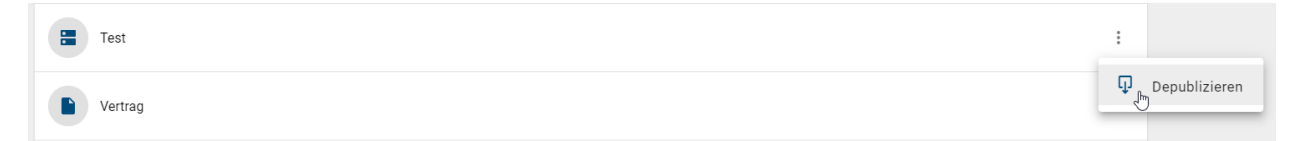

Alternativ finden Sie für einen geöffneten Katalogeintrag auch den gleichnamigen Eintrag in den *Optionen*.

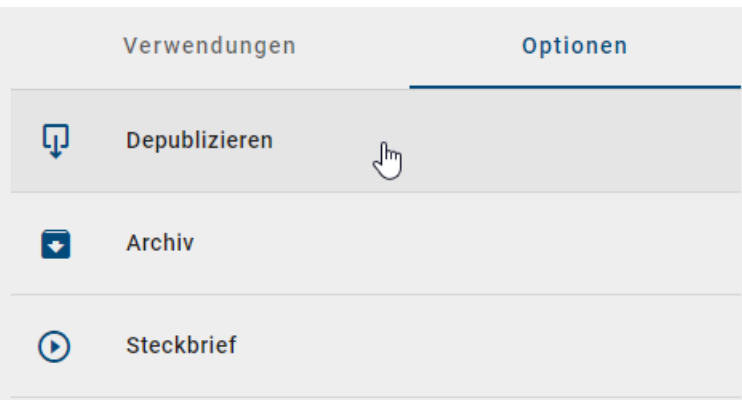

Es öffnet sich ein Dialogfenster. Geben Sie dort einen Grund für die Depublizierung ein und klicken Sie auf *Depublizieren*.

Hinweis: Wenn einem Katalogobjekt kein Verantwortlicher zugeordnet ist, kann keine Depublizierung stattfinden.

#### Freigabeschritt

Der als "Verantwortlicher" gepflegte Benutzer erhält eine *[Benachrichtigung im System](#page-232-0)* sowie per E-Mail. Mit einem Klick auf die Benachrichtigung gelangt der Benutzer zu *[seinen Aufgaben](#page-232-0)* und kann dort die finale Depublizierung veranlassen.

- Lehnt der Verantwortliche die Depublizierung ab, muss er einen entsprechenden Kommentar setzen. Der Initiator wird per E-Mail darüber informiert und der Workflow ist damit beendet.
- Nimmt der Verantwortliche die Depublizierung an, wird unter anderem der Initiator per E-Mail darüber informiert, der Katalogeintrag wird aus der Veröffentlichung entfernt und der Workflow ist damit beendet.

Bemerkung: Wird der veröffentlichte Katalogeintrag in einem publizierten Diagramm verwendet, ist die Depublizierung des Eintrags nicht möglich.

### **10.2.6 Wie kann ich einen Katalogeintrag ohne Überprüfung depublizieren?**

Bei dieser redaktionellen Änderung wird ein bereits veröffentlichter Katalogeintrag ohne die explizite Freigabe durch einen Verantwortlichen direkt aus der Veröffentlichung entfernt. Der Workflow kann von Benutzern der Rolle *Editor* oder *Administrator* gestartet werden.

Navigieren Sie im Katalog im Bereich "Veröffentlichung" zu dem Eintrag, welchen Sie depublizieren möchten. Öffnen Sie das Kontextmenü des Eintrag und wählen Sie dort *Depublizieren* aus.

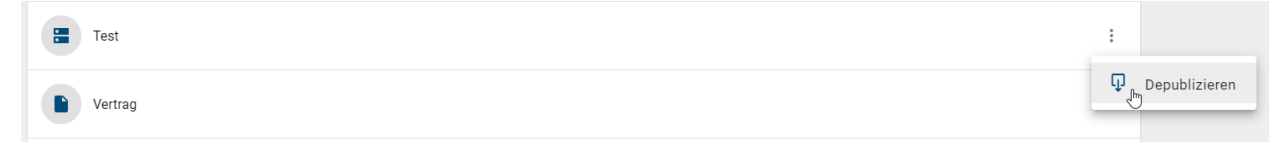

Es öffnet sich ein Dialogfenster. Geben Sie dort einen Grund für die Depublizierung ein und aktivieren Sie die Checkbox "Dies ist eine redaktionelle Freigabe. Es wird keine weitere Zustimmung eingeholt." unterhalb des Eingabefeldes. Bestätigen Sie mit einem Klick auf *Depublizieren*.

Anschließend wird der Katalogeintrag aus der Veröffentlichung entfernt.

Bemerkung: Wird der veröffentlichte Katalogeintrag in einem publizierten Diagramm verwendet, ist die Depublizierung des Eintrags nicht möglich und es folgt der Abbruch des Workflows.

Bemerkung: Die redaktionelle Änderung kann deaktiviert werden, sodass jede Depublizierung die definierten Freigabeschritte durchlaufen muss. Falls die Checkbox bei der Depublizierung angewählt ist, erhalten Sie in der Anwendung einen entsprechenden Hinweis, dass die redaktionelle Änderung nicht möglich ist. Zur Sicherstellung der Governance kann die redaktionelle Freigabe nicht durch Administratoren deaktiviert werden. Wenden Sie sich bitte für weitere Informationen an unseren Customer Support.

#### <span id="page-257-0"></span>**10.2.7 Was sollte ich bei der Veröffentlichung mit Word-Datei Anlagen beachten?**

Bei der Veröffentlichung von Katalogeinträgen, die eine Word-Datei als Anlage halten, kann es zu ungewünschten Änderungen in der Datei kommen, wenn diese eine sprach- bzw. länderspezifische Konfiguration für das Inhaltsverzeichnis enthält. Wenn Sie in einer Word-Datei das Inhaltsverzeichnis mithilfe der TOC (Table of Contents) Feldfunktion erzeugen, sollte die Feldfunktion *nicht* mit dem Schalter \t formatiert werden. Die Konfiguration des Inhaltsverzeichnisses lässt sich wie folgt überprüfen/ändern.

Wenn Sie das Inhaltsverzeichnis selektieren, können Sie mit der Tastenkombination Alt + F9 die Definition der TOC Feldfunktion anzeigen. Nutzen Sie hier die Schalter \o und \u. Weitere Informationen zu den Schaltern für die Syntax der TOC Feldfunktion finden Sie in [diesem Abschnitt der Microsoft Dokumentation.](https://support.microsoft.com/de-de/office/feldfunktionen-toc-feld-table-of-contents-inhaltsverzeichnis-1f538bc4-60e6-4854-9f64-67754d78d05c)

Falls Sie die Word-Datei während der Veröffentlichung *[in eine .pdf Datei umwandeln](#page-257-1)* lassen, werden nur bestimmte Schriftarten unterstützt. Die Nutzung nicht unterstützter Schriftarten kann zu Formatierungsverlusten, sowie einer Veränderung der Gesamtseitenzahl Ihrer .pdf Datei führen. Eine genaue Auflistung der Schriftarten, welche von der Report Engine unterstützt werden, finden Sie hier. Beachten Sie außerdem die Möglichkeit *[verwendete Schriftarten in](#page-259-0) [Ihre Dokumente einzubetten](#page-259-0)*.

#### <span id="page-257-1"></span>**10.2.8 Wie stelle ich sicher, dass Anlagen in der Veröffentlichung als pdf-Datei bereitgestellt werden?**

Für Katalogeinträge mit einem eigenen Verantwortlichen können Sie festlegen, dass im Attribut *["Anlage \(URL\)"](#page-138-0)* angehängte Dateien in der Veröffentlichung ausschließlich im pdf-Format verfügbar sind, obwohl diese im öffentlichen Arbeitsbereich in einem anderen Format hinzugefügt wurden.

*[Bearbeiten](#page-203-0)* Sie dazu den Katalogeintrag und aktivieren Sie in dessen Governance-Attributen die Checkbox des Attributs *Freigeben als PDF*.

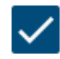

Freigeben als PDF

Für alle Datei-Anlagen im öffentlichen Arbeitsbereich, die nicht bereits im .pdf Format sind, werden schließlich im Zuge der nächsten Objektpublizierung dieses Katalogeintrags pdf-Dateien generiert. Diese ersetzen unter gleichem Namen in der Vorschau und Veröffentlichung das Original-Dateiformat. Im öffentlichen Arbeitsbereich bleibt weiterhin jeweils das Original bestehen. Somit sehen Sie beispielsweise in den Attributen eines Katalogeintrags im öffentlichen Arbeitsbereich diese docx-Anlage,

Anlage (URL)

Dokument.docx ⊖

während die entsprechende pdf-Datei in der Vorschau und Veröffentlichung zu finden ist:

Anlage (URL)

Dokument.pdf ⊖

Im Abschnitt über das Attribut *["Anlage \(URL\)"](#page-138-0)* finden Sie eine Liste über alle Dateiformate, die beim Upload und der pdf-Generierung unterstützt werden. Sollten Fehler bei der Generierung der pdf-Datei, entstehen, schlägt der *[Veröffentlichungs-Workflow](#page-250-0)* fehl. Dies kann durch defekte Dokumente oder geschützte Dokumente hervorgerufen werden.

Bemerkung: Bitte beachten Sie, dass im Umwandlungsprozess Ihrer Datei in eine .pdf Datei nur bestimmte Schriftarten unterstützt werden. Die Nutzung nicht unterstützter Schriftarten kann zu Formatierungsverlusten, sowie einer Veränderung der Gesamtseitenzahl Ihrer .pdf Datei führen. Beachten Sie daher die Möglichkeit *[verwendete Schriftar](#page-259-0)[ten in Ihre Dokumente einzubetten](#page-259-0)*.

Hinweis: Falls an Ihrem Dokument *erweiterte Rechte* eingestellt sind, wird es bei der Veröffentlichung nicht *[gestem](#page-260-0)[pelt](#page-260-0)*. Das bedeutet, dass die konvertierte pdf Datei in der Vorschau und Veröffentlichung die Governance-Attribute nicht als Eigenschaft enthält.

Bemerkung: Bei der Konvertierung einer Exceldatei werden alle Arbeitsblätter von links nach rechts ausgegeben. Jedes Arbeitsblatt selbst wird von oben nach unten und schließlich von links nach rechts ausgegeben. Die generierte Pdf entspricht dabei in etwa dem definiertem Druckbereich der Exceldatei, wobei Seitenumbrüche leicht versetzt zur Druckvorschau sein können. Grundsätzlich werden aber Papierformat, Seitenränder und Ausrichtung bei der Pdf Generierung berücksichtigt. Bitte beachten Sie jedoch, dass es bei größeren Dokumenten zu einem zunehmenden Versatz kommt und die Vorschau nicht der fertigen Pdf entspricht.

Bemerkung: Bitte beachten Sie, dass, obwohl es in Excel möglich ist, einen Text entlang der x- oder y-Achse zu spiegeln, das Aspose-Framework das Beibehalten des gespiegelten Texts bei der Konvertierung in das PDF-Format nicht unterstützt.

### <span id="page-259-0"></span>**10.2.9 Wie stelle ich sicher, dass alle Schriftzeichen bei der pdf-Konvertierung erhalten bleiben?**

Im Umwandlungsprozess Ihrer .docx Datei in eine .pdf Datei können nur bestimmte Schriftarten unterstützt werden. Die Nutzung nicht unterstützter Schriftarten kann zu Formatierungsverlusten, sowie einer Veränderung der Gesamtseitenzahl Ihrer .pdf Datei führen. Eine genaue Auflistung der Schriftarten, welche von der Report Engine unterstützt werden, finden Sie [in der Dokumentation zur alten Benutzeroberfläche von BIC Process Design.](../../../help/process-design/de/administration.html#welche-schriftarten-werden-von-der-report-engine-unterstutzt) Beachten Sie jedoch, dass bei Aufzählungen in der Regel automatisch Symbole von nicht unterstützten Schriftarten verwendet werden. Wir empfehlen daher allgemein die folgende Einstellung in Microsoft Word vorzunehmen, um Fehler in der Formatierung zu vermeiden.

Es ist möglich die verwendeten Microsoft-Schriftarten in Ihrer Word-Datei einzubetten. Dadurch können die entsprechenden Schriftzeichen und Symbole in der pdf Datei, die in BIC Process Design bei der Veröffentlichung generiert wird, korrekt dargestellt werden.

Die Einbettung der Schriftarten können Sie in den Word-Optionen unter dem Menüpunkt *Speichern* einstellen. Selektieren Sie dazu im Abschnitt "Genauigkeit beim Freigeben dieses Dokuments beibehalten" die Checkbox "Schriftarten in der Datei einbetten" und wählen Sie im Drop-down-Menü die Option "Alle neuen Dokumente". Die unteren beiden Checkboxen sollten nicht markiert sein.

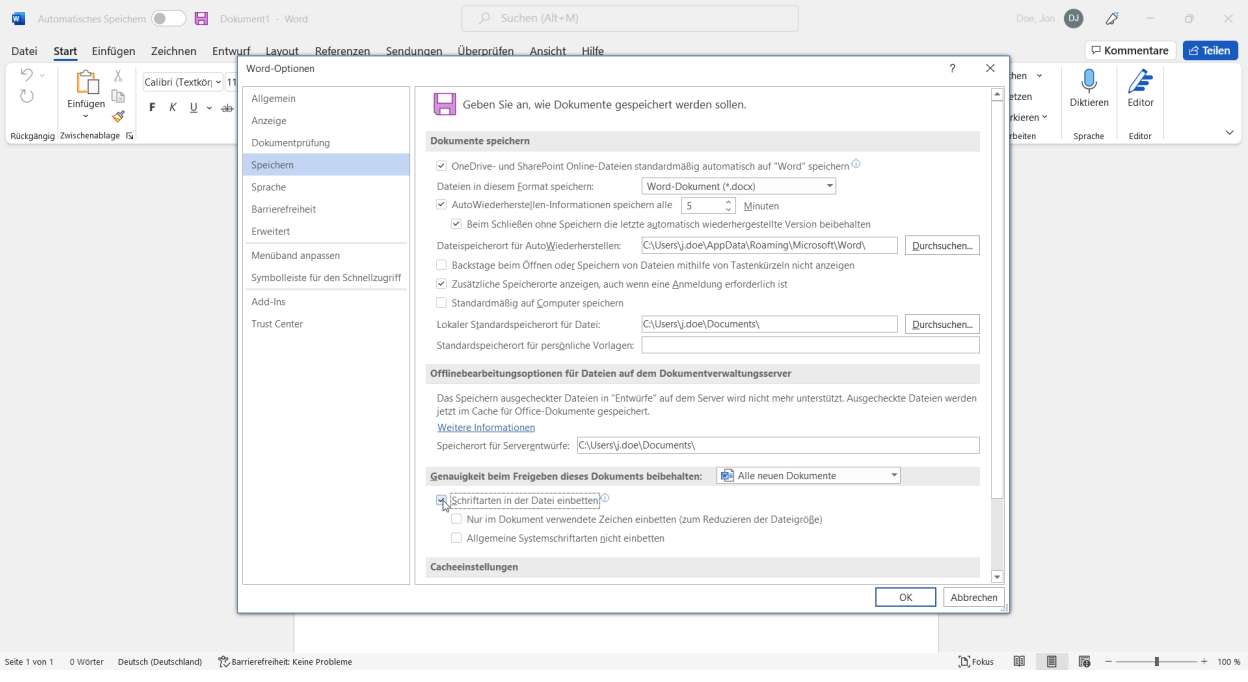

"Nutzung mit Genehmigung von Microsoft."

Alle daraufhin neu gespeicherten Dokumente können bei der pdf Generierung in BIC Process Design mit den ursprünglichen Schriftzeichen umgewandelt werden.

### <span id="page-260-0"></span>**10.2.10 Wie kann ich einer Datei bei der Veröffentlichung weitere Attribute mitgeben?**

Wenn ein Katalogeintrag vom Objekttyp *Dokument [explizit publiziert](#page-250-0)* wird und sich in der *[Anlage eine Datei](#page-138-0)* befindet, können bestimmte Attribute des Katalogeintrages während der Freigabe automatisch in die Datei überführt bzw. gestempelt werden. Die Möglichkeit, Dokumente zu stempeln, ist standardmäßig aktiviert und kann auf Systemebene deaktiviert werden. Die angehängte Datei muss ein bestimmtes Format haben (.pdf, .doc, .docx, .xls, .xlsx, .ppt oder .pptx) und gegebenenfalls für die Attributstempelung vorbereitet sein. Standardmäßig werden folgende Attribute bei der Publizierung gestempelt:

- Autor (AT\_AUTHOR)
- Prüfer (ersten drei) (AT\_EXAMINER, AT\_EXAMINER\_2, AT\_EXAMINER\_3)
- Verantwortlicher (AT\_RESPONSIBLE)
- Verantwortlicher (Wiedervorlage) (AT\_RESUBMISSION\_RESPONSIBLE)
- Gültig ab (AT\_VALID\_FROM)
- Gültig bis (AT\_VALID\_TO)
- Version (AT\_RELEASE)
- Geltungsbereich (AT\_SCOPE)
- Zugriffsbeschränkung (AT\_ACCESS\_RESTRICTION)
- Identifizierer (AT\_IDENTIFIER)
- Status (AT\_STATE)
- Freigeben als PDF (AT\_PUBLISH\_AS\_PDF)

Andere Attribute des Katalogeintrags können gestempelt werden, wenn die Datei dazu konfiguriert wurde. Dazu müssen die gewünschten Attributtypen (falls dies nicht bereits durch eine vorherige Veröffentlichung geschehen ist) manuell den Eigenschaften der Datei hinzugefügt werden. Für nähere Informationen zum Anzeigen und Ändern von Datei-Eigenschaften verweisen wir auf die zugehörigen Anwendungen, in welcher Sie Ihr Dokument öffnen. (Für [Microsoft](https://support.office.com/de-de/article/anzeigen-oder-%C3%84ndern-der-eigenschaften-f%C3%BCr-eine-office-datei-21d604c2-481e-4379-8e54-1dd4622c6b75#viewcreate16) [Office Produkte finden Sie hier](https://support.office.com/de-de/article/anzeigen-oder-%C3%84ndern-der-eigenschaften-f%C3%BCr-eine-office-datei-21d604c2-481e-4379-8e54-1dd4622c6b75#viewcreate16) eine Anleitung zum Anzeigen und Ändern von benutzerdefinierten Eigenschaften.) Der vergebene Name der Eigenschaft muss dabei genau der *[Attributtyp ID](#page-354-0)* entsprechen (bspw. "AT\_RESPONSIBLE" für den *Verantwortlichen*) und der Wert kann ein beliebiger Standardwert sein.

Für mehrsprachige Attribute (d. h. Attribute, die je nach Inhaltssprache einen unterschiedlichen Wert aufweisen), müssen Sie mit einem Suffix für die gewünschte Sprache an der Attriubuttyp ID angeben, welcher Wert des Attributs ausgegeben werden soll. Das bedeutet, um den deutschen Namen des entsprechenden Katalogeintrags auszugeben, müssen Sie AT\_NAME\_DE verwenden. Falls Sie ein Attribut ohne sprachabhängigen Suffix einbinden, welches aber einen Suffix benötigt, wird für diese Eigenschaft eine Fehlermeldung als Wert hinterlegt, die Sie darauf hinweist.

Während der Veröffentlichung des Katalogeintrages werden die konfigurierten Attribute in die Eigenschaften der Datei als Werte übergeben, sofern die Attribute im Katalogeintrag vorhanden sind. Die in der Datei vorhandenen Standardwerte (bzw. die Werte, die durch eine vorangehende Veröffentlichung gesetzt wurden) der Eigenschaften werden durch die Attributwerte aus BIC Process Design ersetzt. Die Datei in der Vorschau und Veröffentlichung trägt dann diese Attribute in den Dateieigenschaften. Wenn ein Hinterlegungsattribut mehrere Werte hat, werden die Werte kommasepariert aufgeführt. Attribute vom Datentyp *enumeration* werden mit ihrem numerischen Wert aufgeführt. Falls ein Attribut von diesem Datentyp aber zusätzlich sprachabhängig ist, muss wie oben erklärt ein Suffix bei der Eigenschaft angegeben werden.

Ist das Attribut *Status* ("AT\_STATE") gepflegt, wird der entsprechenden Eigenschaft ein numerischer Wert zugeordnet. Sie können auch einen Suffix für eine Sprache angeben (bspw. "AT\_STATE\_DE"), um stattdessen die zugehörige Zeichenkette als Wert in dieser Sprache (bspw. "Wartet" statt "1") in die Eigenschaften zu übernehmen. Der Status kann mit den folgenden Werten gepflegt werden:

- 0 Kein Status
- 1 Wartet
- 2 In Bearbeitung
- 3 Überprüfung notwendig
- 4 Genehmigt

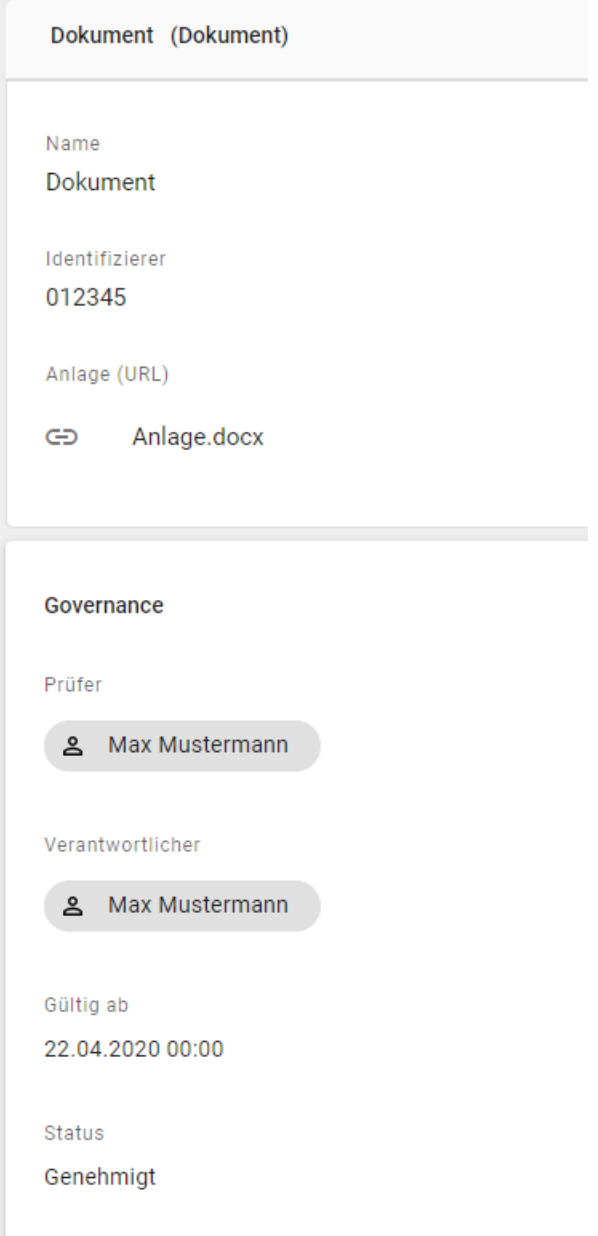

Die obigen Governance-Attribute werden beispielsweise wie folgt in eine docx-Datei in Microsoft Word übernommen.

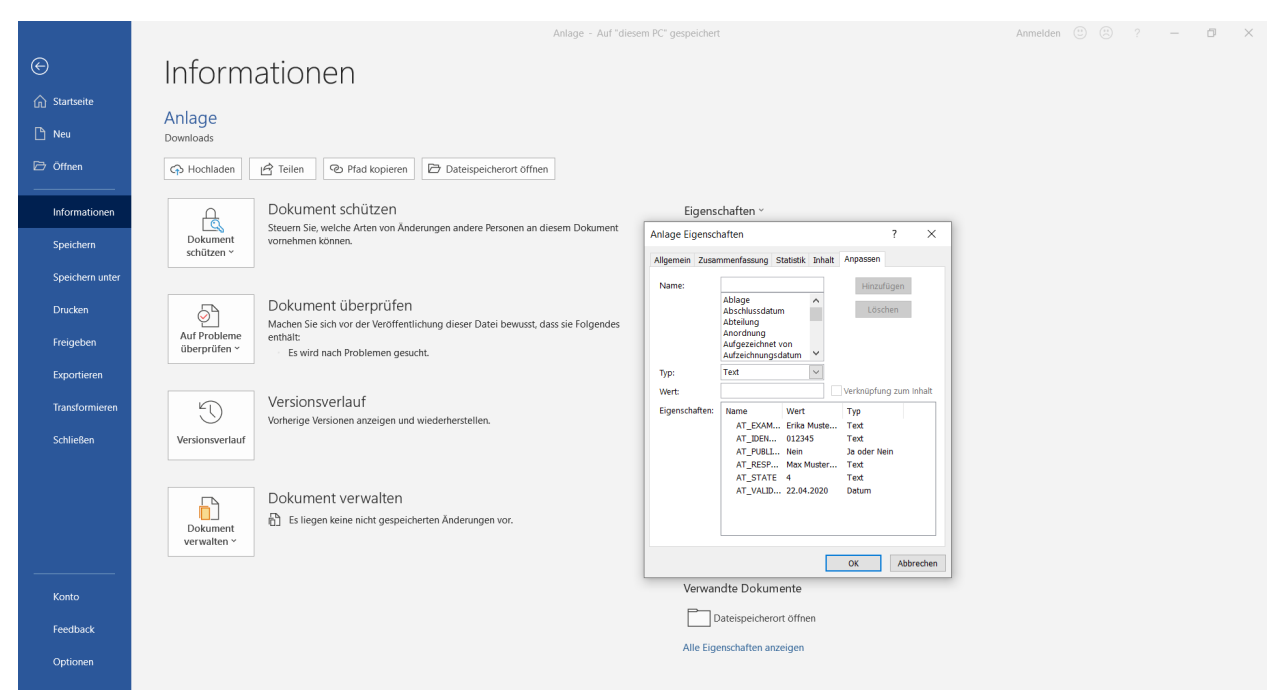

"Nutzung mit Genehmigung von Microsoft."

Es besteht die Möglichkeit beispielsweise in der Kopf- oder Fußzeile eines Microsoft Word Dokuments die Feldfunktion zu nutzen, um dynamisch auf die Werte in den Eigenschaften zuzugreifen. Im Feld "DocProperty" können Sie den entsprechenden Namen einer Eigenschaft als Platzhalter auswählen. Dazu sei an dieser Stelle auch der entsprechende Verweis auf den [Support von Microsoft Word](https://support.office.com/de-de/article/hinzuf%C3%BCgen-von-dateiname-datum-autor-oder-anderen-dokumenteigenschaften-zu-einer-kopf-oder-fu%C3%9Fzeile-dc62245f-b6af-45b2-a521-17753fc3539e) gegeben. Um die Attribute des Katalogeintrages in der Feldfunktion nutzen zu können, müssen Sie in den Dateieigenschaften definiert sein. Mit der nächsten Veröffentlichung werden schließlich alle gepflegten Attributwerte in die Eigenschaften der angehängten Datei übertragen. Damit ändern sich auch die Werte der verwendeten Platzhalter.

Hinweis: Möchten Sie die Werte der Dokumenteigenschaften in Ihrem Dokument verwenden, können Sie in Word den Pfad *Einfügen* → *Schnellbausteine* → *Feld* → *DocProperty* nutzen, um auf die Werte zuzugreifen. In Excel und PowerPoint wird diese Funktion von Microsoft Office nicht unterstützt. Sie haben die Möglichkeit, dies über den Visual Basic-Editor auszuführen. Für weitere Informationen konsultieren Sie bitte die offizielle Microsoft Support Homepage.

Sollten Fehler beim Hinzufügen der Eigenschaften entstehen, schlägt der *[Veröffentlichungs-Workflow](#page-250-0)* fehl. Dies kann durch defekte Dokumente oder geschützte Dokumente hervorgerufen werden.

Hinweis: Falls an Ihrem Dokument *erweiterte Rechte* eingestellt sind, wird es bei der Veröffentlichung nicht gestempelt.

Hinweis: Bitte beachten Sie, dass die Anwendung eines Stempels auf ein PDF/A-Dokument dazu führt, dass die Möglichkeit zur Langzeitarchivierung verloren geht.

Bemerkung: Die Stemplung von formatiertem Text wird nicht unterstützt. Wenn Sie Attribute stempeln, die formatierten Text als Wert enthalten, wird der Text in die Dokumenteigenschaften übernommen, die Formateinstellungen gehen dabei allerdings verloren.

Tipp: Bei der Ausgabe eines gestempelten Datums im Word-Dokument (z. B. des Attributs "Gültig bis", AT\_VALID\_TO) mithilfe der Feldfunktion kann das Format vom Autor festgelegt werden. Ohne Angabe wird das das Datumsformat anhand der Sprache/Locale des Servers erstellt. In der Regel ist dies Englisch, so dass das Datum mit dem Trennzeichen Slash als MM/dd/yyyy ausgegeben wird. Um das Format zu setzen, navigieren Sie in Ihrem Word-Dokument zur Definition der Feldfunktion (beispielsweise im Reiter "Einfügen" mit dem Schnellbaustein *Feld*). Markieren Sie nun das gewünschte Attribut, welches Sie unter dem Feldnamen *DocProperty* finden und selektieren dann den Button *Feldfunktion*. Nun können Sie in der Eingabezeile direkt hinter dem jeweiligen Attributnamen mit einem Leerzeichen und den Zeichen \@ "<IHR-FORMAT>" das gewünschte Format notieren. Dazu können Sie die Platzhalter d (für Tag), M (für Monat) und y (für Jahr) nutzen. Die vollständigen Möglichkeiten zum Bearbeiten des Datumformats finden Sie [hier im Microsoft Support.](https://support.microsoft.com/de-de/office/formatieren-von-feldergebnissen-baa61f5a-5636-4f11-ab4f-6c36ae43508c#ID0EBBD=Schalter_f%C3%BCr_Datums-/Uhrzeitformat_(@)) Beispielsweise können Sie das "Gültig bis" Datum mit ausgeschriebenem Monat (etwa ...30. September 22") durch die Definition AT\_VALID\_TO \@ "dd. MMMM yy" ausgeben.

# **10.3 Benachrichtigungen**

In BIC Process Design existiert ein Benachrichtigungssystem, mit dessen Hilfe Benutzer über Änderungen im Rahmen vom Governance Prozessen informiert werden können. Dabei werden verschiedene Fälle unterschieden, in Abhängigkeit dessen welcher Schritt des Governance Prozesses gerade durchgeführt wurde, ob dieser erfolgreich war und welche Rolle die jeweiligen Benutzer in diesem Prozess einnehmen. Im Folgenden sind Fragestellungen aufgelistet mit dessen Hilfe die verschiedenen Szenarien beleuchtet werden.

Bemerkung: Generell gilt, dass sobald der Versand von E-Mails ausgelöst wird, diese immer mehrere Benutzer (bis zu 150 Empfänger per E-Mail) adressieren. Dabei erhalten alle Benutzer, welche dieselbe Sprache in Ihren Benutzereinstellungen hinterlegt haben, dieselbe E-Mail. Die Benachrichtigungen werden dabei als Bcc E-Mails versendet.

### <span id="page-263-0"></span>**10.3.1 Warum schlägt die Veröffentlichung oder Depublizierung fehl?**

Sie als Initiator sollten mindestens die Rechte der Benutzerrolle *Author* haben. Nähere Erläuterungen zu den einzelnen Workflows finden Sie in den vorhergehenden Kapiteln.

Neben der Ablehnung oder der Beendigung des Workflows durch Prüfer oder Verantwortliche können auch folgende Situationen eine Veröffentlichung oder Depublizierung verhindern. Je nach Ursache werden Sie darüber auch in der Anwendung oder per E-Mail informiert.

#### Allgemeine Ursachen für nicht erfolgte Veröffentlichung oder Depublizierung

- kein *[Verantwortlicher](#page-136-0)* in den Attributen des Diagramms oder Objekts eingetragen
- die E-Mail Adresse der verantwortlichen Person fehlt oder deckt sich nicht mit der Adresse des betreffenden Benutzers in BIC Process Design
- ein Publizierungs- bzw. Depublizierungs-Workflow steht bereits für das betroffene Diagramm oder Objekt aus
- vordatierte Publizierung, bei welcher das "Gültig ab" Datum noch nicht erreicht ist
- die *[Pflichtattribute](#page-146-0)* des Diagramms oder Objekts sind nicht gepflegt
- Ein *[sprachabhängiges](#page-176-0)* Pflichtattribut ist in der [Standardsprache](../../../help/process-design/de/administration.html#configuration-language) des Mandanten nicht gepflegt. Sie erhalten eine Benachrichtigung für welches Attribut die Übersetzung fehlt.

#### Ursachen für nicht erfolgte Veröffentlichung oder Depublizierung eines Diagramms

• das betroffene Diagramm ist ausgecheckt

- *[Validierungsfehler im Diagramm](#page-167-0)*, wie *[noch nicht akzeptierte Katalogeinträge](#page-209-0)* oder *[fehlende Pflichtattribute](#page-146-0)*
- Diagramm enthält einen noch nicht *[publizierten Katalogeintrag](#page-249-0)* mit eigenem Lebenszyklus (d. h. mit einem eigenen Verantwortlichen). Eine Ausnahme bilden Katalogeinträge mit eigenem Lebenszyklus, die sich zwar in der Vorschau befinden, aber noch nicht freigegeben wurden. Hier ist die Publizierung des Diagramms möglich, es wird jedoch bis zur Freigabe nur eine vorläufige Version des Katalogeintrags eingefügt. Danach wird sie automatisch durch die finale Version ersetzt.

#### Ursachen für nicht erfolgte Veröffentlichung eines Katalogeintrags

- die *[pdf-Generierung des Anhangs](#page-257-1)* des Katalogeintrags schlägt fehl
- das Hinzufügen der *[Metadaten-Eigenschaften für Anhänge](#page-260-0)* eines Katalogeintrags schlägt fehl

### **10.3.2 Wann werde ich über eine (De-) Publizierung benachrichtigt?**

Benutzer, die ein Diagramm oder Katalogeintrag in ihrem Geltungsbereich haben, werden per E-Mail vom System darüber informiert, wenn eine direkte oder indirekte Publizierung oder Depublizierung des jeweiligen Diagramm oder Katalogeintrag stattgefunden hat. Zudem werden Benutzer über die betreffenden Veränderungen informiert, welche Diagramme als Favorit in der Veröffentlichung gespeichert haben.

Des Weiteren werden Workflow-beteiligte Benutzer per E-Mail und je nach Freigabe-Workflow über eine Aufgabe benachrichtigt. Über Workflow-Änderungen eines Diagramms in der Vorschau werden Benutzer benachrichtigt, welche dieses dort als *[Favorit eingespeichert](#page-318-0)* haben.

### <span id="page-264-0"></span>**10.3.3 Wer wird bei einer Veröffentlichung und Depublizierung benachrichtigt?**

Nachfolgend wird aufgezeigt, wer bei welchem Workflow-Schritt über eine E-Mail vom System benachrichtigt wird.

#### Veröffentlichung

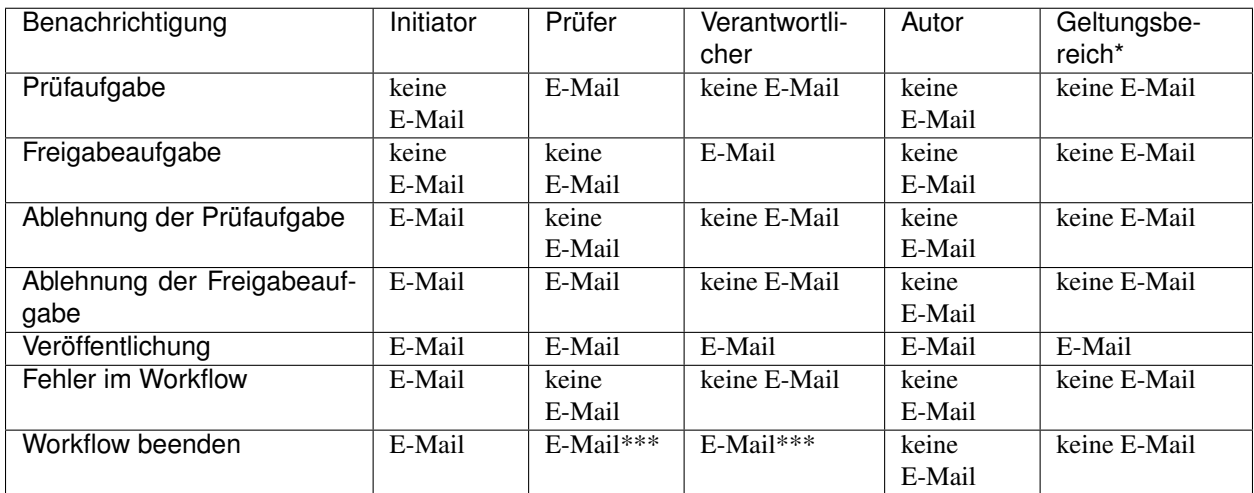

#### Depublizierung

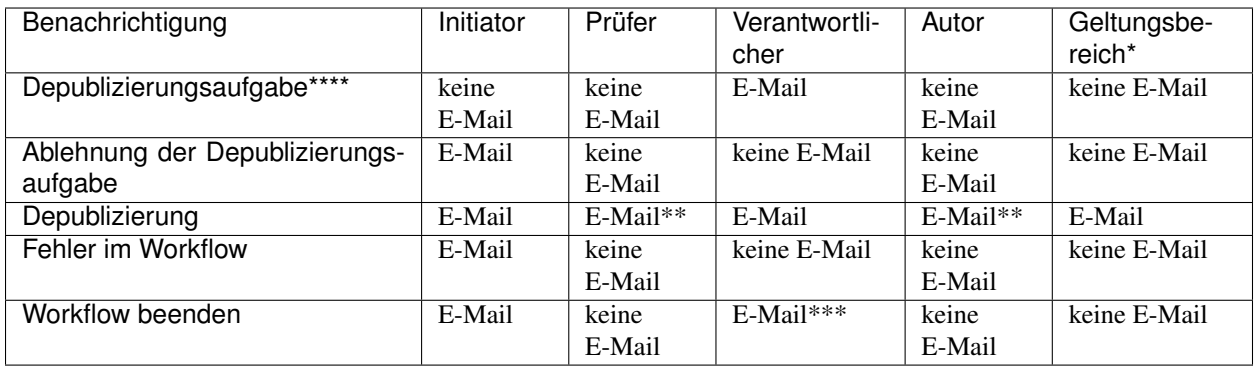

E-Mails, die über eine erfolgreiche (De-)Publizierung oder einen Fehler im Workflow informieren, werden versendet, sobald das System den letzten Workflow-Schritt durch eine Benutzerinteraktion oder einen Systemfehler einleiten kann. E-Mails zu neuen Prüf- oder Freigabeaufgaben in einem Workflow werden nicht für jede Aufgabe einzeln verschickt, sondern gesammelt in einer täglichen E-Mail.

Benutzer können mithilfe von Links in der E-Mail zu BIC Process Design navigieren. War der Benutzer zuvor noch nicht angemeldet, so muss dies zunächst erfolgen. Anschließend führt der erneute Klick auf den Link zur gewünschten Adresse.

Bei einer redaktionellen Änderung werden die gleichen Empfänger benachrichtigt wie bei dem *[mehrstufigen Freigabe](#page-240-0)*oder *[Depublizierungsworkflow](#page-246-0)*.

\*) Alle Organisationseinheiten, die im Geltungsbereich eines Diagramms oder eines Katalogeintrags eingetragen sind, erhalten bei den entsprechenden Schritten eine Benachrichtigung. Dabei werden Organisationseinheiten zu Benutzergruppen von BIC Process Design zugeordnet.

\*\*) Der E-Mail Versand für den Autor beschränkt sich auf die redaktionelle Depublizierung von Katalogeinträgen.

\*\*\*) Der Benutzer wird informiert, falls er oder sie eine ausstehende oder bereits erledigte Workflow-Aufgabe hat.

\*\*\*\*) Bei Depublizierungsaufgaben handelt es sich auch um Freigabeaufgaben, da Sie die Freigabe des Verantwortlichen für die Depublizierung einfordern.

Bemerkung: Benutzer, die das betreffende Diagramm als *[Favorit in der Veröffentlichung](#page-318-0)* oder Vorschau gespeichert haben, werden über Änderungen am Diagramm in den Bereichen benachrichtigt. Dies schließt beispielsweise auch die Publizierung und Depublizierung mit ein.

### **10.3.4 Wie kann ich entscheiden, ob der Geltungsbereich über Änderungen per E-Mail benachrichtigt wird?**

Wenn Sie sich als autorisierter Benutzer (Editor, Administrator) in der neuen Benutzeroberfläche angemeldet haben und den Startdialog für einen Workflow öffnen, um einen Katalogeintrag oder ein Diagramm zu depublizieren oder publizieren, öffnet sich ein Dialogfenster, in dem Ihnen Auswahlmöglichkeiten zur Versendung von Geltungsbereich-Benachrichtigungen angezeigt werden. Sie haben die Möglichkeit, festzulegen, ob es sich bei dieser Änderung um eine redaktionelle Änderung handelt, die keiner zusätzlichen Prüfung oder Genehmigung bedarf. Wenn Sie diese Option auswählen, steht Ihnen die Möglichkeit zur Verfügung, den betroffenen Geltungsbereich über diese Änderung per E-Mail zu informieren.

Hinweis: Bitte beachten Sie, dass ohne die Auswahl der Option *Das ist eine redaktionelle Änderung ohne zusätzliche Prüfung oder Genehmigung*, die Auswahlmöglichkeit, den Geltungsbereich über die Änderung zu informieren, Ihnen nicht angezeigt wird.

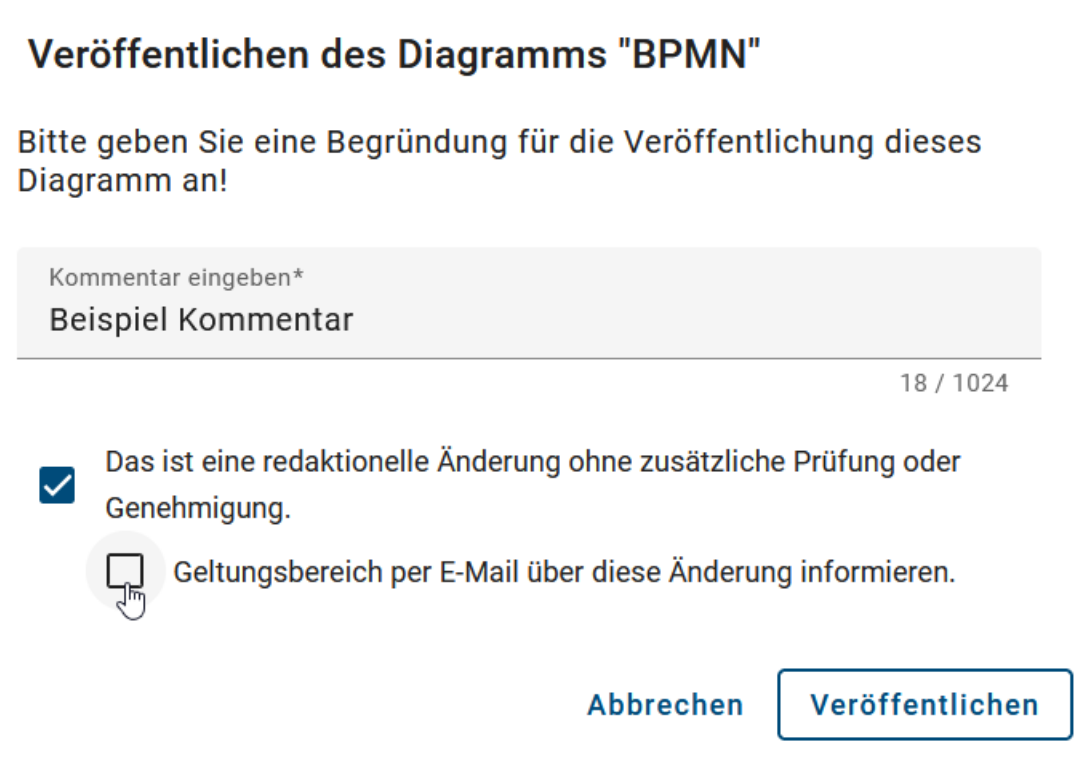

Falls die Option *Geltungsbereich per E-Mail über diese Änderung informieren* bei einer Veröffentlichung oder Depublizierung nicht ausgewählt wurde, werden Sie per E-Mail darüber benachrichtigt, dass der Geltungsbereich über die Änderung nicht informiert wird.

Falls die Option *Geltungsbereich per E-Mail über diese Änderung informieren* bei einer Veröffentlichung oder Depublizierung ausgewählt wurde, wird der Geltungsbereich direkt zu Beginn über die Änderung informiert.

Wenn die redaktionelle Änderungsoption zurückgezogen wird, wird auch automatisch die Auswahl, die Benachrichtigung zu versenden, zurückgenommen. Dadurch entfällt die Möglichkeit, eine Benachrichtigung über die Änderung an den Geltungsbereich zu senden.

Bemerkung: Auch wenn für ein Diagramm oder einen Katalogeintrag kein Geltungsbereich angegeben wurde, erhalten Sie dennoch eine entsprechende E-Mail-Benachrichtigung. Diese E-Mail informiert Sie darüber, ob der Geltungsbereich über eine Änderung in Kenntnis gesetzt wird oder nicht.

#### **10.3.5 Wer wird bei einer Wiedervorlage benachrichtigt?**

Wenn für ein publiziertes Diagramm oder Katalogobjekt eine Wiedervorlage ansteht, erhalten der Verantwortliche oder, falls das entsprechende Attribut gepflegt ist, der *[Verantwortliche für die Wiedervorlage](#page-136-0)* eine *[Wiedervorlage-](#page-237-0)[Aufgabe](#page-237-0)* und eine Benachrichtigung.

Zusätzlich wird eine E-Mail verschickt, um über die anstehende Wiedervorlage zu informieren. Diese geht an Autoren, den Prüfer (sowie Zweit- und Drittprüfer, falls diese in der Methode aktiviert und gepflegt sind) und den Verantwortlichen, sofern dieser nicht schon Besitzer der Wiedervorlageauflage ist. Das Versenden dieser Informationsbenachrichtigung kann mithilfe des Governance-Attributs "Keine Informationsmail senden (Wiedervorlage)" für ein konkretes Diagramm oder Katalogobjekt unterbunden werden.

Verantwortlicher (Wiedervorlage) & Max Mustermann @

Keine Informationsmail senden (Wiedervorlage)  $\blacktriangledown$ 

Bemerkung: Die E-Mail über eine anstehende Wiedervorlage wird unabhängig von der Benachrichtigung über alle gesammelten Aufgaben an den Verantwortlichen bzw. Verantwortlichen (Wiedervorlage) versendet.

# KAPITEL 11

# Berichte und Exporte

In der Detailansicht eines Diagramms finden Sie die Option *Berichte & Exporte* mit den folgenden Möglichkeiten (weitere Informationen sind jeweils verlinkt). Beachten Sie, dass nur Administratoren und Editoren Exporte von Diagrammen im Öffentlichen Arbeitsbereich erstellen können.

- *[Excel Export](#page-268-0)*
- *[Export des Diagramms](#page-270-0)*
- Berichte erstellen: *[Standardberichte](#page-273-0)* und benutzerdefinierte Berichte

Außerdem werden in diesem Kapitel auch die *[Excel Exporte von Kategorien](#page-282-0)* und die *[Importe von Archiven und BPMN](#page-272-0) [Diagrammen](#page-272-0)* beschrieben.

Ebenfalls haben Sie die Möglichkeit, die Grafik eines Diagramms in verschiedene Dateiformate zu exportieren. Weitere Informationen dazu finden Sie *[hier](#page-78-0)*.

# <span id="page-268-0"></span>**11.1 Wie kann ich die Inhalte eines Diagramms als Excel Datei exportieren?**

Administratoren und Editoren können sich einen Excel Export mit den Inhalten eines Diagramms erstellen lassen. Standardmäßig gibt es für die Diagrammtypen WKD, EPK und BPMN außerdem den *Matrix Report*. Die Exporte können in der Administration der alten Benutzeroberfläche konfiguriert und aktiviert bzw. deaktiviert werden.

Diagramm nach Excel exportieren: Die exportierte Excel-Datei (auch *Prozess-Warehouse* genannt) umfasst die Tabellenblätter "Diagramm" und "Objekt". Im Tabellenblatt "Diagramm" werden alle Attribute des Diagramms, die Diagramm ID sowie der Name der darüberliegenden Kategorie aufgelistet. Das Blatt "Objekt" enthält den Objekttyp, den Symboltyp sowie alle Attribute der Objekte, welche in dem Diagramm enthalten sind. Darunter fallen auch die Entity ID und die Occurrence ID, welche das Objekt und dessen Ausprägung im Diagramm eindeutig identifizieren. Des Weiteren wird die Zugehörigkeit zu dem Diagramm mithilfe des Diagrammnamens und der Diagramm ID für die jeweiligen Objekte dargestellt. Insgesamt erfolgt die Ausgabe der Attribute in diesem Export in der im System ausgewählten Inhaltssprache.

Matrix Report: Die Export-Datei (auch *Prozessmatrix* genannt) teilt sich in sieben Tabellenblätter auf. Die ersten fünf bieten Ihnen dabei vorgefertigte Auswertungen zu verschiedenen Entitäten an. Diese Tabellenblätter dienen zur Auswertung der "Applikations-Verwendung", "Dokument-Verwendung", "RACI-Abbildung", "Risikovorkommen" und "Diagramm-Metriken". Diese automatisch generierten Auswertungen werden mithilfe von Pivot-Tabellen dargestellt. Das Tabellenblatt "Daten" der Datei umfasst die gesammelten Informationen. Darin enthalten sind einige Diagramminformationen, alle modellierten Aktivitäten und unmittelbar mit den Aktivitäten verbundene Objekte, wie die sogenannten Satelliten. Unter anderem wird hier auch die Entity ID und die Occurrence ID gelistet, welche das verbundene Objekt und dessen Ausprägung im Diagramm eindeutig identifizieren. Nicht verbundene Objekte und Objekte, welche über zwei Ecken mit einer Aktivität verbunden sind, bspw. Kontrollen von Risiken, werden nicht berücksichtigt. Des Weiteren enthält der Report keine Angaben über den Prozessfluss. Das letzte Tabellenblatt "Matrix" beinhaltet die Pivot-Tabelle, in der Sie verschiedene Auswertungen selber erstellen können. Weitere Informationen zum Umgang mit Pivot-Tabellen finden Sie u.a. [hier](https://support.office.com/de-de/article/Arbeiten-mit-PivotTables-1404c8ee-ea47-4e4b-a6a0-9bd694eb8c7d) oder auf [dieser](https://support.office.com/de-de/article/Verwenden-der-Feldliste-zum-Anordnen-von-Feldern-in-einer-PivotTable-in-Excel-2016-f�r-Windows-fa52544d-fb4d-4194-9be8-33227ba27639) Support Webseite.

Um einen Excel Export zu erstellen, öffnen Sie die Diagrammansicht Ihres Diagramms im Öffentlichen Arbeitsbereich. Wechseln Sie in der rechten Seitenleiste in die *Optionen* und selektieren dort den Eintrag *Berichte & Exporte*.

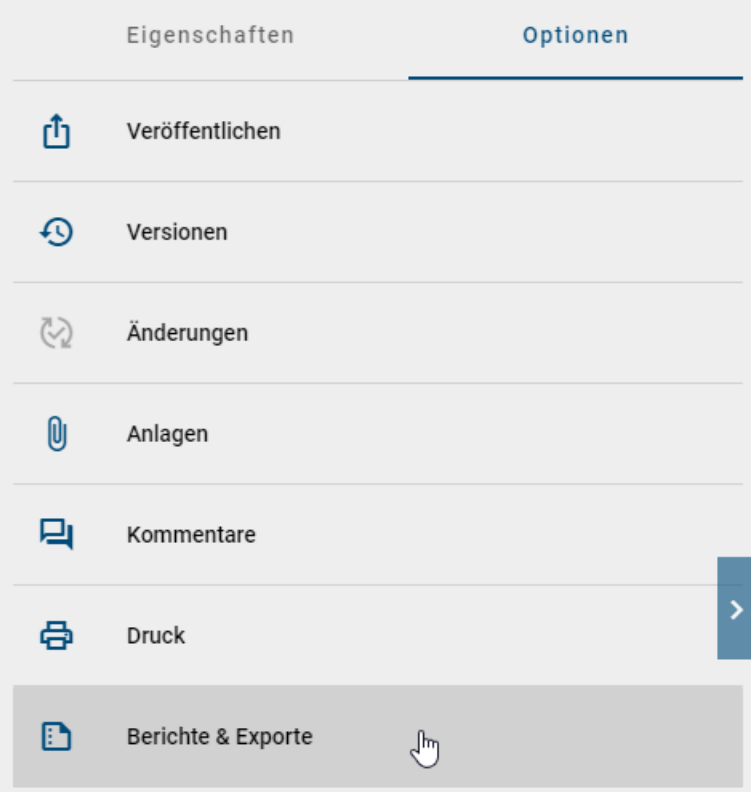

Als erste Gruppe werden Ihnen dort die *Excel Exporte* angezeigt.

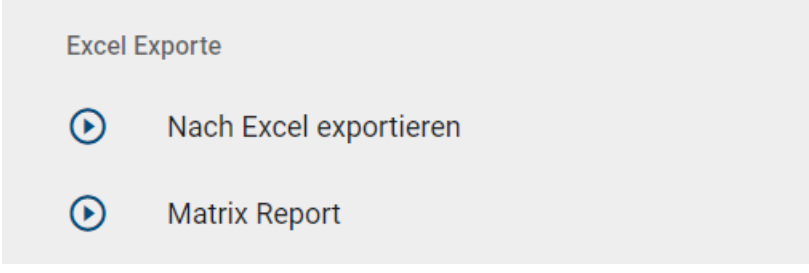

Klicken Sie in der Gruppe auf den *Start* Button des gewünschten Exports, wird dieser generiert und Sie erhalten eine entsprechende Meldung. Sobald dies abgeschlossen ist, können Sie in einer zweiten Meldung die Excel Datei durch einen Klick auf den entsprechenden Link herunterladen.

Nachdem der Export einmal erstellt wurde, finden Sie an dem Eintrag in der Rubrik *Berichte & Exporte* auch einen Download Button, wo Sie den jeweiligen Excel Export herunterladen können.

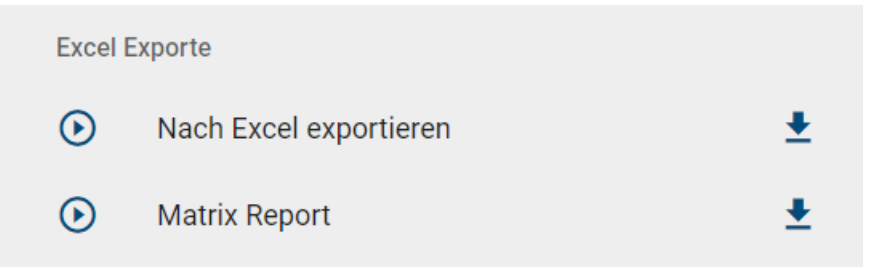

Der *Download* Button wird nicht mehr angezeigt, wenn an dem Diagramm nach der Erstellung des Exports Änderungen vorgenommen wurden. In dem Fall können Sie einen neuen Export zum aktuellen Stand des Diagramms erstellen und diesen anschließend wieder herunterladen.

Tipp: Im Rahmen des DSGVO-Maßnahmenplans können Sie das Prozess-Warehouse nach Dokumenten und Aktivitäten filtern, an welchen "Datenschutz" gepflegt ist. Eine weitere Anwendungsmöglichkeit bietet das Filtern nach "Risiko", wodurch Sie die Risikomatrix einsehen können.

Bemerkung: Sie können auch *[Excel Exporte von Kategorien](#page-282-0)* erstellen, um die Daten mehrerer Diagramme in einer Datei zu exportieren. Für *[archivierte Versionen](#page-287-0)* können ebenfalls Excel Exporte erstellt werden.

# <span id="page-270-0"></span>**11.2 Wie kann ich ein Diagramm exportieren?**

Um Daten zu sichern oder durch einen anschließenden Import zu verschieben, können Administratoren und Editoren Diagramme aus dem Öffentlichen Arbeitsbereich exportieren. Sie erreichen die Funktion sowohl in der Detailansicht des gewünschten Diagramms als auch über dessen Kontexmenü in der Diagrammliste.

Wenn Sie die Diagrammansicht Ihres Diagramms im Öffentlichen Arbeitsbereich geöffnet haben, wechseln Sie in der rechten Seitenleiste in die *Optionen* und selektieren dort den Eintrag *Berichte & Exporte*.

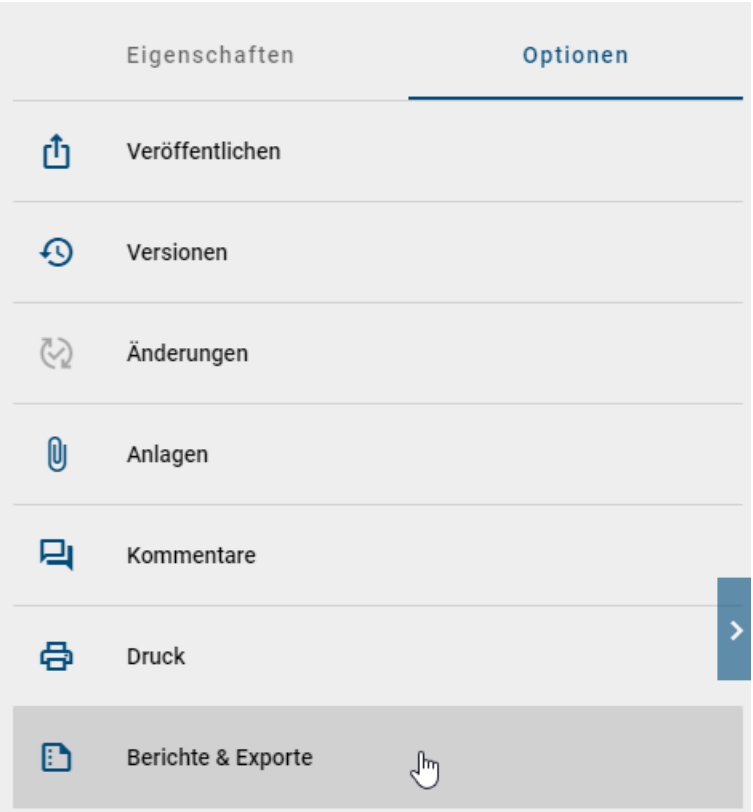

Klicken Sie in der Gruppe *Diagramm Exporte* nun auf den *Bericht erstellen* Button für *Diagrammarchiv exportieren*, so wird der Export des Diagramms generiert. Alternativ können Sie auch eine *BPMN Datei exportieren*.

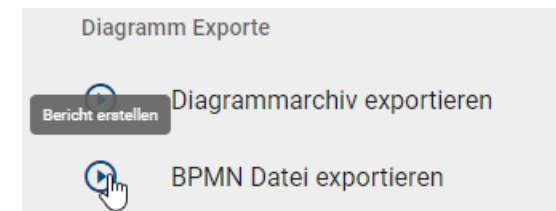

Alternativ können Sie zu Ihrem Diagramm in der Diagrammliste navigieren und dessen Kontextmenü (Drei-Punkte-Menu) öffnen. Wählen Sie dort *Exportieren* oder *BPMN exportieren*, um den Export zu generieren.

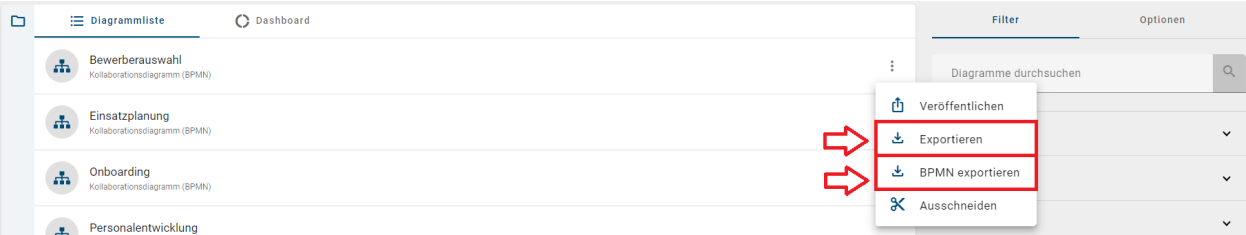

In beiden Fällen wird der Export als zip-Ordner erstellt und Sie erhalten eine entsprechende Meldung. Sobald dies abgeschlossen ist, können Sie in einer zweiten Meldung den Export durch einen Klick auf den entsprechenden Link herunterladen.

Nachdem der Export einmal erstellt wurde, finden Sie an dem Eintrag in der Rubrik *Berichte & Exporte* auch einen Download Button, wo Sie den zip-Ordner herunterladen können.

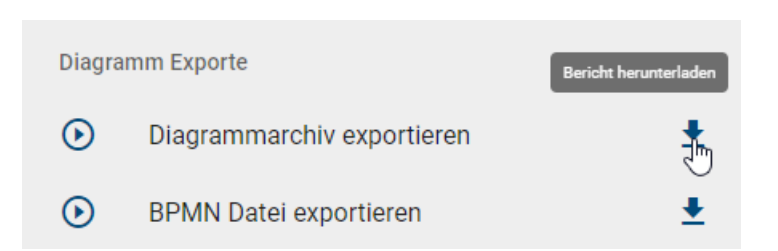

Hinweis: Der *Download* Button wird nicht mehr angezeigt, wenn an dem Diagramm nach der Erstellung des Exports Änderungen vorgenommen wurden. In dem Fall können Sie einen neuen Export zum aktuellen Stand des Diagramms erstellen und diesen anschließend wieder herunterladen.

Warnung: BIC bietet die Flexibilität, die Modellierungsnotation über die BPMN-Standards hinaus zu erweitern, so dass Sie Konzepte wie das Customer Journey Mapping einbeziehen können, um Ihre Prozessdarstellung zu verbessern. Es ist jedoch wichtig zu beachten, dass der BPMN-Export dann möglicherweise nicht mehr unterstützt werden kann, wenn diese Erweiterungen oder andere benutzerdefinierte Erweiterungen verwendet werden.

# <span id="page-272-0"></span>**11.3 Wie kann ich ein Archiv oder Diagramm importieren?**

Sie haben die Möglichkeit, ein exportiertes Archiv oder ein BPMN Diagramm in Ihr aktuelles Repository zu importieren. Wechseln Sie dazu in die *Optionen* und klicken Sie auf *Importieren*.

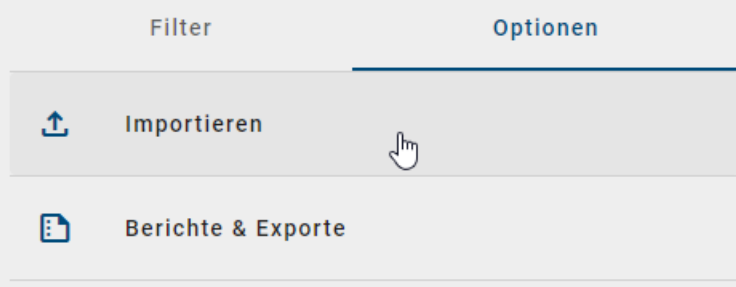

Daraufhin können Sie auswählen, ob Sie ein Archiv oder ein BPMN Diagramm importieren möchten.

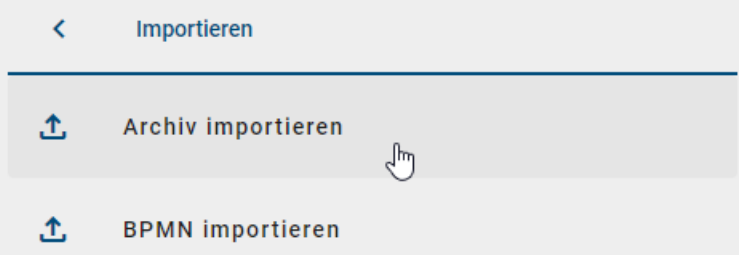

Im erscheinenden Dateiauswahlfenster können Sie den gewünschten Import wählen. Daraufhin wird der Import ausgeführt, was anhand einer entsprechenden Meldung am rechten Bildschirmrand erkennbar ist. Wenn der Import erfolgreich durchgeführt werden konnte, erhalten Sie eine weitere Meldung.

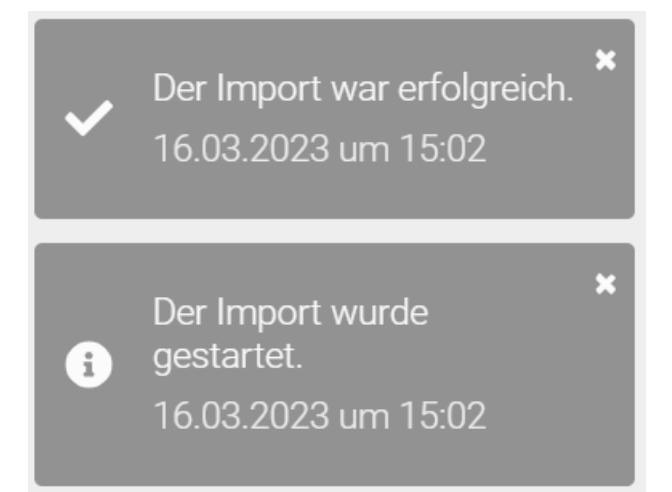

Hinweis: Aktuell können nur *Administratoren* die *Import*-Funktion nutzen.

Bemerkung: Die Datumsangaben, welche Sie innerhalb Ihrer Importe vorfinden (z.B. "Gültig ab", "Gültig bis", "Erstellt am" und ähnliche), unterliegen einer Konvertierung in die Zeitzone des jeweils aktiven Benutzers. Auf diese Weise erfolgt die Anzeige der Datumsangaben stets in Übereinstimmung mit der gegenwärtigen Zeitzone des Benutzers.

Existiert Ihr importiertes Archiv bereits in Ihrem Repository, so werden folgende Aspekte behandelt:

- Bereits vorhandene Diagramme mit derselben Diagramm-ID des importierten Archivs werden archiviert und das importierte Diagramm bekommt die aktive Version.
- Bereits vorhandene Diagramme mit derselben Diagramm-ID des importierten Archivs in einer *[Kategorie](#page-34-0)* werden entfernt und in die selektierte Kategorie importiert.
- Bereits vorhandene Kategorien mit derselben Kategorie-ID des importierten Archivs bleiben bestehen.
- Bereits vorhandene Entitäten mit derselben Entitäts-ID des importierten Archivs werden aktualisiert.

Bemerkung: Diagramme mit derselben Diagramm-ID können nur einmal im Repository existieren.

# <span id="page-273-0"></span>**11.4 Welche Berichte kann ich herunterladen?**

Unter der Option *Berichte & Exporte* in der Detailansicht eines Diagramms finden Sie die Standardberichte von BIC Process Design und die benutzerdefinierten Berichte. Benutzerdefinierte Berichte können in der Administration erstellt und mit Vorlagen konfiguriert werden. Es stehen Ihnen die folgenden Standardberichte zur Verfügung:

Handbuch: Der Handbuch Report (.docx-Dokument) kann standardmäßig für einzelne Diagramme (BPMN und EPK) ausgeführt werden. Das Deckblatt enthält den Namen des Diagramms sowie einige Freigabedaten. Des Weiteren gibt es eine Prozessübersicht, eine Prozessgrafik, eine Übersicht der Verantwortlichkeiten im Prozess, eine tabellarische Darstellung der Prozessschritte sowie einen Anhang. Die Prozessübersicht enthält im Standard durchführende und mitwirkende Rollen, Inputs, Outputs, IT-Systeme sowie Risiken und Kennzahlen. Die tabellarische Darstellung der Prozessschritte umfasst eine Liste aller vorhandenen Aktivitäten und zugehöriger Symbole wie Inputs, Outputs, Systeme, Risiken und Kennzahlen.

Handbuch mit Hinterlegungen: Dieser Export kann standardmäßig für Prozessübersichten (WKD) und Prozesse (EPK und BPMN), welche Hinterlegungen beinhalten, ausgeführt werden. Er umfasst eine umfangreiche Prozessbeschreibung inklusive aller Diagramme, welche hinter dem jeweiligen Prozess und wiederum den hinterlegten Diagrammen abgebildet sind.

Hinweis: Die Datumsangaben, welche Sie innerhalb Ihrer Exporte vorfinden (z.B. "Gültig ab", "Gültig bis", "Erstellt am" und ähnliche), unterliegen einer Konvertierung in die Zeitzone des jeweils aktiven Benutzers. Auf diese Weise erfolgt die Anzeige der Datumsangaben stets in Übereinstimmung mit der gegenwärtigen Zeitzone des Benutzers.

Bemerkung: Alle Attributtypen, welche Datumsangaben als Werte besitzen, werden bei diesem Export in der xlsx Datei ebenfalls den Datentyp Datum in der entsprechenden Zelle besitzen. Somit können Sie diese anschließend weiterverarbeiten, um beispielsweise Zeitspannen zu berechnen. Dies gilt für alle Prozess-Warehouse Exporte, egal ob diese für *[Repositories, Kategorien, Diagramme](#page-275-0)* oder den *[Katalog](#page-221-0)* ausgeführt werden. Das in Excel angezeigte Datumsformat (z.B. 12.05.2019 oder 12/05/2019) ist abhängig von der Anzeigesprache, welche in den Windows Spracheinstellungen festgelegt wurde.

Bemerkung: Subprozesse zu Start- oder Endaktivitäten mit dem Knoten-Symboltyp *NST\_INTERFACE* sind explizit aus dem Handbuch mit Hinterlegungen ausgeschlossen.

Prozesskosten/Simulation: Eine umfangreiche Erläuterung zu diesem Export finden Sie in dem *[gesonderten Kapitel](#page-276-0)*.

Unter *["Berichte erstellen"](#page-275-0)* wird beschrieben, wie Sie die genannten Exporte finden können.

Bemerkung: Als Administrator können Sie grundlegende Einstellungen einzelner Reports verändern, wie z.B. deren Verfügbarkeit. Zusätzlich haben Sie die Möglichkeit die Berichte mithilfe eines [Report-Templates](../../../help/process-design/de/report.html#welche-weiteren-moglichkeiten-habe-ich-mit-der-report-engine) für Sie individuell anzupassen.

#### **11.4.1 Welche Berichte sortieren die Aktivitäten Prozessfluss orientiert?**

Ähnlich wie in der *[Diagrammansicht Matrix](#page-57-0)* werden Aktivitäten in bestimmten Berichten nach dem Prozessfluss des jeweiligen Diagramms aufgelistet. Das bedeutet, dass Aktivitäten, welche zu Beginn Ihres Prozessfluss stehen auch als erstes in dem dementsprechenden Bericht aufgeführt werden.

Dieser Sortieralgorithmus ist für alle Berichte im .docx format vorhanden. Dies betrifft standardmäßig das *Handbuch* und das *Handbuch mit Hinterlegungen*. Die davon betroffenen Diagrammtypen sind dementsprechend das Kollaborationsdiagramm (BPMN), der Prozess (EPK) und Prozessübersichten (WKD).

Bemerkung: Falls Gateways oder Operatoren in einem Pfad modelliert sind, wird die Reihenfolge der darauffolgenden Aktivitäten basierend auf deren Wahrscheinlichkeit bestimmt.

# <span id="page-275-0"></span>**11.5 Wie kann ich einen Bericht erstellen und herunterladen?**

Wenn Sie einen Bericht erstellen, wird dieser stets auf Basis der aktuellen Diagrammversion entwickelt. Achten Sie daher darauf, in welchem Bereich Sie sich befinden und *[wechseln Sie diesen](#page-285-0)* ggf. über das entsprechende Menü.

Navigieren Sie in der Diagrammliste zu dem gewünschten Diagramm und öffnen Sie es. Wechseln Sie anschließend in der rechten Seitenleiste zu den *Optionen* und wählen dort den Eintrag *Berichte & Exporte*.

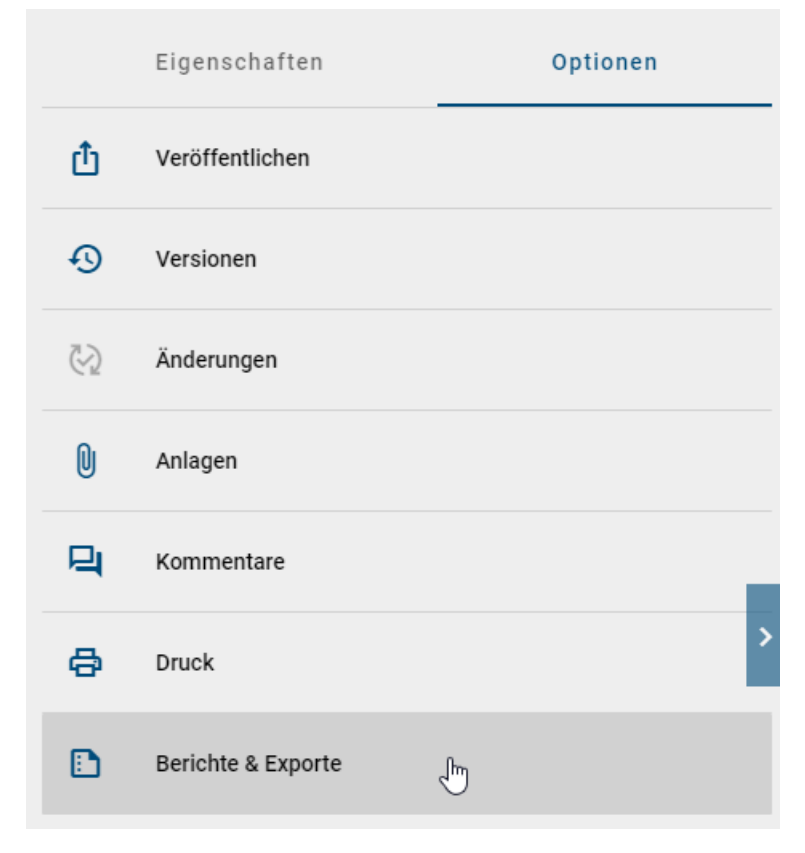

In der Gruppe Berichte werden alle *[verfügbaren Berichte](#page-273-0)* aufgelistet. Erstellen Sie den gewünschten Bericht, indem Sie auf den zugehörigen *Start* Button klicken.

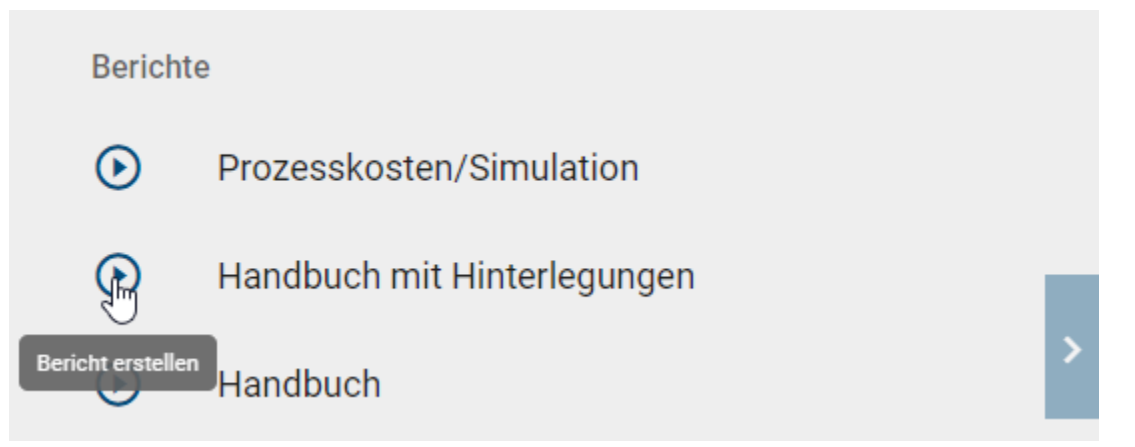

Sobald der Bericht erstellt wurde, erhalten Sie eine Meldung am unteren Bildschrimrand, über die Sie das Herunterladen des Berichts mit einem Klick starten können. Alternativ können Sie den Bericht auch über den *Download* Button herunterladen, der rechts neben dem Eintrag erscheint, wenn der Bericht erstellt wurde.

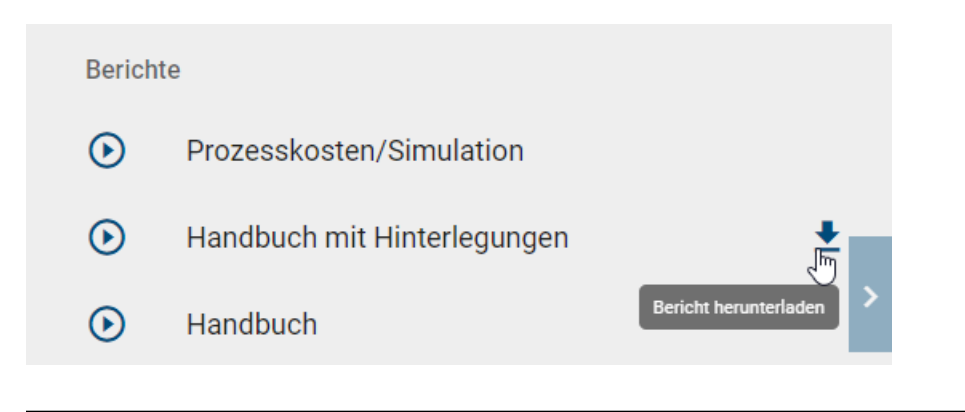

Bemerkung: Die Sprache der Berichte richtet sich immer nach der von Ihnen gesetzten *[Inhaltssprache](#page-341-0)*.

Bemerkung: Sie können auch Berichte von *[geöffneten archivierten Versionen](#page-287-0)* erstellen.

### <span id="page-276-0"></span>**11.6 Prozesskosten/Simulation**

Die Prozesskosten/Simulation (.xlsx-Datei) kann auf einzelnen Diagrammen (BPMN und EPK) ausgeführt werden. Das Herunterladen des Reports wird *[hier](#page-275-0)* genauer beschrieben.

Dieser Report bietet Ihnen auf drei Tabellenblättern eine detaillierte Auflistung und Berechnung von verschiedenen Kosten, Zeiten und Kapazitätsbedarfen. Grundsätzlich werden zur sinnvollen Auswertung einige *[Attribut-Eingaben](#page-84-0)* in den betroffenen Diagrammen in BIC Process Design benötigt. Diese Eingaben betreffen neben dem Namen der Ressourcen und Aktivitäten auch die Attribute in der Analyse-Attributgruppe. Sie werden in den Report übernommen und sind im Folgenden in den jeweiligen Teilabschnitten unter dem Gesichtspunkt "aus dem System übernommen" erläutert. Im Report selbst können die übernommenen Werte manuell angepasst werden. Des Weiteren werden mehrere Ausprägungen von Ressourcen-Objekten in einem Diagramm als ein Objekt im Report erkannt. Ausprägungen von Aktivitäten und Aktivitäten oder Ressourcen mit dem gleichen Namen werden jedoch einzeln im Report ausgegeben. Beachten Sie daher, dass unterschiedliche Objekte im Allgemeinen auch unterschiedliche Namen haben sollten, da einige Berechnungen ansonsten verfälscht werden können. Im Folgenden werden die einzelnen Tabellenblätter näher erläutert, um das Analysevorgehen zu verdeutlichen.

#### <span id="page-276-1"></span>**11.6.1 Tabellenblatt "Aktivitäten"**

Dieses Tabellenblatt umfasst vier verschiedene Blöcke. Im Folgenden werden die Funktionen und Berechnungen anhand der einzelnen Begriffe innerhalb der Blöcke verdeutlicht.

Kostenrechnung: Dieser Block ist essenziell für die weiteren, automatisch ausgeführten Berechnungen aller Zeiten und Kosten. Bis auf das Feld *Währung* werden die gefragten Felder nicht automatisch bei der Erstellung des Reports ausgefüllt. Sie müssen stattdessen händisch in der Excel-Datei eingetragen werden.

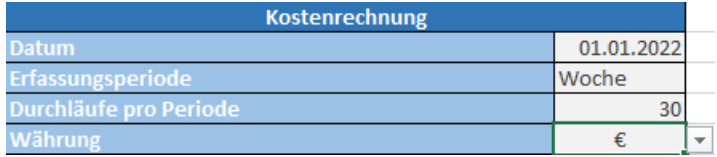

• *Datum:* In der zugehörigen Zelle können Sie ein beliebiges, beispielsweise das heutige Datum eintragen.

- *Erfassungsperiode:* In der zugehörigen Zelle ist die Eingabe der Erfassungsperiode gefragt. Diese könnte beispielsweise "Woche" oder "Monat" lauten. Die Periode sollte auch bei den Eingaben in BIC Process Design beachtet werden und übereinstimmen, um einige Berechnungen nicht zu verfälschen. Beispielsweise hängt die Kapazität einer Ressource (siehe *[Tabellenblatt "Ressourcen"](#page-280-0)*) von der Erfassungsperiode ab!
- *Durchläufe pro Periode:* In Abhängigkeit von der Erfassungsperiode muss hier die Anzahl der Durchläufe dieses Prozesses eingetragen werden, bspw. 5. Nur mithilfe dieser Zahl können weitere Berechnungen automatisch durchgeführt werden.
- *Währung:* Die Zelle, die der Währung zugeordnet ist, zeigt standardmäßig das Währungssymbol für den Euro ("C") an und wird auf allen Arbeitsblättern entsprechend angezeigt. Es besteht die Möglichkeit, die Währung auf Dollar ("\$") zu ändern, indem Sie auf die Zelle klicken und die Dropdown-Liste öffnen. Die Änderung wird automatisch auf allen Arbeitsblättern übernommen.

Aktivitäten des Prozesses: Dieser Block bietet eine kompakte Gesamtübersicht über die Aktivitäten des Prozesses, deren Häufigkeiten und bereits einigen Gesamtkosten, welche teilweise aus erst nachfolgenden Berechnungen stammen.

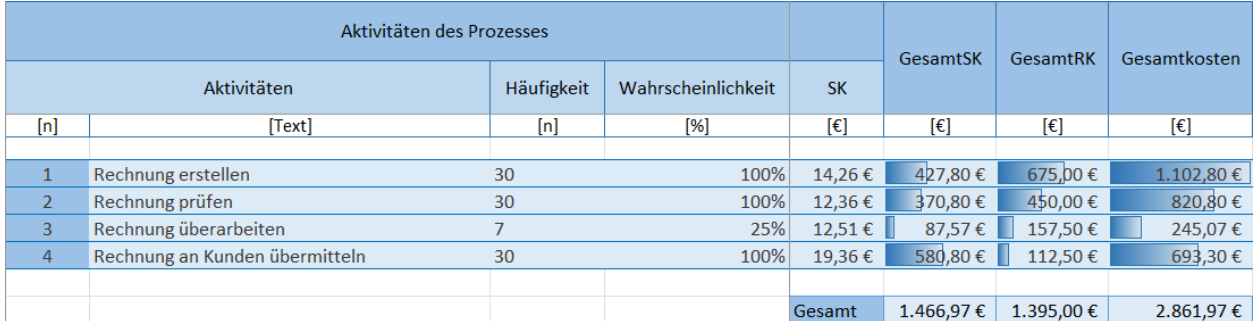

Aus dem System übernommen:

- *Aktivitäten:* Nummer, welche beim Auslesen des Prozesses zugeordnet wird, und Name der Aktivität
- *Wahrscheinlichkeit:* Wahrscheinlichkeit, mit welcher diese Aktivität im Prozess durchgeführt wird (in %)
- *Sachkosten (SK)*: Kosten einer Aktivität (in  $\epsilon$ )

Die Werte wurden beispielsweise für die Aktivität "Rechnung erstellen" zuvor wie folgt in die Attribute im System eingetragen:

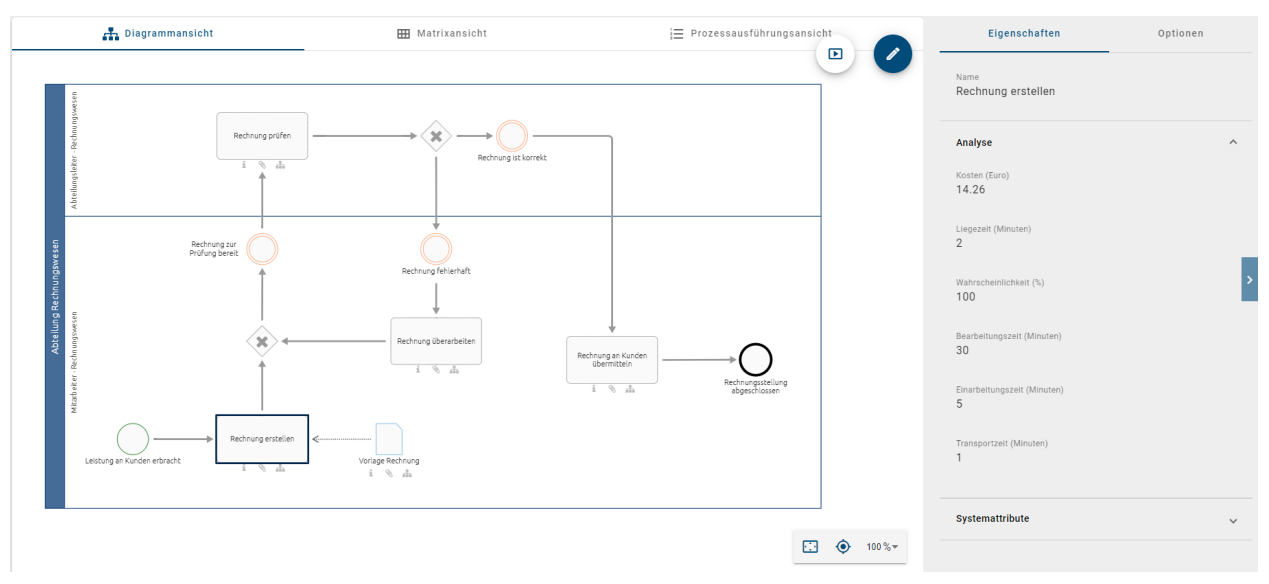

- *Häufigkeit:* Wahrscheinlichkeit multipliziert mit der Anzahl der Durchläufe; sie gibt an, wie oft eine Aktivität pro Periode ausgeführt wird
- *Gesamtsachkosten (GesamtSK):* Sachkosten multipliziert mit der Häufigkeit; entspricht den Sachkosten einer Aktivität pro Periode (in  $\epsilon$ )
- *Gesamtressourcenkosten (GesamtRK):* Summe aller Kosten der an dieser Aktivität beteiligten Ressourcen pro Periode (in  $\epsilon$ ), Berechnung mithilfe des Blocks "Ressourcen"
- Gesamtkosten: Summe der Gesamtressourcenkosten und Gesamtsachkosten pro Aktivität pro Periode (in  $\epsilon$ )
- *Gesamt:* Diese drei Zahlen stellen jeweils die aufsummierten GesamtSK, GesamtRK und Gesamtkosten aller Aktivitäten zusammen dar. Sie entsprechen demnach den jeweiligen gesamten Kosten der Periode. (in C)

Zeiten: In diesem Block werden einige grundlegende Zeiten aufgelistet und Gesamtzeiten ausgegeben.

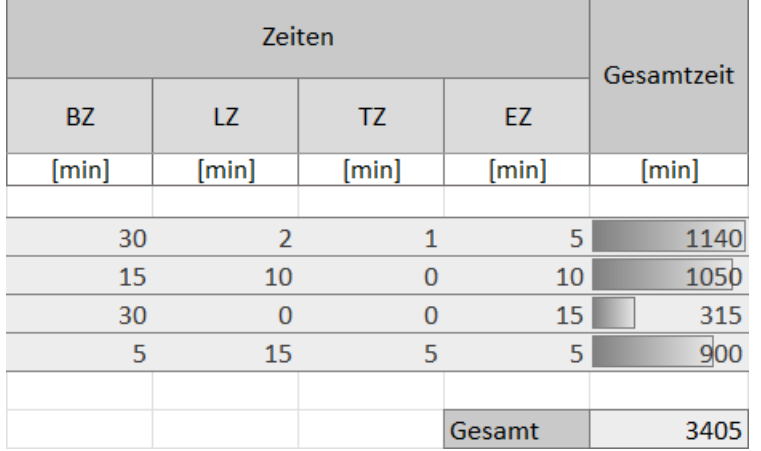

Aus dem System übernommen:

- *Bearbeitungszeit (BZ):* Bearbeitungszeit einer Aktivität (in Minuten)
- *Liegezeit (LZ):* Liegezeit einer Aktivität (in Minuten)
- *Transportzeit (TZ):* Transportzeit einer Aktivität (in Minuten)
- *Einarbeitungszeit (EZ):* Einarbeitungszeit einer Aktivität (in Minuten)

Die Werte wurden beispielsweise für "Aktivität 1" zuvor wie folgt in die Attribute im System eingetragen:

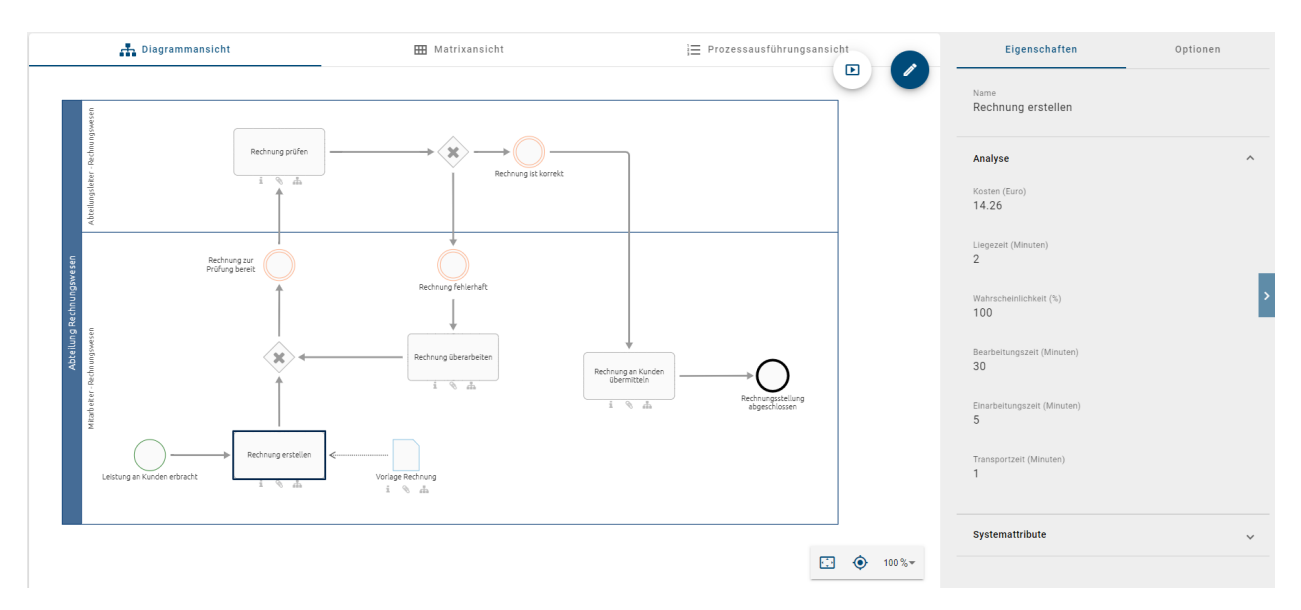

- *Gesamtzeit:* Summe aller Zeiten BZ, LZ, TZ und EZ, multipliziert mit der Häufigkeit pro Aktivität (in Minuten)
- *Gesamt:* Summe der Gesamtzeiten aller Aktivitäten pro Periode (in Minuten)

Ressourcen: Dieser Block unterteilt sich in weitere Ressourcen-Blöcke, welche aneinandergereiht dargestellt und je vier Spalten lang sind. Pro Ressource werden hier der Name und die unten aufgelisteten Werte, wie zugehörige Kosten und Zeiten, abgebildet. Das Mitwirken einer Ressource bei einer Aktivität ist durch die vorhandenen Zahlen innerhalb eines Blocks in der jeweiligen Zeile erkennbar. Dementsprechend bleiben die Felder leer, falls eine Ressource eine Aktivität nicht ausführt. Die Berechnung für "GesamtRK" erfolgt schließlich Ressourcen-übergreifend und steht somit in der letzten Spalte des Blocks. Die aufgelisteten Ressourcen entsprechen den Ressourcen im Tabellenblatt "Ressourcen". Die Tabellenblätter sind miteinander verknüpft und beeinflussen sich gegenseitig.

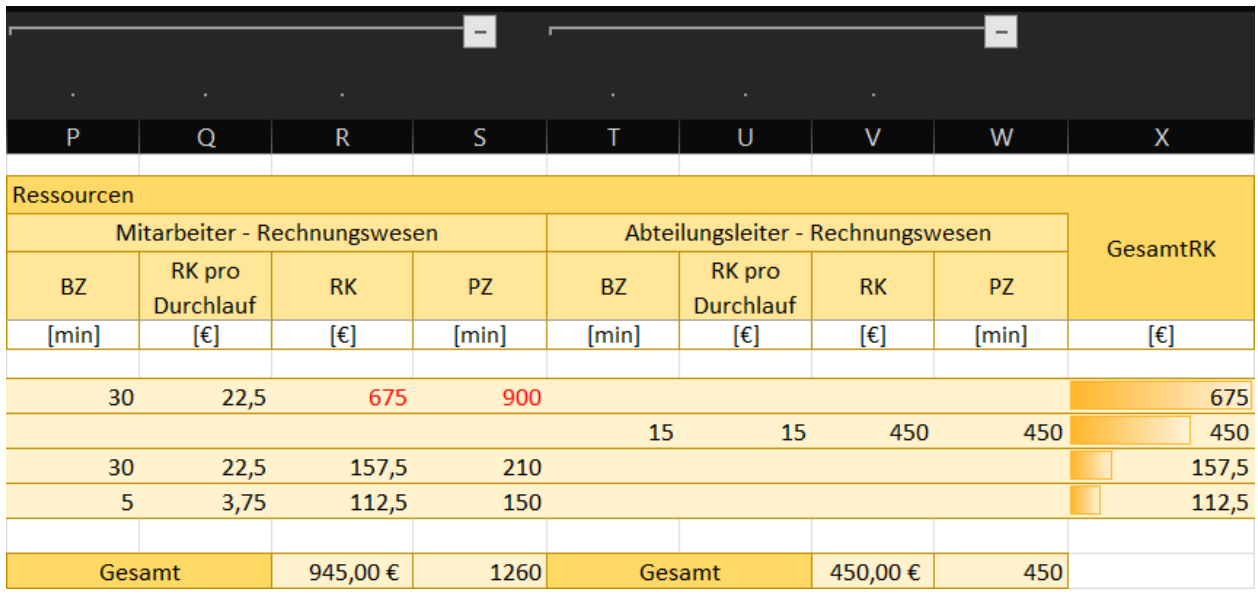

Aus dem System übernommen:

• *Bearbeitungszeit (BZ):* Zeit, welche eine Ressource zur Bearbeitung einer Aktivität benötigt (in Minuten). Diese entspricht der BZ der Aktivität, falls keine gesonderte Eingabe pro Ressource in BIC Process Design möglich ist. Die Zahl kann eigenhändig im Report verändert werden.

- Ressourcenkosten pro Durchlauf (RK pro Durchlauf): Kostensatz der Ressource (siehe Tabellenblatt "Ressourcen") multipliziert mit der BZ, welche die Ressource zur Bearbeitung einer Aktivität benötigt (in C). Gibt an, wie viel eine Ressource bei einem Durchlauf der Aktivität kosten würde.
- *Ressourcenkosten (RK):* RK pro Durchlauf multipliziert mit der Häufigkeit (in  $\epsilon$ ). Kosten, welche die Ressource durch die Durchführung der Aktivität pro Periode verursacht.
- *Prozesszeit (PZ):* Häufigkeit multipliziert mit der BZ, welche die Ressource zur Bearbeitung einer Aktivität benötigt (in Minuten). Gibt an, wie viel Zeit die Ressource zur Ausführung der Aktivität pro Periode benötigt.
- *Gesamt:* jeweilige Summe der RK, bzw. PZ. Gibt die gesamten Kosten, bzw. die gesamte Zeit an, welche die Ressource pro Aktivität pro Periode benötigt (in  $\epsilon$ , bzw. in Minuten).
- *Gesamte Ressourcenkosten (GesamtRK):* Summe aller RK pro Aktivität. Gibt die Höhe der Kosten einer Aktivität pro Periode, verursacht durch die beteiligten Ressourcen, an (in  $\epsilon$ ).

Bemerkung: Im Report selbst können aus dem System übernommene Eingabewerte wie Namen, Wahrscheinlichkeiten, Kosten, Zeiten und Kapazitäten nachträglich beliebig angepasst werden. Die Veränderungen sind beispielsweise für die Analyse-Stammattribute "Kapazität" und "Kostensatz" des Objekts "Rolle" sinnvoll, falls diese Größen aktivitätsspezifisch sind. Stammattribute werden, im Gegensatz zu *[Ausprägungsattributen](#page-146-1)*, für jede Ausprägung eines Objekts übernommen. *[Bestätigte Objekte](#page-207-0)* sollten daher nur im Katalog oder in der Datei selbst verändert werden.

### <span id="page-280-0"></span>**11.6.2 Tabellenblatt "Ressourcen"**

Dieser Abschnitt beinhaltet die Ressourcenbedarfsberechnung, welche Kapazitäten und Kosten einzelner Ressourcen abgetrennt darstellt.

Ressourcenbedarfsrechnung: In diesem Block werden einige Werte von Ressourcen gesondert aufgelistet. Diese Werte stammen aus den Eingaben in dem System, aus den Berechnungen im Tabellenblatt "Aktivitäten" oder werden hier gesondert berechnet.

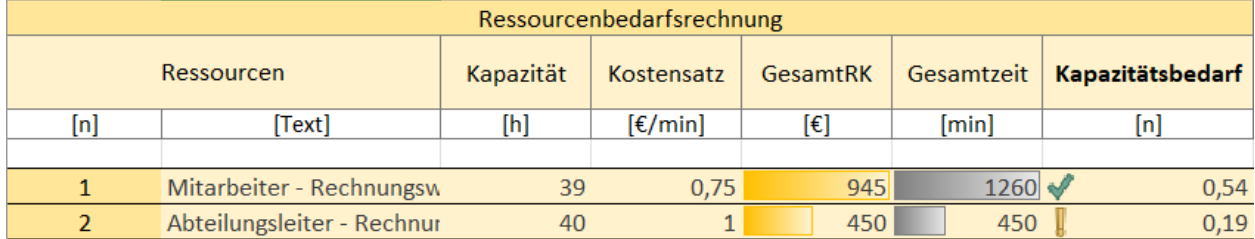

aus dem System übernommen:

- *Ressourcen:* Nummer, welche beim Auslesen des Prozesses zugeordnet wird, und Name der Ressourcen
- *Kapazität:* Kapazität der Ressource (in Stunden)
- *Kostensatz:* Kostensatz der Ressource (in  $\epsilon$  pro Minute)

Die Werte wurden beispielsweise für die Rolle "Mitarbeiter Rechnungswesen" zuvor wie folgt in die Attribute im System eingetragen:

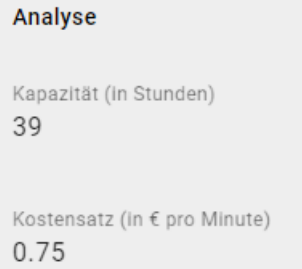

- Gesamte Ressourcenkosten (GesamtRK): Summe der Kosten dieser Ressource in der gewählten Periode (in €); wird aus dem *[Tabellenblatt "Aktivitäten"](#page-276-1)*, Block "Ressourcen" von "Gesamt" übernommen
- *Gesamtzeit:* Summe der Bearbeitungszeiten der Ressource über beteiligte Aktivitäten in der gewählten Periode (in Minuten), wird aus dem *[Tabellenblatt "Aktivitäten"](#page-276-1)*, Block "Ressourcen" von "Gesamt" übernommen
- *Kapazitätsbedarf:* Verhältnis von Gesamtzeit, welche die Ressource benötigt, um die Aktivitäten dieses Prozesses ausführen zu können, zu ihrer verfügbaren Kapazität. Der Wert des Kapazitätsbedarfs gibt somit an, in wie weit eine Ressource ihre verfügbare Zeit ausschöpft oder ob Sie für ihre Aufgaben mehr Zeit benötigen. Dabei wird wie folgt unterschieden.
	- Wert größer 1 (rotes X): Die für die Aufgaben benötigte Zeit überschreitet die Kapazität dieser Ressource für den gewählten Prozess. Es besteht Kapazitätsbedarf.
	- Wert zwischen 0,5 und 1 (grüner Haken): Die Kapazität ist gleich bis halb so groß, wie die benötigte Bearbeitungszeit der Aktivitäten. Die Ressource hat ausreichend Kapazitäten.
	- Wert kleiner als 0,5 (gelbes Ausrufezeichen): Die Kapazität ist mehr als doppelt so groß, wie die benötigte Bearbeitungszeit der Aktivitäten. Die Ressource hat viel Kapazität übrig.

#### **11.6.3 Tabellenblatt "Diagramm"**

Hier können Sie ein Bild vom ausgewerteten Diagramm sehen.

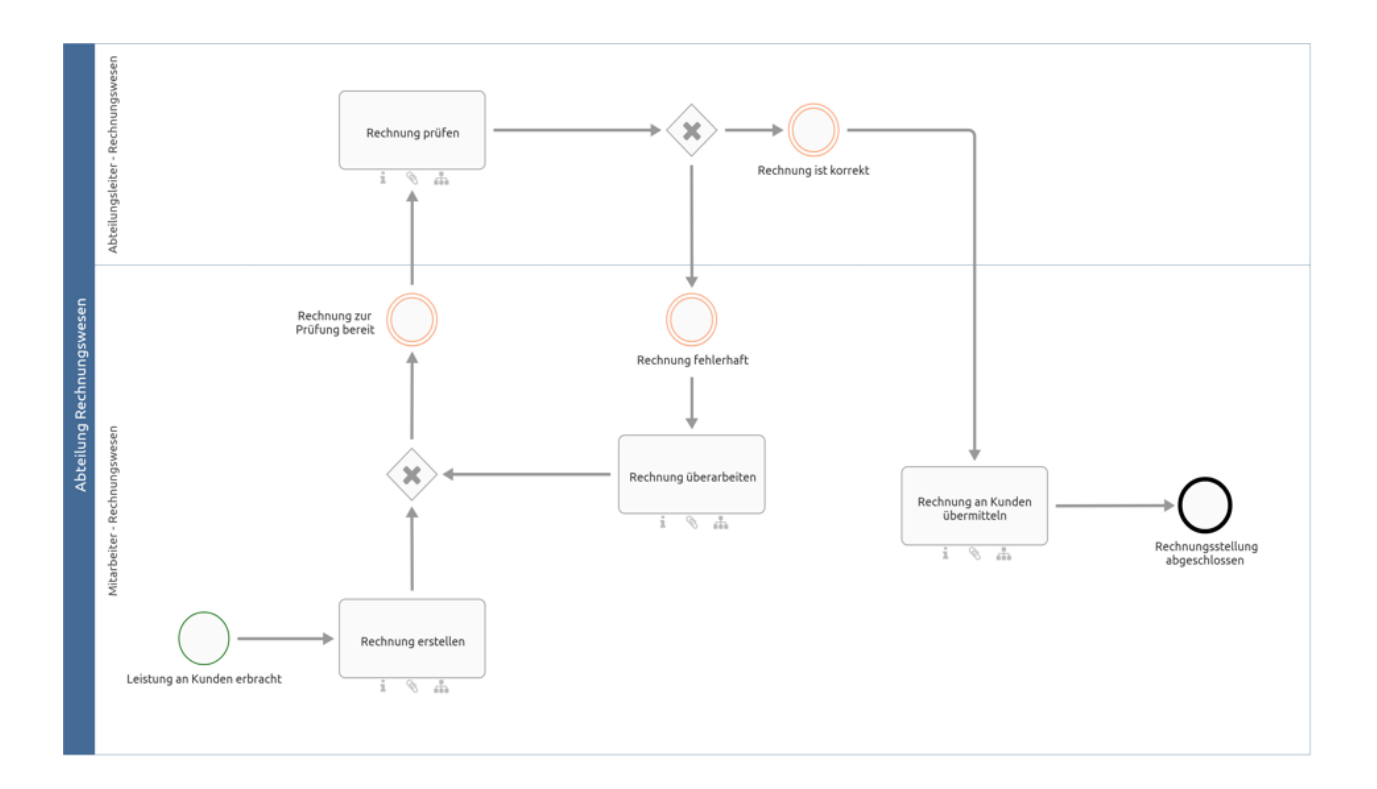

# <span id="page-282-0"></span>**11.7 Wie kann ich alle Diagramme einer Kategorie (als Excel Datei) exportieren?**

Wenn ein Export nicht nur die Daten eines einzelnen Diagrammes enthalten soll, können Sie die Exportmöglichkeiten für Kategorien (bzw. Repositorys) nutzen. Dabei können Sie (mit der Standardeinstellung aus dem Administrationsbereich) zwischen dem *Matrix Report* und dem einfachen Excel Export wählen. Die Exporte können in der Administration der alten Benutzeroberfläche konfiguriert und aktiviert bzw. deaktiviert werden. Folgende Inhalte werden dabei jeweils als .xlsx-Datei exportiert:

Kategorie nach Excel exportieren: Bei der Erstellung des Exports von einer Kategorie werden alle in der Kategorie enthaltenen Diagramme berücksichtigt. Die exportierte Excel-Datei (auch *Prozess-Warehouse* genannt) umfasst die Tabellenblätter "Diagramm" und "Objekt". Im Tabellenblatt "Diagramm" werden alle Attribute der betroffenen Diagramme, die jeweilige Diagramm ID sowie der Name der darüberliegenden Kategorie aufgelistet. Das Blatt "Objekt" enthält den Objekttyp, den Symboltyp sowie alle Attribute der Objekte, welche in den betroffenen Diagrammen enthalten sind. Darunter fallen auch die Entity ID und die Occurrence ID, welche das Objekt und dessen Ausprägung im Diagramm eindeutig identifizieren. Des Weiteren wird die Zugehörigkeit zu einem Diagramm mithilfe des Diagrammnamens und der Diagramm ID für die jeweiligen Objekte dargestellt. Insgesamt erfolgt die Ausgabe der Attribute in diesem Export in der im System ausgewählten Inhaltssprache.

Matrix Report: Die erstellte Excel Datei (auch *Prozessmatrix* genannt) teilt sich in sieben Tabellenblätter auf. Die ersten fünf bieten Ihnen dabei vorgefertigte Auswertungen zu verschiedenen Entitäten an. Diese Tabellenblätter dienen zur Auswertung der "Applikations-Verwendung", "Dokument-Verwendung", "RACI-Abbildung", "Risikovorkommen" und "Diagramm-Metriken". Diese automatisch generierten Auswertungen werden mithilfe von Pivot-Tabellen dargestellt. Das Tabellenblatt "Daten" der Datei umfasst die gesammelten Informationen. Darin enthalten sind einige Diagramminformationen, alle modellierten Aktivitäten und unmittelbar mit den Aktivitäten verbundene Objekte, wie die sogenannten Satelliten. Unter anderem wird hier auch die Entity ID und die Occurrence ID gelistet, welche das verbundene Objekt und dessen Ausprägung im Diagramm eindeutig identifizieren. Nicht verbundene Objekte und Objekte, welche über zwei Ecken mit einer Aktivität verbunden sind, bspw. Kontrollen von Risiken, werden nicht berücksichtigt. Des Weiteren enthält der Export keine Angaben über den Prozessfluss. Das letzte Tabellenblatt "Matrix"

beinhaltet die Pivot-Tabelle, in der Sie verschiedene Auswertungen selber erstellen können. Weitere Informationen zum Umgang mit Pivot-Tabellen finden Sie u.a. [hier](https://support.office.com/de-de/article/Arbeiten-mit-PivotTables-1404c8ee-ea47-4e4b-a6a0-9bd694eb8c7d) oder auf [dieser](https://support.office.com/de-de/article/Verwenden-der-Feldliste-zum-Anordnen-von-Feldern-in-einer-PivotTable-in-Excel-2016-f�r-Windows-fa52544d-fb4d-4194-9be8-33227ba27639) Support Webseite.

Um einen der beiden Exporte zu erstellen, navigieren Sie im Menübereich *Diagramme* in die gewünschte Kategorie, öffnen Sie in der rechten Seitenleiste die *Optionen* und klicken Sie auf *Berichte & Exporte*.

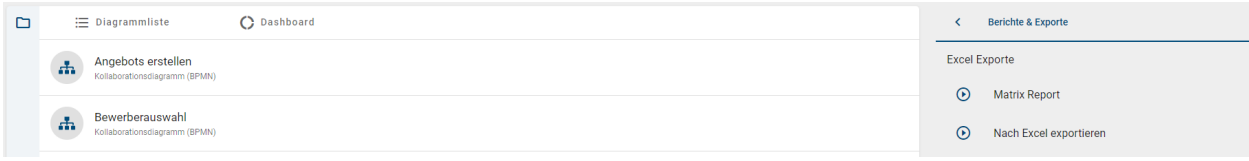

Klicken Sie auf den *Start* Button des gewünschten Exports, wird dieser generiert und Sie erhalten eine entsprechende Meldung. Sobald dies abgeschlossen ist, können Sie in einer zweiten Meldung die Excel Datei durch einen Klick auf den entsprechenden Link herunterladen.

Nachdem der Export einmal erstellt wurde, finden Sie an dem zugehörigen Eintrag auch einen Download Button, wo Sie den Export herunterladen können.

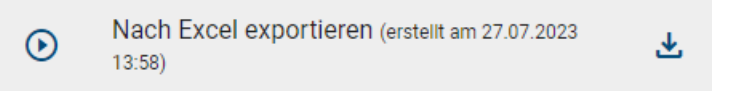

Der *Download* Button wird nicht mehr angezeigt, wenn an einem Diagramm nach der Erstellung des Exports Änderungen vorgenommen wurden. In dem Fall können Sie einen neuen Export zum aktuellen Stand der Kategorie erstellen und diesen anschließend wieder herunterladen.

#### Best Practice

Sie können mithilfe des Matrix Report schnell identifizieren, welche Satelliten mit welchen Aktivitäten verbunden sind. Falls beispielsweise eine Applikation ausläuft, haben Sie einen Überblick über die betroffenen Diagramme, die betroffenen Aktivitäten und die damit verbundenen weiteren Beteiligten. Dazu müssten Sie z.B. lediglich die Häkchen für die Pivot-Tabellenfelder nacheinander aktivieren. Danach können Sie die entsprechenden Spalten (zum Beispiel *Objekt Typ*) mit Hilfe von Excel filtern. Zusätzlich können Sie weitere Fragestellungen mit Hilfe der Spaltenfelder und Wertfelder der Pivot-Tabelle beantworten.

Hinweis: Die Datumsangaben, welche Sie innerhalb Ihrer Exporte vorfinden (z.B. "Gültig ab", "Gültig bis", "Erstellt am" und ähnliche), unterliegen einer Konvertierung in die Zeitzone des jeweils aktiven Benutzers. Auf diese Weise erfolgt die Anzeige der Datumsangaben stets in Übereinstimmung mit der gegenwärtigen Zeitzone des Benutzers.

Bemerkung: Sie können auch *[Excel Exporte von einzelnen Diagrammen](#page-268-0)* erstellen.

# KAPITEL 12

### Versionen und Historie

### <span id="page-284-0"></span>**12.1 Welche Versionen eines Diagramms gibt es?**

Ein Diagramm kann in verschiedenen Arbeitsständen bzw. Versionen vorliegen. Es können beispielsweise je eine Version im Öffentlichen Arbeitsbereich, in der Vorschau und in der Veröffentlichung existieren, die sich alle voneinander unterscheiden. Die Zugehörigkeit zu einer bestimmten Benutzerrolle legt fest, welche Versionen ein Benutzer sehen kann. [In diesem Kapitel der BIC Process Design Benutzerdokumentation](../../../help/process-design/de/administration.html#welche-benutzerrollen-gibt-es-und-welche-berechtigungen-haben-diese) können Sie entnehmen, welche Versionen eine bestimmte Benutzerrolle sehen kann. Bitte beachten Sie, dass Sie in diesem Kapitel auch Informationen zu Funktionen finden, welche sich ausschließlich auf die Handhabung der alten Benutzeroberfläche beziehen und nicht in der neuen Benutzeroberfläche verfügbar sind.

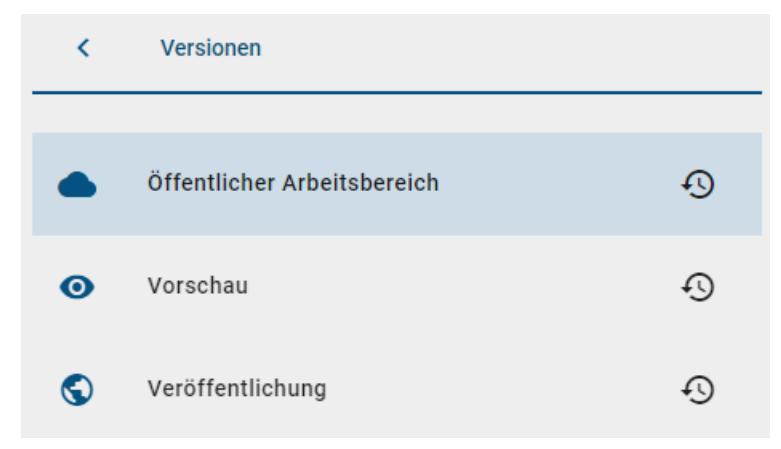

Öffentlicher Arbeitsbereich: Diagramme im Öffentlichen Arbeitsbereich befinden sich auf dem BIC Process Design Server und sind für Benutzer mit Zugriff auf diesen Bereich sichtbar. Nachdem die lokale Version eines Diagramms im Modellierungsbereich der alten Benutzeroberfläche gespeichert und eingecheckt wurde, wird sie im Öffentlichen Arbeitsbereich sichtbar.

Vorschau: Diagramme aus dem Öffentlichen Arbeitsbereich, welche sich im Freigabe-Workflow der alten Benutzeroberfläche befinden und noch von einem Verantwortlichen Prüfer freigegeben oder abgelehnt werden müssen, finden Sie als Vorschau-Version im Vorschau Bereich wieder.

Veröffentlichung: Nachdem der Verantwortliche das Diagramm freigegeben hat, wird dies als neue veröffentlichte Version übernommen. Sie sehen in der Veröffentlichung lediglich das zuletzt freigegebene Diagramm. Die veröffentlichte Version ist die einzige Version, die ein Benutzer mit der Rolle Reader sehen kann.

Bemerkung: Teilweise kann es vorkommen, dass Symbole in der Vorschau oder der Veröffentlichung ohne Label angezeigt werden. In einem solchen Fall wurde das Label für die gewählte *[Inhalts- als auch Alternativsprache](#page-341-0)* des betreffenden Benutzers nicht gepflegt.

## <span id="page-285-0"></span>**12.2 Wie kann ich den Bereich wechseln?**

In Abhängigkeit von Ihren Benutzerrechten können Sie in der neuen Benutzeroberfläche in die folgenden Bereiche navigieren: *Öffentlicher Arbeitsbereich*, *Vorschau* und *Veröffentlichung*. Haben Sie auf mehr als einen Bereich Zugriff, können Sie den Bereich wechseln. Der aktuell ausgewählte Bereich wird in der Kopfleiste neben dem Namen des Repositorys angezeigt. Wie Sie den Bereich wechseln, finden Sie *[hier](#page-15-0)*.

Je nachdem wo Sie sich zur Zeit der Bereichsumstellung befanden, werden Ihnen jetzt alle Elemente angezeigt, welche für diesen Bereich verfügbar sind. Sind Sie beispielsweise im *Katalog*, sehen Sie ausschließlich Einträge, welche zu den Diagrammen des jeweiligen Bereichs gehören.

Bemerkung: Durch unterschiedliche Benutzerrechte können einzelne Bereiche nicht sichtbar sein. Falls Sie nur Zugriff auf den Bereich Veröffentlichung haben, existiert der Eintrag *Bereich wechseln* im Menü nicht.

# <span id="page-285-1"></span>**12.3 Wie kann ich die verschiedenen Versionen eines Diagramms einsehen?**

Im Rahmen der Versionierung von Diagrammen haben Sie die Möglichkeit sich ein Diagramm in den verschiedenen Bereichen *Öffentlicher Arbeitsbereich*, *Vorschau* und *Publizierung* anzeigen zu lassen, unabhängig davon welchen *[Bereich Sie in Ihrem Repository ausgewählt haben](#page-285-0)*. Durch diese Option können Sie die verschiedenen Versionen eines Diagramms schnell und einfach einsehen um somit über alle Änderungen informiert zu sein.

Um die angezeigte Version eines Diagramms zu ändern navigieren Sie zuerst zu *[der graphischen Diagrammansicht](#page-57-0)* des betreffenden Diagramms. Selektieren Sie unter den *[Optionen](#page-68-0)* den Eintrag *Versionen*.

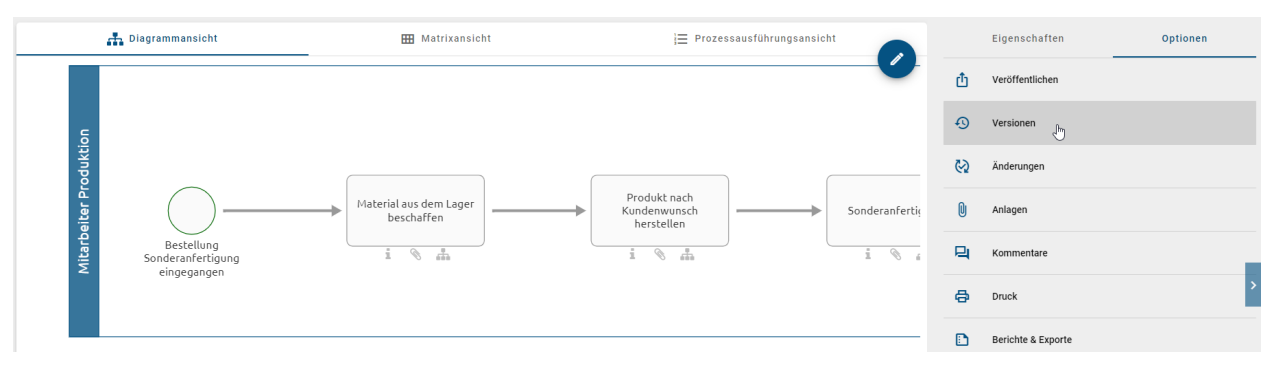

Hier werden Ihnen die drei verschiedenen Bereiche zwischen denen Sie wechseln können angezeigt.

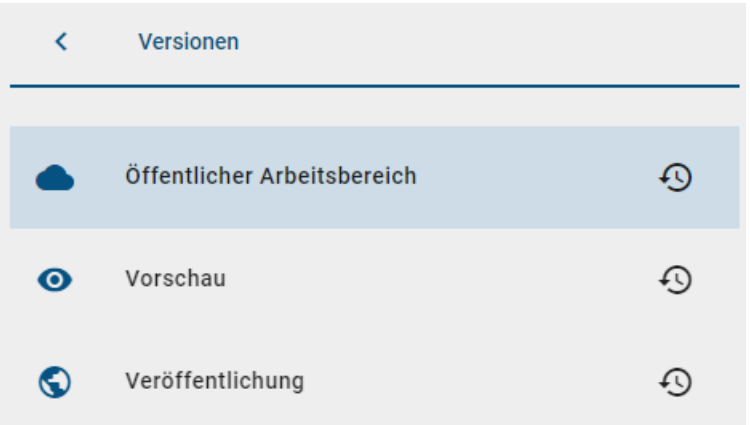

Existiert für eine oder mehrere Bereiche keine aktuelle Version des ausgewählten Diagramms, sind diese ausgegraut und können nicht ausgewählt werden.

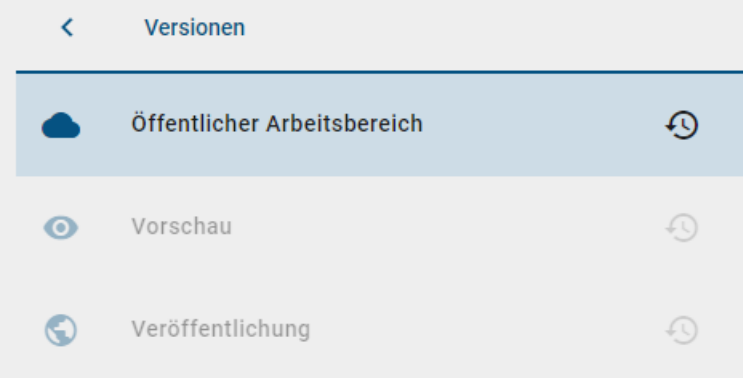

Möchten Sie auf ältere Versionen eines aktuellen Diagramms zugreifen, können Sie das *[Archiv des jeweiligen Bereichs](#page-287-0) [nutzen](#page-287-0)*.

Bemerkung: Wie für die generelle Bereichseinstellung im Repository gilt auch hier, dass die *[Rechte Ihrer Benutzer](#page-284-0)[rolle vorgeben, welche Bereiche Sie auf Diagrammebene einsehen können](#page-284-0)*. So wird beispielsweise einem Benutzer mit der Benutzerrolle "Reader" nur der Bereich "Veröffentlichung" angezeigt.

# **12.4 Wie kann ich den Bereich von der Diagrammversion unterscheiden?**

Sie können sich verschiedene Diagrammversionen anderer Bereiche anzeigen lassen, ohne den *[Bereich zu wechseln](#page-285-0)*. Der Wechsel der Diagrammversionen wird *[hier](#page-285-1)* näher erläutert. Sobald sich der Bereich von der Diagrammversion unterscheidet, ist dies hinter dem Diagrammnamen in der Kopfzeile vermerkt.

Beispielsweise befinden Sie sich im Öffentlichen Arbeitsbereich. Dies wird unterhalb des Repository-Namens angezeigt. Gleichzeitig schauen Sie sich aber ein Diagramm in der *Veröffentlichung* an. Dann wird Ihnen hinter dem Diagrammnamen der Zusatz "(Veröffentlichung)" angezeigt.

Diagramme > Dokumentation (Veröffentlichung)  $\hat{X}$ 

# <span id="page-287-0"></span>**12.5 Wie kann ich frühere Versionen eines Diagramms ansehen?**

Sie haben die Möglichkeit vorherige, archivierte Versionen eines Diagramms im Archiv einzusehen. Ob und wie lange ein Archiveintrag für die Arbeitsbereiche *Öffentlicher Arbeitsbereich*, *Vorschau* und *Veröffentlichung* existiert, kann über die Administration in der alten Benutzeroberfläche eingestellt werden. Somit wird beispielsweise nach jedem Veröffentlichen die vorherige Diagrammversion ins Archiv der Veröffentlichung eingetragen.

Bemerkung: Im Öffentlichen Arbeitsbereich entstehen auch bei Änderungen von Katalogeinträgen im Katalog und beim Import neue Archiveinträge. Alle Archiveinträge werden in den Sprachen erstellt, in denen Inhalte an Ihrem Diagramm gepflegt sind.

Um das Archiv einen Diagramms einsehen zu können, öffnen Sie dessen *[Optionen](#page-68-0)*. Selektieren Sie anschließend den Eintrag *Versionen* in der Seitenleiste.

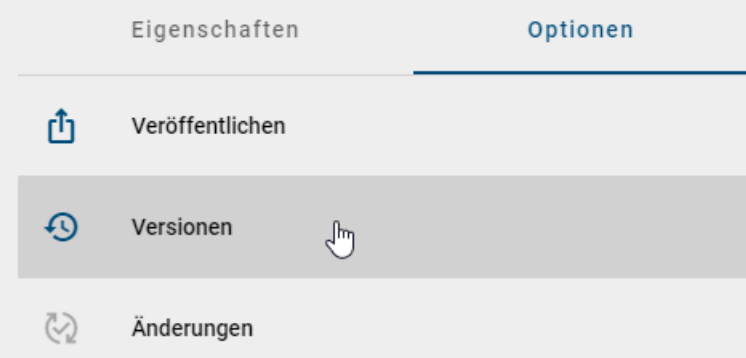

Zusätzlich zur Archivfunktion können Sie hier die aktuelle Version des ausgewählten Diagramms in den jeweiligen Arbeitsbereichen betrachten. Um nun in das Archiv des gewünschten Bereichs (bspw. *Veröffentlichung*) zu gelangen, selektieren Sie die Funktion *Archiv* auf der rechten Seite des entsprechenden Eintrags.

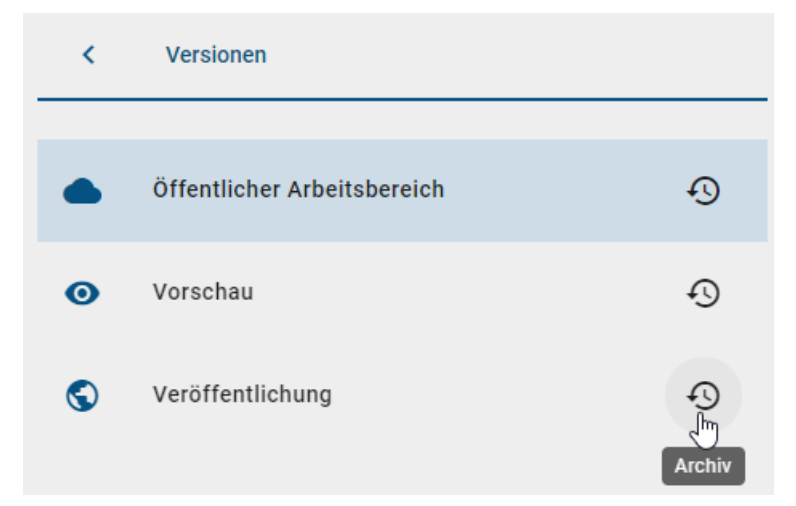

Das Archiv öffnet sich und eine Liste der zuvor archivierten Diagrammversionen wird sichtbar. Jeder Archiveintrag ist nach der Zeitspanne, in der er aktuell war, benannt. Um eine archivierte Version anzusehen, klicken Sie einfach auf einen gewünschten Archiveintrag. Sie erhalten daraufhin eine Nachricht am unteren Bildschirmrand, dass die Version für Sie geladen wird.
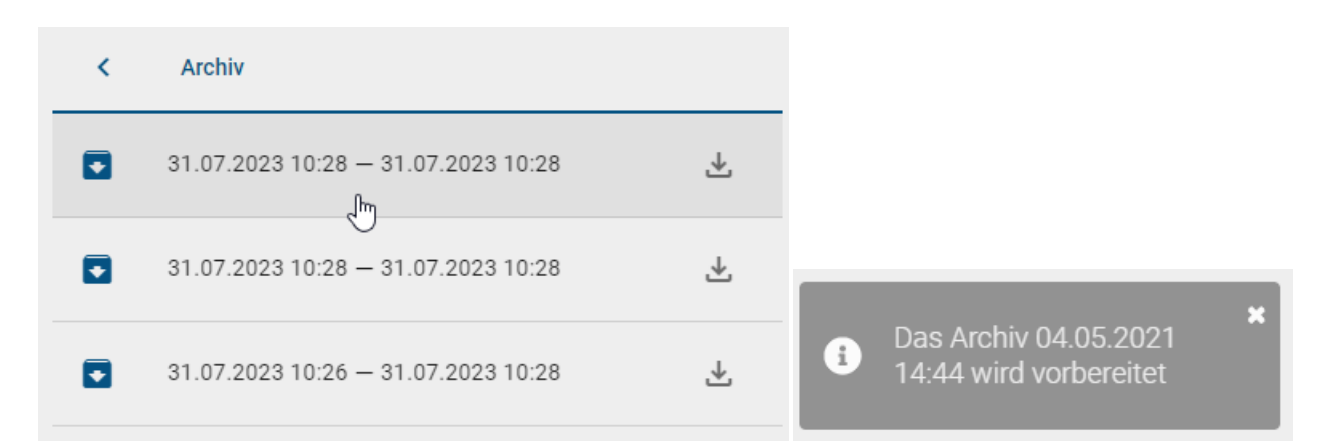

Sobald das archivierte Diagramm geladen ist, können Sie es in einer zweiten Nachricht über den Link *Archiv öffnen* anzeigen lassen.

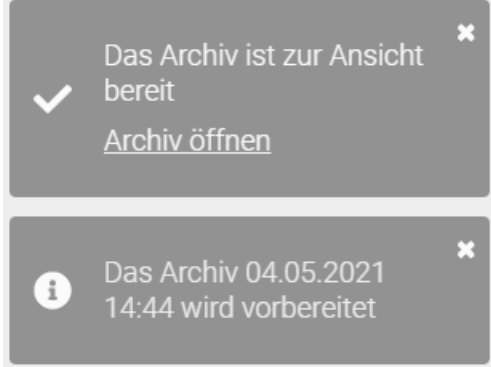

Bemerkung: Wenn das archivierte Diagramm innerhalb der letzten zwei Wochen bereits angesehen wurde, muss es nicht mehr geladen werden. In diesem Fall werden sie direkt ohne Benachrichtigung zur Ansicht der Archivversion weitergeleitet.

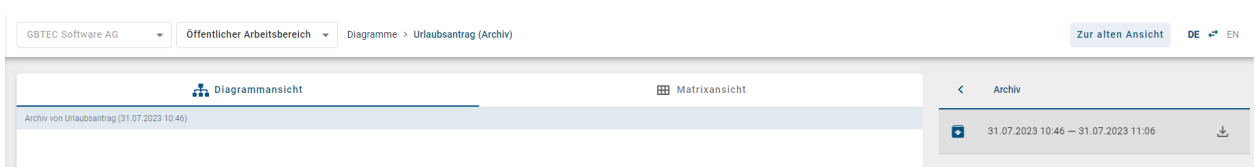

Die archivierte Version Ihres Diagramms öffnet sich in der Diagrammansicht. Sowohl in der Kopfzeile als auch im Diagramm wird Ihnen dies mit dem Hinweis *Archiv* vermerkt. Beachten Sie, dass Ihnen das archivierte Diagramm auch in der Matrixansicht zur Verfügung steht, jedoch nicht in der Prozessausführung. Wie bei der Betrachtung eines aktuellen Diagramms können Sie in der rechten Seitenleiste durch zweimaliges Klicken des *Zurück*-Buttons zu den Eigenschaften und Optionen des Diagramms navigieren. Das archivierte Diagramm verfügt dabei nur über die Option *Versionen* und *Änderungen*, bei der die dieselben Archiveinträge wie in der aktuellen Version gespeichert sind.

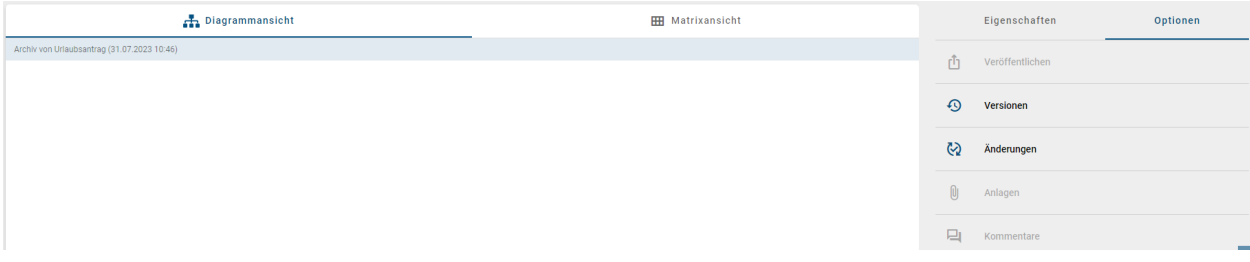

Bemerkung: Beim Einsehen von archivierten Diagrammen können Sie das Diagramm betrachten, aber es stehen Ihnen nicht alle Optionen eines aktuellen Diagramms zur Verfügung. Beachten Sie, dass Sie die Version des Diagramms *[herunterladen](#page-289-0)* und in BIC Process Design importieren können, falls die Version wiederverwendet werden soll.

Tipp: Über die Option *[Änderungen](#page-77-0)* können Sie sich direkt alle neuen, bearbeiteten und gelöschten Objekte der angezeigten Version Ihres Diagramms im Vergleich zur vorherigen Version auflisten. Mehr dazu finden Sie im Kapitel "*[Modellvergleich](#page-297-0)*".

Wenn Sie im archivierten Diagramm auf die Eigenschaften klicken, wird Ihnen unter *Systemattribute* nicht der Name des Erstellers und der Name von der Person, die zuletzt am Diagramm etwas geändert hat, angezeigt. Die Namen werden automatisch zu "Import" geändert.

Systemattribute Erstellt von Import Erstellt am 31.07.2023 11:06 Zuletzt geändert von Import Zuletzt geändert am

31.07.2023 11:06

### <span id="page-289-0"></span>**12.6 Wo kann ich frühere Versionen eines Diagramms herunterladen?**

Sie haben die Möglichkeit vorherige Versionen im Archiv herunterzuladen. Ob und wie lange ein Archiveintrag für die Arbeitsbereiche *Öffentlicher Arbeitsbereich*, *Vorschau* und *Veröffentlichung* existiert, kann über die Administration in der alten Benutzeroberfläche eingestellt werden. Die einzelnen Archiveinträge können als ZIP-Archiv heruntergeladen werden.

Öffnen Sie dazu die *[Optionen](#page-68-0)* des Diagramms und selektieren Sie anschließend den Eintrag *Versionen* in der Seitenleiste.

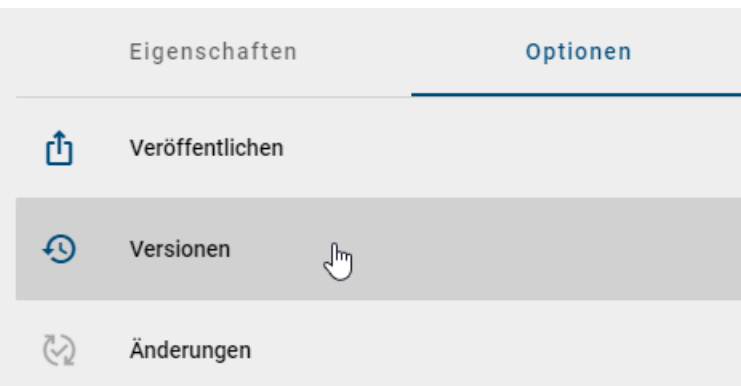

Um nun in das Archiv des gewünschten Bereichs (bspw. *Veröffentlichung*) zu gelangen, selektieren Sie die Funktion *Archiv* auf der rechten Seite des entsprechenden Eintrags.

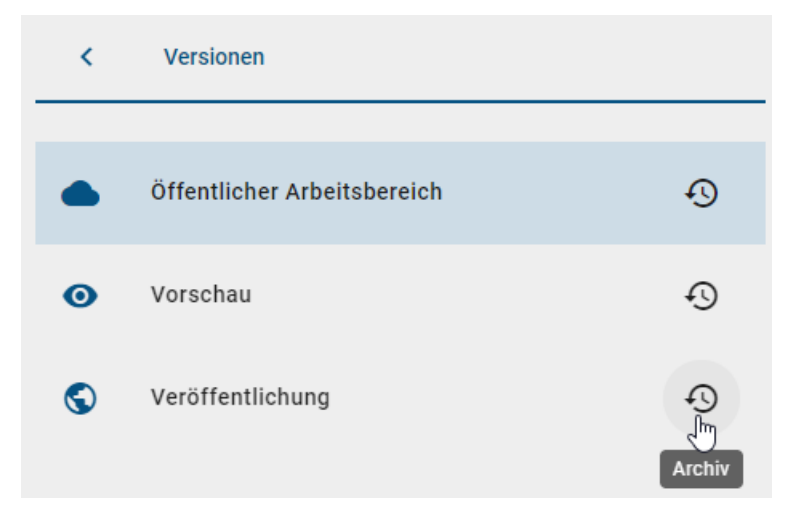

Das Archiv öffnet sich und eine Liste der zuvor veröffentlichten Diagrammversionen mit Veröffentlichungsdatum und die -uhrzeit wird sichtbar. Ein Klick auf die Möglichkeit *Herunterladen* startet den Download der archivierten Version.

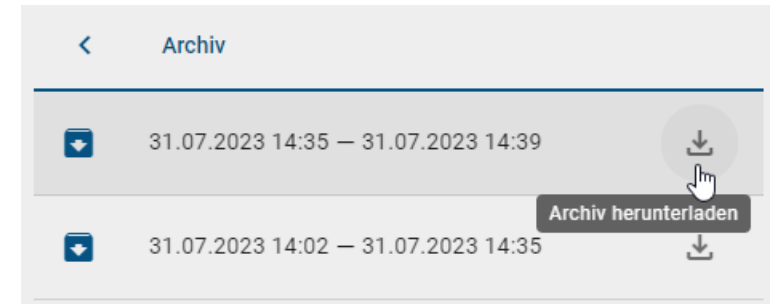

# **12.7 Was bewirkt die Begrenzung der Gültigkeitsdauer eines Diagramms?**

Im Bereich der *[Governance-Attribute](#page-136-0)* lässt sich neben Verantwortlichkeiten auch die Gültigkeitsdauer eines Diagramms eintragen. Diese wird für Betrachter *[in den Eigenschaften des Diagramms](#page-82-0)* angezeigt.

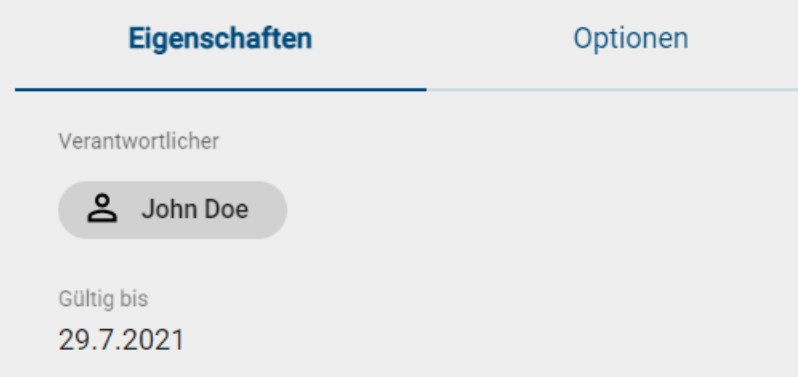

Sobald das Diagramm nur noch weniger als 4 Wochen (Standardeinstellung) gültig ist, wird der verantwortliche Benutzer oder die verantwortliche Benutzergruppe per E-Mail über den Ablauf informiert und erhält eine *[Wiedervorlage-](#page-237-0)[Aufgabe](#page-237-0)*. Sollte der Zeitpunkt im entsprechenden Attribut *Gültig bis* überschritten sein, bleibt das Diagramm natürlich weiterhin bestehen. Nutzer, die es sich in der Veröffentlichung ansehen, bekommen jedoch einen Warnhinweis, dass der Gültigkeitszeitraum überschritten ist. Dies soll vorbeugen, dass Ihre Mitarbeiter sich an veralteten Prozessen orientieren.

Bemerkung: Die Standardeinstellung von 4 Wochen kann vom Administrator in der [BIC Process Design Adminis](../../../help/process-design/de/administration.html#admin-workflows-reminder-resubmission)[tration](../../../help/process-design/de/administration.html#admin-workflows-reminder-resubmission) angepasst werden.

#### **12.8 Wo finde ich frühere Versionen von Katalogeinträgen?**

Für Katalogeinträge, die einen *eigenen Verantwortlichen* haben, kann in allen Bereichen das *Archiv* eingesehen werden. Dies gilt auch für Katalogvorschläge. Selektieren Sie den gewünschten Eintrag im Katalog, um in die Detailansicht zu gelangen. In der rechten Seitenleiste kann das *Archiv* mit einem Klick aufgerufen werden.

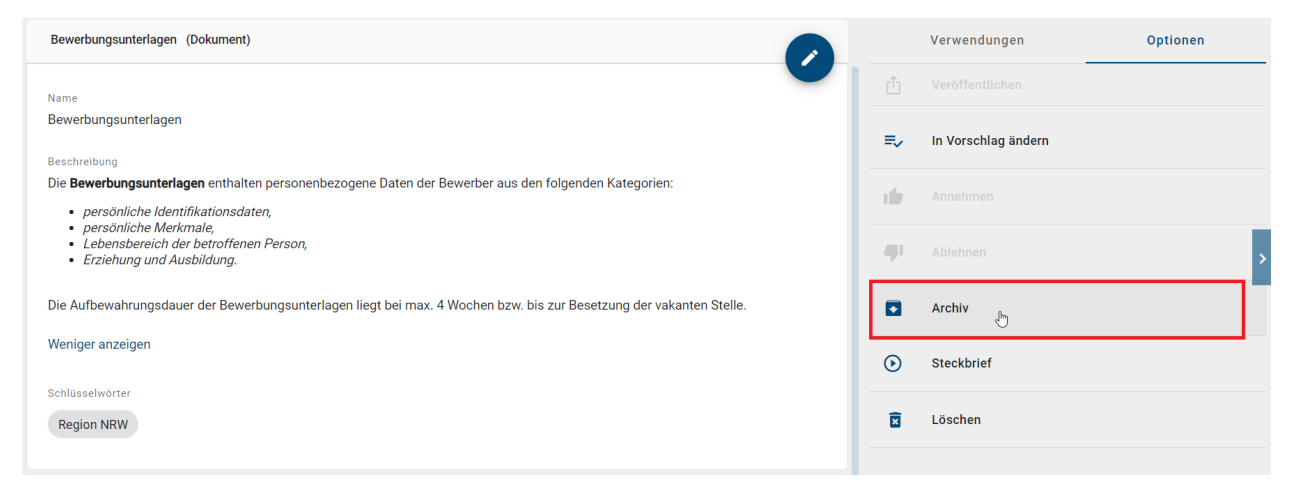

Archiveinträge entstehen durch Änderungen der Katalogeinträge. Das Archiv listet alle veralteten Versionen auf, beginnend mit der neusten Version. Die aktuelle Version des Katalogobjekts wird nicht im Archiv gelistet. Jeder Archiveintrag ist nach der Zeitspanne, in der er aktuell war, benannt.

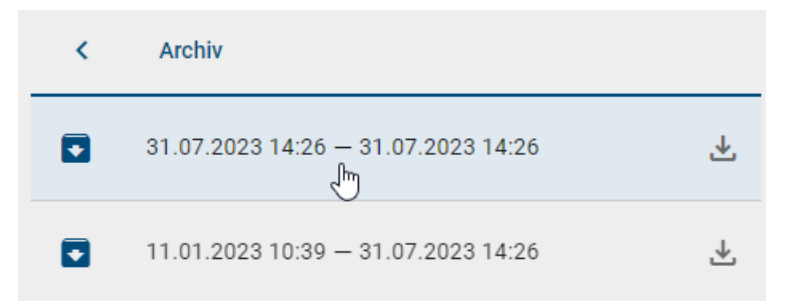

Die Einträge können einzeln selektiert werden, um ihre Attribute im Hauptbereich zu betrachten. Dabei wird Ihnen die Version des gewählten Archiveintrags oben angezeigt.

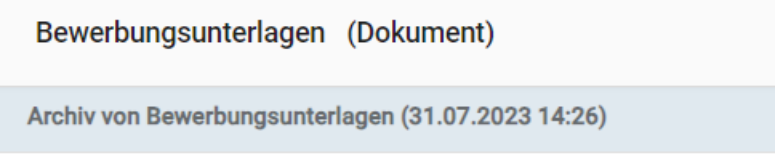

Zusätzlich besteht die Möglichkeit die einzelnen Versionen des Katalogeintrags als ZIP-Datei herunterzuladen. Wählen Sie dafür die Option *Herunterladen* am gewünschten Archiveintrag.

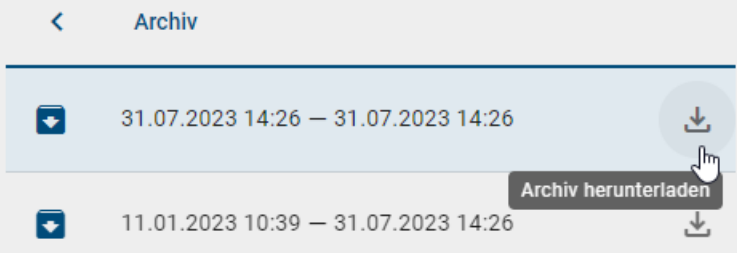

Über den *Zurück*-Pfeil gelangen Sie wieder in die aktuelle Detailansicht des Katalogeintrags.

# **12.9 Was bewirkt die Begrenzung der Gültigkeitsdauer eines Katalogeintrags?**

Im Bereich der *[Governance-Attribute](#page-136-0)* lässt sich neben Verantwortlichkeiten auch die Gültigkeitsdauer eines Katalogeintrags festlegen. Diese wird für Betrachter in den Details des Katalogeintrags angezeigt.

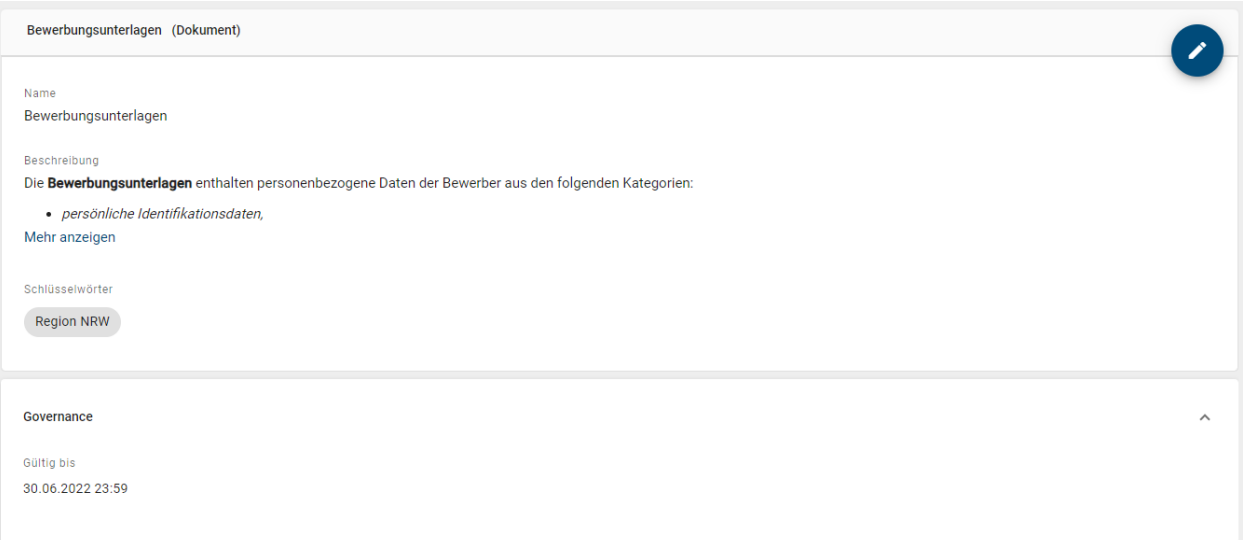

Sobald der Katalogeintrag nur noch weniger als 4 Wochen (Standardeinstellung) gültig ist, wird der verantwortliche Benutzer oder die verantwortliche Benutzergruppe per E-Mail über den Ablauf informiert und erhält eine *[Wiedervorlage-Aufgabe](#page-237-0)*. Sollte der Zeitpunkt im entsprechenden Attribut *Gültig bis* überschritten sein, bleibt der Katalogeintrag natürlich weiterhin bestehen. Jedoch erhalten Nutzer im Bereich der Veröffentlichung einen Warnhinweis, wenn Sie sich den Eintrag im Katalog oder ein Diagramm ansehen, in welchem der Eintrag verwendet wird. Der Hinweis teilt mit, dass der Gültigkeitszeitraum überschritten ist und soll vorbeugen, dass Ihre Mitarbeiter sich an veralteten Prozessen orientieren. Darüber hinaus sehen Benutzer einen Hinweis in der *[Validierungsleiste](#page-167-0)*, wenn in einem Diagramm abgelaufene Katalogeinträge verwendet werden.

Bemerkung: Die Standardeinstellung von 4 Wochen kann vom Administrator in der [BIC Process Design Adminis](../../../help/process-design/de/administration.html#admin-workflows-reminder-resubmission)[tration](../../../help/process-design/de/administration.html#admin-workflows-reminder-resubmission) angepasst werden.

# KAPITEL 13

## Modellvergleich

Der Modellvergleich gibt Ihnen die Möglichkeit, den aktuellen Stand mit den *[letzten Änderungen](#page-77-0)* zu vergleichen.

### **13.1 Wo finde ich den Modellvergleich?**

Nachdem Sie in der Diagrammansicht in der rechten Seitenleiste auf *Änderungen* geklickt haben, erscheint für Sie die Möglichkeit, die Stage und die Version für den Vergleich mit der aktiven Version auszuwählen. Wenn Sie den [Rollen](../../../help/process-design/de/administration.html#welche-benutzerrollen-gibt-es-und-welche-berechtigungen-haben-diese) *Author, Editor* oder *Administrator* zugeordnet sind, können Sie alle *[Stages](#page-285-0)* zum Vergleich auswählen. Wenn Sie der Rolle *Reviewer* zugeordnet sind, können Sie nur die Änderungen der Stages Vorschau und Veröffentlichung einsehen.

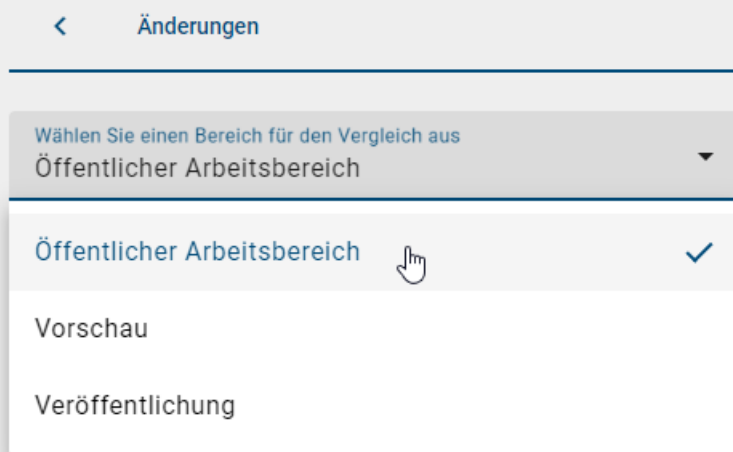

Ebenfalls können Sie eine *[Version](#page-287-0)* aus dem Archiv auswählen, um die entsprechenden Änderungen in der jeweiligen Version anzeigen zu lassen.

Bemerkung: Sie können nur die letzte Version der Stages anklicken, in der Sie sich aktuell nicht befinden. In Ihrer aktuellen Stage ist die Auswahl "Letzte Version" nicht anklickbar, da es sich hier um die aktive Version Ihrer Stage

handelt.

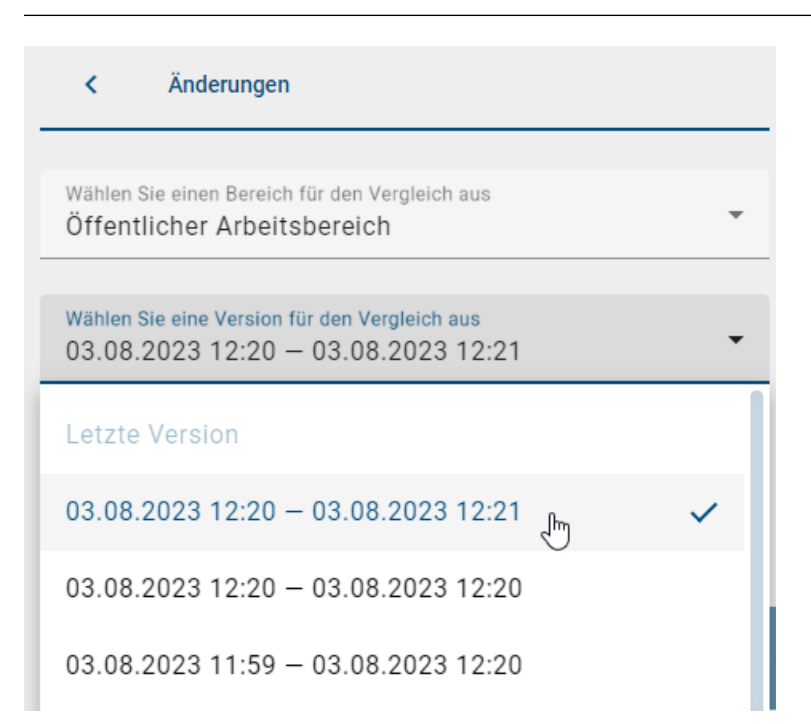

Wenn Sie die Stage und Version für den Vergleich ausgewählt haben, klicken Sie anschließend auf den "Unterschiede anzeigen"-Button. Daraufhin erscheint eine Liste mit allen Objekten, welche im Vergleich zur aktiven Version dem Diagramm hinzugefügt, davon entfernt oder bearbeitet wurden.

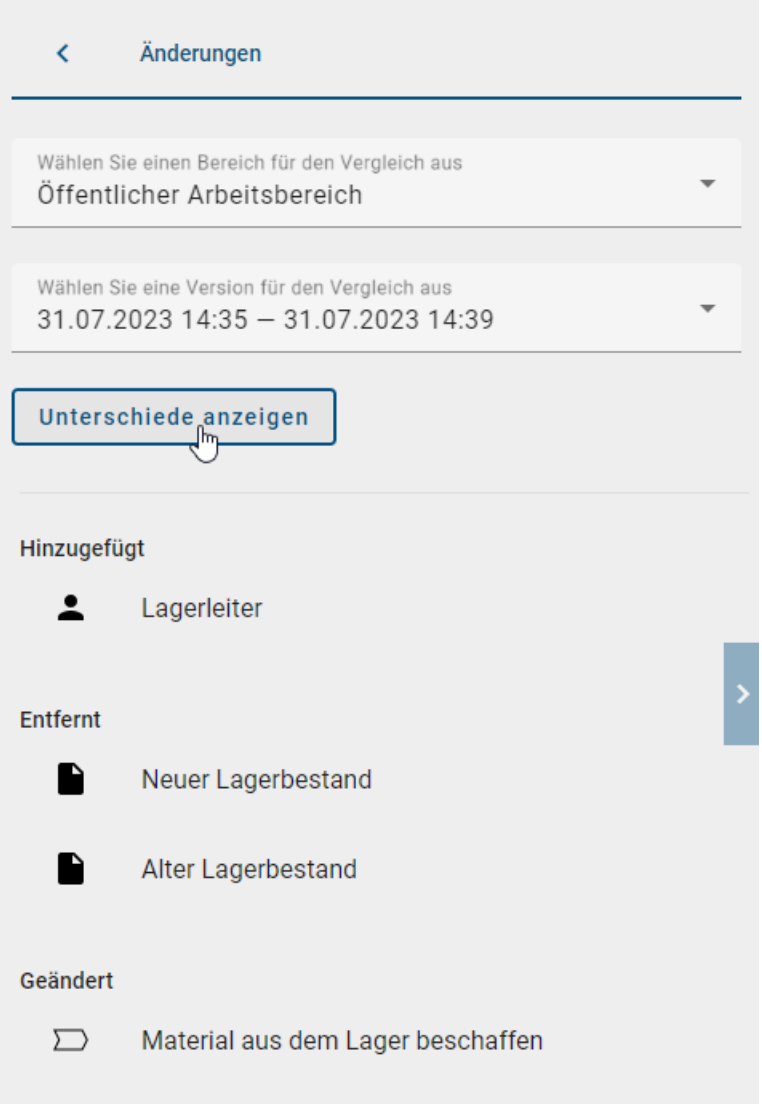

Die Liste zeigt jeweils die Objektnamen in Ihrer Inhaltssprache. Ist der Name eines Objekts in Ihrer Inhaltssprache nicht vorhanden, wird der Name in Ihrer Alternativsprache angezeigt. Wenn ein Objekt mit dem Hinweis "kein Inhalt" gelistet ist, wurde der Name des Objekts in Ihrer Inhalts- und Alternativsprache nicht gepflegt. Mehr zu dem Thema finden Sie im Kapitel *[Mehrsprachigkeit](#page-340-0)*.

# <span id="page-297-0"></span>**13.2 Wann und wie wird ein Symbol markiert?**

Um eine Veränderung im Diagramm anzeigen zu lassen, können Sie auf diese in der Auflistung klicken.

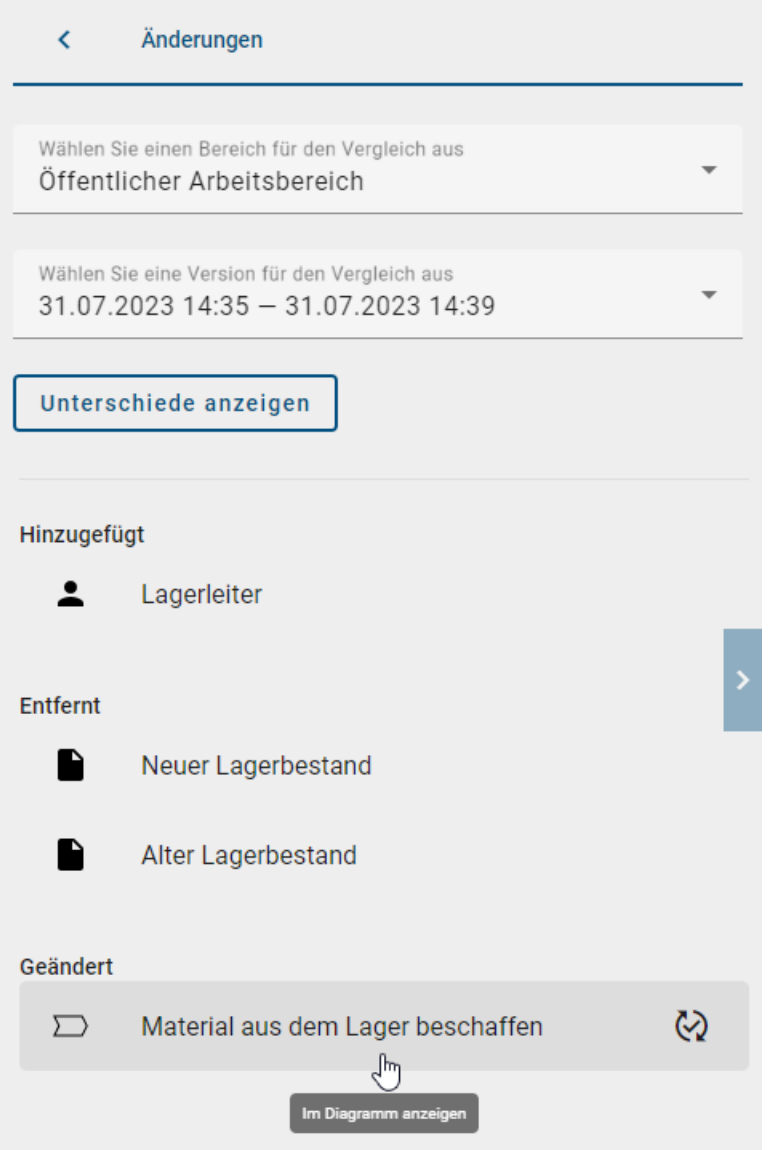

Daraufhin markiert sich das Objekt in der Auflistung und gleichzeitig im Diagramm. Hierbei steht eine grüne Markierung für *Hinzugefügt* und eine gelbe Markierung für *Geändert*.

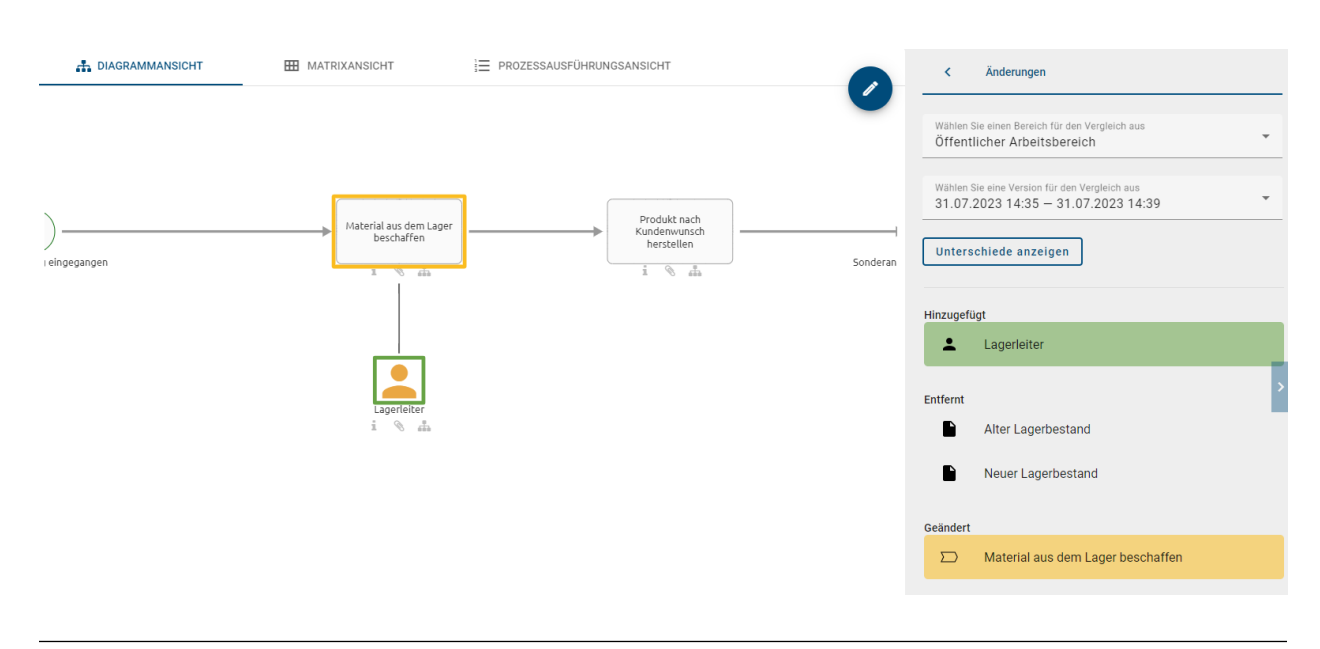

Bemerkung: Entfernte Elemente können nicht im Diagramm anzeigt werden, sondern sind nur in der Auflistung auffindbar.

Wenn Sie ein Diagramm aus- und wieder einchecken, in welchem Sie nur Elemente umordnen , wird dies ebenfalls im Archiv als eine Vergleichsversion gespeichert. Wenn Sie diese Version dann mit der aktiven Version vergleichen wollen, wird Ihnen allerdings angezeigt, dass keine Änderungen vorgenommen wurden.

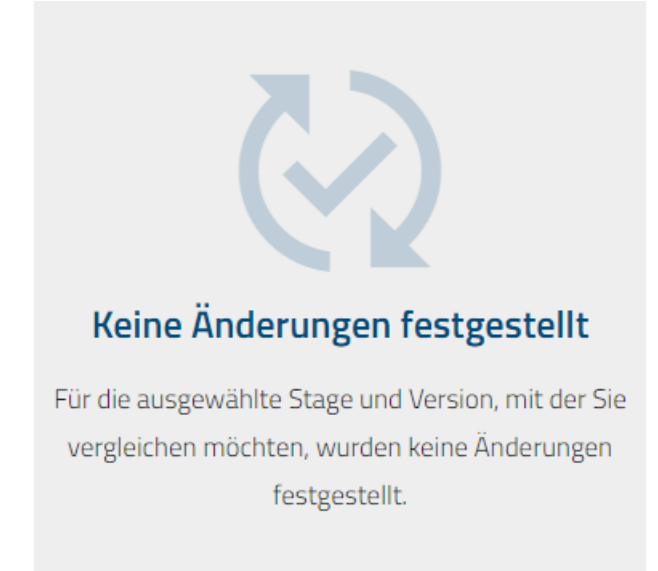

# **13.3 Wie kann ich sehen, welche Attribute eines Elements verändert wurden?**

Um die Details einer bestimmten Änderung an einem Element einzusehen, bewegen Sie den Mauszeiger über die Änderung. Dadurch wird in derselben Zeile ein *Änderungs*-Symbol für "Offene Änderungen" angezeigt. Um die Änderung anzuzeigen, klicken Sie auf dieses Symbol.

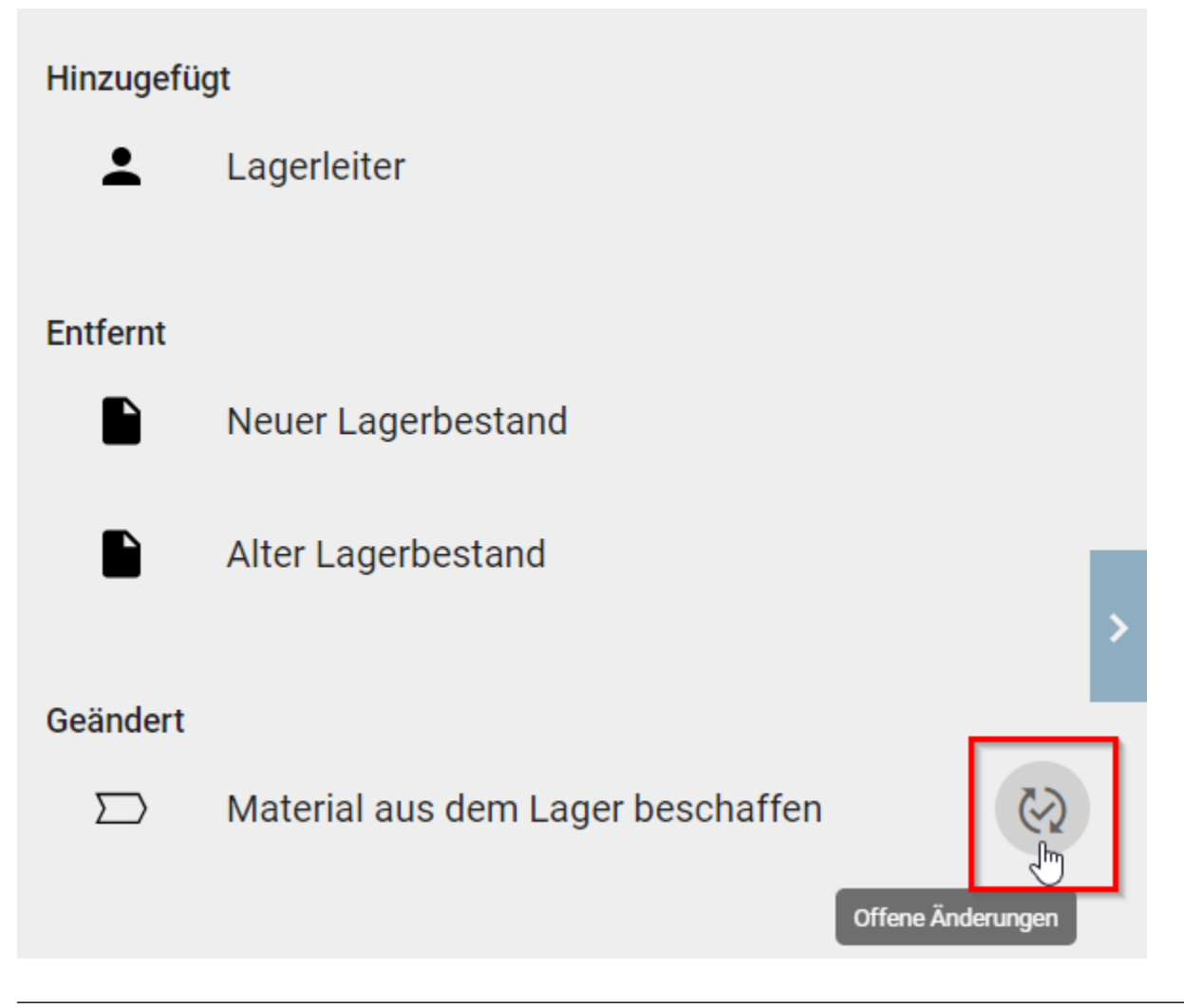

Bemerkung: Das *Änderungs* Symbol wird nur für bereits vorhandene geänderte Elemente angezeigt. Wenn ein Element neu hinzugefügt oder gelöscht wurde, erscheint das Änderungs-Symbol für "Offene Änderungen" nicht.

Bemerkung: Es werden keine Änderungen des *[externen Funktionszuordnungsdiagramms](#page-174-0)* angezeigt, nur die Änderungen innerhalb eines *[internen Zuordnungsdiagramms](#page-171-0)*.

Daraufhin öffnet sich eine Tabelle, die die Modifikationen des ausgewählten Elements auflistet. In der linken Spalte werden die durchgeführten Änderungen aufgeführt, während Sie in der rechten Spalte die Unterschiede zwischen der aktuellen Version und dem Archiv vergleichen können.

#### Änderungen

**Neuer Lagerbestand** 

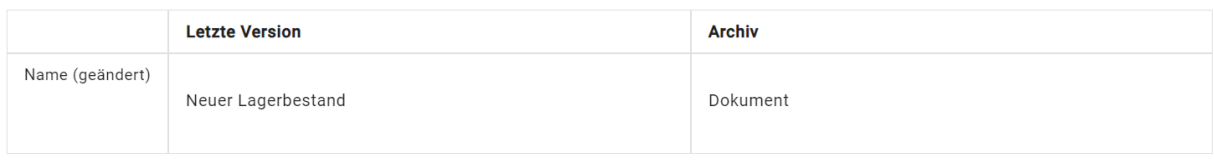

Schließen

Beziehungsattribute werden in einer Entität nicht visuell dargestellt. Dennoch werden die entsprechenden Entitäten unter *Geändert* aufgeführt. Wenn Sie diese Änderungen in der Tabelle öffnen, sehen Sie die Zeile *Benötigter Input* und die entsprechenden Anpassungen.

Änderungen

Aktivität

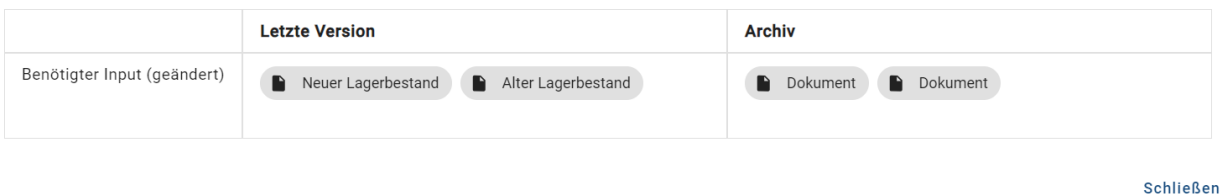

Bemerkung: Die grauen Markierungen repräsentieren *Chips*, die auf hinterlegte Objekte oder Diagramme verweisen.

# KAPITEL 14

# Governance Cockpit

Über das Governance Cockpit haben Sie Zugriff auf Ihre Freigabe-Workflows. Diese werden Ihnen in einer Liste angezeigt, über welche Sie die Details der einzelnen Einträge einsehen oder auch das zugehörige Archiv herunterladen können.

Bemerkung: Beachten Sie, dass das *Governance Cockpit* nur Benutzern mit Benutzerrechten *Reviewer* oder höher zugänglich ist. Administratoren und Editoren haben zusätzlich zur *[Workflow Liste](#page-302-0)* die Ansicht *[Analyse](#page-307-0)*.

# <span id="page-302-0"></span>**14.1 Welche Informationen werden mir in der Workflow Liste angezeigt?**

Um zur Liste der Freigabe-Workflows zu gelangen, navigieren Sie über das Menü zum *Governance Cockpit*.

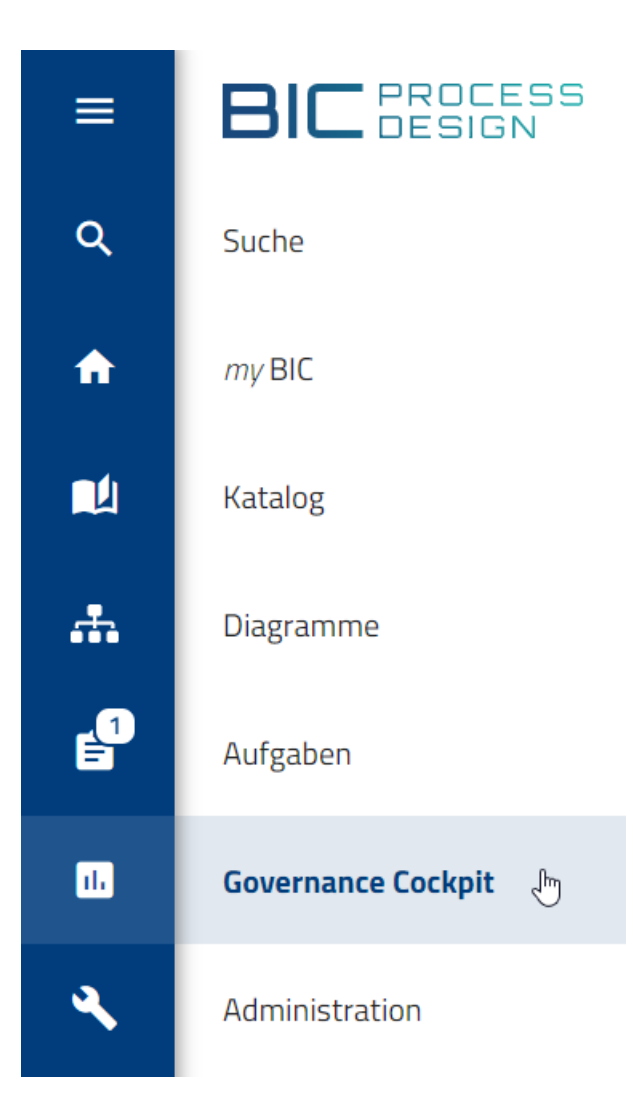

Hier wird Ihnen eine Liste von Freigabe-Workflows angezeigt. Darunter zählen alle Publizierungs- und Depublizierungsworkflows, an denen Sie beteiligt sind oder waren. Ein Workflow wird außerdem angezeigt, falls Sie daran beteiligt waren und die entsprechende Aufgabe delegiert haben.

Für die Benutzerrollen Administrator und Editor zeigt das Governance Cockpit *alle* Workflows und umfasst dabei auch Wiedervorlageworkflows.

Unter jedem Eintrag finden Sie dabei den Namen des Workflows, den Workflow-Typ, sowie das Start- und Enddatum. Über das Kreissymbol ("Chip") auf der linken Seite des Eintrags können Sie außerdem sehen, ob es sich bei dem Workflow um einen Objekt- oder Diagramm-Workflow handelt. Diagramm-Workflows beinhalten dabei ein Diagramm Icon im Chip, während Objekt-Workflows durch ein Dokument Icon im Chip symbolisiert werden.

Bemerkung: Das Startdatum bezieht sich auf den Zeitpunkt, an dem der Workflow initiiert wurde. Wiedervorlageaufgaben werden vom System initiiert und beginnen vor dem *Gültig bis*-Datum in den Attributen des jeweiligen Elements. Wann exakt eine Wiedervorlageaufgabe initiiert wird, legen Sie in der Administration fest. Das Enddatum bezeichnet entweder das *Gültig ab*-Datum des Elements oder das Datum, an dem der jeweilige Workflow abgeschlossen wurde, je nachdem was später eintrifft.

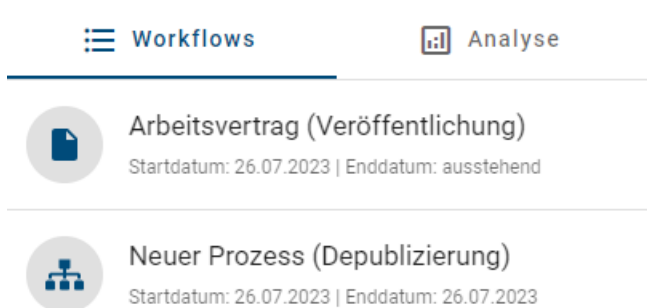

Wählen Sie hier einen Eintrag aus, gelangen Sie automatisch zum *[Audit Trail](#page-312-0)* des entsprechenden Freigabe-Workflow. In diesem erhalten Sie zusätzliche Informationen zum Verlauf des jeweiligen Workflows, sowie die Option das Archiv herunterzuladen.

Über die Funktion *Filter* können Sie die *[Workflow Liste gefiltert](#page-304-0)* anzeigen, um einen spezifischen Workflow zu finden. Alternativ dazu können Sie auch direkt nach einem *[Workflow suchen](#page-310-0)*.

## <span id="page-304-0"></span>**14.2 Wie kann ich meine Workflow Liste filtern?**

Im *Governance Cockpit* haben Sie die Möglichkeit die Workflow Liste zu filtern, um somit schneller den benötigten Workflow zu finden. Navigieren Sie dazu ins Governance Cockpit.

Hier finden Sie in der rechten Seitenleiste die Funktion *Filter*. Diese beinhaltet verschiedene Kriterien, nach denen Sie Ihre Workflow Liste filtern können. Die gefilterte Liste ist aber weiterhin *[entsprechend Ihrer Benutzerrolle einge](#page-302-0)[schränkt](#page-302-0)*.

Status: Sie können die Liste nach dem Status der Workflows filtern. Initial werden Ihnen sowohl offene als auch geschlossene Workflows angezeigt. Ein Workflow gilt als *Offen*, wenn dieser noch nicht abgeschlossen ist. Workflows, welche beendet oder abgebrochen wurden, zählen als *Geschlossen*. Durch Anwählen der jeweiligen Option in der Seitenleiste, wird die aktuelle Liste nach dem entsprechenden Kriterium gefiltert.

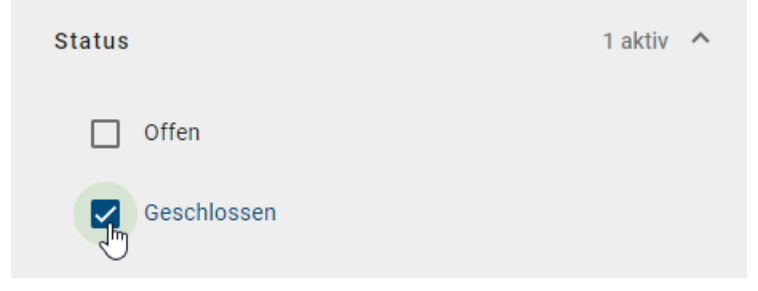

Zeitraum: In diesem Filter kann der Zeitraum mit der Auswahl eines Start- und Enddatums spezifiziert werden. Sie können dabei auswählen ob Sie das Start- bzw. Enddatum direkt in das Eingabefeld eintragen, oder ob Sie den entsprechenden Tag über die Kalenderübersicht auswählen. Um zur Kalenderübersicht zu gelangen, wählen Sie einfach das Kalender Icon auf der rechten Seite des entsprechenden Eingabefelds aus.

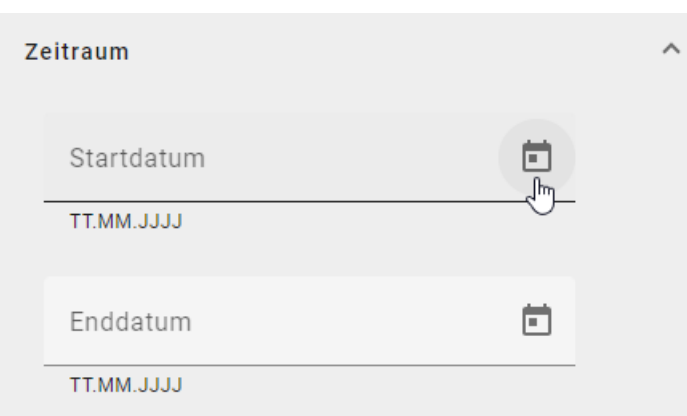

Nun kann das gewünschte Datum über den Kalender ausgewählt werden. Mit einem Klick auf ein Datum wird dies im jeweiligen Eingabefeld angezeigt.

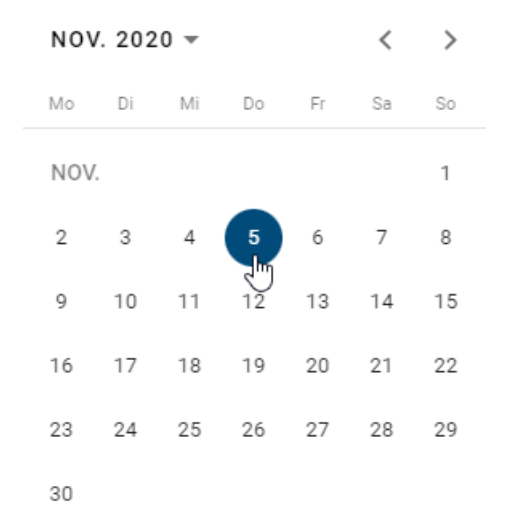

Die Workflow Liste wird anschließend automatisch gefiltert. Das Datum wird Ihnen dabei im Format der *[ausgewählten](#page-341-0) [Inhaltssprache](#page-341-0)* angezeigt. Falls nur das Startdatum gesetzt ist, werden alle Workflows, welche nach diesem Datum gestartet wurden, angezeigt. Falls nur ein Enddatum ausgewählt wird, sehen Sie alle Workflows, die vor diesem Datum beendet wurden, oder doch nicht beendet wurden. Sind sowohl Start- und Enddatum gesetzt, werden alle Workflows, die in diesem Zeitraum gestartet und beendet wurden, aufgelistet.

Typ: Jeweils für Diagramme und Objekte kann nach den Workflow-Typen *Veröffentlichung*, *Depublizierung* und *Wiedervorlage* kann gefiltert werden. Sie können einen oder mehrere Typen selektieren. Nachdem Sie Ihre Auswahl getroffen haben, werden Ihnen nur die ausgewählten Workflow-Typen angezeigt.

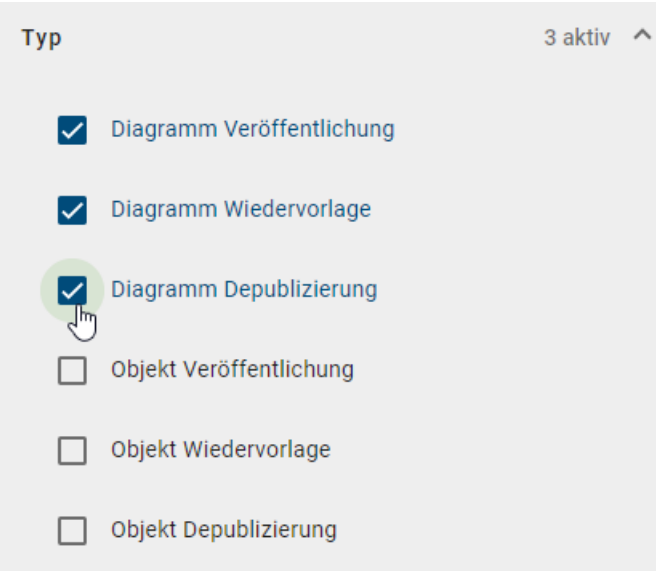

Repository: Unter diesem Filter finden Sie die Namen aller Repositorys, auf die Sie Zugriff haben. Falls ein Repository in Ihrer aktuellen Inhaltssprache keinen Wert hat, wird (wenn möglich) auf die Alternativsprache zurückgegriffen. Wählen Sie ein Repository aus, werden nur noch Workflows angezeigt, die Diagramme oder Katalogobjekte aus diesem Repository betreffen. Sie können auch nach mehreren Repositorys gleichzeitig filtern.

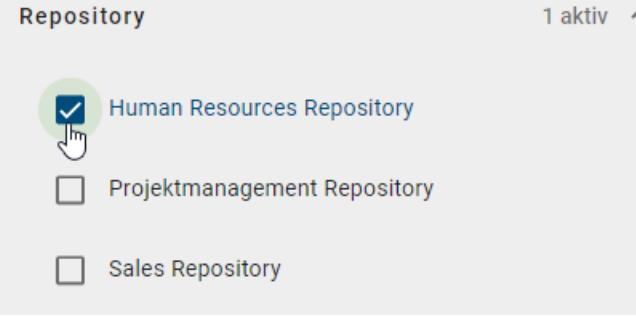

Sobald mindestens ein Filter für ein Kriterium gesetzt wurde, wird Ihnen die Anzahl neben dem Kriterium angezeigt. Somit sehen Sie immer auf einen Blick, ob und wie viele Filter Sie gesetzt haben, auch wenn das jeweilige Kriterium zugeklappt ist.

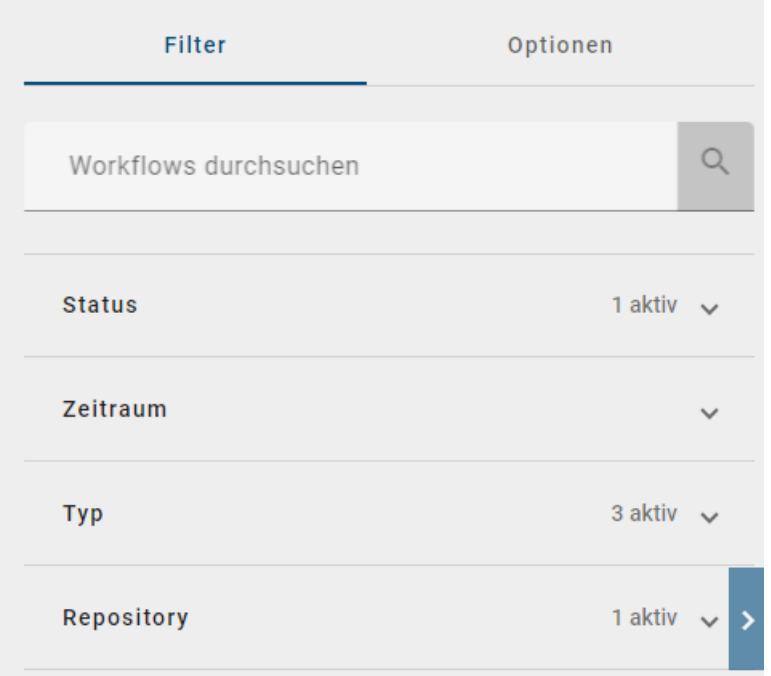

Alternativ zu der Filterfunktion können Sie auch direkt nach einzelnen Workflows *[suchen](#page-310-0)*.

## <span id="page-307-0"></span>**14.3 Welche Informationen werden mir in der Analyse Ansicht angezeigt?**

Bemerkung: Zum *Analyse* Tab haben nur Editoren und Administratoren Zugang.

Navigieren Sie in das Governance Cockpit und selektieren *Analyse* in der Kopfleiste des Hauptbereichs.

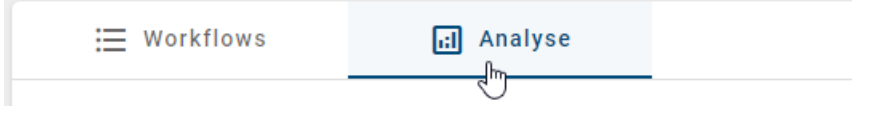

In dieser Ansicht finden Sie für das ausgewählte Repository die enthaltenen Diagramme und Katalogeinträge in verschiedenen Säulendiagrammen zusammengefasst. Sie können in der rechten Seitenleiste den Filter nutzen, um ein Repository zu wählen, dessen Daten Sie sich anzeigen lassen möchten.

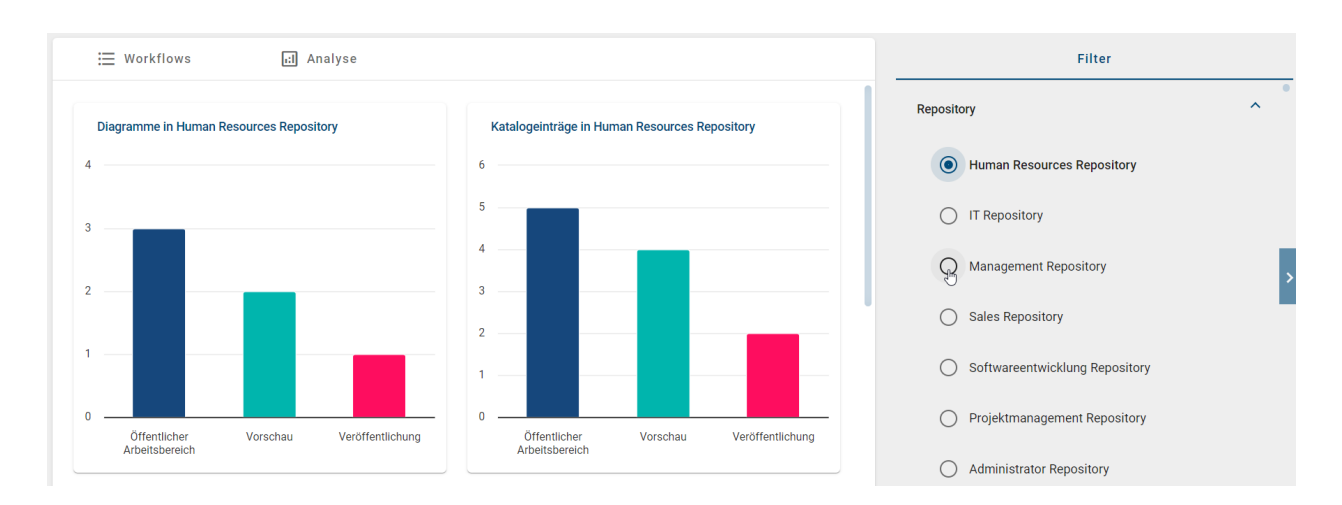

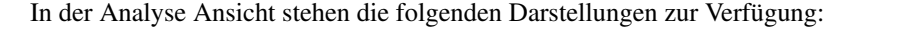

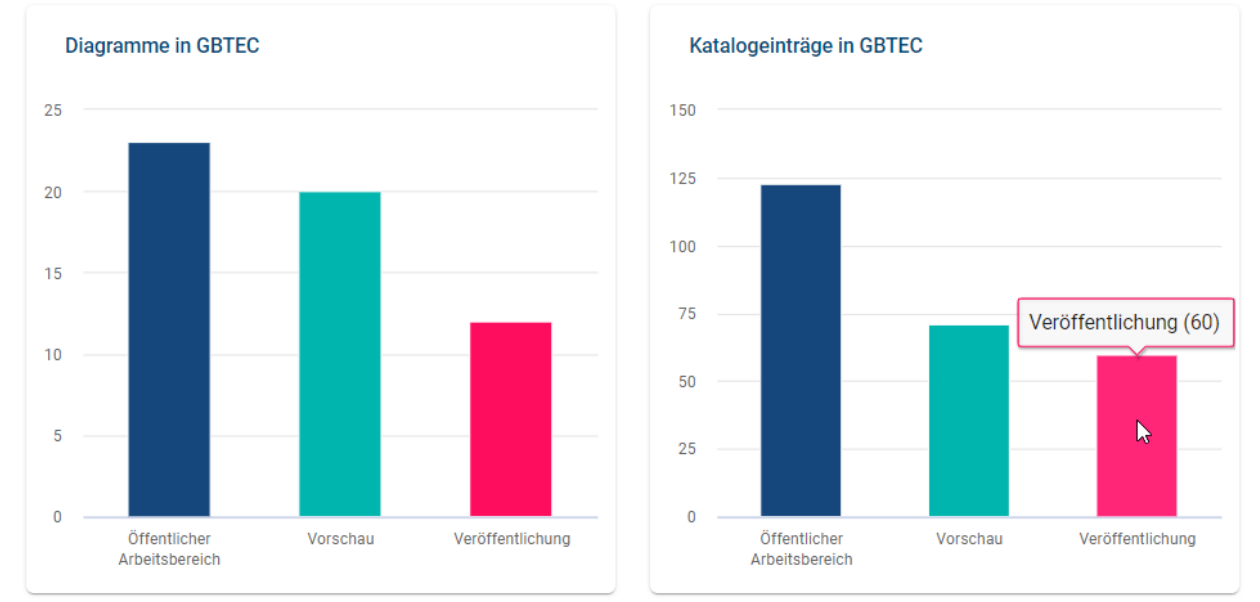

Diagramme (Katalogeinträge) im gewählten Repository: In diesem Säulendiagramm wird die Anzahl der Diagramme (Katalogeinträge) in den drei Stages verglichen. Wenn Sie mit dem Mauszeiger über eine Säule fahren, erscheint ein Tooltip, das die genaue Anzahl zeigt. In dieser Darstellung sehen Sie direkt, wie viele Diagramme bzw. Katalogeinträge aktuell modelliert werden und noch nicht für alle Benutzer in der veröffentlichten Version verfügbar sind. Ist die Anzahl an Entitäten in der Vorschau bedeutend höher als in der Veröffentlichung, wird hier deutlich, dass viele Freigabe-Workflows noch offen sind und bearbeitet werden sollten.

Bemerkung: Die Anzahl der Katalogeinträge, die Ihnen in diesem Säulendiagramm für die Veröffentlichung angezeigt wird, kann von der Anzahl abweichen, die Sie in der Katalogliste vorfinden. Dies kommt zustande, wenn die Sichtbarkeit von bestimmten Katalog-Objekttypen in der Administration deaktiviert wird. Die Katalogeinträge dieses Typs erscheinen dann nicht mehr in der Liste, werden aber in diesem Säulendiagramm als veröffentlichte Objekte gezählt. Weitere Informationen zur Sichtbarkeit der Katalogeinträge finden Sie [in diesem Abschnitt](../../../help/process-design/de/administration.html#admin-catalog-visible-publication) der Dokumentation zur alten Benutzeroberfläche.

Wenn Sie die Säule eines Bereichs (Öffentlicher Arbeitsbereich, Vorschau oder Veröffentlichung) selektieren, werden Sie zur *Dashboard* Ansicht der *[Diagramme](#page-53-0)* bzw. des *[Katalogs](#page-217-0)* im entsprechenden Bereich geleitet. Die Navigation erfolgt im ausgewählten Repository. Eine Erklärung zu diesen Ansichten finden Sie in den verlinkten Abschnitten.

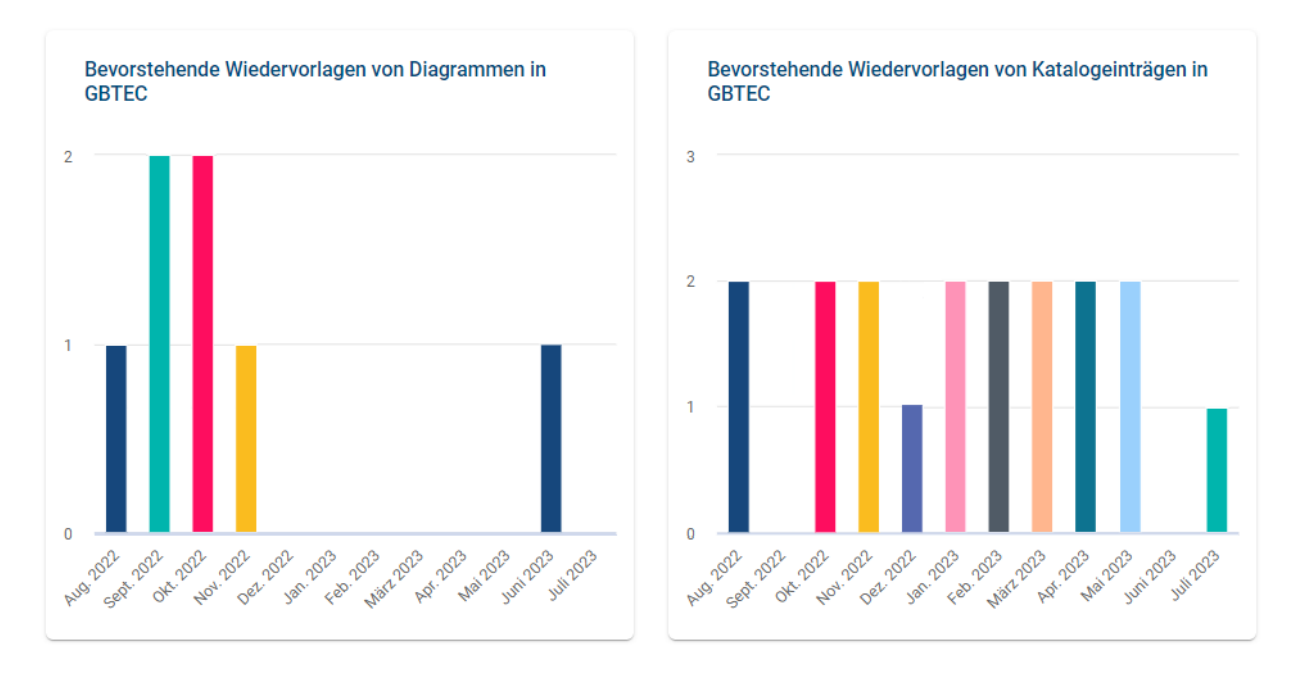

Bevorstehende Wiedervorlagen von Diagrammen (Katalogeinträgen): Diese Säulendiagramme bilden die Anzahl an bevorstehenden Wiedervorlagen von Diagrammen und Katalogeinträgen (des selektierten Repositorys) für das nächste Jahr ab. Die Darstellung beginnt mit dem aktuellen Monat. Eine Säule präsentiert alle Diagramme (bzw. Katalogeinträge) des Repositorys, deren Gültigkeitszeitraum im jeweiligen Monat abläuft. Dadurch können Sie den Arbeitsaufwand für die Qualitätssicherung Ihrer Prozesse frühzeitig abschätzen. Wenn Sie mit dem Mauszeiger über eine Säule fahren, erscheint ein Tooltip, das die genaue Anzahl zeigt.

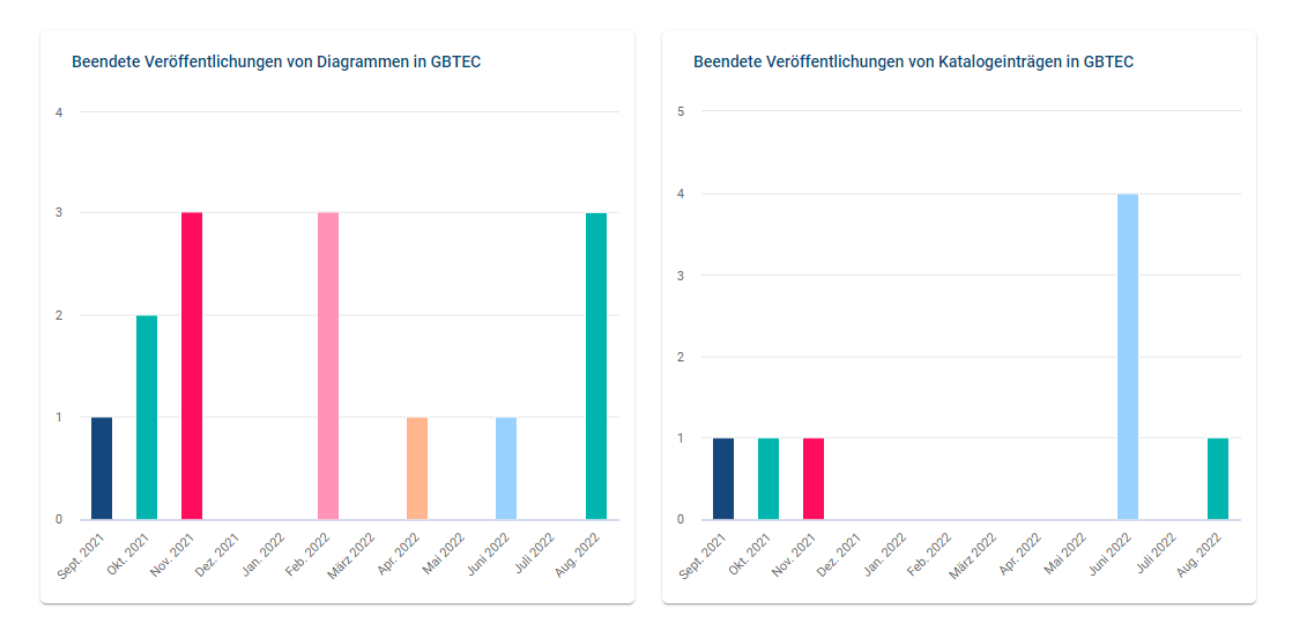

Beendete Veröffentlichungen von Diagrammen (Katalogeinträgen): Um eine Bilanz über die Veröffentlichungen des selektierten Repositorys zu gewährleisten, werden in diesem Säulendiagramm die veröffentlichten Diagramme bzw. Katalogeinträge zusammengefasst. Für jeden Monat des vergangenes Jahres wird in einer Säule die Anzahl an Diagrammen (bzw. Katalogeinträgen), für die in dem jeweiligen Monat ein Freigabeworkflow beendet wurde, dargestellt. Dabei repräsentiert die letzte Säule die Anzahl an bereits freigegebenen Diagrammen (bzw. Katalogeinträgen) des aktuellen Monats. Wenn Sie mit dem Mauszeiger über eine Säule fahren, erscheint ein Tooltip, das die genaue Anzahl zeigt.

Hinweis: Bitte beachten Sie, dass die bevorstehenden Wiedervorlagen, sowie die beendeten Veröffentlichungen von Diagrammen und Katalogeinträgen das Gültigkeitsdatum enthalten. Anders als in der Workflow-Liste beziehen sich die Daten auf das *Gültig bis-/Gültig von-Datum* und nicht auf das *Start- und Enddatum*.

# <span id="page-310-0"></span>**14.4 Wie kann ich einen Workflow suchen?**

Sie haben die Möglichkeit Ihre Workflowliste nach dem Namen von Objekten und Diagrammen zu durchsuchen. Zusätzlich können Sie nach Benutzernamen und E-Mail Adressen von Initiatoren oder Benutzern, die eine Workflowaufgabe hatten oder haben, suchen. Klicken Sie dazu im *Filter*-Tab auf *Workflows durchsuchen*. Geben Sie Ihren Suchbegriff ein und starten Sie die Suche über die *Enter*-Taste oder mit einem Klick auf das Lupen-Icon.

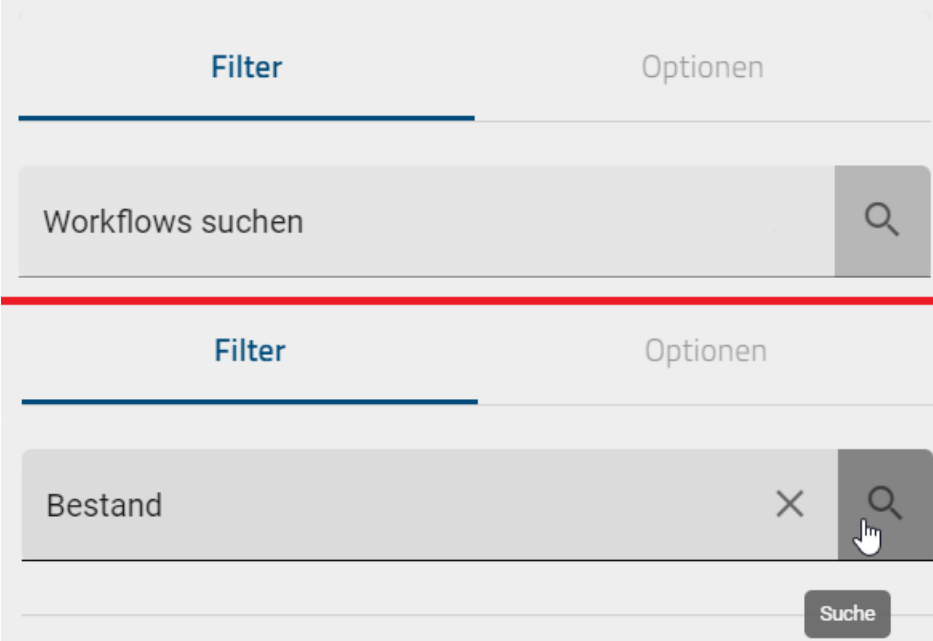

Falls keine Ergebnisse für Ihren Suchbegriff gefunden werden konnten, wird Ihnen ein entsprechender Hinweis angezeigt. Außerdem erscheint der Button *Sprache umschalten & erneut suchen*, den Sie betätigen können, um die Alternativsprache als Inhaltssprache zu setzen und eine erneute Suche in der neuen Inhaltssprache zu starten.

Daraufhin werden Ihnen alle Suchergebnisse angezeigt, die den bestimmten Begriff beinhalten.

Wenn Sie anschließend wieder Ihre ganze Workflowliste anzeigen lassen möchten, klicken Sie auf *Suchbegriff löschen* neben dem Lupen-Icon.

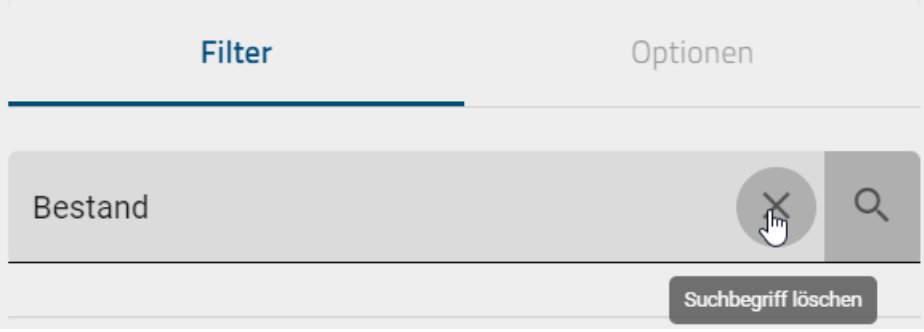

Bemerkung: *[Hier](#page-345-0)* finden Sie eine Übersicht, welche Optionen Sie bei der Verwendung von Suchbegriffen haben.

# **14.5 Wie kann ich die Workflow Aufgaben als Excel Datei exportieren?**

Im Governance Cockpit haben Administratoren und Editoren die Möglichkeit, alle Worklflow Aufgaben in Form einer Excel Datei zu exportieren. Über vorheriges Filtern der Workflow Liste können Sie die Menge an zu exportierenden Aufgaben anpassen.

Wechseln Sie in der rechten Seitenleiste in die Optionen der Workflow Liste. Wählen Sie dort den Startbutton der Option *Workflow-Aufgaben exportieren*. Beachten Sie, dass die Option in der *Analyse* Ansicht nicht verfügbar ist.

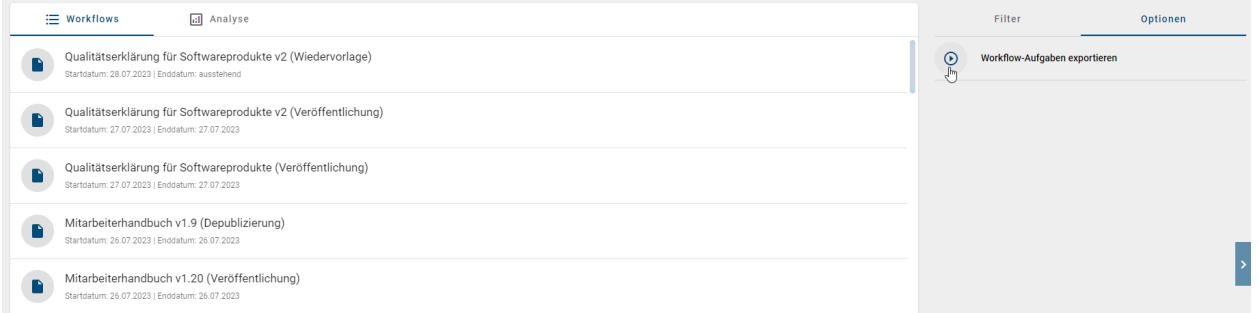

Der Export wird nun generiert, was Ihnen mit einer Meldung in der rechten unteren Bildschirmecke mitgeteilt wird. Sobald der Prozess abschlossen ist, erscheint eine Meldung mit einem Link zum Herunterladen des Exports. Selektieren Sie diesen, wird das Herunterladen in Ihren Download Ordner gestartet. Sobald ein Export generiert wurde, ist außerdem ein Download Button (Pfeil) an der Option verfügbar.

Filter Optionen  $\odot$ Workflow-Aufgaben exportieren र<br>™

Sie erhalten eine Excel Datei, die Ihnen das Tabellenblatt "workflow\_export" mit den folgenden Daten bereitstellt:

#### Informationen zum Workflow

- ID des Workflows
- Workflow Typ (Veröffentlichung, Depublizierung oder Wiedervorlage; jeweils für ein Objekt oder Diagramm)
- Name der betreffenden Entität und dessen Typ
- Startdatum des Workflows
- Enddatum des Workflows

#### Informationen zur Aufgabe

- ID der Aufgabe
- Aufgaben Typ (Veröffentlichung oder Entfernung (Initiierung), Veröffentlichung oder Entfernung genehmigen, Qualitätssicherung (Prüfschritt) oder Wiedervorlage)
- Aufgabenbesitzer (E-Mail Adresse bei einzelnen Benutzern, Name der Benutzergruppe bei einer Gruppe)
- Datum, an dem die Aufgabe zugewiesen wurde
- Datum, an dem die Aufgabe erledigt wurde (bei offenen Aufgaben frei)
- Status der Aufgabe

Hinweis: Die Datumsangaben, welche Sie innerhalb Ihrer Exporte vorfinden (z.B. "Gültig ab", "Gültig bis", "Erstellt am" und ähnliche), unterliegen einer Konvertierung in die Zeitzone des jeweils aktiven Benutzers. Auf diese Weise erfolgt die Anzeige der Datumsangaben stets in Übereinstimmung mit der gegenwärtigen Zeitzone des Benutzers.

Bemerkung: Wird ein beteiligter Benutzer im Workflow-Aufgaben-Export als *inaktiv* gekennzeichnet, wurde der Benutzer gelöscht.

Hinweis: Der Name eines gelöschten Benutzers wird nur als *inaktiv* gekennzeichnet, wenn dieser ab der Version 7.9.0 gelöscht wurde. Bitte beachten Sie, dass Benutzer, die vor Version 7.9.0 gelöscht wurden, nicht angezeigt werden können.

#### <span id="page-312-0"></span>**14.6 Was für Informationen bietet mir der Audit Trail eines Workflows?**

Um den Audit Trail eines Workflows einzusehen, navigieren Sie zuerst in das *Governance Cockpit*. Selektieren Sie dort den betreffenden Workflow in der Workflow Liste. Es öffnet sich anschließend der Audit Trail. Neben dem Startdatum finden Sie hier die einzelnen Schritte, welche im Verlauf des Workflows stattgefunden haben. Diese sind von unten nach oben in chronologischer Reihenfolge angeordnet. Dabei ist der erste Schritt immer die Initiierung des Workflows. Auf der linken Seite jedes Schritts finden Sie dabei einen Chip, welcher die Initialen des Benutzers anzeigt, welcher diesen Schritt durchgeführt hat. Fahren Sie mit dem Cursor über den Chip, wird Ihnen der Name als Tooltip angezeigt. Handelt es sich bei dem Workflow um eine Wiedervorlage, wird Ihnen als Initiator Chip ein Android Icon angezeigt mit dem Tooltip *Wiedervorlage Assistent*. Neben den einzelnen Schritten wird Ihnen zusätzlich auch immer auf der rechten Seite der dazugehörige Kommentar angezeigt, sollte einer abgegeben worden sein.

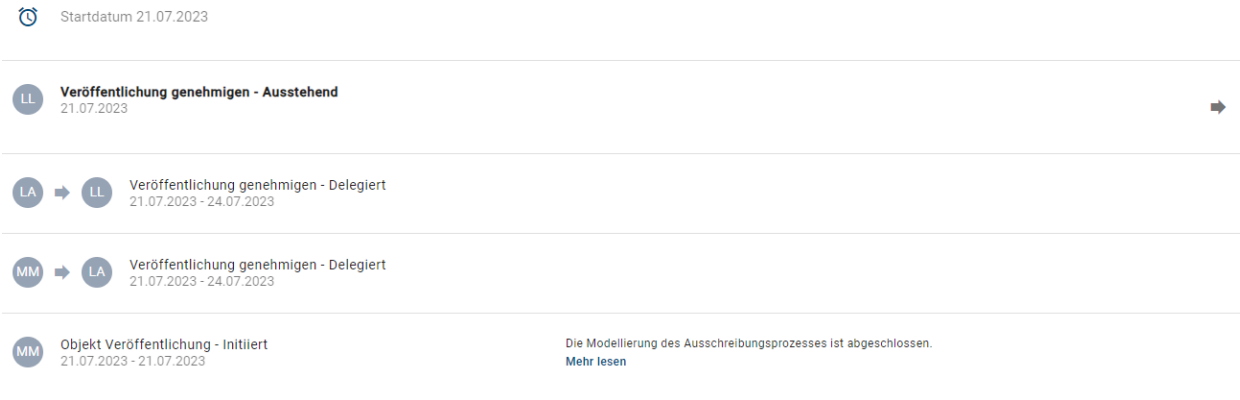

Bemerkung: Wird ein beteiligter Benutzer im Governance Cockpit mit einem Tooltip als *inaktiv* gekennzeichnet,

wurde der Benutzer gelöscht.

Hinweis: Der Name eines gelöschten Benutzers wird nur als *inaktiv* gekennzeichnet, wenn dieser ab der Version 7.9.0 gelöscht wurde. Bitte beachten Sie, dass Benutzer, die vor Version 7.9.0 gelöscht wurden, nicht angezeigt werden können.

Zusätzlich zu den Informationen, welche Sie aus dem Audit Trail eines Workflows bekommen können, stehen Ihnen in der rechten Seitenleiste die *Optionen* zur Verfügung.

Über die Optionen können Sie direkt in das betreffende Objekt (Diagramm oder Katalogeintrag) wechseln. Wählen Sie dazu die Option *Diagramm öffnen* bzw. *Katalogeintrag öffnen*.

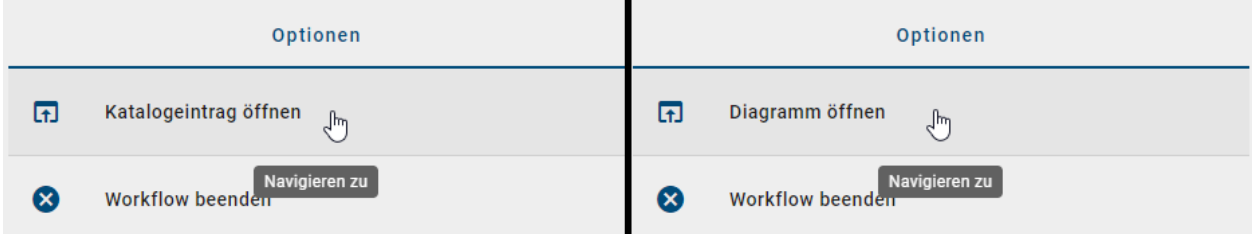

Dabei navigiert Sie das System in den relevanten Bereich. Aus dem Audit Trail einer Wiedervorlage oder einer Depublizierung gelangen Sie in das betreffende Objekt in der Veröffentlichung. Ist der Workflow für eine Publizierung geschlossen, wird Ihnen das Objekt ebenfalls in der veröffentlichten Version gezeigt. Falls die Publizierung noch offen ist, wird es in der Vorschau präsentiert. Dies gilt auch, falls eine prüfende Person die Überarbeitung eines Diagramms angeordnet hat.

Außerdem haben Sie für einen Workflow die folgenden Optionen im Audit Trail bzw. der rechten Seitenleiste. Eine Erklärung dazu ist jeweils verlinkt.

- *[Workflow beenden](#page-313-0)*
- *[Ausstehende Workflow-Aufgabe delegieren](#page-314-0)*
- *[Archiv herunterladen](#page-315-0)*

Möchten Sie wieder zurück zur Workflow Liste navigieren, betätigen Sie einfach die *Gehe zu Workflow* Funktion in der Kopfzeile neben dem Namen des Workflows.

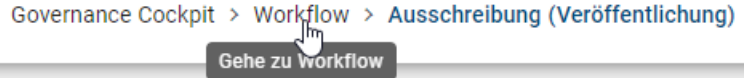

## <span id="page-313-0"></span>**14.7 Wie kann ich einen Workflow beenden?**

Ein Workflow kann vom Initiator des Workflows, einem Administrator oder einem Editor beendet werden. Das Abbrechen ist möglich, solange eine Workflow-Aufgabe aussteht.

Navigieren Sie in das *Governance Cockpit* und selektieren den gewünschten Workflow. Wählen Sie in der rechten Seitenleiste die Option *Workflow beenden*.

Q. **Workflow beenden** سرام

Bestätigen Sie anschließend die Sicherheitsabfrage mit *Workflow beenden*.

#### Workflow beenden

Möchten Sie den Workflow wirklich beenden?

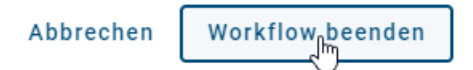

Daraufhin wird der Workflow beendet und der übliche Weg der Veröffentlichung, bzw. Depublizierung wird abgebrochen. Kein weiterer Benutzer bekommt eine Aufgabe. Der Initiator und *[gegebenenfalls beteiligte Benutzer](#page-264-0)* werden über die Beendigung per E-Mail informiert. Dabei bleibt die Version des Diagramms oder Objekts in dem Bereich, in dem sie sich während des Abbruchs befindet, bestehen. Nach dem Beenden einer Veröffentlichung enthält beispielsweise der Bereich *Vorschau* weiterhin das Diagramm, welches zuvor veröffentlicht werden sollte.

## <span id="page-314-0"></span>**14.8 Wie kann ich eine Workflow-Aufgabe delegieren?**

Als Administrator oder Editor können Sie ausstehende Workflow-Aufgaben delegieren. Navigieren Sie dazu ins *Governance Cockpit* und öffnen durch einen Klick den Audit Trail eines Workflows mit ausstehendem Enddatum. Dort ist die ausstehende Aufgabe an oberster Stelle gelistet. Über den pfeilförmigen Button lässt sich die *Aufgabe delegieren*.

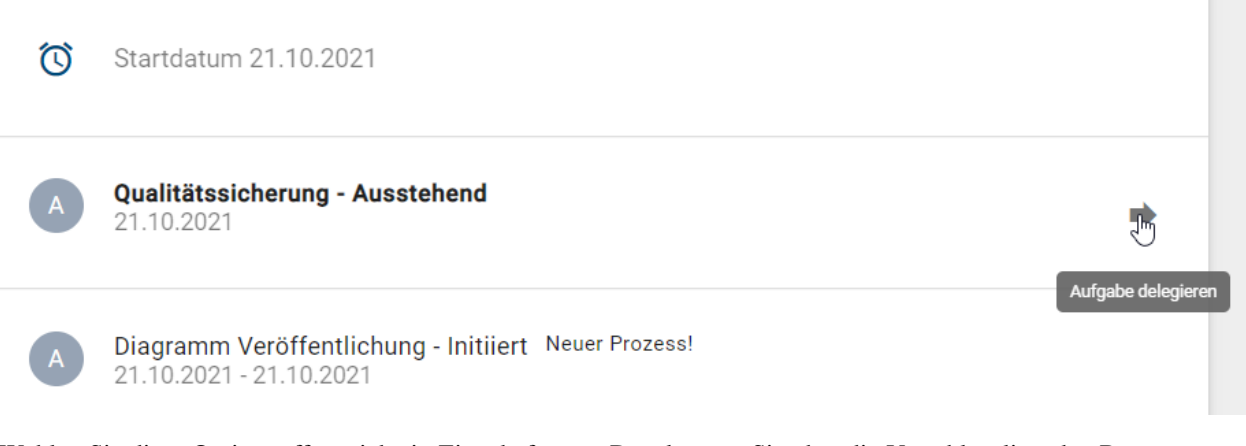

Wählen Sie diese Option, öffnet sich ein Eingabefenster. Dort können Sie über die Vorschlagsliste den Benutzer auswählen, der die Aufgabe übernehmen soll. Mit einem Klick auf *Delegieren* wird die Aufgabe dem ausgewählten Benutzer zugewiesen und steht in seiner *[Aufgabenliste](#page-232-0)*, während sie aus den Aufgaben des vorherigen Aufgabenbesitzers entfernt wird. Beachten Sie dabei, dass Sie eine Aufgabe nicht an Benutzer der Rolle *Reader* übergeben, da dieser Benutzerrolle die nötigen Zugriffsberechtigungen fehlen. Andernfalls können Sie die Delegation über den gleichnamigen Button *abbrechen*.

#### Aufgabe delegieren

Bitte wählen Sie einen Benutzer aus, an den Sie den Workflow delegieren möchten

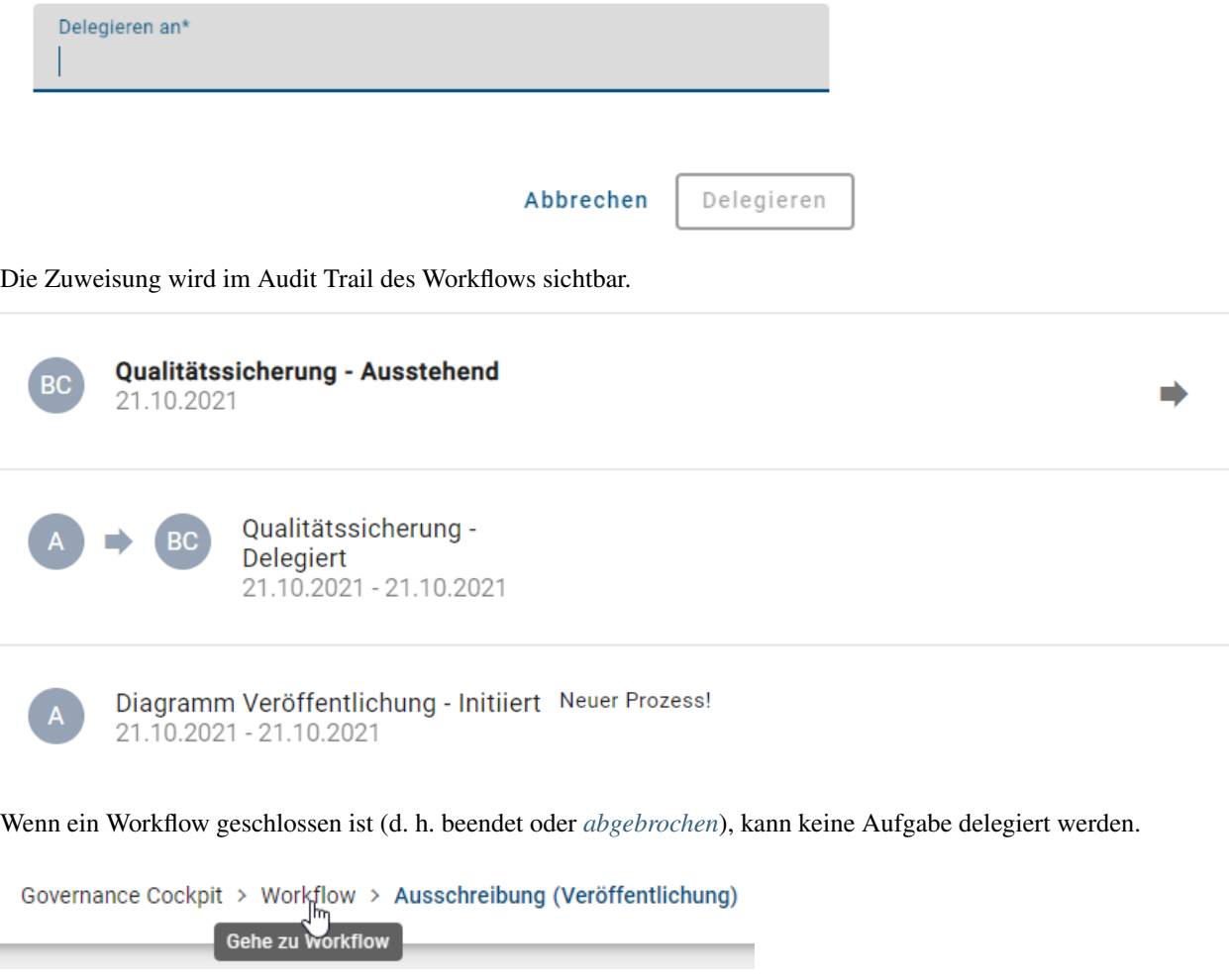

## <span id="page-315-0"></span>**14.9 Wie kann ich das Archiv eines Workflows herunterladen?**

Für einige Workflows können Sie das betreffende *Archiv herunterladen*. Diese Funktion ist ebenfalls in den *Optionen* zu finden.

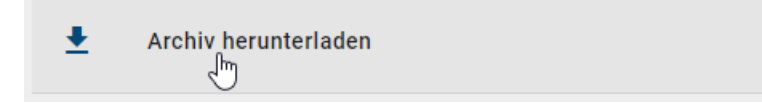

Um ein Archiv herunterladen zu können, müssen einige Bedingungen erfüllt sein. Der selektierte Workflow muss vom Typ *Depublizierung* sein und dieser muss durch eine Genehmigung abgeschlossen sein. Zudem darf für das betreffende Element (Diagramm, Katalogeintrag) kein aktuellerer Workflow existieren. Ist eine der Bedingungen nicht erfüllt, wird die Funktion ausgegraut angezeigt und das Archiv kann nicht heruntergeladen werden.

Archiv herunterladen<br> $\searrow$  $\Downarrow$ 

# KAPITEL 15

Favoriten

## **15.1 Wie füge ich Diagramme, Dashboards und Kataloglisten zu meinen Favoriten hinzu?**

Favoriten dienen der schnellen Auffindung von Diagrammen, Dashboards und Kataloglisten, welche beispielsweise oft bearbeitet werden oder aus einem anderen Grund wichtig sind. Als Favoriten markierte Diagramme, Kataloglisten und Dashboards finden Sie auf Ihrer myBIC Seite. Ihre persönlichen Favoriten werden nicht im Browser gespeichert und stehen Ihnen deshalb unabhängig von dem verwendeten Browser zur Verfügung. Achten Sie auf den *[Bereich](#page-285-0)*, in welchem Sie sich befinden, denn die Favoriten sind bereichsabhängig. Sie können also ein Diagramm, eine Katalogliste und ein Dashboard in mehreren Bereichen favorisieren.

#### Diagramm als Favorit markieren:

Navigieren Sie in der Diagrammliste zu dem gewünschten Diagramm und öffnen Sie es durch einen einfachen Klick auf den Eintrag. In der Kopfleiste erscheint nun der Menübereich, der Diagrammname und ein Stern.

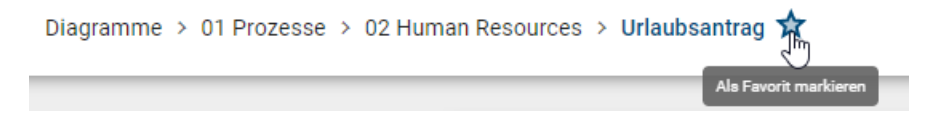

Falls das Diagramm in diesem Bereich noch kein Favorit ist, heißt die Stern-Schaltfläche *Als Favorit markieren* und nur der Rahmen des Sterns ist zu sehen. Mit einem Klick auf den Stern fügen Sie das Diagramm schließlich zu Ihren Favoriten hinzu.

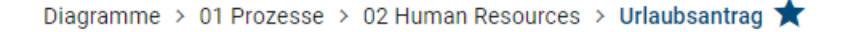

Der Stern ist jetzt gefüllt. In Abhängigkeit des Bereichs, in welchem Sie das Diagramm zu Ihren Favoriten hinzugefügt haben, werden Sie stets über Änderungen am Diagramm in diesem Bereich per E-Mail benachrichtigt. Dies gilt auch für indirekte Änderungen am Diagramm durch geänderte und möglicherweise wiederverwendete Katalogeinträge. Im Öffentlichen Arbeitsbereich erhalten Sie beispielsweise beim Löschen und Einchecken von Änderungen des Diagramms eine Benachrichtigung.

Bemerkung: Nur eingecheckte Diagramme können zu Ihren Favoriten hinzugefügt oder entfernt werden.

#### Katalogliste als Favorit markieren:

Navigieren Sie im Menü zum Katalog. Wenn mindestens ein Katalogeintrag in Ihrer Liste vorhanden ist, erscheint in der Kopfleiste ein Stern. Zusätzlich wird Ihnen der Bereich angezeigt, in dem Sie die Katalogliste favorisieren.

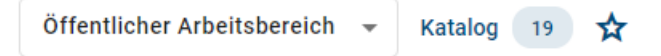

Wenn Sie mindestens einen Filter auf Ihre Katalogliste angewendet haben und diese nun als Favorit speichern möchten, erscheint ein Dialogfenster. Hier müssen Sie einen Favoritennamen eingeben, unter welchem Sie die Katalogliste speichern möchten. Anschließend wird Ihre favorisierte Katalogliste mit Ihrem eingegebenen Namen und die Anzahl der vorhandenen Einträge auf Ihrer myBIC Seite in Ihrer Inhaltssprache angezeigt.

#### Favorit hinzufügen

Die Katalogansicht wird als Katalogfavorit auf Ihrer MyBIC-Seite angezeigt. Bitte geben Sie einen Namen für den Favoriten an.

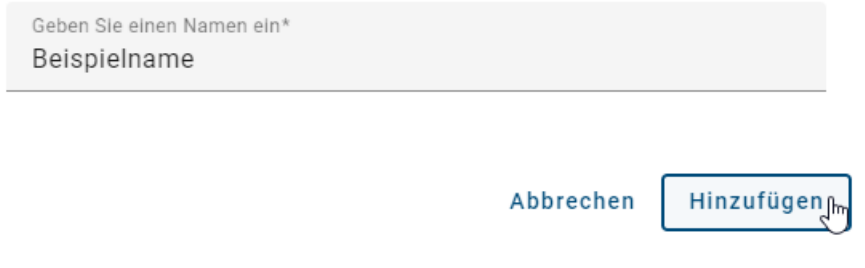

Hinweis: Ihre bereits favorisierte gefilterte Katalogliste wird aktualisiert, wenn ein Katalogeintrag mit entsprechenden Filtern im selben Bereich hinzugefügt oder entfernt wird.

Hinweis: Wenn Sie von Ihrer favorisierten Katalogliste zum Katalog navigieren, werden Ihnen die Ergebnisse in der Sprache angezeigt, in der Sie die Katalogliste favorisiert haben. Sollten sich Ihre aktuellen Spracheinstellungen von denen der angezeigten Katalogeinträge unterscheiden, erhalten Sie einen Hinweis.

#### Dashboard als Favorit markieren:

Navigieren Sie im Menü zu *Diagramme* oder *Katalog* und wechseln Sie in das Dashboard. Wenn Sie die Maus über eine Dashboard-Kachel bewegen, erscheint oben in der rechten Ecke der Kachel ein Stern, welchen Sie anklicken können, um die Dashboard-Kachel als Favorit zu markieren.

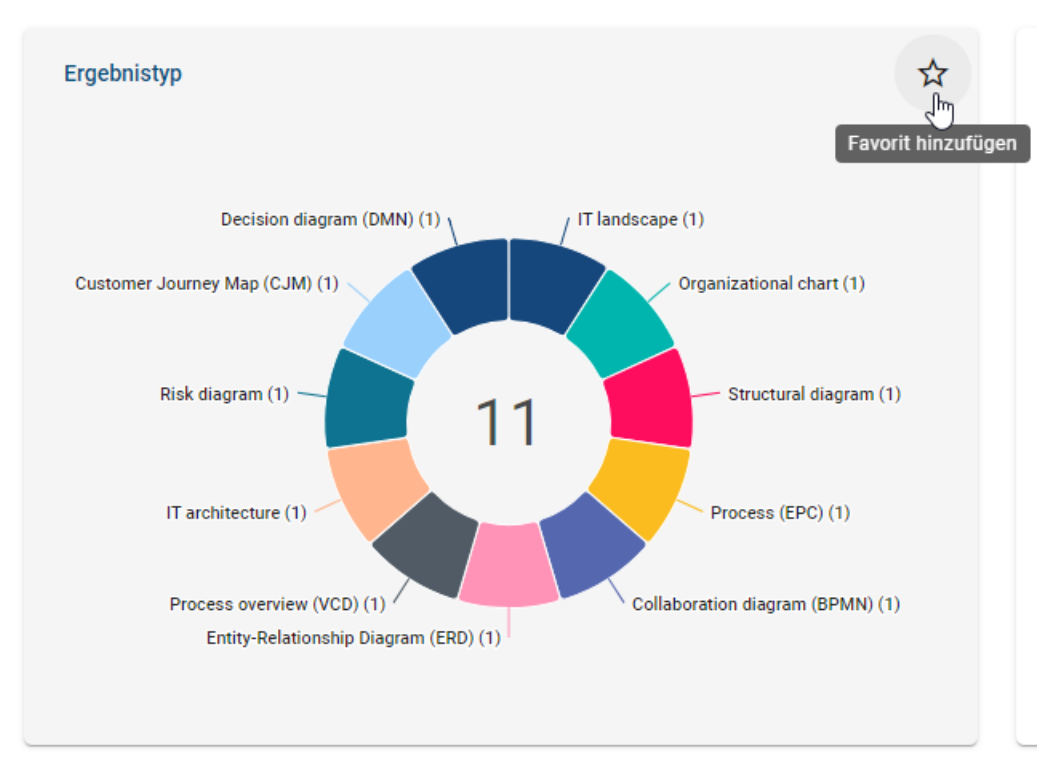

Sobald Sie auf den Stern geklickt haben, öffnet sich ein Dialogfenster, in dem Sie einen Namen für den Favoriten angeben müssen.

# Favorit hinzufügen

Das Dashboard-Chart wird als Dashboard-Favorit auf Ihrer MyBIC-Seite angezeigt. Bitte geben Sie einen Namen für den Favoriten an.

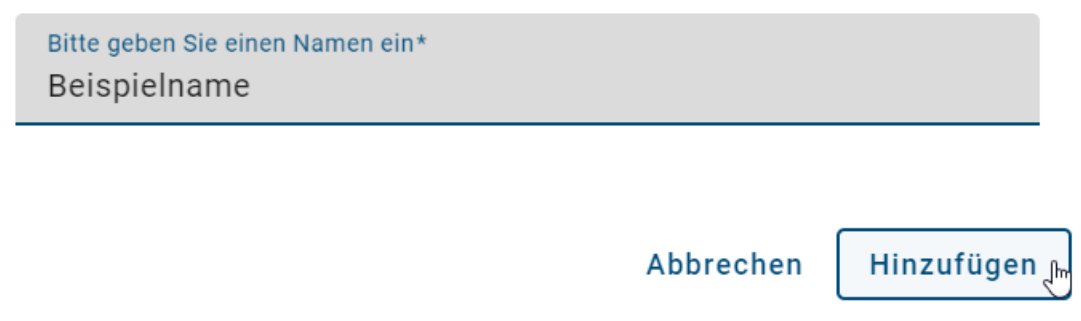

Klicken Sie abschließend auf *Hinzufügen*, um die Auswahl zu Ihren Favoriten hinzuzufügen. Dieser wird nun auf Ihrer myBIC Seite zusammen mit Ihren anderen persönlichen Favoriten in alphabetischer Reihenfolge angezeigt.

my BIC

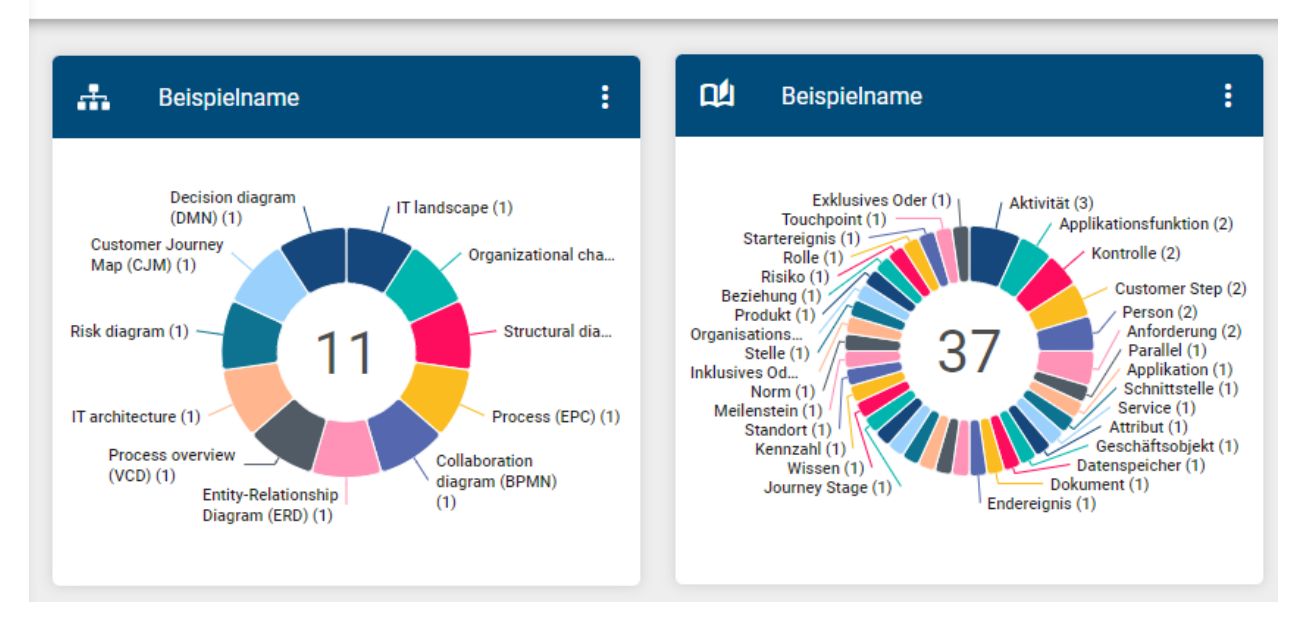

Zusätzlich werden Ihre favorisierten Dashboards alphabetisch sortiert und oben im entsprechenden Dashboard angezeigt.

Bemerkung: Sie können Ihre persönlichen Favoriten bei Bedarf *[umbenennen](#page-322-0)*.

#### **15.2 Wie entferne ich einen Favoriten?**

Für Diagramme navigieren Sie über das Menü in die *Diagramme* zu dem gewünschten Diagrammlisteneintrag und öffnen Sie es durch einen einfachen Klick auf den Eintrag. Für Kataloglisten navigieren Sie über das Menü in den *Katalog* und wenden Sie (wenn verwendet) Filter an. Für das Dashboard navigieren Sie im entsprechenden Menüeintrag in das *Dashboard*.

Alternativ können Sie auch über die zugehörige Kachel auf Ihrer myBIC Seite in Ihre persönlichen Favoriten gelangen. In der Kopfleiste erscheint nun neben dem Diagrammnamen oder der Katalogliste ein ausgefüllter Favoritenstern. Im Dashboard erscheint dieser in der favorisierten Dashboard-Kachel.

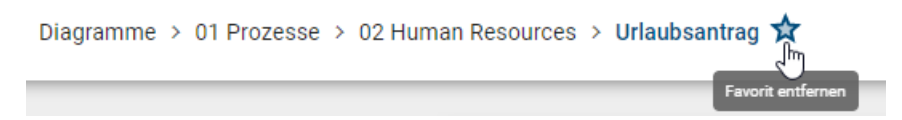

Klicken Sie auf diesen Stern namens *Favorit entfernen*. Dadurch wird das Diagramm, die Katalogliste oder das Dashboard erfolgreich aus Ihren Favoriten entfernt, und der Stern wird nur noch umrahmt angezeigt.

Bemerkung: Sie können ein Diagramm oder eine Katalogliste auch auf der *[myBIC Seite aus Ihren Favoriten entfer](#page-24-0)[nen](#page-24-0)*.

### <span id="page-322-0"></span>**15.3 Wie kann ich einen persönlichen Favoriten umbenennen?**

Wenn Sie sich auf der myBIC Seite der neuen Benutzeroberfläche befinden, können Sie Ihre persönlichen Favoriten einsehen. Wenn Sie das Kontextmenü eines persönlichen Favoriten öffnen, wird Ihnen die Möglichkeit gegeben, den Favoriten umzubenennen.

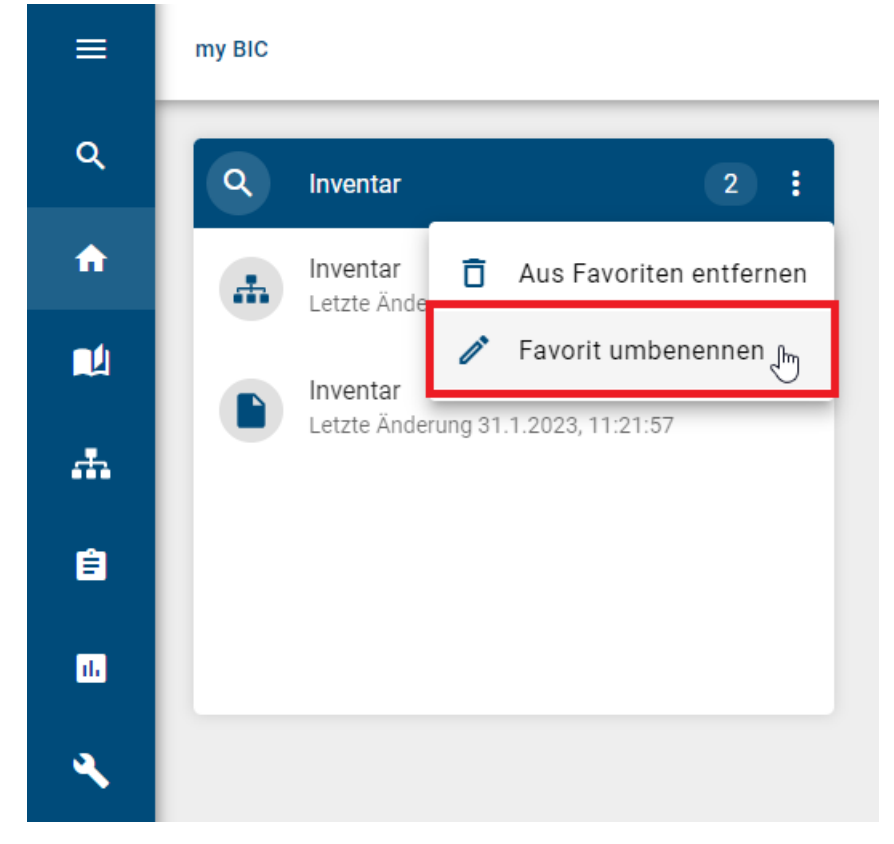

Durch Auswahl dieser Option erscheint ein Dialogfenster, welches ein Eingabefeld mit dem aktuellen Namen, eine *Abbrechen*-Option und eine *Umbenennen*-Option enthält.

#### Umbenennen "Inventar"

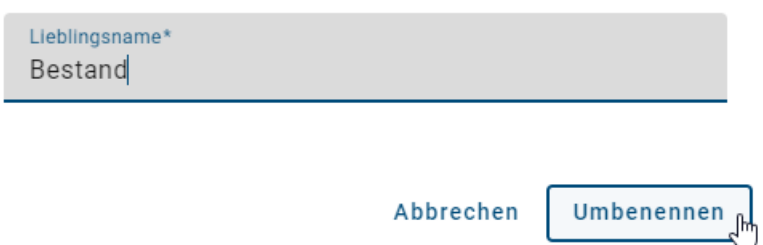

Um den Namen zu aktualisieren, können Sie in das Eingabefeld klicken und den gewünschten Namen eingeben. Falls Sie sich umentscheiden, können Sie die Änderungen jederzeit abbrechen, indem Sie die Option *Abbrechen* wählen. Dadurch werden die vorgenommenen Änderungen nicht gespeichert und der Favorit behält seinen ursprünglichen Namen. Wenn Sie jedoch die *Umbenennen*-Option erneut auswählen, werden die aktualisierten Namensänderungen auf den Favoriten angewendet. Dabei wird die Änderung in der aktiven Inhaltssprache des Benutzers berücksichtigt. Das Dialogfenster wird daraufhin geschlossen und der aktualisierte Name des Favoriten ist sofort auf der Kachel sichtbar.

# **15.4 Wie kann ich Benachrichtungen für Favoriten aktivieren/deaktivieren?**

Sobald Sie ein Diagramm als Favorit markieren, werden Sie per E-Mail über jegliche Änderungen im Bereich, in dem das Diagramm favorisiert wurde, benachrichtigt. Sie können die Benachrichtigungen deaktivieren, indem Sie auf Ihre myBIC-Seite gehen und das Kontextmenü des persönlichen Diagrammfavoriten öffnen. Klicken Sie auf die Option *Benachrichtigung deaktivieren*, um keine E-Mail-Benachrichtigungen mehr zu erhalten.

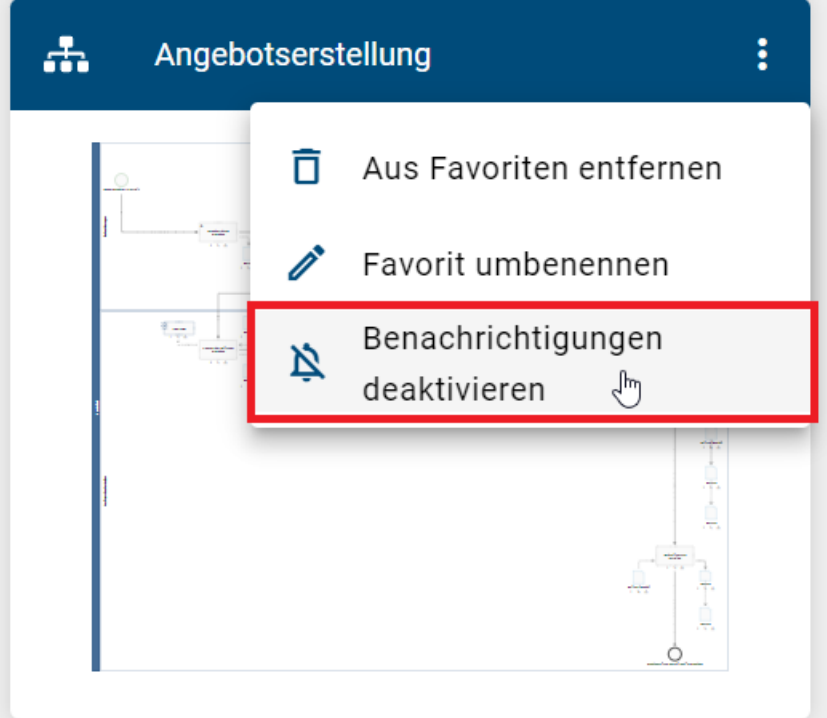

Wenn Sie die Benachrichtigungen wieder aktivieren möchten, klicken Sie im Kontextmenü des persönlichen Diagrammfavoriten auf *Benachrichtigungen aktivieren*. Dadurch erhalten Sie wieder E-Mails über neue Änderungen im Diagramm.
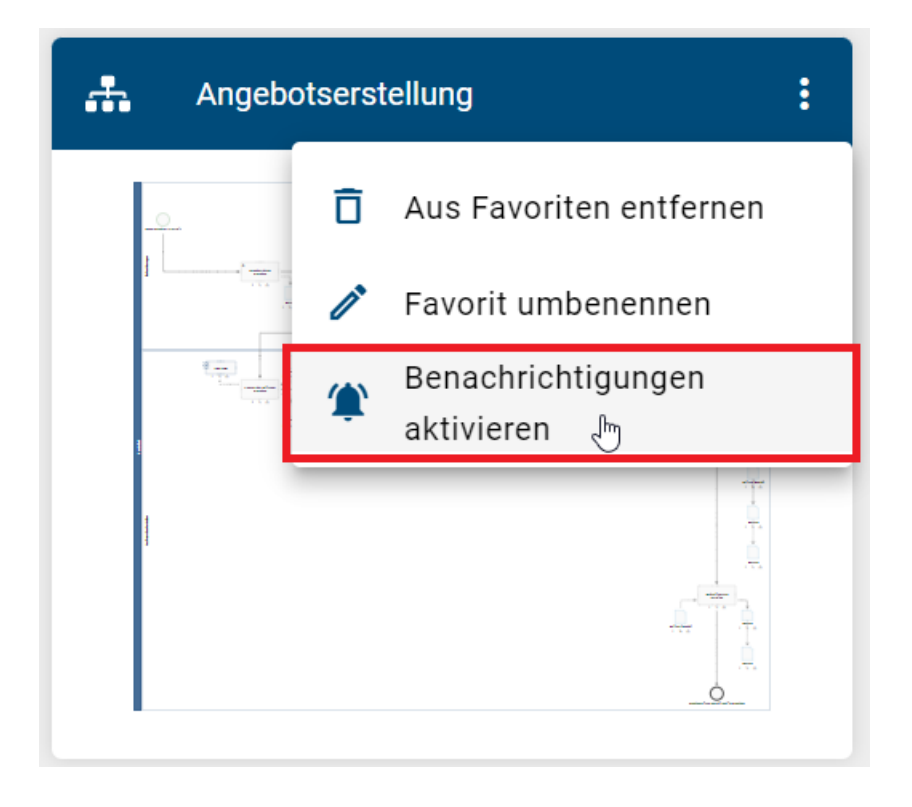

Bemerkung: Bitte beachten Sie, dass Sie keine Benachrichtigungen über Änderungen im Diagramm erhalten, die vorgenommen wurden, während Sie die Benachrichtigungen deaktiviert hatten.

Zusätzlich besteht die Möglichkeit, die Benachrichtigungen standardmäßig zu deaktivieren, wenn ein Diagramm als Favorit markiert wird. Wenn Sie jedoch E-Mails über Änderungen erhalten möchten, können Sie dies über den Hinweis am unteren rechten Seitenrand aktivieren.

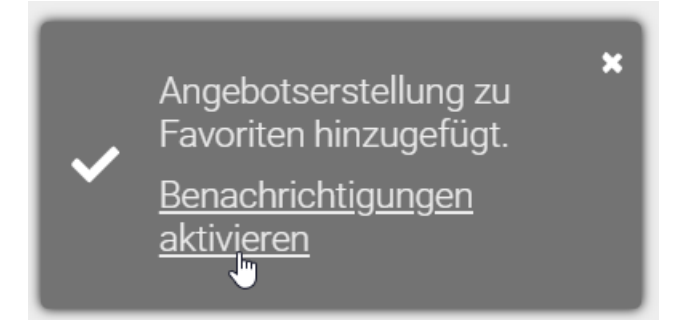

Hinweis: Sie können Benachrichtigungen für [Standard-Favoriten](../../../help/process-design/de/administration.html#mybic) nicht deaktivieren.

# KAPITEL 16

#### Profil

Das *Profil* erreichen Sie über den gleichnamigen Menüeintrag. Die folgenden Fragestellungen ergeben sich für Ihr Benutzerprofil.

## **16.1 Wo finde ich mein Benutzerprofil?**

Im Benutzerprofil finden Sie Ihre persönlichen Informationen. Zu diesen zählen Ihr Benutzername und die eingestellte E-Mail Adresse. Außerdem können Sie einige Anpassungen zu Ihrer Rolle, Inhalts- und Alternativsprache vornehmen und den Hochkontrast einstellen.

Klicken Sie im Menü auf den Eintrag *Profil*.

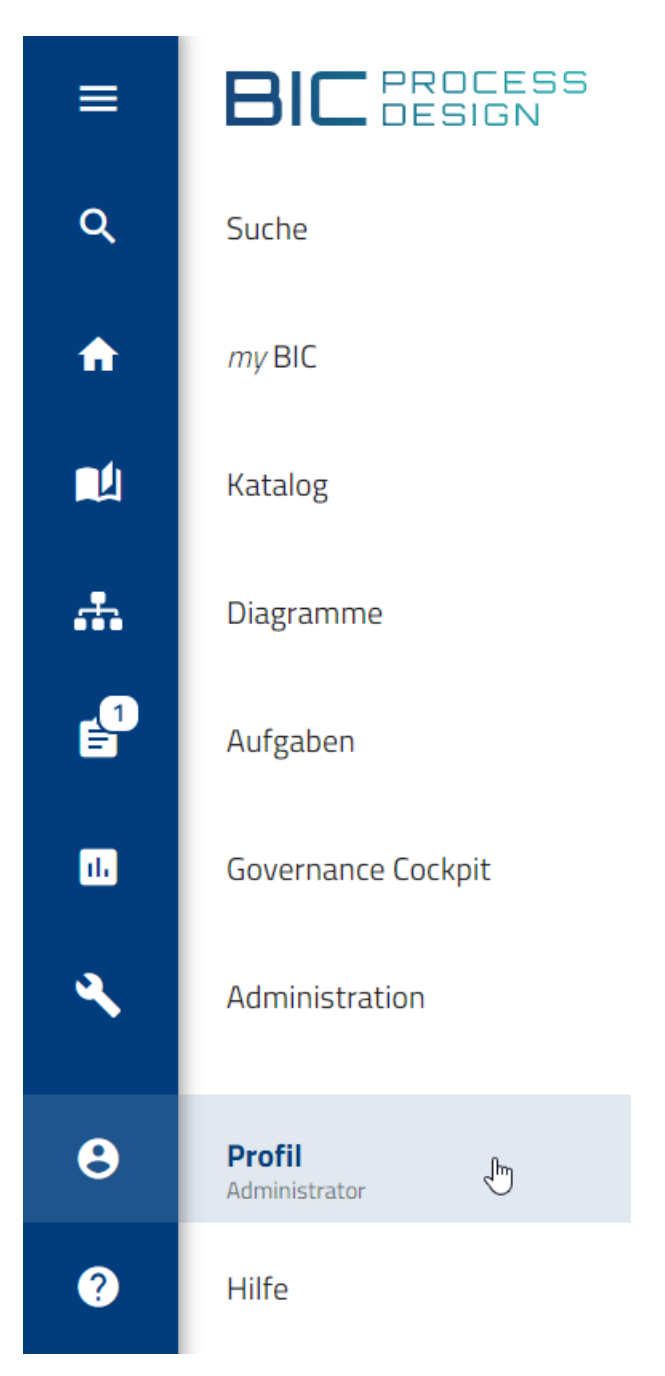

In Ihrer Bildschirmmitte werden Ihnen nun Ihre Profilinformationen angezeigt. Für Ihren Namen und die E-Mail Adresse haben Sie hier Leserechte. Die Benutzerrolle und die Sprachen können Sie ändern und den Hochkontrast einstellen.

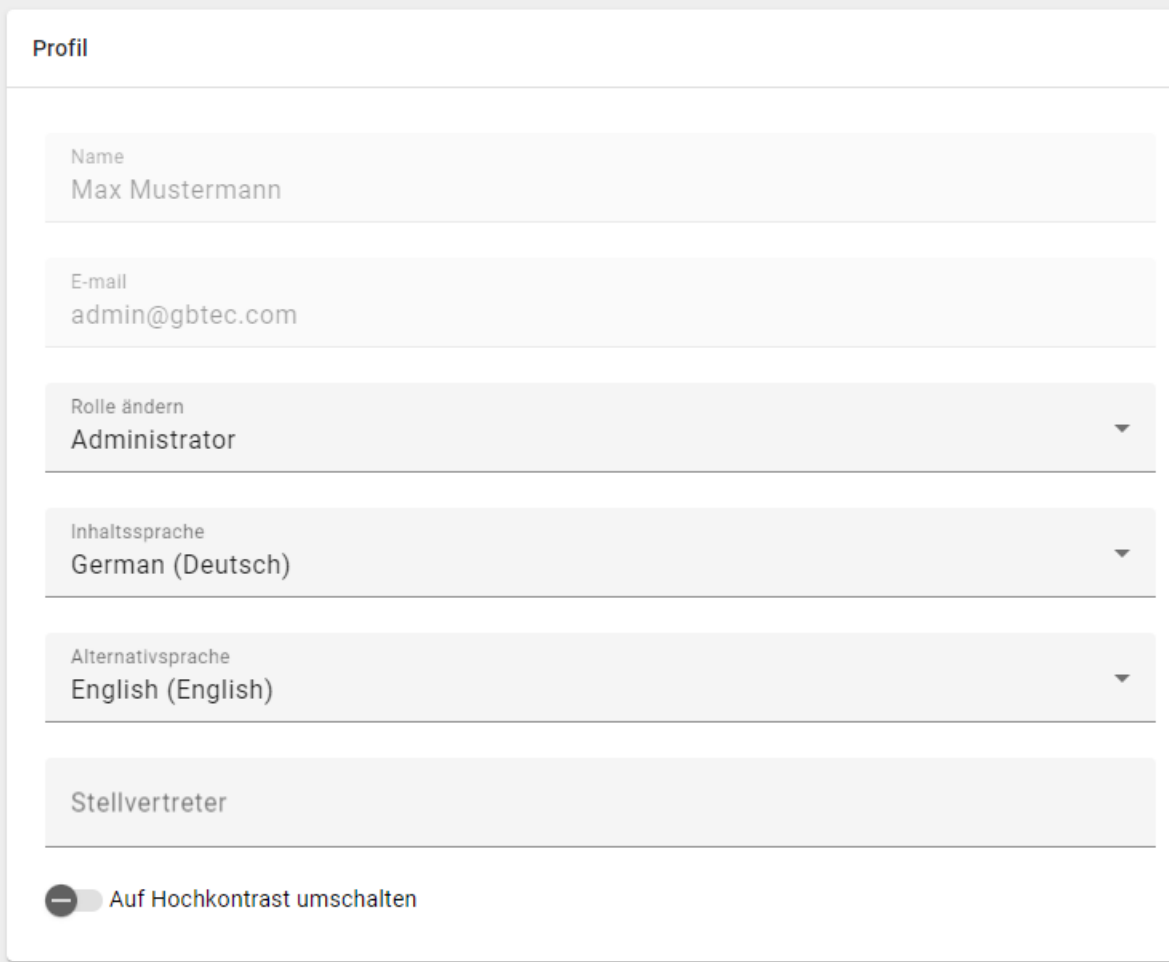

### **16.2 Welche Benutzerrollen gibt es und welche Berechtigungen haben diese?**

Generell stehen Ihnen fünf verschiedene Benutzerrollen mit verschiedenen Berechtigungen, die aufeinander aufbauen, zur Verfügung. Ihre aktive Benutzerrolle wird Ihnen oben rechts neben Ihrem Benutzernamen angezeigt.

Reader: Diese Benutzer haben lediglich in der Veröffentlichung Leserechte. D.h. sie können alle veröffentlichten Diagramme einsehen, sowie die mit diesen Diagrammen verbundenen Attribute, Symbole, Katalogeinträge und Dokumente. Das Erstellen von Kommentaren und Berichten und die Druckvorschau Funktion ist Readern in der Veröffentlichung zugänglich. Zusätzlich können sie auch Diagramme zu ihren Favoriten hinzufügen.

Reviewer: Reviewer haben ähnlich wie Reader Zugriff auf die Veröffentlichung und verfügen über dieselben Berechtigungen. Darüber hinaus haben Reviewer Zugriff auf den Vorschaubereich und können zugewiesene Governance-Aufgaben (Veröffentlichung, Depublizierung, Wiedervorlage) einsehen und bearbeiten, sofern sie als Prüfungsinstanz für ein bestimmtes Diagramm oder Katalogeintrag festgelegt sind. Reviewer können allerdings keinen Governance-Workflow initiieren.

Author: Benutzer der Rolle Author verfügen grundsätzlich über dieselben Rechte wie Reviewer. Allerdings ist ihnen auch der öffentliche Arbeitsbereich zugänglich. Dadurch ist es ihnen möglich alle Katalogeinträge als auch alle Diagramme dieses Bereichs zu sehen. Dies ermöglicht es ihnen tendenziell auch Diagramme zu modellieren und in diesem Prozess automatisch generierte Katalogeinträge zu erstellen. Um diese Funktionen allerdings nutzen zu können, müssen Benutzer der Rolle Author in den Attributen des betreffenden Diagramms oder Objekts als *[Autor](#page-136-0)* eingetragen werden. Somit kann ein Author spezifisch für die Modellierung einzelner Diagramme oder die Bearbeitung einzelner Objekte eingesetzt werden.

Editor: Editoren werden ähnlich wie die Benutzerrolle Author für die Bearbeitung und Erstellung von Diagrammen eingesetzt. Jedoch müssen Editoren nicht in den Attributen eines Diagramms gesetzt werden, um diese bearbeiten zu können. Zusätzlich dazu sind sie in der Lage diagrammübergreifende Änderungen zu machen, d.h. Katalogeinträge editieren, manuell neu anlegen, oder löschen. Sie sind auch dazu befugt, Katalogeinträge anzunehmen oder abzulehnen. Des Weiteren haben Editoren die Möglichkeit, Administrationsaufgaben für Governance-Workflows zu übernehmen. Sie besitzen die Befugnis, sämtliche Governance-Workflows einzusehen und zu verwalten. Im Governance-Cockpit verfügen Editoren über identische Rechte wie Administratoren, was bedeutet, dass sie in der Lage sind, Workflows zu delegieren oder abzubrechen.

Administrator: Administratoren haben alle Rechte, die die anderen Benutzerrollen auch haben. Zusätzlich haben sie spezielle Administrationsrechte. Diese umfassen Zugriff auf den Administrationsbereich sowie das Recht Repositorys anzulegen, löschen, umbenennen und die Diagrammbearbeitung abzubrechen (Diagramm entsperren).

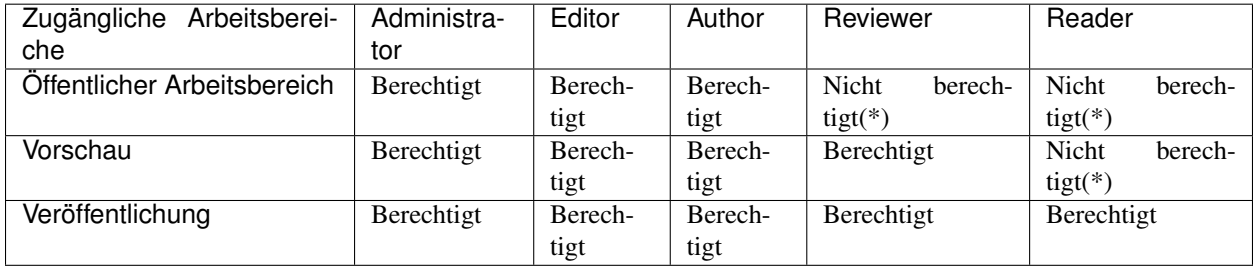

(\*)Es kann auf einzelne Diagramme im öffentlichen Arbeitsbereich ein lesender Zugriff erteilt werden (siehe [Dia](../../../help/process-design/de/exports.html#wie-kann-ich-ein-diagramm-aus-dem-offentlichen-arbeitsbereich-teilen)[gramm aus öffentlichen Arbeitsbereich teilen\)](../../../help/process-design/de/exports.html#wie-kann-ich-ein-diagramm-aus-dem-offentlichen-arbeitsbereich-teilen)

Tipp: Über die Diagramm Details können Benutzer bzw. Benutzergruppen mit *[Diagrammen und Objekten verknüpft](#page-135-0) [werden](#page-135-0)* und somit ihr Funktions- bzw. Aufgabenspektrum erweitern. Zudem können Zugriffsbeschränkungen auf Diagramme und Repositorys für definierte Benutzer und Benutzergruppen festgelegt werden.

#### **16.3 Wie kann ich meine Benutzerrolle wechseln?**

Benutzer, die mehr als nur "Reader"-Rechte haben, können Ihre aktive Rolle im System umschalten. Dies ermöglicht es Ihnen, sich leichter in die Rolle anderer Benutzer hineinzuversetzen und das System aus Sicht Ihrer Mitarbeiter zu betrachten.

Tipp: Im *[Kurzprofil](#page-18-0)* des eingeklappten Menüs können Sie die Benutzerrolle schnell und aus jedem Bereich der Anwendung wechseln.

Im Profil wird Ihnen unter *Rolle ändern* Ihre aktive Rolle angezeigt. Klicken Sie auf Ihre aktive Rolle oder auf *Rolle ändern*, um ein Drop-Down-Menü zu öffnen.

Rolle ändern Administrator Dadurch erscheint die Auswahl der Benutzerrollen, welche Sie mit einem Klick auswählen und somit die aktive Rolle ändern können.

Reader Reviewer Author ᡕᡀ Editor Administrator

Die gewählten Einstellungen bleiben solange bestehen, bis der Benutzer seine Rolle explizit zurückwechselt. Dies gilt auch für das erneute Login, hier wird nicht automatisch auf die vom Administrator eingestellte Rolle zurückgegriffen.

#### **16.4 Wie kann ich meinen Stellvertreter einstellen?**

Im *Profil* können Sie einen Stellvertreter einstellen, welcher Ihre Aufgaben übernehmen kann, wenn Sie für längere Zeit nicht verfügbar sind. Dies ist für alle Benutzer möglich, die mehr als nur "Reader"-Rechte haben.

Navigieren Sie über das Menü in das *Profil*. Dort finden Sie das Eingabefeld *Stellvertreter*.

Stellvertreter Stellvertreter für Ihre Aufgaben festlegen

Geben Sie dort den gewünschten Benutzernamen ein und/ oder wählen ihn über die Vorschlagsliste aus. Der ausgewählte Benutzer erhält anschließend in seinen *[Stellvertreter Aufgaben](#page-235-0)* Zugriff auf Ihre Aufgaben.

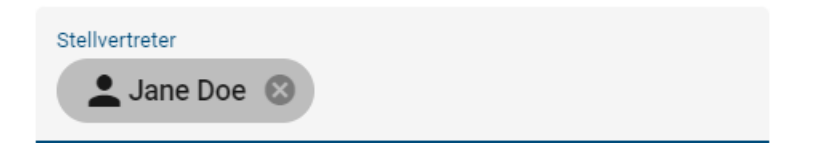

Sie können den Stellvertreter wieder entfernen, indem Sie das *Löschen* Kreuz am Chip des Benutzernamens selektieren.

### <span id="page-331-0"></span>**16.5 Wie kann ich die Inhaltssprache und die alternative Sprache ändern?**

Sie haben die Möglichkeit eine Inhaltssprache sowie eine Alternativsprache zur Darstellung Ihrer Diagramme auszuwählen. Attribute von Diagrammen und Objekten werden entsprechend der Inhaltssprache angezeigt. Die Alternativsprache kann gesetzt werden, um eine andere Sprache anzuzeigen, falls ein Attribut in der Inhaltssprache nicht gepflegt wurde. Sie sehen hingegen jegliche Attribute, also auch Namen und Labels, ohne Inhalt, falls diese weder in der Inhaltssprache noch in der Alternativsprache gepflegt wurden. Weitere Informationen zum Umgang mit Sprachen in BIC Process Design finden Sie im Kapitel *[Mehrsprachigkeit](#page-340-0)*. Die mehrsprachige Modellierung ist außerdem *[hier](#page-176-0)* erklärt.

Um nun die Sprache zu ändern, öffnen Sie dazu das *Profil* und wählen im jeweiligen Drop-Down-Menü die *Inhalts*oder *Alternativsprache* aus.

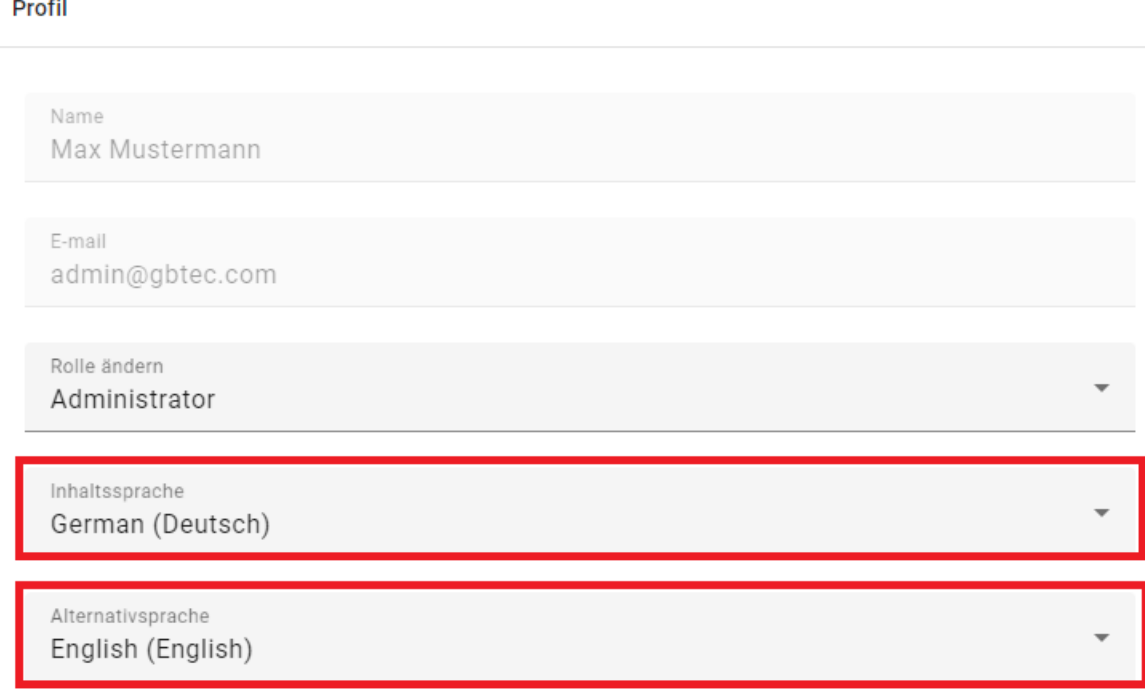

Eine detailliertere Beschreibung finden Sie außerdem in *[diesem Kapitel](#page-341-0)*. Ihre Änderungen werden auch oben rechts hinter Ihrem Benutzernamen sichtbar, dort stehen die Abkürzung für die Inhaltssprache sowie die Alternativsprache (z.B. DE/EN) in Klammern.

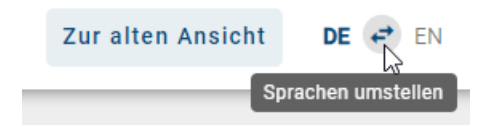

#### **16.6 Wie kann ich den Hochkontrast einschalten?**

Im Profil finden Sie die Schaltfläche *Auf Hochkontrast umschalten*. Aktivieren Sie diese, um die Anwendung in einer kontrastreicheren Version angezeigt zu bekommen.

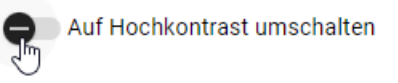

Analog können Sie diese Ansicht wieder abschalten. Den Hochkontrast können Sie außerdem aus jedem Bereich der Anwendung umschalten, indem Sie im eingeklappten Menü das Kurzprofil nutzen, wo Sie auch *[Ihre aktive Rolle](#page-18-0) [ändern](#page-18-0)* können.

### **16.7 Wie melde ich mich ab?**

Wir empfehlen Ihnen, sich nach der Beendigung Ihrer Arbeit aus BIC Process Design abzumelden.

Öffnen Sie dazu das *Profil* über das Menü. In der Desktop-Ansicht finden Sie in der rechten Seitenleiste die *Optionen*. Klicken Sie auf *Abmelden*. Alternativ können Sie die Option *Abmelden* auf der *[myBIC Seite](#page-25-0)* nutzen.

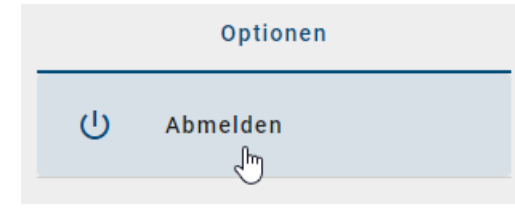

In der mobilen Ansicht finden Sie die Option *Abmelden* über die zugehörige Schaltfläche oben rechts in der Kopfzeile.

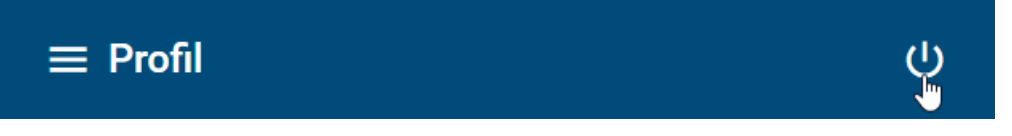

Anschließend werden Sie jeweils zu der Logout-Seite weitergeleitet. Sollten Sie in mehreren Repositorys arbeiten, wird Sie das System bei einer erneuten Anmeldung direkt in dasjenige Repository navigieren, in dem Sie zuletzt gearbeitet haben.

Bemerkung: Wenn Sie für eine Sitzungsdauer von standardmäßig mindestens 30 Minuten inaktiv sind, läuft Ihre Sitzung ab. Sie erhalten einen Hinweis in der Anwendung fünf Minuten vor Ablauf Ihrer Sitzung, welche Sie auffordert, Ihre Sitzung zu verlängern. Sollten Sie nach Ablauf der fünf Minuten weiterhin inaktiv sein, werden Sie automatisch ausgeloggt und mit einem entsprechenden Hinweis aufgefordert, sich neu einzuloggen.

# KAPITEL 17

### Navigation

#### **17.1 Wie kann ich die Seitenleiste aus- und einblenden?**

Mit einem Klick auf *Seitenleiste umschalten* in der linken oberen Ecke können Sie immer die linke Seitenleiste ausblenden. Diese Funktion steht Ihnen in allen Funktionsbereichen bereit, etwa unter *MyBIC*, *Diagramme* oder dem *Katalog*.

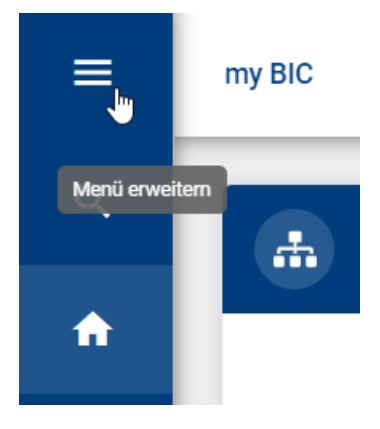

Um die Seitenleiste wieder einzublenden, klicken sie nochmals auf den Button.

#### <span id="page-334-0"></span>**17.2 Wie kann ich zoomen?**

In der neuen Benutzeroberfläche von BIC Process Design können Sie das gesamte Fenster rein- und rauszoomen, indem Sie die *Strg* Taste gedrückt halten und mit dem Mausrad scrollen. Optional können Sie auch mit gedrückter *Strg* Taste und + reinzoomen oder - rauszoomen.

Wenn Sie ein Diagramm betrachten, können Sie es durch einfaches Scrollen am Mausrad zoomen. Dabei muss sich die Maus im Diagramm befinden, wobei die Position der Maus den Fokus des Zooms bestimmt.

#### **17.3 Wie kann ich in der Kategorien- und Diagrammliste navigieren?**

In der *[Kategorien- und Diagrammliste](#page-34-0)* können Sie sich durch einfaches Klicken den Inhalt einer Kategorie anzeigen lassen. Der aktuell gewählte Pfad ist in der Kopfleiste zu sehen. Wenn Sie in eine Folge von Kategorien navigiert haben, können Sie die höheren Kategorien erreichen, indem Sie in der Kopfleiste auf den entsprechenden Namen klicken.

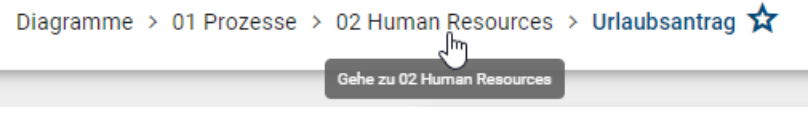

Analog können Sie in höhere Kategorien wechseln, wenn Sie sich ein Diagramm ansehen.

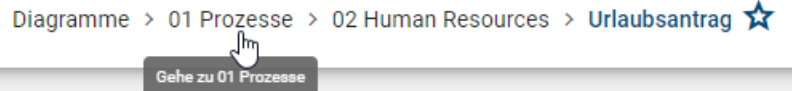

#### **17.4 Wie kann ich im Diagramm navigieren?**

In der *[Diagrammansicht](#page-57-0)* erfolgt die Navigation mit gedrückter linker Maustaste. Wie aus Google Maps bekannt, entspricht das Scrollen hier dem Zoomen und es werden keine Scrollbalken angezeigt.

Weiterhin gibt es in der Diagrammansicht am unteren rechten Rand des Editors eine Navigationsleiste, welche die folgenden Möglichkeiten bietet:

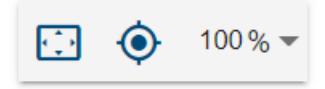

Inhalt an Fenstergröße anpassen: Diese Funktion zoomt und scrollt durch einen Klick auf den ersten Button, sodass Sie das ganze Diagramm im Editor sehen können.

Ansicht zentrieren: Haben Sie ein Symbol im Editor selektiert, platziert ein Klick auf den zweiten Button das Diagramm so, dass das Symbol in der linken oberen Ecke liegt. Falls kein Symbol markiert ist, wird das Diagramm in der 0/0 Position angezeigt.

Zoomstufe: Mit der dritten Funktion können Sie verschiedene Zoomstufen in Prozent einstellen. Voreingestellte Stufen erscheinen bei einem Klick auf den Pfeil. Aus der Liste können Sie eine der Zoomstufen selektieren. Weiterhin ist es möglich eine eigene Zoomstufe zwischen 25% und 800% festzulegen. Klicken Sie dazu auf die angezeigte Zahl, geben Sie eine neue Prozentzahl ein und bestätigen die Eingabe Sie mit der Enter-Taste oder einem Klick ins Diagramm.

### **17.5 Welche Tastenkombinationen kann ich benutzen?**

#### Navigation in der Anwendung

Die Navigation in der Anwendung über Ihre Tastatur ist wie folgt möglich.

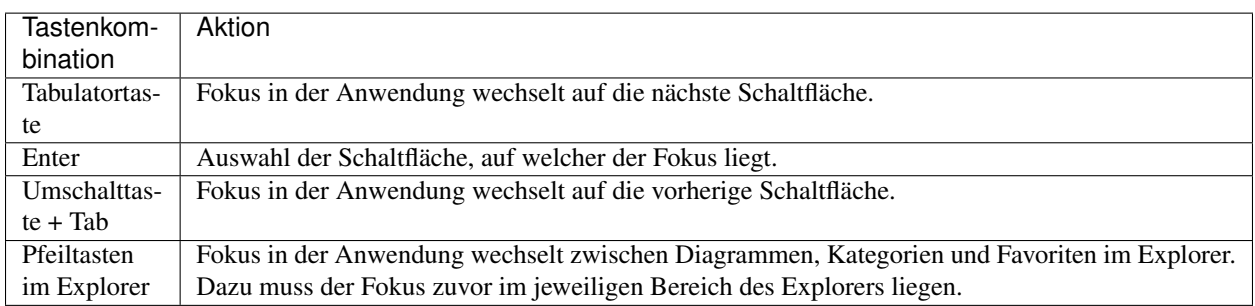

Für eine stärkere Hervorhebung des Fokus können Sie den Hochkontrast einschalten.

#### Diagrammansicht

Diese Funktionen sind bei einem geöffneten Diagramm in der *[Diagrammansicht](#page-57-0)* verfügbar. Sie unterstützen beispielsweise bei der Navigation in großen Diagrammen.

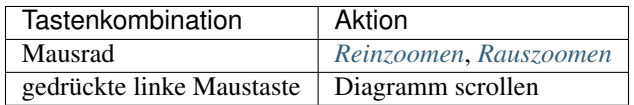

#### Navigation im Designer

Diese Funktionen sind bei einem ausgecheckten Diagramm im Bearbeitungsmodus verfügbar. Sie unterstützen beispielsweise bei der Navigation in großen Diagrammen und erleichtern die schnelle Modellierung ohne Maus.

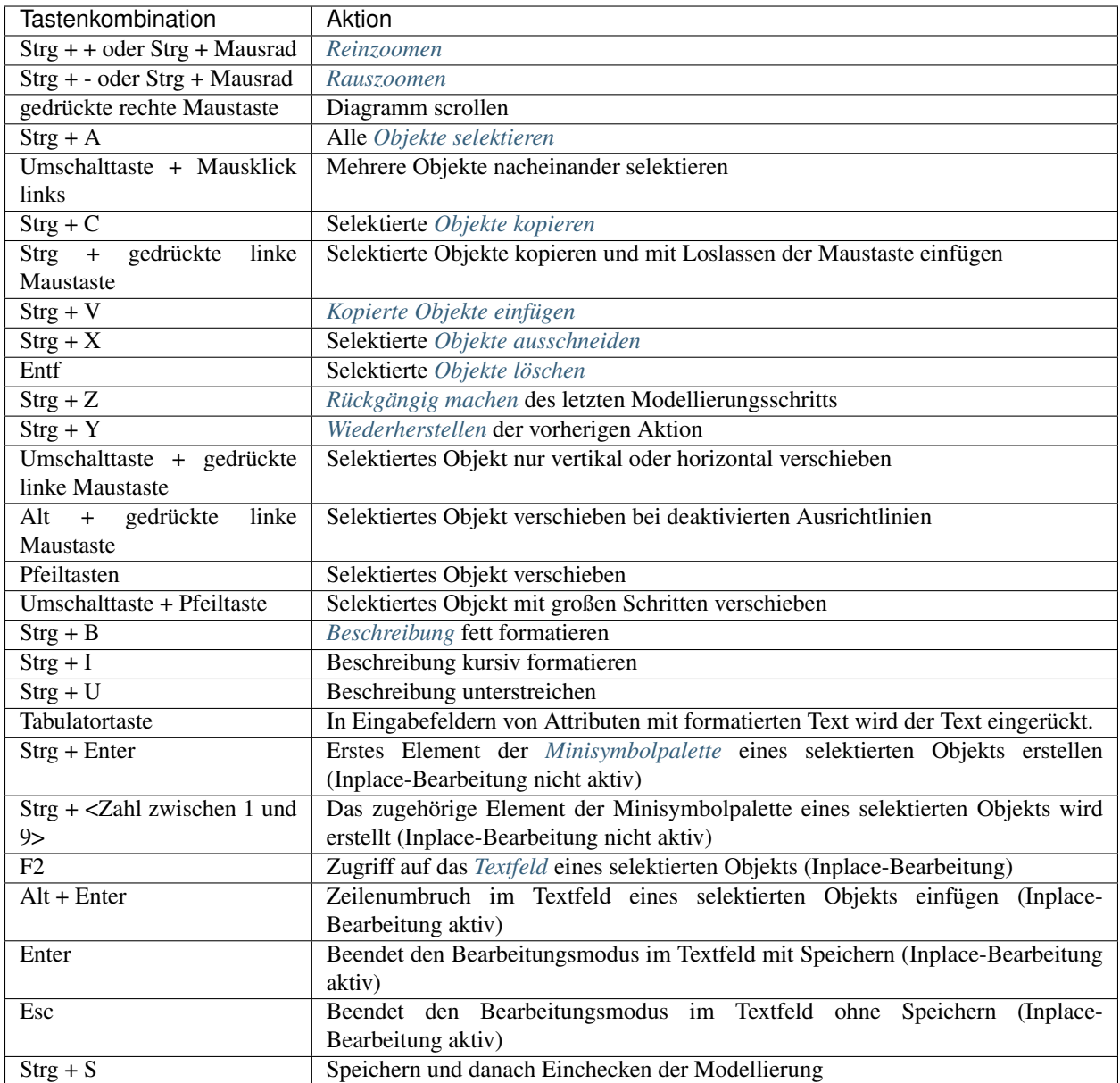

### <span id="page-337-0"></span>**17.6 Wie öffne ich einen Subprozess / eine Hinterlegung?**

Sie können aus einem Diagramm mit einer *[Hinterlegung](#page-135-1)* direkt in das hinterlegte Diagramm springen.

Öffnen Sie ein Diagramm, welches eine Aktivität mit einer Hinterlegung enthält. Klicken Sie dann auf das hervorgehobene Attribut-Symbol unterhalb des Objekts. Alternativ öffnet sich das hinterlegte Diagramm außerdem durch einen Doppelklick auf die Aktivität.

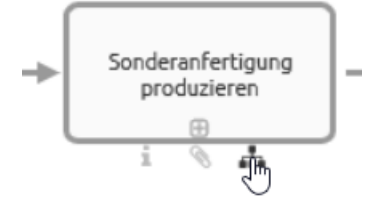

Bemerkung: Falls Sie die veröffentlichte Version eines Diagramms mit einer Subprozess- oder Varianten-Hinterlegung in ein weiteres Diagramm betrachten, ist das Attribut-Symbol nicht hervorgehoben, wenn das hinterlegte Diagramm noch nicht veröffentlicht ist. Bei der Ausführung der obigen Schritte erhalten sie eine *[entsprechende](#page-339-0) [Meldung](#page-339-0)*.

Bemerkung: In Hinterlegungen werden Ihnen auch Diagramme angezeigt, auf welche Sie keinen Zugriff haben. Navigieren Sie in diese Diagramme, so erhalten Sie eine *[entsprechende Meldung](#page-339-0)* und können den Inhalt des Diagramms nicht sehen.

Tipp: Falls für ein Symbol keine Hinterlegung und kein Anhang gepflegt wurde, öffnen sich über einen Doppelklick auf das Symbol die Eigenschaften.

### **17.7 Wie öffne ich einen Subprozess / eine Hinterlegung, falls mehrere Subprozesse gepflegt sind?**

BIC Process Design bietet die Möglichkeit mehrere *[Hinterlegungen in den Attributen](#page-135-1)* zu pflegen. Sie können beim Öffnen ebenso vorgehen, wie bei nur *[einer gepflegten Hinterlegung](#page-337-0)*. Jedoch erscheint bei einem einfachen Klick auf das Diagramm-Symbol unterhalb des Objekts eine alphabetisch sortierte Liste, die alle Hinterlegungen für Sie aufzählt. So können Sie auf einen Blick sehen, welche Navigationsmöglichkeiten Ihnen zur Verfügung stehen. Der erste Eintrag spiegelt das Feld Subprozess wider, danach folgen die Varianten. Wählen Sie nun die gewünschte Hinterlegung aus, um dem Link zu folgen.

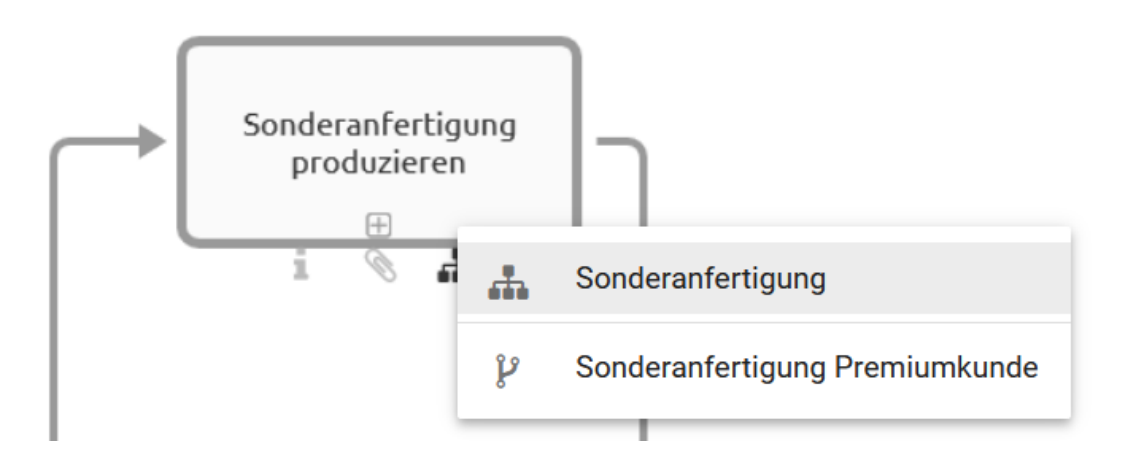

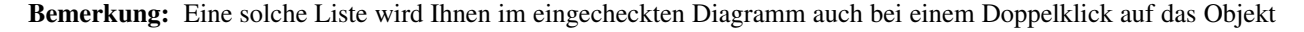

angezeigt, wenn Sie mehrere *[Subprozesse und Varianten](#page-135-1)* gepflegt haben. So können Sie auf einen Blick sehen, welche Links gesetzt wurden und allen entsprechend folgen.

#### <span id="page-339-0"></span>**17.8 Was passiert, wenn ein Diagramm nicht vorhanden ist?**

Falls Sie in ein Diagramm navigieren, das nicht (für Sie) vorhanden ist, wird Ihnen die folgende Nachricht angezeigt. Sofern für den gewünschten Bereich eine archivierte Version existiert, können Sie über den Link zum jüngsten Archiveintrag in dem Bereich navigieren.

# Diagrammeintrag ist nicht verfügbar

Das Diagramm war veröffentlicht und ist in Veröffentlichung nicht

verfügbar. Hier können Sie auf die letzte verfügbare Version zugreifen.

Gehen Sie zur letzten Diagrammversion.

Aus unterschiedlichen Gründen können Diagramme in den einzelnen Bereichen nicht existieren. Oftmals erhalten Sie diese Meldung, wenn Sie einer Hinterlegung in der Veröffentlichung in ein anderes Diagramm folgen, welches selbst jedoch noch nicht veröffentlicht wurde. Bei der *[Navigation über hinterlegte Diagramme](#page-337-0)* wird in die Veröffentlichung gewechselt, wenn Sie sich nicht bereits dort befinden.

#### **17.9 Was passiert, wenn ein Katalogeintrag nicht vorhanden ist?**

Falls Sie einen Katalogeintrag einsehen möchten, welcher nicht (für Sie) vorhanden ist, wird Ihnen die folgende Nachricht angezeigt. Sofern für den gewünschten Bereich eine archivierte Version existiert, können Sie über den Link zum jüngsten Archiveintrag des Bereichs navigieren.

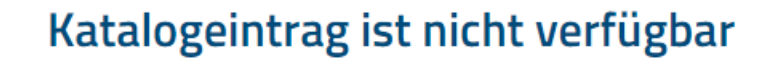

Das Katalogelement war veröffentlicht und ist in Veröffentlichung

nicht verfügbar.

Hier können Sie auf die letzte verfügbare Version zugreifen.

Zur archivierten Version gehen

# KAPITEL 18

#### Mehrsprachigkeit

#### <span id="page-340-0"></span>**18.1 Welche Spracheinstellungen kann ich vornehmen?**

Für die Mehrsprachigkeit der Anwendung werden die folgenden Spracheinstellungen unterschieden.

User Interface Sprache (UI Sprache): Dies ist die Sprache der Benutzeroberfläche, welche sich nach Ihren Browser-Einstellungen richtet. Zur Benutzeroberfläche gehören unter anderem alle angezeigten Dialoge, die Administrationsoberfläche, Schaltflächen, Kontextmenüs und die Anzeigenamen von Diagramm-, Objekt- und Attributtypen. Die UI Sprache richtet sich dabei nach der Sprache, welche in den jeweiligen Browsereinstellungen, an erster Stelle in der Liste der bevorzugten Sprachen steht. Je nach Browser finden Sie die Liste der bevorzugten Sprachen an unterschiedlichen Stellen:

- *Internet Explorer*: Einstellungen der Windows-Anzeigesprache unter "Bevorzugte Sprache"
- *Mozilla Firefox*: Browsereinstellungen im Abschnitt Sprache unter "Bevorzugte Sprachen für die Darstellung von Websites wählen"
- Google Chrome: Browsereinstellungen im Abschnitt Sprachen unter "Ordnen Sie Sprachen in der gewünschten Reihenfolge an"

Benutzersprache: Die Benutzersprache definiert die Sprache, auf welcher Sie Ihre E-Mails von der Anwendung erhalten. Diese Sprache wird pro Benutzer in der [Administration von BIC Process Design](../../../help/process-design/de/administration.html#wie-bearbeite-ich-benutzerdetails) eingestellt.

Inhaltssprache: Die Inhaltssprache bezieht sich auf die Darstellung der Inhalte von Diagrammen und Attributwerten. Inhalte in der Inhaltssprache werden sowohl im Diagramm selbst, in der Attributleiste, in Reports als auch im Katalog in Form von Katalogeinträgen angezeigt. Die Inhaltssprache wird *[in der Anwendung eingestellt](#page-341-0)* und kann sich somit von der UI Sprache unterscheiden.

Alternativsprache: Die *[Alternativsprache](#page-341-0)* kann gesetzt werden, um den Wert einer andere Sprache anzuzeigen, falls ein Attribut in der Inhaltssprache nicht gepflegt wurde. In diesem Fall wird das Attribut aus der Alternativsprache und zusätzlich dessen Abkürzung in Klammern angezeigt. Wurden weder Werte für die Inhalts- als auch die Alternativsprache gewählt, bleiben die Inhalte leer. Dieses Verhalten trifft auf den Öffentlichen Arbeitsbereich, die Vorschau und die Veröffentlichung zu.

Bemerkung: Bei der Modellierung eines Diagramms werden in den Details von Objekten und des Diagramms nur

die Werte angezeigt, die für die ausgewählte Inhaltssprache gepflegt worden sind. Nähere Informationen erhalten Sie *[hier](#page-176-0)*.

#### <span id="page-341-0"></span>**18.2 Wie kann ich die Inhaltssprache und die alternative Sprache festlegen?**

Sie haben die Möglichkeit *[im Profil](#page-331-0)* eine Inhaltssprache sowie eine Alternativsprache zur Darstellung Ihrer Diagramme auszuwählen. Außerdem können Sie die Inhalts- und Alternativsprache jederzeit über den *Sprachen tauschen* Button in der Kopfleiste wechseln.

Um eine Sprache im *Profil* festzulegen, navigieren Sie über das Menü in das *Profil*. Dort wird Ihnen unter *Inhaltssprache* die aktuelle Inhaltssprache angezeigt.

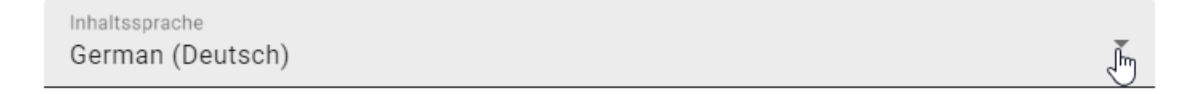

Mit einem Klick Sie auf die Sprache erscheint eine Liste mit verfügbaren Inhaltssprachen, aus welcher Sie eine Sprache auswählen können. Ebenso können Sie auf die angezeigte Sprache unter *Alternativsprache* klicken.

Alternativsprache English (English)

Es erscheint eine Liste mit verfügbaren alternativen Sprachen. Wählen Sie eine Sprache aus. Nun haben Sie Ihre Inhalts- und Alternativsprache gesetzt und die ausgewählten Änderungen werden Ihnen angezeigt.

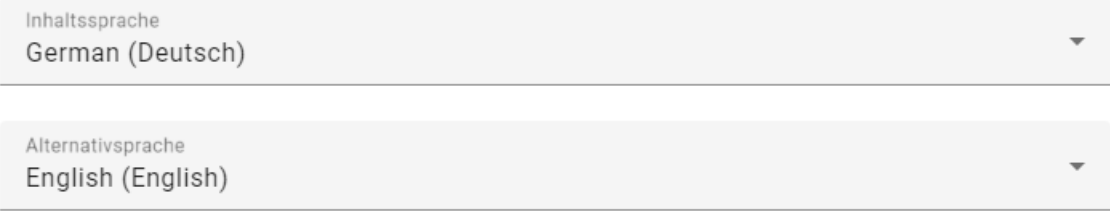

Ihre Änderungen werden in der Desktop-Ansicht auch oben rechts in der Kopfzeile sichtbar. Dort stehen die Abkürzungen für die Inhaltssprache sowie die Alternativsprache, wobei die Inhaltssprache fett gedruckt ist.

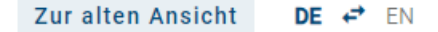

Mit einem Klick auf die Pfeile *Sprachen umstellen*, können Sie die Inhalts- und Alternativsprache direkt tauschen. Diese Funktion steht Ihnen in der Kopfzeile in der Desktop-Ansicht immer zur Verfügung. Außerdem können Sie durch einen Klick auf die Abkürzung Ihrer Inhaltssprache und Alternativsprache ein Drop-down-Menü öffnen, in dem Sie eine neue Sprache auswählen können.

# KAPITEL 19

Suche

## <span id="page-342-0"></span>**19.1 Wie kann ich die Suche in BIC Process Design nutzen?**

Sie haben in BIC Process Design die Möglichkeit eine globale Suche zu nutzen. Wählen Sie hierfür auf der rechten Seitenleiste den Eintrag *Suchen*.

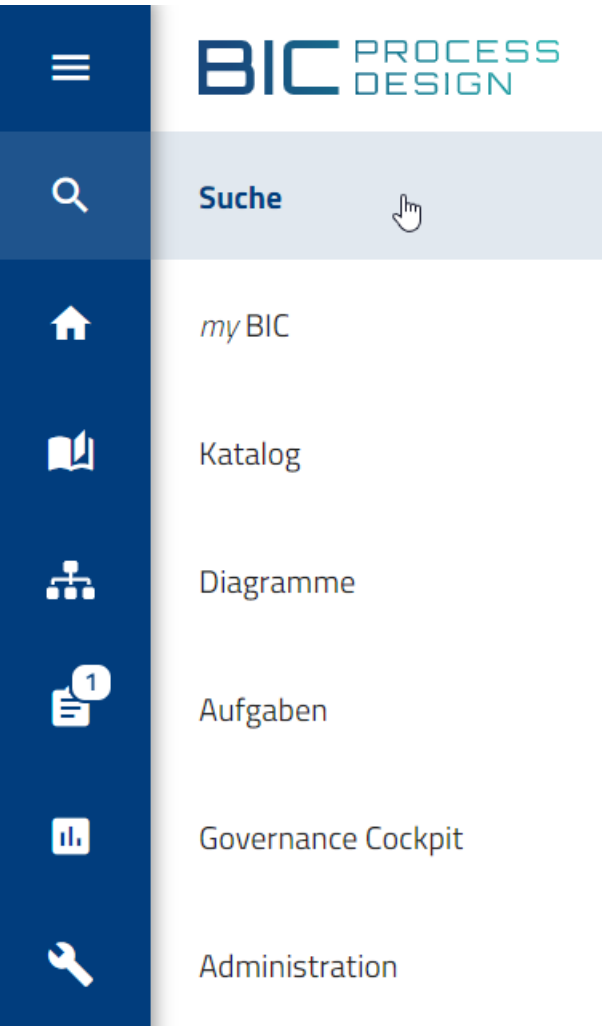

Die Suche ist dabei abhängig vom aktuell ausgewählten Repository und Bereich, sowie der gewählten Inhaltssprache. Geben Sie den Suchbegriff in das Suchfeld ein und bestätigen Sie mit der Enter Taste oder einem Klick auf das Lupen Icon.

Die Suche startet anschließend in dem Repository, in welchem Sie sich momentan befinden. Die Suchergebnisse werden in einer Liste dargestellt, die nach Relevanz für den Suchbegriff sortiert ist. In der Kopfleiste wird Ihnen die Anzahl der Suchergebnisse angezeigt.

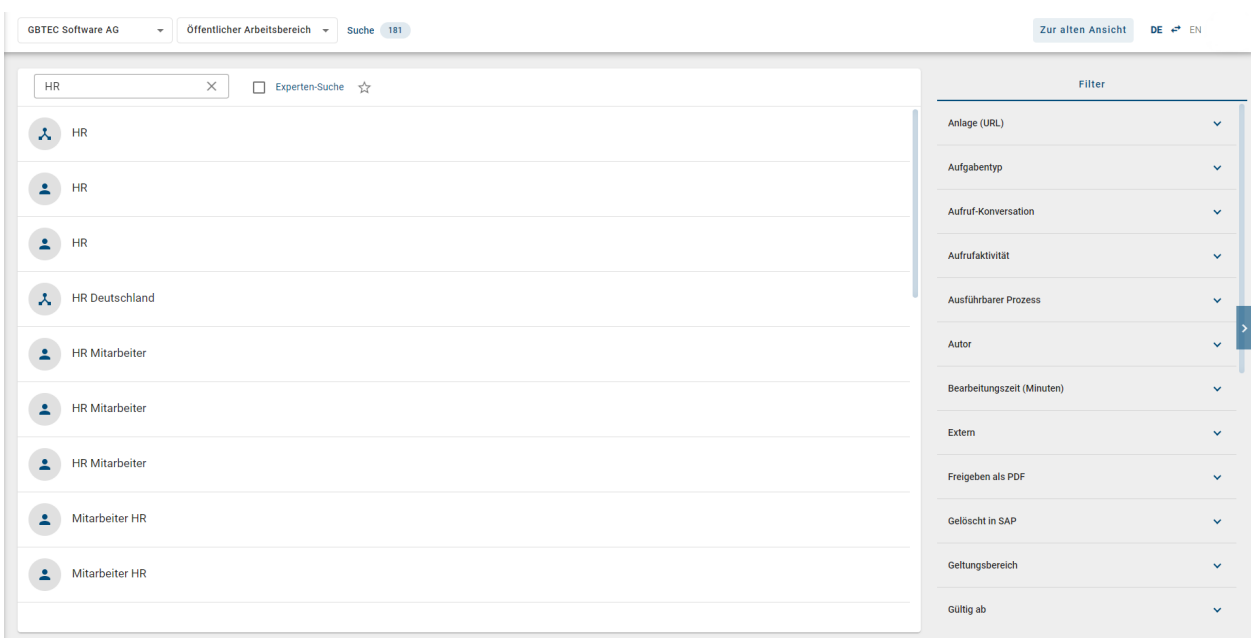

Die Suchergebnisse enthalten dabei alle Entitäten (d. h. Katalogeinträge und Diagramme) und Workflows, welche in BIC Process Design vorhanden sind. Durch einen Klick auf das jeweilige Suchergebnis, werden Sie auf dessen Detailseite weitergeleitet.

Falls Sie Ihre Suche weiter spezifizieren möchten, aktivieren Sie die Checkbox *Experten-Suche*. Wenn Sie Ihren Suchbegriff mit einem Sternchen (\*, Asterisk) formulieren, ist die Experten-Suche automatisch aktiviert. Die Experten-Suche ermöglicht Ihnen das Verwenden von Boolschen Verknüpfungen, Wildcards oder speziellen Zeichen. Eine Auflistung über alle zusätzlichen Möglichkeiten finden Sie in dem Abschnitt über die *[Optionen der Suche](#page-345-0)*.

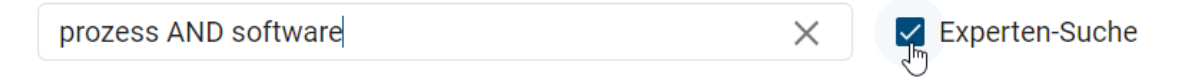

Außerdem können Sie die Ergebnisse *[filtern](#page-347-0)*.

### **19.2 Wie kann ich in BIC Process Design nach konkreten Inhalten suchen?**

Sie können in BIC Process Design auch nach bestimmten Entitäten suchen. Diese Suche steht Ihnen in der *[Diagramm](#page-55-0)[liste](#page-55-0)*, dem *[Katalog](#page-210-0)* und dem *[Governance Cockpit](#page-310-0)* zur Verfügung.

Eine Suche ist stets abhängig von der ausgewählten Inhaltssprache und dem Bereich. Bei der Navigation, beispielsweise von der Suche zu Diagrammen, wird der Bereich nicht gewechselt. Falls Sie im Bereich *Veröffentlichung* suchen, werden bei deutscher Inhaltssprache alle in dieser Sprache gepflegten Diagramme aufgelistet, welche in der Veröffentlichung existieren.

In allen Funktionsbereichen finden Sie die Suche im Tab *Filter*.

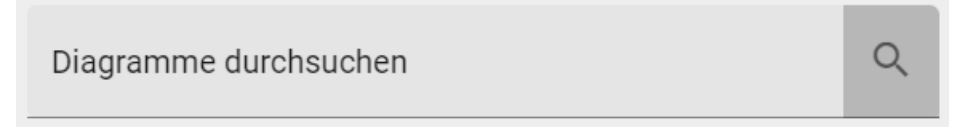

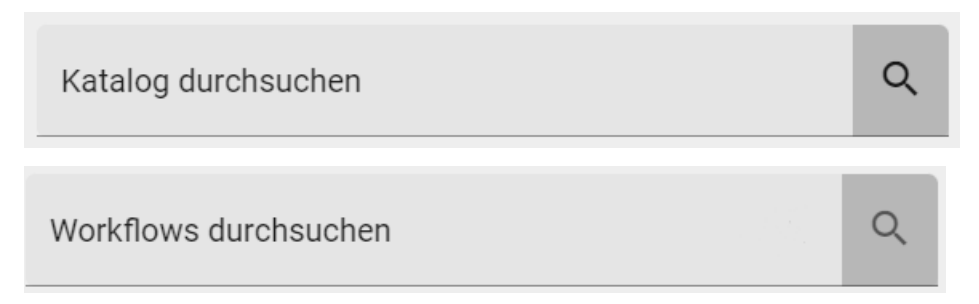

Geben Sie den Suchbegriff in das Suchfeld ein und bestätigen Sie mit der *Enter*-Taste oder einem Klick auf das Lupen-Icon.

Projekt

Die Suche startet anschließend in dem Repository, in welchem Sie sich momentan befinden. Die Suchergebnisse werden in einer Liste dargestellt, die nach Relevanz für den Suchbegriff sortiert ist. In der Kopfleiste wird Ihnen die Anzahl der Suchergebnisse angezeigt.

Mit einem Klick auf das X-Symbol können Sie die Suche schließen, damit Ihnen wieder alle Einträge der Liste angezeigt werden.

Projekt

Tipp: Handelt es sich bei einem Sucheintrag um ein Diagramm, können Sie dieses durch einen Klick auf den Namen des Eintrags direkt öffnen.

### <span id="page-345-0"></span>**19.3 Welche Optionen stehen mir für Suchbegriffe zur Verfügung?**

Beachten Sie stets die im Folgenden beschriebene Funktionsweise der Suche:

- Die Suche unterscheidet nicht zwischen Groß- und Kleinschreibung
- Zeilenumbrüche und mehrere aufeinanderfolgende Leerzeichen werden wie ein einzelnes Leerzeichen behandelt.
- Phrasensuche: Wenn der Suchbegriff mit Anführungszeichen eingeschlossen wird, wird keine Änderung an den Suchbegriffen vorgenommen, z.B. "prozess implementierung". Hier muss die Suchphrase exakt in den durchsuchten Daten vorkommen und es werden keine Wildcards interpretiert.

Für die Suchbegriffe stehen Ihnen folgende Optionen zur Verfügung.

- Suche mit einem Wort: Enthält der Suchbegriff keine Wildcard, so wird der Begriff an beliebiger Stelle gesucht, z.B. findet eine Suche nach "Prozess" ebenfalls einen Begriff "Prozessmodellierung". Prozess wird also intern zu Prozess\* geändert und anschließend gesucht.
- Suche mit mehreren Wörtern: Werden mehrere Begriffe gesucht, werden die Begriffe mit oder (or) verknüpft, es reicht also, dass ein Begriff vorhanden ist. Dabei werden ebenfalls intern \* ergänzt, z.B. wird "prozess implementierung" zu "prozess\* OR implementierung\*".

#### Experten-Suche:

In der zentralen Suche können Sie die Experten-Suche aktivieren. Dann können Sie die folgenden Suchoptionen verwenden.

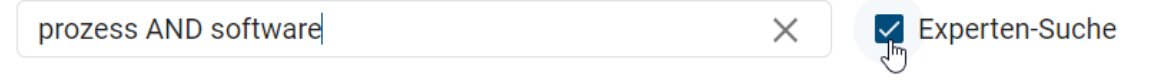

- Suche mit speziellen Wörtern: Die Suche kennt spezielle Wörter, die falls sie in den Suchbegriffen vorkommen - interpretiert werden: AND, OR und NOT
	- Mit AND verknüpfte Suchbegriffe müssen beide in den Ergebnissen vorkommen, z.B. entwicklung AND software
	- Mit OR verknüpfte Suchbegriffe können beide in den Ergebnissen vorkommen, müssen es aber nicht. Es reicht, wenn einer der Suchbegriffe vorkommt.
	- Ein mit NOT verknüpfter Suchbegriff darf nicht in den Ergebnissen vorkommen, z.B. entwicklung NOT software
	- Hinweis: Verwechseln Sie die speziellen Wörter nicht mit der Suche mit mehreren Wörtern (s.o.), denn dort werden zusätzlich Jokerzeichen hinzugefügt. Dies geschieht nicht, sobald eines der speziellen Wörter AND, OR, NOT vorkommt.
	- Statt NOT können Sie auch "!" oder "-" schreiben (ohne Anführungszeichen).
- Suche mit speziellen Zeichen: Die Suche kennt spezielle Zeichen, die falls sie in den Suchbegriffen vorkommen - interpretiert werden: +, - und !
	- Diese Zeichen dürfen nicht an erster Stelle im Suchbegriff vorkommen.
	- Wird vor einem Suchbegriff das Zeichen + gesetzt, muss dieser Begriff in den Ergebnissen vorkommen, der andere Begriff ist optional, z.B. entwicklung +software.
	- Wird vor einem Suchbegriff das Zeichen oder das Zeichen ! gesetzt, darf dieser Begriff nicht in den Ergebnissen vorkommen, die anderen Begriffe müssen vorkommen, z.B. entwicklung -software oder z.B. entwicklung !software.
	- Suchbegriffe mit NOT, und ! liefern dieselben Ergebnisse.
- Suche mit Joker bzw. Wildcard: Diese Zeichen dienen als Platzhalter in bzw. an Suchbegriffen, um mehr relevante Ergebnisse zu finden. Der Suchbegriff wird dabei um eine beliebige Anzahl an Zeichen erweitert. Sie können Ihrem Suchbegriff Wildcards manuell hinzufügen. Standardmäßig wird von BIC Process Design automatisch mit Wildcards am Ende von Wörtern gesucht.
	- Ein Sternsymbol \* steht dabei für keines, ein oder mehrere beliebige Zeichen, z.B. findet "\*prozess" sowohl "Registrierungsprozess" als auch "Validierungsprozess"
	- Das Fragezeichen ? steht dabei für exakt ein einzelnes Zeichen, z.B. implementi?rung
- Begriffe gruppieren, um Teilabfragen zu bilden: Die Suche erkennt runde Klammern im Sinne der Gruppierung von Klauseln. Damit können Sie die Boolesche Logik einer Abfrage steuern.
	- Beispielsweise wird die Abfrage "a AND (b OR c)" nach "a AND b OR a AND c" suchen. Sind die Klammern nicht gesetzt, so wird "a AND b OR c" als "(a AND b) OR c" interpretiert.

#### <span id="page-347-0"></span>**19.4 Wie kann ich Suchergebnisse filtern?**

In der zentralen Suche können Sie die Suchergebnisse über den Filter in der rechten Seitenliste filtern. Bei jeder Suche werden Ihnen die möglichen Attribute und der Ergebnistyp zu den Suchergebnissen als Facetten in alphabetischer Reihenfolge angezeigt. Mit einem Klick auf die Facettenüberschriften können diese auf- und zugeklappt werden.

Klappen Sie eine Facette auf, werden Ihnen alle Filtermöglichkeiten gelistet, welche den Attributwerten oder Ergebnistypen entsprechen. Mit dem Setzen eines Hakens bei einem Filter werden die Suchergebnisse nach diesem Attributwert oder Typ gefiltert. Es können mehrere Filter gleichzeitig gesetzt werden.

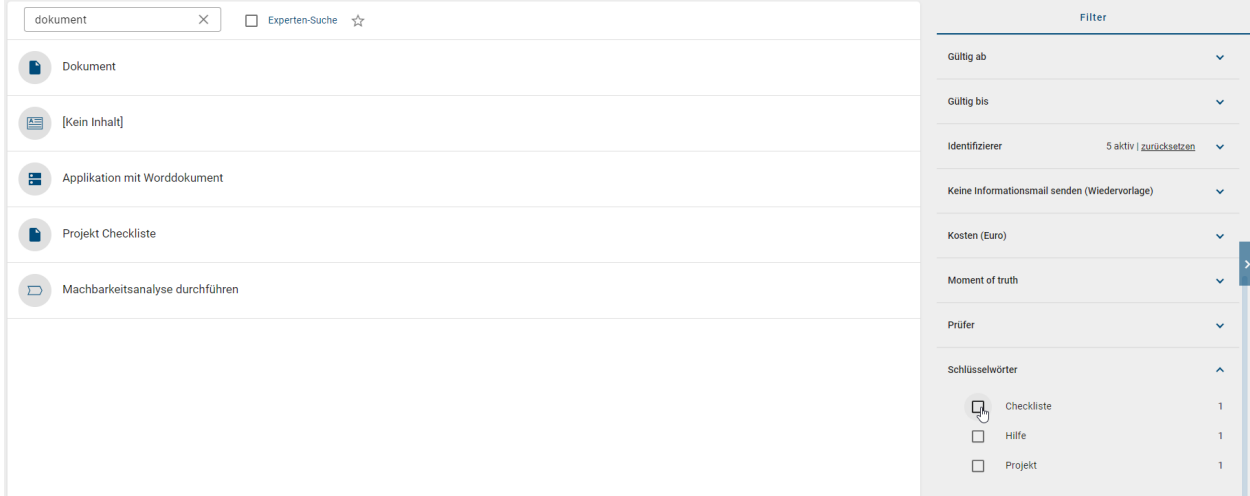

Verfügbare Filter können über die [Administration](../../../help/process-design/de/administration.html#admin-search-filter) in der alten Benutzeroberfläche eingestellt werden.

### **19.5 Wie kann ich eine Suche als Favorit abspeichern?**

Um eine oft benötigte Suche und die zugehörigen Ergebnisse leichter aufzurufen, können Sie die Suche inklusive Sucheinstellungen bereichsabhängig als Favorit abspeichern. Diese erscheint dann auf der *[myBIC Seite](#page-22-0)* als Kachel. Gehen Sie dazu wie folgt vor.

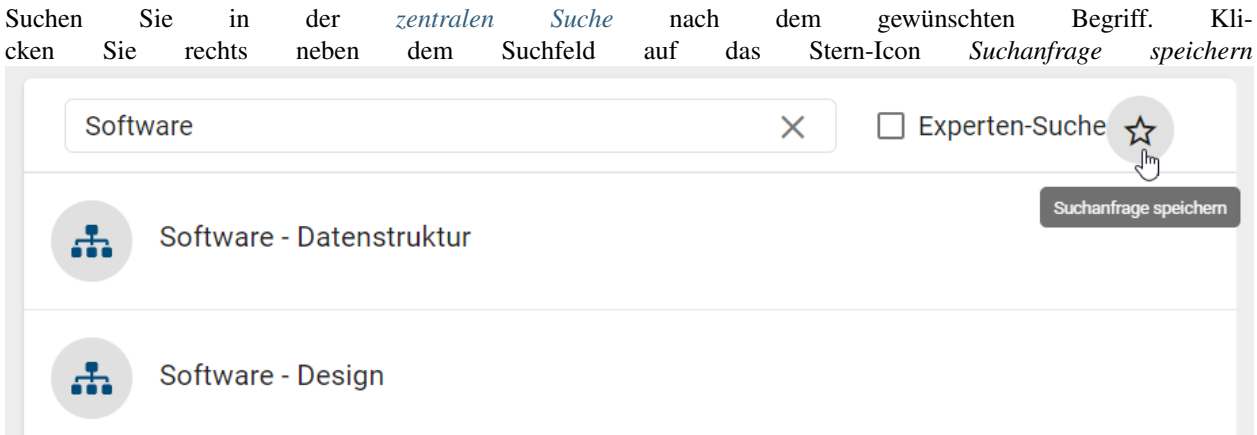

Es öffnet sich ein Fenster, in welchem Sie den Favoriten benennen können. Klicken Sie anschließend auf *Speichern*. Der Favorit kann nur gespeichert werden, wenn ein Name eingegeben wurde. Alternativ können Sie den Vorgang jederzeit *abbrechen*.

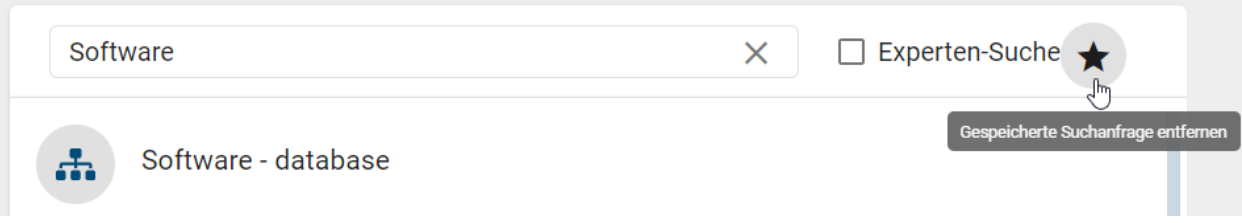

Das Stern-Icon wird nun farblich ausgefüllt angezeigt. Wenn Sie das Icon nun selektieren, können Sie die gespeicherte Suche aus Ihren Favoriten *entfernen*. Ihre Such-Favoriten erscheinen auf Ihrer myBIC Seite als Kacheln. Mit einem Klick auf eine Favoriten-Kachel werden Sie sofort zu den entsprechenden Suchergebnissen der zentralen Suche geleitet.

Bemerkung: In der mobilen Ansicht finden Sie die Option zum Speichern (bzw. Entfernen) einer Suche als Favorit im Kontextmenü (drei Punkte Menü).

# KAPITEL 20

Hilfe

Die Hilfe kann über den Menüpunkt *Hilfe* erreicht werden.

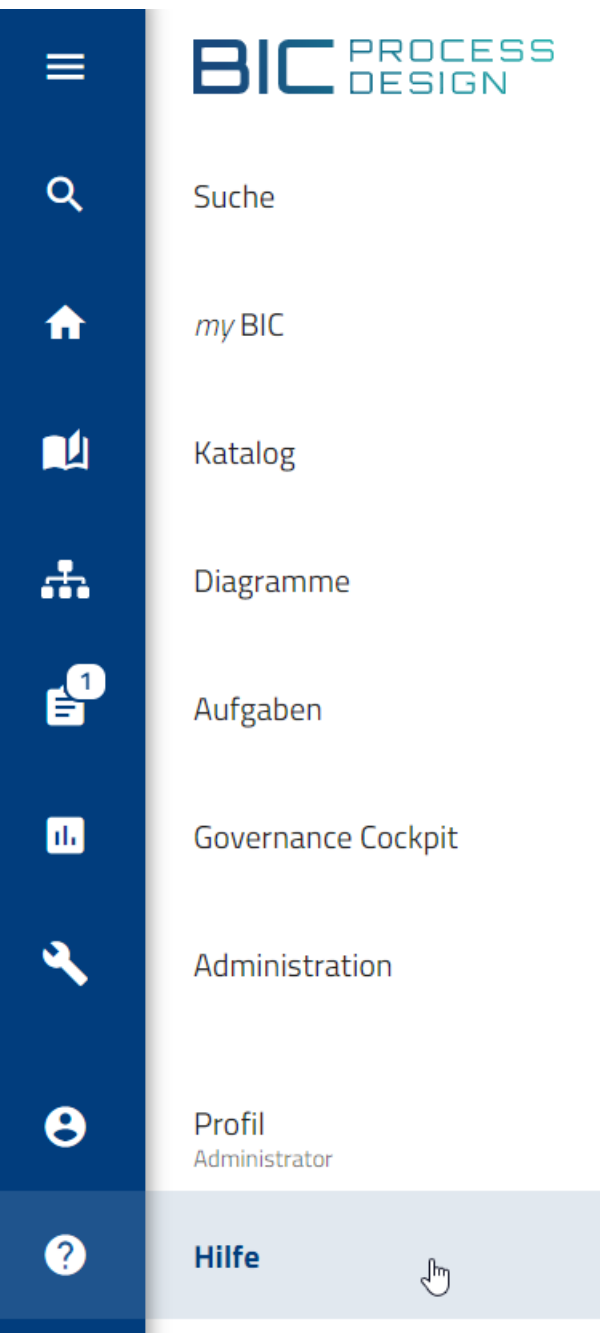

#### **20.1 Wo finde ich die Hilfe?**

Öffnen Sie die *[Hilfe](#page-13-0)*. In dem Hauptbereich Ihres Bildschirms finden Sie anschließend die Option *Hilfe*. Mit einem Klick darauf können Sie die Benutzerdokumentation in einem neuen Tab öffnen.

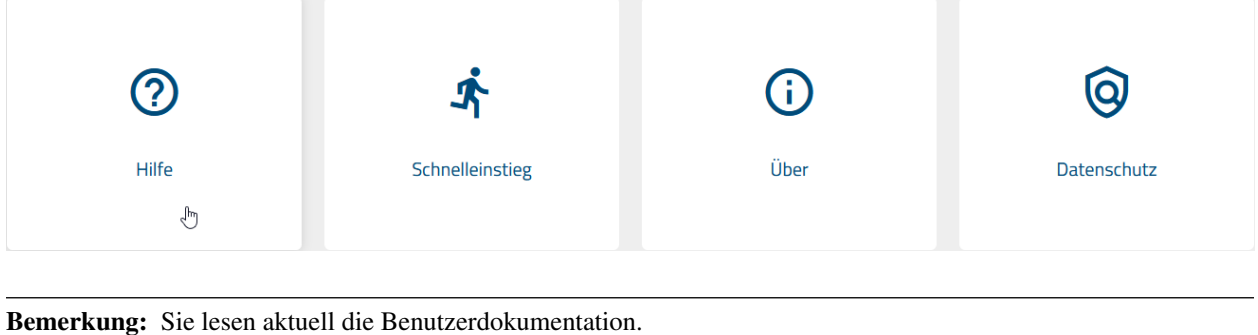

#### **20.2 Wo finde ich den Schnelleinstieg?**

Öffnen Sie die *[Hilfe](#page-13-0)*. In dem Hauptbereich Ihres Bildschirms finden Sie anschließend die Option *Schnelleinstieg*. Mit einem Klick darauf öffnen Sie den Schnelleinstieg in einem neuen Tab öffnen. Dadurch haben Sie auch die Möglichkeit, hier im Rahmen des Customizing ein eigenes Dokument bereitzustellen.

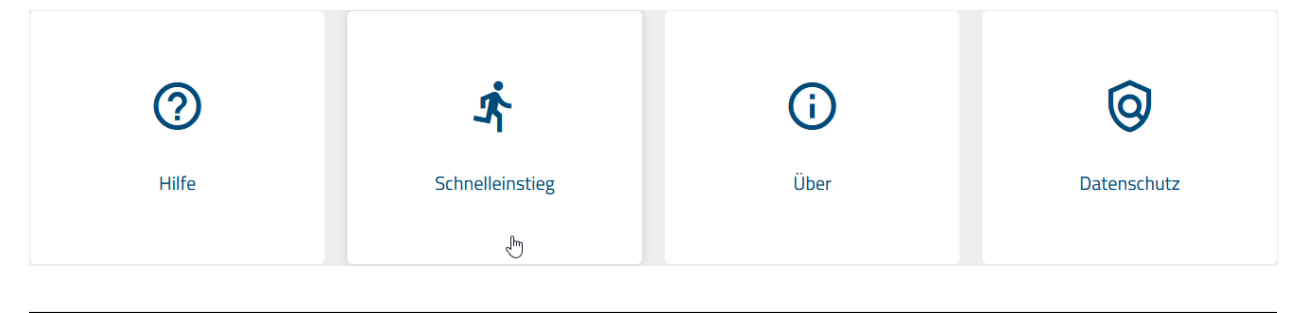

Bemerkung: Der Schnelleinstieg der Benutzerdokumentation kann *[hier](#page-10-0)* gefunden werden.

#### **20.3 Wo finde ich Informationen über die Version der Anwendung?**

Öffnen Sie die *[Hilfe](#page-13-0)*. In dem Hauptbereich Ihres Bildschirms finden Sie anschließend die Option *Über*. Mit einem Klick darauf öffnen sich ein Dialog, welcher weitere Informationen über Ihre Version von BIC Process Design und des aktuellen UI Builds enthält.

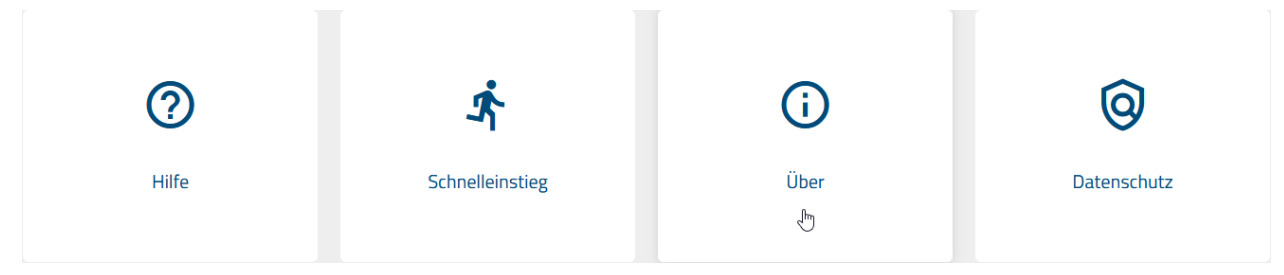

#### **20.4 Wo finde ich die Datenschutzinformationen?**

Öffnen Sie die *[Hilfe](#page-13-0)*. In dem Hauptbereich Ihres Bildschirms finden Sie anschließend die Option *Datenschutz*. Mit einem Klick darauf werden Sie auf die GBTEC Datenschutzseite weitergeleitet. Diese bietet Ihnen einen Überblick über die Verarbeitung Ihrer personenbezogenen Daten durch uns.

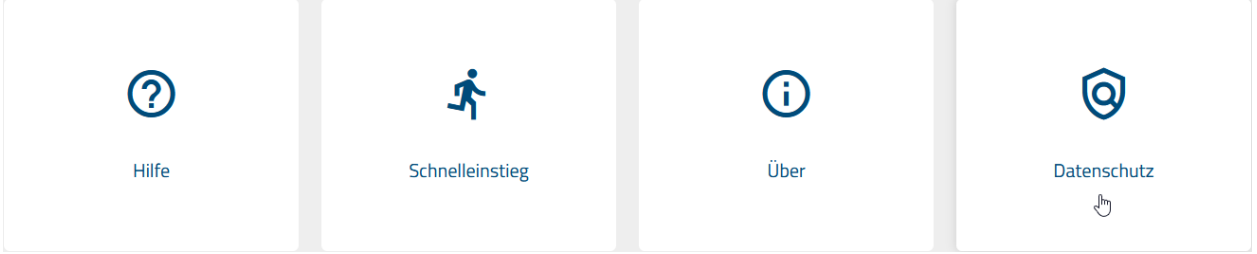

# KAPITEL 21

## Anhang

## **21.1 Welche Stereotypen sind standardmäßig vorhanden?**

Im Folgenden finden Sie Listen, welche Ihnen Übersicht über die standardmäßig vorhandenen Diagramm-, Objekt-, Attribut- und Symbol- Stereotypen sowie deren zugehörige ID's gibt:

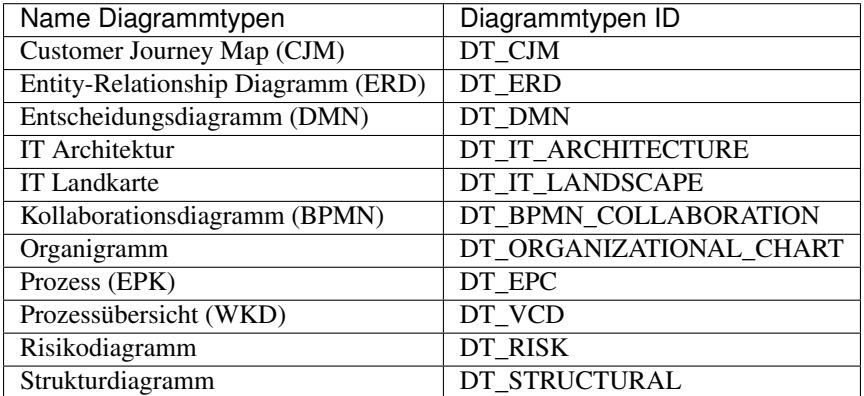

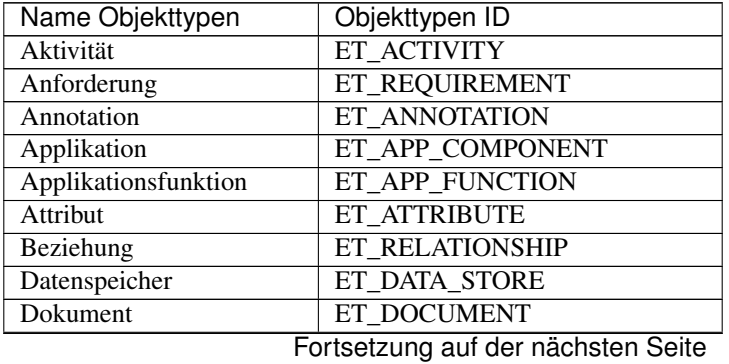

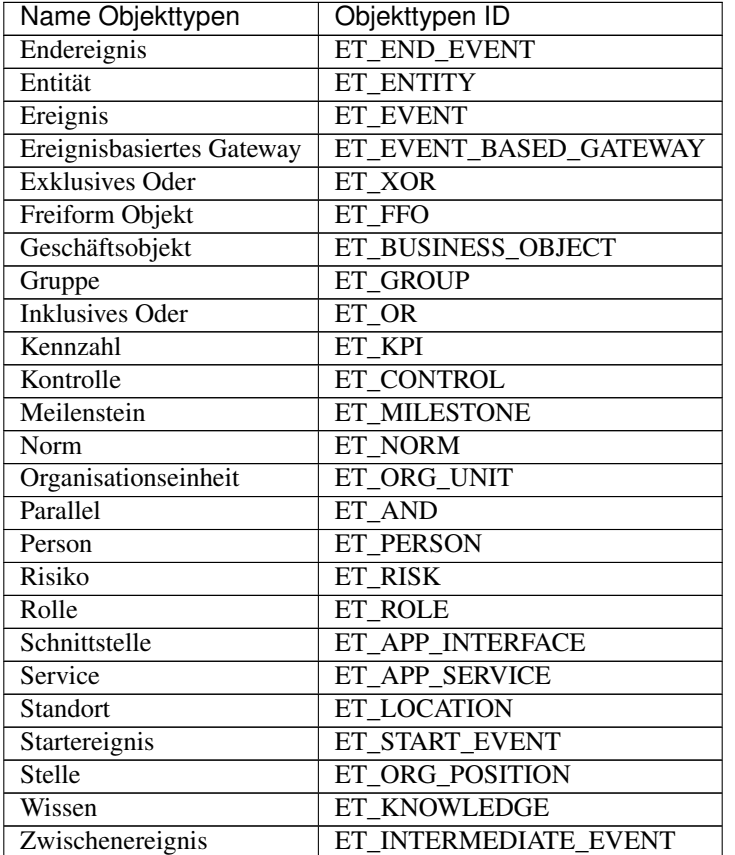

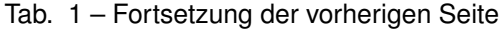

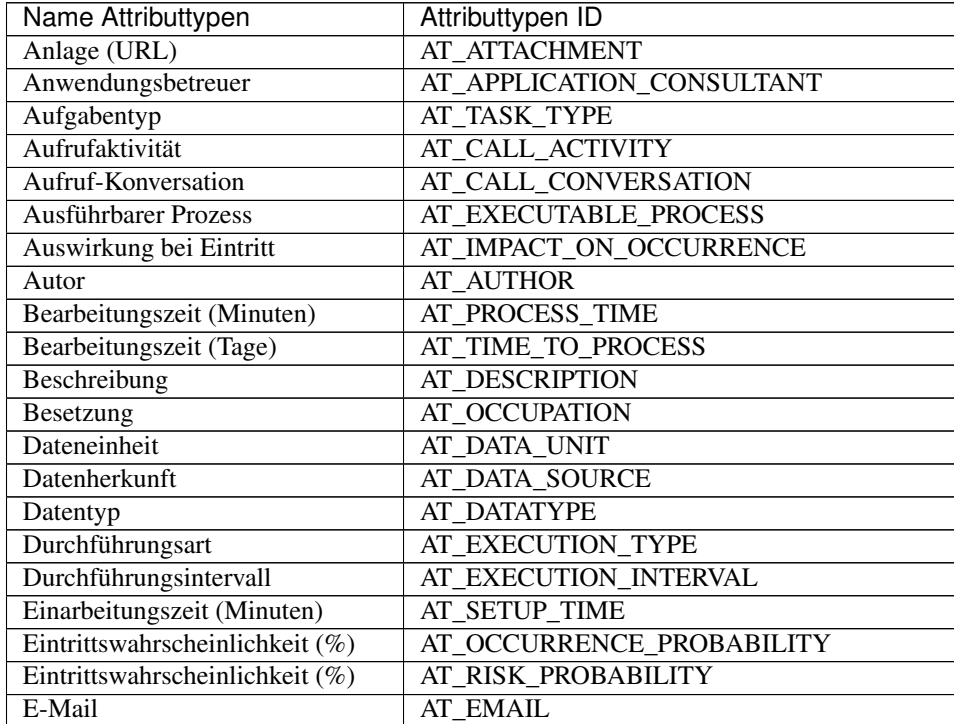

| iab. 2 – Fortsetzung der vornerigen Seite |                                    |
|-------------------------------------------|------------------------------------|
| Name Attributtypen                        | Attributtypen ID                   |
| Entwicklungskosten $(\epsilon)$           | AT DEVELOPMENT_COSTS               |
| Ereignistyp                               | AT END EVENT TYPE                  |
| Ereignistyp                               | AT EVENT TYPE                      |
| Ereignistyp                               | AT INTERMEDIATE EVENT TYPE         |
| Ereignistyp                               | AT_START_EVENT_TYPE                |
| Extern                                    | <b>AT EXTERNAL</b>                 |
| Freigeben als PDF                         | AT_PUBLISH_AS_PDF                  |
| Geltungsbereich                           | <b>AT SCOPE</b>                    |
| Gruppe                                    | <b>AT GROUP</b>                    |
| Gültig ab                                 | <b>AT_VALID_FROM</b>               |
| Gültig bis                                | AT VALID TO                        |
| Hersteller                                | <b>AT MANUFACTURER</b>             |
| Identifizierend                           | <b>AT IDENTIFYING</b>              |
| Identifizierer                            | <b>AT_IDENTIFIER</b>               |
| Input/Output                              | AT_INPUT_OUTPUT                    |
| Instanzen                                 | <b>AT INSTANCES</b>                |
| Instanziierend                            | AT_GATEWAY_INSTANTIATE             |
| Ist-Wert                                  | <b>AT_ACTUAL_VALUE</b>             |
| Kapazität ( $0 =$ unbegrenzt)             | <b>AT_CAPACITY</b>                 |
| Kapazität (in Stunden)                    | AT_ORG_RES_CAPACITY                |
| Kompensationsaufgabe                      | <b>AT_COMPENSATION_TASK</b>        |
| Kontrolldurchführung                      | <b>AT EXECUTION</b>                |
| Kontrollwirkung                           | AT_CONTROL_EFFECT                  |
| Kosten (Euro)                             | AT MATERIAL_COSTS                  |
| Kostensatz (in € pro Minute)              | AT_RES_COST_RATE                   |
| Laufzeit Beginn                           | AT_OPERATIONAL_TIME_START          |
| Laufzeit Ende                             | AT_OPERATIONAL_TIME_END            |
| Lebenszyklus                              | AT_LIFE_CYCLE                      |
| Liegezeit (Minuten)                       | AT_IDLE_TIME                       |
| Mehrfach-Instanz                          | AT MULTIPLE INSTANCE TYPE          |
| Mehrfach-Instanzen                        | AT MULTIPLE INSTANCES              |
| Mitgeltende Unterlagen                    | AT_APPLICABLE_DOCUMENTS            |
| Name                                      | <b>AT NAME</b>                     |
| Nicht unterbrechend                       | AT NON INTERRUPTING                |
| Parallel                                  | AT_EVENT_GATEWAY_TYPE              |
| Primärschlüssel                           | AT_PRIMARY_KEY                     |
| Priorität                                 | <b>AT_PRIORITY</b>                 |
| Prozesstyp                                | <b>AT_PROCESS_TYPE</b>             |
| Prüfer                                    | <b>AT EXAMINER</b>                 |
| Quelle                                    | <b>AT_SOURCE</b>                   |
| Risikoeigner                              | AT_RISK_OWNER                      |
| Risikokategorie                           | <b>AT_RISK_CATEGORY</b>            |
| Risikominderungsmaßnahmen                 | AT_RISK_MITIGATION_MEASURES        |
| Risikowahrscheinlichkeitsklasse           | AT_RISK_PROBABILITY_CLASSIFICATION |
| Sammlung                                  | <b>AT_COLLECTION</b>               |
| Schadensbegrenzungsmaßnahmen              | AT_DAMAGE_CONTROL_MEASURES         |
| Schlüsselwörter                           | <b>AT_KEYWORDS</b>                 |
| Schwach                                   | AT_IS_WEAK                         |
| Soll-Wert                                 | AT_TARGET_VALUE                    |
|                                           |                                    |

Tab. 2 – Fortsetzung der vorherigen Seite

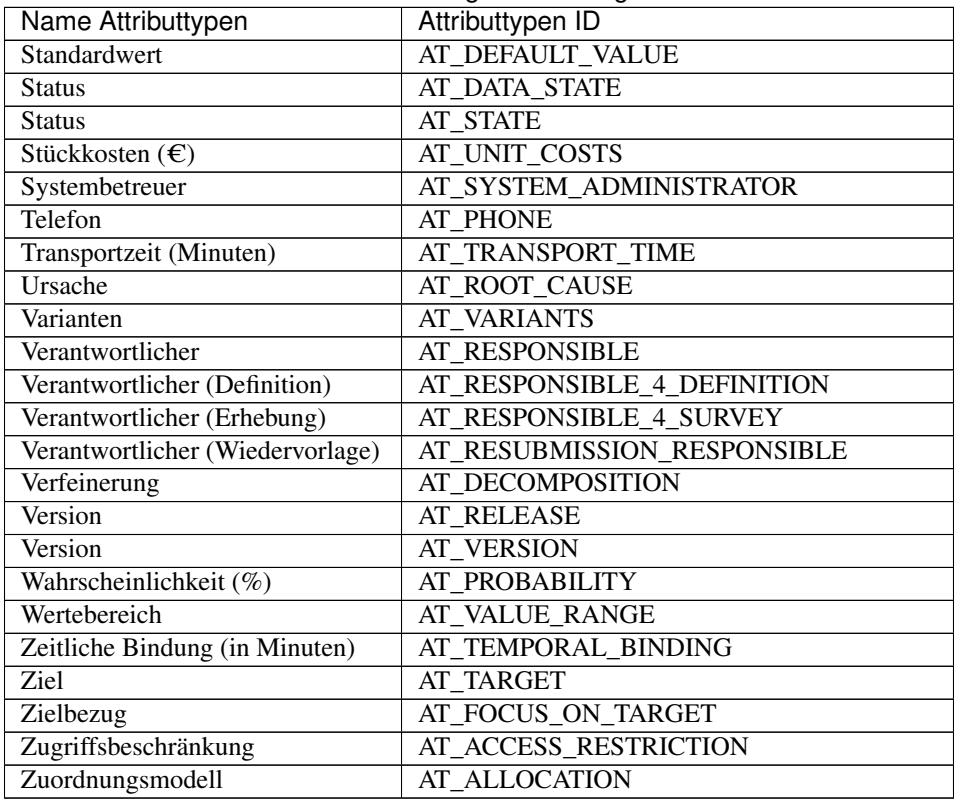

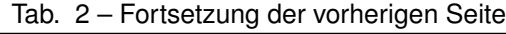

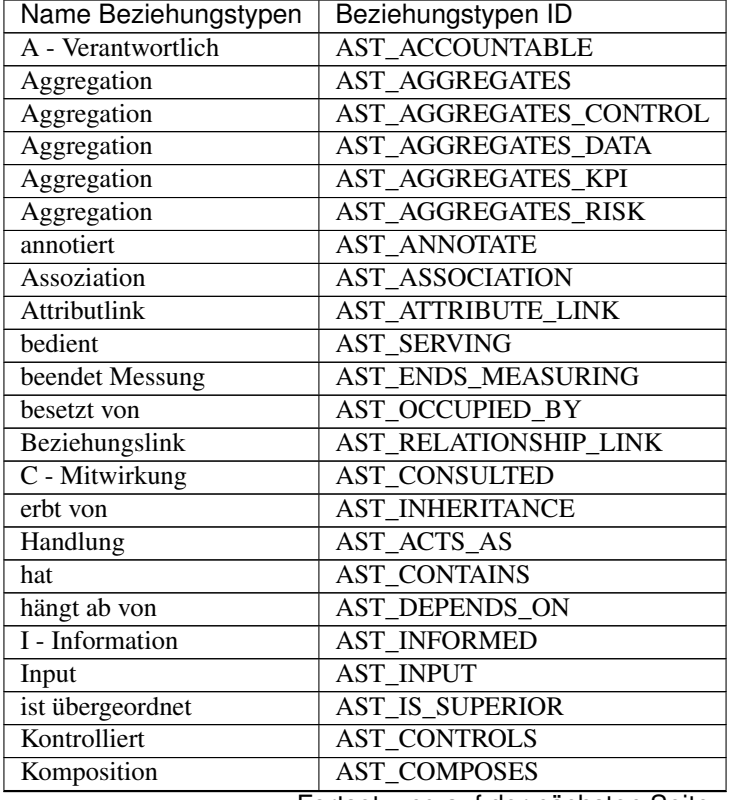

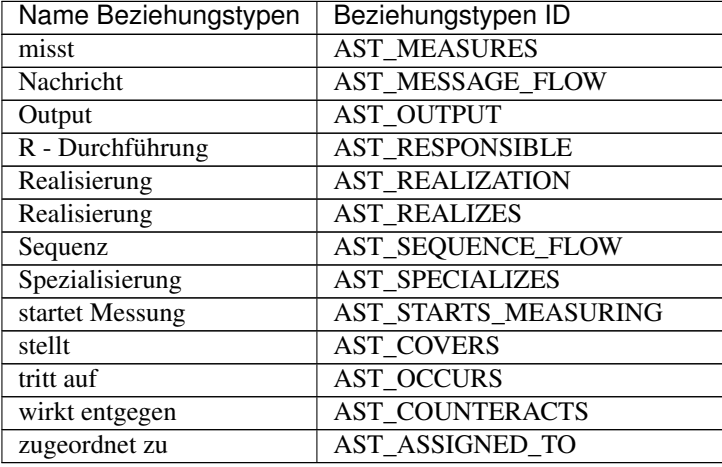

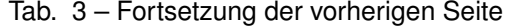

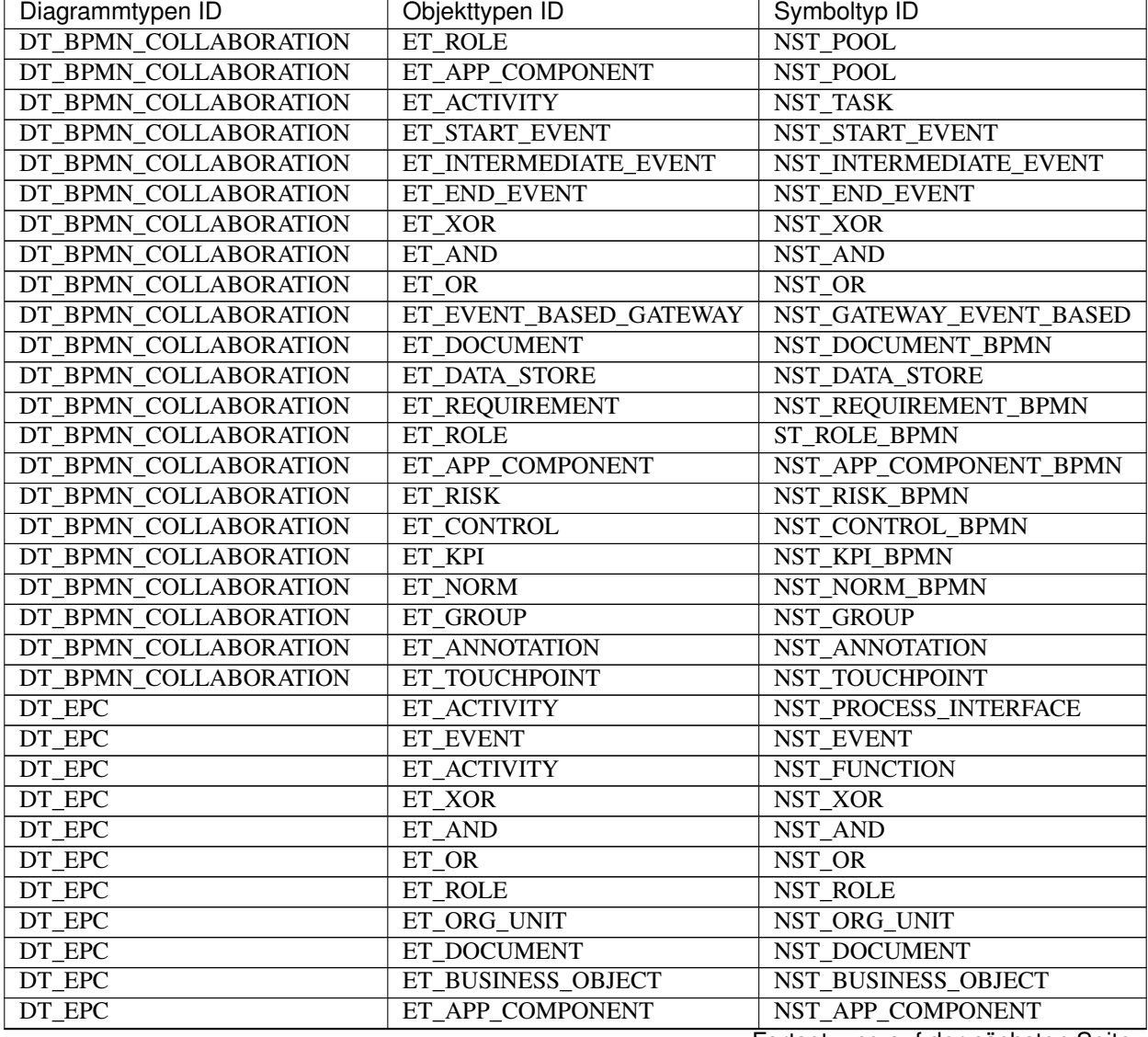

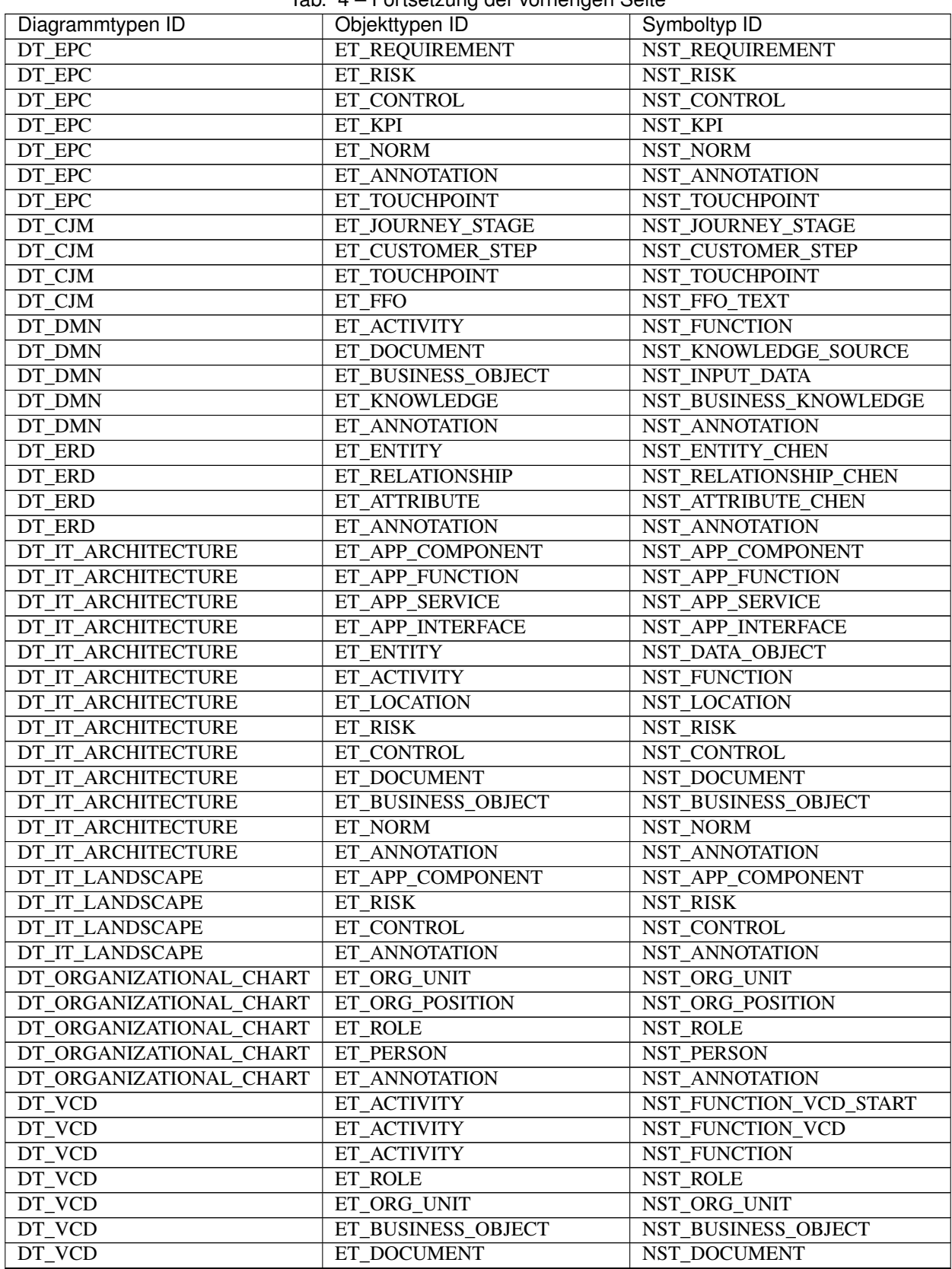

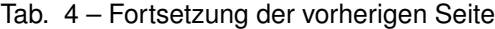
| Diagrammtypen ID | iab. + Tortscrzung der vorhengen oche<br>Objekttypen ID | Symboltyp ID          |
|------------------|---------------------------------------------------------|-----------------------|
| DT_VCD           | ET_REQUIREMENT                                          | NST_REQUIREMENT       |
| DT VCD           | ET APP COMPONENT                                        | NST APP COMPONENT     |
| DT_VCD           | ET RISK                                                 | NST_RISK              |
| DT_VCD           | ET_CONTROL                                              | NST_CONTROL           |
| DT VCD           | ET KPI                                                  | NST KPI               |
| DT_VCD           | ET NORM                                                 | <b>NST NORM</b>       |
| DT_VCD           | ET_MILESTONE                                            | NST_MILESTONE         |
| DT_VCD           | ET TOUCHPOINT                                           | NST_TOUCHPOINT        |
| DT VCD           | ET ANNOTATION                                           | <b>NST ANNOTATION</b> |
| DT RISK          | ET RISK                                                 | NST RISK              |
| <b>DT_RISK</b>   | ET CONTROL                                              | <b>NST CONTROL</b>    |
| <b>DT RISK</b>   | ET ACTIVITY                                             | <b>NST FUNCTION</b>   |
| DT RISK          | ET_APP_COMPONENT                                        | NST APP COMPONENT     |
| <b>DT_RISK</b>   | ET ORG UNIT                                             | NST ORG UNIT          |
| <b>DT RISK</b>   | ET_ANNOTATION                                           | <b>NST ANNOTATION</b> |
| DT_STRUCTURAL    | ET DOCUMENT                                             | NST_DOCUMENT          |
| DT_STRUCTURAL    | ET_BUSINESS_OBJECT                                      | NST_BUSINESS_OBJECT   |
| DT STRUCTURAL    | ET KPI                                                  | NST KPI               |
| DT STRUCTURAL    | $ET$ <sub>NORM</sub>                                    | <b>NST NORM</b>       |
| DT_STRUCTURAL    | ET PRODUCT                                              | <b>NST PRODUCT</b>    |
| DT STRUCTURAL    | ET ANNOTATION                                           | NST ANNOTATION        |

Tab. 4 – Fortsetzung der vorherigen Seite

# KAPITEL 22

## Release Notes

## **22.1 Version 7.12.2**

### **22.1.1 Behobene Fehler**

- [PT-9229] Description of catalog items is missing on catalog list in Portal
- [PE-7982] Text variables which represent a ISO date values are always saved like date but only is needed for Service tasks and external cases creation

## **22.2 Version 7.12.1**

### **22.2.1 Behobene Fehler**

- [PT-10139] "Open in new window" attribute gets changed after checking a diagram / catalog item out
- [PT-11140] Switching the suggestion filter on hides entity type filter
- [PT-11305] Pool generated by the excel import can not be copied
- [PT-7251] Responsible gets logged in audit trail and mail instead of responsible (resubmission)
- [PT-10582] Document links created via "Copy URL" are not valid hyperlinks
- [PT-10803] Diagrams sorted incorrectly when filtering
- [PT-10816] Role restrictions are incorrectly applied in Portal
- [PT-10964] Attachment containing special characters cannot be downloaded in Portal
- [PT-11232] Hidden attributes are getting exported in process warehouse
- [PT-11272] You cannot delete free form lines from the canvas
- [DES-4809] Deletion of tenant data for tenants with a huge amount of documents/archives could fail
- [DES-4847] User export is not working for tenants with thousands of users
- [DES-4934] Repository export may fail in case of a complex category structure

## **22.3 Version 7.12.0**

## **22.3.1 Neuerungen**

#### **Automatisches Erstellen eines BPMN-Diagramms per Excel-Import**

Administratoren und Editoren können jetzt eine *[Excel-Vorlage für BPMN-Diagramme](#page-39-0)* aus der Online-Hilfe herunterladen und ihre Prozesse einfach, konsistent und effizient in Excel erfassen. Fügen Sie Aktivitäten und verantwortliche Rollen hinzu und importieren Sie die Excel-Datei in den öffentlichen Arbeitsbereich der neuen Benutzeroberfläche. Ein grafisches BPMN-Diagramm mit den angegebenen verantwortlichen Rollen als Pools und Lanes wird dann automatisch erstellt. Die Aktivitäten sind durch einen stetigen Sequenzfluss miteinander verbunden.

Hinweis: Bitte beachten Sie, dass diese Funktion nur in der neuen Benutzeroberfläche verfügbar ist. Aktuell ist für die weitere Bearbeitung des grafischen BPMN-Diagramms ein Wechsel in die alte Benutzeroberfläche notwendig. In künftigen Versionen werden wir die Unterstützung für Satelliten hinzufügen.

#### **Neustrukturierte Verwendungsliste und erweiterte Auswertung für Zuordnungsattribute**

Wir haben die [Verwendungsliste für Katalogeinträge und die Diagrammoptionen](../../../help/portal/de/diagrams.html#wie-kann-ich-eine-vollstandige-liste-der-verwendungen-in-den-diagrammoptionen-abrufen) eines modellierten Objekts umfassend optimiert, um die Auswertbarkeit übersichtlicher und detaillierter zu gestalten.

Die Struktur der Verwendungsliste wurde neu organisiert, sodass nunmehr für jedes Diagramm ein eigenständiger Eintrag vorliegt. Statt einer langen Liste von Verwendungen finden Sie nun separate Einträge für jedes Diagramm, in welchem das Objekt eingesetzt wird. Diese Einträge sind leicht zugänglich und bieten Einblicke in die detaillierten Verwendungen des Objekts in diesem Diagramm. Mit nur einem Klick können Sie direkt zur genauen Verwendung springen und somit schnell Zusammenhänge erkennen.

Zusätzlich haben wir die Verwendungsauswertung erweitert, um auch die Verwendungen von Hinterlegungsattributen anzuzeigen. Damit lassen sich jetzt alle Verwendungen eines Objektes einfach anzeigen, mit der Möglichkeit zu einer konkreten Verwendung zu navigieren.

#### **Neue Sortierung für mehrwertige Attributwerte**

In der neuen Benutzeroberfläche erleichtern wir Ihnen das Auffinden bestimmter Attributwerte, wenn mehrere Werte angegeben sind. Die Werte von Hinterlegungsattributen, Textattributen, Links und Dateien werden nun automatisch nach der aktuellen Inhaltssprache des Benutzers alphabetisch sortiert. Beispiele für solche Attribute sind Standardattribute wie "Autor", "Prüfer", "Schlagwörter" und "Anhänge (URL)". Bei selbst erstellten Attributen in diesen Kategorien wird die Sortierung ebenso angewendet. Die Sortierung wird in der Matrixansicht, in den Eigenschaften, im Schnellzugriff unter einem Symbol in einem Diagramm und auf der Detailseite eines Katalogeintrags angewendet.

In Berichten und Exporten wird die alphabetische Sortierung bisher nicht unterstützt. Wir werden uns bemühen, diese Einschränkung im Rahmen von zukünftigen Updates aufzuheben. In der alten Benutzeroberfläche wird diese Sortierung nicht angewendet.

#### **Berichte für archivierte Diagrammversionen ausführen**

Die neue Benutzeroberfläche erlaubt es Ihnen nun, Berichte für archivierte Prozessversionen zu erstellen. Sie können einfach das *[Archiv einer Diagrammversion öffnen](#page-287-0)* und einen *[Bericht zu dieser Version](#page-275-0)* ausführen, ohne die Diagrammversion manuell wiederherstellen zu müssen. Dies spart Zeit und vereinfacht die Arbeit erheblich. Sie können jederzeit Berichte erstellen, was für langfristige Projekte wichtig ist, die auf einer archivierten Prozessversion begonnen haben.

Hinweis: Bitte beachten Sie, dass in Berichten nicht klar erkennbar ist, ob es sich um eine archivierte Version handelt.

#### **Austausch von Berichtsvorlagen für Add-Ons**

Administratoren haben jetzt die volle Kontrolle über den Austausch von Berichtsvorlagen, die von Add-Ons bereitgestellt werden.

Hinweis: Bitte beachten Sie, dass die Anpassungsmöglichkeiten der Berichtsvorlagen von Add-Ons von denen der Standardvorlagen abweichen können. Bitte konsultieren Sie hierzu die Dokumentation des entsprechenden Add-Ons. Der Austausch von Vorlagen kann Auswirkungen auf die Funktionalität dieser Berichte haben.

#### **Konvertierung von Zeitstempeln für Berichte und Exporte**

Die Zeitzone eines angemeldeten Benutzers wird nun bei der Erstellung von Berichten und Exporten berücksichtigt, um sicherzustellen, dass die Zeitstempel auf die gleiche Referenzzeitzone wie in der Benutzeroberfläche verweisen.

#### **Zusätzliche Inhaltssprache**

Persisch kann nun in der Administration als *[Inhaltssprache aktiviert](#page-331-0)* werden.

#### **22.3.2 Methode**

#### **Methode für Modellierung in Attributen**

Die Standardmethode wurde aktualisiert, um den Übergang zur Modellierung von Ressourcen und Satelliten in Attributen zu erleichtern, falls Sie diesen innovativen Ansatz in Betracht ziehen. Die Standardmethode verfügt nun über vordefinierte Beziehungsattribute, die in Aktivitäten aktiviert werden können. Außerdem wurde ein alternatives Symbol hinzugefügt, um anzuzeigen, dass es Ressourcen gibt, die nicht grafisch auf der Modellierungsoberfläche sichtbar sind.

Folgende Attribute sind in der Standardmethode verfügbar:

- · A Verantwortliche Rolle(n)
- · C Mitwirkende Rolle(n)
- · I Zu informierende Rolle(n)
- · Unterstützende Applikation(en)
- · Benötigte(r) Input
- · Produzierte(r) Output
- · Auftretende(s) Risiko(s)

Wenn diese Beziehungsattribute einen Wert haben, wird innerhalb des alternativen Aktivitätssymbols ein Symbol angezeigt, das den Leser auf das spezifische Attribut hinweist.

Hinweis: Bitte beachten Sie, dass wir empfehlen, erforderliche Änderungen der Methode entweder nach einer Schulung vorzunehmen oder uns mit der Anpassung zu beauftragen. Die Konfiguration kann für unerfahrene Benutzer möglicherweise nicht geeignet sein. Um Ihre Methode anzupassen, benötigen Sie Zugriff auf den BIC Methoden Editor.

#### **Validierung von Eigenschaften hinterlegter Objekte**

Die Eigenschaften von Objekten in einem Diagramm können nun mithilfe von OCL in der Validierung überprüft werden.

Hinweis: Bitte beachten Sie, dass die Standardvalidierung keine Regel enthält, die diese Möglichkeit nutzt. Um die Validierungsregeln anzupassen, benötigen Sie Zugriff auf den BIC Methoden Editor.

## **22.3.3 Bestehende Funktionen in der neuen Benutzeroberfläche verfügbar**

#### **Verwaltung von Repositories in der Administration der neuen Benutzeroberfläche**

In der neuen Benutzeroberfläche wurde die *[Verwaltung von Repositories](#page-30-0)* in den Administrationsbereich verschoben. Sie finden dort alle vorhandenen Repositories und können diese *[bearbeiten](#page-31-0)* und *[löschen](#page-31-1)*. Das Löschen eines Repositories wurde mit einer zusätzlichen Sicherheitsabfrage versehen, um das Risiko zu minimieren, dass es versehentlich gelöscht wird und wertvolle Daten verloren gehen.

Derzeit enthält die Liste der Repositories keine Repositories, für die ein Zugriffsschutz gesetzt ist, der den Administrator nicht einschließt. In zukünftigen Versionen werden Administratorinnen und Administratoren alle Repositories einsehen und verwalten können. Sie behalten jedoch weiterhin keinen direkten Zugriff auf den Inhalt eines Repositories haben, wenn der Zugriffsschutz dies verbietet.

#### **Drucken mit eigenen Druckeinstellungen**

Die *[Druckeinstellungen](#page-78-0)* können nun in den Diagrammoptionen angepasst werden. Alle Druckoptionen, die in der alten Benutzeroberfläche verfügbar waren, stehen weiterhin zur Verfügung.

### **22.3.4 Process-Execution**

#### **Intermediate Timer-Events**

Autoren können jetzt [Zwischenereignisse](../../../help/process-design/de/pe.html#wie-kann-ich-ein-automatisches-zeitereignis-konfigurieren) definieren, die eine präzise Steuerung des Vorgangs ermöglichen. Mit dieser Funktion können Sie Wartezeiten festlegen, die sicherstellen, dass Ihre Vorgänge für die definierte Dauer pausieren. Diese Genauigkeit verbessert die Prozessorchestrierung und hilft Ihnen dabei, Ihre Vorgänge zu optimieren.

#### **Daten-Mapping in Service Tasks**

Bei der Konfiguration von [Service Tasks](../../../help/process-design/de/pe.html#wie-kann-ich-meine-rest-abfrage-konfigurieren) können Sie jetzt festlegen, dass die Antwort ignoriert wird. Diese zusätzliche Kontrolle verhindert die automatische Zuordnung von Antwortinhalten zu Prozessvariablen und ermöglicht es Ihnen, die Handhabung von Antworten nach Ihren spezifischen Anforderungen anzupassen.

#### **Zugriff auf Header bei Service Tasks**

Bei der Verwendung eines [Service Tasks](../../../help/process-design/de/pe.html#wie-kann-ich-meine-rest-abfrage-konfigurieren) wird die Antwort jetzt automatisch in einer Prozessvariable namens "response" gespeichert. Diese Variable ermöglicht den Zugriff auf den Header der Antwort und bietet eine größere Flexibilität bei der Handhabung und Nutzung der Daten in nachfolgenden Prozessschritten.

#### **Verbesserte Aufgabenüberwachung**

In diesem Release haben wir es erleichtert, [Aufgaben nach Bearbeiter](../../../help/process-design/de/pe.html#wie-kann-ich-den-status-der-gestarteten-aufgaben-geordnet-nach-den-zustandigen-einsehen) zu verfolgen. Diese Funktion ermöglicht es, offene Aufgaben geordnet nach Bearbeiter anzuzeigen. Dies vereinfacht die Aufgabenverwaltung und bietet klare Einblicke in Zuweisungen.

#### **Dateifelder im Formulareditor**

Bei der Konfiguration von Formularen können Sie jetzt ein [Dateifeld hinzufügen,](../../../help/process-design/de/pe.html#pe-add-form-field-files) was zusätzliche Anpassungsoptionen für die Handhabung von Dateien in Ihren Prozessen bietet. Diese Verbesserung ermöglicht es Ihnen, dateibezogene Konfigurationen gemäß Ihren spezifischen Anforderungen anzupassen und macht die Formulargestaltung vielseitiger.

#### **Verbesserter Datei-Upload**

Bei der Nutzung von Datei-Uploads in Formularen sehen Benutzer nun direkt den Namen der hochgeladenen Datei. Diese Funktion verbessert das Benutzererlebnis, indem sie die Identifizierung und Verwaltung hochgeladener Dateien erleichtert.

#### **Integrierter Browser-Viewer**

Sie können jetzt PDF-Dateien direkt im integrierten Browser-Viewer öffnen, was Ihnen ermöglicht, Dateiinhalte schnell anzuzeigen, ohne sie herunterladen zu müssen. Diese Funktion spart Zeit und verbessert die Zugänglichkeit, erleichtert den Zugriff auf Dateien und ermöglicht deren Überprüfung in Ihren Prozessen.

#### **Volltextsuche nach Vorgangsnamen**

Benutzer können jetzt umfassende [Volltextsuchen](../../../help/process-design/de/pe.html#wie-kann-ich-eine-volltextsuche-im-feld-vorgangsname-eines-vorgangs-in-der-falliste-einer-processapp-durchfuhren) in der Vorgangsliste durchführen. Dies verbessert die Fähigkeit, spezifische Vorgänge schnell zu finden und darauf zuzugreifen. Diese Funktion spart Zeit und erleichtert die Navigation durch Ihre Vorgänge.

#### **Sortierung von Vorgangs- und Aufgabenlisten**

Benutzer haben nun die Möglichkeit, die [Aufgabenliste](../../../help/process-design/de/pe.html#wie-kann-ich-kann-ich-die-aufgabenliste-sortieren) und die [Vorgangsliste](../../../help/process-design/de/pe.html#wie-kann-ich-kann-ich-die-vorgangsliste-sortieren) zu sortieren, was eine effiziente Verwaltung und Priorisierung ermöglicht. Mit dieser Funktion können Sie schnell die wichtigsten Aufgaben oder Vorgänge identifizieren und sich auf diese fokussieren.

#### **Zugriffskontrolle**

In diesem Release wurde die Zugriffskontrolle verfeinert, um maßgeschneiderte Berechtigungen zu ermöglichen. Bitte beachten Sie, dass es ab Version 7.12 erforderlich ist, spezifische [ProcessApp-Rollen](../../../help/process-design/de/administration.html#wie-bearbeite-ich-benutzerdetails) für Ihre Benutzer zuzuweisen. Diese Rollen werden jetzt auf Einhaltung geprüft, und die richtige Rollenzuweisung ist entscheidend, um ein reibungsloses und sicheres Erlebnis mit BIC Process Execution zu gewährleisten:

- ProcessApp Creator haben nun exklusiven Zugriff auf die Editoren von BIC Process Execution, was ihnen mehr Kontrolle über die Prozessausführung und -optimierung gibt. In früheren Versionen hatten alle Autoren die Möglichkeit, Aufgaben für Process Execution zu konfigurieren.
- ProcessApp Creator können jetzt Prozessvariablen in der Studio-Umgebung anzeigen und bearbeiten, was die Entwicklung und Anpassung von ProcessApps erleichtert.
- Die Erstellung neuer Instanzen erfordert nun die Rolle ProcessApp User, was Ihnen eine erweiterte Kontrolle über verschiedene Stadien in Ihren Prozessen ermöglicht.
- Die Zuweisung von Aufgaben und deren Ausführung obliegt jetzt ausschließlich den ProcessApp Participants, was klare Verantwortlichkeiten gewährleistet und sicherstellt, dass nur autorisierte Benutzer mit Aufgaben interagieren können.
- Der Zugang zum Admin-Bereich steht jetzt ausschließlich ProcessApp Administratoren zur Verfügung, was eine sichere und effiziente Verwaltung sicherstellt. Es ist wichtig zu beachten, dass ein BIC Process Design-Administrator nicht mehr auf den Admin-Bereich in BIC Process Execution zugreifen kann.

#### **Aufgabenzuweisung bei Gateways**

Aufgaben, die für [manuelle Gateways](../../../help/process-design/de/pe.html#wie-kann-ich-eine-manuelle-entscheidung-an-einem-gateway-treffen) erstellt werden, werden jetzt automatisch der entsprechenden Lane zugewiesen, was eine bessere Verantwortungszuweisung ermöglicht. Diese Funktion vereinfacht die Aufgabenverwaltung und gewährleistet, dass Aufgaben konsistent der richtigen Benutzergruppe oder einem Benutzer zugewiesen werden.

### **22.3.5 Behobene Fehler**

- [DES-4036] Caching of method failed because of serialization issues
- [DES-4132] BPMN file can't be imported if it contains xsi:type="dc:Point"
- [DES-4139] Missing migration for entities that have AT\_NAME as node attributes
- [DES-4152] The system does not prevent users from creating domain objects in stage Preview and Publish
- [DES-4153] When importing BPMN files, for some edges the import uses outdated edge-symbol stereotypes
- [DES-4541] Deleting a single document does not remove the data properly
- [PT-10035] Failed workflows are not correctly aborted
- [PT-10285] Edit option for catalog item is displayed in preview in Portal
- [PT-10978] Add-on reports are incorrectly listed in catalog in Portal
- [PT-10994] Relationship attributes are not displayed in the publication and preview
- [PT-10999] New user group gets displayed in list only after refreshing the page
- [PT-11014] Diagram gets duplicated after cut and paste in category panel in Portal
- [PT-11034] Phrase search cannot be saved as search favorite in Portal
- [PT-11058] Missing spacing to the right for default favorite badges on small resolution devices in Portal
- [PT-11080] Properties panel can be opened in audit trail on small resolution devices in Portal
- [PT-11101] Filter of diagram view not working reliable in Portal
- [PT-1754] Switching the role from Reviewer to Reader does not switch stage to Publication in Portal
- [PT-4481] Some special characters in a comment are shown in unicode in emails
- [PT-4918] Attachments cannot be downloaded in catalog in Portal
- [PT-8106, PT-8342, PT-9322] Security improvements
- [PT-8663] Users in user groups are sorted incorrectly and duplicate entries will be shown while scrolling through the list
- [PT-9033] Diagram editor logs misleading error message
- [PT-9547] Multi-value attributes are not testable via OCL
- [PE-1108] The option "Add team member" is not completely displayed in the German version within the case's details
- [PE-2698] Boolean fields should default to false in DMN Tasks
- [PE-2779] Gateway Evaluation fails when checked string variable is null
- [PE-2975] Progress bar does not differ between completed and running tasks on overdue
- [PE-3667] Formating applied on email editor is not set in Execution email preview
- [PE-4170] Process with multiple gateways does not start first task
- [PE-4504] ProcessApp Icon Color is not consistent across the application
- [PE-4821] When deputy is delegated an error task, task counter is not update immediately
- [PE-4998] Ng-hal-forms not setting default header
- [PE-5060] Collection cards do not have ellipsis overflow
- [PE-5113] Process Apps in favourites tile show randomly in the wrong order
- [PE-5838] User Picker errors when User/Group begin with the same substring
- [PE-5908] Role assignment is not set in sub case
- [PE-7165] My task/Group task list don't upgrade correctly when task list is empty
- [PE-7178] Forms Editor fails to detect circular dependencies in in formulas when changed in the field list
- [PE-7313] Instances of deleted diagrams can still be created in app stage
- [PE-7319] Gateways whose execution result in no decision being made end up in state completed, instead of error
- [PE-7324] In certain situations there is a problem with the forecast where a case is not able to show the flow
- [PE-7343] Error creating instance in ElasticSearch for instances created from a timer start event
- [PE-7370] Date Input fields are not editable on smaller screens or when zoomed in
- [PE-7404] Instance is not archived in ElasticSearch
- [PE-7438] Textbox is not alligned with checkbox on Editor Service
- [PE-7514] In the list of fields, you cannot select a field if you click inside the input.
- [PE-7527] Reduce the attributes information of the flow steps to avoid performance issues getting the flow of case
- [PE-7629] Initial readonly and mandatory expression evaluation is failing
- [PE-7707] Update and remove Process Collections templates are sent to NO Admin users in ProcessApp view
- [PE-3272] Process flow calculation breaks on loops with non-exclusive gateways
- [PE-6058] Performance issues on ProcessApp Collections view
- [PE-6148] Script tasks with float variables fails
- [PE-7326] Some Material Icons are missing
- [PE-7344] Can not open link of Disabled URL Field in Firefox
- [PE-7362] Too many variables makes URL too long when requesting variables leading to 414
- [PE-7363] Error evaluating formulas in field conditions
- [PE-7410] Pending task reminder mails are sent without pending tasks
- [PE-7513] Not all Owner are shown as filters in the case list view of a ProcessApp

## **22.4 Version 7.11.6**

#### **22.4.1 Neuerungen**

- [PE-7495] As a process designer, I want to store the response of a service task as a process variable, so that I can access and utilize various parts of the response in subsequent steps of the process
- [PE-7699] Prepare services so that quay labeling for legacy releases is easy possible

### **22.4.2 Behobene Fehler**

- [PE-7598] Long automatic tasks could block all database connections
- [PE-7629] Initial readonly and mandatory expression evaluation is failing

## **22.5 Version 7.11.5**

### **22.5.1 Neuerungen**

- [PT-9819] As a user, I want to see changes in relationship attributes in version comparison so that I can identify the differences of two versions
- [PT-10264] As a user, I want to use OCL for relationship attributes
- [PT-9916] As a symbol editor, I want to use association types as conditions for formatting symbols

## **22.5.2 Behobene Fehler**

- [PT-10694] When deleting a node that has Relationship Attributes maintained, the Relationship nodes do not get deleted and produce ghost nodes
- [PT-10626] Catalog items are created without default assignment in Portal

## **22.6 Version 7.11.4**

## **22.6.1 Behobene Fehler**

- [DES-4550] Wrong max-http-header size configuration for some services
- [DES-4053] Elasticsearch frequently restarts due to memory problems
- [PE-7586] In a JSON body, when utilizing placeholders for string arrays, the quotation marks are missing
- [PE-7607] Hyperlinks in disabled/readonly fields are not functional in Firefox

## **22.7 Version 7.11.3**

### **22.7.1 Behobene Fehler**

• [PE-7457] Migration of gatewaypoints fails

## **22.8 Version 7.11.2**

### **22.8.1 Behobene Fehler**

- [DES-4447] SQL Statement to identify SSO-tenants in the UPGRADE.md for version 7.11.0 does not collect all relevant tenants
- [PT-10321] Categories cannot be reached on small resolution devices
- [PT-10477] Associations of relationship attributes are created in the wrong direction

## **22.9 Version 7.11.1**

### **22.9.1 Behobene Fehler**

- [PT-9944] Scrolling diagram filters does not work on small screens (e. g. mobile devices)
- [PT-10063] Unable to search in categories for diagrams after the category or diagram was moved
- [PT-10302] Process cost analysis report does not calculate resources
- [PE-7342] ObjectOptimisticLockException when calculating the path with gateway expressions
- [PE-7391] Task details view does not open on mobile

## **22.10 Version 7.11.0**

## **22.10.1 Neuerungen**

#### **Validierungsbereich der Sprachen für Pflichtattribute festlegen**

Administratoren haben nun mehr Kontrolle über die *[Validierung von sprachabhängigen Textattributen](#page-29-0)* während Veröffentlichungsworkflows, die in der Methode als Pflichtattribut definiert wurden. Mit diesem Update können Administratoren jetzt festlegen, ob diese Attribute einen Wert in einer beliebigen Inhaltssprache, einen Wert in der aktivierten Standard-Inhaltssprache oder einen Wert in allen aktivierten Inhaltssprachen haben sollen. Diese Einstellungen gelten von Anfang an für neue Workflows, während laufende Workflows ihre bestehenden Einstellungen beibehalten. Die Konfiguration ist nur im Administrationsbereichs der neuen Benutzeroberfläche möglich.

#### **Verbesserte Benachrichtigungen für redaktionelle Veröffentlichungen und Favoriten**

In diesem Update haben wir Änderungen an dem Standardverhalten für *[Informationsmails bezüglich des Geltungs](#page-265-0)[bereichs](#page-265-0)* bei redaktionellen Veröffentlichungen und Benachrichtigungen für aktualisierte Favoriten vorgenommen. Standardmäßig wird der Geltungsbereich nicht mehr per E-Mail über Änderungen informiert, wenn ein redaktioneller Workflow gestartet wurde. Sie haben jedoch weiterhin die Möglichkeit, die Informationsmail an den Geltungsbereich zu senden, indem sie die Option beim Workflowstart auswählen.

Ebenso haben wir in der neuen Benutzeroberfläche das Standardverhalten für *[Änderungsbenachrichtigungen von neu](#page-323-0) [markierten Diagrammfavoriten](#page-323-0)* aktualisiert. Standardmäßig versenden wir nun keine Änderungsbenachrichtigungen für neu markierte Diagrammfavoriten. Benutzer müssen nun aktiv abonnieren, um Änderungsbenachrichtigungen für ihre Favoriten zu erhalten. In der alten Benutzeroberfläche werden beim Favorisieren weiterhin Änderungsbenachrichtigungen per Mail versendet.

Es ist wichtig zu beachten, dass wir weiterhin Änderungsbenachrichtigungen für bestehende Favoriten senden, um einen reibungslosen Übergang zum neuen Standardverhalten zu ermöglichen. Benutzer können ihre Abonnements für Änderungsbenachrichtigungen auf ihrer myBIC-Seite in der neuen Benutzeroberfläche verwalten, einschließlich des Abonnierens und Abbestellens.

#### **Katalogfavoriten**

In der neuen Benutzeroberfläche haben wir eine neue Funktion eingeführt, die es den Benutzern ermöglicht, *[Katalo](#page-318-0)[glisten als Favoriten zu markieren](#page-318-0)*. Sobald Sie eine Katalogliste als Favorit markiert haben, erscheint diese Liste als Kachel auf Ihrer myBIC-Seite, was einen einfachen Zugriff auf die favorisierte Katalogliste bietet. Es werden keine Änderungsbenachrichtigungen verschickt, wenn eine favorisierte Katalogliste aktualisiert wurde. Zudem gibt es derzeit keine explizite Abonnementoption für Aktualisierungen.

Es ist wichtig zu beachten, dass Katalogfavoriten ausschließlich in der neuen Benutzeroberfläche verfügbar sind. Wenn Sie die alten Benutzeroberfläche verwenden, werden die Katalogfavoriten-Kachel nicht auf Ihrer myBIC-Seite angezeigt und Sie können im Katalog der alten Benutzeroberfläche keine Katalogliste als Favorit markieren. Darüber hinaus können Administratoren die Katalogfavoriten nicht als myBIC-Konfiguration für ihre Organisation festlegen.

#### **Alternative zur grafischen Modellierung von Ressourcen**

Wir haben eine neue Funktion eingeführt, mit der Sie die Beziehung zwischen Ressourcen und Aktivitäten in den Aktivitätsattributen modellieren können. Nachdem Sie Ihre Methode entsprechend vorbereitet haben, können Sie einen Katalogeintrag im entsprechenden Aktivitätsattribut auswählen oder direkt aus der Vorschlagsliste einen Katalogvorschlag erstellen. Dadurch wird automatisch die konfigurierte Beziehung zwischen dem ausgewählten Katalogeintrag und seiner Aktivität hergestellt.

Dieser alternative Ansatz zur grafischen Modellierung bietet viele Vorteile. Zum Beispiel müssen die Ressourcen einer Aktivität nicht mehr grafisch angeordnet werden und bestehende Prozesse können im Verlauf ihres Lebenszyklus einfacher gepflegt werden. Reader sehen die Ressourcen in einer natürlicheren Darstellung und müssen keine spezifische Notation erlernen, um den Prozess zu verstehen.

Bitte beachten Sie, dass diese neue Möglichkeit in Ihrer Methode aktiviert werden muss und nicht automatisch verfügbar ist. Bevor Sie diese Möglichkeit aktivieren, empfehlen wir Ihnen, die Auswirkungen auf Ihre Modellierungskonventionen zu prüfen. Zum aktuellen Zeitpunkt ist die Funktionalität dieser neuen Modellierungsoption noch eingeschränkt. Der Versionsvergleich ist für diesen neuen Ansatz noch nicht optimiert, und die Validierung muss noch erweitert werden. Diese Limitierungen werden jedoch in Kürze verbessert.

#### **Simulationsparameter speichern und damit weiterarbeiten**

Wir haben die Simulation optimiert, um die Nutzung zu erleichtern. Ab sofort können Sie Simulationsszenarien individuelle Namen vergeben, um eine bessere Navigation zwischen den verschiedenen Szenarien zu ermöglichen. Zusätzlich können Sie nun die *[eingegebenen Parameter eines Szenarios speichern](#page-188-0)* und bei Bedarf zu einem späteren Zeitpunkt daran weiterarbeiten. Diese gespeicherten Szenarien sind auch für andere Simulationsbenutzer sichtbar, um die Zusammenarbeit zu fördern.

Beachten Sie bitte, dass die Namen der Szenarien nachträglich nicht geändert werden können. Zudem möchten wir Sie darauf hinweisen, dass in neuen Diagrammversionen gespeicherte Szenarien nicht mehr verfügbar sind, wenn die vorherige Diagrammversion archiviert wurde.

## **22.10.2 Bestehende Funktionen in der neuen Benutzeroberfläche verfügbar**

#### **Diagrammgrafik mit Standardeinstellungen drucken**

In der neuen Benutzeroberfläche können Sie ab sofort über den Optionsbereich eines eingecheckten Diagramms die *[Diagrammgrafik drucken](#page-78-0)*. Momentan steht Ihnen eine vordefinierte Standard-Druckeinstellung zur Verfügung, die noch nicht individuell anpassbar ist. Diesbezüglich sind jedoch Optimierungen in naher Zukunft geplant.

#### **Persönliche Favoriten in myBIC umbenennen**

Auf Ihrer myBIC-Seite können nun favorisierte Diagramme, Kataloglisten und Suchergebnisse über das Kontextmenü der jeweiligen Kachel *[umbenannt](#page-322-0)* werden. Das Umbenennen beeinflusst den Inhalt des persönlichen Favoriten nicht, sondern trägt lediglich zur besseren Übersichtlichkeit für den Benutzer bei. Die vorgenommenen Änderungen gelten ausschließlich für die aktive Inhaltssprache.

Bitte beachten Sie, dass vom Administrator definierte Standard-Favoriten nicht umbenannt werden können.

## **22.10.3 Process Execution**

#### **Filterfacetten-Option für Datumsbereiche**

Wir freuen uns, Ihnen eine brandneue Funktion vorstellen zu können, die Ihre Erfahrung im Management von Aufgaben und Vorgängen verbessert. Als Benutzer haben Sie jetzt die Möglichkeit, Ihre [Aufgaben-](../../../help/process-design/de/pe.html#wo-sehe-ich-meine-aufgaben) und [Vorgangliste](../../../help/process-design/de/pe.html#wo-kann-ich-meine-vorgange-finden) bequem nach bestimmten Datumsbereichen für Fälligkeitsdaten zu filtern. So können Sie Ihr Arbeitspensum ganz einfach eingrenzen und sich auf die Aufgaben konzentrieren, die innerhalb Ihres gewünschten Zeitrahmens am wichtigsten sind.

#### **Überwachung des Aufgabenstatus**

Wir haben eine Funktion zur [Überwachung des Aufgabenstatus](../../../help/process-design/de/pe.html#wie-kann-ich-den-status-der-offenen-aufgaben-einer-processapp-uberwachen) hinzugefügt, die den Status Ihrer offenen Aufgaben anzeigt. Das bedeutet, dass Sie schnell und einfach sehen können, wie Ihre Aufgaben vorankommen, ohne sich durch Details arbeiten zu müssen. Bleiben Sie informiert und behalten Sie mit dieser neuen Funktion die Kontrolle.

#### **Verwaltung globaler Variablen**

Wir freuen uns, Ihnen mitteilen zu können, dass Benutzer jetzt [globale Variablen in ihren Prozessen](../../../help/process-design/de/pe.html#wie-werden-globale-variablen-im-prozess-verwendet) verwenden können. Mit dieser leistungsstarken Erweiterung können Sie dynamischere und anpassungsfähigere Workflows erstellen, indem Sie Variablen verwenden, auf die in allen Ihren Prozessen zugegriffen werden kann.

Wir haben außerdem eine praktische Erweiterung eingeführt, die Ihnen mehr Kontrolle über die Konfiguration Ihrer Anwendung gibt. Sie haben jetzt die Möglichkeit, nicht mehr benötigte [globale Variablen zu löschen.](../../../help/process-design/de/pe.html#wie-kann-ich-eine-globale-variable-loschen) Dies trägt dazu bei, Ihre Anwendung übersichtlich zu halten und stellt sicher, dass Sie die Ressourcen effizient nutzen.

#### **Prozessverbesserung – Einschränkungen für den Start von Aufgaben**

Autoren und Benutzer, die mit ProcessApps arbeiten, sind hier genau richtig. Wir haben eine Funktion hinzugefügt, mit der Autoren Einschränkungen für den [manuellen Start von Aufgaben](../../..//help/process-design/de/pe.html#welche-prozesse-werden-mir-in-bic-process-execution-angezeigt) festlegen können. So haben Sie eine bessere Kontrolle über Ihren Prozessablauf und können sicherstellen, dass Aufgaben nur dann gestartet werden, wenn es sinnvoll ist. Diese Erweiterung sorgt für einen reibungsloseren und effizienteren Prozess.

#### **Prozessverbesserung – Start-Formular für Vorgänge überspringen**

Die Optimierung Ihres Arbeitsablaufs ist uns sehr wichtig. Autoren, wir haben Sie gehört! Sie können jetzt festlegen, dass das [Start-Formular für Vorgänge übersprungen](../../../help/process-design/de/pe.html#welche-prozesse-werden-mir-in-bic-process-execution-angezeigt) werden soll. Durch das Überspringen dieses Formulars haben Sie den Vorteil, ein bestimmtes Formular als erste Aufgabe in einem Prozess zu erstellen. Dies eröffnet Ihnen die Möglichkeit, von Beginn an eine individuelle und ansprechende Benutzererfahrung zu schaffen.

#### **Nahtlose Navigation zu BIC Process Design**

Benutzer können jetzt nahtlos [von ihrer ProcessApp zum entsprechenden Diagramm in BIC Process Design springen.](../../../help/process-design/de/pe.html#wie-kann-ich-von-meiner-processapp-zu-dem-entsprechenden-diagramm-in-bic-process-design-navigiere) Diese Funktion verbessert die Zusammenarbeit und sorgt für einen reibungsloseren Übergang zwischen Design und Implementierung.

#### **Base64-kodierter Dateitransfer**

Müssen Sie Dateien als Teil Ihrer JSON-Anfrage senden? Wir haben die Lösung für Sie. Mit dieser neuen Funktion können Benutzer jetzt [Dateien als Base64-kodierte Strings in JSON-Bodys senden.](../../../help/process-design/de/pe.html?highlight=json%20body#wie-kann-ich-meine-rest-abfrage-konfigurieren) Dies vereinfacht den Prozess der gemeinsamen Nutzung von Dateien und optimiert die Datenintegration in Ihren Systemen.

#### **Option zum Starten von Timer-Ereignissen**

Wir haben alles aufgeräumt, um eine saubere und benutzerfreundliche Erfahrung zu gewährleisten. Sie werden feststellen, dass bei einem Prozess mit einem Start-Timer-Ereignis dieses Ereignis bei der manuellen Prozessinitiierung nicht als Option angezeigt wird. Diese Designentscheidung betont die automatische Auslösung von Timer-Ereignissen und sorgt für eine intuitivere und effizientere Benutzererfahrung. Diese subtile Anpassung trägt dazu bei, die Klarheit Ihrer Prozessoptionen zu erhalten.

### **22.10.4 Behobene Fehler**

- [DES-3793] Missing logging configuration for elasticsearch and audit-logstash in docker-composelocal.yml(.example)
- [DES-4040] domain-data-archive-service creates error logs for repository exports
- [DES-4054] BPMN import seems to run indefinitely if an internal error occurs
- [DES-4151] Metrics configuration for spring services are not correct
- [DES-4276] Logout is not possible when user token size is above 4KB
- [DES-4439] Some modules do not support SCRAM authentication for database connectivity
- [PT-1859, PT-1951, PT-2355, PT-4104, PT-9724, PT-9725, PT-9726] Navigating to a different repository does not update repository switch
- [PT-1860] Custom name for catalog item profile is not displayed correctly (Portal)
- [PT-6871] File title is HTML encoded in title edit dialog
- [PT-7585] Sanitizing HTML attributes is too strict
- [PT-7818, PT-9089, PT-9312] Security improvements
- [PT-8743] Header of catalog item details page is not sticky
- [PT-9255] Pasting content into HTML attribute takes over unsupported HTML tags
- [PT-9265] Search field clearing fails to clear filter facets in diagrams, catalog, governance, and central search
- [PT-9436] Publish option is missing for categories (Portal)
- [PT-9442] User login count is capped to 10000
- [PT-9467] Catalog item profile report cannot be triggered (Portal)
- [PT-9489] Indexing attachments causes memory errors
- [PT-9703] Administration tiles in Portal are not colored
- [PT-9729] Misleading description of process warehouse report
- [PT-9753] Favorite update mail has wrong reference
- [PT-9843] Applicable documents cannot be downloaded (Portal)
- [PT-9999] Catalog item profile report has wrong page break
- [PT-10063] Unable to search in categories for diagrams after the category was moved
- [PT-10134] Changing to suggestion a catalog element doesn't update publish button properly
- [PT-10140] Approve/Reject button is briefly shown when opening catalog details view in publication
- [PE-6883] Exporting in the DMN Editor does not work on Firefox
- [PE-6888] Update a task takes to long
- [PE-6898] Improve Flow View loading screen when creating a case of an empty diagram
- [PE-6919] XS/S version: Filter Design is incorrect
- [PE-7056] Error when case name exceeds 100 characters
- [PE-7057] Non-Admin users see the Process Monitoring tab
- [PE-7096] Null token is allowed on root API end-point
- [PE-7152] Visual error because scroll overlay doesn't work
- [PE-7167] Visual error to enter name with space when create a case
- [PE-7187] Details section inside the form field doesn't show the 'Show more' button
- [PE-7240] When we have multiple starting timer events and one of those events is triggered we see a manual decision at the beginning of the flow
- [PE-7263] Recreated User groups do not work properly
- [PE-7268] Wrong font in attachment link
- [PE-7299] ProcessApp Collection color bug after resizing
- [PE-7301] Case stuck waiting on a gateway
- [PE-7314] ProcessApps Search box is moving when clicking on "Toggle Sidebar" button
- [PE-7315] Variables cannot be updated when form field changes from single choice type to multiple choice
- [PE-7345] User Tasks with FormulaJs are not executed in the Task Popup View

## **22.11 Version 7.10.14**

### **22.11.1 Behobene Fehler**

• [PT-10626] Catalog items are created without default assignment in Portal

## **22.12 Version 7.10.13**

## **22.12.1 Behobene Fehler**

- [PE-7482] Step with mandatory text area can be completed without value inside in mobile view
- [PE-7457] Migration of gatewaypoints fails

## **22.13 Version 7.10.12**

## **22.13.1 Behobene Fehler**

• [PT-10321] Categories cannot be reached on small resolution devices

## **22.14 Version 7.10.11**

## **22.14.1 Behobene Fehler**

- [PE-7342] ObjectOptimisticLockException when calculating the path with gateway expressions
- [PE-7391] Task details view does not open on mobile

## **22.15 Version 7.10.10**

## **22.15.1 Behobene Fehler**

- [PT-9944] You cannot scroll correctly through the diagram filter list on small screens (e.g. mobile devices)
- [PT-10302] When I use process cost analysis report, it does not calculate resources

## **22.16 Version 7.10.9**

### **22.16.1 Behobene Fehler**

• [PT-9753] Favorite update mail has wrong reference

## **22.17 Version 7.10.8**

### **22.17.1 Behobene Fehler**

- [PT-10240] First entity type is not displayed in publication catalog
- [PT-10245] Some modules do not support SCRAM authentication for database connectivity
- [DES-4439] Some modules do not support SCRAM authentication for database connectivity

## **22.18 Version 7.10.7**

### **22.18.1 Behobene Fehler**

• [PT-10130] Catalog search sends wrong locale for facet request

## **22.19 Version 7.10.6**

### **22.19.1 Behobene Fehler**

• [PT-9321] Configure time zone for date values in stamped attachments

## **22.20 Version 7.10.5**

### **22.20.1 Aufgaben**

• [PT-9347] As administrator, I want that the creation option for catalog items in an assignment attribute depends on the administration settings for catalog items

## **22.21 Version 7.10.4**

#### **22.21.1 Behobene Fehler**

- [PE-7144] Execution Apigateway does not manage HTTP headers larger than 8192 bytes
- [PE-7146] Parallel gateway starts next fragment before finishing all of incoming fragments

### **22.21.2 Aufgaben**

• [PT-7901] As simulation user, I want to save my entered simulation parameters so that I can continue working on it later

## **22.22 Version 7.10.3**

### **22.22.1 Behobene Fehler**

- [PT-9258] Simulation parameters for lanes of imported BPMN diagrams cannot be maintained
- [PT-9298] Editing link title of a catalog item opens maintained URL
- [PT-9314] Security improvement
- [PT-9320] Security improvement
- [PT-9470] Dynamic valid from date is not set in PDF on publication

## **22.23 Version 7.10.2**

## **22.23.1 Behobene Fehler**

- [PE-6661] Process-execution-service gets killed several times a day, because it consumes too much memory
- [PE-7035] Restore missing attachment relations
- [PE-7058] Mishandled NPE when completing a task with formulas or default values
- [PE-7060] Flow Step Skeleton Screen does not hide on User Tasks without any field

## **22.24 Version 7.10.1**

## **22.24.1 Behobene Fehler**

- [PT-9234] A catalog item can added in wrong stage when you change your role
- [PT-9258] Simulation parameters for lanes of imported BPMN diagrams cannot be maintained
- [PT-9298] Editing link title of a catalog item opens maintained URL
- [DES-4134] After a BPMN import from Signavio the renaming of entities in the diagram does not work properly

## **22.25 Version 7.10.0**

### **22.25.1 Neuerungen**

#### **Beziehungen zwischen Katalogeinträgen**

Wir haben die Analysefähigkeiten für Katalogeinträge verbessert, indem wir *[Beziehungen zu anderen Katalogeinträ](#page-219-0)[gen](#page-219-0)* in den Verwendungsliste des Katalogs hinzugefügt haben. Die neue Benutzeroberfläche für den Katalog enthält jetzt eine umfassende Liste aller Verwendungen eines Katalogeintrags zu anderen Katalogeinträgen, um die Analyse von Beziehungen zwischen Katalogeinträgen zu erleichtern. In einer separaten Sektion können Sie alle Katalogeinträge anzeigen, denen der ausgewählte Eintrag zugewiesen wurde. Durch Klicken auf einen aufgelisteten Katalogeintrag können Sie weitere Details zu diesem Eintrag aufrufen.

Wenn Sie bereits Katalogeinträge zugewiesen haben (z. B. haben Sie eine Person als Author eines Dokuments zugewiesen), können Sie den zugewiesenen Eintrag sofort in der Verwendungsliste sehen.

#### **Stage- und Repositorywechsel in der oberen Menüleiste**

Wir haben zwei neue Funktionen hinzugefügt, die es Ihnen leicht machen, zwischen verschiedenen *[Bereichen](#page-15-0)* und *[Repositories](#page-15-1)* zu wechseln, während Sie in der neuen Benutzeroberfläche arbeiten. Der aktiven Stage und das Repository, an dem Sie arbeiten, werden jetzt immer in der oberen Menüleiste angezeigt. Dies ermöglicht es Ihnen, schnell zwischen den verschiedenen Bereichen und Repositories zu wechseln, zwischen ihnen zu navigieren, den Inhalt anzuzeigen und den Überblick darüber zu behalten, in welcher Stage und welchem Repository Sie derzeit arbeiten. Beide Funktionen sind in den stage- und repository-spezifischen Anwendungsbereichen wie Diagrammliste, Katalog oder zentralen Suche verfügbar.

Hinweis: Benutzer können nur Stages auswählen, auf die sie Zugriff haben. Da Leser nur Zugriff auf die Veröffentlichung haben, sehen sie den Stagesschalter nicht.

#### **Verbindungen zwischen Symbolen neu zuweisen**

Wir haben das Modellieren einfacher gemacht, indem wir die *[Neuzuordnung von Verbindungen zwischen zwei Sym](#page-105-0)[bolen](#page-105-0)* ermöglicht haben. Um eine Verbindung neu zuzuweisen, ziehen Sie diese einfach vom ursprünglichen Symbol und legen Sie sie auf das gewünschte neue Symbol. Es ist jedoch wichtig zu beachten, dass das neue Symbol die Verbindung zulassen muss, damit die Kante erfolgreich neu zugewiesen werden kann.

Diese neue Funktion optimiert den Modellierungsprozess und ermöglicht eine effizientere Bearbeitung und Aktualisierung von Diagrammen. Mit der Fähigkeit, Verbindungen schnell und einfach neu zuzuweisen, können Benutzer Änderungen an ihren Diagrammen leicht durchführen, ohne die Verbindung neu zeichnen zu müssen.

#### **Erinnerung an die Sitzungsdauer**

In der neuen Benutzeroberfläche erhalten Benutzer nun 5 Minuten vor dem automatischen Ausloggen eine Erinnerung an das Ende ihrer Sitzung. Diese Funktion ermöglicht es Benutzern, ihre Sitzung ohne erneutes Anmelden zu aktualisieren und eine unterbrechungsfreie Arbeit zu gewährleisten.

#### **Verbesserungen in der Prozesssimulation**

Wir haben neue Funktionalitäten für Kunden hinzugefügt, die unsere Simulationskomponente lizenziert haben. Sie können jetzt, zusätzlich zum Register "Heatmap", die *[Ressourcenauslastung eines Simulationslaufs](#page-197-0)* als Balkendiagramm im Register "Charts" anzeigen lassen. Darüber hinaus können Simulationsergebnisse als CSV-Datei exportiert werden, um eine einfache Analyse der Ergebnisse in anderen Anwendungen zu ermöglichen. Bitte beachten Sie, dass alle KPIs mit unterschiedlichem Detailgrad in der CSV-Datei aufgelistet sind, was möglicherweise Anpassungen erfordert, um Ihren spezifischen Anforderungen gerecht zu werden.

Darüber hinaus ist es nun möglich, die Simulationskomponente in Public Cloud-Systemen zu aktivieren. Wenn Sie daran interessiert sind, die Simulationskomponente zu nutzen und Ihr System in einer Public Cloud-Umgebung gehostet wird, können Sie nun von dieser Funktion profitieren. Bitte beachten Sie jedoch, dass für die Simulationskomponente eine zusätzliche Lizenz erforderlich ist.

#### **Zusätzliche Validierungsregeln für Governance-Attribute**

Wir haben neue Validierungsregeln zur Validierung hinzugefügt, die Ihnen dabei helfen, die Validität von Governance-Attributen im Blick zu behalten. Die Validierung zeigt Ihnen an, ob ein Diagramm keine zugewiesene verantwortliche Person hat, ob der Geltungsbereich des Diagramms nicht gepflegt wurde, ob das Gültig ab-Datum vor dem Gültig bis-Datum liegt oder ob die Datumswerte in der Vergangenheit liegen. Sie können die Regeln anpassen oder sie vollständig deaktivieren, je nach Ihren Präferenzen. Beachten Sie, dass dies im BIC Methodeneditor erfolgt.

#### **Zusätzliche Entscheidungsmöglichkeit "Aufgabe beenden und Governance-Beteiligte informieren" für Wiedervorlagen-Aufgaben**

Die Wiedervorlagen-Aufgaben haben eine *[zusätzliche Entscheidungsmöglichkeit](#page-237-0)* "Aufgabe beenden und Governance-Beteiligte informieren" erhalten. Diese Option soll den Wiedervorlagenprozess optimieren und das Aufgabenmanagement erleichtern. Wenn ein Aufgabenempfänger die Option "Aufgabe beenden und Governance-Beteiligte informieren" auswählt, wird er aufgefordert, einen Kommentar einzugeben, der erklärt, warum die Aufgabe beendet wird. Darüber hinaus wird die Governance-Gruppe automatisch über die Entscheidung informiert, um sicherzustellen, dass alle beteiligten Parteien über den Ausgang der Aufgabe auf dem Laufenden gehalten werden. Diese Funktion ist besonders nützlich in Fällen, in denen eine Entscheidung möglicherweise nicht erforderlich ist oder eine Aufgabe ohne weitere Maßnahmen geschlossen werden kann.

#### **Währungswechsel im Prozesskosten-/Simulationsbericht**

Der auf Excel basierende *[Prozesskosten-/Simulationsbericht](#page-276-0)* unterstützt jetzt auch den Dollar als Währung. Benutzer können bequem zwischen den Währungen innerhalb des Arbeitsblatts "Aktivitäten" wechseln. Bitte beachten Sie, dass die Standardwährung in Ihrer Methode Euro ist, dies aber im BIC Methodeneditor leicht geändert werden kann.

## **22.25.2 Bestehende Funktionen in der neuen Benutzeroberfläche verfügbar**

#### **Neues Design der oberen Menüleiste, des Seitenmenüs und Kategorie-Explorer**

Wir haben wichtige Neugestaltungen implementiert und neue Funktionen zum Kategorie-Explorer, Menü und zur oberen Menüleiste hinzugefügt. Der *[Kategorie-Explorer](#page-34-0)* ist jetzt durch Klicken auf die Repository-Leiste neben der Diagrammliste einfach erweiterbar und kann mit dem Repository- oder Minimieren-Symbol am Rand des Kategorie-Explorers zusammengeklappt werden. Der Rand des Kategorie-Explorers kann auch verwendet werden, um den Kategorie-Explorer für den einfachen Zugriff auf noch tiefere Kategoriestrukturen zu erweitern.

Das Menü auf der linken Seite und die obere Menüleiste wurden überarbeitet. Das Menü ist zusammenklappbar und kann immer noch zur Navigation verwendet werden, wobei Symbole, die Menüeinträge repräsentieren, welche im *[zusammengeklappten Zustand](#page-17-0)* verfügbar sind. Benutzer können jetzt die wichtigsten Profil-Einstellungen in einem *[Kurzprofil](#page-18-0)* durch Klicken auf das Profil-Symbol aufrufen. Um weitere Einstellungen anzupassen, muss auf die Schaltfläche "Vollständiges Profil öffnen" geklickt werden. Zusätzlich wurden *[Suchfelder](#page-344-0)* für Diagramme, Katalogobjekte und Governance-Workflows in ihre jeweiligen Filterabschnitte verschoben. Diese Verbesserungen bieten eine effizientere Benutzererfahrung und erleichtern die Navigation innerhalb der Anwendung.

#### **Diagrammversion auswählen, um Änderungen zu vergleichen**

Die Version eines Diagramms, die aktuell geöffnet ist, kann jetzt mit *[jeder Version aus verschiedenen Bereichen vergli](#page-294-0)[chen werden](#page-294-0)*, um die Unterschiede zwischen ihnen zu sehen. Administratoren, Editoren und Autoren können zwischen dem Öffentlichen Arbeitsbereich, der Vorschau und der Veröffentlichung wählen und eine Diagrammversion aus diesen Bereichen auswählen, um sie mit der Version zu vergleichen, die derzeit geöffnet ist. Reader können nur den Vergleich mit der neuesten Version in der Veröffentlichung sehen und können keinen andere Stage oder Diagrammversion auswählen. Reviewer haben nur Zugriff auf Diagrammversionen in der Vorschau und Veröffentlichung.

#### **Import und Export von Diagrammarchiven, BPMN-Dateien und Kategorien**

Diagrammarchive, BPMN-Diagramme und Kategorien können jetzt über das Kontextmenü des Repositories und der Kategorie sowie über das Optionsfeld einer geöffneten Kategorie *[importiert](#page-272-0)* werden. Über das Kontextmenü des Diagramms oder über das Optionsfeld der Detailseite des Diagramms kann ein *[Diagramm exportiert](#page-270-0)* werden. Die Importund Exportoptionen für Kategorien können nur über das Kontextmenü einer Kategorie aufgerufen werden.

Bitte beachten Sie, dass die Import- und Exportoptionen für das Repository nur für Administratoren verfügbar sind und sich im Administrationsbereich der neuen Benutzeroberfläche befinden werden. Diese Funktionalität ist derzeit nicht verfügbar und wird in zukünftigen Versionen hinzugefügt.

#### **Katalogeinträge und Diagramme depublizieren**

Wir haben eine neue Funktion hinzugefügt, mit der veröffentlichte Katalogobjekte und Diagramme aus der Publikation entfernt werden können. Die Funktion "Depublizieren" befindet sich im Optionsbereich auf der Detailseite des *[Katalogobjekts](#page-255-0)* und *[Diagramms](#page-246-0)* sowie in der Listenansicht.

Sowohl Administratoren als auch Editoren haben die Möglichkeit, eine redaktionelle Depublizierung sowie eine Depublizierung mit Genehmigung zu initiieren. Autoren können jedoch nur Diagramme mithilfe eines Genehmigungs-Workflows depublizieren.

#### **Kategorie veröffentlichen**

Administratoren und Editoren können nun Kategorien aus dem öffentlichen Arbeitsbereich *[veröffentlichen](#page-49-0)*. Diese Option ist im Kontextmenü einer Kategorie verfügbar und startet den Veröffentlichungs-Workflow für alle untergeordneten Diagramme, einschließlich derjenigen in Unterkategorien. Wir haben einen Bestätigungsdialog hinzugefügt, der den Benutzer auffordert, den Kategorienamen einzugeben, bevor die Veröffentlichung bestätigt werden kann. Dadurch wird sichergestellt, dass der Benutzer die richtige Kategorie absichtlich veröffentlicht und versehentliches Veröffentlichen verhindert.

#### **Erstellen, Umbenennen und Löschen einer Kategorie**

Kategorien können von Administratoren, Editoren und Autoren im öffentlichen Arbeitsbereich *[erstellt](#page-40-0)*, *[umbenannt](#page-41-0)* oder *[gelöscht](#page-43-0)* werden.

#### **Ausschneiden und Einfügen von Kategorien und Diagrammen**

Diagramme und Kategorien im öffentlichen Arbeitsbereich können nun *[ausgeschnitten](#page-45-0)* und in eine andere Kategorie im selben Repository eingefügt werden. Bitte beachten Sie, dass ein ausgeschnittenes Diagramm oder eine Kategorie nicht in ein anderes Repository eingefügt werden kann.

#### **Importieren und Aktualisieren von Katalogeinträgen**

Administratoren und Editoren können jetzt Katalogeinträge mit Hilfe des Prozess-Warehouse-Berichts für *[Katalo](#page-222-0)[geinträge importieren und aktualisieren](#page-222-0)*. Um Katalogeinträge zu importieren, filtern Sie einfach den Katalog nach einem Objekttyp und stellen Sie die Inhaltsprache auf die Sprache der importierten Katalogeinträge ein. Dadurch wird automatisch der Objekttyp und die Sprache für den Import bestimmt.

### **Übersetzen von Katalogeinträgen**

Wir haben den *[Übersetzungsmodus für Katalogeinträge](#page-215-0)* im Öffentlichen Arbeitsbereich eingeführt. Diese Funktion wird aktiviert, nachdem ein Filter für einen bestimmten Objekttyp angewendet wurde. Sie können die Liste der zu übersetzenden Katalogeinträge weiter verfeinern, indem Sie zusätzliche Filter oder einen Suchbegriff anwenden. Der Übersetzungsmodus zeigt alle sprachabhängigen Attribute eines Katalogeintrages an und bietet eine Spalte für jede im Mandanten definierte Inhaltsprache. Die erste Spalte im Übersetzungsmodus repräsentiert die aktive Inhaltsprache und bleibt sichtbar, während Sie durch andere Sprachspalten scrollen. Administratoren und Editoren können alle Katalogeinträge übersetzen, während Autoren nur berechtigt sind, Katalogeinträge zu übersetzen, denen sie als Autor zugewiesen wurden.

Hinweis: Diese Funktion ist auf Geräten mit kleiner Auflösung nicht verfügbar.

#### **Reorganisieren von unbenutzten Katalogeinträgen**

Administratoren und Editoren können den Katalog im Öffentlichen Arbeitsbereich nun *[reorganisieren](#page-230-0)*, um Katalogeinträge zu löschen, die nicht mehr verwendet werden (nicht in Diagrammen oder Attributen referenziert). Diese Funktion wird aktiviert, nachdem ein Filter für einen bestimmten Objekttyp angewendet wurde. Wir haben diese Funktion verbessert, indem wir einen Bestätigungsdialog hinzugefügt haben, der den Benutzer auffordert, den Namen des Objekttyps einzugeben, bevor der Dialog zur Reorganisation bestätigt werden kann. Dies stellt sicher, dass der Benutzer beabsichtigt, dem richtigen Objekttyp zu löschen, und verhindert versehentliches löschen.

Hinweis: Diese Funktion ist auf Geräten mit kleiner Auflösung nicht verfügbar.

#### **Genehmigen oder Ablehnen von Katalogvorschlägen**

Administratoren und Editoren können nun Entscheidungen über Katalogeinträge entweder direkt aus der Katalogliste heraus treffen oder indem sie auf die Optionen auf der Detailsseite eines Katalogobjekts zugreifen. Sie können den Filter "Nur Vorschläge anzeigen" verwenden, um Katalogvorschläge anzuzeigen und zu bestimmen, welche Katalogeinträge eine Entscheidung benötigen. Sobald ein *[Katalogvorschlag genehmigt wurde](#page-209-0)*, kann er während des Modellierungsprozesses nicht mehr geändert werden. Wenn ein *[Vorschlag abgelehnt wird](#page-209-1)*, bleibt das Objekt im Diagramm oder Attribut als eigenständiges Objekt ohne Verbindung zum Katalog.

#### **Katalogeintrag aus Katalogliste veröffentlichen**

Zusätzlich zur Option, einen Katalogeintrag im Optionsfeld auf der Detailseite zu veröffentlichen, können Katalogeinträge jetzt auch aus dem Kontextmenü eines Katalogeintrages in der Katalogliste veröffentlicht werden.

## **22.25.3 Process Execution**

#### **Monitoring-Dashboard ist jetzt verfügbar für laufende Vorgänge**

Wir haben ein Monitoring-Dashboard hinzugefügt. Dieses Dashboard bietet eine Übersicht über alle laufenden Vorgänge, die pünktlich, überfällig oder ohne Fälligkeitsdatum sind. Dies ist der erste Schritt zur Bereitstellung verschiedener Metriken für Vorgänge in zukünftigen Versionen.

#### **Export-Funktion ermöglicht schnelle und einfache Analyse in BIC Process Mining**

Die Anwendung unterstützt nun den [Export](../../../help/process-design/de/pe.html#wie-kann-ich-ein-protokoll-uber-die-vorgange-einer-processapp-exportieren) einer Excel-Datei. Diese Datei kann leicht zur Analyse von Instanzen in Process-Mining-Tools wie unserem eigenen Produkt BIC Process Mining verwendet werden. Der Export ermöglicht es Anwendern, Prozessdaten schnell und einfach zu analysieren und Bereiche zur Verbesserung zu identifizieren. Es erleichtert auch das Teilen von Prozessinformationen mit anderen Stakeholdern.

#### **Verbesserte Formularfelder durch Verwendung von Prozessvariablen für flexible Auswahlmöglichkeiten**

Bisher konnten Einzel- und Mehrfachauswahl-Felder in Formularen nur statische Werte bereitstellen. Jetzt können Sie eine Prozessvariable verwenden, um [dynamische Optionen](../../../help/process-design/de/pe.html#dynamische-formulare-erstellen) bereitzustellen. Die Verwendung von Prozessvariablen für dynamische Auswahlmöglichkeiten in Formularen ermöglicht eine größere Flexibilität, die den Benutzern angeboten werden kann.

#### **Skeleton-Screens für verbesserte Benutzererfahrung**

Die Verwendung von Skeleton-Screens trägt dazu bei, die wahrgenommene Leistung der Anwendung zu verbessern, indem Benutzern ein visuelles Feedback gegeben wird, dass Inhalte geladen werden. Dies kann dazu beitragen, Benutzerfrustrationen zu reduzieren und die gesamte Benutzererfahrung zu verbessern.

#### **Dynamische Fälligkeitsdaten für Prozessaufgaben**

Wir haben das Attribut "Bearbeitungszeit in Tagen" für Aktivitäten in "Fälligkeitsdatum" umbenannt. Sie können immer noch Zahlen verwenden, um die Anzahl der Tage für die Durchführung einer Aktivität anzugeben. Darüber hinaus können Sie [Datumsvariablen](../../../help/process-design/de/pe.html#wie-kann-ich-ein-dynamisches-falligkeitsdatum-fur-meine-aktivitaten-modellieren) aus dem Prozess verwenden, um das Fälligkeitsdatum für eine Aufgabe festzulegen. Die Verwendung von Datumsvariablen aus dem Prozess zur Festlegung von Fälligkeitsdaten für Aufgaben erleichtert das Verwalten und Nachverfolgen von Aufgaben-Deadlines.

#### **Benachrichtigung über neue Aufgaben in Ihren Erinnerungs-E-Mails**

Die Erinnerungs-E-Mails, die Benutzer über fällige Aufgaben informieren, enthalten jetzt auch Aufgaben, die innerhalb des letzten Tages zugewiesen wurden. Dies hilft Benutzern, ihre Arbeit effizienter zu organisieren. Die Einbeziehung von neuen Aufgaben in Erinnerungs-E-Mails hilft Benutzern, ihre Arbeit im Blick zu behalten und ihre Aufgaben effektiver zu priorisieren. Es hilft auch, das Risiko zu reduzieren, dass Aufgaben übersehen werden, was die Prozesseffizienz verbessern kann.

#### **Vorhersage zukünftiger Aufgaben auf Basis abgeschlossener Vorgänge**

Die Anwendung zeigt jetzt eine [automatische Prognose für einen Vorgang](../../../help/process-design/de/pe.html#wie-ist-die-prozessausfuhrung-von-vorgangen-aufgebaut) an, wenn historische Daten verfügbar sind. Basierend auf vergangenen Instanzen für eine Prozessversion zeigt die Anwendung die wahrscheinlichsten nächsten Schritte in einer Instanz an. Die automatische Prognose-Funktion hilft Benutzern, zukünftige Aufgaben vorherzusehen und ihre Arbeit effektiver zu planen. Dies kann dazu beitragen, Verzögerungen und Engpässe im Prozess zu reduzieren und die allgemeine Prozesseffizienz zu verbessern.

#### **Einschränkung der Erledigung für synchronisierte Aufrufaktivitäten nur für Administratoren**

Benutzer konnten zuvor manuell Anrufaktivitäten abschließen, bevor der Subprozess abgeschlossen war. Die Einschränkung, dass synchrone Aufrufaktivitäten nur von Administratoren beendet werden können, hilft, Benutzer davor zu schützen, durch vorzeitiges Abschließen von Aufgaben versehentlich Probleme im Prozess zu verursachen. Dies wird dazu beitragen, die Prozessgenauigkeit zu verbessern und das Risiko von Fehlern zu reduzieren.

### **22.25.4 Behobene Fehler**

- [DES-4046] Method-service has less memory configured in the 64GB configuration than in the default 32GB configuration
- [DES-4124] Exporting in the DMN Editor does not work on Firefox
- [PT-510] Boolean facets in central search show true or false
- [PT-4355] Suggestion list overlaps input label in diagram editor
- [PT-4415] Missing scrollbar in process flow view (Portal)
- [PT-5367] Facet count of catalog item has wrong value when using suggested filter
- [PT-5369] Facet count of catalog item has wrong value when using search term
- [PT-5874] Description preview in catalog will not displayed when text contains HTML formatting [Customer action required]
- [PT-6385] Set start diagram prevents Readers to switch repository
- [PT-6480, PT-6481] Security improvement
- [PT-6845] Pasted image cannot be moved in diagram editor
- [PT-7031] Default value for enumeration attributes cannot be defined in BIC Method Editor
- [PT-7258] Overlapping dashed or dotted edges result in a solid edge
- [PT-7265] Dynamic valid from date is not set in PDF on publication
- [PT-7333] Catalog list and dashboard tab is not displayed on small screens
- [PT-7418] Diagram changes get lost during checkin attempt
- [PT-7513] Scroll bar disappears when searching or filtering in workflow list (Portal)
- [PT-7530] Catalog does not respect the time zone in date filters
- [PT-7531] Language switch does not change the translations in favorites page
- [PT-7534] Language switch does not change the translations in the matrix of a diagram
- [PT-7535] Language switch does not change the translations in workflow list
- [PT-7766] Diagram changes default value for archived assignments
- [PT-8063] Admin set background colors of a symbol cannot be overwritten by format options in a diagram
- [PT-8150] MyBIC favorites are not sorted in alphabetically (Portal)
- [PT-8175] Accessibility improvement
- [PT-8245] Activities in manual report for VCD are sorted incorrectly
- [PT-8451] "Show changes" button has wrong tool tip (Portal)
- [PT-8529] System attributes are displayed wrong when clicking in a specific order
- [PT-8542] Option entry for simulation is available in read-only stages (Portal)
- [PT-8616] Boolean facets in catalog show true or false
- [PT-8666] Undo / redo breaks visual diagram data in allocation diagrams
- [PT-8685] Mimetype is displayed for attachment titles with special characters (Portal)
- [PT-8740] Templates for "Manual with Assignments" report cannot be downloaded after modification of report descriptor
- [PT-8797] Attachment titles with special characters have wrong name after PDF conversion
- [PT-8915] Special characters in name of catalog item lead to wrong representation in breadcrumb
- [PT-9027] Publication dialog shows domain object name in random locale
- [PT-9064] Role-rights table is incorrect in documentation
- [PT-9095] Access permissions of Readers miss detailed information in documentation
- [PT-9215] Non smooth scrolling through the search result list and entity type name is missing
- [PE-5992] Corrupted data in Camunda causes process to be irresponsive
- [PE-6057] Inconsistency on number of processes
- [PE-6358] Task join gateways behave differently depending on order of execution
- [PE-6400] The user picker is displayed incorrectly
- [PE-6445] Rest Editor OAuth2 Client Authentication Dropdown does not save
- [PE-6532] Exception is thrown when having multiple last fragments
- [PE-6544] Concurrently changing variables leads to org.camunda.bpm.engine.OptimisticLockingException
- [PE-6616] As a user I can see group task without belong to any group
- [PE-6635] Error toasts in the Process Cases View persist into the Flow View after creating a new case and navigating to it
- [PE-6636] Process Instances List receives the Instance Created Message before the Instance is available in the BE's datasource
- [PE-6638] Diagram modification are not applied to ProcessApp in studio stage
- [PE-6639] Mail are not sent when a overdue task is assigned or delegated to other user/group
- [PE-6649] User Task's Multiple Selection Dropdown Form Field is not showing it's current value
- [PE-6660] Performance issues on Flow and Step detail views
- [PE-6682] Problem with attachment on automatic task
- [PE-6695] Variables that include dots are not assigned when doing a REST call
- [PE-6720] Enhance 2.2.0 sql scripts using white spaces
- [PE-6722] Create instance using the external API fails with text variables bigger than 4000 characters
- [PE-6736] User Task Formulas aren't evaluated correctly when a value is an empty List
- [PE-6742] I/O takes place on subprocesses when call activities are asynchronous
- [PE-6851] Wrong redirection on Collections view
- [PE-6883] Exporting in the DMN Editor does not work on Firefox
- [PE-6886] Gateway waits unnecessarily for token from loop
- [PE-6887] An error toast is shown when a user starts a task which is already started
- [PE-6890] Overdue due date in "my cases" is not shown in red on mobile view
- [PE-6896] Subcases are not archived when main case is archived

## **22.26 Version 7.9.12**

### **22.26.1 Verbesserungen**

• [PE-6643] Attachment cannot be accessible after upgrading to 7.9.\*

## **22.27 Version 7.9.11**

### **22.27.1 Behobene Fehler**

• [DES-4070] The maintenance mode fails because of wrong certificate locations

## **22.28 Version 7.9.10**

### **22.28.1 Verbesserungen**

• [SRE-157] / [DES-3875]: Proxy recognizes changes in certificate

## **22.29 Version 7.9.9**

#### **22.29.1 Verbesserungen**

• [PE-6717] Remove "No forecast possible" message from process flow view

## **22.30 Version 7.9.8**

### **22.30.1 Verbesserungen**

• [PE-6696] Create a feature flag to control error messages in UI

## **22.30.2 Behobene Fehler**

• [DES-3701] LDAPs configuration is outdated with Keycloak 20.0.3

## **22.31 Version 7.9.7**

## **22.31.1 Behobene Fehler**

- [PT-8329] Tenant default language overwrites user's content language in the webclient on reload when userflow is enabled
- [DES-3927] The cleanup of temp files in the domain-data-transfer-service does not run
- [DES-3911] Diagram archive contains documents

## **22.32 Version 7.9.6**

## **22.32.1 Behobene Fehler**

- [DES-3876] In some cases it is not possible to select a user in the attributes, when there are multiple users with a similar name
- [DES-3891] Missing update of the configuration for upload limits

### **22.32.2 Aufgaben**

- [PT-7415 | PE-6598] Enhance data provisioning for onboarding tool
- [PT-7910] Enable font replacement mapping in workflow-service

## **22.33 Version 7.9.5**

### **22.33.1 Behobene Fehler**

- [PE-6516] Security Improvements
- [PE-6541] Script to clean up process execution Elasticsearch data causes process execution service not to start
- [DES-3821] Security improvements
- [PT-7747] Apigateway memory configuration is insufficient

## **22.34 Version 7.9.4**

## **22.34.1 Behobene Fehler**

• [PE-6472] Process execution not responding, all database connections blocked

## **22.35 Version 7.9.3**

## **22.35.1 Behobene Fehler**

- [PT-6438] Security improvements
- [PT-6482] Security improvements
- [PT-6630] Adding missing translations for AR, IT, FR
- [PT-6732] Sync entity messages don't contain the repository ID
- [PT-7623] Default values for diagram attributes are not applied on diagram creation
- [PT-7706] Method editor does not allow the user to set attributes as mandatory for specific domain object types
- [PT-7709] Incorrect default configuration for the onboarding tool
- [PT-7754] Lists use wrong enumeration symbols in generated PDF reports

## **22.36 Version 7.9.2**

## **22.36.1 Aufgaben**

• [PE-6416] Security improvement

## **22.36.2 Behobene Fehler**

- [PE-6418] In progress tasks of archived cases are shown on task list
- [PE-6437] Expired cases cannot be removed

## **22.37 Version 7.9.1**

## **22.37.1 Behobene Fehler**

- [PE-6418] Process gets stuck because of loop
- [PE-6437] Reindex of tasks results in an OOM

## **22.38 Version 7.9.0**

## **22.38.1 Neuerungen**

#### **Aufrufe veröffentlichter Diagramme analysieren**

Alle Benutzerrollen, außer Reader, haben nun die Möglichkeit, die Aufrufe von veröffentlichten Diagrammen zu analysieren. Wenn Sie in der neuen Benutzeroberfläche die Veröffentlichung öffnen, dann finden Sie im *[Filterbereich](#page-54-0)* den Filter "Diagrammansicht", um einen Wertebereich von Aufrufen zu filtern. Wenn Sie die Aufrufe eines bestimmten Diagramms einsehen möchten, dann finden Sie die genaue Anzahl von Aufrufen in den Systemattributen des Diagramms.

Hinweis: Die Auswertung beginnt nach Installation dieser Version. Aufrufe vor der Installation können nicht ausgewertet werden.

Hinweis: Es werden Aufrufe in der alten und in der neuen Benutzeroberfläche gezählt.

#### **Benutzeranmeldungen in der Administration analysieren**

In der Administration der neuen Benutzeroberfläche haben Sie jetzt die Möglichkeit, die *[Anmeldungen von Benutzern](#page-27-0)* zu analysieren. Die Anmeldungen sind pro Monat zusammengefasst und werden für die vergangenen 12 Monate aufgeführt.

Hinweis: Die Auswertung beginnt nach Installation dieser Version. Anmeldungen vor der Installation können nicht ausgewertet werden.

Hinweis: Aktuell finden Sie nur diesen Eintrag in der Administration der neuen Benutzeroberfläche. In zukünftigen Versionen werden Sie auch bestehende Administrationsoptionen dort aufrufen können.

#### **Workflowaufgaben nach Excel exportieren**

Im Governance Cockpit der neuen Benutzeroberfläche können Sie sich Benutzer mit der entsprechenden Benutzerrolle, die über Administrator oder Editor-Rechte verfügen, jetzt alle Workflow-Aufgaben *[nach Excel exportieren](#page-311-0)*. Sie können die Suche oder die Filter verwenden, um die Workflows zu bestimmen, die nach Excel exportiert werden sollen.

Hinweis: Wenn Sie keine Filterung der Workflow-Liste vornehmen und damit alle Workflows inklusive ihrer Aufgaben exportieren, dann kann die Generierung der Excel-Datei lange dauern.

#### **Wegpunkt von Kantenverläufen können beim Ziehen gesetzt werden**

Wenn Sie auf der Modellierungsfläche den *[Sequenzfluss](#page-107-0)* zwischen zwei Symbole herstellen möchten, dann können Sie die Wegpunkte beim Ziehen direkt setzen, um den Verlauf festzulegen. Klicken Sie dafür am Ausgangssymbol einmal auf die Kante in der *[Minisymbolpalette](#page-93-0)*, um den manuellen Sequenzverlauf festlegen zu können. Wenn Sie einen Wegpunkt setzen möchten, klicken Sie mit der linken Maustaste auf die gewünschte Stelle. Der manuelle Verlauf wird beendet, wenn Sie auf das Zielsymbol klicken. Der manuell gezogene Sequenzfluss wird durch den Layout-Assistenten berücksichtigt und nicht verändert.

#### **Katalogvorschlägen in Hinterlegungsattributen erstellen**

Sie können jetzt in [Hinterlegungsattributen](../../../help/process-design/de/catalog.html#wie-kann-ich-entitaten-bei-der-katalogbearbeitung-erstellen) direkt einen Katalogvorschlag erstellen, falls der gewünschte Katalogeintrag noch nicht vorhanden ist. Die Konfiguration des Hinterlegungsattributes bestimmt, für welchen Objekttyp Sie einen Katalogvorschlag erstellen können. Sind für ein Hinterlegungsattribut mehrere Objekttypen vorgesehen, so können Sie zwischen diesen Objekttypen wählen.

#### **Sprachabhängige Pflichtattribute bei Veröffentlichung automatisch prüfen**

Wenn ein *[sprachabhängiges Pflichtattribut](#page-146-0)* an einem Diagramm vorhanden ist, dann wird beim Start der Veröffentlichung überprüft, ob das Pflichtattribut in der eingestellten [Standardsprache](../../../help/process-design/de/administration.html#configuration-language) Ihres Systems (kann durch den Administrator konfiguriert werden) einen Wert aufweist. Falls in der Standardsprache kein Wert vorhanden ist, dann wird die Veröffentlichung zurückgewiesen. Alle weiteren Sprachen Ihres Systems werden nicht überprüft.

#### **Pflichtattribute bei Veröffentlichung von Katalogeinträgen automatisch prüfen**

Wenn der [Veröffentlichungsworkflow für einen Katalogeintrag](../../../help/process-design/de/governance.html#wie-kann-ich-einen-katalogeintrag-veroffentlichen) gestartet wird, dann wird überprüft, ob alle *[Pflicht](#page-146-0)[attribute](#page-146-0)* einen Wert aufweisen. Bitte beachten Sie für sprachabhängigen Pflichtattribute, dass nur die eingestellte Standardsprache überprüft wird (analog zur Veröffentlichung von Diagrammen).

Hinweis: Die Klassifizierung als Pflichtattribut wird auf die Attributdefinition angewendet und ist nicht abhängig vom Kontext (Diagramm- oder Objektattribut). Wenn Sie beispielsweise die Beschreibung als Pflichtattribut klassifiziert haben, dann wird jetzt für Diagramme und Objekte geprüft, ob ein Wert in der Standardsprache Ihres Systems vorhanden ist.

#### **Publizierung von gelenkten Katalogeinträgen in Diagrammen bei Diagrammpublizierung**

Wenn Sie in einem Diagramm einen gelenkten Katalogeintrag verwenden, der sich noch nicht in der Veröffentlichung befindet, dann wird der gelenkte Katalogeintrag als Entwurf mit dem Diagramm publiziert, sodass die *[Diagrammpubli](#page-240-0)[zierung](#page-240-0)* ohne vorherige Freigabe des gelenkten Katalogeintrages fortgesetzt werden kann. Die gepflegten Attributwerte des Katalogeintrags sind bis zur *[Freigabe in der Veröffentlichung](#page-250-0)* nicht verfügbar. Die gepflegten Zugriffsbeschränkungen werden in der Veröffentlichung durchgesetzt.

#### **Analyse-Daten im Governance Cockpit wechseln**

Sie können im *[Analysebereich](#page-307-0)* des Governance Cockpits der neuen Benutzeroberfläche jetzt einfach zwischen Ihren Repositories wechseln, um die Datenbasis der Auswertungen zu ändern. Falls Sie in ihrem System nur ein Repository angelegt haben, ist die Auswahlmöglichkeit deaktiviert.

#### **Eigene Word-basierte Reports in der Administration erstellen**

Administratoren können jetzt [eigene Reports erstellen](../../../help/process-design/de/administration.html#wie-kann-ich-einen-neuen-bericht-erstellen) und dafür Word-basierte Reportvorlagen definieren. Mit diesem Feature können Sie eigene Reporting-Szenarien abbilden oder bestehende Reportvorlagen in verschiedenen Variationen anbieten.

#### **Reportvorlagen für das Handbuch mit Hinterlegungen anpassen**

Im Administrationsbereich können alle Reportvorlagen des Handbuchs mit Hinterlegungen als ZIP-Datei herunterge-laden werden, um die Reportvorlagen selbstständige auf Ihre Bedürfnisse anzupassen. Im Kapitel ["Berichtsvorlagen"](../../../help/process-design/de/report.html#welche-allgemeinen-anpassungen-an-der-handbuch-vorlage-sind-moglich) unserer Dokumentation finden Sie alle notwendigen Informationen mit Beispielen, um Ihre Reportvorlagen anzupassen. Nach der Anpassung müssen Sie alle Reportvorlagen wieder in einer ZIP-Datei speichern, um die angepassten Reportvorlagen hochladen zu können. Bitte lesen Sie vorher das entsprechende [Kapitel](../../../help/process-design/de/administration.html#wie-kann-ich-berichtsvorlagen-fur-das-handbuch-mit-hinterlegungen-herunter-und-hochladen) in unserer Dokumentation und bewahren Sie die heruntergeladene ZIP-Datei auf, da die Standardvorlagen momentan nicht wiederhergestellt werden können.

#### **Lizensierungsstatus im Benutzerbericht überwachen**

Der [Benutzerbericht](../../../help/process-design/de/administration.html#wie-kann-ich-eine-liste-mit-allen-benutzern-meines-mandaten-exportieren) wurde überarbeitet und führt die Gruppen- und Rollenzugehörigkeit von Benutzern jetzt in separaten Tabellenblättern. Zusätzlich finden Sie im Benutzerreport jetzt eine Übersicht über die erworbenen und verbrauchten Lizenzen. Auf dem ersten Tabellenblatt finden Sie eine aggregierte Übersicht als Tabelle und Diagramm.

#### **BIC Process Execution Rollen in der Administration verwalten**

In der [Benutzerverwaltung](../../../help/process-design/de/administration.html#wie-bearbeite-ich-benutzerdetails) der Administration können Sie Benutzern BIC Process Execution Rollen zuweisen. Benutzer können dabei mehrere Rollen gleichzeitig haben.

### **22.38.2 Neuerungen Methode**

#### **Erweiterung der Customer Journey Map**

In der Customer Journey Map (CJM) finden Sie nun alternative Symbole für den Touchpoint, Customer Step und die Journey Stage. Zusätzlich wurden die Symbole Dokument, Applikation und Backstage Process hinzugefügt, damit Sie die Customer Journey detaillierter modellieren können und diese Informationen nicht in Attributen pflegen müssen.

#### ..Verfeinerung" heißt bei Aktivitäten jetzt ..Subprozess"

Das Attribut "Verfeinerung" an Aktivitäten wurde in "Subprozess" umbenannt.

## **22.38.3 Bestehende Funktionen in der neuen Benutzeroberfläche verfügbar**

#### **Zentrale Suche**

Mit der *[zentralen Suche](#page-342-0)* kann gleichzeitig nach Katalogeinträgen, Diagrammen oder Objekten in Diagrammen gesucht werden. Sie können die Expertensuche nutzen oder eine Suchanfrage favorisieren. Nachdem die Suche Ergebnisse anzeigt, können Sie die Filter nutzen, um die Anzeige der Suchergebnisse weiter einzugrenzen. Wenn Sie eine Suchanfrage favorisieren, wird diese auf Ihrer MyBIC-Seite gespeichert und Sie können von dem erstellten MyBIC-Eintrag direkt zu Ihrer Suchanfrage navigieren.

#### **Kategorienbaum**

Auf der Diagrammliste steht Ihnen jetzt der Kategorienbaum zur Navigation zur Verfügung. Wenn Sie auf der Diagrammliste Filter verwenden, dann wird die ausgewählte Kategorie ebenfalls als Filter verwendet, damit Sie nur Treffer sehen, die sich in der Kategorie oder in Unterkategorien befinden.

Hinweis: Mit der Einführung des Kategorienbaums wurde die Anzeige von Unterkategorien in der Diagrammliste für hohe Bildschirmauflösungen entfernt.

Hinweis: Wenn Sie von einem Endgerät mit einer kleinen Bildschirmauflösung zu greifen, dann stehen Ihnen weiterhin die eingebetteten Kategorien zur Navigation zur Verfügung. Der Kategorienbaum wird dann allerdings nicht zur Navigation angeboten.

#### **Vergleich der aktuellen Version mit der direkten Vorgängerversion**

In der neuen Benutzeroberfläche können Sie die aktive Version in einer Stage mit der direkten Vorgängerversion *[ver](#page-294-0)[gleichen](#page-294-0)*. Es werden entfernte und hinzugefügte Symbole angezeigt sowie Objekte, deren Attribute verändert wurden. Wenn sich die Attribute eines Objekts geändert haben, dann können Sie den Unterschied tabellarisch vergleichen.

Hinweis: Sie können den Versionsvergleich aktuell nur auf der Vorgängerversion ausführen. In zukünftigen Versionen können Sie eine andere Version des Diagramms für den Vergleich auswählen.

#### **Stellvertreter können Aufgaben vom Aufgabeneigner übernehmen**

In der Aufgabenverwaltung der neuen Benutzeroberfläche können Sie Stellvertreter- und Gruppenaufgaben übernehmen und ausführen.

#### **Anzahl von Aufgaben im Menu**

In der neuen Benutzeroberfläche wird die Anzahl Ihrer eigenen offenen Aufgaben als Badge am Menüeintrag angezeigt. Stellvertreteraufgaben und Gruppenaufgaben werden dabei nicht gezählt.

#### **Aufgaben direkt am Diagramm oder Katalogeintrag ausführen**

Wenn Sie in Ihren Aufgaben auf eine Aufgabe klicken, dann werden Sie zu dem Diagramm oder Katalogeintrag geleitet und können dort Ihre Aufgabe durchführen.

#### **Diagramme können publiziert werden**

Benutzer mit der entsprechenden Benutzerrolle können auf der Diagrammliste und Detailseite eines Diagramms im öffentlichen Arbeitsbereich die Veröffentlichung des Diagramms starten.

#### **Katalogeinträge können publiziert werden**

Im Katalog der neuen Benutzeroberfläche können Sie Katalogeinträge und -vorschläge jetzt von entsprechenden Benutzerrollen gelöscht werden.

#### **Auszeichnung von Katalogvorschlägen in Vorschlagslisten**

Nicht-angenommene Katalogeinträge werden in Vorschlagslisten als Katalogvorschlag markiert.

#### **Automatische Suche nach Schlüsselwörtern**

Sie können auf ein Schlüsselwort klicken, um eine Suche nach dem Schlüsselwort auszuführen.

### **22.38.4 Process Execution**

#### **Neuentwicklung der Prozessausführung**

Mit der Version 7.9 wurde die Berechnung der Prozessausführung wesentlich überarbeitet und beschleunigt. Hierdurch wurde eine höhere Zuverlässigkeit bei der Prozessausführung erreicht. Diese Verbesserung machte es leider notwendig, dass die Prognose der zukünftigen Aufgaben eines Vorgangs vorübergehend nicht angezeigt werden kann. Die Prognose wird in der nächsten Version wieder zur Verfügung stehen.

BIC Process Execution erlaubt auch die Ausführung von Prozessen, bei denen keine Bedingungen an Sequenzflüssen nach Gateways angegeben wurde. Bislang wurde die Entscheidung dieser Gateways in die Aufgabe unmittelbar vor dem Gateway integriert. Dieses Vorgehen war nicht immer zuverlässig und für den Anwender vorhersehbar. Mit der neuen Version werden Gateways, bei denen keine Bedingungen angegeben wurden, jetzt zu [aktiven Aufgaben](../../../help/process-design/de/pe.html#wie-kann-ich-eine-manuelle-entscheidung-an-einem-gateway-treffen) für den Ersteller des Vorgangs. Der Ersteller wird also durch eine explizite Aufgabe dazu aufgefordert, eine Entscheidung für den weiteren Prozessablauf zu treffen.

In Prozessen, die mehrere Startereignisse haben, musste bislang nach der Erstellung der Vorgang gestartet werden. Mit der neuen Version erhält der Ersteller des Vorgangs eine Aufgabe zu entscheiden, mit welchem Ereignis der Prozess gestartet werden so. Auf diese Weise kann der Vorgang nicht mehr einfach übersehen werden.

Warnung: Laufende Vorgänge müssen vor dem Update auf die Version 7.9 beendet werden. Eine Migration der laufenden Vorgänge auf die neue Version ist leider nicht möglich. Alle noch nicht beendeten Vorgänge werden bei einem Update auf die Version 7.9 automatisch archiviert.

#### **Erweiterungen im Formular-Editor**

Der [Formular-Editor](../../../help/process-design/de/pe.html#formular-editor) stellt jetzt ein Feld zur Verfügung, das die Auswahl von Benutzern und Benutzergruppen während der Prozessausführung unterstützt. Hierdurch ist es noch einfacher dynamisch Rollen im Vorgang mit Benutzern oder Benutzergruppen zu belegen.

Auswahlfelder im Formular-Editor waren bislang einfache Texte. Diese unterstützen jetzt optional auch einen Schlüssel. So haben Sie die Möglichkeit den Schlüssel bspw. in Formeln zu verwenden und müssen nicht den Anzeigetext benutzen.

#### **Erweiterungen im REST-Editor**

Der [REST-Editor](../../../help/process-design/de/pe.html#wie-kann-ich-meine-rest-abfrage-konfigurieren) erlaubt nun die Konfiguration, Dateien als Binary zu senden. Diese Form des REST-Aufrufs ist bspw. bei Verwendung von MS-Sharepoint notwendig, um eine Datei in Sharepoint hochzuladen.

Außerdem stehen jetzt weitere HTTP-Methode (HEAD, PATCH, . . . ) in der REST-Konfiguration zur Verfügung. Hierdurch kann ein größeres Spektrum an API-Aufrufen für externe Systeme abgedeckt werden.

#### **CI-Konfiguration in BIC Process Execution**

BIC Process Execution übernimmt nun auch die [CI-Konfiguration](../../../help/process-design/de/administration.html#ci-konfiguration) aus BIC Process Design, um einen einheitlichen Webauftritt beider Produkte in der Organisation zu erreichen.

#### **Breadcrumb für die Navigation**

Die Breadcrumb dient nicht nur der Anzeige, wo man sich aktuell in der Anwendung befindet, sondern erlaubt jetzt auch die Navigation in die darüberliegenden Ebenen der Anwendung. Dazu können die einzelnen Bestandteile der Breadcrumb angeklickt werden.

Neben der Breadcrumb finden Sie nun eine Möglichkeit vor- und zurück zu navigieren. Diese Navigation macht es für den Anwender jetzt einfacher bspw. zurück zur Aufgabenliste zu navigieren, wenn dort über eine Aufgabe in den Vorgang navigiert wurde. Die Breadcrumb selbst kann in diesem Fall verwendet werden, um in die darüberliegende Vorgangsliste der ProcessApp zu gelangen.

#### **Filter in der Vorgangs- und Aufgabenliste**

Die Vorgangsliste einer ProcessApp und die Aufgabenliste können nun gefiltert werden. Der erste Filter, der hier zur Verfügung steht, ist der Besitzer bzw. Ersteller des Vorgangs und die ProcessApp, zu der eine Aufgabe gehört. Weitere Filter werden in der nächsten Version folgen.

#### **Gruppenaufgaben im Vorgang**

[Gruppenaufgaben](../../../help/process-design/de/pe.html#wo-finde-ich-meine-gruppenaufgaben) können jetzt auch direkt innerhalb des Vorgangs der eigenen Person zugewiesen werden. Ist die Gruppenaufgabe noch niemandem zugewiesen, wird eine Schaltfläche "Aufgabe übernehmen" angezeigt. Dadurch erübrigt sich die Navigation in die Aufgabenliste, um dort die Aufgabe an sich zu nehmen.

#### **Kompaktere Aufgabenliste**

Die Aufgabenliste wurde überarbeitet, sodass jetzt eine kompaktere Darstellung angeboten wird, die es erlaubt mehr Aufgaben auf einer Seite zu sehen.

#### **Veränderte Darstellung der Tab-Reiter**

Die Tab-Reiter in verschiedenen Bereichen der Anwendung wurden vereinheitlicht und zeigen neben einem Icon auch den Namen des Reiters.

## **22.38.5 Behobene Fehler**

- [DES-3023] Improve content security policy
- [DES-3359] Users cannot login via SAML from time to time
- [DES-3363] Inconsistencies prevent publication of diagram
- [DES-3412] Security improvements
- [DES-3435] Exception during the replacement of a used and connected entity
- [DES-3467] Import fails and cause a "DataIntegrityViolationException"
- [DES-3479] User report generation can run into timeouts
- [DES-3481] Security improvement
- [DES-3489] Failing export due to duplicate document id
- [DES-3665] Setting standard attributes to read-only has no effect for diagrams
- [PT-518] Users and User groups don't get loaded in alphabetic order in Administration
- [PT-1569] Audit trail is not visible anymore if the owner of an open task is deleted
- [PT-2001] Wrong default page of deputy tasks
- [PT-2997] Catalog has no default page (Portal)
- [PT-4087] OverlayEdgeCreation has no alignment assistance
- [PT-4467] Clicking on keyword always leads to a search in the public workspace
- [PT-4468] Attribute view shows date values in different format than the profile view (Portal)
- [PT-4844] Toasts are translated incorrectly (Portal)
- [PT-5277] Formatting of lane edges differs in printed diagram
- [PT-5416] Boolean conditional formatting is not triggered when a diagram gets freshly checked out after reloading page
- [PT-5487] First task listed in the group task list cannot be revoked after claiming it
- [PT-5688] Formatted text attributes not updated in edit mode when toggling languages
- [PT-6116] Requesting diagrams causes unacceptable loading times
- [PT-6211] Font loading produce wrong calculation
- [PT-6248] Third Examiner doesn't get a task (Portal)
- [PT-6330] Once a BPMN event label contains a line break, its edge overlaps with the label
- [PT-6352] Dates don't respect the locale variant
- [PT-6357] Governance analytics tab has options (Portal)
- [PT-6431] Security improvement
- [PT-6465] Missing ellipsis in MyBIC Titles
- [PT-6479] Notification about a new task is missing when assigned as an examiner on a catalog item
- [PT-6487] Task list shows only 50 items (Portal)
- [PT-6567] An edge docked at bottom port covers node name
- [PT-6579] Reports don't respect locale variants
- [PT-6580] Date filter in dashboards do not respect the filter values (Portal)
- [PT-6589] Unused catalog items in publication are not cleaned up
- [PT-6594] Break point of a sequence flow cannot be selected and moved
- [PT-6595] Message edge cannot be drawn straight
- [PT-6694] Freeform lines could not moved anymore after placing it on canvas
- [PT-6777] User report generation can run into timeouts
- [PT-6788] Attachment cannot be downloaded when filename has certain special characters (Portal)
- [PT-6791] Mimetype will be shown for attachments with special characters in filename (Portal)
- [PT-6792] Attachment that is published as PDF will be shown with its original file ending
- [PT-6854] Tenant symbol type colors are sometimes overwritten
- [PT-6880] Saved searches ignore set filters (Portal)
- [PT-6899] Security improvement
- [PT-7045] Workflow error toasts are displayed to all users (Portal)
- [PT-7214] Layouting two pools doesn't work correct
- [PT-7219] Suggestion list does not find expected hits when using a space character (Portal)
- [PT-7235] Disabled bulk publication option available in read-only stages (Portal)
- [PT-7257] Center port will not be highlighted if the edge does not exactly hover over center port
- [PT-7403] AUTHOR doesn't see "Publish" button in the List page for catalog and diagram (Portal)
- [PT-7404] AUTHOR doesn't see "Depublish" button in the catalog list (Portal)
- [PT-7420] Invalid diagram toast gets shown on last validity day already [User action required]
- [PT-7515] You cannot set a title for a document in upload dialog
- [PT-7519] Clicking on a validation item has a wrong behavior
- [PT-7521] Title of uploads and links are not given in reports
- [PT-7528] Date attributes are displayed differently depending on their attribute group
- [PE-2285] Wrong icon when there are no favorites
- [PE-4911] Unify Apidoc URL in all services
- [PE-5199] User tasks with only formula fields cannot be completed
- [PE-5540] A default value error message is displayed but there is no error on date type fields.
- [PE-5632] Variables saved as String throw an exception with more than 4000 characters because a database restriction
- [PE-5725] User form is not disabled if task is not assigned to me
- [PE-5863] Role occupation defined in process variable is not set in sub case
- [PE-5996] List created in a script task is not stored correctly
- [PE-5997] Placeholder in REST authentication is not replaced
- [PE-6049] The value in a formula field is not calculated when a value exist on task start
- [PE-6072] Query parameters encoding is not needed on Service tasks
- [PE-6073] Form values are not stored when the pattern for a text field is invalid
- [PE-6088] When I claim a group task, I want to be assigned for all following tasks of the group in order to be responsible for the entire instance
- [PE-6095] Performance issues in processes request
- [PE-6098] End event with multiple incoming edges crashes execution
- [PE-6099] Task can not be completed when optional field does not contain a value
- [PE-6106] Empty cases message is not properly align
- [PE-6107] The task counter doesn't work as expected
- [PE-6113] ACL for Elasticsearch Instance documents is not correctly populated
- [PE-6114] Selecting a different step in the process flow view causes the view to fully reload
- [PE-6115] Sub case icon is not shown when the call activity is synchronous
- [PE-6116] How to remove process-execution elasticsearch data is missing in upgrade notes
- [PE-6123] Updating a process variable does not update the corresponding Elasticsearch document
- [PE-6130] Elastic Search throws timeout exceptions during re-indexing of Nightly
- [PE-6153] Service task does not attach the result file in a Document entity
- [PE-6162] Service Task fails if the URL is a place holder
- [PE-6165] When a case was stuck because of multiple paths, the synchronization after check-in was not working
- [PE-6168] Case creation restriction does not work when more than one identity is specified
- [PE-6169] Text area value is not shown properly in the Email task preview
- [PE-6186] When multiple paths are finish together, next fragments are not calculated and cases can be stuck
- [PE-6222] Republishing a diagram in production stage breaks decisions of previous version cases
- [PE-6224] The status of the first task of a new case is not shown properly when it was started automatically
- [PE-6260] On systems with cgroup v2, memory management fails in some Java services
- [PE-6270] New instances are added to the Archived Process' Instances View
- [PE-6273] Wrong german translation in the header of My Cases view.
- [PE-6276] The labels of new user form fields are not localized
- [PE-6306] Pagination of Collections view is broken
- [PE-6310] Upload a file to output documents does not work on cases belonging to previous versions of a ProcessApp
- [PE-6316] NullPointerException when republish a diagram
- [PE-6346] When a user belongs to more than one Restricted Access group the ProcessApp is shown multiple times as a result of a search
- [PE-6359] App url changes without view change should replace last navigation entry
- [PE-6363] Tooltips block the selection on steps of the Flow View
- [PE-6371] Form Editor Spanish translation misspellings
- [PE-6377] Signature user task does not get completed in the Flow View
- [PE-6380] Formatted Text Field with conditional hidden value fails to enable initially
- [PE-6383] Field with default value fails to execute conditional formulas
- [PE-6396] The list of cases is misalinged
- [PE-6398] Long username and email does not display properly in the Profile view

# **22.39 Version 7.8.19**

### **22.39.1 Behobene Fehler**

- [PT-6997] Excel macros may not work after stamping
- [PT-7177] Document conversion during publication has a delay
- [PT-7178] Process Warehouse creation to fails

# **22.40 Version 7.8.18**

### **22.40.1 Behobene Fehler**

- [PT-6623, PT-6793, PT-6900] Security improvements
- [PT-6809] Local files cannot be opened
- [PE-6072] Query parameters encoding is not needed on Service tasks
- [PE-6099] Task can not be completed when optional field does not contain a value
- [PE-6125] Not count the default instances in the "count open instances endpoint"

# **22.41 Version 7.8.17**

## **22.41.1 Behobene Fehler**

- [PT-4234] The word file name is not correct, when the FileName field property in the word is being used
- [PT-3977] Formatted text attributes get stamped with HTML tags
- [PE-5752] Archive running instances to support the new flow calculation

# **22.42 Version 7.8.16**

## **22.42.1 Behobene Fehler**

- [PE-5886] Variables calculated in a script task have an unexpected result
- [PE-5905] Rearranging columns in the dmn editor does not work as expected
- [PT-6663] Security Improvement

# **22.43 Version 7.8.15**

# **22.43.1 Behobene Fehler**

• [DES-3419] Entities are replaced by different entities after re-opening a diagram

# **22.44 Version 7.8.14**

# **22.44.1 Behobene Fehler**

• [SRE-45] Reliability improvement

# **22.45 Version 7.8.13**

# **22.45.1 Behobene Fehler**

• [SRE-45] Reliability improvement

# **22.46 Version 7.8.12**

## **22.46.1 Behobene Fehler**

- [PT-6471] Date attributes can not be cleared on the attribute list
- [PT-6575] Security improvements
- [PT-6618] Mismatch between selected date and displayed date for datepickers in old UI

# **22.47 Version 7.8.11**

## **22.47.1 Behobene Fehler**

- [PE-5819] API key validity is not checked
- [PE-5782] Properties on form fields do not work as expected
- [PE-5773] When I move a column in a dmn task then only the column header is moved, not the rows with the values
- [PE-5755] User Form's Formatted Text field saves step variables on OnChanges instead of on OnBlur
- [PE-5750] DMN tasks show outputs that should be hidden
- [PE-5820] Optimize output mapping on call activity tasks
- [PE-5756] Save only changed variables
- [PE-5533] Run start timer only on production stage

# **22.48 Version 7.8.10**

## **22.48.1 Behobene Fehler**

• [DES-3343] Archive import does not update entities correctly

# **22.49 Version 7.8.9**

## **22.49.1 Behobene Fehler**

- [PT-6382] Workflow emails will be sent to more recipients than the configured limit
- [PT-5184] Workflow fails with uninformative error if any governance related group does not exist
- [PT-4119] Workflow related issue after temporary database connection failure

# **22.50 Version 7.8.8**

## **22.50.1 Behobene Fehler**

- [PT-6316] Governance dates should be shown with the locale time of the viewing user
- [PT-6252] Images can be added to the description attribute which leads to unexpected behaviour

# **22.51 Version 7.8.7**

## **22.51.1 Behobene Fehler**

- [PE-5651] Task list is not updated automatically when I complete a task
- [PE-5611] Request for task variables fails, if request gets to long, because of filters
- [PE-5650] Input/output mapping fails on multiple choice fields marked as "Save selected options as string array"

# **22.52 Version 7.8.6**

## **22.52.1 Behobene Fehler**

- [DES-3323] User Export does not contain all users
- [PT-5858] Switching the language while editing description attributes displays the same value in both languages instead of an empty field
- [PT-6188] Replace unsupported list bullet characters during PDF conversion of MS Word documents

# **22.53 Version 7.8.5**

# **22.53.1 Behobene Fehler**

• [PE-5612] After deleting and recreating a user, the query to search by email address gets multiple search results

# **22.54 Version 7.8.4**

# **22.54.1 Behobene Fehler**

• [PT-6216] Add/Remove free space does not work if pools with multiple lanes are involved

# **22.55 Version 7.8.3**

## **22.55.1 Behobene Fehler**

- [PE-5568] Formula execution resulting in null values results in npe
- [PE-5556] Default reminder schedule has wrong configuration
- [PE-5554] Input fields for DMN are not shown in task

# **22.56 Version 7.8.2**

## **22.56.1 Behobene Fehler**

- [PT-6118] Diagrams with non-resolvable decompositions cannot be displayed in the webclient
- [PT-6207] Documents without stamping properties are not converted to PDF on repeated entity publications

# **22.57 Version 7.8.1**

## **22.57.1 Behobene Fehler**

- [PT-3840] When using an occurrence assignment attribute to display a conditional formatting on the symbol, the format is not applied
- [PT-5827] Date attribute values are not displayed in the local timezone
- [PT-6005] SVG of diagram with over 2000 entities is not requestable and diagram cannot be displayed in portal or publication stage
- [PT-6104] Changing color settings is not consistent for all stages

# **22.58 Version 7.8.0**

# **22.58.1 Neuerungen**

### **Governance Analytics**

Wir haben das Governance Cockpit in der neuen Benutzeroberfläche um einen *[Analyse-Tab](#page-307-0)* erweitert. So können Sie sich die wichtigsten Informationen aggregiert in Charts anzeigen lassen und erhalten einen noch besseren Überblick über Ihre Diagramme und Katalogeinträge.

Für die Analyse Ihrer Governance stehen Ihnen verschiedene Auswertungen zur Verfügung:

### Alle Diagramme oder Katalogeinträge eines Repositorys

Die beiden Auswertungen zeigen Ihnen die Anzahl von Diagrammen oder Katalogeinträgen pro Stage an und bieten Ihnen die Möglichkeit, einen Drilldown auf der aggregierten Sicht auszuführen, um zur Detailsicht zu gelangen.

### Bevorstehende Überprüfungen von Diagrammen oder Katalogeinträgen

Die Auswertungen geben Ihnen einen Ausblick darauf, in welchem Monat wie viele Diagramme oder Katalogeinträge ungültig werden und eine Überprüfung der Gültigkeit notwendig ist. Der Ausblick umfasst die kommenden 12 Monate. Das Erinnerungsintervall für Wiedervorlagen wird dabei nicht berücksichtigt.

#### Vergangene Publizierungen von Diagrammen oder Katalogeinträgen

Die Auswertungen zeigen Ihnen die vergangenen Publizierungen von Diagrammen oder Katalogeinträgen der letzten 12 Monate und fasst diese pro Monat zusammen.

Nach dem Update auf die aktuelle Version kann es etwas dauern, bis alle Daten in den Auswertungen verfügbar sind.

### **Wiedervorlage und Repository-Filter in Governance Cockpit**

Sie können im Governance Cockpit nun nach Diagramm- und Objekt-Wiedervorlagen *[filtern](#page-304-0)* sowie nach Workflows, die aus bestimmten Repositorys kommen. Beide Filter sind in der neuen und alten Benutzeroberfläche verfügbar.

### **Massenpublizierung von Katalogeinträgen**

In der neuen Benutzeroberfläche haben Sie jetzt die Möglichkeit, mehrere Katalogeinträge gleichzeitig in die Publizierung zu geben. Die Funktion befindet sich im Optionspanel, sofern Sie sich im Katalog auf der Katalogliste befinden. Wenn Sie die *[Massenpublizierung](#page-253-0)* auswählen, dann filtert BIC Process Design die Katalogliste vor, sodass Sie nur Katalogeinträge auswählen können, die auch publiziert werden können. Jeder Eintrag erhält eine Checkbox. Sobald Sie mehrere Einträge ausgewählt haben, können Sie für diese Katalogeinträge die Massenpublizierung starten.

Bitte beachten Sie, dass für jeden ausgewählten Katalogeintrag ein Publizierungsworkflow initiiert wird und Aufgaben und Benachrichtigungen ausgelöst werden (je nach Freigabeart).

### **Dokumentenstempelung mit sprachabhängigen Attributwerten & dynamischen Datumswerten**

Wenn Sie Ihre Dokumente mit BIC Process Design publizieren, dann können Sie die *[Dokumentenstempelung](#page-260-0)* nutzen, um Werte aus Governance-Attributen im Dokument einzubinden. Wir haben die Funktion erweitert, sodass Sie jetzt auch die Werte von sprachabhängigen Text- und Aufzählungsattributen einbinden bzw. stempeln können. Dafür ist es notwendig, dass Sie im Dokument die beabsichtigte Sprache hinterlegen.

Weiter können Sie das "Gültig ab"-Datum jetzt leer lassen und gleichzeitig in der Stempelung verwenden. Wenn Sie das Extended Approval Package abonniert haben, besteht die Möglichkeit, in der Stempelung auch die Datumswerte zu verwenden, die erst bei der Workflowausführung gesetzt werden.

Bitte beachten Sie die notwendigen Vorarbeiten, um Attributwerte in publizierten Dokumenten stempeln zu können.

### **Geschnittene Prozessgrafiken in Word-Reports konfigurierbar**

In Word-basierten Reports ist es nun möglich, dass Sie einen Prozess als geschnittene Grafik einbinden anstelle einer ungeschnittenen Grafik. Dafür müssen Sie als erstes das entsprechende Template anpassen, in dem Sie den Platzhalter für die Grafik austauschen. Danach müssen Sie in den Druckeinstellungen des Prozesses die Seitenanzahl festlegen, die verwendet werden soll, um den Prozess zu schneiden. Die Druckeinstellungen werden auch in die Druckfunktion übernommen.

### **Zusätzliche Validierungsmöglichkeiten mittels OCL**

Wir haben die *[Validierungsmöglichkeiten](#page-170-0)* erweitert und bieten Ihnen die Möglichkeit, . . .

- ... die Werte von Diagrammattribute zu überprüfen.
- ... Datumswerte gegen das tagesaktuelle Datum zu prüfen.
- ... Datumswerte gegen definierte Intervalle zu prüfen.
- . . . Regeln als Blocker zu klassifizieren, um beim Verstoß das Einchecken zu verhindern.

Bitte beachten Sie, dass die OCL Regeln im Methodeneditor konfiguriert werden. Aktuell ist in der Standardmethode noch keiner dieser Möglichkeiten in einer Validierungsregel angewendet.

### **Vorkonfigurierte Report-Szenarien im Process Matrix Report**

Wir haben den *[Process Matrix Report](#page-273-0)* um gängige Reporting Szenarien erweitert und in den bestehenden Report als zusätzliche Pivot Matrizen eingebunden. Die vorkonfigurierten Reporting Szenarien sind:

- Applikationsverwendung (pro Aktivität und Prozess)
- Dokumentenverwendung (pro Aktivität und Prozess)
- RACI-Mapping (pro Aktivität und Prozess)
- Risikovorkommen (pro Aktivität und Prozess)
- Modellierungsmetriken (pro Prozess)

Der Umfang des Reports, also ob ein Diagramm, die Diagramme einer Kategorie oder das gesamte Repository in dem Report berücksichtigt werden sollen, legen Sie direkt bei der Generierung des Reports fest. Es werden immer alle Prozesse berücksichtigt, die im Inhaltsbereich aufgeführt sind. Falls notwendige Beziehungen oder Objekte im Report-Kontext nicht vorhanden sind, dann bleiben die betroffenen Report-Szenarien leer.

### **Benutzerübersicht als Excel-Report**

Administratoren können in der Benutzerverwaltung eine Benutzerübersicht als Excel exportieren. In der Excel-Datei sehen Sie die Anzahl der verwendeten Lizenzen pro Benutzerrolle, alle Benutzer Ihres Systems und weitere Details zu einem Benutzer wie Name, E-Mail, Benutzerrolle, Sprache und hinterlegte Benutzergruppen. Wenn für einen Benutzer mehrere Benutzergruppen hinterlegt wurden, dann wird pro Benutzergruppe ein Eintrag erstellt.

Bitte beachten Sie, dass die angewendeten Filter und Suchbegriffe beim Export nicht berücksichtigt werden.

## **22.58.2 Bestehende Funktionen in der neuen Benutzeroberfläche verfügbar**

### **Zentrale Suche**

Die neue Oberfläche hat eine *[zentrale Suche](#page-342-0)* erhalten, in der Sie Diagramme, Modellierungsobjekte und Katalogeinträge finden können.

Bitte beachten Sie, dass die Suche noch nicht alle Funktionen beinhaltet und wir diese in den kommenden Versionen vervollständigen werden.

### **Stellvertreter für Aufgaben festlegen**

Aufgabenempfänger können in ihrem Profil einen *[Stellvertreter festlegen](#page-330-0)*. Die Einstellung konnte in der alten Benutzeroberfläche unter "Meine Aufgaben" vorgenommen werden und wurde in das Benutzerprofil verschoben.

Nachdem ein Stellvertreter eingestellt wurde, erscheinen dann alle Aufgaben ebenfalls bei dem Stellvertreter unter "Stellvertreter-Aufgaben" und können beispielsweise bei Abwesenheit des Aufgabeninhabers übernommen werden.

### **Favoriten entfernen**

Favorisierte Diagramme oder Suchanfragen können *[auf MyBIC an der entsprechenden Kachel entfernt](#page-24-0)* werden. Diese Option stand Ihnen in der alten Benutzeroberfläche im Favoriten-Panel oberhalb des aktuellen Repositorys zur Verfügung. Bitte beachten Sie, dass Sie Favoriten, die von Ihren Administratoren für Sie eingestellt wurden, nicht entfernen können. Diese Kacheln haben daher kein Kontextmenü.

### **Katalogeinträge in Vorschläge ändern**

Wenn Sie im Katalog des öffentlichen Arbeitsbereichs die Detailsicht eines angenommenen Katalogeintrages öffnen, dann haben Sie in den Optionen die Möglichkeit, den *[Katalogeintrag in einen Katalogvorschlag zu ändern](#page-208-0)*.

Bitte beachten Sie, dass Katalogvorschläge, im Gegensatz zu Katalogeinträgen, in der Modellierung verändert werden können und sich die Änderung auf alle Ausprägungen auswirkt.

## **22.58.3 Process Execution**

### **Aufgabenformular in der Aufgabenliste**

Die zentrale Aufgabe für Benutzer von BIC Process Execution ist die Bearbeitung von Aufgaben. Deshalb haben wir einen größeren Fokus auf die Aufgabenliste gelegt. Wenn Sie in Ihrer Aufgabenliste eine Aufgabe anklicken, öffnet sich das Aufgabenformular in dieser Ansicht als Pop-up. Hier können Sie Ihre Aufgabe genauso bearbeiten wie im Aufgabenformular innerhalb des Vorgangsablaufs. Wenn Sie die Aufgabe abschließen, wird das Pop-up geschlossen und die Aufgabe in der Aufgabenliste als abgeschlossen markiert. Auf diese Weise können Sie nun alle Ihre Aufgaben direkt in der Aufgabenliste bearbeiten und müssen nicht mehr in den Prozessablauf navigieren. Die Möglichkeit, beim Erledigen einer Aufgabe einen Kommentar abzugeben, ist ebenfalls in das Pop-up-Aufgabenformular integriert.

Bemerkung: Die Pop-up Form enthält keine automatisch generierten Entscheidungen für Gateways ohne definierte Ausdrücke. Dies ist nur eine Backup-Funktion. Sie sollten immer Ausdrücke an den ausgehenden Sequenzflüssen eines Gateways definieren. Mehr Informationen dazu finden Sie in der Onlinedokumentation zu Pop-up Aufgaben.

### **E-Mail und URL als neue Eingabefelder im Formular Editor**

Wir haben zwei neue Eingabefelder für den Formular Editor hinzugefügt. Als Autor können Sie jetzt E-Mail und URL-Felder zu Ihrem Formular hinzufügen. Die Felder bieten eine automatische integrierte Validierung für E-Mails und URLs. Als Autor haben Sie die Möglichkeit, eigene Definitionen zur Validierung bereitzustellen und die Standardvalidierung damit zu überschreiben.

Das URL-Feld unterstützt URL-Funktionen des Browsers, wie beispielsweise das Öffnen der URL, wenn sie selektiert wird. Das E-Mail-Feld unterstützt die mailto Funktion, sodass Sie nach dem Selektieren der E-Mail in Ihren lokalen E-Mail-Client weitergeleitet werden, indem Sie eine E-Mail verfassen können.

### **Standardwerte für Eingabefelder definieren**

Es gibt Fälle, in denen es notwendig ist, einen Standardwert für Eingabefelder zu haben. Dieser Wert kann eine Zahl, ein Text, eine Auswahl oder etwas beliebig anderes sein. Als Autor haben Sie die Möglichkeit, einen Standardwert zu definieren. Dabei kann es sich um einen festgelegten oder berechneten Wert handeln, der sich auf Prozessvariablen bezieht. Hierfür können Sie dieselben Formeln und Optionen nutzen, die im Formelfeld zur Verfügung stehen. Der gesetzte Wert wird berechnet, sobald die Aufgabe gestartet wird. Als Aufgabenbearbeiter können Sie den Standardwert bei Bedarf verändern.

### **Anhänge in automatisch versendeten E-Mails**

E-Mails können mithilfe von BIC Process Execution automatisch versendet werden. Sie können alle notwendigen Informationen, wie Empfänger, cc, bcc, Betreff und Inhalt, bereitstellen. Ab sofort können automatisch versendete E-Mails auch Anhänge enthalten. Um einen Anhang hinzuzufügen, müssen Sie nur ein Input Dokument an die Sendeaufgabe modellieren. Wenn ein Dokument in einem vorherigen Schritt hochgeladen wurde, wird Ihr Anhang automatisch der E-Mail hinzugefügt. Wenn Sie mehrere Anhänge versenden wollen, müssen Sie nur mehrere Input Dokumente zu der Aufgabe in BIC Process Design modellieren.

### **API Key als Authentifizierungsoption für REST- Abfragen**

Wir haben die Konfiguration für API Key Authentifizierungen verbessert. Sie können nun API Key als Authentifizierungsoption in den Verbindungseinstellungen Ihrer REST-Abfragen wählen. Wenn Sie die API Key Authentifizierung wählen, können Sie den Namen und den Wert Ihres API Key angeben und wählen, ob er im Header oder in den Query-Parametern des REST-Calls platziert werden soll.

### **OAuth2 als Authentifizierung für REST-Abfragen**

OAuth2 ist eine häufig genutzte Authentifizierungsmethode und bietet verschiedene Authentifizierungsworkflows. BIC Process Execution unterstützt ab sofort den OAuth2 Client Credentials Flow für REST-Calls in Serviceaufgaben. Sie können alle notwendigen Informationen in der REST-Konfiguration angeben.

### **Verbesserte Fehlermeldungen im Formular Editor**

Bei der Konfiguration von Benutzerformularen gibt es gewisse Konventionen und Pflichtfelder. Wenn Sie versuchen, fehlerhafte Konfiguration zu speichern, wird das System das nicht erlauben und Ihnen anzeigen, an welcher Stelle die Fehler auftreten. Dadurch können Sie die Fehler schnell finden und korrigieren.

### **Favoriten als separate ProcessApp Collection**

Wenn Sie mit ProcessApp Collections arbeiten, haben Sie jetzt eine dedizierte Collection für Ihre ProcessApp-Favoriten. Alle ProcessApps, die Sie als Favorit markiert haben, werden automatisch dieser Collection hinzugefügt. Die Collection wird automatisch angezeigt, wenn ProcessApp Collections konfiguriert sind. Ihre Favoriten werden dabei immer als erste Collection in der ProcessApp Collection Sicht angezeigt.

### **"Weitere ProcessApps" Collection für nicht-zugeordnete ProcessApps**

Wenn Sie ProcessApp Collections nutzen, haben Sie nun eine eigene Collection für ProcessApps, die keiner ProcessApp Collection zugeordnet wurden. Die Collection wird automatisch angezeigt, wenn ProcessApp Collections konfiguriert sind. Die "Weitere ProcessApps" Collection wird dabei immer als letzte Collection in der ProcessApp Collection Ansicht angezeigt.

### **Konfiguration einer ProcessApp Collection bearbeiten**

Wenn Sie Administrator sind, können Sie jetzt die Einstellungen einer ProcessApp Collection ändern. Alle Attribute der Collection sind veränderbar, mit Ausnahme der Collection ID. Wenn Sie die ID einer Collection ändern wollen, müssen Sie die bestehende Collection löschen und eine neue Collection mit der neuen ID erstellen.

### **Verbesserte Benutzerfreundlichkeit in der Header Konfiguration einer REST Abfrage**

Wir haben die Benutzerfreundlichkeit in der Header Konfiguration einer REST Abfrage für Serviceaufgaben verbessert. Das Hinzufügen weiterer Parameter zum Header ist jetzt intuitiver. Die bereitgestellten Felder werden nun auch gespeichert, wenn Sie nicht explizit auf das Plus-Symbol klicken.

### **Neuer Zugangspunkt zu Editoren im Konfigurationspanel eines Diagramms**

Wenn Sie ein Diagramm bearbeiten, haben Sie nun die Möglichkeit, die verschiedenen Editoren von BIC Process Execution über den Detailbereich auf der rechten Seite zu öffnen. In der aktuellen Umsetzung können Sie hier die Editoren öffnen. In der Zukunft werden verschiedene Editoren in der Seitenleiste integriert, sodass Sie Ihre Konfiguration ohne das Öffnen eines Pop-up Fensters vornehmen können.

### **Redesign der Prozessausführungsansicht**

Wir haben die Prozessausführungsansicht für einen Vorgang überarbeitet. Auf diese Weise bieten wir einen besseren Überblick über die einzelnen Aufgaben und Aktivitätstypen. Zudem gibt es eine bessere Unterscheidung zwischen fertiggestellten, aktiven und kommenden Aufgaben.

### **Redesign des DMN Editors**

In der Vergangenheit wich das Design des *[DMN Editors](#page-155-0)* von dem der anderen Editoren ab. Daher haben wir das Design angepasst, sodass die Darstellung für alle BIC Process Execution Editoren einheitlich ist. Die Veränderungen ermöglichen eine bessere Lesbarkeit, eine bessere Usability und explizite Buttons, um Änderungen zu speichern oder zu verwerfen.

### **Navigieren in eine ProcessApp Collection durch Selektieren der Collection Überschrift**

Wenn Sie ProcessApp Collections konfiguriert haben, können Sie nun intuitiv durch einen Klick auf die Überschrift einer Collection direkt in diese navigieren.

#### **Automatische Zuordnung von Gruppenaufgaben**

Manche Vorgänge enthalten Gruppenaufgaben, die von jedem Mitglied einer Gruppe übernommen werden können. Im Normalfall werden alle Aufgaben einer Gruppe in einem Vorgang von demselben Mitglied abgearbeitet. Wenn Sie jetzt eine solche Gruppenaufgabe übernehmen, weist das System Ihnen alle weiteren Aufgaben der Gruppe in diesem Fall automatisch zu. Sie müssen die Aufgaben nicht mehr manuell übernehmen.

#### **Nur Aufgabeninhaber können eine Aufgabe bearbeiten und fertigstellen**

In der Vergangenheit konnten Sie Aufgaben fertigstellen, die Ihnen nicht zugewiesen waren. Hierbei handelte es sich um eine Komfortfunktion, die wir mit diesem Release verändert haben. Wenn Sie nicht für eine Aufgabe verantwortlich sind, können Sie die Aufgabe nicht mehr bearbeiten und auch nicht fertigstellen. Das Formular der Aufgabe ist deaktiviert und der Fertigstellen-Button wird ausgeblendet. Wenn Sie eine Aufgabe fertigstellen wollen, muss Ihnen die Aufgabe zugewiesen werden.

#### **Nur autorisierte Benutzer können eine Aufgabe delegieren**

Bisher konnten alle Benutzer eine Aufgabe delegieren. Hierbei handelte es sich um eine Komfortfunktion, die wir mit diesem Release verändert haben. Wenn Sie jetzt eine Aufgabe delegieren oder sich selbst zuweisen möchten, müssen sie der Aufgabeninhaber oder ein Administrator sein. Alternativ können Sie Gruppenaufgaben delegieren, wenn Sie Mitglied der jeweiligen Gruppe sind.

#### **Speichern der Auswahl von Mehrfachauswahlfeldern als Array**

Mehrfachauswahlfelder speichern die ausgewählten Werte in einer Prozessvariable mit dem Datentyp String. Um eine einfachere Handhabung der Auswahl in Ausdrücken, Auswertungen etc. zu haben, können diese Daten nun als Datentyp Array gespeichert werden. Als Autor können Sie die Art der Speicherung in der Konfiguration für das Mehrfachauswahlfeld festlegen. Jedes Feld kann separat konfiguriert werden.

Bemerkung: Die Speicherung der Multiple-Choice-Auswahl als String wird nicht mehr empfohlen. Diese Funktionalität ist veraltet und wird im Laufe des Jahres 2023 nicht mehr unterstützt. Bitte überprüfen Sie Ihre Prozesse und aktualisieren Sie diese in den nächsten Monaten.

## **22.58.4 Behobene Fehler**

- [DES-526] Missing documentation for Advanced Approval / Execution Signing
- [DES-1668] Administrator cannot filter SSO users using the role filter
- [DES-2832] Installation instruction in SAML has incorrect screenshot
- [DES-2893] Upload limits are incorrectly documented
- [DES-2905] Configuration of open relay SMTP leads to warnings
- [DES-2928] Nginx often crashes during the upload of a 1 GB file
- [DES-2995, DES-2996] Security improvements
- [DES-3022] Proxy does not work if more than one nameserver exists
- [DES-3024] Unlocalized attachment attribute in imported objects are invisible
- [DES-3039] GRC-Apigateway returns 500 by fetching big diagram
- [PT-1598] Catalog list filter display enumeration value instead of the name (Portal)
- [PT-2305, PT-5641, PT-5764] Security improvements
- [PT-2779] Invalid diagram warning toast gets displayed on the expiry day already
- [PT-2786] Assignment is created in wrong stage when navigating from versions hub
- [PT-4650] Charts show index of enumeration instead of related name (Portal)
- [PT-4653] Tables are not inserted at cursor position in formatted text attributes
- [PT-4655] Format buttons in formatted text attributes are not correctly highlighted
- [PT-4914] Occurrence view does not show all occurrences (Portal)
- [PT-5019] Publishing a workbook could hide spreadsheets
- [PT-5148] Copied symbol format gets partially lost
- [PT-5357] Extend option in resubmission can affect preview stage
- [PT-5471] Undo function does not work properly
- [PT-5557] Filtering catalog leads to an empty export (Portal)
- [PT-5612] Entity release mail contains wrong language
- [PT-5642] Default configuration can lead to out of memory
- [PT-5822] Diagram layouter can break edges
- [PT-5882] Catalog state will always set to , suggested 'when this column is missing in the import
- [PT-5987] Removing free space on pools with nodes may prevent diagram check in
- [PT-6001] Opening a diagram by link doesn't switch to corresponding repository context
- [PE-5472] Formula is recalculated after task completion
- [PE-5471] Null comparison for null value in string variable does not work on sequence expression
- [PE-5425] The DMN output is not shown properly when the variable matches the label
- [PE-5347] The task following a DMN task shows the DMN form field
- [PE-5345] DMN evaluation does not work for default instance
- [PE-5342] Shown ProcessApps in Collection card do not fit the defined logic
- [PE-5298] Placeholder in text area is not visible
- [PE-5285] Retention period attribute missing on BPMN and EPC diagrams
- [PE-5224] User task list does not show all tasks when the app starts in the group task list
- [PE-5218] Security improvements
- [PE-5200] DMN editor jumps to top when I delete or duplicate a row
- [PE-4999] createdDate process variable only sends date without time in a service task
- [PE-4996] Formatting text in textarea does not apply the format
- [PE-4894] Setting a ProcessApp as favorite does not apply when switching to another site before the animation is not completed
- [PE-4892] Case flow view does not appear after creation
- [PE-4597] Warning toast pops up multiple times when starting process without clear entry point
- [PE-4171] Boolean field not checkable after textarea input

# **22.59 Version 7.7.8**

## **22.59.1 Behobene Fehler**

- [PT-5270] Activities without name will sometimes be rendered with an undefined label
- [PT-5558] Diagram search results cannot be opened via left click in the portal
- [PT-5838] Images are displayed in wrong order when using "getImageWithPrintSettings" in report templates
- [PT-5839] Image resolution of large diagrams is too low when using "getImageWithPrintSettings" in report templates

# **22.60 Version 7.7.7**

## **22.60.1 Behobene Fehler**

- [PT-5755] Signed PDF files cannot be published with stamping enabled
- [PT-5819] SVG rendering fails with custom symbol formats for BPMN pools
- [PT-5829] Catalog search in webclient incorrectly applies additional sorting
- [PT-5828] Stamping in document publication removes unmaintained properties instead of leaving them empty

# **22.61 Version 7.7.6**

## **22.61.1 Behobene Fehler**

• [DES-2958] Message publishers will be blocked due to high watermark alarm

# **22.62 Version 7.7.5**

## **22.62.1 Tasks**

- [DES-2036] When the trial period has ended, the tenant should be deleted after a grace period
- [DES-2035] When the trial period for a tenant is over, the tenant should be blocked

# **22.62.2 Behobene Fehler**

- [PT-5529] Security Improvements
- [PE-5068] Role occupation does not work when creating a case via run link

# **22.63 Version 7.7.4**

## **22.63.1 Behobene Fehler**

- [DES-2903] Serialization of domain data fails sporadically during field access via reflection
- [DES-2894] The usage of the Method-Service leads to OutOfMemoryError on multi-tenant systems
- [PT-5377] Donut charts does not get updated facet value counts

# **22.64 Version 7.7.3**

## **22.64.1 Behobene Fehler**

- [PT-5237] Facet view moves when a hidden value gets displayed again
- [PT-4974] Multiple items get pasted from clipboard
- [PT-5341] Edit catalog item attributes after creation saves data only partially
- [PT-4642] Dynamic facet count does not work for catalog filter

# **22.65 Version 7.7.2**

## **22.65.1 Behobene Fehler**

- [DES-2866] Keycloak cause Bad Request 400 in Authentication Configuration when the flow name contains a space
- [DES-2845] Username and other user attributes from Keycloak don't fit user-service columns
- [DES-2890] User cannot choose highest role when more than one role is assigned in Keycloak

# **22.66 Version 7.7.1**

## **22.66.1 Behobene Fehler**

- [DES-2843] Add missing hint in Upgrade notes
- [DES-2785] Reindex cannot be triggered

# **22.67 Version 7.7.0**

# **22.67.1 Neuerungen**

## **Dashboards für Diagramme**

In der neuen Benutzeroberfläche stehen Ihnen jetzt *[Dashboards für Diagramme](#page-53-0)* zur Verfügung. Die Dashboards werten die Attribute Ihrer Diagramme in Donut-Charts aus und sind interaktiv, sodass Sie Ihr Repository einfach analysieren können. Die Dashboards sind eine alternative Sicht auf Ihre Diagramme, die mit der Diagrammliste gekoppelt sind. Wenn Sie Elemente in einem Donut-Chart selektieren und dann zur Listenansicht zurückkehren, enthält die Liste exakt die Diagramme, die zu Ihren selektierten Kriterien passen.

Damit die Dashboards für Diagrammattribute angezeigt werden können, müssen Sie in der Administration die entsprechenden Attribute auswählen. Dasselbe Vorgehen wenden Sie auch für Ihre selbst konfigurierten Attribute an, um diese in den Dashboards auswerten zu können. Diese stehen dann gleichzeitig als Filter für die Diagrammliste zur Verfügung.

### **Katalogstatus im Process Warehouse Export für Katalogeinträge**

Wir haben dem *[Process Warehouse Export für Katalogeinträge](#page-221-0)* die Spalte "Catalog state" hinzugefügt. Die Werte in der Spalte geben an, ob es sich um einen angenommenen Katalogeintrag handelt oder einen Katalogvorschlag.

Sie können den Katalogstatus im Process Warehouse Export ändern und importieren, um eine große Menge an Katalogvorschlägen anzunehmen oder angenommene Katalogeinträge in Katalogvorschläge zu ändern. Falls Sie neue Katalogeinträge mit dem Process Warehouse Import anlegen, können Sie den Katalogstatus direkt auf "APPROVED" setzen, damit die neuen Katalogeinträge nicht manuell im Katalog angenommen werden müssen.

Bitte beachten Sie, dass Sie nur die Spalten der Attribute einblenden sollten, die Sie durch einen Import aktualisieren möchten.

## **Einfügen von Grafiken in Diagramme und Modellierungsobjekte**

Sie können Grafiken jetzt auch als Hintergrund in einem Symbol einfügen, um beispielsweise die Grafik als Navigationselement nutzen zu können. Dazu müssen Sie zuerst ein navigierbares Objekt modellieren sowie formatieren und danach die Grafik hinzufügen.

Hinweis: Die Formatierungsoptionen zeigen noch nicht an, dass eine Grafik als Hintergrund für das Symbol eingefügt wurde.

Sie haben nun auch die Möglichkeit, Grafiken direkt aus der Zwischenablage einzufügen. Dies ging vorher nur per Drag and Drop, wodurch Sie Grafiken erst lokal speichern mussten, damit diese eingefügt werden konnten.

Hinweis: Wenn Sie mehrere Elemente in Ihrer Zwischenablage haben, dann werden alle Items eingefügt.

### **Neues Design für den Katalog**

Das Katalog-Design in der neuen Benutzeroberfläche wurde überarbeitet und an die Diagrammliste angepasst. Auch die Dashboards haben ein neues Design bekommen und wurden an die Diagramm-Dashboards angepasst. Die Balkendiagramme wurden in der neuen Benutzeroberfläche entfernt, da es sich um eine redundante Auswertungsform handelt.

### **Liste mit abgelaufenen Katalogeinträgen in der Veröffentlichung**

Bisher hat Sie BIC Process Design in der neuen Benutzeroberfläche mit einem Banner darüber informiert, dass sich im Diagramm abgelaufene Katalogeinträge ("Gültig bis"-Datum liegt in der Vergangenheit) befinden.

Ab sofort werden diese Einträge in der *[Validierung](#page-167-0)* aufgelistet, so dass Sie dort eine Liste der abgelaufenen Katalogeinträge finden. Durch einen Klick auf einen Listeneintrag in der Validierung wird der abgelaufene Katalogeintrag im Diagramm hervorgehoben, damit Sie die Verwendung im Diagramm leicht auffinden können.

# **22.67.2 Process Execution**

## **ProcessApps in ProcessApp Collections gruppieren**

Sie können Ihre ProcessApps jetzt in ProcessApp Collections gruppieren. Die Collections können Sie in der Administration frei erstellen und verwalten. Dadurch können Sie Ihre ProcessApps nach verschiedenen Themen oder Bereichen gruppieren. Sie können z. B. Collections für Regionen, Abteilungen, Themen, Projekte, usw. erstellen. Die Process-Apps können Sie dann einer oder mehreren Collections zuweisen. Wenn Sie viele ProcessApps besitzen, helfen die ProcessApp Collections dabei, eine klare Struktur aufzubauen und der Benutzer findet seine relevanten ProcessApps noch schneller.

### **Einfach- und Mehrfachauswahlfelder als Drop-Down**

Einfach- und Mehrfachauswahlfelder können jetzt auch als Drop-Downs angezeigt werden. Sie müssen bestehende Felder dafür nicht neu konfigurieren. Die Art der Darstellung kann einfach über einen Schalter in den Details der Konfiguration des Eingabefeldes eingestellt werden.

### **Einführung eines Benutzerprofils**

Wir haben das Benutzerprofil in der Anwendung implementiert. Hier finden Sie Informationen zu Ihrem Benutzer, können die Sprache einstellen und finden weitere benutzerspezifische Einstellungen. Das Benutzerprofil wird in Zukunft um weitere Neuerungen und Funktionen ergänzt.

### **Stellvertreter einstellen, um Aufgaben bei Abwesenheit weiterzuleiten**

Im neu implementierten Benutzerprofil können Sie jetzt Ihren Stellvertreter definieren und Ihren Anwesenheitsstatus einstellen. Sie können einen beliebigen Benutzer des Systems als Ihren Stellvertreter definieren. Sobald Sie Ihren Status auf "Abwesend" setzen, werden alle Aufgaben, die Ihnen zugewiesen oder an Sie delegiert werden, an Ihren Stellvertreter weitergeleitet. Dadurch werden die Aufgaben auch in Ihrer Abwesenheit bearbeitet.

Sobald Sie wieder zurück im Büro sind, stellen Sie Ihren Status auf "Anwesend" und die Aufgaben werden wieder Ihnen zugewiesen.

#### **Hinweistext für Eingabefelder**

Einige Eingabefelder sind erklärungsbedürftiger als andere. Deshalb haben Sie bei den meisten Eingabefeldern neben dem Platzhalter jetzt auch die Möglichkeit, einen Hinweistext anzugeben. Im Gegensatz zum Platzhalter wird der Hinweistext auch dann angezeigt, wenn das Eingabefeld bereits einen Wert enthält.

#### **Payload für die Vorgangserstellung über die REST API angepasst**

Seit einigen Versionen von BIC Process Execution können Sie Vorgänge über einen REST-Call erstellen. Dabei können Sie Vorgangsdaten, wie Prozessvariablen, den Vorgangsnamen und die Rollenbesetzung als Payload des REST-Calls übergeben. Die Struktur des Payloads hat sich bisher jedoch zu der Struktur und Art der Datenverarbeitung des Payloads an anderen Stellen der Applikation, wie z. B. Service Aktivitäten unterschieden. Um eine allgemeingültige Struktur des Payloads zu ermöglichen, haben wir die erlaubte Struktur bei der Vorgangserstellung über die REST API angepasst.

Hinweis: Es sind beide Varianten des Payloads möglich. Sie müssen bestehende Konfigurationen nicht anpassen, damit die Vorgangserstellung wie bisher funktioniert.

#### **Rollen als Prozessvariablen verfügbar**

Jeder Vorgang hat einige Prozessvariablen, die automatisch vom System angelegt werden, sobald ein neuer Vorgang erstellt wird. Das sind der Vorgangsname, Ersteller-Name, Ersteller-E-Mail und Erstellungsdatum. Ab sofort werden auch Rollen als Prozessvariable angelegt.

Um das zu erreichen, müssen Sie an der Rolle einen Identifizierer definieren. Wird dann ein Vorgang erstellt, generiert das System automatisch eine Prozessvariable mit dem definierten Identifizierer als Namen.

Sollte die Rolle bereits vorbelegt sein, enthält die Prozessvariable entweder die E-Mail-Adresse des Benutzers oder den Namen der Benutzergruppe.

## **22.67.3 Behobene Fehler**

- [PT-5216] Check in of a favorite fails on different repository
- [PT-5202] Create new catalog item dialog has scroll bar on mobile view (Portal)
- [PT-5189] Facets for an entity type are not shown if set to hidden in the method
- [PT-5119] Automatic line break in description editor breaks lines within words
- [PT-5112] Catalog search misses sorting for equal scores
- [PT-5109] Titles are not properly removed from URLs
- [PT-4864] Language switch doesn't work for diagrams (Portal)
- [PT-4837] Catalog list is not update after deselecting a facet (Portal)
- [PT-4583] Chart titles in catalog depend on content language (Portal)
- [PT-4571] Generating an entity profile report in catalog fails sporadically
- [PT-2103] Stamped attribute values are not updated after re-releasing a document
- [PT-1222] OCL fails to evaluate association attributes
- [DES-2620] GroupMapper should first try to use the groupId
- [PE-4725] Outline is crossing label in the preview area in the form editor
- [PE-4724] Drag and drop indicator line is too short in user form editor
- [PE-4599] Curly braces instead of correct error is shown when unrelated formula field gets updated
- [PE-4525] Long instance names overflow is disregarded
- [PE-4483] New empty instance flows are not updated once the flow has been calculated
- [PE-4472] Label fonts in form editor are blurred
- [PE-4305] Push notifications are not sent when tasks are delegated
- [PE-3896] JSON variables arraise an exception if has a field with an object value

# **22.68 Version 7.6.10**

## **22.68.1 Behobene Fehler**

• [PE-5329] Role occupation does not work when creating a case via run link

# **22.69 Version 7.6.9**

## **22.69.1 Behobene Fehler**

• [PT-5220] Adjust timeout for editor context menu items

# **22.70 Version 7.6.8**

## **22.70.1 Behobene Fehler**

• [PT-5033] "You are offline" hint gets triggered when opening modeling context menu on slow connection

# **22.71 Version 7.6.7**

## **22.71.1 Behobene Fehler**

• [PT-4834] As a user I want to confirm my identity in a single sign on environment so that the Advanced Approval works with SSO

# **22.72 Version 7.6.6**

## **22.72.1 Behobene Fehler**

- [DES-2677] Keycloak fails starting for systems with more than one LDAP provider
- [PT-5110] Diagram cannot be rendered if it contains boolean attribute placements
- [PT-5021] Cursor in description fields jumps to beginning while typing

# **22.73 Version 7.6.5**

## **22.73.1 Behobene Fehler**

- [DES-2472] Login with LDAP user fails when LDAP is set to read-only
- [PT-5020] Define a max limit for email recipients

# **22.74 Version 7.6.4**

## **22.74.1 Behobene Fehler**

- [PT-4943] Allow check-in of catalog suggestions option in administration does not work
- [PT-4908] Stamping certain file formats blocks catalog publication

# **22.75 Version 7.6.3**

## **22.75.1 Behobene Fehler**

• [PT-4450] Expired valid to dates are not shown in the validation hub

# **22.76 Version 7.6.2**

# **22.76.1 Behobene Fehler**

- [DES-2485] Entity replacement does not create update event
- [DES-2482] Pagination is broken when fetching entity occurrences
- [DES-2508] Retrieving all users with projection fails
- [DES-2483] User groups with a stop word as name do not work in access restrictions
- [PE-4460] Security improvement
- [PE-4417] PWA on mobile devices is not working properly

# **22.77 Version 7.6.1**

## **22.77.1 Behobene Fehler**

- [DES-2512] When entering two different passwords while setting a new password no hint message is shown
- [PE-4325] Case name is not changed when the Service or Script tasks change the caseName variable
- [PE-4324] Reminder just after creating an instance doesn't work
- [PT-4925] Provide actual user role to Userflow
- [PT-4861] Banners for validity period are not refreshed when changing stage
- [PT-2153] Original file format is not always kept during publication

# **22.78 Version 7.6.0**

## **22.78.1 Neuerungen**

### **Tabellen und Links in Beschreibungen erstellen**

In formatierbaren Textattributen (in der Standardmethode "Beschreibung") können Sie jetzt *[Tabellen erstellen](#page-143-0)*, damit Sie Ihre Informationen tabellarisch strukturieren können. Sie können externe Links jetzt auch einfacher in einem Dialog einfügen und zusätzliche Konfigurationen vornehmen. Die Funktionen stehen auch in Custom Attributen vom Datentyp formatierter Text zur Verfügung.

Bitte beachten Sie folgende Einschränkungen:

- Wenn Sie Tabellen in formatierbaren Textattributen erstellt haben, dann können diese zwar auf der Modellierungsfläche platziert werden, allerdings werden die Tabellen dann nicht angezeigt.
- Das Pop-Up für die Beschreibung in der Minibar kann Tabellen anzeigen, allerdings werden die Rahmenlinien der Tabelle nicht angezeigt.
- Der Process Warehouse Report im Katalog kann keine Tabellen in Zellen darstellen. Bitte beachten Sie das, wenn Sie den Process Warehouse Report importieren.

### **Kopieren von Symbolen zwischen Diagrammtypen inklusive Symbolkonvertierung**

Sie können einzelne Symbole oder eine Selektion von Symbolen *[kopieren und in einem anderen Diagrammtyp ein](#page-114-0)[fügen](#page-114-0)*. Dabei wechseln wir jetzt den Symboltyp der Modellierungsobjekte in Ihrer Zwischenablage zu dem Standardsymbol des Zieldiagrammes, damit Sie Modellierungsdaten übertragen können und die Notation des Zieldiagrammes berücksichtigt wird. Die Objekttypen der kopierten Modellierungsobjekte müssen im Zieldiagramm erlaubt sein, damit das Übertragen mit Symbolkonvertierung möglich ist. Nicht erlaubte Objekte werden nicht eingefügt und Sie erhalten einen Hinweis. Sie können durch die Einstellungen in Ihrer Methode steuern, welche Objekttypen in Diagrammtypen erlaubt sind und welcher Symboltyp als Standard verwendet wird.

Bitte beachten Sie folgende Einschränkungen:

- Der BPMN Standard unterscheidet zwischen Start-, Zwischen- und Endereignis, während es in der EPK nur ein generisches Ereignis gibt. Aus diesem Grund werden Ereignisse beim Einfügen nicht übernommen.
- Beim Einfügen in BPMN-Diagrammen werden Pools nicht automatisch erzeugt.

### **Spezielle Aufbewahrungsfristen für Diagramme und Katalogeinträge**

Diagrammen und Katalogeinträgen kann für die Veröffentlichung eine individuelle Aufbewahrungsfrist zugewiesen werden, die von der zentralen Einstellung in der Administration abweicht. Dafür können Sie in den Governance-Attributen von Diagrammen oder Katalogeinträgen das *[Attribut "Spezielle Aufbewahrungsfrist \(in Jahren\)"](#page-136-0)* verwenden, um eine individuelle Aufbewahrungsfrist in Jahren festzulegen.

Bitte beachten Sie, dass das Attribut "Spezielle Aufbewahrungsfrist (in Jahren)" in der Standardmethode ausgeblendet ist. Sie müssen es in Ihrer Methode einblenden, um es verwenden zu können.

### **Banner für abgelaufene Katalogeinträge in veröffentlichten Diagrammen**

Wenn in der Veröffentlichung *[abgelaufene Katalogeinträge](#page-292-0)* in einem Diagramm vorhanden sind, dann wird der Benutzer mit einem Banner darüber informiert.

Der angezeigte Text kann für Private SaaS und On Premises Installationen angepasst werden, falls eine andere Formulierung gewünscht ist. Kontaktieren Sie Ihr GBTEC Projektteam.

#### **Austausch von Symboldesigns**

Administratoren können Symboldesigns austauschen, um einfach zwischen verschiedenen Designs zu wechseln oder vordefinierte Symboldesigns anzuwenden. Dafür haben Sie in der Administration die Möglichkeit alle aktuell konfigurierten Symboldesigns als Datei herunterzuladen. An der gleichen Stelle können Sie auch Symboldesigns hochladen, um beispielsweise vordefinierte Symboldesigns anzuwenden.

#### **Verteilungsarten in der Simulation**

Wenn Sie die Simulationsparameter für BPMN Diagramme eingeben, dann stehen Ihnen jetzt weitere Verteilungsarten zur Verfügung. Damit können Sie beispielsweise eingehende Prozessinstanzen oder die Abarbeitung von Aktivitäten genauer spezifizieren.

### **EPK Funktionssymbol nach Aufgabenart klassifizieren**

Das Symbol für Funktionen (EPK) zeigt jetzt ein Icon im Symbol an, um den ausgewählten Aufgabentyp der Funktion visuell im Diagramm sichtbar zu machen. Vorher konnten Sie den Aufgabentypen in der Attributsicht festlegen, jedoch wurde dadurch kein Icon im Symbol angezeigt.

Bitte beachten Sie, dass bereits modellierte Symbole diese Änderung nicht automatisch übernehmen. Sie müssen dafür das *[Symbol neu zuweisen](#page-101-0)* oder das Symbol neu ausprägen.

#### **EPK Rollensymbol als Extern klassifizieren**

Das Symbol für Rollen (EPK) wechselt jetzt die Farbe, um externe Rollen visuell im Diagramm sichtbar zu machen. Vorher konnten Sie Rollen in der EPK in der Attributsicht als Extern klassifizieren, jedoch wurde das Symbol nicht eingefärbt.

Bitte beachten Sie, dass bereits modellierte Symbole diese Änderung nicht automatisch übernehmen. Sie müssen dafür das *[Symbol neu zuweisen](#page-101-0)* oder das Symbol neu ausprägen.

# **22.78.2 Process Execution**

### **Einführung von Signieraufgaben**

Manche Prozesse enthalten kritische Aufgaben, bei denen Sie als Aufgabenverantwortlicher bestätigen müssen, dass Sie und nicht jemand anderes die Aufgabe durchgeführt hat. Diese Bestätigung können Sie sich mit Signieraufgaben einholen. Um die Aufgabe erledigen zu können, müssen Sie sich zuerst mit Ihren Zugangsdaten authentifizieren. Ist die Authentifizierung erfolgreich, wird die Aufgabe abgeschlossen, ansonsten verweigert das System den Abschluss. Die Art der Authentifizierung folgt der Authentifizierung Ihrer Organisation und ist auch dann erforderlich, wenn SSO als Standard aktiviert ist.

### **Dynamische Rollenzuweisung**

In einem Prozess können Sie verschiedene Rollen modellieren und eine Standardbelegung für sie hinterlegen. Mit der dynamischen Rollenzuweisung können Sie jetzt auch während der Laufzeit eines Vorgangs festlegen, welcher Benutzer oder welche Benutzergruppe für eine Rolle verantwortlich ist. Um das zu erreichen, können Sie verschiedene Aufgabentypen und Methoden verwenden. Rollen können überall dort besetzt werden, wo Prozessvariablen modifiziert werden können. Das kann z. B. innerhalb von Aktivitäten geschehen oder auch beim Start bei der Erstellung eines Vorgangs aus einem anderen System über die API-Schnittstelle.

### **Automatisches Erstellen von Vorgängen mithilfe eines Timers**

Sie können ab sofort eine Timer Definition für Startereignisse hinterlegen. Das System erstellt dann entsprechend dieses Timers automatisch neue Vorgänge. Damit können Sie wiederkehrende Prozesse automatisieren und sicherstellen, dass diese nicht vergessen werden. Mit Hilfe der Timer können Sie Ihre Prozesse zu vollautomatisierten Prozessen machen.

### **Dynamisches Fälligkeitsdatum für Aufgaben**

Häufig müssen Aufgaben in einer bestimmten Zeit erledigt werden, um Projekte und Prozesse zeitgerecht durchzuführen. Deshalb können Sie jetzt eine Bearbeitungszeit für jede Aufgabe des Prozesses definieren. Wenn eine solche Aufgabe erreicht und gestartet wird, errechnet das System das Fälligkeitsdatum. Als Aufgabenverantwortlicher können Sie das Fälligkeitsdatum in Ihrer Aufgabenliste und in der Vorgangsübersicht sehen und die Aufgaben fristgerecht erledigen.

### **Erinnerungen für fällige Aufgaben**

Mit Hilfe von Fälligkeitsdaten für Aufgaben können Sie sicherstellen, dass Ihr Vorgang innerhalb der erforderlichen Zeit erledigt wird. Um Sie als Aufgabenverantwortlichen auf dem Laufenden zu halten und Sie an anstehende und überfällige Aufgaben zu erinnern, versendet das System E-Mails mit einer Übersicht Ihrer Aufgaben. Die Aufgaben sind in anstehend, heute fällig und überfällig gruppiert, sodass Sie die Aufgaben der Dringlichkeit nach aufgelistet bekommen und abarbeiten können.

Falls Ihnen eine Aufgabe zugewiesen wird, die bereits überfällig ist oder innerhalb der nächsten 24 Stunden erledigt werden muss, verschickt das System direkt nach der Zuweisung eine gesonderte E-Mail für diese Aufgabe.

Jede in der E-Mail aufgelistete Aufgabe enthält einen Link zu der jeweiligen Aufgabe in BIC Process Execution. Dadurch können Sie direkt darauf zugreifen und daran arbeiten.

### **Asynchrones Ausführen von Sub-Prozessen**

Mit der Version 7.5 haben wir Aufrufaktivitäten eingeführt, die es ermöglichen, einen anderen Prozess aufzurufen und damit automatisch einen Vorgang für diesen Prozess zu erstellen. In dieser Version wird der erstellte Sub-Vorgang synchron ausgeführt. Das bedeutet, dass der Hauptvorgang auf den Abschluss des Sub-Vorgangs wartet, um fortgeführt werden zu können.

Mit der neuen Version können Sie Aufrufaktivitäten auch als asynchron markieren. In diesem Fall wartet der Hauptprozess nicht auf die Fertigstellung des Sub-Vorgangs, sondern wird direkt fortgeführt und kann sofort weiterbearbeitet werden.

### **Löschen von ProcessApp Daten im Studio und der Testumgebung**

Wenn Sie eine ProcessApp erstellen, testen Sie sie in der Regel sehr intensiv, um sicherzustellen, dass alles wie gewünscht funktioniert. Manche Prozessdesigner duplizieren ProcessApps und arbeiten dann mit dieser Version. Dabei entstehen auf Dauer viele Daten, die Sie irgendwann nicht mehr benötigen. Die Studio- und die Testumgebung werden automatisch von den Vorgängen einer ProcessApp bereinigt, sobald eine neue Version des Prozesses eingecheckt wird. Jetzt haben Sie zusätzlich die Möglichkeit, die gesamte ProcessApp im Studio und der Testumgebung zu löschen, um Ihr System aufzuräumen und das System so auch manuell bereinigen zu können.

### **JavaScript in Skriptaufgaben**

In Version 7.5 haben wir Skriptaufgaben eingeführt, mit denen Sie innerhalb des Prozesses Groovy Skripte bereitstellen können, die zur Laufzeit ausgeführt werden. Jetzt unterstützt BIC Process Execution auch JavaScript als Skriptsprache. Sie können zwischen JavaScript und Groovy wechseln und erhalten Syntaxhervorhebung und Code Vorschläge für beide Sprachen. Mit JavaScript haben Sie eine noch einfachere Art zur Verfügung, um Skripte für Skriptaufgaben zu erstellen.

## **Vorgangsnamen ändern**

Der Name eines Vorgangs ist als Prozessvariable innerhalb eines Vorgangs verfügbar. Es gibt Fälle, in denen Sie den Namen eines laufenden Vorgangs ändern müssen und diese Änderung in der Vorgangsliste sichtbar sein muss. Wir haben die Anwendung dahingehend verändert, dass die Änderung des Vorgangsnamens allen Stellen zu sehen ist.

## **Favoriten innerhalb der ProcessApp Liste**

Die ProcessApp Liste war in "Alle ProcessApps" und "Favoriten" geteilt. Wir haben diese Ansichten als vorbereitenden Schritt für neue Funktionen im nächsten Release zusammengefügt. Wenn Sie eine ProcessApp als Favoriten markiert haben, wird ein Favoritensymbol an dieser ProcessApp angezeigt. Damit können Sie Ihre favorisierte ProcessApp direkt in der Liste erkennen und auswählen.

## **Funktionen für eine ProcessApp**

Wir haben die Symbole und den Zugang zu den Funktionen einer ProcessApp in der ProcessApp Übersicht geändert. Außerdem wird an dem Symbol der ProcessApp nur noch das Favoritensymbol angezeigt. Alle anderen Funktionen, wie zum Beispiel die Vorgangserstellung, sind jetzt in einem Kontextmenü zusammengefasst, welches Sie an jeder ProcessApp finden.

#### **Erweitertes Fehlerhandling bei Sendeaufgaben**

E-Mails können als Sendeaufgaben automatisch vom System verschickt werden. Dabei kann es jedoch zu Fehlern kommen, wenn z. B. der E-Mail-Server nicht erreichbar ist und die E-Mail deshalb nicht verschickt werden kann. In dem Fall wird die Aufgabe zu einer Benutzeraufgabe, sodass Sie die Aufgabe manuell erledigen können. Sie haben dabei die Möglichkeit zu entscheiden, ob Sie die E-Mail manuell versenden oder das automatische Senden erneut versuchen möchten.

#### **Automatisches Versenden der E-Mail bei fehlenden Werten für Platzhalter**

E-Mail Vorlagen können Platzhalter für Prozessvariablen enthalten. In einer generischen E-Mail fügen Sie in der Regel Platzhalter für Prozessvariablen ein, die nicht in allen Prozessabläufen gesetzt werden. Für solche Fälle können Sie jetzt die Option aktivieren, dass ein leerer Wert an diesen Stellen eingesetzt wird. Bei manuellen Sendeaufgaben werden Sie nicht mehr durch die Platzhalter verwirrt. Eine automatischen Sendeaufgabe ersetzt das System diese Platzhalter durch einen leeren Wert und verschickt die E-Mail dann vollautomatisch.

### **Neues Design der Aufgabenliste**

Wir haben die Aufgabenliste neugestaltet, um eine bessere Übersicht über Ihre ausstehenden Aufgaben zu bieten. Die einzelnen Aufgaben stellen die Informationen jetzt strukturierter und übersichtlicher dar. Zudem wurde das Fälligkeitsdatum als Zusatzinformation hinzugefügt. Des Weiteren erscheint ein Statussymbol, falls die Aufgabe überfällig ist oder ein Fehler vorliegt.

#### **Aktualisierter Anwendungsname und neues Favicon**

Für einen einheitlichen Auftritt all unserer Produkte, haben wir den Anwendungsnamen und das Favicon aktualisiert. Beide Änderungen sind im Browser Tab sichtbar.

## **22.78.3 Behobene Fehler**

- [DES-2376] Service calls sometimes fail because of expired access token
- [DES-2314] The "visual-data" is not loaded lazy and can cause an OOM of the domain-service
- [DES-2312] Diagrams may be displayed in the wrong context
- [DES-2161] Misleading information in section "Configuration for automatic linking of SAML accounts" of installation documentation
- [DES-2092] It is not possible to trigger the endpoint for creating an user without sending an first-login-email
- [DES-2017] System requirements needs update
- [DES-1967] Database backup may cause unexpected high disk usage
- [DES-1962] Java Mail Properties set by environment variables have no effect
- [PE-4259] Attachments are being handled in memory
- [PE-4178] Form data is not saved when completing a task
- [PE-4176] Button text size on mobile devices is too big on case archive action
- [PE-4169] Hidden condition is not evaluated
- [PE-4143] The Process Execution Apigateway is killed in production due to too much memory consumption
- [PE-4121] Publishing of new process version aborted when creation case
- [PE-4107] Can not download an attachment on activity
- [PE-4067] Manual complete task is not possible for started task which does not have an assignee
- [PE-3981] Form focus jumps to top when updating the form
- [PE-3975] Menu is missing on mobile when accessing the application
- [PE-3878] Error message for mobile view has wrong format
- [PE-3665] NullPointerException on navigating to the default instance
- [PT-4886] Online help download as PDF broken
- [PT-4841] Special characters in link title breaks search when link is search facet
- [PT-4806] Delete attachment in all languages does not work without attachment title
- [PT-4731] Simulation parameters cannot be entered on custom symbols
- [PT-4488] Typo in info banner
- [PT-4020] Matrix view does not respect configuration
- [PT-3945] Some fonts are not displayed correctly
- [PT-3710 | PT-3733 | PT-4455] Security improvements
- [PT-3263] Catalog import removes link titles
- [PT-3151] Valid from date did not recognize UTC time zone in process warehouse report
- [PT-2787] Third examiners do not receive an email on diagram publication completion
- [PT-2503] Profile report for catalog items gets generated in browser language
- [PT-2014] PDFs with extended rights do not work after publication (see *[hint here](#page-257-0)*)
- [PT-1922] Reports do not update Created / Last Saved property

# **22.79 Version 7.5.11**

## **22.79.1 Behobene Fehler**

• [DES-3024] When the attachment attribute is configured as unlocalized, the attachments from imported objects are invisible. *Attention*: This fix not included in 7.6.x and 7.7.x.

# **22.80 Version 7.5.10**

## **22.80.1 Behobene Fehler**

• [DES-2845] Username and other user attributes from Keycloak don't fit user-service columns

# **22.81 Version 7.5.9**

## **22.81.1 Behobene Fehler**

• [PE-4762] Enhance how the JWT public key is loaded in Process Execution service

# **22.82 Version 7.5.8**

## **22.82.1 Behobene Fehler**

• [PT-5110] Diagram cannot be rendered if it contains boolean attribute placements

# **22.83 Version 7.5.7**

## **22.83.1 Behobene Fehler**

• [DES-2384] Improve "migrateToUserService" migration

# **22.84 Version 7.5.6**

## **22.84.1 Behobene Fehler**

- [PT-4265] Last changed date of search hit is not correct
- [PT-4666] Sanitizing results in format differences
- [PT-4671] Pasting a link in third-party applications breaks URL

# **22.85 Version 7.5.5**

## **22.85.1 Behobene Fehler**

• [PT-4632] Building search index is interrupted on uncommon office documents

# **22.86 Version 7.5.4**

## **22.86.1 Behobene Fehler**

• [DES-2277] No User and Group related messages are sent for LDAP and SAML configurations

# **22.87 Version 7.5.3**

# **22.87.1 Behobene Fehler**

• [PT-4557] - Security improvement

# **22.88 Version 7.5.2**

## **22.88.1 Behobene Fehler**

• [PT-3770] - Redirect roles in feature toggle

# **22.89 Version 7.5.1**

## **22.89.1 Behobene Fehler**

- [PT-4120] Scale factor slider values in diagram print format settings are not correctly reproduced in print view
- [PT-4388] Active resubmission workflows started before version 7.4.8 that are manually aborted will be recreated once if they are still valid
- [PT-4505] Security improvement

# **22.90 Version 7.5.0**

## **22.90.1 Neuerungen**

## **Einfaches Einfügen von Symbolen in einen bestehenden Sequenzfluss**

Sie können jetzt beim Modellieren ein Symbol auf einen bestehenden Sequenzfluss ziehen und dort fallen lassen, um das Symbol automatisch in den *[bestehenden Sequenzfluss einzufügen](#page-113-0)*. Sie sehen ein visuelles Feedback, dass Ihnen anzeigt, dass das Symbol beim fallen lassen automatisch in den Sequenzfluss eingefügt wird.

Zum Beispiel können Sie eine Aktivität (oder ein Gateway) per Drag & Drop auf der Verbindung zweier anderer Aktivitäten platzieren und die neue Aktivität wird direkt in den Sequenzfluss eingebettet, indem Sie mit den beiden anderen Aktivität verbunden wird.

## **Zugang zum Archiv der Veröffentlichung**

Bis jetzt wurde die archivierte Version eines depublizierten Diagramms oder Katalogobjekts an seinem Depublizierungsworkflow im Governance Cockpit als Export bereitgestellt. Um die archivierte Version einzusehen, mussten Nutzer diese herunterladen und wieder importieren.

Die archivierten Versionen von depublizierten Diagrammen und Katalogobjekten sind jetzt direkt aus dem Governance Cockpit in der neuen Benutzeroberfläche zugänglich. Wenn ein Diagramm oder Katalogobjekt depubliziert wurde, dann können Nutzer im Depublizierungsworkflow das Diagramm oder den Katalogeintrag öffnen. Sie werden dann informiert, dass das Diagramm oder der Katalogeintrag depubliziert wurde, und haben die Option das Archiv zu öffnen. Wenn Sie das Archiv öffnen, dann sehen Sie direkt die letzte Version und können durch die verschiedenen Versionen

navigieren. Nutzer der Rolle Reader haben keinen Zugang zu den archivierten Versionen aus der Veröffentlichung, da der Zugang nur aus dem Governance Cockpit möglich ist. Falls der Zugang zu einem Archiv für einen Nutzer notwendig ist, können Sie die jedoch die URL zu dem Diagramm oder dem Katalogeintrag teilen.

### **Navigation zu Diagrammen oder Katalogeinträgen im Governance Cockpit**

In der alten Benutzeroberfläche war es bisher nicht möglich von einem Governance Workflow zu dem dazugehörigen Diagramm oder Katalogobjekt zu navigieren. In der neuen Benutzeroberfläche können Sie nun einfach *[von einem](#page-312-0) [Workflow zu dem dazugehörigen Diagramm oder Katalogeintrag navigieren](#page-312-0)*. Die Option finden Sie im Audit Trail des Governance Workflows. Der aktuellen Status des Workflows (ausstehend, in Überarbeitung oder geschlossen) bestimmt in welcher Stage Ihnen das Diagramm oder der Katalogeintrag angezeigt wird.

### **Anzeige der effektiven Zeitspanne von Archiveinträgen**

In der alten Benutzeroberfläche wurden archivierte Versionen mit dem Zeitstempel der Archivierung ausgezeichnet. In der neuen Benutzeroberfläche werden Archiveinträge von *[Diagrammen](#page-287-0)* und *[Katalogobjekten](#page-291-0)* jetzt mit der Zeitspanne ausgezeichnet, in der der Eintrag die aktive Version war. Diese Zeitspannen können sich von den Governance Attributen "Gültig ab" und "Gültig bis" unterscheiden, da hier die tatsächlich aktiven Zeitspannen und nicht die in diesen Attributen gesetzten Werte gezeigt werden.

Durch die neue Auszeichnung können Sie beispielsweise einfach Lücken in der Veröffentlichung identifizieren oder erkennen wie lange ein Diagramm effektiv zugänglich war.

### **Arabische und polnische Benutzeroberfläche**

In der neuen Benutzeroberfläche spricht BIC Process Design jetzt Arabisch und Polnisch! Beide Sprachen konnten bereits als Inhaltssprache verwendet werden, aber unsere Benutzeroberfläche hat diese Sprachen noch nicht unterstützt. Die Sprache der Benutzeroberfläche wird durch die eingestellte Sprache des Browsers bestimmt. Die Onlinehilfe ist weiterhin nur auf Englisch verfügbar.

### **Zusätzliche Inhaltssprache Serbisch**

Wir haben Serbisch als Inhaltssprache eingestellt, sodass Prozesse und Katalogeinträge auch auf Serbisch gepflegt werden können. Bitte beachten Sie, dass das nicht für die Sprache der Benutzeroberfläche gilt.

### **Optimierte Suche im Katalog**

Wir haben die alphabetische Sortierung der Suchergebnisse in der *[Katalogsuche](#page-210-0)* deaktiviert, sodass die Liste der Suchergebnisse jetzt nach der Relevanz der einzelnen Einträge geordnet ist. Das alphabetische Sortieren von Katalogeinträgen ist weiterhin möglich, aber nicht in der Liste der Suchergebnisse.

### **Optimierung der Aufgabenzusammenfassung**

Die Benachrichtigung für delegierte Aufgaben ist jetzt in die *[Aufgabenzusammenfassung](#page-235-0)* integriert, so dass Empfänger einmal am Tag über neu-empfangene Aufgaben informiert werden. Wenn Sie eine Aufgabe delegieren, erscheint die Aufgabe sofort im Aufgabenkorb des Empfängers und der Empfänger wird direkt in BIC Process Design informiert.

### **Neue Möglichkeiten für Customizings**

Wir haben unsere Konfigurationsmöglichkeiten erweitert, sodass konfigurierte Attribute und ihre Werte nicht in die Vorschau und Veröffentlichung übertragen werden. Das ist hilfreich, wenn bestimmte Attribute in diesen Bereichen nicht archiviert werden sollen, etwa wenn sie nur bei der Modellierung genutzt werden.

Es können jetzt individuelle Validierungen definiert werden, die beim Start eines Veröffentlichungsworkflows ausgeführt werden. Ein Workflow wird fortgesetzt, wenn die Auswertung positiv ausfällt und abgebrochen, wenn die Regel negativ ausgewertet wird. In diesem Zuge können wir verschiedenste Validierungen für Sie implementieren, wie zum Beispiel die Überprüfung, dass der eingetragene Autor nicht auch als Verantwortlicher eingetragen ist oder dass die Gültigkeitsdauer entsprechend Ihren Governance Richtlinien gesetzt ist.

Bitte beachten Sie, dass beide Möglichkeiten Ihrer Anwendung hohe Individualität verleihen und Ihre Anforderungen nur in Customizing Projekten umgesetzt werden können.

## **22.90.2 Bestehende Funktionen in der neuen Benutzeroberfläche verfügbar**

### **Auszeichnung von abgelaufenen Inhalten in der Veröffentlichung**

Wenn der Gültigkeitszeitraum eines Diagramms oder Katalogobjekts abgelaufen ist, wird den Nutzern ein Banner gezeigt, dass das in den Governance Attributen gesetzte "Gültig bis"-Datum überschritten ist. Wenn der Standardtext des Banners nicht zu ihrer Organisation passt, dann kann dieser für Private SaaS oder On-Premises Systeme angepasst werden. Bitte sprechen Sie darüber mit Ihrem GBTEC Projektteam.

### **Workflows abbrechen und Aufgaben delegieren**

Im Governance Cockpit können

- Administratoren, Editoren und der Initiator des jeweiligen Governance Workflows einen laufenden *[Workflow](#page-313-0) [abbrechen](#page-313-0)*. Öffnen Sie einfach den Audit Trail eines Workflows und Sie finden die Möglichkeit in der Optionsleiste.
- Administratoren und Editoren können eine ausstehende Aufgabe eines an einen BIC Process Design Nutzer delegieren. Die Option finden Sie im Audit Trail eines Governance Workflows, wo Sie nur auf den *[Delegieren-](#page-314-0)[Button](#page-314-0)* an der ausstehenden Aufgabe klicken müssen, um die Aufgabe zu delegieren.

### **Katalogvorschläge filtern und Archive einsehen**

Im Katalog können Nutzer jetzt

- die Katalogliste des Öffentlichen Arbeitsbereichs *[nach Katalogvorschlägen filtern](#page-211-0)*. Reviewer können die Katalogliste in der Vorschau nach Katalogobjekten filtern, die eine Genehmigung benötigen.
- Katalogvorschläge von angenommenen Katalogobjekten unterscheiden. Dies ist sowohl in der Katalogliste als auch in der Detailansicht der einzelnen Katalogobjekte ersichtlich.

• *[archivierte Versionen von Katalogobjekten](#page-291-0)* in der Detailansicht eines Katalogobjekts einsehen. Bitte beachten Sie, dass für einen Katalogeintrag ein Verantwortlicher gepflegt sein muss, damit dieser archiviert wird. Sie müssen außerdem einen Verantwortlichen setzen, um die archivierten Versionen einzusehen.

# **22.90.3 Process Execution**

### **Einführung von Call Activities in BIC Process Execution**

Prozessdesigner können jetzt auch Call Activities modellieren, um andere Prozesse innerhalb ihres Prozesses einzubinden. Sobald die Call Activity innerhalb eines Vorgangs erreicht wird, erstellt das System automatisch einen Sub-Vorgang für den verlinkten Prozess. Dabei werden alle Prozessvariablen und Rollen an den Sub-Vorgang übertragen und stehen dort zur Verfügung. Sie können verwendet und aktualisiert werden. Die Änderungen der Prozessvariablen werden bei Abschluss des Sub-Vorgangs an den Hauptvorgang übertragen, sodass dort mit den aktualisierten Werten weitergearbeitet wird.

### **E-Mails aus Send-Tasks automatisch versenden**

Send-Tasks können bereits von Prozessdesignern mit einem E-Mail-Template versehen werden, welches für den E-Mail-Versand zur Verfügung gestellt wird. Jetzt kann der Send-Task auch so konfiguriert werden, dass die E-Mail vollautomatisch vom System verschickt wird. Nach dem Versand wird die Aufgabe automatisch erledigt.

### **Scripte schreiben und ausführen**

In manchen Prozessen ist es notwendig komplexe Berechnungen und Abfragen mit Prozessdaten durchzuführen. Für viele Fälle sind die Formelfelder in den Benutzerformularen ausreichend, jedoch haben auch sie ihre Grenzen. Damit die Designer hier dennoch alles notwendige machen können, sind jetzt Script-Tasks verfügbar. In den Scripten können bereits vorhandene Prozessvariablen verwendet, geändert und neue Prozessvariablen erzeugt werden. Die Änderungen und Neuerungen sind dann im weiteren Prozessverlauf verfügbar.

### **Aufbewahrungsfrist für Vorgänge einstellen**

Aufgrund verschiedener Themen wie z. B. Datenschutz und obsoleten Daten müssen abgeschlossene Vorgänge regelmäßig gelöscht werden. Prozessdesigner können jetzt an ihren Prozessen eine Aufbewahrungsfrist einstellen. Wenn ein Vorgang abgeschlossen wird, beginnt die Aufbewahrungsfrist und der Vorgang wird automatisch gelöscht, sobald sie abgelaufen ist.

### **Basic Authentication in REST Calls verfügbar**

Die meisten Systeme sind gegen den Zugriff von unberechtigten Personen und System durch eine Authentifizierung geschützt. Um mit ihnen kommunizieren und Daten austauschen zu können, muss sich das aufrufende System authentifizieren. Deshalb bietet BIC Process Execution jetzt auch die Möglichkeit Basic Authentication für REST Calls zu verwenden.

#### **Datenobjekte in Benutzerformularen verwenden**

Service-Tasks und REST sind ein Standard, um Daten zwischen zwei Systemen auszutauschen. Dabei werden die Daten oft in Form von Datenobjekten verschickt. Diese Datenobjekte können auch direkt in Benutzerformularen adressiert und verwendet werden.

#### **Neue Oberfläche für die Administration**

Der Bereich der Administration beinhaltet zurzeit nur die Möglichkeit einen API-Key zu verwalten. Bald wird es weitere Features geben, die eine administrative Konfiguration benötigen. Deshalb wurde die Ansicht in der Administration angepasst, sodass man jetzt eine Übersicht über die verschiedenen Konfigurationen hat.

#### **Boolean Feld als Pflichtfeld setzen**

Prozessdesigner können jetzt im Formulareditor ein Boolean Feld als Pflichtfeld markieren. Dadurch müssen Benutzer dieses Feld anhaken, um eine Aufgabe zu erledigen. Dies ist sinnvoll, um z. B. bestimmte Handlungen oder Überprüfungen zu bestätigen oder damit die Benutzer ihr Einverständnis geben.

#### **Design Verbesserungen im Formulareditor**

Das Design des Formulareditors wurde verbessert, indem die Aufteilung des Vorschau- und Detailbereichs angepasst wurde. Der Vorschaubereich wurde verbreitert und der Detailbereich etwas schmaler gestaltet. Durch diese Änderung profitieren jedoch beide Bereiche. Vor allem der Detailbereich bietet dadurch mehr Platz für die Eingaben in den einzelnen Feldern. Diese sind jetzt einspaltig angeordnet statt zweispaltig.

### **Systemverhalten beim Löschen von Vorgängen verbessert**

Wenn sich ein Benutzer in einer Ansicht befindet, die einen Vorgang oder eine Aufgabe zeigt, die durch Hintergrundprozesse gelöscht wurde, bekommt der Benutzer jetzt eine verbesserte Rückmeldung vom System. Er/Sie wird jetzt bei Bedarf auf eine andere Seite geleitet und bekommt dort eine Meldung mit genaueren Informationen.

### **Vorgangsfunktionen im Vorgangsmenü integriert**

Innerhalb der Ansicht eines Vorgangs gab es in der Vergangenheit zwei Menüpunkte – einen am Anfang des Prozessflusses und einen am Ende. Sie wurden jetzt zu einem Menüpunkt zusammengefasst, der sich am Anfang der Prozessflusses befindet.

#### **Alle Output-Elemente als Dokumentencontainer nutzen**

Bisher war es nur möglich Dokumentenobjekte als Container für Input- und Output-Dokumente in BIC Process Execution zu nutzen. Wir haben das System erweitert, sodass auch Businessobjekte und andere Container verwendet werden können. Für diese Elemente werden jetzt Optionen zum Hoch- und Herunterladen angezeigt werden.

### **Fehlermeldung bei unerwartetem HTTP-Status-Code in REST Calls**

In der Regel definieren Prozessdesigner bei der REST-Konfiguration einen erwarteten HTTP-Status Code. Das aufgerufene System kann jedoch einen anderen Code zurückgeben. In diesem Fall bekommt der Benutzer den zurückgegebenen Code angezeigt und kann entsprechend darauf reagieren.

#### **Angepasste Startseite**

Jeder Benutzer verwendet das System auf eine andere Weise, da jeder auch andere Aufgaben und Verantwortlichkeiten hat. So kann es vorkommen, dass ein Benutzer beim Login keine persönlichen Aufgaben hat. Sind Gruppenaufgaben offen, bekommt der Benutzer diese angezeigt. Hat der Benutzer weder persönliche noch Gruppenaufgaben, landet er/sie auf der ProcessApp Übersicht und kann so schnell einen neuen Vorgang erstellen.

## **22.90.4 Behobene Fehler**

- [PE-3752] Very long diagram names (>100 characters) causes an exception when the user tries to create an case of the process
- [PE-3698] Task list in studio stage is not being updated after diagram update
- [PE-3546] The size of the steps' icons in the instance flow view is not fitting with the design
- [PE-3456] Mark, unmark and mark again a process as a favourite doesn't work as expected
- [PE-3442] Mandatory fields have no mandatory indicator
- [PE-3376] Updating a process in studio stage fails, if more than one user has marked it as favorite
- [PE-3375] Input/Output documents should be retrieved by their association type and not edge type
- [PE-3342] Alignment and line spacing in textarea for email editors are not being saved
- [PE-3339] Email editor and preview content are not displayed correctly
- [PE-3184] DMN task is not completed automatically
- [PE-3051] Flow is breaking when having two associations with expressions pointing to the same entity
- [PE-2457] Wrong warning message when trying to create an instance with creation restriction
- [PT-4381] Wrong redirect on catalog list when creating a catalog entry (new UI)
- [PT-4172] Switching between a main and allocation diagram can break visual data
- [PT-4127] Converting PPT to PDF might fail
- [PT-4041] Diagram editor allows selection of fonts not available for rendering, resulting in visual differences between stages and reports
- [PT-3941] Diagram publication is not working correctly when started from publication stage
- [PT-3937] Changing a title for an URL attachment decodes and breaks original link
- [PT-3910] Document selector not working for multivalue attachments in documents view
- [PT-3892] Local time zone is ignored after picking a date
- [PT-3778] Open an URL needs double click to reach the destination (new UI)
- [PT-3771] Updating numeric attribute values is not always possible
- [PT-3634] Generated PDF doesn't display Cyrillic
- [PT-3630] Diagram cannot be copied with broken edges
- [PT-3436] Process flow calculation breaks on loops with non-exclusive gateways
- [PT-3060] Only english translation for resubmission task toast is displayed
- [PT-2766] "Share by email" is not working if the diagram name contains a special character
- [PT-2543] Security improvement
- [PT-2529] Reader see Tasks entry in navigation (new UI)
- [PT-1805] Entity Resubmission Reminders still get sent after entity was republished with empty "Valid To" value
- [PT-1581] Loss of image quality when creating a manual as a PDF
- [PT-1570] Second and third examiner tasks are not included in entity publication mail
- [DES-1969] Delete used catalog entries without replacement is not working
- [DES-1928] Deletion of archive entries fails
- [DES-1919] Repository archive entries are not properly removed
- [DES-1900] Archive cleanup misses one entry
- [DES-1866] Duplicated groups can be created by renaming
- [DES-1864] Updating a node attribute through GRC-Apigateway does not work correctly
- [DES-1779] Labels are broken after setting an attribute to hidden
- [DES-1736] Differences between stages and reports due to unavailable fonts in rendering
- [DES-1275] Layouter decreases pool size under specific circumstances
- [DES-562] BPMN "call activity" can be set by two distinct attributes

# **22.91 Version 7.4.8**

### **22.91.1 Behobene Fehler**

- [PT-3847] Resubmission data are incorrect
- [PT-4009] Catalog item replacement blocks diagram check in
- [PT-3949] Opening an allocation diagram from catalog can block check in
- [PT-3948] Opening an allocation diagram from catalog can double the main diagram
- [PT-3565] Saving larger diagram takes is not performant

# **22.92 Version 7.4.7**

## **22.92.1 Behobene Fehler**

- [PT-3911] Frontend does not work in Internet Explorer 11
- [PT-3760] Role based UI selection is not reliable redirecting on first login
- [PT-3654] Security improvement

# **22.93 Version 7.4.6**

## **22.93.1 Behobene Fehler**

- [PT-3517] Entity resubmission aborts on single failure
- [PT-3611] Search can't find assignment attribute values
- [PT-3568] Deputy tasks are limited to EDITOR or ADMINISTRATOR

# **22.94 Version 7.4.5**

## **22.94.1 Behobene Fehler**

• [PE-3306] Uploaded documents are removed from cases when publishing new ProcessApp version

# **22.95 Version 7.4.4**

## **22.95.1 Behobene Fehler**

• [DES-1835] As a new User I want to reach the application after I initially set my credentials

# **22.96 Version 7.4.3**

## **22.96.1 Behobene Fehler**

- [PE-3297] Datepicker does not allow German inputs
- [PT-3509] Search filters may show IDs instead of names

# **22.97 Version 7.4.2**

## **22.97.1 Neuerungen**

- [PT-3273] As a user I want to see the KPIs when I hover over a node in heatmap view
- [PT-3181] As a user I want to see simulation scenario statistics in order to analyze the run
- [PT-2987] As a user I want to see the simulation results in a heatmap
- [PT-2985] As a user I want to execute a simulation based on a locally filled out scenario
- [PT-2511] As a user I want to specify scenario parameters in a simulation scenario
- [PT-2508] As a user I want to specify gateway parameters in order to apply decision probabilities to a simulation scenario
- [PT-2507] As a user I want to specify task parameters in order to apply these to a simulation scenario
- [PT-2505] As a user I want to create a simulation scenario so that I can define the scenario
# **22.97.2 Behobene Fehler**

• [PT-2262] Links on landingpage point to invalid URLs

# **22.98 Version 7.4.1**

# **22.98.1 Behobene Fehler**

- [PT-2615] BPMN export misses outgoing sequences of a gateway in BPMN XML
- [PT-3250][DES-1804] Migration to find missing resubmission reminders fails to match e-mail addresses in different cases
- [PT-3231][DES-1809] Workflow participants can delegate tasks
- [PT-2962] Manual report doesn't display role satellites of first activity
- [PT-1586][DES-1821] Search filter based on assignments are not updated if the assigned object is changed
- [PE-3159] Completing send task results in error
- [PE-3149] Null comparison does not work in forms

# **22.99 Version 7.4.0**

# **22.99.1 Neuerungen**

# **Analysieren Sie ein Repository mit Diagramm-Filtern**

Bis jetzt war es nicht möglich, die Diagramme nach Diagrammattributen zu filtern und eine gefilterte Diagrammliste konnte nur mithilfe eines Process Warehouse Exports in Excel oder in der Suche erzeugt werden. Wir führen jetzt *[Filter für Diagramme](#page-63-0)* ein, damit Sie Ihre Repository analysieren können. Wenn Sie in der neuen Oberfläche auf die Diagramme gehen, dann werden Ihnen auf der rechten Seite die Filter für Diagramme angezeigt, um nach Diagrammattributen zu filtern. Dieses Feature ermöglicht es Ihnen viele Fragen schnell zu beantworten, etwa

• Welche Diagramme stehen nächsten Monat für die Wiedervorlagen an?

Nutzen Sie den Filter "Gültig bis" und setzen die Zeitspanne auf den nächsten Monat

• Welche Prozesse existieren in meiner Abteilung?

Nutzen Sie den Filter "Geltungsbereich" und selektieren Sie Ihre Abteilung

• Welche Diagramme werden von mir gepflegt?

Nutzen Sie den Filter "Autor" und selektieren Sie Ihren Namen

• Welche Diagramme sind in der Verantwortung eines Kollegen, der das Unternehmen nächsten Monat verlässt?

Nutzen Sie den Filter "Verantwortlicher" und selektieren Sie die ausscheidende Person

• Welche Diagramme werden gerade modelliert oder müssen überprüft werden?

Nutzen Sie den Filter "Status" und selektieren Sie den gewünschten Status

Es ist außerdem möglich, Ihre Methode mit Ihren eigenen Attributen zu erweitern, die dann zum Filtern der Diagramme genutzt werden können. Fügen Sie diese einfach beim Diagrammtyp in Ihrer Methode hinzu. Sobald Sie die Attribute in BIC Process Design pflegen, wird der Filter direkt verfügbar sein.

# **Einstellen eigener Farben für Symbole**

Administratoren können die Symbolfarben, d. h. Rahmen-, Hintergrund- und Schriftfarbe, in der Administration anpassen, ohne die Symboldefinition in der Methode ändern zu müssen. Ein kundenspezifischer Symbolcode kann für fast alle Symbole gesetzt und direkt auf alle Diagramme in allen Bereichen angewendet werden.

Bitte beachten Sie, dass Änderungen der Symbolfarben einen großen Einfluss auf die Erscheinung der modellierten Prozesse Ihrer Organisation haben. Wir empfehlen, diese Änderungen sorgfältig zu planen, zu koordinieren und zu kommunizieren.

# **Kopieren des direkten Links zu angehängten Dateien**

Es ist jetzt möglich, den *[Link einer Datei-Anlage](#page-86-0)* direkt in die Zwischenablage zu kopieren, um die zugehörige URL zu dieser Datei ganz einfach zu teilen. Sobald Sie mit der Maus über die Anlage eines Diagramms, Katalogobjekts oder sogar eines Objekts in Diagrammen bewegen, können Sie die URL kopieren. Die generierte URL führt zu der Anlage in der entsprechenden Stage und die Datei wird direkt heruntergeladen (abhängig von der Browser Konfiguration), wenn ein Nutzer dem Link folgt. Wir überprüfen, ob der Nutzer die Berechtigung für den Zugriff auf die Datei hat (einen gültigen BIC Process Design Account, die Berechtigung auf die Stage zuzugreifen und mögliche Zugriffsbeschränkungen), und zeigen ihm den Inhalt der Anlage. Die geteilte URL bleibt stabil, wenn Sie einer neuen Version der Datei denselben Titel geben.

Bitte beachten Sie, dass diese Funktion nur für hochgeladene Dateien verfügbar ist, aber nicht für externe Links oder Links zu lokalen Dateien. Sie können den Link nur in der neuen Benutzeroberfläche kopieren und Nutzer, die diesem Link folgen, werden in die neue Benutzeroberfläche geleitet.

# **Editoren sind jetzt auch Governance-Administratoren**

Bis jetzt waren Administratoren die einzigen Nutzer, die alle Governance-Workflows sehen und verwalten konnten. Neben den administrativen Aufgaben für ihr System bedeutete dies eine hohe Arbeitsbelastung. Daher ermöglichen wir Editoren, Administrationsaufgaben für *[Governance Workflows](#page-302-0)* zu übernehmen, um die Situation für Administratoren zu erleichtern. Nutzer mit der Rolle Editor können jetzt alle Governance-Workflows sehen und administrieren. Im Governance Cockpit haben Editoren die gleichen Rechte wie Administratoren, d. h. sie können Workflows delegieren oder abbrechen.

Bitte beachten Sie, dass Editoren darüber hinaus keine weiteren Administratorenrechte erhalten haben. Diese Feature bezieht sich ausschließlich auf die Workflow-Administration.

# **Wiedervorlage-Aufgaben für Katalogeinträge**

Bis jetzt hat der Verantwortliche und der Verantwortliche (Wiedervorlage) nur eine E-Mail-Benachrichtigung erhalten, wenn eine Wiedervorlage eines Katalogeintrages bevorstand. Wir haben jetzt *[Wiedervorlage-Aufgaben](#page-237-0)* eingeführt, diese kennen Sie bereits von Diagrammen. Wenn ein Katalogeintrag ungültig wird, erhält der Verantwortliche oder der Verantwortliche (Wiedervorlage) eine neue Aufgabe. Die Aufgabe wird direkt in der Aufgabeliste des Nutzers in BIC Process Design angezeigt, darüber hinaus ist der Wiedervorlage-Workflow im Governance-Cockpit einsehbar. Außerdem wird die Wiedervorlage-Aufgabe für den Besitzer der Aufgabe in der täglichen E-Mail mit den gesammelten Aufgaben gelistet. Die Wiedervorlage-Aufgabe hat entweder die Option, die Gültigkeit für ein Jahr zu verlängern oder den Katalogeintrag zu depublizieren (der Katalogeintrag wird depubliziert, sobald das "Gültig-bis" Datum erreicht wurde).

Bitte beachten Sie, dass Sie momentan noch nicht nach Wiedervorlage-Workflows im Governance-Cockpit filtern können.

#### **Beteiligte Reviewer können ihre Workflows im Governance-Cockpit nachverfolgen**

Wir haben in Version 7.3 eingeführt, dass Aufgaben-Besitzer den *[Fortschritt des zugehörigen Workflows](#page-441-0)* im Governance-Cockpit einsehen können. Wir haben diese Funktion weiter verbessert, sodass Prüfer ebenfalls Zugang zum Governance-Cockpit in BIC Process Design haben, um den aktuellen Fortschritt von Workflows, in denen sie eine Aufgabe haben oder hatten, einsehen zu können.

#### **Informationsmail für Governance-Beiteiligte bei gestarteter Wiedervorlage**

Alle Governance-Beteiligten (Personen, welche in Governance-Attributen zugeordnet sind) erhalten eine *[Informati](#page-266-0)[onsmail](#page-266-0)*, dass die Wiedervorlage für ein Diagramm oder einen Katalogeintrag eingeleitet wurde. Diese E-Mail dient nur der Information und ist unabhängig vom Wiedervorlage-Workflow. Wir haben ein weiteres Governance-Attribut hinzugefügt "Keine Informationsmail senden (Wiedervorlage)", um die E-Mail für ein Diagramm oder einen Katalogeintrag zu deaktivieren. So können Sie selbst entscheiden, ob Sie die Governance-Beteiligten informieren möchten oder nicht. Die E-Mail wird standardmäßig versendet und das Attribut kann in der Methode konfiguriert werden, z. B. wenn Sie nicht wollen, dass Modellierer die E-Mail deaktivieren können oder wenn Sie möchten, dass diese E-Mail niemals versendet wird. Bitte kontaktieren Sie ihren Ansprechpartner, wenn Sie fragen zu möglichen Methodenkonfigurationen haben.

Bitte beachten Sie, dass die Informationsmail nur für Diagramme oder Katalogeinträge versendet wird, welche ab dieser Version publiziert werden.

#### **Konfigurieren einer genaueren Archivierungsfrist für Archive**

Administratoren können die Archivierungsfrist für veröffentlichte Diagramme auf bis zu 30 Jahre einstellen, wobei jährliche Intervalle möglich sind. Die Archivierungsfrist für die Vorschau und den Öffentlichen Arbeitsbereich kann auf bis zu 365 Tage, mit einem täglichen Intervall, festgelegt werden. Bitte beachten Sie, dass die Änderungen in der Archivierungsfrist nur für neue Archiveinträge gilt und sich die Änderung nicht auf bereits erstellte Archiveinträge auswirkt.

Bitte beachten Sie, dass wir die Frist für den Öffentlichen Arbeitsbereich und die Vorschau auf 365 Tage limitiert haben, dies ändert aber nicht Ihre bisherige Konfiguration. Wenn Sie vor der Version 7.4 eine längere Archivierungsfrist angegeben haben, werden wir diese Frist in Tage konvertieren und beibehalten. Wenn Sie die Frist nach dem Update verändern, können Sie nur das neue Limit einstellen.

# **Kopieren und Einfügen zwischen Diagrammtypen**

*[Kopieren und Einfügen von modellierten Objekten](#page-114-0)* war bisher nur zwischen Diagrammen desselben Typs möglich, z. B. Kopieren einer Aktivität aus einem BPMN-Diagramm und einfügen in ein anderes BPMN-Diagramm. Von jetzt an ist es möglich, dass Sie eine Auswahl an modellierten Objekten kopieren und diese in einem anderen Diagrammtyp einfügen, z. B. Kopieren eines Risikos von einem Risiko-Diagramm und einfügen in einem BPMN-Diagramm. Die einzige Bedingung hierbei ist, dass das modellierte Objekt (Symboltyp, Entitätstyp oder Assoziationstyp) im Zieldiagramm erlaubt ist. Wir entfernen beim Einfügen modellierte Objekte, welche im Zieldiagramm nicht erlaubt sind. Erlaubte Elemente werden in das Zieldiagramm eingefügt.

Bitte beachten Sie, dass sie die Diagrammtypen in der Methode verändern können und somit Objekte in einem Diagrammtyp erlauben können, welche in der Standardmethode nicht erlaubt sind. Somit können Sie den Transfer von modellierten Objekten zwischen verschiedenen Diagrammtypen gemäß Ihren Wünschen anpassen.

# **22.99.2 Bestehende Funktionen in der neuen Benutzeroberfläche verfügbar**

Bitte beachten Sie, dass nicht alle Funktionen der alten Benutzeroberfläche bereits in der neuen Benutzeroberfläche verfügbar sind. Sie werden vielleicht Funktionen vermissen, aber seien Sie versichert, dass wir alle Funktionen übertragen werden. Die neue Benutzeroberfläche befindet sich noch in der Entwicklung. Wir geben Ihnen die Möglichkeit, sich mit der neuen Benutzeroberfläche vertraut zu machen und uns Feedback zu geben, sodass wir diese weiter verbessern können.

# **Erstellen und Bearbeiten von Katalogeinträgen**

Katalogeinträge können nun in der *[neuen Benutzeroberfläche angelegt werden](#page-202-0)*. Darüber hinaus können Sie existierende Katalogeinträge *[bearbeiten und Attribute pflegen](#page-203-0)*. Bitte beachten Sie, dass gewisse Katalogfunktionen, z. B. das Löschen von Katalogeinträgen oder die Funktion den Katalog neu zu sortieren, noch nicht verfügbar sind. Wir arbeiten an dem Katalog, um Ihnen die volle Funktionalität zu ermöglichen.

# **22.99.3 Process Execution**

# **Einführung der Studio- und Test-Umgebung**

In BIC Process Execution sind jetzt zwei zusätzliche Umgebungen verfügbar. Dabei handelt es sich um das Studio als Äquivalent zum öffentlichen Arbeitsbereich in BIC Process Design und die Test-Umgebung als Abbildung des Vorschau Bereichs aus BIC Process Design in BIC Process Execution. Mit Hilfe dieser zusätzlichen Umgebungen können Autoren und Reviewer die ProcessApps testen, ohne sie vorher publizieren zu müssen. Dadurch werden Testund Produktivdaten voneinander getrennt. Zudem werden die Testdaten einer ProcessApp von der Studio- und Test-Umgebung gelöscht, sobald eine neue Version dieser App eingecheckt wird.

# **Vorgang erstellen und BIC Process Execution aus BIC Portal aufrufen**

In BIC Portal existiert nun ein Button, über den Sie direkt nach BIC Process Execution springen und einen neuen Vorgang zu der ProcessApp erstellen können. Das System unterscheidet dabei zwischen den unterschiedlichen Umgebungen. Der Button erscheint dabei nur, wenn Sie die Berechtigungen haben, einen Vorgang zum entsprechenden Prozess zu erstellen.

# **Aufgabe wird dem Prozessinhaber als Fallback-Lösung zugewiesen**

Es gibt verschiedene Szenarien, in denen es notwendig ist, dass eine Aufgabe automatisch einem Benutzer zugewiesen wird. Das ist zum Beispiel bei einem fehlerhaften Service-Call oder fehlender Rollenbesetzung der Fall. In diesen Fällen wird eine Aufgabe jetzt automatisch dem Prozessinhaber zugewiesen. Die Aufgabe wird dadurch in seiner Aufgabenliste angezeigt und er entscheidet, was in diesen Fällen zu tun ist.

# **Bedingung für ein Pflichtfeld definieren**

Es war bereits möglich, Bedingungen zu definieren, unter denen ein Eingabefeld im Benutzerformular versteckt oder schreibgeschützt ist. Diese Option gibt es jetzt auch bei dem Pflichtfeld Attribut.

Damit ist es jetzt möglich, komplett dynamische Formulare zu gestalten, die auf Daten aus Aufgaben und Benutzereingaben reagieren.

# **Drag & Drop für Formularfelder möglich**

Formularfelder können jetzt per Drag & Drop aus der Feld-Palette in den Vorschaubereich gezogen und direkt auf die korrekte Position gesetzt werden.

# **Automatisch generierte IDs für Formularfelder**

Wenn Sie ein Benutzerformular erstellen und neue Formularfelder hinzufügen, wird die ID dieser Felder jetzt automatisch generiert und gesetzt. Dadurch sind Sie nicht länger gezwungen, die ID selbst einzutragen. Sie haben jedoch die Möglichkeit die ID durch eine sprechende Variante zu ersetzen.

# **Administratoren können beliebige Aufgaben manuell starten**

Es kann vorkommen, dass man von der Reihenfolge der Aufgaben in einem dokumentierten Prozess abweichen muss. Administratoren haben hierfür jetzt die Möglichkeit, jede beliebige Aufgabe eines Prozesses manuell zu starten.

Diese Funktion sollte jedoch nur in Ausnahmefällen und von Administratoren durchgeführt werden, die abschätzen können, ob es sinnvoll ist oder nicht!

# **Datentypen der Prozessvariablen einsehen**

Wenn Sie sich in einem Vorgang befinden, haben Sie die Möglichkeit, über den "Prozessvariablen bearbeiten" Dialog alle Variablen in Ihrem Prozess einzusehen. Hier werden jetzt auch die Datentypen der Prozessvariablen ausgegeben, sodass Sie diese bei der Entwicklung Ihrer ProcessApps kontrollieren können.

# **Design Verbesserung für das Textbereich Formularfeld**

Das Design des Textbereich-Feldes wurde angepasst, sodass es sich besser in das Benutzerformular und die anderen Eingabefelder eingliedert.

# **Design Verbesserung des Menüs**

Wir haben das Design des Menüs angepasst, sodass es sich besser in das Design der anderen BIC Produkte eingliedert.

#### **Datum-Ausgaben werden in Ihrem Sprachformat angezeigt**

Datum-Ausgaben werden jetzt in Ihrem lokalen Format angezeigt. Das System liest aus Ihrem Browser die eingestellte Sprache und zeigt das Datum anhand dieser in dem richtigen Format an. Das System beachtet dabei auch die landesspezifischen Unterschiede.

# **22.99.4 Behobene Fehler**

- [PT-3187] Resubmission workflow does not work as intended if the responsible is a user group
- [PT-3133] Long names overlap dialogs
- [PT-3021] Errors in email sending during publication interfere with resubmission mechanism
- [PT-2613] Catalog Warehouse Export doesn't show the entity type for not maintained languages
- [PT-2304] Fallback placeholder is missing in catalog list and detail page in new UI
- [PT-2647] Clicking on the attachment icon in the SVG view may lead to wrong content language
- [PT-2151] Entries in Matrix Report are duplicated
- [PT-2131] Search subfolder with enums are not shown correctly in new UI
- [PT-2111] Manual report in pdfa/pdfa2b format are missing icons
- [PT-2017] Process Warehouse report doesn't show the content of certain rows for not maintained languages
- [DES-1673] Formatting for some symbol does not work as expected
- [DES-1428] When renaming a link, the title= parameter gets appended and not replaced, potentially leading to the display of the old title
- [DES-1364] It is not possible move an attribute to the main attribute group
- [DES-1277] If maintained attachments Urls are too long you cannot click the edit button
- [DES-1231] Typo in path for updating the user group
- [DES-565] Enumeration and indentation in description is wrong after check in
- [PE-3071] Bug when routing from selection directly to end event to path having tasks
- [PE-3014] Process is stuck after multiple gateways
- [PE-3012] Process is stuck after first task with a following loop
- [PE-3011] Space under Textarea is too small
- [PE-3010] Error when resetting default instance being in a gateway and trying to change the decision after reset
- [PE-2970] Drag & drop objects into textarea breaks forms
- [PE-2944] Task acting like a gateway before a Pararell is not started
- [PE-2925] Boolean value is saved as string
- [PE-2913] Evaluation of booleans does not work dynamically with calculated fields values
- [PE-2912] Checkbox in form show wrong value
- [PE-2861] Can not start task after two gateways
- [PE-2860] Manual gateway switch is missing on task
- [PE-2846] Last character in textarea is removed after completing a task (sometimes)
- [PE-2797] Gateway in one click ProcessApp does not work and destroys case
- [PE-2791] First task can not be completed
- [PE-2763] When completing a task the system starts overnext task, if next task is already started manually
- [PE-2762] Process with loop on XOR gateway fails to calculate the flow on decision selection
- [PE-2734] No step can be started after a GW
- [PE-2409] Initial method resource request has no tenantId specified
- [PE-1678] Fast typing deletes characters
- [PE-2736] Service Task may fail when request body content contains double quotes

# **22.100 Version 7.3.5**

# **22.100.1 Behobene Fehler**

- [PT-2947] Values of occurrence attributes were duplicated to entity
- [PT-2781] Diagram resubmission do not start

# **22.101 Version 7.3.4**

# **22.101.1 Neuerungen**

# **22.101.2 Process Execution**

# **22.101.3 Behobene Fehler**

- [PE-2720] Push notification links do not work
- [PE-2685] Rest editor offers Http Methods that are not implemented in the BE

# **22.102 Version 7.3.3**

# **22.102.1 Neuerungen**

# **22.102.2 Process Execution**

# **REST Konfigurator als Dialog zum spezifizeiren der REST Einstellungen**

Als Prozessdesigner steht Ihnen jetzt ein Dialog für die Konfiguration eines REST Calls zur verfügung. Dieser dialog unterteilt die Konfiguration in drei Teile. Die Connection, den Request und den Response. Dadurch wird die Konfiguration übersichtlicher und klarer. Der neue Dialog bildet auch die Grundlage für weitere Einstellungsmöglichkeiten eines REST Calls.

#### **Konfiguration eines Request Headers für einen REST call**

Ein neue Einstellungsmöglichkeit in der REST Konfiguration ist der Request Header. Hier können sie zusätzliche Informationen und Daten spezifizieren, die mit dem REST Call übertragen werden sollen. Dabei können statische Name-Wert-Paare übertragen werden oder Sie übergeben mit Hilfe von PLatzhaltern dynamische Daten aus Ihrem Prozess.

#### **Datei als Request Body in einem REST Call definieren**

Sie können jetzt auch eine Datei in einem REST Call mitschicken. Dafür können Sie jede beliebige Datei aus Ihrem Prozess per Identifizierer referenzieren.

#### **Datei in der Response eines REST Calls empfangen**

Es ist jetzt möglich verschiedene Datentypen in einem REST Call als Response zu empfangen. Bisher konnte man nur JSON Daten empfangen. Jetzt kann auch eine Datei empfangen und einem, im Prozess modellierten Dokument zugewiesen werden. Dadurch ist es möglich die Datei im weiteren Verlauf des Prozess zu nutzen.

#### Bedingung für das "Versteckt" Attribut eines Eingabefeldes definieren

Um Diagramm einfacher zu gestaltet und eine bessere Nutzererfahrung zu ermöglichen, kann der Prozessdesigner jetzt für das "Versteckt" Attribut eines Eingabefeldes im Formular eine Bedingung definieren. Während der Laufzeit des Prozesses wird das Feld, abhängig von der Bedingung angezeigt oder ausgeblendet.

# **Bedingung für das "Schreibgeschützt" Attribut eines Eingabefeldes definieren**

Wie bei dem "Versteckt" Attribut kann auch bei dem "Schreibgeschützt" Attribut eines Eingabefeldes eine Bedingung definiert werden, die das während der Laufzeit schreibgeschützt setzt oder veränderbar macht.

# **22.102.3 Behobene Fehler**

- [DES-1523] Start diagram cannot be changed
- [PE-2628] System does not route to flow view while calculating a case
- [PE-2591] Initialize boolean variables as false if no value ist set
- [PE-2545] The flow of "old" cases are not shown after changing the way to calculate integrated decision options
- [PE-2468] Form calculation does not happen when using calculated values
- [PE-2453] When a task after a gateway is started some of previous gateways are not block
- [PE-2377] Wrong "Responsible" spelling for German language
- [PE-2337] Mark and unmark a process as favourite doesn't work for processes listed in the search result
- [PE-1762] There is no reload button on a decision when the selected task is below the changed gateway
- [PE-1715] Localized content is not loaded on mobile when the tab is refreshed
- [PE-2414] Deleting a group used in a process' "Create restriction" results in case list and process apps req failures
- [PE-2399] Request timeout when creating a case via run link

• [PE-2379] - Flow is requested while in calculation leading to corrupted data

# **22.103 Version 7.3.2**

# **22.103.1 Behobene Fehler**

- [PT-2748] Correction in domain service migration
- [PT-2247] Queries with two or more whitespaces break the catalog search
- [DES-1521] Catalog item suggestions don't show entries when query contains umlauts
- [DES-1517] Role suggestion list in modeler is missing correct search results

# **22.104 Version 7.3.1**

# **22.104.1 Behobene Fehler**

- [PT-2736] Workflow list is incorrect when user did not participate in any workflow
- [PT-2605] Catalog list cannot be loaded when catalog items have a huge amount of custom assignments
- [DES-781] Decomposition icon at nodes are not always highlighted

# **22.105 Version 7.3.0**

# **22.105.1 Neuerungen**

# **Breadcrumb Navigation**

Wir haben das Design der Breadcrumb Funktion in der neuen Benutzeroberfläche überarbeitet und um Funktionen erweitert. Die Breadcrumb ist jetzt überall verfügbar, zum Beispiel in einem Diagramm, einer Kategorie oder dem Katalog, und kann zur Navigation genutzt werden. Sie können damit nun einfacher durch BIC Process Design navigieren.

# **Zugriff auf das Archiv für depublizierte Katalogeinträge**

Wir haben den Zugriff auf das Archiv für depublizierte Diagramme mit der Version 7.1 eingeführt und jetzt weiter verbessert. Sie können nun die archivierte Version eines depublizierten Katalogeintrags im zugehörigen Depublizierungsworkflows (im Governance Cockpit) einsehen. Wie bei Diagrammen ist das Archiv eines depublizierten Katalogeintrags im Audit Trail des Depublizierungsworkflows hinterlegt und kann dort heruntergeladen werden. Sie können auch auf Archive depublizierter Katalogeinträge zugreifen, die vor dieser Version depubliziert wurden.

Bitte beachten Sie, dass dieses Feature nur in der neuen Benutzeroberfläche verfügbar ist und wir das Feature in zukünftigen Versionen weiter verbessern werden.

## **Option, um Anhänge in allen Inhaltssprachen zu löschen**

Wir haben sprachabhängige Anhänge mit der Version 7.1 eingeführt und dieses Feature nun weiter verbessert. Wenn Sie für alle Inhaltssprachen eine Datei hochgeladen oder eine URL gepflegt haben, können Sie diese Anhänge nun mit einem Klick löschen, anstatt jeden einzeln in allen Inhaltssprachen zu löschen. Dadurch können Anhänge für alle Inhaltssprachen wesentlich effizienter gepflegt werden.

# <span id="page-441-0"></span>**Besitzer einer Aufgabe können den Fortschritt des Governance Workflows verfolgen**

Governance-Beteiligte, die in einem Governance Workflow eine offene Aufgabe oder eine Aufgaben abgeschlossen haben, können im Governance Cockpit auf den Workflow zu greifen und den Fortschritt verfolgen. Sie können ihre Workflows auch sehen, wenn Sie die Aufgabe an einen anderen Benutzer delegiert haben, um den Fortschritt der delegierten Aufgabe zu verfolgen. Alle Funktionalitäten des Governance Cockpits, wie die Workflow-Suche oder das Filtern der Workflowliste, können genutzt werden.

Bitte beachten Sie, dass Reviewer momentan noch nicht auf das Governance Cockpit zugreifen können.

#### **Anpassung der BIC Process Design Standardmethode an BIC GRC**

#### **Attribut "Risikokategorie" für Risiken**

Wir haben die Standardmethode angepasst und den Kontext des Attributes von Verwendung zu Entität geändert. Das bedeutet, dass ein gesetzter Wert nun für die gesamte Entität und nicht mehr nur für die Verwendung der Entität in einem Diagramm zählt. Wir haben bestehende Werte migriert, falls der Wert in allen Verwendungen eindeutig war. Für alle anderen Fälle haben wir die Werte der Modellierung (öffentlicher Arbeitsbereich) verworfen. Daher müssen Sie möglicherweise Werte neu setzen.

Bitte beachten Sie, dass die Migration nur im öffentlichen Arbeitsbereich durchgeführt wurde und die Vorschau, Veröffentlichung oder archivierte Versionen nicht verändert wurden.

#### **"Nicht mehr relevant" Kennzeichnung für Kontrollen**

Der Katalogeintrag "Risiko" kann bereits als "Nicht mehr relevant" markiert werden. Wir haben die Standardmethode angepasst, so dass nun auch Kontrollen als "Nicht mehr relevant" gepflegt werden können, z. B. wenn das zugehörige Risiko nicht mehr relevant ist.

#### **Erweiterung der OCL für kundenspezifische Validierung**

Wir haben die OCL (Object Constraint Language) erweitert, so dass es nun Entitäten anstelle ihrer graphischen Knoten geprüft werden. Zum Beispiel können Sie jetzt Regeln einstellen (im Methodeneditor), um zu prüfen, ob eine Aktivität innerhalb eines Pools als Serviceaufgabe typisiert wurde. Sie können außerdem den Validierungskontext einer Regel genauer bestimmen (im Methodeneditor), um zu definieren ob die Regel direkt bei der Modellierung oder erst beim Einchecken geprüft werden soll.

# **Hindi und Indonesisch als Inhaltssprache hinzugefügt**

Wir haben Hindi und Indonesisch als Inhaltssprache ermöglicht, so dass Prozesse oder Katalogeinträge in diesen Sprachen gepflegt werden können. Bitte beachten Sie, dass es sich dabei nicht um die Sprache der Benutzeroberfläche handelt.

Möchten Sie Ihre Prozesse in einer Inhaltssprache pflegen, die noch nicht in BIC Process Design verfügbar ist? Dann fragen Sie die Sprache bitte bei unserem Support Team an. Wir geben Ihnen eine Rückmeldung, ob wir die gewünschte Inhaltssprache bereitstellen können.

# **Administration in einem neuen Tab**

Wenn Sie die Administration in der Anwendung öffnen, wird die Administration in einem neuen Tab geöffnet. Sie können den Tab der Administration dann einfach schließen und alle Änderungen werden automatisch gespeichert.

# **22.105.2 Bestehende Funktionen in der neuen Benutzeroberfläche verfügbar**

# **Prüfung der Identität bei Governance Aufgaben**

Wenn Sie in der neuen Benutzeroberfläche arbeiten und Ihre Organisation die erneute Überprüfung Ihrer Identität bei Governance Aufgaben aktiviert hat, ist dieses Feature nun auch in der neuen Benutzeroberfläche aktiv. Besitzer einer Aufgabe werden zum Login Bildschirm navigiert, um Ihre Identität zu überprüfen, wenn Sie eine Entscheidung bei einer Governance Aufgaben treffen.

# **22.105.3 Process Execution**

# **Erzeugen eines API Keys, um sich mit BIC Process Execution zu verbinden**

In BIC Process Execution kann jetzt ein API Key erzeugt werden. Diese Grundfunktion ermöglicht es Ihnen, externe Systeme sicher an BIC Process Execution anzubinden, sodass nur authentifizierte Zugriffe über REST calls gegen BIC Process Execution erfolgen können. API Keys können im Bereich "Administration" erstellt und gelöscht werden.

# **Vorgänge mittels REST call erstellen**

Neue Vorgänge können jetzt auch aus externen Systemen heraus erstellt werden, wodurch ein noch höherer Automatisierungsgrad Ihrer Prozesse erreicht wird. Dabei wird mittels REST call ein HTTP POST Request an BIC Process Execution gesendet. Das aufrufende System muss sich mit einem API Key gegenüber BIC Process Execution authentifizieren. Sie können diesen API Key in der Administration von BIC Process Execution erstellen. Sie können bei diesem Aufruf auch den Namen des Prozesses und weitere Prozessvariablen übergeben. Sobald der HTTP POST request verarbeitet wurde, ist der neue Vorgang in BIC Process Execution verfügbar und kann sofort bearbeitet werden.

#### **Suche nach Prozessen**

Haben Sie viele verschiedene Prozesse, welche über BIC Process Execution als ProcessApps abgebildet werden, kann es manchmal schwierig sein, schnell die richtige ProzessApp zu finden. Um Ihnen diesen Schritt zu erleichtern, haben wir eine Suche eingeführt. Geben Sie einfach den Namen, oder einen Teil davon, in das Suchfeld in der Prozessübersicht ein. Sobald Sie die Suche ausführen, werden die ProzessApps nach dem Suchbegriff gefiltert.

# **ProzessApps als Favoriten markieren**

Als Benutzer werden Sie in der Regel mit nur einem Teil aller verfügbaren ProcessApps arbeiten. Um Ihnen einen schnelleren Zugriff auf diese ProzessApps zu ermöglichen, können Sie sie jetzt als Ihre Favoriten markieren. Diese Funktion steht Ihnen an jeder ProzessApp in der Ansicht "ProzessApps" zur Verfügung. Ihre favorisierten ProzessApps finden Sie in der neuen Registerkarte "Favoriten" in der oberen rechten Ecke der Übersicht.

#### **Datenberechnung in Benutzerformularen**

Mit Hilfe von Benutzerformularen können SIe schnell und einfach, für den Prozess notwendige Daten von den Benutzern abzufragen. Allerdings kann es manchmal auch notwendig sein Berechnungen, Überprüfungen, Transformationen usw. mit den gesammelten Daten durchzuführen. Zu diesem Zweck haben wir das "Formel"-Feld im Benutzerformular eingeführt. In diesem Feld kann durch den Einsatz verschiedener Formeln auf die Prozessvariablen zugegriffen und deren Daten verarbeitet werden.

Alle verfügbaren Formeln können in der Dokumentation von [Formular.js](https://formulajs.info/functions/) nachgeschlagen werden.

#### **Bereitstellen von E-Mail-Vorlagen in Sendeaufgaben**

Es können jetzt E-Mail-Vorlagen in Sendeaufgaben erstellt und konfiguriert werden. Dabei können Prozessvariablen dazu genutzt werden um definierte Platzhalter in der E-Mail-Vorlage, wie z. B. den Empfänger der E-Mail, dynamisch während der Vorgangsausführung durch Prozessdaten zu ersetzen. Die Konfiguration der E-Mail-Vorlage läuft dabei über den in BIC Process Design verfügbaren "E-Mail-Vorlagen-Editor". Die Benutzer, denen eine solche Aufgabe in BIC Process Execution zugewiesen wird, können im Formular der entsprechenden Aufgabe die E-Mail-Vorlage einsehen und über Ihren lokalen E-Mail-Client bearbeiten, mit Anhängen versehen und versenden.

# **Erstellen neuer Vorgänge aus der Vorgangsübersicht eines Prozesses**

Über eine neu eingefügte Schaltfläche können Sie jetzt direkt in der Vorgangsübersicht eines Prozesses neue Vorgänge für den jeweiligen Prozess erstellen.

# **Formular Editor Verbesserungen**

Es wurden ein paar Verbesserungen in den Formular Editor eingearbeitet, um Ihnen die Handhabung des Editors so angenehm wie möglich zu gestalten. Folgende Anpassungen wurden dabei vorgenommen:

- Das für den Formularfeld Typ spezifische Icon wird nun rechts neben des entsprechenden Eingabefelds in der Vorschau angezeigt. Dadurch können Sie schneller sehen, welche Formularfelder bereits in Ihrem Formular integriert wurden.
- Der Formularfeld Typ wird Ihnen nun auch in der Kopfzeile der Details des ausgewählten Elements angezeigt.
- Die Fehlermeldungen enthalten jetzt noch klarer und verständlicher.

# **22.105.4 Behobene Fehler**

- [PT-1352 | BC-14041] User group assigned to scope and access restriction of same diagram is not shown as search facet in wildcard search
- [PT-1535] SVG of a diagram look different in portal and design
- [PT-1621] Fonts in reports differ in some user languages
- [PT-1786] Delegation entry is missing in mail notification
- [PT-1793 | BC-14291] Applicable documents are displayed twice in profile view
- [PT-1869] Check out button is still present when opening allocation diagram
- [PT-1947] Chips in catalog are not directly clickable because of overlaying tooltips
- [PT-1991] Links to online help in mails are outdated
- [PT-2021] Big imports bottleneck the messaging leading to unresponsive catalog usage
- [PT-2064] Governance search facets missing user when user was maintained in several governance attributes
- [PT-2090] Customized entity publication mails link to the entity in the common stage
- [PT-2096] Depublication of managed document aborts with failure when the document is still referred in preview stage
- [PT-2261] Indexing of documents with content length larger than 32KB is skipped
- [PT-2358] Wrong default language for release notes
- [PT-2497] Resubmission email templates cannot be changed for specific tenants
- [PT-2504] Occurrences view misses elements
- [PT-2526] Catalog import removes keyword in other languages
- [PT-2531] Indexing of documents with number of characters larger than 100000 is skipped completely
- [DES-436 | BC-14482] Methodeditor stores numerical default values as strings in the method file
- [DES-550] OCL check works not as expected when creating objects via mini symbol palette
- [DES-645] Security improvement
- [DES-654 | PT-465| BC-3067] The text formatting window of an Annotation does not work correctly
- [DES-1107] Parallel document downloads may lead to no response
- [DES-1140] Content language in diagram SVG is not always update when switching language
- [DES-1176] Context menu for attachment / decomposition link misses entries
- [DES-1281] Edited link title gets not updated correctly
- [DES-1362] Catalog creates occurrence attribute value for catalog item
- [DES-1363 | DES-1277] Edit button for attachments with long names is hidden in catalog view
- [DES-1371] Clicking on a keyword in catalog entry edit mode discards all unsaved changes
- [DES-1395] Suggestion list misses some items with special character in name
- [PE-2278] ProcessApps list not up to date on login or site reload
- [PE-2265] Administrator cannot modify case details
- [PE-2264] Gateway change causes error when form boolean switch is changed
- [PE-2259] Drag & Drop icon on input field is always visible in user form editor
- [PE-2258] When i create an instance via REST call, the first task should start automatically when it has a user or grouped assigned
- [PE-2251] When receiving an user deletion message, then we should ignore the message
- [PE-2223] DMN task can not be completed
- [PE-2184] Change info message for archive cases when there are no cases in the list
- [PE-2183] Typo in german no cases info text
- [PE-2181] Archived cases button must not be present on archived cases list
- [PE-2177] Missing error message and error is shown when unnecessary in user form editor
- [PE-2154] Archive confirmation dialog has a horizontal scrollbar
- [PE-2112] Readme has a typo in title
- [PE-2109] Drag and trash icons are always visible on each form field in form editor
- [PE-2108] German label name in form editor is wrong
- [PE-2107] Task can not be completed if all form fields are read only
- [PE-2106] Long formfield value texts are cut in user task view
- [PE-2099] Adjust icon size of ProcessApps on a desktop
- [PE-2098] Wrong color of active due date icon
- [PE-1970] Wrong deign for input field placeholder text
- [PE-2224] Gateway recalculation spinner is never removed when no input expression resolves to true
- [PE-2220] Customer cannot create new instances because unique [email, tenant] constraint
- [PE-2216] Escaping quotation marks in DMN Table attribute causes exception

# **22.106 Version 7.2.7**

# **22.106.1 Behobene Fehler**

• [DES-1236] - Migration Service view is broken

# **22.107 Version 7.2.6**

# **22.107.1 Behobene Fehler**

- [DES-1214] Attachments are not migrated when checked out during upgrade across 7.2.0
- [PT-2225] Nodes are not listed in manual report with path sorting
- [PT-2227] Old and new user interface should handle non-localized attachments

# **22.108 Version 7.2.5**

# **22.108.1 Process Execution**

# **Als Admin oder Besitzer eines Vorgangs, möchte ich ein Fälligkeitsdatum festlegen**

Beim Anlegen eines neuen Vorgangs, können sie jetzt ein Fälligkeitsdatum angeben. Das Datum können Sie auch nachträglich in der Detailansicht eines Vorgangs setzen oder ändern. Das Fälligkeitsdatum wird in der Vorgangsliste ausgegeben. Wurde das Fälligkeitsdatum überschritten, wird es am entsprechenden Vorgang in der Liste rot angezeigt und kann dadurch direkt erkannt werden.

# **Als Nutzer möchte ich archivierte Vorgänge sehen**

Archivierte Vorgänge können über die Vorgangsliste eingesehen werden. Hier ist im oberen Bereich der Liste ein enstpsrechender Karteikartenreiter verfügbar. Wenn Sie ihn auswählen, werden alle archivierten Vorgänge angezeigt. Sie können zwischen den beiden vorhandenen Karteikartenreitern wählen, um sich aktive oder archivierte Vorgänge anzeigen zu lassen.

# **Als Nutzer möchte ich einen run-Link für externe Systeme erstellen**

Sie können sich nun einen Run-Link erstellen, mit dem Sie das Anlegen von Vorgängen auch außerhalb von BIC Process Execution anstoßen können. Wenn sie den Link auswählen, werden Sie direkt auf das Formular zum Anlegen eines neuen Vorgangs geleitet. Sollten sie noch nicht am System angemeldet sein, erscheint erst das Anmeldefenster und Sie werden nach der Anmeldung zum Formular geleitet.

# **Ein DMN Task sollte automatisch ausgeführt werden, wenn alle Eingabewerte vorhanden sind**

DMN Tasks werden jetzt automatisch ausgeführt, wenn alle Eingabewerte vorhanden sind. Die Berechnungen werden automatisch durchgeführt und die Ergebnisse an der Aufgabe angezeigt.

# **22.108.2 Behobene Fehler**

- [PE-1818] Instance list is partial hidden when windows size is to small.
- [PE-1854] When a diagram is checked and for a while, form fields disappear if you close and open the form editor
- [PE-1991] Menu toggle button doesn't work after some quick clicks
- [PE-2010] TenantId should be checked for Camunda rest API requests
- [PE-2014] DMN errors messages are always empty

# **22.109 Version 7.2.4**

# **22.109.1 Behobene Fehler**

- [PT-2192] Attachments are localized during import when they are non-localized in method
- [PT-2169 | PT-2187 | PT-2188] Enumeration of process step path differs in matrix view and manual reports
- [PT-2159] Recreating the SOLR index breaks sometimes

# **22.110 Version 7.2.3**

# **22.110.1 Process Execution**

# **Separater Bereich für das Aufgabenformular**

Wenn eine Benutzeraufgabe ein Formular enthält, wird dieses auf der rechten Seite der auszuführenden Aufgabe in der Flow Ansicht angezeigt. Das Formular wird erst sichtbar, sobald die Aufgabe einem Benutzer zugewiesen wurde.

# **ProcessApps Ansicht als Symbol-Ansicht**

"Prozesse" wurde in "ProcessApps" umbeanannt und die Ansicht der Prozesse in eine Symbol-Ansicht geändert. Sie können die Farbe der Prozesssymbole ändern, sodass das Standart Prozess-Symbol in der gewünschten Farbe angezeigt wird. Zudem können Sie das Symbol für Ihren Prozess individuell einstellen. Sie können beide Einstellungen in den Automatisierungseinstellungen Ihres Diagramms im Prozess Designer vornehmen.

# **22.110.2 Behobene Fehler**

- [PE-1615] Roles are shown under "Applications" section of task form
- [PE-1623] Automatic Start next task throws an exception when the next task after a parallel gateway is already started
- [PE-1652] Archived instances cannot access process variables
- [PE-1898] Automatic DMN evaluation sends null variables value if untouched
- [PE-1925] The process does not run correctly if the output is changed in a DMN task
- [PT-2136] Update search-index without deleting it

# **22.111 Version 7.2.2**

# **22.111.1 Behobene Fehler**

- [DES-948] Changes to catalog items are not visible when switching between content languages in edit mode
- [DES-949] Newly created links are only available in current content language when a title was directly added
- [DES-1025] Assignments are limited to 100
- [PT-1852] Scheduled workflow steps are not performed correctly
- [PT-1987] Retrieving localized attribute values is not possible in report templates
- [PT-2084] Assigned entities with own lifecycle get directly published when source entity gets published
- [PT-2092] All entity assignments are not available when only one assignment is not available

# **22.112 Version 7.2.1**

# **22.112.1 Behobene Fehler**

- [PT-1970] Security improvement
- [PT-1997] Error while sending task assignment emails
- [DES-916] Adding a new lane does not change the parent for elements that are already on the pool

# **22.113 Version 7.2.0**

# **22.113.1 Neuerungen**

#### **Direkte Anzeige von Diagrammarchiven**

Wenn für ein Diagramm eine archivierte Version existiert, dann können Sie sich *[das Archiv direkt in BIC Process](#page-287-0) [Design anzeigen lassen](#page-287-0)*. Wählen Sie dafür einfach die gewünschte Ebene (beispielsweise Veröffentlichung) des Diagramms aus und klicken Sia auf den Archiveintrag! Das angezeigte Archiv kann nur betrachtet werden, sodass einige Funktionen für das Diagrammarchiv nicht verfügbar sind. Sie können weiterhin das Archiv herunterladen und importieren, um alle Funktionalitäten zu nutzen.

Bitte beachten Sie, dass diese Funktion nur in der neuen Benutzeroberfläche verfügbar ist.

# **Sprachabhängige Anlagen**

Anhänge sind nun sprachabhängig. Hochgeladene Dateien werden jetzt für eine bestimmte Inhaltssprache gespeichert. Das ermöglicht es Ihnen, Anlagen in den Sprachen Ihrer Benutzer anzubieten, analog zur Übersetzung Ihrer Prozesse für jede Inhaltssprache. Sie können den Übersetzungsmodus für Diagramme und Katalogeinträge nutzen, um die Anlagen für alle Inhaltssprachen zu pflegen oder sich eine Übersicht über die gepflegten Anlagen in jeder Inhaltssprache zu verschaffen.

Wenn Sie nicht für jede Inhaltssprache spezifische Anlagen bereitstellen möchten, dann können Sie weiterhin mit einer Datei die Anlage für alle Inhaltssprachen pflegen. Die Vorgehensweise ändert sich dadurch nicht, Sie müssen lediglich die Option *Anlagen für alle Sprachen hochladen* aktiviert lassen, wenn Sie eine Anlage pflegen. Die Option ist standardmäßig aktiviert.

Bitte beachten Sie, dass Sie möglicherweise Ihre Anlagen überarbeiten möchten, um Anlagen nur in bestimmten Inhaltssprachen anzubieten.

#### **Unterstützung von Browsererweiterungen zur Verlinkung lokaler Dateien**

Browser schränken den Zugriff auf lokale Dateien aus dem Browser heraus ein, um Sicherheit Ihrer Daten zu erhöhen. Einige Browsererweiterungen können helfen, diese Einschränkungen zu umgehen, und wir haben user Bestes getan, um Browsererweiterungen dabei zu unterstützen. Es hängt allerdings von Ihrem Browser, den Browsereinstellungen und der verwendeten Erweiterung ab. ob unsere Optimierungen für Ihre konfiguration funktionieren. Browsererweiterungen sind nicht Teil unserer Software.

#### **Sortierung von Aktivitäten nach Pfad in Reports**

Die Aktivitäten eines Prozesses werden jetzt bei der Aufzählung in einem *[Report](#page-274-0)* nach ihrer Reihenfolge im Sequenzfluss sortiert. Falls Gateways oder Operatoren in einem Prozess modelliert sind, wird die gepflegte Wahrscheinlichkeit der darauffolgenden Aktivität als Kriterium verwendet um die Reihenfolge der Aktivitäten zu bestimmen.

#### **Wiedervorlage Workflows in der Workflow Liste**

Wiedervorlage Workflows von Diagrammen und Katalogeinträgen erscheinen jetzt in der Workflow Liste (und dem *[Governance Cockpit](#page-302-1)* in der neuen Benutzeroberfläche). Sie können nun den Fortschritt eines Wiedervorlage Workflows verfolgen, Aufgaben innerhalb der Wiedervorlage delegieren oder den Workflow abbrechen.

Bitte beachten Sie, dass Sie noch nicht nach Wiedervorlage Workflows filtern können.

#### **Zusammenfassende E-Mail über neue Aufgaben**

Wir haben unsere Aufgabenbenachrichtigung optimiert. Ihre Aufgaben sind wie gewohnt direkt in der Anwendung verfügbar, aber wir werden Ihnen nicht jedes mal eine E-Mail senden, wenn Ihnen eine neue Aufgabe zugeordnet wurde. Wir sammeln alle neuen Aufgaben und fassen sie in einer E-Mail zusammen, die einmal pro Tag (über Nacht) versandt wird.

#### **Bearbeitungsmodus ohne Alternativsprache**

Wir stellen weiterhin die Alternativsprache bereit, wenn ein Prozess oder Katalogeintrag sich im öffentlichen Arbeitsbereich, in der Vorschau und Veröffentlichung befindet. Jedoch zeigen wir die *[Alternativsprache nicht mehr an](#page-341-0)*, wenn Sie das Diagramm oder den Katalogeintrag bearbeiten. Durch diese Anpassung ermöglichen wir Ihnen ein schnelleres Übersetzen und einen klaren Überblick über fehlende Übersetzungen.

# **Explizites Bearbeiten von Katalogeinträgen**

Wir führen einen Check-out Meachanismus für die Bearbeitung von Katalogeinträgen ein. Dieser Mechanismus verhindert unbeabsichtigte Änderungen an Katalogeinträgen und erlaubt es Ihnen, die Alternativsprache eines Katalogeintrags zu sehen, wenn Sie sich im öffentlichen Arbeitsbereich befinden.

# **Anpassungen an der Standard Methode**

Das Attribut *Key performance indicator* der Customer Journey Map ist jetzt ein mehrwertiges Attribut, sodass Sie dem Attribut mehrere KPIs zuordnen können.

# **Administration von Layout Einstellungen**

In der Administration wurde die Liste der konfigurierbaren Layouts reduziert. Es erscheinen nur jene Diagrammtypen, für die ein Prozess-Layout konfiguriert werden kann. Diese sind EPK, BPMN und WKD.

# **Schnelleinstieg**

Wenn Sie auf den Schnelleinstieg klicken, erhalten Sie jetzt keine Datei mehr. Stattdessen werden Sie zum Kapitel *Schnelleinstieg* in unserer Benutzerdokumentation geleitet. Falls Sie unseren Schnelleinstieg durch ein unternehmensspeziefisches Dokument ersetzt haben, wird dieses weiterhin bereitgestellt und Benutzer können es dort herunterladen.

# **22.113.2 Bestehende Funktionen in der neuen Benutzeroberfläche verfügbar**

# **Arbeiten mit Workflow Aufgaben**

In Ihre Workflow Aufgaben ist nun ein Audit Trail enthalten, sodass Sie vorherige Workflow Schritte mit allen abgegebenen Kommentaren sehen können. Sie können von einer Aufgabe direkt zum Prozess oder Katalogeintrag navigieren oder die Aufgabe direkt in der Aufgabenliste bearbeiten. Wenn Sie von einer Aufgabe zu einem Prozess navigieren, können Sie die Aufgabe auch direkt am Prozess fertigstellen.

# **Suche nach Diagrammen**

Die Diagrammsuche wurde an die bekannte Suchlogik aus der alten Benutzeroberfläche angepasst:

- Die Liste der Suchtreffer ist nicht mehr alphabetisch sortiert. Die Reihenfolge wird basierend auf dem Ranking eines Suchtreffers bestimmt, sodass relevante Treffer höher eingeordnet sind. Wenn der Suchbegriff beispielsweise häufig in einem Ergebnis auftaucht, dann erhält der Suchtreffer ein höheres Ranking.
- Wenn Sie nach Diagrammen suchen, wird jetzt auch der Inhalt aller Attribute durchsucht. Wenn Sie beispielsweise nur den Namen eines Autors kennen und seine Diagramme finden wollen, dann können Sie seinen NAmen in der Suche eingeben und es werden alle Diagramme angezeigt, in denen er als Autor gepflegt ist (Wenn der Autor in mehreren Attributen vorkommt, dann ist das Ranking dementsprechend höher).

# **Weitere Verbesserungen**

- Katalogeinträge können aus dem Katalog heraus veröffentlicht werden, falls Sie mindestens den Verantwortlichen gepflegt haben.
- Die *[RACI-Matrix kann gefiltert werden](#page-63-0)*, z. B. wenn Sie nur Ihre Prozessrolle sehen möchten.

# **22.113.3 Process Execution**

- Mit der neuen Version erhält der Benutzer eine Push-Benachrichtigung, sobald eine neue Aufgabe zugewiesen wird. So bleibt jeder Benutzer über neue Ergebnisse informiert, auch wenn die Anwendung im Moment nicht direkt genutzt wird.
- Wenn eine Entscheidung in einem Fall geändert wurde, werden die neuen Aufgaben direkt angezeigt, ohne dass der Update-Button am Gateway gedrückt werden muss. Die Aktualisierungsschaltfläche wird nur angezeigt, wenn die Benutzer aktuell ausgewählte Aufgabe dann verschwinden würde.
- Wenn der Prozessablauf neu berechnet wird, zeigt das Gateway einen lade-Indikator an, um für den benutzer sichtbar zu machen, dass der Prozessablauf gerade aktualisiert wird.
- Das Bearbeiten von Fallvariablen ist jetzt nur noch für Administratoren möglich.

# **22.113.4 Behobene Fehler**

- [PT-110 | DES-224] 2nd / 3rd examiner and resubmission responsible cannot see an access restricted diagram
- [PT-370 | BC-13493 | PT-996] Security improvements
- [PT-915] Workflow list may show non-existing workflows as active tht cannot be aborted
- [PT-1056 | PT-1387 | BC-9323] Depublication mail contains link to diagram
- [PT-1344] Wrong link to online help in workflow notification mails
- [PT-1345] GRC API Gateway only provides the first attribute value for multi value attributes
- [PT-1391 | BC-10696] The local time when a workflow was started is not correct in workflow e-mails
- [PT-1398 | DES-490] Misspelling in German mail template for resubmission tasks
- [PT-1485] Governance attributes are displayed in wrong order
- [PT-1543] Words get cut illogical in new UI
- [PT-1673] Portal and Design show different reports based on the same report descriptor configurations
- [PT-1675] Diagram Publication may fail if it's using an entity with its own lifecycle and the same "Valid From" date
- [PT-1741] Link in entity release mail leads to common stage
- [PT-1757 | PT-1206 | DES-566] Missing documentation of font usage restrictions for pdf output formats (Note: Please check out our documentation for applicable fonts.)
- [PT-1949] Upgrade can cause workflow timer inconsistency
- [PT-1964] Upload limit for attachments is calculated incorrectly
- [DES-246] On MyBIC page images get overwritten
- [DES-488] Document list is not scrollable in Designer
- [DES-527] "Show more" for long attributes works properly only in 100% browser zoom
- [DES-528] The cropping of the description is not consistent
- [DES-532] Entity replacement for entities with associations
- [DES-533] Watermark broken on pools and lanes
- [DES-537] Line brakes in annotation are not consistent
- [DES-570] Attribute "Name" of gateways is emptied after the field has values inside
- [DES-587 | BC-13505] Methodeditor removes tooling after symbol definition changes or export
- [DES-590] Download the online help as pdf does not work
- [DES-684] Auto logout in "authenticateOnWorkflow" feature will break if the customer uses multiple tabs in browser
- [PE-1394] Process Instances counter is wrong
- [PE-1587] Mobile instances list update
- [PE-1596] Flow calculation produces NullpointerException for specific constellation
- [PE-1616] When a case is archived with new or assigned tasks. These are not disabled on the list and the hub shows the button to manual start or complete them
- [PE-1617] Custom symbol types result in filtering out an activity
- [PE-1658] Predecessor cannot be retrieved correctly, if gateway synchronizes and splits at the same time

# **22.114 Version 7.1.3**

#### Folgende Fehler wurden in dieser Version behoben

- [PE-1477] Performance issue, when evaluating expressions while calculating the flow
- [PT-1713] Resubmission workflow, that was initiated by the system, will be aborted with errors
- [DES-665] Authentication on approval continues even after interruption

# **22.115 Version 7.1.2**

#### Neuerungen

#### Process Execution

- Im Hauptmenü zum Menüeintrag "Aufgaben" sieht der Benutzer, wie viele Aufgaben ihm zugewiesen sind. Dieser Zähler ändert sich auch unmittelbar mit dem Zuweisen einer neuen Aufgabe.
- Die Aufgabenliste wird außerdem automatisch aktualisiert, wenn sich der Zustand einer Aufgabe verändert oder eine neue Aufgabe zugewiesen wird. Hierdurch bleibt der Benutzer immer auf dem Laufenden während die Aufgabenliste geöffnet ist.
- Anwendungssysteme bzw. Applikationsobjekte verfügen über ein neues Attribut "Integrationslink". Hier können Sie eine oder mehrere URLs eingeben, die genutzt werden, um ein anderes System aufzurufen. Innerhalb dieser URLs können auch Daten aus dem aktuellen Vorgang als Parameter an ein Drittsystem übergeben werden.
- Die Checkliste zum Prozess wird jetzt unmittelbar neu berechnet, wenn sich Daten innerhalb des Vorgangs ändern. Zuvor wurden datenbasierte Gateways erst berechnet, wenn die vorhergehende Aktivität erledigt wurde. Hierdurch sieht man jetzt direkt die Konsequenzen für den Ablauf nach der Dateneingabe.
- Sollte eine Aufgabe über einen Output verfügen (i.d.R. ein Dokument), kann der Anwender nun sein Arbeitsergebnis zur Aufgabe hochladen. Diese Datei wird dann in folgenden Aufgaben anderen Benutzern zur Verfügung gestellt, die dieses Dokument als Input an ihrer Aufgabe haben. Dateien müssen somit nicht mehr per E-Mail zwischen Anwender hin und her gesendet werden. Die aktuelle Datei ist immer im Kontext der Aufgabe verfügbar.

#### Folgende Fehler wurden in dieser Version behoben

• [PT-1584] - Depublished diagram archive cannot be downloaded (button inactive)

- [PT-1596] Administration and MyBIC only shows a maximum of twenty shared favorites even if more are configured
- [PE-1015] Group Tasks are not correctly updated
- [PE-1017] Team edition is not instantly reflected in flow
- [PE-1250] Showing default flow or creating instance fails, if staffing to an user group is defined, that is not existing
- [PE-1272] When a new case is created and the user presses the enter key, a new dialog appears
- [PE-1302] When I don't have admin rights I should not see an instance of a process in which I am not involved in
- [PE-1338] DMN issues

# **22.116 Version 7.1.1**

#### Folgende Fehler wurden in dieser Version behoben

• [DES-536] - Bugs in release notes are missing predecessor ID

# **22.117 Version 7.1.0**

#### Neuerungen

#### Governance Cockpit

- Das *[Governance Cockpit](#page-302-0)* ist in der neuen Benutzeroberfläche verfügbar, damit Sie ihre Workflows zentral steuern und analysieren können.
- Wir haben bestehende Features in die neue Benutzeroberfläche übertragen:
	- Sie können den vollständigen *[Audit Trail eines Workflows](#page-312-0)* einsehen.
	- Sie können die *[Workflow-Liste filtern](#page-304-0)* und nach bestimmten *[Workflows suchen](#page-310-0)*.
- Darüber hinaus haben wir weitere Features in der neuen Oberfläche realisiert:
	- Sie sehen jetzt den Workflow-Initiator als ersten Eintrag im Audit Trail.
	- Die Kommentare der Prüfschritte und des Verantwortlichen, die innerhalb eines Workflows abgegeben wurden, sind im Audit Tail aufgeführt.
	- Depublizierte Diagramme können im Audit Trail der Workflows, die für die Depublizierung verantwortlich waren, abgerufen werden.

#### Auswertung von externen Funktionszuordnungsdiagrammen (FZD)

• Wenn Sie die Ressourcen eines Prozesses in externe FZD auslagern, dann werden diese dem Prozessfluss zugeordnet. Beispielsweise werden die Ressourcen in Reports, in der Prozessmatrix oder der interaktiven Prozessausführungssicht als integraler Bestandteil des Prozesses angezeigt. (Neues UI)

#### Erweiterungsmöglichkeiten im Governance Workflow

• Der BIC Process Design Governance Workflow kann nun um kundenindividuelle Validierungen vor der Veröffentlichung von Diagrammen und Katalogeinträgen erweitert werden. Kunden haben dadurch die Möglichkeit Prüfmechanismen für branchenspezifische Regularien (beispielsweise FDA 21 Part 11) implementieren zu lassen. Dafür ist ein Custom-Service notwendig, da die Prüfmechanismen sehr individuell sind. Unser Customizing realisiert gerne ihre Anforderungen!

#### Folgende Fehler wurden in dieser Version behoben

- [BC-14418] Inplace-edit shows old label content if a condition of the label exists
- [BC-13282] Catalog import does not remove attribute value
- [BC-11609] Catalog Data Transfer Service cannot export a diagram if it contains values in enum attributes which not defined in the corresponding stereotype
- [PT-1392] All existing report types are shown for each diagram type instead of only the types where a diagram type is included for
- [PT-1386] Third row for myBIC tiles will not be used anymore when there are at least 7 Favorite tiles
- [PT-1372] Misspelling on DMN loading screen in German UI language
- [PT-1355] Diagrams are also listed when clicking on Attachments mini symbol (only new user interface)
- [PT-1220 | BC-14519] Repository import performs entity postprocess on wrong entity
- [PT-1206] Table of content has in published stage different amount of pages than in common stage
- [PT-1098] Process Cost report references wrong rows
- [PT-1094] When switching languages in opened Catalog List, some languages are only changed after hovering over other elements
- [PT-1075] "No Diagram available" message is missing and leaving a blank page
- [PT-1071] Process Flow starts with step second activity
- [PT-908] Properties are not up to date when switching the content and alternative language
- [PT-907] New UI displays the repository name not in the content language, but in the alternative language
- [PT-693] Diagram manual with assignments styling issues
- [PT-672 | BC-13986] User preferences do not save toggled content / alternative
- [DES-521] Re-authentication of workflow tasks does not work with IDP
- [DES-457] When a symbol was removed from sequence flow, then the sequence flow is behind the lane
- [DES-431 | DES-408 | DES-223 | DES-144 | DES-142 | DES-141 | PT-890 | PT-427 | PT-260 | PT-232 | BC-11755 | BC-13512 | BC-13778 | BC-14327 | BC-14348 | BC-14328] - Security improvements
- [DES-416] Line breaks in formatted text attribute is not working
- [DES-400] Inplace edit on a placed occurrence attribute is not saved correctly
- [DES-308] Undo "branch catalog item" in diagram damages edges connected to that catalog item
- [DES-300] Margin of diagram to border is too small in publication
- [DES-278] French and Italian translations are missing for some method objects
- [DES-251] Typo in validation hub on activity with invalid sequence flows
- [DES-232 | PT-502 | BC-4225] In BPMN, the symbols on activity for multiple instances "sequence" and "parallel" are switched (Note: To correct the visualization in existing diagrams, use "Switch symbol" on affected activity symbols and re-apply the symbol type.)
- [DES-197] Inplace edit causes a "New catalog entry" toast to show even though no entity was changed and no catalog entry was created
- [DES-159 | BC-12230] Annotation symbol splits if selection contains only the bracket
- [DES-158] Attributes details are rendered too often
- [PE-951] Role is missing in process flow list when no one is assigned
- [PE-961] When a case begins with a gateway, selection is not updated in flow
- [PE-973] DMN form fields are displayed even if it is not a rule based task
- [PE-983] Toggle button leads to a problem in , My Tasks'
- [PE-984] Hub is inaccesible when task's responsible text is long
- [PE-990] Task name is partially hidden in the hub if the task name is long
- [PE-1046] First task in a flow has disabled DMN form right after case is created
- [PE-1152] Checkbox labels should do a line break if there is not enough space
- [PE-1179] Group tasks should be only shown if the task is already created
- [PE-1039] When there is more than one translation of a process, then the process is displayed duplicated in the process list
- [PE-1048] Dmn evaluation request is not sent

# KAPITEL 23

# Systemvoraussetzungen

# **23.1 Hardware-Anforderungen Benutzerarbeitsplatz**

BIC Process Design und BIC Process Execution sind browserbasierte Tools, die keine separate Client-Installation erfordern. Jedoch müssen bestimmte Hardware-Anforderungen erfüllt sein, damit der Internetbrowser auf dem Computer ordnungsgemäß ausgeführt werden kann.

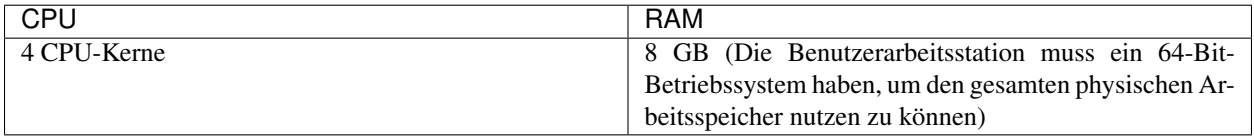

Auf Benutzerarbeitsplätzen mit begrenzten Hardware-Ressourcen wird die Leistung von BIC beeinträchtigt. Die Leistung kann für bestimmte Anwendungsfälle wie die reine Leseanzeige ausreichend sein.

# **23.2 Software-Anforderungen Benutzerarbeitsplatz**

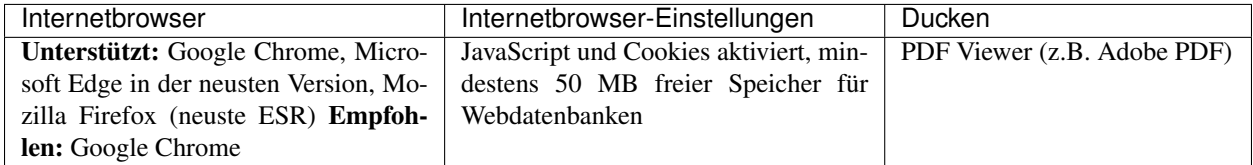